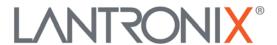

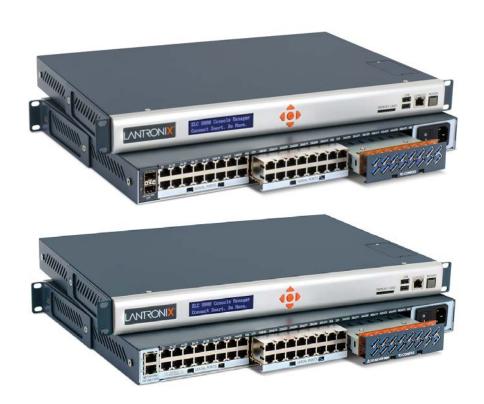

# SLC™ 8000 Advanced Console Manager User Guide

## **Intellectual Property**

© 2023 Lantronix, Inc. All rights reserved. No part of the contents of this publication may be transmitted or reproduced in any form or by any means without the written permission of Lantronix.

Lantronix and Lantronix Spider are registered trademarks of Lantronix, Inc. in the United States and other countries. SLC and vSLM are trademarks of Lantronix, Inc.

Patented: https://www.lantronix.com/legal/patents/; additional patents pending.

Windows and Internet Explorer are registered trademarks of Microsoft Corporation. Firefox is a registered trademark of the Mozilla Foundation. Chrome is a trademark of Google Inc. All other trademarks and trade names are the property of their respective holders.

## Warranty

For details on the Lantronix warranty policy, please go to our Web site at https://www.lantronix.com/technical-support/warranty/.

#### **Contacts**

## **Lantronix Corporate Headquarters**

48 Discovery Suite 250 Irvine, CA 92618, USA

Toll Free: 800-526-8766 Phone: 949-453-3990 Fax: 949-453-3995

#### **Technical Support**

Online: https://www.lantronix.com/technical-support/

#### **Sales Offices**

For a current list of our domestic and international sales offices, go to the Lantronix web site at https://www.lantronix.com/about-us/contact/.

#### **GNU General Public License Notice**

This product includes open source software, including software subject to the GNU General Public Licenses ("GPL"). Lantronix will provide a CD-ROM containing the source files subject to the GPL upon request by mail. To request a CD containing the source files, send a check payable to "Lantronix, Inc." for US \$50.00 (per product) to the address below. This nominal charge covers Lantronix' costs for duplication, media, and postage. Your request should identify the Lantronix product for which source code is desired, and the check must indicate "Open Source CD Request". Please allow 6-8 weeks for the CD to be shipped. For GPL source code requests or inquiries please contact write to Lantronix, Inc., Attn: Open Source Request, 7535 Irvine Center Drive, Irvine, CA 92618 USA. Any GPL Code made available is for informational purposes only and distributed "As is" with no support and/or warranty of any kind intended, implied, or provided.

## **Disclaimer & Revisions**

All information contained herein is provided "AS IS." Lantronix undertakes no obligation to update the information in this publication. Lantronix does not make, and specifically disclaims, all warranties of any kind (express, implied or otherwise) regarding title, non-infringement, fitness, quality, accuracy, completeness, usefulness, suitability or performance of the information provided herein. Lantronix shall have no liability whatsoever to any user for any damages, losses and causes of action (whether in contract or in tort or otherwise) in connection with the user's access or usage of any of the information or content contained herein. The information and specifications contained in this document are subject to change without notice.

Operation of this equipment in a residential area is likely to cause interference, in which case the user, at his or her own expense, will be required to take whatever measures may be required to correct the interference.

**Note:** This equipment has been tested and found to comply with the limits for Class A digital device pursuant to Part 15 of the FCC Rules. These limits are designed to provide reasonable protection against harmful interference when the equipment is operated in a commercial environment. This equipment generates, uses, and can radiate radio frequency energy and, if not installed and used in accordance with this user guide, may cause interference to radio communications. Operation of this equipment in a residential area is likely to cause interference, in which case the user will be required to correct the interference at his own expense.

#### **User Information**

Class A Equipment (Broadcasting and communication equipments for office work)

Seller and user shall be noticed that this equipment is suitable for electromagnetic equipments for office work (Class A) and it can be used outside home.

Changes or modifications made to this device that are not explicitly approved by Lantronix will void the user's authority to operate this device.

#### 声明

此为 A 级产品,在生活环境中,该产品可能会造成无线电干扰。在这种情况下,可能需要用户对其干扰采取切实可行的措施。

## 사용자안내문

| 기 종 별          | 사 용 자 안 내 문                |
|----------------|----------------------------|
| A 급 기기         | 이 기기는 업무용 (A 급 ) 전자파적합기기로서 |
| ( 업무용방송통신기자재 ) | 판매자 또는 사용자는 이 점을 주의하시기     |
|                | 바라며, 가정외의 지역에서 사용하는 것을     |
|                | 목적으로 합니다.                  |

# **Revision History**

| Date           | Rev. | Comments                                                                                                    |
|----------------|------|----------------------------------------------------------------------------------------------------|
| March 2014     | Α    | Preliminary release.                                                                                                    |
| October 2014   | В    | Initial document for firmware release 7.1.0.0.                                                                                                    |
| June 2015      | С    | Updated for firmware release 7.2.0.0.                                                                                                    |
|                |      | Changes include new operating atmosphere information and warning language in Chinese and Korean. Software changes include additions in Telnet, SSH and TCP timeout directions, number of sessions message, idle timeout message, VBUS enabling, assert DTR, run web server, added mounted column information for NFS Mounts, masked CHAP secret and DOD CHAP secret fields, USB devices in diagnostics and addition of SSH bit option. SSL settings were removed so the SSLv2 protocol option is no longer available. |
| June 2016      | D    | Updated for firmware release 7.3.0.0.                                                                                                    |
| January 2017   | E    | Updated power cord information.                                                                                                    |
| June 2017      | F    | Updated for firmware release 7.4.0.0 and for new dual SFP transceiver port or dual Ethernet port capability options. Updated the following:  ◆ IPv6 Neighbor Table, Ethernet Bonding Status links, and IPv6 Forward Flag under Network Settings.  ◆ IKE v2, x.509 Certificate, Certificate Authority/Certificate File for Remote Peer,                                                                                                    |
|                |      | <ul> <li>Certificate Authority/Certificate File/Key File for Local Peer, SA Lifetime, Remote and Dead Peer settings under Network VPN.</li> <li>Enable v1/v2c, Trap Version, Alarm Delay to SNMP, and Trap User Name, Password and Passphrase under SNMP Services.</li> <li>Added ability to change and reset BootCount, BootDelay and BootLimit.</li> </ul>                                                                                                    |
| September 2017 | G    | Updated part number.                                                                                                    |
| February 2018  | Н    | Updated for firmware release 7.5.0.0.                                                                                                    |
| March 2018     | J    | Updated to include additional SLC hardware and new trap information for firmware release 7.5.0.0.                                                                                                    |
| June 2018      | K    | Updated for firmware release 7.6.0.1R6.                                                                                                    |
| August 2018    | L    | Updated fail-over gateway details for Network Settings for firmware release 7.6.0.1.                                                                                                    |
| January 2019   | М    | Updated for firmware release 7.7.0.0. Software changes include:                                                                                                    |
|                |      | ♦ hostname resolution in local hosts table                                                                                                    |
|                |      | <ul> <li>extended device port timers range</li> <li>new user notifications when connecting to a device port</li> </ul>                                                                                                    |
|                |      | ♦ support for iPerf3                                                                                                    |
|                |      | <ul> <li>support for dual channel USB devices</li> <li>auto enable DTR on device ports</li> </ul>                                                                                                    |
|                |      | Xmodem support                                                                                                    |
|                |      | <ul> <li>device port baud rate can be set while connected to a device port</li> <li>openSSH and openSSL upgraded</li> </ul>                                                                                                    |
|                |      | SNMP v3 SHA2 support                                                                                                    |
|                |      | <ul> <li>expanded support for HSPA+ gateway integration</li> </ul>                                                                                                    |
| March 2019     | N    | Updated for firmware release 7.8.0.0.                                                                                                    |
|                |      | Added support for custom Expect scripts that can be connected to the SLC CLI or a device port.                                                                                                    |
| April 2019     | Р    | Updated for firmware release 7.9.0.0.                                                                                                    |
|                |      | ◆ Added support for custom Python and Tcl scripts.                                                                                                    |

| Date           | Rev. | Comments                                                                                                    |
|----------------|------|----------------------------------------------------------------------------------------------------|
| November 2019  | R    | Updated the following:                                                                                                    |
|                |      | <ul> <li>Starting with release 8.0.0.0, added support for CLI commands issued from ConsoleFlow in bulk</li> <li>Starting with release 8.1.0.0, added VPN interoperability and configuration.</li> <li>Starting with release 8.3.0.0, newly manufactured factory default SLC units use a device-unique default password for local user sysadmin accounts.</li> </ul>                                                                                                    |
| July 2020      | S    | Update for firmware release 8.3.0.2R6                                                                                                    |
| ·              |      | <ul> <li>FIPS has been updated to use the latest security algorithms, and support for VPN, SNMP and Web SSH has been added in FIPS mode.</li> <li>Zero Touch Provisioning support has been expanded to support more methods of downloading a configuration to apply to a factory default SLC 8000.</li> <li>Alternate network path support, with failover and failback, has been added for the Internal Modem.</li> </ul>                                                                                                    |
| August 2020    | Т    | Update for firmware release 8.4.0.0R6                                                                                                    |
|                |      | <ul> <li>Added an option for reverse path filtering in Network Settings</li> <li>Added an option in VPN to start the VPN tunnel in network fail-over mode</li> <li>Updated Web Server support of TLS protocol to include TLSv1.3</li> <li>Added support for SNMP v3 with X.509 certificates</li> <li>Updated Zero Touch Provisioning to include "preserve_ethname" token</li> <li>Added support for importing ECDSA and ED25519 SSH host keys</li> <li>Added options to configure Eth2 network port settings from the LCD</li> <li>Added Passthrough Mode for cellular gateway configuration</li> <li>Added System Info page in Maintenance, which generates ZIP file with System Information</li> </ul> |
| October 2020   | U    | Update for firmware release 8.5.0.0R5                                                                                                    |
|                |      | ◆ Added support for SMTP authentication, with email login credentials and TLS                                                                                                    |
| January 2021   | V    | Added the UL conformity declaration certificate for hardware compliance.                                                                                                    |
| November 2021  | W    | Updated for firmware release 8.7.0.0                                                                                                    |
|                |      | <ul> <li>Added support for modem access list to control dial-in access to an internal modem or USB modem</li> <li>Added USB serial support on front USB ports</li> <li>Removed MQTT security option from ConsoleFlow configuration settings</li> </ul>                                                                                                    |
| September 2022 | Χ    | Updated for firmware release 8.8.0.0                                                                                                    |
|                |      | <ul> <li>Added support for G520 cellular gateway as failover gateway</li> <li>Added managed Ethernet switch, DHCP server/relay, and port forwarding</li> <li>Updated CLI syntax</li> </ul>                                                                                                    |
| January 2023   | Υ    | Updated for firmware release 8.9.0.0 and 9.0.0.0.                                                                                                    |
|                |      | <ul> <li>Added support for proxy server for ConsoleFlow</li> <li>Added support for exporting the current SLC configuration as a text file</li> <li>Added 'set snmp trapenable' CLI command</li> <li>Added audit log messages option for ConsoleFlow client</li> <li>Added AES192 and AES256 options to SNMP v3 encryption</li> <li>Moved SNMP parameters under Services commands to SNMP commands</li> <li>Updated CLI syntax</li> </ul>                                                                                                    |

# **Table of Contents**

| Intellectual Property                            | <u></u> |
|--------------------------------------------------|---------|
| Warranty                                         |         |
| Contacts                                         |         |
| GNU General Public License Notice                |         |
| Disclaimer & Revisions                           |         |
| Revision History                                 |         |
| Table of Contents                                |         |
| List of Figures                                  | 16      |
| List of Tables                                   | 20      |
| 1: About this Guide                              | 21      |
| Purpose and Audience                             | 2       |
| Summary of Chapters                              |         |
| Additional Documentation                         |         |
| 2: Introduction                                  | 23      |
| Features                                         | 23      |
| Console Management                               |         |
| Power                                            |         |
| Integration with Other Secure Lantronix Products | 24      |
| Hardware                                         | 24      |
| System Features                                  |         |
| Protocols Supported                              |         |
| Access Control                                   |         |
| Device Port Buffer                               |         |
| Configuration Options                            |         |
| Device Port and Console Port Interfaces          |         |
| Network Connections                              |         |
| Front Panel USB Ports                            |         |
| Memory Card Port                                 | 30      |
| Internal Modem                                   | 34      |
| 3: Installation                                  | 35      |
| What's in the Box                                | 3       |
| Customize an SLC 8000                            |         |
| Product Label                                    |         |
| Technical Specifications                         |         |
| Physical Installation                            |         |
| Connecting to a Device Port                      |         |

| Modular Expansion for I/O Module Bays               | 41 |
|-----------------------------------------------------|----|
| Connecting to Network Ports                         |    |
| Connecting Terminals                                |    |
| AC Input                                            |    |
| Modem Installation                                  |    |
| Battery Replacement                                 |    |
| 4: Quick Setup                                      | 51 |
| Recommendations                                     | 51 |
| Method #1 Using the Front Panel Display             | 52 |
| Front Panel LCD Display and Keypads                 | 52 |
| Navigating                                          |    |
| Entering the Settings                               |    |
| Restoring Factory Defaults                          |    |
| Limiting Sysadmin User Access                       | 56 |
| Method #2 Quick Setup on the Web Page               | 57 |
| Network Settings                                    |    |
| Date & Time Settings                                |    |
| Administrator Settings                              |    |
| Method #3 Quick Setup on the Command Line Interface |    |
| Next Step                                           | 63 |
| 5: Web and Command Line Interfaces                  | 64 |
| Web Manager                                         | 64 |
| Logging in                                          |    |
| Logging Out                                         |    |
| Web Page Help                                       |    |
| Command Line Interface                              |    |
| Logging In                                          |    |
| Logging Out                                         | 68 |
| Command Syntax                                      | 68 |
| Command Line Help                                   |    |
| Tips                                                |    |
| 6: Basic Parameters                                 | 71 |
| Requirements                                        | 71 |
| Network Port Settings                               |    |
| Ethernet Interfaces (Eth1 and Eth2)                 |    |
| Hostname & Name Servers                             |    |
| DNS Servers                                         |    |
| DHCP-Acquired DNS Servers                           |    |
| TCP Keepalive Parameters                            |    |

| Gateway                                  | 78  |
|------------------------------------------|-----|
| Fail-Over Settings                       |     |
| Fail-Over Cellular Gateway Configuration |     |
| Advanced Cellular Gateway Configuration  | 83  |
| Fail-Over Cellular Gateway Firmware      |     |
| Load Cellular Gateway Firmware Options   |     |
| Ethernet Counters                        |     |
| Network Commands                         |     |
| Ethernet Switch                          |     |
| Port Statistics                          |     |
| DHCP                                     |     |
| DHCP Server Settings                     | 91  |
| DHCP Relay Settings                      |     |
| IP Filter                                |     |
| Viewing IP Filters                       |     |
| Mapping Rulesets                         |     |
| Enabling IP Filters                      |     |
| Configuring IP Filters                   |     |
| Rule Parameters                          |     |
| Updating an IP Filter                    |     |
| Deleting an IP Filter                    |     |
| IP Filter Commands                       | 97  |
| Routing                                  |     |
| Dynamic Routing                          | 98  |
| Static Routing                           |     |
| Routing Commands                         |     |
| Forwarding                               | 99  |
| Forwarding Connections Commands          |     |
| VPN Settings                             | 100 |
| Sample ipsec.conf Files                  | 112 |
| VPN Commands                             | 117 |
| Security                                 | 117 |
| Performance Monitoring                   |     |
| Performance Monitoring - Add/Edit Probe  |     |
| Performance Monitoring - Results         | 126 |
| Performance Monitoring Commands          | 130 |
| FQDN List                                | 131 |
| 7: Services                              | 132 |
| System Logging and Other Services        | 132 |
| SSH/Telnet/Logging                       |     |
| System Logging                           |     |
| Audit Log                                |     |

| SSH                               | 135 |
|-----------------------------------|-----|
| SMTP                              | 135 |
| Telnet                            | 136 |
| Web SSH/Web Telnet Settings       | 136 |
| Phone Home                        |     |
| SSH Commands                      | 137 |
| Logging Commands                  | 137 |
| SNMP                              |     |
| v1/v2c Communities                | 142 |
| Version 3                         | 142 |
| V3 User Read-Only                 | 142 |
| V3 User Read-Write                | 143 |
| V3 User Trap                      | 143 |
| Version 3 TLS (over TCP)          |     |
| Services Commands                 | 144 |
| NFS and SMB/CIFS                  | 145 |
| SMB/CIFS Share                    | 147 |
| NFS and SMB/CIFS Commands         |     |
| Secure Lantronix Network          |     |
| Browser Issues                    |     |
| Troubleshooting Browser Issues    |     |
| Web SSH/Telnet Copy and Paste     |     |
| Secure Lantronix Network Commands |     |
| Date and Time                     | 154 |
| Date and Time Commands            | 156 |
| Web Server                        |     |
| Admin Web Commands                | 158 |
| Services - SSL Certificate        | 159 |
| Services - Web Sessions           |     |
| ConsoleFlow                       | 162 |
| ConsoleFlow Commands              | 168 |
| 8: USB/SD Card Port               | 169 |
| HODIOD O. LOC                     | 400 |
| USB/SD Card Storage               |     |
| Manage Files on Storage Device    |     |
| USB Modem Settings                |     |
| Data Settings                     |     |
| Modem Settings                    |     |
| Text Mode                         | 176 |
| PPP Mode                          |     |
| IP Settings                       |     |
| USB Serial Settings               |     |
| Data Settings                     | 179 |

| IP Settings                       | 180 |
|-----------------------------------|-----|
| USB Commands                      | 180 |
| SD Card Commands                  |     |
| 9: Device Ports                   | 181 |
| Connection Methods                | 181 |
| Permissions                       |     |
| I/O Modules                       |     |
| Device Status                     |     |
| Device Ports                      | 19/ |
| Telnet/SSH/TCP in Port Numbers    | 185 |
| DevicePort Global Commands        |     |
| Device Ports - Settings           |     |
| Device Port Settings              |     |
| IP Settings                       |     |
| Data Settings                     |     |
| Hardware Signal Triggers          |     |
| Modem Settings (Device Ports)     |     |
| Modem Settings: Text Mode         | 194 |
| Modem Settings: PPP Mode          |     |
| Port Status and Counters          |     |
| Device Ports - Power Management   |     |
| Device Ports - RPMs - Add Device  | 199 |
| Device Port - Sensorsoft Device   |     |
| Device Port Commands              | 202 |
| Device Commands                   |     |
| Interacting with a Device Port    |     |
| Device Ports - Logging and Events | 203 |
| Local Logging                     | 203 |
| NFS File Logging                  | 203 |
| USB and SD Card Logging           | 204 |
| Token/Data Detection              | 204 |
| Syslog Logging                    | 204 |
| Token & Data Detection            | 205 |
| Local Logging                     | 207 |
| Log Viewing Attributes            | 207 |
| NFS File Logging                  | 207 |
| USB / SD Card Logging             | 207 |
| Syslog Logging                    |     |
| Logging Commands                  | 208 |
| Console Port                      | 208 |
| Console Port Commands             | 209 |
| Internal Modem Settings           | 209 |

| Setting up internal Modern Storage          | 209 |
|---------------------------------------------|-----|
| Text Mode                                   | 212 |
| PPP Mode                                    |     |
| Internal Modem Commands                     | 213 |
| Xmodem                                      | 213 |
| Host Lists                                  | 216 |
| Host Parameters                             |     |
| Host Parameters                             |     |
| Host List Commands                          | 219 |
| Scripts                                     |     |
| Scripts                                     |     |
| Script Commands                             |     |
| Batch Script Syntax                         |     |
| Interface Script Syntax                     | 226 |
| Primary Commands                            | 228 |
| Secondary Commands                          |     |
| Control Flow Commands                       |     |
| Custom Script Syntax                        | 232 |
| Example Scripts                             |     |
| Sites                                       | 249 |
| Site Commands                               | 252 |
| Access Lists                                |     |
| Access List Commands                        | 254 |
| Modem Dialing States                        |     |
| Dial In                                     |     |
| Dial-back                                   |     |
| Dial-on-demand                              |     |
| Dial-in & Dial-on-demand                    | 256 |
| Dial-back & Dial-on-demand                  |     |
| CBCP Server and CBCP Client                 |     |
| CBCP Server                                 |     |
| CBCP Client                                 |     |
| Key Sequences                               |     |
| : Remote Power Managers                     | 260 |
| Devices - RPMs                              | 260 |
| RPMs - Add Device                           | 263 |
| RPMs - Manage Device                        |     |
| RPMs - Outlets                              |     |
| RPM Shutdown Procedure                      |     |
| Optimizing and Troubleshooting RPM Behavior |     |
| RPM Commands                                | 273 |

| 11: Connections                                              | 274 |
|--------------------------------------------------------------|-----|
| Typical Setup Scenarios for the SLC Unit                     | 274 |
| Terminal Server                                              |     |
| Remote Access Server                                         | 275 |
| Reverse Terminal Server                                      |     |
| Multiport Device Server                                      |     |
| Console Server                                               |     |
| Connection Configuration                                     |     |
| Connection Commands                                          |     |
| 12: User Authentication                                      | 280 |
| Authentication Commands                                      | 282 |
| User Rights                                                  | 282 |
| Local and Remote User Settings                               | 284 |
| Sysadmin Account Default Login Values                        |     |
| Adding, Editing or Deleting a User                           |     |
| Shortcut                                                     |     |
| Local Users Commands                                         | 290 |
| Remote User Rights Commands                                  | 290 |
| NIS                                                          |     |
| NIS Commands                                                 | 294 |
| LDAP                                                         |     |
| LDAP Commands                                                | 298 |
| RADIUS                                                       | 299 |
| RADIUS Commands                                              | 302 |
| User Attributes & Permissions from LDAP Schema or RADIUS VSA | 302 |
| Kerberos                                                     | 303 |
| Kerberos Commands                                            | 306 |
| TACACS+                                                      | 306 |
| TACACS+ Groups                                               | 307 |
| TACACS+ Commands                                             | 310 |
| Groups                                                       |     |
| Group Commands                                               |     |
| SSH Keys                                                     |     |
| Imported Keys                                                | 314 |
| Exported Keys                                                | 314 |
| Imported Keys (SSH In)                                       |     |
| Host & Login for Import                                      |     |
| Exported Keys (SSH Out)                                      |     |
| Host and Login for Export                                    |     |
| SSH Commands                                                 | 319 |
| Custom Menus                                                 | 319 |

| Custom User Menu Commands                            | 322 |  |
|------------------------------------------------------|-----|--|
| 13: Maintenance                                      | 323 |  |
| Firmware & Configurations                            | 323 |  |
| Zero Touch Provisioning Configuration Restore        |     |  |
| Creating a Certificate                               |     |  |
| HTTPS Push Configuration Restore                     |     |  |
| Factory Reset with External Storage Device           |     |  |
| Internal Temperature                                 |     |  |
| Site Information                                     |     |  |
| SLC Firmware                                         |     |  |
| Boot Banks and Bootloader Settings                   |     |  |
| Load Firmware Via Options                            |     |  |
| Configuration Management                             |     |  |
| Manage Files                                         |     |  |
| Administrative Commands                              |     |  |
| System Logs                                          |     |  |
| System Log Commands                                  |     |  |
| Audit Log                                            |     |  |
| Audit Log Commands                                   | 337 |  |
| Email Log                                            |     |  |
| Logging Commands                                     |     |  |
| Diagnostics                                          |     |  |
| Diagnostic Commands                                  | 341 |  |
| Status/Reports                                       |     |  |
| View Report                                          |     |  |
| Status Commands                                      |     |  |
| Emailing Logs and Reports                            | 343 |  |
| Events                                               | 346 |  |
| Events Commands                                      | 347 |  |
| LCD/Keypad                                           | 348 |  |
| Administrative LCD/Keypad Commands                   | 349 |  |
| Banners                                              | 349 |  |
| Administrative Banner Commands                       | 350 |  |
| System Info                                          | 350 |  |
| 14: Application Examples                             | 352 |  |
| Telnet/SSH to a Remote Device                        | 352 |  |
| Dial-in (Text Mode) to a Remote Device               |     |  |
| Local Serial Connection to Network Device via Telnet |     |  |
| 15: Command Reference                                | 357 |  |

| Introduction to Commands        | 35/ |
|---------------------------------|-----|
| Command                         | 357 |
| Command Line Help               |     |
| Tips                            | 358 |
| Access List Commands            | 359 |
| Administrative Commands         | 360 |
| Audit Log Commands              | 376 |
| Authentication Commands         |     |
| Kerberos Commands               |     |
| LDAP Commands                   |     |
| Local Users Commands            | 380 |
| NIS Commands                    |     |
| RADIUS Commands                 | 385 |
| TACACS+ Commands                | 386 |
| User Permissions Commands       | 387 |
| Remote User Commands            |     |
| Connection Commands             |     |
| ConsoleFlow Commands            |     |
| Console Port Commands           |     |
| Custom User Menu Commands       |     |
| Date and Time Commands          |     |
| Device Commands                 |     |
| Device Port Commands            | 404 |
| DHCP Commands                   |     |
| Diagnostic Commands             |     |
| Events Commands                 |     |
| Group Commands                  | 415 |
| Host List Commands              | 416 |
| Internal Modem Commands         | 417 |
| IP Filter Commands              | 418 |
| Logging Commands                | 420 |
| Network Commands                |     |
| NFS and SMB/CIFS Commands       |     |
| Performance Monitoring Commands |     |
| Routing Commands                |     |
| RPM Commands                    |     |
| Script Commands                 | 435 |
| SD Card Commands                |     |
| Security Commands               | 438 |
| Services Commands               |     |
| Site Commands                   |     |
| SLC Network Commands            |     |
| SNMP Commands                   | 442 |

| 444        |
|------------|
| 446        |
| 448        |
| 449        |
| 450        |
| 451        |
| 451        |
| 452        |
| 453        |
| 454        |
| 456        |
| 458        |
| 460        |
| 460        |
| 460        |
| 461        |
| 464        |
| 464        |
| 464        |
| 464        |
| 464        |
| 465        |
| 465        |
| 465        |
| 465        |
|            |
| 466        |
| 466<br>469 |
|            |

# List of Figures

| Figure 2-1 SLC 8048 Unit (Front Side) - Part Number SLC 804812N-01-S                                 | 25    |
|----------------------------------------------------------------------------------------------------|-------|
| Figure 2-2 SLC 8048 Unit Samples (Back Side) - Part Number SLC80482201S                              | 26    |
| Figure 2-3 Three 16-Port USB I/O Modules Installed in Bays 1, 2, & 3 with Dual Ethernet F            | ort29 |
| Figure 2-4 One 16-Port USB I/O Module Installed in Bay 1 with Dual Ethernet Port                     | 29    |
| Figure 2-5 One 16 RJ-45 Serial Port I/O Module (Bay 1) & Two 16 USB I/O Module (Bays 2 Dual SFP Port | ,     |
| Figure 2-6 SFP Port LEDs                                                                             | 30    |
| Figure 2-8 Console Port (Front Side)                                                                 |       |
| Figure 2-10 Dual Ethernet Network Connection                                                         | 32    |
| Figure 2-11 Inserting SFP Transceiver Module into the SFP Port                                       | 32    |
| Figure 2-12 Dual USB Ports                                                                           | 33    |
| Figure 2-13 Memory Card Port                                                                         | 33    |
| Figure 2-14 Internal Modem Location                                                                  | 34    |
| Figure 3-3 Product Label                                                                             |       |
| Figure 3-7 Sample Device Port Connections (Back Side)                                                | 41    |
| Figure 3-9 AC Power Input                                                                            | 43    |
| Figure 4-2 Front Panel LCD Display and Five Button Keypad (Enter, Up, Down, Left, Right)             | 52    |
| Figure 4-6 Quick Setup                                                                               | 57    |
| Figure 4-7 Quick Setup Completed in Web Manager                                                      | 59    |
| Figure 4-8 Home                                                                                      | 60    |
| Figure 4-9 Beginning of Quick Setup Script                                                           | 60    |
| Figure 4-10 Quick Setup Completed in CLI                                                             | 62    |
| Figure 5-1 Web Page Layout                                                                           | 64    |
| Figure 5-2 Sample Dashboards                                                                         | 65    |
| Figure 6-1 Network > Network Settings (1 of 2)                                                       | 73    |
| Figure 6-2 Network > Network Settings (2 of 2)                                                       | 74    |
| Figure 6-3 Network Settings > SFP NIC Information & Diagnostics                                      | 75    |
| Figure 6-4 Network > Ethernet Switch                                                                 | 86    |
| Figure 6-5 Network > Ethernet Switch - Port Statistics                                               | 87    |
| Figure 6-6 Network > DHCP                                                                            | 91    |
| Figure 6-7 Network > IP Filter                                                                       | 93    |
| Figure 6-8 Network > IP Filter Ruleset (Adding/Editing Rulesets)                                     | 95    |
| Figure 6-9 Network > Routing                                                                         | 98    |
| Figure 6-10 Network > Forwarding Connections                                                         | 99    |
| Figure 6-11 Network > VPN (1 of 2)                                                                   | 103   |

| Figure 6-12 Network > VPN (2 of 2)                               | 104 |
|------------------------------------------------------------------|-----|
| Figure 6-14 Network > Security                                   | 120 |
| Figure 6-15 Network > Perf Monitoring                            | 122 |
| Figure 6-16 Performance Monitoring - Add/Edit Probe              | 124 |
| Figure 6-18 Performance Monitoring - Operations                  | 129 |
| Figure 6-19 FQDN List                                            | 131 |
| Figure 7-1 Services > SSH/Telnet/Logging                         | 133 |
| Figure 7-2 Services > SNMP (1 of 2)                              | 139 |
| Figure 7-3 Services > SNMP (2 of 2)                              | 140 |
| Figure 7-4 Services > NFS & SMB/CIFS                             | 146 |
| Figure 7-5 Services > Secure Lantronix Network                   | 148 |
| Figure 7-6 IP Address Login Page                                 | 149 |
| Figure 7-7 SSH and Telnet Opening File Popups                    | 149 |
| Figure 7-8 SSH or Telnet CLI Session                             | 150 |
| Figure 7-9 Disabled Port Number Popup Window                     | 151 |
| Figure 7-10 Services > Secure Lantronix Network > Search Options | 151 |
| Figure 7-11 Services > Date & Time                               | 155 |
| Figure 7-12 Services > Web Server                                | 157 |
| Figure 7-13 SSL Certificate                                      | 160 |
| Figure 7-14 Web Sessions                                         | 162 |
| Figure 7-15 Web Server - Current Ciphers List                    | 162 |
| Figure 7-16 Services > ConsoleFlow                               | 166 |
| Figure 8-1 Devices > USB / SD Card                               | 170 |
| Figure 8-2 Devices > USB/SD Card > USB - Storage                 | 170 |
| Figure 8-3 Devices > USB/SD Card > SD Card - Storage             | 171 |
| Figure 8-4 Firmware and Configurations - Manage Files            | 172 |
| Figure 8-5 Devices > USB/SD Card > USB - Modem                   | 173 |
| Figure 8-6 Devices > USB/SD Card - Serial Port                   | 178 |
| Figure 8-7 Devices > USB/SD Card > USB - Serial                  | 179 |
| Figure 9-2 Devices > Device Status                               | 183 |
| Figure 9-3 Devices > Device Ports                                | 184 |
| Figure 9-4 Device Ports > Settings (1 of 2)                      |     |
| Figure 9-5 Device Ports > Settings (2 of 2)                      | 188 |
| Figure 9-7 Device Ports - Power Management                       | 198 |
| Figure 9-8 Device Ports > RPMs - Add Device                      |     |
| Figure 9-9 Devices > Device Ports > Sensorsoft                   |     |
| Figure 9-10 Sensorsoft Status                                    | 000 |
| Figure 9-11 Devices > Device Ports - Logging & Events            |     |

| Figure 9-12 Devices > Console Port                                  | 208 |
|---------------------------------------------------------------------|-----|
| Figure 9-13 Devices > Internal Modem                                | 210 |
| Figure 9-14 Devices > Host Lists                                    | 216 |
| Figure 9-15 View Host Lists                                         | 218 |
| Figure 9-16 Devices > Scripts                                       | 220 |
| Figure 9-17 Adding or Editing New Scripts                           | 221 |
| Figure 9-18 Custom Scripts - Scheduler                              | 224 |
| Figure 9-23 Devices > Sites                                         | 250 |
| Figure 9-24 Devices > Access Lists.                                 | 253 |
| Figure 10-1 Devices > RPMs                                          | 260 |
| Figure 10-2 RPM Shutdown Order                                      | 261 |
| Figure 10-3 RPM Notifications                                       | 262 |
| Figure 10-4 RPM Raw Data Log                                        | 262 |
| Figure 10-5 RPM Logs                                                | 263 |
| Figure 10-6 RPM Environmental Log                                   | 263 |
| Figure 10-7 Device Ports > RPMs - Add Device                        | 264 |
| Figure 10-8 RPMs - Managed Device                                   | 267 |
| Figure 10-9 RPMs - Outlets                                          | 270 |
| Figure 11-1 Terminal Server                                         | 275 |
| Figure 11-2 Remote Access Server                                    | 275 |
| Figure 11-3 Reverse Terminal Server                                 | 275 |
| Figure 11-4 Multiport Device Server                                 | 276 |
| Figure 11-5 Console Server                                          | 276 |
| Figure 11-6 Devices > Connections                                   | 277 |
| Figure 11-7 Current Connections                                     | 279 |
| Figure 12-1 User Authentication > Authentication Methods            | 281 |
| Figure 12-3 User Authentication > Local/Remote Users                | 284 |
| Figure 12-4 User Authentication > Local/Remote User > Add/Edit User | 287 |
| Figure 12-5 User Authentication > NIS                               | 291 |
| Figure 12-6 User Authentication > LDAP                              | 295 |
| Figure 12-7 User Authentication > RADIUS                            | 299 |
| Figure 12-8 User Authentication > Kerberos                          | 304 |
| Figure 12-9 User Authentication > TACACS+                           | 308 |
| Figure 12-10 User Authentication > Groups                           | 312 |
| Figure 12-11 User Authentication > SSH Keys                         | 315 |
| Figure 12-12 Current Host Keys                                      | 318 |
| Figure 12-13 User Authentication > Custom Menus                     | 320 |
| Figure 13-1 Maintenance > Firmware & Configurations                 | 328 |

| Figure 13-2 Network > Firmware/Config > Manage                                   | 333 |
|----------------------------------------------------------------------------------|-----|
| Figure 13-3 Maintenance > System Logs                                            | 334 |
| Figure 13-4 System Logs                                                          | 335 |
| Figure 13-5 Maintenance > Audit Log                                              | 336 |
| Figure 13-6 Maintenance > Email Log                                              | 337 |
| Figure 13-7 Maintenance > Diagnostics                                            | 338 |
| Figure 13-8 Maintenance > Diagnostics                                            | 340 |
| Figure 13-9 Maintenance > Status/Reports                                         | 341 |
| Figure 13-10 Generated Status/Reports                                            | 342 |
| Figure 13-11 Emailed Log or Report                                               | 344 |
| Figure 13-12 About SLC                                                           | 345 |
| Figure 13-13 Maintenance > Events                                                | 346 |
| Figure 13-14 Maintenance > LCD/Keypad                                            | 348 |
| Figure 13-15 Maintenance > Banners                                               | 349 |
| Figure 13-16 System Info                                                         | 351 |
| Figure 14-1 SLC - Console Manager Configuration                                  | 352 |
| Figure 14-2 Remote User Connected to a SUN Server via the SLC unit               | 352 |
| Figure 14-3 Dial-in (Text Mode) to a Remote Device                               | 354 |
| Figure 14-4 Local Serial Connection to Network Device via Telnet                 | 355 |
| Figure B-1 RJ45. Receptacle to DB25M DCE Adapter for the SLC unit (PN 200.2066A) | 461 |
| Figure B-2 RJ45 Receptacle to DB25F DCE Adapter for the SLC unit (PN 200.2067A)  | 462 |
| Figure B-3 RJ45 Receptacle to DB9M DCE Adapter for the SLC unit (PN 200.2069A)   | 462 |
| Figure B-4 RJ45 Receptacle to DB9F DCE Adapter for the SLC unit (PN 200.2070A)   | 463 |
| Figure B-5 RJ45 Receptacle to DB25M DTE Adapter (PN 200.2073)                    | 463 |
| Figure E-1 UL Declaration of Conformity                                          | 471 |
| Figure E-2 UL Declaration of Conformity Continued                                | 472 |

# List of Tables

| Table 2-7 Device (DCE Reversed & DTE) Port Pinout                | 30  |
|------------------------------------------------------------------|-----|
| Table 2-9 Console (DTE) Port Pinout                              | 31  |
| Table 3-1 What's in the Box                                      | 35  |
| Table 3-2 Optional Accessories                                   |     |
| Table 3-4 SLC Technical Specifications                           | 37  |
| Table 3-5 Console Port and Device Port - Reverse Pinout Disabled | 40  |
| Table 3-6 Device Port - Reverse Pinout Enabled (Default)         | 40  |
| Table 3-8 Available I/O Module Configurations                    | 42  |
| Table 4-1 Methods of Assigning an IP Address                     | 51  |
| Table 4-3 LCD Arrow Keypad Actions                               | 53  |
| Table 4-4 Front Panel Setup Options with Associated Parameters   | 54  |
| Table 4-5 Front Panel Setup Options, continued                   | 54  |
| Table 5-3 SCS Commands                                           | 69  |
| Table 5-4 CLI Keyboard Shortcuts                                 |     |
| Table 6-13 Algorithms in FIPS                                    | 119 |
| Table 6-17 Error Conditions                                      | 128 |
| Table 9-1 Supported I/O Module Configurations                    | 182 |
| Table 9-6 Port Status and Counters                               | 196 |
| Table 9-19 Definitions                                           | 227 |
| Table 9-20 Primary Commands                                      | 228 |
| Table 9-21 Secondary Commands                                    | 230 |
| Table 9-22 Control Flow Commands                                 | 231 |
| Table 12-2 User Types and Rights                                 | 283 |
| Table 15-1 Actions and Category Options                          | 357 |
|                                                                  |     |

# 1: About this Guide

## **Purpose and Audience**

This guide provides the information needed to install, configure, and use the Lantronix SLC™ 8000 advanced console manager. The SLC unit is for IT professionals who must remotely and securely configure and administer servers, routers, switches, telephone equipment, or other devices equipped with a serial port for facilities that are typically remote branch offices or "distributed" IT locations.

# **Summary of Chapters**

The remaining chapters in this guide include:

| Chapter                                       | Description                                                                                                    |
|-----------------------------------------------|----------------------------------------------------------------------------------------------------|
| Chapter 2: Introduction                       | Describes the SLC 8000 models, their main features, and the protocols they support.                                                                                                    |
| Chapter 3: Installation                       | Provides technical specifications; describes connection form factors and power supplies; provides instructions for installing the SLC 8000 advanced console manager in a rack.                                                                    |
| Chapter 4: Quick Setup                        | Provides instructions for getting your SLC unit up and running and for configuring required settings.                                                                                                    |
| Chapter 5: Web and<br>Command Line Interfaces | Describes the web and command line interfaces available for configuring the SLC 8000 advanced console manager.                                                                                                    |
|                                               | The configuration chapters (6-12) provide detailed instructions for using the web interface and include equivalent command line interface commands.                                                                                               |
| Chapter 6: Basic Parameters                   | Provides instructions for configuring network ports, firewall and routing settings, and VPN.                                                                                                    |
| Chapter 7: Services                           | Provides instructions for enabling and disabling system logging, SSH and Telnet logins, SNMP, SMTP, and the date and time.                                                                                                    |
| Chapter 8: USB/SD Card Port                   | Provides instructions for using the USB port.                                                                                                    |
| Chapter 9: Device Ports                       | Provides instructions for configuring global device port settings, individual device port settings, and console port settings.                                                                                                    |
| Chapter 10: Remote Power<br>Managers          | Provides instructions for using RPMs.                                                                                                    |
| Chapter 11: Connections                       | Provides instructions for configuring connections and viewing, updating, or disconnecting a connection.                                                                                                    |
| Chapter 12: User<br>Authentication            | Provides instructions for enabling or disabling methods that authenticate users who attempt to log in via the web, SSH, Telnet, or the console port. Provides instructions for creating custom menus.                                             |
| Chapter 13: Maintenance                       | Provides instructions for upgrading firmware, viewing system logs and diagnostics, generating reports, and defining events. Includes information about web pages and commands used to shut down and reboot the SLC 8000 advanced console manager. |
| Chapter 14: Application<br>Examples           | Shows how to set up and use the SLC unit in three different configurations.                                                                                                    |

| Chapter (continued)                 | Description                                                                                            |
|-------------------------------------|----------------------------------------------------------------------------------------------------|
| Chapter 15: Command<br>Reference    | Lists and describes all of the commands available on the SLC command line interface                    |
| Appendix A: Security Considerations | Provides tips for enhancing SLC security.                                                              |
| Appendix C: Safety<br>Information   | Lists safety precautions for using the SLC 8000 advanced console manager.                              |
| Appendix B: Adapters and Pinouts    | Includes adapter pinout diagrams.                                                                      |
| Appendix D: Protocol<br>Glossary    | Lists the protocols supported by the SLC unit with brief descriptions.                                 |
| Appendix E: Compliance Information  | Provides information about the SLC 8000 advanced console manager's compliance with industry standards. |

## **Additional Documentation**

Visit the Lantronix Web site at <a href="www.lantronix.com/support/documentation">www.lantronix.com/support/documentation</a> for the latest documentation and the following additional documentation.

| Document                                               | Description                                                                                                    |
|--------------------------------------------------------|----------------------------------------------------------------------------------------------------|
| SLC 8000 Advanced Console Manager<br>Quick Start Guide | Provides accessories and part number information, hardware installation instructions, directions to connect the SLC unit, and network IP configuration information. |
| SLC 8000 Advanced Console Manager<br>Product Brief     | Provides product overview information and specifications.                                                                                                    |

## 2: Introduction

The SLC 8000 advanced console manager enables IT system administrators to manage remote servers and IT infrastructure equipment securely over the Internet.

IT equipment can be configured, administered, and managed in a variety of ways, but most devices have one of two methods in common: via USB port and/or via an RS-232 serial port, sometimes called a console, auxiliary, or management port. These ports are often accessed directly by connecting a terminal or laptop to them, meaning that the administrator must be in the same physical location as the equipment. The SLC 8000 advanced console manager gives the administrator a way to access them remotely from anywhere there is a network or modem connection. The SLC 8000 unit can accommodate up to three 16-port modules (must include at least one USB or RJ45 I/O module and may include up to one Ethernet switch module).

Many types of equipment can be accessed and administered using console managers including:

- Servers: Unix, Linux, Windows, and others.
- Networking equipment: Routers, switches, storage networking.
- Telecom: PBX, voice switches.
- Other systems with serial interfaces: Heating/cooling systems, security/building access systems, UPS, medical devices.

The key benefits of using console managers:

- Saves money: Enables remote management and troubleshooting without sending a technician on-site. Reduces travel costs and downtime costs.
- Saves time: Provides instant access and reduces response time, improving efficiency.
- **Simplifies access:** Enables you to access equipment securely and remotely after hours and on weekends and holidays—without having to schedule visits or arrange for off-hour access.
- Protects assets: Security features provide encryption, authentication, authorization, and firewall features to protect your IT infrastructure while providing flexible remote access.

The SLC advanced console manager provides features such as convenient text menu systems, break-safe operation, port buffering (logging), remote authentication, and Secure Shell (SSH) access. Dial-up modem support ensures access when the network is not available.

## **Features**

## **Console Management**

- Up to 48 serial RJ45 RS-232 and/or USB type A ports for console connectivity
  - **Note:** USB ports are generally intended to connect directly to USB console ports. It is also possible to connect a USB to serial adapter to them to connect to serial console ports, if needed.
- Enables system administrators to remotely manage devices with serial and/or USB console
  ports, e.g., Linux, Unix, and recent versions of Windows servers, routers, telecom, and
  switches with RS-232C (now EIA-232) or USB compatible serial consoles in a 1U-tall rack
  space. All models have two Ethernet ports, called Eth1 and Eth2 in this document.
- Provides data logging, monitoring, and secure access control via the Internet

Managed Ethernet switch (16-port)

#### **Power**

- Universal AC power input (100-240V, 50/60 Hz) or 20-72 VDC power input hardware option
- Convection cooled, silent operation, low power consumption

## **Integration with Other Secure Lantronix Products**

 Can integrate seamlessly with the ConsoleFlow<sup>™</sup> for a complete end-to-end Out-of-Band (OOB) management solution.

## **Hardware**

- SLC Chassis: The SLC 8000 advanced console manager has a 1U-tall (1.75 inch), selfcontained rack-mountable chassis.
- ◆ Three I/O Module Bays are available on the back of the SLC unit, and able to accommodate a combined total of 48 device ports depending on the number of I/O modules installed. See Figure 2-2. Configuration possibilities are listed below. See Adapters and Pinouts on page 461 for more information on serial adapters and pin-outs, and also Table 3-8 on page 42 which describes different I/O module configurations.
  - Up to three 16-port RJ45 I/O modules can be installed to provide a maximum of fortyeight serial RS-232C (EIA-232) device ports. The serial RJ45 ports match the RJ45 pinouts of the console ports of many popular devices found in a network environment, and
    where different can be converted using Lantronix adapters.
  - **Up to three 16-port USB I/O modules** can be installed to provide a maximum of forty-eight USB I/O device ports.
  - A combination of 16-port USB I/O modules and 16-port RJ45 I/O modules can be installed to provide up to forty-eight serial RJ45 ports and/or USB type A ports, according to the type and number of I/O modules installed on the back of the SLC unit.

**Note:** The SLC8008 ships with an 8-port serial module that must be installed in the first bay. This module is not available separately. See Table 3-8 on page 42 which describes different I/O module configurations.

- One 16-port Ethernet switch can be installed in bay 2 or bay 3.
- Network Interface on the back left side of the SLC unit can accommodate either a factoryinstalled:
  - Dual 10/100/1000 Base-T Ethernet port I/F card. Ethernet ports are referred to as Eth1 and Eth2 in the user interface and this user guide.
  - Dual SFP port I/F card to support 1 Gigabit-capable single or multi-mode fiber or copper SFP transceiver modules. Single and multi-mode SFP transceiver modules are referred to as F1 in the user interface and this user guide.

## Notes:

 1000 BASE-T SFP transceiver copper modules need to use RX\_LOS signal within SFP interface pins for the indicator on Link Status LED. Not all vendor 1000 Base-T SFP modules provide this feature. Qualified copper SFP transceiver modules with this feature include the following: the Finisar 1000 Base-T Copper SFP Transceiver FCLF8250P2BTL and the Fiberstore Cisco SFP-GE-T Compatible 1000 Base-T SFP RJ-45 100m Transceiver.

 SFP transceiver modules are provided by users according to fiber mode and brand preferences. Network ports and the SFP port have LEDs to indicate link and activity status. If a single mode and a multi-mode are both installed the SLC 8000 unit, the device can be configured to utilize one mode at a time.

## Front Console Panel Ports (see Figure 2-1)

- One serial console port (RJ45) for VT100 terminal or PC with emulation with LED for activity indicators
- Two USB type A ports for use with flash drives or external USB modems
- Optional internal modem
- One Secure Digital (SD) memory card slot (SD card provided by the user)
- One RJ11 modem port on the front panel

**Note:** Use of the RJ11 modem port requires installation of an optional modem card (Lantronix part number 56KINTMODEM-01) - see <u>Modem Installation on page 44</u>.

- LCD display and keypad
- 256 KB-per-port buffer memory for serial device ports
- Software reversible device port pinouts
- Either universal AC power input (100-240V, 50/60 Hz) or DC power input (20-72 VDC)

Note: For more detailed information, see Chapter 4: Quick Setup on page 51.

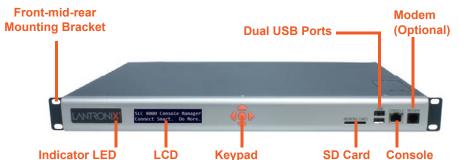

Figure 2-1 SLC 8048 Unit (Front Side) - Part Number SLC 804812N-01-S

Figure 2-2 SLC 8048 Unit Samples (Back Side) - Part Number SLC80482201S

Note: For the SFP modules that Lantronix resells or supports for operation with our SLC console managers, please refer to https://www.lantronix.com/products/sfp/

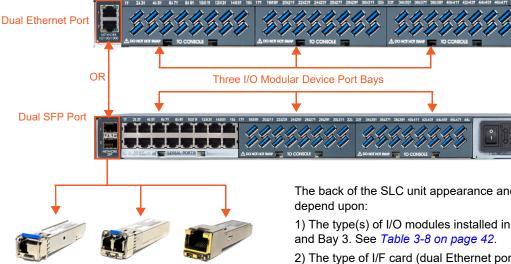

The SLC 8000 supports the use of single mode, multimode fiber optic and copper SFP transceiver modules in dual SFP port models. SFP modules are provided by the user.

The back of the SLC unit appearance and function will

- 1) The type(s) of I/O modules installed in Bay 1, Bay 2
- 2) The type of I/F card (dual Ethernet port or dual SFP port) installed. If a dual SFP port is installed, then the type of SFP transceiver module (single mode optic fiber, multi-mode optic fiber, or copper) inserted into the SFP port will also impact appearance and function.

## **System Features**

The SLC 8000 firmware has the following basic capabilities:

- Software reversible device port pinouts (serial RJ45 ports only)
- Connects up to 48 RS-232 serial consoles or up to 48 USB consoles
- Support use of simple straight-through cables for use with Cisco, Sun and other devices that use the "Cisco" RJ-45 serial pinouts
- 10/100/1000 Base-T Ethernet network compatibility or SFP ports to support single or multimode 1 Gigabit SFP transceiver modules
- Buffer logging to file
- Email and SNMP notification
- ID/Password security, configurable access rights
- Secure shell (SSH) security; supports numerous other security protocols
- Network File System (NFS) and Common Internet File System (CIFS) support
- RAW TCP, Telnet or SSH to a serial port by IP address per port or by IP address and TCP port number
- Configurable user rights for local and remotely authenticated users
- Supports an external modem

- No unintentional break ever sent to attached servers (Solaris Ready)
- Simultaneous access on the same port "listen" and "direct" connect mode
- Remote power manager (RPM) control of UPS and PDU devices
- Local access through a dedicated front panel serial console port
- Web administration (using most browsers)
- High availability access with network fail-over and fail-back via an external LTE cellular modem or an internal dial-up modem.

## **Protocols Supported**

The SLC 8000 advanced console manager supports the TCP/IP network protocol as well as:

- SSH, Telnet, PPP, NFS, and CIFS for connections in and out of the SLC console manager
- SMTP for mail transfer
- DNS for text-to-IP address name resolution
- SNMP for remote monitoring and management
- SCP, FTP and SFTP for file transfers and firmware upgrades
- TFTP for firmware upgrades
- DHCP and BOOTP for IP address assignment
- HTTPS (SSL) for secure browser-based configuration
- NTP for time synchronization
- LDAP with Group support, NIS, RADIUS with VSA support, CHAP, PAP, Kerberos, TACACS+ with Group support, and SecurID (via RADIUS) for user authentication
- Callback Control Protocol (CBCP)
- IPSec for VPN access

For brief descriptions of these protocols, see Appendix D: Protocol Glossary on page 466.

#### **Access Control**

The system administrator controls access to attached servers or devices by assigning access rights to up to 128 user profiles. Each user has an assigned ID, password, and access rights. Other user profile access options may include externally configured authentication methods such as Radius, TACACS+, NIS, and LDAP. Groups are supported in LDAP, RADIUS (using VSA), and TACACS+ (using priv\_lvl).

#### **Device Port Buffer**

The SLC 8000 unit supports real-time data logging for each device port. The port can save the data log to a file, send an email notification of an issue, or take no action.

You can define the path for logged data on a port-by-port basis, configure file size and number of files per port for each logging event, and configure the device log to send an email alert message automatically to the appropriate parties indicating a particular error.

## **Configuration Options**

You may use the back lit front-panel LCD display for initial setup and configuration and to view current network, console, and date/time settings, and get internal temperature status.

Both a web interface viewed through a standard browser and a command line interface (CLI) are available for configuring the SLC settings and monitoring performance.

#### **Device Port and Console Port Interfaces**

#### RS-232 RJ45 Interface

Device ports are located on the back of the SLC 8000 unit (please see *Figure 2-2*). The console port is located on the front of the SLC 8000 unit (please see *Figure 2-8*). All devices attached to the device ports and the console port must support the RS-232C (EIA-232) standard. For serial RJ45 device ports and the console port, RJ45 cabling (e.g., category 5 or 6 patch cabling) is used.

Serial RJ45 device ports for the SLC 8000 advanced console manager are reversed by default so that straight-through RJ45 patch cables may be used to connect to Cisco and Sun RJ45 serial console ports. If you are replacing an SLC with an SLC 8000 you can either switch the ports to the non-reversed pinout used by SLC units and use your original cables and adapters, or remove any rolled cables or adapters and replace them with straight-through RJ45 cables, e.g. Ethernet patch cables.

**Note:** RJ45 to DB9/DB25 adapters are available from Lantronix. For serial pinout information, see the Appendix B: Adapters and Pinouts on page 461.

Device ports and the console port support the following baud-rate options: 300, 600, 1200, 2400, 4800, 9600, 19200, 38400, 57600, 115200 and 230400 baud.

### **USB** Interface

The SLC unit can contain up to up to three I/O modules comprised of 16-port USB I/O module(s) and/or 16-port RJ45 I/O module(s) installed in the three module bays available from the back of the SLC 8000 unit. USB device ports can be used with a USB type A connector to serial adapter, if needed

*Figure 2-3* shows an SLC unit containing two 16-port RJ45 I/O modules installed in Bay 1 and Bay 2 for a total of 32 serial RJ45 device ports and one 16-port USB I/O module installed in Bay 3, for a total of 48 device ports. *Figure 2-4* shows an SLC unit containing three 16-port RJ45 I/O modules installed in Bay 1, Bay 2 and Bay 3 for a total of 48 serial RJ45 device ports.

**Note:** When installing I/O modules into an SLC 8000 (Figure 2-2), Bay 1, Bay 2, and Bay 3 must be populated in order. The 8-port RJ45 serial module is supported on Bay 1 only.

### **Ethernet Switch Module**

The Ethernet Switch module provides 16 LAN Ethernet ports.

The Ethernet Switch ports are 10/100/1000 BASE-T for use with a conventional Ethernet network. Use standard RJ45-terminated cables, such as Cat 5e patch cable. The ports on the switch can automatically detect the type of cable configuration (MDI or MDI-X) and auto adjust. This means that you can use straight through twisted pair or crossover twisted pair cable for any of these connections.

The Ethernet Switch port LEDs display the following states:

- Green Light On: indicates a link at 1000 BASE-T
- Green Light Off: indicates a link at other speeds or no link
- Yellow/Orange Light On: indicates a link is established
- Yellow/Orange Light Off: indicates link activity

When installing the Ethernet Switch module in the SLC 8000, the RJ45 or USB I/O modules must be installed first, and the Ethernet Switch module installed last. The Ethernet Switch module can be in either bay 2 or bay 3, but never in bay 1.

## I/F Card Slot: Dual Small Form-Factor Pluggable (SFP) or Dual Ethernet Port

On the left back side of the SLC 8000 unit, a dual SFP port or dual Ethernet port I/F card can be installed. See *Figure 2-5*. If the dual SFP port is installed, copper or optic fiber 1 Gigabit SFP transceiver modules may be used. The SLC 8000 supports use of single and multi-mode SFPs.

Figure 2-3 Three 16-Port USB I/O Modules Installed in Bays 1, 2, & 3 with Dual Ethernet Port

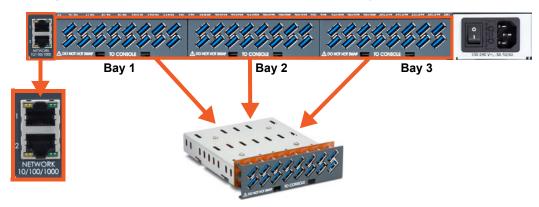

Figure 2-4 One 16-Port USB I/O Module Installed in Bay 1 with Dual Ethernet Port

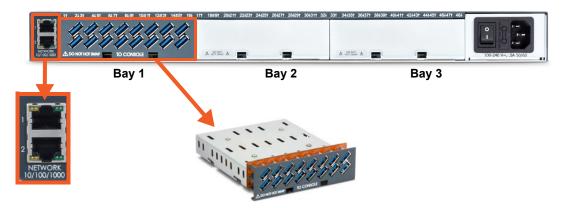

Figure 2-5 One 16 RJ-45 Serial Port I/O Module (Bay 1) & Two 16 USB I/O Module (Bays 2 & 3) with Dual SFP Port

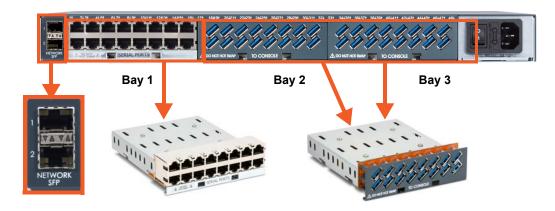

Figure 2-6 SFP Port LEDs

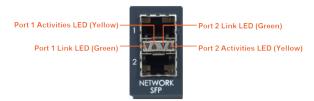

Table 2-7 Device (DCE Reversed & DTE) Port Pinout

| DCE Pin | DTE Pin | Description  |
|---------|---------|--------------|
| 8       | 1       | RTS (output) |
| 7       | 2       | DTR (output) |
| 6       | 3       | TXD (output) |
| 5       | 4       | Ground       |
| 4       | 5       | Ground       |
| 3       | 6       | RXD (input)  |
| 2       | 7       | DSR (input)  |
| 1       | 8       | CTS (input)  |

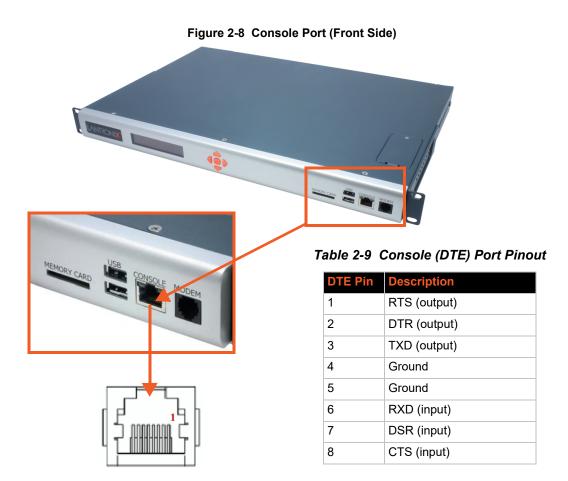

### **Network Connections**

The SLC 8000 network interfaces are 10/100/1000 Base-T Ethernet for use with a conventional Ethernet network as shown in *Figure 2-10*. Use standard RJ45-terminated cables, like Category 5 or 6 patch cable. CAT5E or better cables are recommended for 1000 Base Ethernet. Network parameters must be configured before the SLC console manager can be accessed over the network.

**Note:** One possible use for the two Ethernet ports is to have one port on a private, secure network and the other on a public, unsecured network. The SLC 8000 can also be equipped with a factory-installed NIC (Ethernet RJ45 or SFP ports). The NIC with SFP ports can support single/multi-mode fiber or copper SFP transceiver modules at 1 Gigabit speed.

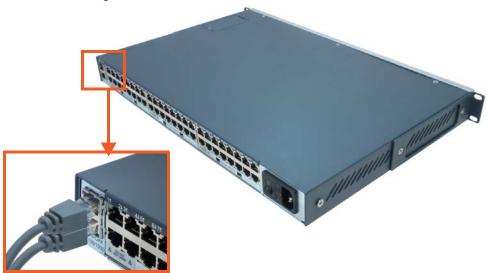

Figure 2-10 Dual Ethernet Network Connection

Figure 2-11 Inserting SFP Transceiver Module into the SFP Port

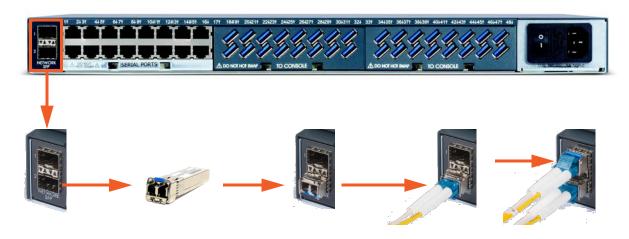

## **Front Panel USB Ports**

The SLC 8000 unit has two 2.0 USB ports (HS, FS, LS) on the front panel, as seen in *Figure 2-12*.

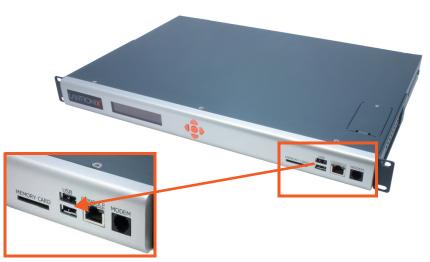

Figure 2-12 Dual USB Ports

## **Memory Card Port**

The SLC unit has a memory card port on the front panel of the unit which accepts SD cards.

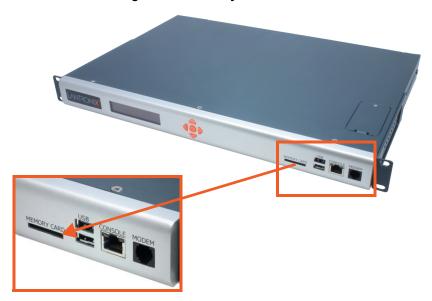

Figure 2-13 Memory Card Port

## **Internal Modem**

An internal modem can be installed in the SLC 8000 advanced console manager. See *Modem Installation on page 44* for instructions.

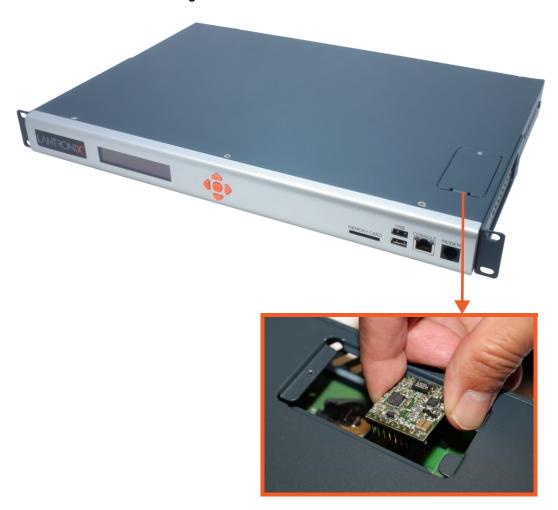

Figure 2-14 Internal Modem Location

## 3: Installation

This chapter provides a high-level procedure for installing the SLC advanced console manager followed by more detailed information about the SLC connections and power supplies.

Caution: To avoid physical and electrical hazards, please read

Appendix A: Security Considerations on page 460 before installing the

SLC 8000 advanced console manager.

## What's in the Box

*Table 3-1* lists all included components that come in the box and their corresponding part numbers.

Table 3-1 What's in the Box

| Part Number               | Component Description                                                                                                    |  |  |
|---------------------------|----------------------------------------------------------------------------------------------------|--|--|
| SLC 8000 Advan            | SLC 8000 Advanced Console Manager Models                                                                                                    |  |  |
| Part number               | SLC 8000 Advanced Console Manager                                                                                                    |  |  |
| depends on SLC<br>model.* | <b>Note:</b> *Please visit https://www.lantronix.com/products/lantronix-slc-8000/#tab-order to view available SLC models and configurations. See Customize an SLC 8000 on page 36. |  |  |
| Cables                    |                                                                                                    |  |  |
| 200.2070A                 | RJ45 to DB9F Adapter                                                                                                    |  |  |
| 200.0062                  | RJ45 to RJ45, Cat5, 6.6 ft (2 m)                                                                                                    |  |  |
|                           | Note: Not available with SFP fiber versions.                                                                                                    |  |  |
| 500-153                   | RJ45 Loopback Plug                                                                                                    |  |  |
| North American            | North American Power Cords                                                                                                    |  |  |
| 500-041-R                 | For AC Supply Models, USA & Canada: 110V AC Power Cord, 8 ft (2.43 m), RoHS.                                                                                                    |  |  |
|                           | <b>Note:</b> Power cords for other international regions are available and sold separately. See Table 3-2.                                                                         |  |  |
| 083-152-R                 | For DC Supply Models, USA & Canada: the DC Installation Kit is included.                                                                                                    |  |  |

#### Notes:

- Accessories that can be ordered separately are listed below in Table 3-2. Regional power cords are available as accessories.
- SLC 8000 single and dual AC supply variants ship with 110V North American AC power cord(s).
- \* TAA Compliant models available, replace the "S" with "G" in the SKUs above, (e.g. SLC80321201G for 16-Port RS-232 (RJ45) Single AC Supply).

Table 3-2 Optional Accessories

| Part Number                                     | Component Description                                      |  |
|-------------------------------------------------|------------------------------------------------------------|--|
| International Power Cords:                      |                                                            |  |
| 930-077-R                                       | Power Cord, Israel, 250VAC 10A, 8FT, RoHS                  |  |
| 930-075-R                                       | Power Cord, UK, 250VAC 10A, 8FT, RoHS                      |  |
| 930-074-R                                       | Power Cord, European, 250VAC 10A, 8FT, RoHS                |  |
| User Swappable Modules                          |                                                            |  |
| FRRJ451601                                      | 16 Device Port RS-232 (RJ45) I/O Device Port Module        |  |
| FRUSB1601                                       | 16 Device Port USB I/O Device Port Module                  |  |
| FRETH1601                                       | 16 Port Ethernet Switch Module                             |  |
| FR1ACPS01                                       | 100 to 240V AC Single Power Supply Module                  |  |
| FR2ACPS01                                       | 100 to 240V AC Dual Power Supply Module                    |  |
| FR2DCPS01                                       | -20 to -72V DC Dual Power Supply Module                    |  |
| Secondary Connectivity Accessories for SLC 8000 |                                                            |  |
| 56KINTMODEM-0156K v.92                          | Internal Modem for Dial-UP Out-of-Band Connection          |  |
| PXC2102H2-01-S                                  | 3.5G Cellular Out-of-Band Connectivity Intelligent Gateway |  |
|                                                 | Note: Wireless data plan sold separately.                  |  |

Verify and inspect the contents of the SLC package using the enclosed packing slip or the table above. If any item is missing or damaged, contact your place of purchase immediately.

## **Customize an SLC 8000**

Build any combination up to 48 managed console ports by following these easy steps:

1. Pick a baseline configuration:

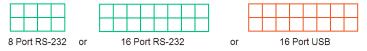

2. Add up to two modules:

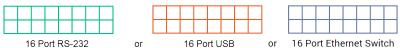

**Note:** Only one module may be a 16-port Ethernet Switch and it must be installed last.

- 3. Choose from Single AC, Dual AC or Dual DC power supply.
- 4. Choose from Ethernet Copper or SFP (Dual AC) variants.
- 5. Select secondary out-of-band options (PSTN modem, cellular gateway.)
- 6. Protect investment with various extended warranty and service options.

#### **Product Label**

The product label on the underside of the SLC 8000 advanced console manager contains the following information about each SLC unit:

- Part Number
- Product Revision
- Country of Manufacturing Origin
- Serial Number
- Device ID (ConsoleFlow)
- Manufacturing Date Code
- Bar Code

Figure 3-3 Product Label

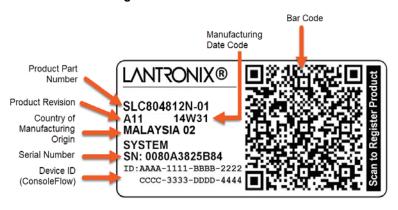

## **Technical Specifications**

Table 3-4 SLC Technical Specifications

| Component                 | Description                                                                                                    |
|---------------------------|----------------------------------------------------------------------------------------------------|
| Serial Interface (Device) | <ul> <li>Up to 48 RJ45-type 8-conductor connectors as up to three16-port RJ45 I/O modules can be installed. These connectors have individually configurable standard and reversible pinouts, 8 or 16 ports per I/O module.</li> <li>Speed software selectable (300 to 230400 baud)</li> </ul> |
|                           | <b>Note:</b> Serial RJ45 device ports for the SLC 8000 advanced console manager are reversed by default. Do not use rolled cables and adapters when replacing an SLC console manager with the SLC 8000 model.                                                                                 |

| Component (continued)                    | Description                                                                                                    |  |  |
|------------------------------------------|----------------------------------------------------------------------------------------------------|--|--|
| USB 2.0 Interface<br>(Device)            | <ul> <li>Up to 48 USB type A (Host) as up to three 16-port USB I/O modules can be installed</li> <li>HS, FS, and LS</li> <li>Capable of providing VBUS 5V up to 100 mA per port, but not to exceed 600 mA total per 16-port USB I/O module.</li> <li>May be used with a USB-to-serial adapter to connect a serial device, if needed. Please contact Lantronix for the list of tested adapters.</li> <li>Caution: USB ports are designed for data traffic only. They are not designed for charging or powering devices. Over-current conditions on VBUS 5V may disrupt operations.</li> </ul>                                                             |  |  |
| Serial Interface (Console)               | <ul> <li>(1) RJ45-type 8-pin connector (DTE)</li> <li>Speed software selectable (300 to 230400 baud)</li> <li>LEDs:         <ul> <li>Green light ON indicates data transmission activities</li> <li>Yellow light ON indicates data receiving activities</li> </ul> </li> </ul>                                                                                                    |  |  |
| Ethernet Switch Interface                | ◆ (1) Ethernet Switch module can be installed, providing 16 LAN ports.                                                                                                    |  |  |
| Network Interface                        | <ul> <li>(2) 10/100/1000 Base-T RJ45 Ethernet with LED indicators:         <ul> <li>Green light ON indicates a link at 1000 Base-T.</li> <li>Green light OFF indicates a link at other speeds or no link.</li> <li>Yellow light ON indicates a link is established.</li> <li>Yellow light blinking indicates activity.</li> </ul> </li> <li>OR         <ul> <li>(2) SFP ports to support standard fiber or copper SFP transceiver modules (single or multi-mode) at speed 1 Gigabit. LED indicators:             <ul> <li>Green light ON indicates a link is established.</li> <li>Green light OFF indicates no link.</li> </ul> </li> </ul> </li> </ul> |  |  |
| Power Supply AC                          | <ul> <li>Yellow light steady ON indicates no activity.</li> <li>Yellow light blinking indicates activity.</li> <li>Universal AC power input: 100-240 VAC</li> </ul>                                                                                                    |  |  |
| (single or dual)                         | ◆ 50 or 60 Hz IEC 60320/C14                                                                                                    |  |  |
| Power Supply DC (dual) Power Consumption | 20V to 72V input  ◆ Less than 25W with 48 RS232 serial ports  ◆ Less than 45W with 48 USB ports                                                                                                    |  |  |
| Dimensions                               | 1U, 1.75 in x 17.25 in x 12 in                                                                                                    |  |  |
| Weight                                   | <ul> <li>12.1 lbs with 48 serial ports</li> <li>11.8 lbs with 48 USB ports</li> </ul>                                                                                                    |  |  |
| Temperature                              | <ul> <li>◆ Operating: 0 to 50°C (32 to 122°F)</li> <li>◆ Storage: -30 to 80°C (-22 to 176°F)</li> </ul>                                                                                                    |  |  |
| Relative Humidity                        | <ul> <li>Operating: 10% to 90% non-condensing</li> <li>Storage: 10% to 95% non-condensing</li> </ul>                                                                                                    |  |  |
| Front USB Ports                          | ◆ (2) ports, type A, host USB 2.0 (HS, FS, LS)                                                                                                    |  |  |
| Memory Card                              | Single memory card slot supporting:  ◆ SD  ◆ SDHC                                                                                                    |  |  |

| Component (continued)                                            | Description                                                                                                    |
|------------------------------------------------------------------|----------------------------------------------------------------------------------------------------|
| Optional Internal Modem                                          | <ul> <li>300 bps to 56K bps data rate</li> <li>Upstream 48K bps, downstream 56K bps</li> <li>V.44 data compression (V92MB-U, V92HU)</li> <li>V.42 bis and MNP-5 data compression</li> <li>V.29 FastPOS support</li> <li>Caller ID type I and II for select countries</li> <li>Agency approvals: Transferable FCC68, CS03 and CTR21 certifications, IEC60601-1 (Medical Electronics) compliant, CE Marking, IEC60950 approved</li> </ul> |
| Operating Atmosphere  Caution: EQUIPMENT IS FOR INDOOR USE ONLY! | For use at altitudes no more than 2000 meters above sea level only. 仅适用于海拔 2000m 以下地区安全使用 For use in non-tropical conditions only. 仅适用于非热带气候条件下安全使用                                                                                                    |

### **Physical Installation**

Install the SLC 8000 advanced console manager in an EIA-standard 19-inch rack (1U tall) or as a desktop unit. The SLC module uses convection cooling to dissipate excess heat.

To install the SLC 8000 advanced console manager in a rack:

1. Place the SLC unit in a 19-inch rack.

Warning: Do not to block the air vents on the sides of the SLC module. If you mount the SLC advanced console manager in an enclosed rack, we recommend that the rack have a ventilation fan to provide adequate airflow through the SLC unit.

- 2. Connect the serial device(s) to the SLC unit ports. See the section, *Connecting to a Device Port (on page 39)*.
- 3. Choose one of the following options:
  - To configure the SLC 8000 advanced console manager using the network, or to monitor serial devices on the network, connect at least one SLC network port to a network. See Connecting to Network Ports (on page 42).
  - To configure the SLC unit using a dumb terminal or a computer with terminal emulation, connect the terminal or PC to the front panel SLC console port. See Connecting Terminals (on page 42).
- 4. Connect the power cord, and apply power. See AC Input (on page 43).
- 5. Wait approximately one minute for the boot process to complete.

When the boot process ends, the SLC host name and the clock appear on the LCD display. Now you are ready to configure the network settings as described in *Chapter 4: Quick Setup*.

### **Connecting to a Device Port**

You can connect almost any device that has a serial console port to a device port on the SLC 8000 unit for remote administration. The console port must support the RS-232C interface.

**Note:** Many servers must either have the serial port enabled as a console or the keyboard and mouse detached. Consult the server hardware and/or software documentation for more information.

#### To connect to a serial RJ45 device port:

- 1. Connect one end of the Cat 5 cable to the device port.
- 2. Connect the other end of the Cat 5 cable to an RJ45 serial console port or to other port types using a Lantronix serial console adapter.

#### Notes:

- See <u>Device Port Commands</u> to enable or disable reverse pinouts through the CLI.
- ◆ Table 3-5 and Table 3-6 provide additional information on reverse pinouts.
- See Appendix B: Adapters and Pinouts for information about Lantronix adapters.
- 3. Connect the adapter to the serial console port on the serial device as shown in Figure 3-7.

Table 3-5 Console Port and Device Port - Reverse Pinout Disabled

| Pin Number | Description  |
|------------|--------------|
| 1          | RTS (output) |
| 2          | DTR (output) |
| 3          | TXD (output) |
| 4          | Ground       |
| 5          | Ground       |
| 6          | RXD (input)  |
| 7          | DSR (input)  |
| 8          | CTS (input)  |

Table 3-6 Device Port - Reverse Pinout Enabled (Default)

| Pin Number | Description  |
|------------|--------------|
| 1          | CTS (input)  |
| 2          | DSR (input)  |
| 3          | RXD (input)  |
| 4          | Ground       |
| 5          | Ground       |
| 6          | TXD (output) |
| 7          | DTR (output) |
| 8          | RTS (output) |

#### To connect to a USB device port:

- 1. Connect the USB type A connector of a USB cable to a device port.
- 2. Connect the other end of the USB cable to a USB console port.

9 11 13 15 17 19 21 23 25 27 29 31 8 10 12 14 16 18 20 22 24 26 28 30 32 Bay 1 Bay 2 Bay 3 16-Port RJ45 16-Port RJ45 I/O Module I/O Module (Part Number (Part Number 16-Port USB FRRJ451601) FRRJ451601) I/O Module (Part Number FRUSB1601)

*Figure 3-7* shows a sample I/O module installation with two 16-port RJ45 I/O modules and one 16-port USB I/O module, and how the device ports correspond to the buttons on the *Dashboard*.

Figure 3-7 Sample Device Port Connections (Back Side)

#### Modular Expansion for I/O Module Bays

The SLC 8000 advanced console manager, which provides 3 separate bays, supports the flexibility to change the I/O module configuration by offering a 16-port module for expansion. When populating the bays, Bay 1, Bay 2 and Bay 3 must be populated in consecutive order. Bay 1 is the slot next to the Ethernet ports and Bay 3 is the slot beside the power supply module. See *Figure 3-7* and *Table 3-8*. When device ports are unused or unsupported, they do not appear in the *Dashboard*. See *Sample Dashboards*.

An Ethernet Switch module may be added, replacing one of the I/O modules. When installing the Ethernet Switch module in the SLC 8000, the RJ45 or USB I/O modules must be installed first, and the Ethernet Switch module installed last. The Ethernet Switch module can be in either bay 2 or bay 3, but never bay 1.

**Note:** See the SLC 8000 I/O Module Installation Guide for information on installing I/O modules.

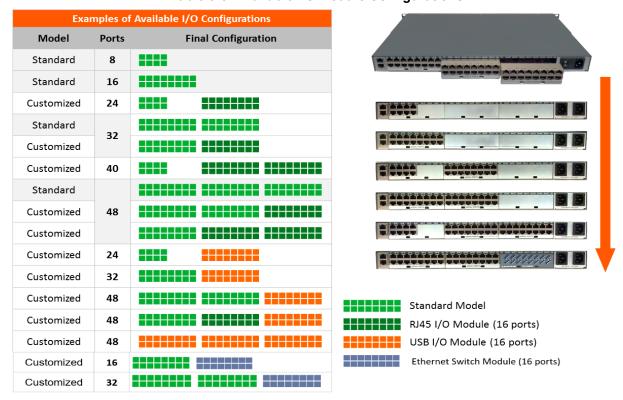

Table 3-8 Available I/O Module Configurations

**Note:** The 8-port RJ45 serial module is supported on Bay 1 only. The available I/O module configurations in Table 3-8 are supported with either dual Gigabit Ethernet or dual SFP ports.

### **Connecting to Network Ports**

The SLC network ports, 10/100/1000 Base-T Ethernet, allow remote access to the attached devices and the system administrative functions. Use a standard RJ45-terminated Category 5 cable to connect to the network port. A CAT5e or better cable is recommended for use with a 1000 Base-T Ethernet connection.

**Note:** One possible use for the two Ethernet ports is to have one port on a private, secure network, and the other on an unsecured network.

### **Connecting Terminals**

The console port is for local access to the SLC 8000 advanced console manager and the attached devices. You may attach a dumb terminal or a computer with terminal emulation to the console port. The SLC console port uses RS-232C protocol and supports VT100 emulation. The default serial settings are 9600 baud, 8 bit data, No parity, 1 stop bit with no flow control.

To connect the console port to a terminal or computer with terminal emulation, Lantronix offers optional adapters that provide a connection between an RJ45 jack and a DB9 or DB25 connector. The console port is configured as DTE (non-reversed RJ45). See *Appendix B: Adapters and Pinouts on page 461* for more information.

#### To connect a terminal:

- 1. Attach the Lantronix adapter to your terminal (typically a PN 200.2066A adapter see *Figure B-1*) or your PC's serial port (use PN 200. adapter see *Figure B-4*).
- 2. Connect the Cat 5 cable to the adapter, and connect the other end to the SLC console port.
- 3. Turn on the terminal or start your computer's communication program (e.g., PuTTY or TeraTerm Pro).
- 4. Once the SLC 8000 advanced console manager is running, press **Enter** to establish connection. You should see the model name and a login prompt on your terminal.
- 5. On a factory default SLC you may log in using sysadmin as the user name and the last 8 characters of the Device ID (for newly manufactured units that come installed with 8.3.0.0 or later) or PASS (for all older units) as the password.

### **AC Input**

The power supply module for the SLC controller accepts AC input voltage of 100-240 VAC, 50/60 HZ. Rear-mounted IEC-type AC power connectors are provided for universal AC power input. (See *What's in the Box on page 35*.)

Warning: Risk of serious electric shock! Disconnect all power cords before servicing the SLC.

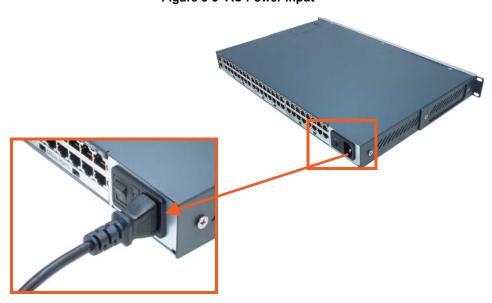

Figure 3-9 AC Power Input

#### **Modem Installation**

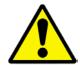

Caution: TO REDUCE THE RISK OF FIRE, USE ONLY NO. 26 AWG OR LARGER

(e.g., 24 AWG) UL LISTED OR CSA CERTIFIED TELECOMMUNICATION

LINE CORD.

Attention: POUR RÉDUIRE LES RISQUES D'INCENDIE, UTILISER UNIQUEMENT DES

CONDUCTEURS DE TÉLÉCOMMUNICATIONS 26 AWG AU DE SECTION

SUPÉRLEURE.

Warning: RISK OF ELECTRICAL SHOCKS; DISCONNECT ALL POWER AND

PHONE LINES BEFORE SERVICING!

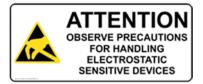

Caution: DEVICES INSIDE THE EQUIPMENT AND THE MODEM ARE

ELECTROSTATIC -SENSITIVE: DO NOT HANDLE EXCEPT AT A STATIC

FREE WORKPLACE.

### **MODEM PART NUMBER**

Lantronix 56KINTMODEM-01

#### **MODEM SERVICING INSTRUCTIONS**

You will need a medium size Phillips screw driver.

- 1. Turn off power to the SLC 8000 advanced console manager.
- 2. Locate the battery modem door on the top of the SLC unit.

3. Carefully unscrew and lift the door off with the screw driver.

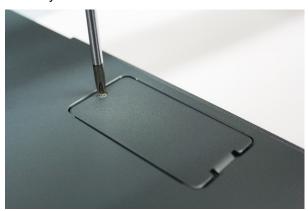

4. Take note of the orientation of the modem in the photograph so that you can install a new modem correctly with the same orientation.

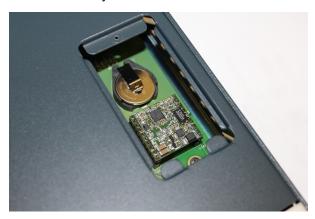

5. If there is a modem replacement, carefully lift the old modem out of its socket.

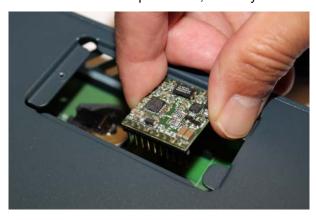

6. Install the new modem with correct orientation.

7. Make sure to have correct pin alignment.

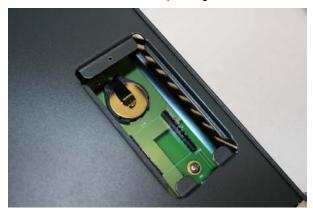

8. Press the modem down to make sure it sits down all the way in the socket.

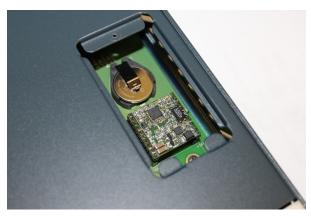

- 9. Double-check the new modern placement to make sure it is done properly.
- 10. Place the battery/modem door back.
- 11. Carefully tighten the door screw.

#### **Battery Replacement**

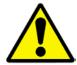

Caution: RISK OF EXPLOSION IF BATTERY IS REPLACED BY AN INCORRECT

TYPE. DISPOSE OF USED BATTERIES ACCORDING TO THE

INSTRUCTIONS.

Attention: II Y A DANGER D'EXPLOSION S'IL Y A REMPLACEMENT INCORRECT DE LA

BATTERIE. REMPLACER UNIQUEMENT AVEC UNE BATTERIE DU MÊME TYPE OU D'UN TYPE EQUIVALENT RECOMMANDÉ PAR LE CONSTRUCTEUR. METTRE AU REBUT LES BATTERIES USAGÉES CONFORMÉMENT AUX

INSTRUCTIONS DU FABRICANT.

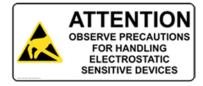

**Caution:** DEVICES INSIDE THE EQUIPMENT ARE ELECTROSTATIC -SENSITIVE;

DO NOT HANDLE EXCEPT AT A STATIC FREE WORKPLACE.

#### **Battery Part Numbers**

Panasonic BR2032 or equivalent (button cell lithium, non-rechargeable.)

Caution: DO NOT USE BATTERY TYPE CR2032 SINCE IT HAS A LOWER

OPERATING TEMPERATURE RANGE.

#### DISPOSAL OF USED BATTERIES (from battery data sheet)

 If not in a large quantity, button cell batteries contain so little Lithium that they do not qualify as reactive hazardous waste. These batteries are safe for disposal in the normal municipal waste stream.

• If in a large quantity, disposal of button cell batteries should be performed by permitted, professional firms knowledgeable in Federal, State and local hazardous waste transportation and disposal requirements.

Caution: RISK OF FIRE, EXPLOSION AND BURNS. DO NOT RECHARGE, CRUSH,

HEAT ABOVE 212°F (100°C) OR INCINERATE.

### **Battery Replacement Instructions**

# Warning: RISK OF ELECTRICAL SHOCKS; DISCONNECT ALL POWER AND PHONE LINE BEFORE SERVICING!

You will need a medium size Phillips screw driver.

- 1. Turn off power to the SLC 8000 advanced console manager.
- 2. Locate the battery/modem door on the top of the SLC unit.
- 3. Carefully unscrew and lift the door off with the screw driver.

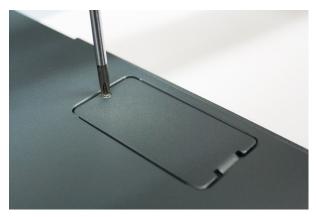

4. If there is a modem installed, note the orientation of the modem so that later you can install it back correctly.

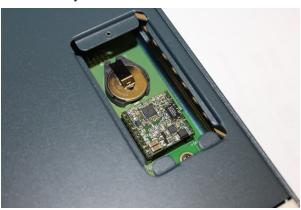

5. If there is a modem installed, carefully lift the modem out of its socket.

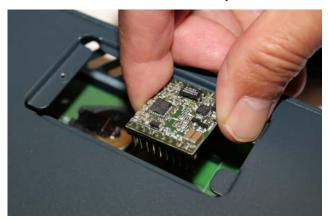

6. Use fingers to lift the battery out of the socket.

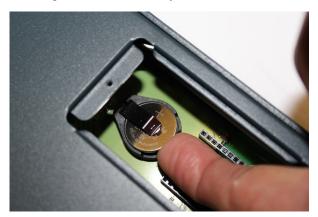

Caution: DO NOT USE A METAL OBJECT TO PRY OUT THE BATTERY. IT MAY SHORT THE BATTERY AND DAMAGE THE BATTERY HOUSING.

7. Install the new battery with the (+) side up making sure the battery sits completely and securely in the housing.

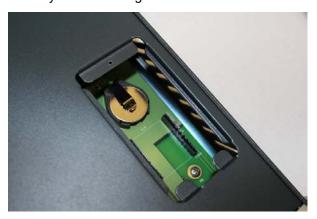

- 8. Re-install the modem with correct orientation.
  - a. Make sure also to have correct pin alignment.

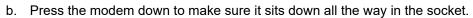

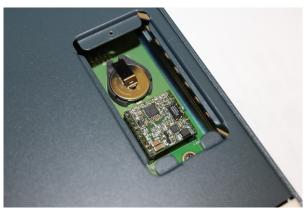

- 9. Double-check the battery and modem placements to make sure they are done properly.
- 10. Place the battery/modem door back.
- 11. Carefully tighten the door screw.
- 12. If necessary, reprogram the SLC system date-time after installing a new battery.

## 4: Quick Setup

This chapter helps get the IP network port up and running quickly, so you can administer the SLC advanced console manager using your network. The setup procedures assume you are starting with a factory default SLC unit.

#### Recommendations

To set up the network connections quickly, we suggest you do one of the following:

- Use the front panel LCD display and keypad buttons to configure the IP address, subnet mask, gateway address and DNS address(es), if applicable.
- Complete the quick setup (see Figure 4-6) on the web interface.
- SSH to the command line interface and follow the Quick Setup script on the command line interface.
- Connect to the console port and follow the Quick Setup script on the command line interface.

Note: The first time you power up the SLC unit, Eth1 tries to obtain its IP address via DHCP. If you have connected Eth1 to the network, and Eth1 is able to acquire an IP address, you can view this IP address on the LCD or by running the Lantronix Provisioning Manager application. If Eth1 cannot acquire an IP address, you cannot use Telnet, SSH, or the web interface to run Quick Setup.IP Address

Your SLC 8000 advanced console manager must have a unique IP address on your network. The system administrator generally provides the IP address and corresponding subnet mask and gateway. The IP address must be within a valid range and unique to your network. If a valid gateway address has not been assigned the IP address must be on the same subnet as workstations connecting to the SLC 8000 over the network.

The following table lists the options for assigning an IP address to your SLC unit.

lethod Description **DHCP** A DHCP server automatically assigns the IP address and network settings. The SLC 8000 advanced console manager is DHCP-enabled by default. With the Eth1 network port connected to the network, and the SLC unit powered up, Eth1 acquires an IP address, viewable on the LCD. At this point, you can use SSH to connect to the SLC console manager or use the web interface. **BOOTP** Non-dynamic predecessor to DHCP. Front panel LCD display You manually assign the IP address and other basic network, console, and and keypads date/time settings. If desired, you can restore the factory defaults. Serial port login to You assign an IP address and configure the SLC unit using a terminal or a PC command line interface running a terminal emulation program to the SLC serial console port connection.

Table 4-1 Methods of Assigning an IP Address

### **Method #1 Using the Front Panel Display**

#### Before you begin, ensure that you have:

- Unique IP address that is valid on your network (unless automatically assigned)
- Subnet mask (unless automatically assigned)
- Gateway (unless automatically assigned)
- DNS settings (unless automatically assigned)
- Date, time, and time zone
- Console port settings: baud rate, data bits, stop bits, parity, and flow control

Make sure the SLC advanced console manager is plugged into power and turned on.

### Front Panel LCD Display and Keypads

With the SLC unit powered up, you can use the front panel display and buttons to set up the basic parameters.

Figure 4-2 Front Panel LCD Display and Five Button Keypad (Enter, Up, Down, Left, Right)

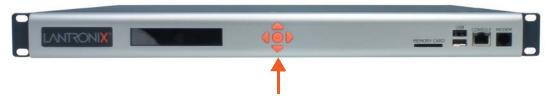

The front panel display initially shows the hostname (abbreviated to 14 letters) and the date and time.

When you click the right-arrow button, the SLC network settings displays. Using the five buttons on the keypad, you can change the network, console port, and date/time settings and view the firmware release version. If desired, you can restore the factory defaults.

**Note:** Have your information handy as the display times out without accepting any unsaved changes if you take more than 30 seconds between entries.

Any changes made to the network, console port, and date/time settings take effect immediately.

#### **Navigating**

The front panel keypad has one **Enter** button (in the center) and four arrow buttons (up, left, right, and down). Press the arrow buttons to navigate from one option to another, or to increment or decrement a numerical entry of the selected option. Use the **Enter** button to select an option to edit or to save your settings.

The following table lists the SLC navigation actions, buttons, and options.

Table 4-3 LCD Arrow Keypad Actions

| Button                | Action                                                                                       |  |  |
|-----------------------|----------------------------------------------------------------------------------------------|--|--|
| Right arrow           | To move to the next option (e.g., from Network Settings to Console Settings)                 |  |  |
| Left arrow            | To return to the previous option                                                             |  |  |
| Enter (center button) | To enter edit mode                                                                           |  |  |
| Up and down arrows    | Within edit mode, to increase or decrease a numerical entry                                  |  |  |
| Right or left arrows  | Within edit mode, to move the cursor right or left                                           |  |  |
| Enter                 | To exit edit mode                                                                            |  |  |
| Up and down arrows    | To scroll up or down the list of parameters within an option (e.g., from IP Address to Mask) |  |  |

The following two tables list the SLC settings and parameters displayed on the LCD.

Table 4-4 Front Panel Setup Options with Associated Parameters

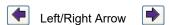

| <b>Current Time</b>       | Eth1<br>Network<br>Settings | Console<br>Port<br>Settings                                       | Date / Time<br>Settings | Release                                                | Serial<br>Number                | ID                          |
|---------------------------|-----------------------------|-------------------------------------------------------------------|-------------------------|--------------------------------------------------------|---------------------------------|-----------------------------|
| User ID &<br>Current Time | Eth1 IP<br>Address          | Baud Rate,<br>Data Bits,<br>Stop Bits,<br>Parity, Flow<br>Control | Time Zone               | Firmware<br>version and<br>date code<br>(display only) | Serial Number<br>(display only) | Device ID<br>(display only) |
|                           | Eth1 Subnet<br>Mask         | Data Bits                                                         | Date/Time               | Restore<br>Factory<br>Defaults                         |                                 |                             |
|                           | Eth2 IP<br>Address          |                                                                   |                         |                                                        |                                 |                             |
|                           | Eth2 Subnet<br>Mask         |                                                                   |                         |                                                        |                                 |                             |
|                           | Gateway                     | Stop Bits                                                         |                         |                                                        |                                 |                             |
|                           | DNS1                        | Parity                                                            |                         |                                                        |                                 |                             |
|                           | DNS2                        | Flow Control                                                      |                         |                                                        |                                 |                             |
|                           | DNS3                        |                                                                   |                         |                                                        |                                 |                             |

Table 4-5 Front Panel Setup Options, continued

| Internal<br>Temperature               | User Strings                                | Location                                                              | <b>Device Ports</b>                                                                                                    |
|---------------------------------------|---------------------------------------------|-----------------------------------------------------------------------|----------------------------------------------------------------------------------------------------|
| Reading in<br>Celsius &<br>Fahrenheit | Displays configured user string(s), if any. | Indicates the Rack<br>(RK), Row (RW),<br>& Cluster (CW)<br>locations. | Detects the connection state of each port: 0=No DSR input signal detected on device port 1=DSR input signal detected on device port |

**Note:** The individual screens listed from left to right in Table 4-4 and Table 4-5 can be enabled or disabled for display on the SLC LCD screen. The order of appearance of the screens, if enabled, along with the elected "Home Page" may vary on the LCD screen according to configuration. The internal temperature, user strings, location and device ports LCD menus are disabled by default. See LCD/Keypad on page 348 for instructions on enabling and disabling screens.

Up/ Down Arrow

### **Entering the Settings**

To enter setup information:

1. From the normal display (host name, date and time), press the right arrow button to display Network Settings. The IP address for Eth1 displays.

**Note:** If you have connected Eth1 to the network, and Eth1 is able to acquire an IP address through DHCP, this IP address displays, followed by the letter [D]. Otherwise, the IP address displays as all zeros (000.000.000).

- 2. Press the **Enter** button on the keypad to enter edit mode. A cursor displays below one character of the existing IP address setting.
- To enter values:
  - Use the left or right arrow to move the cursor to the left or to the right position.
  - Use the up or down arrow to increment or decrement the numerical value.
- 4. When you have the IP address as you want it, press **Enter** to exit edit mode, and then press the down arrow button. The Subnet Mask parameter displays.

**Note:** You must edit the IP address and the Subnet Mask together for a valid IP address combination.

5. To save your entries for one or more parameters in the group, press the right arrow button. The Save Settings? Yes/No prompt displays.

**Note:** If the prompt does not display, make sure you are no longer in edit mode.

- 6. Use the left/right arrow buttons to select **Yes**, and press the **Enter** button.
- 7. Press the right arrow button to move to the next option, **Console Settings**.
- 8. Repeat steps 2-7 for each setting.
- 9. Press the right arrow button to move to the next option, **Date/Time Settings**, and click **Enter** to edit the time zone.
  - To enter a US time zone, use the up/down arrow buttons to scroll through the US time zones, and then press **Enter** to select the correct one.
  - To enter a time zone outside the US, press the left arrow button to move up to the top level of time zones. Press the up/down arrow button to scroll through the top level.
    - A time zone with a trailing slash (such as Africa/) has sub-time zones. Use the right arrow button to select the Africa time zones, and then the up/down arrows to scroll through them.
    - Press **Enter** to select the correct time zone. To move back to the top-level time zone at any time, press the left arrow.
- 10. To save your entries, press the right arrow button. The **Save Settings? Yes/No** prompt displays.

**Note:** If the prompt does not display, make sure you are no longer in edit mode.

- 11. Use the left/right arrow buttons to select **Yes**, and press the **Enter** button.
- 12. To review the saved settings, press the up or down arrows to step through the current settings.

When you are done, the front panel returns to the clock display. The network port resets to the new settings, and you can connect to your IP network for further administration. You should be able to SSH to the SLC 8000 advanced console manager through your network connection, or access the Web interface through a Web browser.

### **Restoring Factory Defaults**

#### To use the LCD display to restore factory default settings:

- 1. Press the right arrow button to move to the **Release** option.
- 2. Use the down arrow to move to the **Restore Factory Defaults** option. A prompt for the 6-digit Restore Factory Defaults password displays.
- 3. Press **Enter** to enter edit mode.
- 4. Using the left and right arrows to move between digits and the up and down arrows to change digits, enter the password (the default password is 999999).

**Note:** The Restore Factory Defaults password is only for the LCD. You can change it at the command line interface using the CLI admin keypad password command. The front panel Factory Default password and sysadmin password should be recorded and stored in a secure place accessible by at least two authorized system administrators. Recovering an SLC if both of these passwords are unknown is cumbersome and time consuming.

- 5. Press **Enter** to exit edit mode. If the password is valid, a Save Settings? Yes/No prompt displays.
- 6. Select **Yes** and press **Enter**. When the process is complete, the SLC unit reboots.

#### **Limiting Sysadmin User Access**

For security purposes, full administrative access to the SLC via the default sysadmin local user account can be limited to only the front console port of the SLC device.

#### To configure this:

- 1. Enable the Sysadmin access limited to Console Port option on the Local/Remote Users web page.'
- 2. Enable a remote authentication method (such as TACACS+ or LDAP) and configure the remote authentication method to be first in the order of methods used.
- 3. Create a remote user account with full administrative rights.
- 4. Uncheck the **Attempt next method on authentication rejection** checkbox on the Authentication Methods web page.

These steps will prevent any local users from logging in, restrict the default sysadmin local user to the front console port, and allow a user with administrative rights to login, as long as remote authentication is working.

### Method #2 Quick Setup on the Web Page

After the unit has an IP address, you can use the *Quick Setup* page to configure the remaining network settings. This page displays the first time you log into the SLC 8000 advanced console manager only. Otherwise, the SLC *Home* page displays.

#### To complete the Quick Setup page:

- 1. Open a web browser (Firefox, Chrome or Internet Explorer web browsers with the latest browser updates).
- 2. In the URL field, type https:// followed by the IP address of your SLC console manager.

**Note:** The web server listens for requests on the unencrypted (HTTP) port (port 80) and redirects all requests to the encrypted (HTTPS) port (port 443).

3. Log in using sysadmin as the user name and the last 8 characters of the Device ID (for newly manufactured units that come installed with 8.3.0.0 or later) or PASS (for all older units) as the password. The first time you log in to the SLC unit, the *Quick Setup* page automatically displays.

**Note:** If the Device ID is not set, the default sysadmin password is the last 8 characters of the serial number.

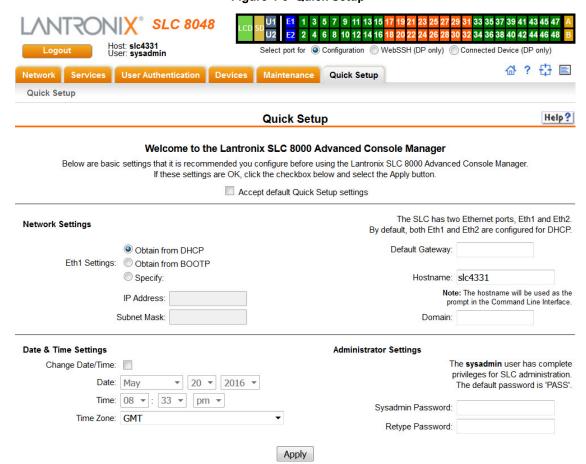

Figure 4-6 Quick Setup

4. To accept the defaults, select the **Accept default Quick Setup settings** checkbox on the top portion of the page and click the **Apply** button at the bottom of the page. Otherwise, continue with step 5.

**Note:** Once you click the **Apply** button on the **Quick Setup** page, you can continue using the web interface to configure the SLC further.

5. Enter the following settings:

### **Network Settings**

**Note:** Configurations with the same IP subnet on multiple interfaces (Ethernet or PPP) are not currently supported.

| Network Setting               | Description                                                                                                    |
|-------------------------------|----------------------------------------------------------------------------------------------------|
| Eth 1 Settings                | <ul> <li>Obtain from DHCP: Acquires IP address, subnet mask, hostname and gateway from the DHCP server. (The DHCP server may not provide the hostname gateway, depending on its setup.) This is the default setting. If you select this option, skip to Gateway.</li> <li>Obtain from BOOTP: Lets a network node request configuration information from a BOOTP "server" node. If you select this option, skip to Gateway.</li> <li>Specify: Lets you manually assign a static IP address, generally provided by the system administrator.</li> </ul> |
| IP Address<br>(if specifying) | <ul> <li>Enter an IP address that is unique and valid on your network. There is no default.</li> <li>Enter all IP addresses in dot-quad notation. Do not use leading zeros in the fields for dot-quad numbers less than 100. For example, if your IP address is 172.19.201.28, do not enter 028 for the last segment octet.</li> </ul>                                                                                                    |
|                               | <b>Note:</b> Currently, the SLC 8000 advanced console manager does not support configurations with the same IP subnet on multiple interfaces (Ethernet or PPP).                                                                                                    |
| Subnet Mask                   | If specifying an IP address, enter the subnet mask for the network on which the SLC unit resides. There is no default.                                                                                                    |
| Default Gateway               | The IP address of the router for this network. There is no default.                                                                                                    |
| Hostname                      | The default host name is slcXXXX, where XXXX is the last 4 characters of the hardware address of Ethernet Port 1. There is a 64-character limit (contiguous characters, no spaces).                                                                                                    |
|                               | Note: The host name becomes the prompt in the command line interface.                                                                                                    |
| Domain                        | If desired, specify a domain name (for example, <b>support.lantronix.com</b> ). The domain name is used for host name resolution within the SLC 8000 advanced console manager. For example, if <b>abcd</b> is specified for the SMTP server, and <b>mydomain.com</b> is specified for the domain, if <b>abcd</b> cannot be resolved, the SLC unit attempts to resolve <b>abcd.mydomain.com</b> for the SMTP server.                                                                                                    |

## **Date & Time Settings**

| Date & Time Setting | Description                                                                         |  |
|---------------------|-------------------------------------------------------------------------------------|--|
| Change Date/Time    | Select the checkbox to manually enter the date and time at the SLC unit's location. |  |
| Date                | From the drop-down lists, select the current month, day, and year.                  |  |
| Time                | From the drop-down lists, select the current hour and minute.                       |  |
| Time Zone           | From the drop-down list, select the appropriate time zone.                          |  |

### **Administrator Settings**

| Administrator<br>Setting | Description                                                                                       |
|--------------------------|---------------------------------------------------------------------------------------------------|
| Sysadmin Password        | To change the password (e.g., from the default) enter a Sysadmin Password of up to 64 characters. |
| Retype Password          | Re-enter the Sysadmin Password above in this field as a confirmation.                             |

6. Click the **Apply** button to save your entries.

Figure 4-7 Quick Setup Completed in Web Manager

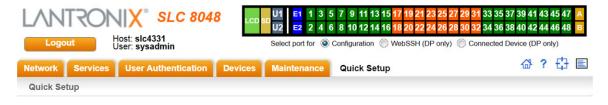

Quick Setup configuration is complete.

You can now begin configuring and connecting Device Ports.

If Quick Setup has already been run the standard Home page will display.

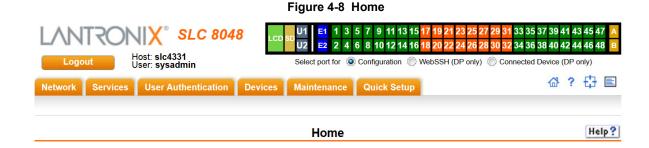

#### Welcome to the Lantronix SLC 8000 Advanced Console Manager

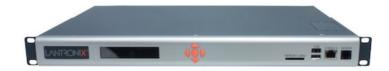

### Method #3 Quick Setup on the Command Line Interface

If the SLC 8000 advanced console manager does not have an IP address, you can connect a dumb terminal or a PC running a terminal emulation program (VT100) to access the command line interface. (See *Connecting Terminals on page 42*.) If the unit has an IP address, you can use SSH or Telnet to connect to the SLC unit.

By default, Telnet is disabled and SSH is enabled. To enable Telnet, use the Services > SSH/Telnet/Logging (on page 133).

### To complete the command line interface Quick Setup script:

- 1. Do one of the following:
  - With a serial terminal connection, power up, and when the command line displays, press **Enter**.
  - With a network connection, use an SSH client or Telnet program (if Telnet has been enabled) to connect to xx.xx.xx (the IP address in dot quad notation), and press **Enter**. You should be at the login prompt.
- 2. Enter sysadmin as the user name and press Enter.
- 3. Enter the last 8 characters of the Device ID (for newly manufactured units that come installed with 8.3.0.0 or later) or PASS (for all older units) as the password and press **Enter**. The first time you log in, the Quick Setup script runs automatically. Normally, the command prompt displays.

**Note:** If the Device ID is not set, the default sysadmin password is the last 8 characters of the serial number.

Figure 4-9 Beginning of Quick Setup Script

Welcome to the Lantronix SLC8000 Advanced Console Manager Model Number: SLC8032

Quick Setup will now step you through configuring a few basic settings.

The current settings are shown in brackets ('[]'). You can accept the current setting for each question by pressing <return>.

### 4. Enter the following information at the prompts:

**Note:** To accept a default or to skip an entry that is not required, press **Enter**.

| CLI Quick Setup<br>Settings | Description                                                                                                    |
|-----------------------------|----------------------------------------------------------------------------------------------------|
| Config Eth1                 | Select one of the following:                                                                                                    |
|                             | <ul> <li>(1) obtain IP Address from DHCP: The unit will acquire the IP address, subnet mask, hostname, and gateway from the DHCP server. (The DHCP server may or may not provide the gateway and hostname, depending on its setup.) This is the default setting.</li> <li>(2) obtain IP Address from BOOTP: Permits a network node to request configuration information from a BOOTP "server" node.</li> <li>(3) static IP Address: Allows you to assign a static IP address manually. The IP address is generally provided by the system administrator.</li> </ul> |
| IP Address (if specifying)  | An IP address that is unique and valid on your network and in the same subnet as your PC. There is no default.                                                                                                    |
|                             | If you selected <b>DHCP</b> or <b>BOOTP</b> , this prompt does not display.                                                                                                    |
|                             | Enter all IP addresses in dot-quad notation. Do not use leading zeros in the fields for dot-quad numbers less than 100. For example, if your IP address is 172.19.201.28, do not enter 028 for the last octet.                                                                                                    |
|                             | <b>Note:</b> Configurations with the same IP subnet on multiple interfaces (Ethernet or PPP) are not currently supported.                                                                                                    |
| Subnet Mask                 | The subnet mask specifies the network segment on which the SLC 8000 advanced console manager resides. There is no default. If you selected DHCP or BOOTP, this prompt does not display.                                                                                                    |
| Default Gateway             | IP address of the router for this network. There is no default.                                                                                                    |
| Hostname                    | The default host name is slcXXXX, where XXXX is the last 4 characters of the hardware address of Ethernet Port 1. There is a 64-character limit (contiguous characters, no spaces).                                                                                                    |
|                             | Note: The host name becomes the prompt in the command line interface.                                                                                                    |
| Domain                      | If desired, specify a domain name (for example, support.lantronix.com). The domain name is used for host name resolution within the SLC unit. For example, if <b>abcd</b> is specified for the SMTP server, and <b>mydomain.com</b> is specified for the domain, if <b>abcd</b> cannot be resolved, the SLC 8000 advanced console manager attempts to resolve <b>abcd.mydomain.com</b> for the SMTP server.                                                                                                    |
| Time Zone                   | If the time zone displayed is incorrect, enter the correct time zone and press <b>Enter</b> . If the entry is not a valid time zone, the system guides you through selecting a time zone. A list of valid regions and countries displays. At the prompts, enter the correct region and country.                                                                                                    |
| Date/Time                   | If the date and time displayed are correct, type n and continue. If the date and time are incorrect, type y and enter the correct date and time in the formats shown at the prompts.                                                                                                    |
| Sysadmin password           | Enter a new sysadmin password.                                                                                                    |

After you complete the Quick Setup script, the changes take effect immediately.

#### Figure 4-10 Quick Setup Completed in CLI

```
Welcome to the Lantronix SLC8000 Advanced Console Manager
Model Number: SLC8032
Quick Setup will now step you through configuring a few basic settings.
The current settings are shown in brackets ('[]').
You can accept the current setting for each question by pressing
<return>.
  Ethernet Port and Default Gateway
The SLC8032 has two ethernet ports, Eth1 and Eth2.
By default, both ports are configured for DHCP.
Configure Eth1: (1) obtain IP Address from DHCP
                 (2) obtain IP Address from BOOTP
                 (3) static IP Address
Enter 1-3: [1]
The SLC8032 can be configured to use a default gateway.
Enter gateway IP Address: [none]
   Hostname
The current hostname is 'slc0348', and the current domain is
'<undefined>'.
The hostname will be shown in the CLI prompt.
Specify a hostname: [slc0348]
Specify a domain: [<undefined>]
  Time Zone
The current time zone is 'GMT'.
Enter time zone: [GMT]
  Date/Time
The current time is Wed May 18 20:51:04 2016
Change the current time? [n]
   Sysadmin Password
Enter new password: [<current password>]
Quick Setup is now complete.
For a list of commands, type 'help'.
```

## **Next Step**

After completing quick setup on the SLC 8000 advanced console manager, you may want to configure other settings. You can use the web page or the command line interface for configuration.

- For information about the web and the command line interfaces, go to Chapter 5: Web and Command Line Interfaces.
- To continue configuring the SLC unit, go to Chapter 6: Basic Parameters.

## 5: Web and Command Line Interfaces

The SLC advanced console manager offers three interfaces for configuring the SLC unit: a command line interface (CLI), a web interface, and an LCD with keypad buttons on the front panel. This chapter discusses the web and command line interfaces.

**Note:** See Chapter 4: Quick Setup on page 51 for instructions on using the LCD front panel to configure basic network settings, Web Manager, and CLI to perform quick setup.

### **Web Manager**

A Web Manager allows the system administrator and other authorized users to configure and manage the SLC 8000 advanced console manager using most web browsers (Firefox, Chrome or Internet Explorer web applications with the latest browser updates). The SLC unit provides a secure, encrypted web interface over SSL (secure sockets layer).

**Note:** The web server listens for requests on the unencrypted (HTTP) port (port 80) and redirects all requests to the encrypted (HTTPS) port (port 443). Web Telnet and Web SSH features (utilized in SLC console managers with firmware 7.2.0.0 or earlier) require Java 1.1 (or later) support in the browser.

The following figure shows a typical web page:

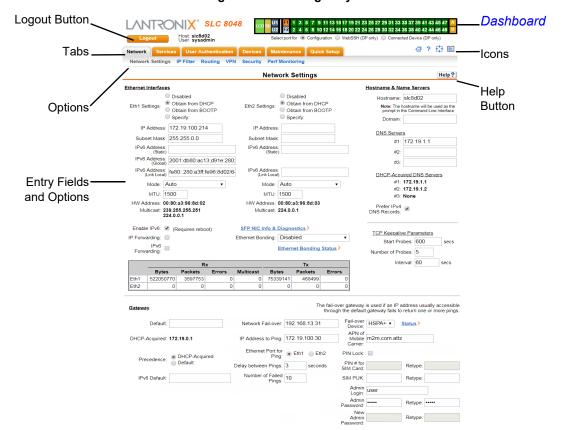

Figure 5-1 Web Page Layout

The web page has the following components:

- Tabs: Groups of settings to configure.
- Options: Below each tab are options for specific types of settings.

**Note:** Only those options for which the currently logged-in user has rights display.

Figure 5-2 Sample Dashboards

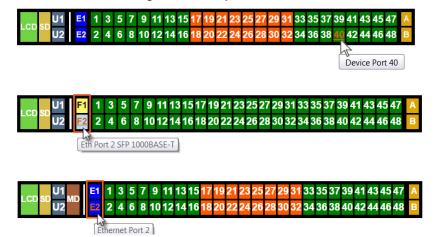

#### Dashboard

The appearance of the user interface dashboard will differ according to the type of NIC card and bay modules installed in the back of the SLC 8000. See *Figure 2-2 SLC 8048 Unit Samples (Back Side) - Part Number SLC80482201S (on page 26), Figure 3-7 Sample Device Port Connections (Back Side) (on page 41), and Figure 5-2 Sample Dashboards (on page 65).* 

- The light green LCD button allows you to configure the front panel LCD.
- The beige SD button allows you to configure the SD card, if a card is inserted. See *Chapter 8: USB/SD Card Port on page 169*.
- The gray **U1** button allows you to configure the upper USB device (flash drive or modem) plugged into the front panel USB connector. The gray **U2** button allows you to configure the lower USB device plugged into the front panel USB connector. See *Chapter 8: USB/SD Card Port on page 169*.
- The brown MD button allows you to configure the internal modem, if an internal modem is installed.
- The blue **E1** and **E2** buttons display the *Network > Network Settings (1 of 2)* page for the Ethernet port.
- The F1 and F2 buttons display the Network > Network Settings (1 of 2) page for the SFP transceiver port.
- The number buttons allow you to select a port and display its settings. Only ports to which the currently logged-in user has rights are enabled.

Below the bar are options for use with the port buttons. Selecting a port and the **Configuration** option takes you to the *Device Ports > Settings (1 of 2)* page. Selecting a port and the **WebSSH** option displays the WebSSH window for the device port --if Web SSH is enabled, and if SSH is enabled for the device port. Selecting the port and the **Connected Device** button allows access to supported devices such as remote power

managers (RPMs) and/or SensorSoft temperature and humidity probes connected to the device port.

- The yellow orange **A** and **B** buttons display the status of the power supplies.
- Entry Fields and Options: Allow you to enter data and select options for the settings.

**Note:** For specific instructions on completing the fields on the web pages, see Chapters 5 through 12.

- Apply Button: Apply on each web page makes the changes immediately and saves them so they will be there when the SLC 8000 advanced console manager is rebooted.
- **Icons**: The icon bar above the Main Menu has icons that display the following:

  - Information about the SLC unit and Lantronix contact information.
  - Configuration site map.
  - Status of the SLC 8000 advanced console manager.
- Help Button: Provides online Help for the specific web page.

### Logging in

Only the system administrator or users with web access rights can log into the Web Manager. More than one user at a time can log in, but the same user cannot login more than once.

#### To log in to the SLC Web Manager:

- 1. Open a web browser.
- 2. In the URL field, type <a href="https://">https://</a> followed by the IP address of your SLC 8000 advanced console manager.
- 3. To configure the SLC unit, log in using sysadmin as the user name and the last 8 characters of the Device ID (for newly manufactured units that come installed with 8.3.0.0 or later) or PASS (for all older units) as the password

**Note:** If the Device ID is not set, the default sysadmin password is the last 8 characters of the serial number.

**Note:** The system administrator may have changed the password using one of the Quick Setup methods in the previous chapter.

The Lantronix SLC *Quick Setup* page displays automatically the first time you log in. Subsequently, the Lantronix SLC Home page displays. (If you want to display the *Quick Setup* page again, click **Quick Setup** on the main menu.)

### **Logging Out**

#### To log off the SLC web interface:

1. Click the **Logout** button located on the upper left part of any Web Manager page. You are brought back to the login screen when logout is complete.

### **Web Page Help**

#### To view detailed information about an SLC web page:

Click the **Help** button to the right of any Web Manager page. Online Help contents will appear
in a new browser window.

### **Command Line Interface**

A command line interface (CLI) is available for entering all the commands you can use with the SLC 8000 advanced console manager. In this user guide, after each section of instructions for using the web interface, you will find the equivalent CLI commands. You can access the command line interface using Telnet, SSH, or a serial terminal connection.

**Note:** By default, Telnet is disabled and SSH is enabled. To enable Telnet, use the Services > SSH/Telnet/Logging web page, a serial terminal connection, or an SSH connection. (See Chapter 7: Services.)

The sysadmin user and users with who have full administrative rights have access to the complete command set, while all other users have access to a reduced command set based on their permissions.

### Logging In

#### To log in to the SLC command line interface:

- 1. Do one of the following:
  - With a serial terminal connection, power up, and when the command line displays, press Enter.
  - If the SLC 8000 advanced console manager already has an IP address (assigned previously or assigned by DHCP), Telnet (if Telnet has been enabled) or SSH to xx.xx.xx (the IP address in dot quad notation) and press **Enter**. The login prompt displays.
- 2. To log in as the system administrator for setup and configuration, enter sysadmin as the user name and press **Enter**.
- 3. Enter the last 8 characters of the Device ID (for newly manufactured units that come installed with 8.3.0.0 or later) or PASS (for all older units) as the password and press **Enter**. The first time you log in, the Quick Setup script runs automatically. Normally, the command prompt displays. (If you want to display the Quick Setup script again, use the admin quicksetup command.)

**Note:** If the Device ID is not set, the default sysadmin password is the last 8 characters of the serial number.

**Note:** The system administrator may have changed the password using one of the Quick Setup methods in the previous chapter.

#### To log in any other user:

- 1. Enter your SLC user name and press **Enter**.
- 2. Enter your SLC password and press Enter.

### **Logging Out**

To log out of the SLC command line interface, type logout and press Enter.

### **Command Syntax**

Commands have the following format:

```
<action> <category> <parameter(s)>
```

#### where

<action> is set, show, connect, admin, diag, or logout.

<category> is a group of related parameters whose settings you want to configure or view.
Examples are ntp, deviceport, and network.

<parameter(s) > is one or more name-value pairs in one of the following formats:

| <pre><parameter name=""> <aa bb></aa bb></parameter></pre> | User must specify one of the values (aa or bb) separated by a vertical line (   ). The values are in all lowercase and must be entered exactly as shown. Bold indicates a default value. |
|------------------------------------------------------------|----------------------------------------------------------------------------------------------------|
| <pre><parameter name=""> <value></value></parameter></pre> | User must specify an appropriate value, for example, an IP address. The parameter values are in mixed case. Square brackets [ ] indicate optional parameters.                            |

### **Command Line Help**

- For general Help and to display the commands to which you have rights, type: help
- For general command line Help, type: help command line
- For release notes for the current firmware release, type: help release
- For more information about a specific command, type help followed by the command. For example: help set network or help admin firmware

#### **Tips**

• Type enough characters to identify the action, category, or parameter name uniquely. For parameter values, type the entire value. For example, you can shorten:

```
set network port 1 state static ipaddr 122.3.10.1 mask 255.255.0.0
to
se net po 1 st static ip 122.3.10.1 ma 255.255.0.0
```

- Use the Tab key to automatically complete action, category, or parameter names. Type a
  partial name and press **Tab** either to complete the name if only one is possible, or to display
  the possible names if more than one is possible. Following a space after the preceding name,
  Tab displays all possible names.
- Should you make a mistake while typing, backspace by pressing the Backspace key and/or the Delete key, depending on how you accessed the interface. Both keys work if you use VT100 emulation in your terminal access program when connecting to the console port. Use the left and right arrow keys to move within a command.
- Use the up and down arrows to scroll through previously entered commands. If desired, select one and edit it. You can scroll through up to 100 previous commands entered in the session.

- To clear an IP address, type 0.0.0.0, or to clear a non-IP address value, type CLEAR.
- When the number of lines displayed by a command exceeds the size of the window (the default is 25), the command output is halted until the user is ready to continue. To display the next line, press Enter, and to display the page, press the space bar. You can override the number of lines (or disable the feature altogether) with the set cli command.General CLI Commands

The following commands relate to the CLI itself.

#### To configure the current command line session:

```
set cli scscommands <enable|disable>
```

Allows you to use SCS-compatible commands as shortcuts for executing commands:

**Note:** Settings are retained between CLI sessions for local users and users listed in the remote users list.

| <b>SCS Commands</b> | Commands                    |  |  |  |  |
|---------------------|-----------------------------|--|--|--|--|
| info                | 'show sysstatus'            |  |  |  |  |
| version             | 'admin version'             |  |  |  |  |
| reboot              | 'admin reboot'              |  |  |  |  |
| poweroff            | 'admin shutdown'            |  |  |  |  |
| listdev             | 'show deviceport names'     |  |  |  |  |
| direct              | 'connect direct deviceport' |  |  |  |  |
| listen              | 'connect listen deviceport' |  |  |  |  |
| clear               | 'set locallog clear'        |  |  |  |  |
| telnet              | 'connect direct telnet'     |  |  |  |  |
| ssh                 | 'connect direct ssh'        |  |  |  |  |

Table 5-3 SCS Commands

#### To set the number of lines displayed by a command:

set cli terminallines <disable | Number of lines>

Sets the number of lines in the terminal emulation (screen) for paging through text one screenful at a time, if the SLC 8000 unit cannot detect the size of the terminal automatically.

#### To show current CLI settings:

show cli

#### To view the last 100 commands entered in the session:

show history

#### To clear the command history:

set history clear

### To view the rights of the currently logged-in user:

show user

Note: For information about user rights, see Chapter 12: User Authentication.

Table 5-4 CLI Keyboard Shortcuts

| <b>Keyboard Shortcut</b> | Description                                     |  |
|--------------------------|-------------------------------------------------|--|
| Control + [a]            | Move to the start of the line.                  |  |
| Control + [e]            | Move to the end of the line.                    |  |
| Control + [b]            | Move back to the start of the current word.     |  |
| Control + [f]            | Move forward to the end of the next word.       |  |
| Control + [u]            | Erase from cursor to the beginning of the line. |  |
| Control + [k]            | Erase from cursor to the end of the line.       |  |

## 6: Basic Parameters

This chapter explains how to set the following basic configuration settings for the SLC advanced console manager using the web interface or the CLI:

- Network parameters that determine how the SLC 8000 advanced console manager interacts with the attached network
- Firewall and routing
- Date and time

**Note:** If you entered some of these settings using a Quick Setup procedure, you may update them here.

## Requirements

If you assign a different IP address from the current one, it must be within a valid range and unique to your network. If a valid gateway address has not been assigned the IP address must be on the same subnet as workstations connecting to the SLC 8000 over the network.

To configure the unit, you need the following information:

| Eth1     | IP address:             | <br> |   |  |
|----------|-------------------------|------|---|--|
|          | Subnet mask:            | <br> | - |  |
| Eth2     | IP address (optional):  | <br> | - |  |
|          | Subnet mask (optional): |      | - |  |
|          |                         |      |   |  |
| Gateway: |                         |      |   |  |
| DNS:     | -                       |      |   |  |
|          |                         | <br> |   |  |

### **Network Port Settings**

Network parameters determine how the SLC unit interacts with the attached network. Use this page to set the following basic configuration settings for the network ports (Eth1 and Eth2).

The SLC supports the following types of network interfaces:

- RJ-45 ports, as part of the standard SLC RJ45 NIC board. In the web UI port banner bar, these are represented as E1 and E2. These ports can be configured for speeds of 10Mbit, 100 Mbit or 1000 Mbit, at half-duplex or full-duplex. The RJ45 Ethernet NIC LEDs display the following states:
  - Green Light On: indicates a link at 1000 BASE-T
  - Green Light Off: indicates a link at other speeds, or no link
  - Yellow Light On: indicates a link is established
  - Yellow Light Blinking: indicates link activity
- A variety of SFP modules, installed in the SLC SFP NIC board. In the web UI port banner bar, these are represented as **F1** and **F2**, in a variety of colors. Single mode 1000 BASE-LX optical SFPs are shown in yellow as **F1**. Multi mode 1000 BASE-SX optical SFPs are shown as **F1**. RJ45 1000 BASE-T SFPs are shown in blue as **F1**. A port with no SFP module is shown in white as **F1**. A port with an unknown SFP module is shown as **F1**.

The SFP Ethernet NIC LEDs are located between the two SFP module slots; the LEDs for Ethernet 1 are on the left, and the LEDs for Ethernet 2 are on the right. They display the following states:

- Green Light On: indicates a link is established
- Green Light Off: indicates no link
- Yellow Light On: indicates no link activity
- Yellow Light Blinking: indicates link activity

These ports are fixed at 1000 Mbit full-duplex. Note that in some vendor's RJ45 1000 BASE-T transceivers, the RX LOS is internally ground, so the link status feature may fail.

#### To enter settings for one or both network ports:

Click the Network tab and select the Network Settings option. The Network > Network Settings (1 of 2) and the Network > Network Settings (2 of 2) displays.

**SLC 8016** Select port for O Configuration WebSSH (DP only) Connected Device (DP only) ☆? 🗗 🖹 User Authentication Devices Maintenance Quick Setup Network Settings IP Filter Routing Forwarding VPN Security Perf Monitoring FQDN List Help? **Network Settings** Ethernet Interfaces Hostname & Name Servers Oisabled Oisabled Hostname: slc0874 Obtain from DHCP Obtain from DHCP Eth1 Settings: Eth2 Settings: Note: The hostname will be used as the Obtain from BOOTP Obtain from BOOTP prompt in the Command Line Interface. Specify. O Specify: Domain: IP Address: 172.19.216.2 IP Address DNS Servers (active are green) 255.255.0.0 Subnet Mask: Subnet Mask #1: 10.153.90.1 IPv6 Address IPv6 Address: #2: IPv6 Address: (Global) 2001:db80:ac13:d91e:280:a #3: IPv6 Address: fe80::280:a3ff:fec3:874/64 IPv6 Address Prefer IPv4 DNS < Mode: Auto Mode: Auto Records: MTU: 1500 MTU: 1500 HW Address: 00:80:a3:c3:08:74 HW Address: 00:80:a3:c3:08:75 Multicast: 239.255.255.251 Multicast: 224.0.0.1 TCP Keepalive Parameters 224.0.0.1 Start Probes: 600 secs Eth1 Link: Up Eth2 Link: Down Number of Probes: 5 Reverse Path Enable IPv6: < Interval: 60 secs Filter: IP Forwarding: Ethernet Bonding: Disable IPv6 **Ethernet Bonding Status** Forwarding: Rx Tx Bytes Bytes Eth1 2768383942 36131027 0 0 419774922 1232803 0 Eth2 0 0 0 The fail-over gateway is used if an IP address accessible through the default gateway fails to return one or more pings. Before configuring the Fail-over settings, the Default Gateway must be configured and applied (saved) to the SLC settings. **Gateway** Fail-over Settings Fail-over Gateway Default: 172.19.0.1 IP Address: IP Address to Ping to IPv6 Default: Trigger Fail-over: Ethernet Port for Ping: 

Eth1 

Eth2 Eth1/Eth2 DHCP-Acquired Precedence: Delay between Pings: 5 seconds Eth1/Eth2 DHCP-Acquired: none Number of Failed Pings: 10 Fail-over Port: O Fth2

Figure 6-1 Network > Network Settings (1 of 2)

The SFP NIC Info & Diagnostics link appears in SLC units equipped with an SFP NIC board.

The SFP NIC Info & Diagnostics link brings you to the *Network Settings > SFP NIC Information & Diagnostics* page.

This section is for external gateways Fail-Over Cellular Gateway Configuration accessible over the Eth2 Ethernet port only. Fail-over Device: Lantronix G52x Fail-Over Cellular Gateway Status APN of Mobile Carrier: Admin Login: admin Admin Password: •••••• Change Admin Password: New Admin Password: Retype: Reboot Gateway When Making Changes: Advanced Cellular Gateway Configuration SIM Card PIN Lock: PIN # for SIM Card: Retype: SIM PUK: Retype: SIM Username: SIM Password: Dial-Up String: none Roaming: Passthrough Mode: Ethernet IP: Cellular DHCP: Fail-Over Cellular Gateway Firmware Load Cellular Gateway Firmware Options Update Firmware: USB Port: 

Port U1 
Port U2 Functional Firmware <u>Upload</u> FTP/SFTP/SCP Server: Filename: File > Upload File Path: Radio Firmware Filename: Load Firmware via: FTP Login: Password: Retype Password: Apply

Figure 6-2 Network > Network Settings (2 of 2)

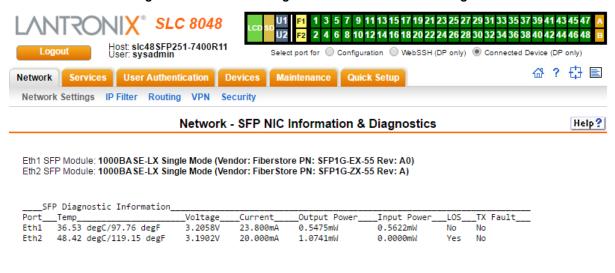

Figure 6-3 Network Settings > SFP NIC Information & Diagnostics

#### 2. Enter the following information:

### **Ethernet Interfaces (Eth1 and Eth2)**

**Note:** Configurations with the same IP subnet on multiple interfaces (Ethernet or PPP) are not currently supported.

| eth 1 Settings or Eth 2 Settings | <ul> <li>Disabled: If selected, disables the network port.</li> <li>Obtain from DHCP: Acquires IP address, subnet mask, hostname and gateway from the DHCP server. (The DHCP server may not provide the hostname gateway, depending on its setup.) This is the default setting. If you select this option, skip to Gateway.</li> <li>Obtain from BOOTP: Lets a network node request configuration information from a BOOTP "server" node. If you select this option, skip to Gateway.</li> <li>Specify: Lets you manually assign a static IP address, generally provided by the system administrator.</li> </ul> |
|----------------------------------|----------------------------------------------------------------------------------------------------|
| IP Address<br>(if specifying)    | <ul> <li>Enter an IP address that will be unique and valid on your network. There is no default.</li> <li>Enter all IP addresses in dot-quad notation. Do not use leading zeros in the fields for dot-quad numbers less than 100. For example, if your IP address is 172.19.201.28, do not enter 028 for the last segment octet.</li> <li>Note: Currently, the SLC unit does not support configurations with the same IP</li> </ul>                                                                                                    |
|                                  | subnet on multiple interfaces (Ethernet or PPP).                                                                                                    |
| Subnet Mask                      | If specifying an IP address, enter the network segment on which the SLC unit resides. There is no default.                                                                                                    |

| upports IPv6 connections for<br>syslog, SNMP, NTP, LDAP,<br>e ports, and diagnostic ping.                                                |
|----------------------------------------------------------------------------------------------------|
| ecimal numbers separated by ress. For example:                                                                                           |
| 0057 may be shortened to                                                                                                    |
| ddress autoconfiguration. The<br>lvertisements and MAC<br>s read only.                                                                   |
| IPv6 global address.                                                                                                    |
| tions within the segment of a                                                                                                    |
| duplex), and speed (10, 100, to, which allows the Ethernet hardware endpoint to which it                                                 |
| naximum packet size of port. When fragmenting an be used in a packet. The 2460) and the maximum size                                     |
|                                                                                                    |
|                                                                                                    |
| d, the SLC unit will need to                                                                                                    |
| received on one interface<br>the SLC unit with an active<br>ace (any of the above). The<br>twork traffic to be received but              |
| ork Address Translation<br>em. IP forwarding allows a<br>ager over a modem to access                                                     |
| ffic received on one interface<br>the SLC unit with an active<br>ace (any of the above). The<br>twork traffic to be received but         |
| SFP NIC Information & cs about the SFP connection ut power, LOS, and TX fault. rk > Network Settings (1 of 2) ears in SLC units equipped |
|                                                                                                    |

| Ethernet Bonding                  | Ethernet 1 and Ethernet 2 can be bonded to support redundancy (Active Backup), aggregation (802.3ad), and load balancing. Disabled by default. Note that if Ethernet Bonding is enabled, assigning individual IP Addresses to Device Ports is not supported.                                                                                                    |
|-----------------------------------|----------------------------------------------------------------------------------------------------|
| Ethernet Bonding<br>Status (Link) | Click the link to access Ethernet bonding status information. Ethernet 1 and Ethernet 2 can be bonded to support redundancy (Active Backup), aggregation (802.3ad), and load balancing. Disabled by default. Note that if Ethernet Bonding is enabled, assigning individual IP Addresses to Device Ports is not supported. Click Back to Network Settings link to return to the Network Settings page. |
| Reverse Path Filter               | Select this option to allow the Reverse Path Filter mode, which is defined in RFC 3704. In this mode, each incoming packet is tested against the forwarding information base (FIB), and if the network interface is not the best reverse path, the packet check will fail and failed packets are discarded.                                                                                            |

**Note:** Configurations with the same IP subnet on multiple interfaces (Ethernet or PPP) are not currently supported.

### **Hostname & Name Servers**

| Hostname | The default host name is slcxxxx, where xxxx is the last 4 characters of the hardware address of Ethernet Port 1. There is a 64-character limit (contiguous characters, no spaces). The host name becomes the prompt in the command line interface.                                                                                                    |
|----------|----------------------------------------------------------------------------------------------------|
| Domain   | If desired, specify a domain name (for example, support.lantronix.com). The domain name is used for host name resolution within the SLC unit. For example, if abcd is specified for the SMTP server, and <b>mydomain.com</b> is specified for the domain, if <b>abcd</b> cannot be resolved, the SLC 8000 advanced console manager attempts to resolve <b>abcd.mydomain.com</b> for the SMTP server. |

### **DNS Servers**

| #1 - #3 | Configure up to three name servers with an IPv4 or IPv6 address. #1 is required if you choose to configure DNS (Domain Name Server) servers. The SLC will attempt to contact each DNS server in the order that they are given. If a DNS server cannot be reached, the next DNS server will be tried. If a DNS server is reachable, but does not resolve a hostname, no other attempts will be mad to resolve the hostname using the remaining DNS servers. |
|---------|----------------------------------------------------------------------------------------------------|
|         | The first three DNS servers acquired via DHCP through Eth1 and/or Eth2 display automatically.                                                                                                    |

# **DHCP-Acquired DNS Servers**

| #1 - #3                    | Displays the IP address of the name servers if automatically assigned by DHCP.                                                                                               |
|----------------------------|----------------------------------------------------------------------------------------------------|
| Prefer IPv4 DNS<br>Records | If enabled, IPv4 DNS records will be preferred when DNS hostname lookups are performed. Otherwise IPv6 records will be preferred (when IPv6 is enabled). Enabled by default. |

# **TCP Keepalive Parameters**

| Start Probes | Number of seconds the SLC unit waits after the last transmission before sending the |
|--------------|-------------------------------------------------------------------------------------|
|              | first probe to determine whether a TCP session is still alive. The default is 600   |
|              | seconds (10 minutes).                                                               |

| Number of Probes | Number of probes the SLC 8000 advanced console manager sends before closing a session. The default is 5. |
|------------------|----------------------------------------------------------------------------------------------------|
| Interval         | The number of seconds the SLC unit waits between probes. The default is 60 seconds.                      |

# Gateway

| Default                                       | IP address of the IPv4 router for this network.                                                                                                    |
|-----------------------------------------------|----------------------------------------------------------------------------------------------------|
|                                               | If this has not been set manually, any gateway acquired by DHCP for Eth1 or Eth2 displays.                                                                                                    |
|                                               | All network traffic that matches the Eth1 IP address and subnet mask is sent out Eth1. All network traffic that matches the Eth2 IP address and subnet mask is sent out Eth 2.                                                                                                    |
|                                               | If you set a default gateway, any network traffic that does not match Eth1 or Eth2 is sent to the default gateway for routing.                                                                                                    |
|                                               | <b>Note:</b> If a fail-over gateway is configured, the default gateway must be configured for fail-over and fail-back (gateways acquired through DHCP can be changed or removed).                                                                                                    |
| Eth1/Eth2 DHCP-<br>Acquired (display<br>only) | Gateway acquired by DHCP for Eth1 or Eth2. View only.                                                                                                    |
| Precedence                                    | Indicates which of the gateways take precedence (used as the default route). Available options are Eth1/Eth2 DHCP-Acquired and Default. The default is Eth1/Eth2 DHCP-Acquired gateway. If the Eth1/Eth2 DHCP Gateway is selected and both Eth1 and Eth2 are configured for DHCP, the SLC unit gives precedence to the gateway acquired via Eth1. If the Precedence gateway becomes unreachable, the console manager will not install one of the other gateways as the default gateway; this must be manually configured by the user. |
| IPv6 Default                                  | Indicates the IP address of the IPv6 router for this network.                                                                                                    |

# **Fail-Over Settings**

| _                                          |                                                                                                    |
|--------------------------------------------|----------------------------------------------------------------------------------------------------|
| Fail-over Gateway<br>IP Address            | An alternate IP address of the router for your current network. <b>Fail-over Gateway IP Address</b> is used if an IP address usually accessible through the default gateway fails to return one or more pings. Fail-back occurs when the Ping device becomes reachable again, causing the primary default route to be restored.                                               |
|                                            | <b>Note:</b> The fail-over gateway is not supported when DHCP is used on the primary interface because as a fail-back it needs a consistent IP address to update the routing table.                                                                                                    |
|                                            | If a fail-over gateway is configured, the <b>Default Gateway</b> must be configured for fail-over and fail-back to work properly (gateways acquired via DHCP can change or be removed).                                                                                                    |
|                                            | <ul> <li>When Eth2 is used as the Fail-over Port the Fail-over Gateway IP Address must be in the same subnet as the Eth2 network.</li> <li>When Internal modem is used as the Fail-over Port, the Fail-over Gateway IP Address should be set to the Remote IP address for the PPP connection. For information, see Chapter 9: Internal Modem Settings on page 209.</li> </ul> |
|                                            | For information about specific requirements for configuring each type of port/interface, see <b>Fail-over Port</b> .                                                                                                    |
|                                            | When a cellular modem is used as the <b>Fail-over Port</b> and it is configured for DHCP, whenever the IP address of the cellular modem changes, the IP address of the Fail-over Gateway will be automatically updated to be the same as the new cellular modem IP address.                                                                                                   |
| IP Address to Ping to<br>Trigger Fail-over | IP address to ping to determine whether to use the fail-over gateway.                                                                                                    |
| Ethernet Port for<br>Ping                  | Ethernet port to use for the ping.                                                                                                    |
| Delay between Pings                        | Number of seconds between pings                                                                                                    |
| Number of Failed Pings                     | Number of pings that fail before the SLC 8000 advanced console manager uses the fail-over gateway.                                                                                                    |

#### **Fail-over Port**

The fail-over port is the network interface used for fail-over. The fail-over gateway IP address should either be accessible via this interface or assigned directly to this interface. Select **Eth2** (the default) or **Internal Modem** if an internal modem is installed.

When internal modem is selected, the internal modem should be configured as follows:

- ◆ State: Dial-on-Demand
- Mode: PPP
- ◆ PPP Mode: Local and Remote IPs
- Dial-out Number set to the appropriate analog phone number
- Remote/Dial-out Login and Password set to the appropriate authentication tokens.
- ◆ The Modem Timeout can be either disabled or enabled. When a fail-over happens, the console manager will automatically dial-out and establish a PPP connection over the phone line, and configure the default gateway so that traffic will be routed over the PPP connection. If the Modem Timeout is disabled, the PPP connection will remain up the entire time the network is in fail-over mode; at fail-back the PPP connection will be torn down and the dial-out will be terminated. If the Modem Timeout is enabled, the PPP connection remain up until no network traffic is received for the timeout specified; then the PPP connection will be torn down and the dial-out will be terminated (the PPP connection will automatically re-establish as needed during fail-back).
- When viewing fail-over status in the UIs, while the dial-out and PPP connection are being established, the UI will display fail-over in progress; once the PPP connection is established, the remote IP address of the connection will be displayed.

### **Fail-Over Cellular Gateway Configuration**

#### **Fail-over Device**

Note: This section is for external gateways accessible over the Eth2 Ethernet port.

Select an integrated device to be used as the fail-over gateway. Currently the Lantronix PremierWave XC **HSPA+** Cellular Gateway, Lantronix G520 Series (G52x) Cellular Gateway, and the **Sierra** Wireless AirLink ES450 are supported.

The HSPA+ gateway must be configured in gateway mode before it can be used as the fail-over gateway. It is recommended that the HSPA+ Cellular Connection Mode be set to **On Demand**, which will leave the link quiescent until an application attempts to make use of the cellular network connection. It is also recommended that the SNTP protocol be disabled, as On Demand mode uses the egress traffic as a trigger.

The Lantronix G520 Series (G52x) gateway must be configured before it can be used as the fail-over gateway. The default **admin** user password must be changed to a new password, and the DHCP server must be disabled. For factory reset device, you need to first login as **root** and default password as **L@ntr0n1x**. Please note after factory reset, the G52x WebUI will show the default user as **admin**; you need to delete it and enter the username as **root**. Once you login as **root** with default password as **L@ntr0n1x**, you can change the password for **root** user and set a password for **admin** user. After you save and apply, the G52x WebUI will redirect to login page where you can login as **admin** or **root**.

The Sierra gateway must be properly provisioned before first use by initializing the APN of the installed SIM card. This is done by connecting the Sierra gateway to the second ethernet port of the SLC, and assigning a static IP address to the SLC port so that it is in the same subnet as the IP address of the Sierra gateway. Use the console CLI or web GUI to set the APN of the SIM card. After setting the APN, power cycle the Sierra gateway and allow it to reboot completely.

The default IP Addresses are:

Lantronix PW XC HSPA+: 192.168.0.1
 Lantronix G52x Series: 192.168.1.1
 Sierra Wireless ES450: 192.168.13.31

The failover feature requires that both Ethernet ports be configured with a static IP address. Using DHCP on one of the Ethernet ports may overwrite the default route, interfering with fail-over and fail-back.

If the IP Passthrough Mode is enabled on the Sierra ES450 then the second ethernet port of the console server should be configured for DHCP and the Sierra ES450's DHCP server should be in "Auto" mode with starting and ending IP address of the IP pool set to "0.0.0.0".

Note: The commands sent to the fail-over device to retrieve status and update the configuration are shown in the syslog (messages may be displayed under Network syslog; at the Debug level). If there are errors retrieving status or updating the configuration, check messages in the Network syslog, the device administrator login/password, connectivity to the device and the firmware version of the fail-over device (the minimum required firmware version for HSPA+ is 8.1.0.0, Sierra Wireless ES450 is 4.9.2, and for Lantronix G52x Series (G52x) gateway is 1.8.0.0). For the HSPA+ gateway, if the firmware is updated and new items are added to the status output by the gateway, the new items will automatically be displayed on the SLC.

| Fail-over Device<br>(continued)                         | When the SLC sends an updated configuration to the fail-over device, it is recommended to check the SLC syslog, even if the SLC indicates that the update was successful. Responses from the fail-over device indicating that the device needs to be rebooted for configuration changes to take affect may also be in the syslog. The configuration will be re-sent to the device if any of the fail-over device settings are changed, or the selected fail-over device is changed from None to one of the supported fail-over device types.  When a fail-over or fail-back occurs, running applications such as VPN tunnel and ConsoleFlow will be restarted.                                                                                                    |
|---------------------------------------------------------|----------------------------------------------------------------------------------------------------|
| APN of Mobile<br>Carrier                                | For the HSPA+ Sierra and Lantronix G520 Series (G52x) gateways, configure the Access Point Name for the mobile carrier. May have up to 256 characters.                                                                                                    |
| Admin Login and<br>Password/Retype                      | For the selected <b>Fail-over Device</b> , the administrator login and password used to retrieve status from the device and send configuration updates to the device. The login may have up to 32 characters, and the password may have up to 64 characters. The <b>Admin Password</b> displays the current password masked. Default login credentials of the Lantronix PW HSPA+:  Admin login name: admin  Admin password: PASS  Default login credentials of the Sierra Wireless ES450:  Admin login name: user  Admin password: 12345  Default login credentials of the Lantronix G520 Series (G52x):  Admin login name: admin  Admin password: No default password, use current G52x working password                                                                                                    |
| Change Admin<br>Password (check<br>box)                 | Select this check box if you wish to update the admin password for the selected gateway <b>Fail-over Device</b> .                                                                                                    |
| New Admin<br>Password/Retype                            | For the selected <b>Fail-over Device</b> , the administrator password can be changed on the gateway. The password may have up to 64 characters.  To change the Admin Password, click the Change Admin Password checkbox and enter the new password in the New Admin Password and Retype fields. Changing the HSPA+ Admin password will save the password on the SLC for status and configuration queries to the HSPA+ gateway. The password must match what is stored on the HSPA+ gateway. Changing the Sierra Admin password will save the password on the SLC for status and configuration queries to the Sierra gateway. The new password will also be configured on the Sierra gateway. The Sierra gateway login must be set as 'user'. Changing the Lantronix G520 Series (G52x) Password will save the password on the console manager for status and configuration queries to the Lantronix G520 Series (G52x) gateway; the new password will also be configured on the Lantronix G520 Series (G52x) gateway. The Lantronix G520 Series (G52x) gateway. |
| Reboot Gateway<br>When Making<br>Changes (check<br>box) | For the selected <b>Fail-over Device</b> , the administrator can reboot the gateway.                                                                                                    |
| Fail-Over Cellular<br>Gateway Status<br>(link)          | Clicking the link opens the Fail-Over Cellular Gateway status window, showing status and statistics about the fail-over gateway.  Click Back to Network Settings to return to the Network Settings page.                                                                                                    |

# **Advanced Cellular Gateway Configuration**

|                                   | For the HSPA+, Sierra and Lantronix G520 Series (G52x) gateways, enable a lock                                                                                                    |
|-----------------------------------|----------------------------------------------------------------------------------------------------|
|                                   | so that the SIM card used by the gateway cannot be used by anyone who does not nave the PIN.                                                                                                    |
|                                   | For the HSPA+, Sierra and Lantronix G520 Series (G52x) gateways, the PIN number for the SIM card used by the gateway. May have up to 8 characters.                                                                                                    |
| U<br>tr<br>H<br>e<br>L            | For the HSPA+ and Lantronix G520 Series (G52x) gateways, the SIM Personal Unblocking Key. May have up to 16 characters. The Sierra gateway does not have his feature.  HSPA+ does not store PUK in its configuration. It is required when incorrect PIN is entered for 3 times, otherwise HSPA+ will ignore PUK. SIM status in case of Lantronix G520 Series (G52x) gateway is not verified in SLC, SLC directly forwards the request to Lantronix G520 Series (G52x) gateway.                                                                      |
| fo                                | For the HSPA+ and Lantronix G520 Series (G52x) gateways, enter the username or dial up to the cellular carrier, if required. May have up to 64 characters. The Sierra gateway does not have this feature.                                                                                                    |
| fc                                | For the HSPA+ and Lantronix G520 Series (G52x) gateways, enter the password or dial up to the cellular carrier, if required. May have up to 64 characters. The Sierra gateway does not have this feature.                                                                                                    |
| s                                 | For the HSPA+ and Lantronix G520 Series (G52x) gateways, enter the modem string used for making a connection to the carrier. May have up to 64 characters. The Sierra gateway does not have this feature.                                                                                                    |
|                                   | For the HSPA+ and Lantronix G520 Series (G52x) gateways, enable or disable network roaming. The Sierra gateway does not have this feature.                                                                                                    |
| th<br>in<br>d<br>T<br>c<br>o<br>P | For the Sierra ES450 gateway, select the IP <b>Passthrough Mode</b> check box to allow the Sierra ES450 gateway to pass its WAN IP address to the selected Ethernet interface of SLC. The Sierra ES450 gateway will get rebooted on enabling or disabling this option.  The IP Passthrough Mode is also supported in Failover/Failback scenario for a consistent IP and Gateway (requires static IP from the network provider). The Failover feature does not handle changes in the Fail-over Gateway IP address for IP Passthrough configurations. |
| P<br>E<br>cr                      | f there is a communication failure with the Sierra ES450 on setting or unsetting Passthrough related parameters (such as Passthrough Mode, Cellular DHCP or Ethernet IP) with Eth2 set to DHCP, to workaround this issue: first retry the configuration with a static IP setting for Eth2 and then subsequently change the Eth2 mode to DHCP. The Lantronix G520 Series (G52x) gateway does not support his feature.                                                                                                    |
| <b>P</b>                          | Ethernet IP address of the Sierra ES450 gateway. This is used in conjunction with Passthrough Mode to remotely configure the Sierra ES450 options. If IP passthrough mode is disabled then this IP address will be ignored and IP address of the alternate gateway field will be used to configure Sierra ES450.                                                                                                    |
| b                                 | <b>Note:</b> We recommend you wait till Sierra ES450 completes the rebooting process pefore you configure any other network parameter, or else, an error appears andicating that Sierra ES450 could not respond to the request.                                                                                                    |
|                                   | The Lantronix G520 Series (G52x) gateway does not support this feature.                                                                                                    |

| Cellular DHCP | For the Sierra ES450 gateway, use this option in conjunction with Passthrough Mode to enable or disable the DHCP server. The Sierra ES450 gateway will get rebooted whenever you enable or disable this option.                 |  |
|---------------|----------------------------------------------------------------------------------------------------|--|
|               | <b>Note:</b> We recommend you wait till Sierra ES450 completes the rebooting process before you configure any other network parameter, or else, an error appears indicating that Sierra ES450 could not respond to the request. |  |
|               | The Lantronix G520 Series (G52x) gateway does not support this feature.                                                                                                    |  |

# Fail-Over Cellular Gateway Firmware

**Note:** The HSPA+ or **Sierra** fail-over device must be selected in order for you to be able to update the firmware.

| Update Firmware (check box)  | Select this option to update firmware on the HSPA+ gateway, Sierra gateway or on Lantronix G520 Series (G52x) gateway. The <b>Functional Firmware file</b> and the <b>Radio Firmware file</b> (required for the Sierra gateway only) will be transferred to the SLC using the method selected by the <b>Load Firmware via</b> option. Once the file(s) have been transferred to the SLC, the SLC will initiate the firmware update on the gateway. The Lantronix G520 Series (G52x) gateway firmware upgrade may take 3 to 6 minutes. |
|------------------------------|----------------------------------------------------------------------------------------------------|
| Functional Firmware Filename | Enter the name of the firmware filename exactly as it is represented.                                                                                                    |
| Radio Firmware Filename      | Enter the name of the radio firmware filename exactly as it is represented.                                                                                                    |
| Load Firmware via            | Select the method to load the firmware from the options in the drop-down menu.                                                                                                    |
|                              | Options are: FTP, TFTP, SCP, USB, SD Card, and HTTPS. FTP is the default.                                                                                                    |
|                              | <ul> <li>If you select HTTPS, the Upload File link becomes active. Select the link to open a popup window that allows you to browse to a firmware update file to upload.</li> <li>If you select NFS, the mount directory must be specified.</li> </ul>                                                                                                    |
|                              | Note: Connections available depend on the model of the SLC unit.                                                                                                    |

# **Load Cellular Gateway Firmware Options**

| USB Port                     | Select the USB port. The firmware files must be stored in the top level directory of the USB flash drive.                                                                        |
|------------------------------|----------------------------------------------------------------------------------------------------|
| FTP/SFTP/SCP<br>Server       | Enter the IP address or host name of the server used for obtaining the firmware files. May have up to 64 alphanumeric characters; may include hyphens and underscore characters. |
| Path                         | Enter the path on the server for obtaining firmware update files.                                                                                                    |
| Login                        | Enter the user login for the FTP/SFTP/SCP server to verify access. May be blank.                                                                                                 |
| Password/<br>Retype Password | Enter the FTP/SFTP/SCP user password. Retype the password in the <b>Retype Password</b> field.                                                                                   |

3. To save your entries, click the **Apply** button. **Apply** makes the changes immediately and saves them so they will be there when the console manager is rebooted.

#### **Ethernet Counters**

The *Network > Network Settings (1 of 2)* page displays statistics for each of the SLC Ethernet ports since boot-up. The system automatically updates them.

Note: For Ethernet statistics for a smaller time period, use the diag perfstat command.

#### **Network Commands**

Go to *Network Commands* to view CLI commands which correspond to the web page entries described above.

### **Ethernet Switch**

Some console server models support an integrated managed Ethernet Switch that can be used to connect network devices to the console manager. This switch can be used as a management LAN to provide secure access to these network devices. DHCP services are available to provide IP addresses and other network information to devices connected to the switch.

The default IP address and subnet mask on the Ethernet Switch is 192.168.10.1 / 255.255.255.0. The IP address and subnet mask on the Ethernet switch can be changed via the DHCP settings.

The Ethernet Switch port LEDs display the following states:

- Green Light On: indicates a link at 1000 BASE-T
- Green Light Off: indicates a link at other speeds, or no link
- Yellow/Orange Light On: indicates a link is established
- Yellow/Orange Light Blinking: indicates link activity

On console server models with a managed Ethernet Switch installed, the user can:

- Configure Ports and View Status: configure the speed and duplex on each port, and see the link status
- View Port Statistics: view frame statistics (errors, unicast, broadcast, etc) and frame details (undersize, collisions, etc)
- ♦ View MAC address table: view static and dynamic MAC address table entries

#### To configure a switch port:

1. Click the **Network** tab and select the **Switch** option. The Network > Ethernet Switch page displays. See Figure *Figure 6-4* and *Figure 6-5*.

Figure 6-4 Network > Ethernet Switch

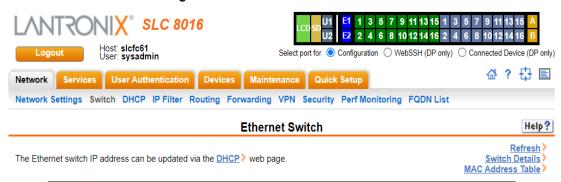

| Port | Port Status Configure |         |             |              | Configure |
|------|-----------------------|---------|-------------|--------------|-----------|
| No   | Name                  | State   | Link Status | MDI-X Status | Select    |
| 1    | Switch-Port-1         | Enabled | Down        | Down         | 0         |
| 2    | Switch-Port-2         | Enabled | Down        | Down         | 0         |
| 3    | Switch-Port-3         | Enabled | Down        | Down         | 0         |
| 4    | Switch-Port-4         | Enabled | Down        | Down         | 0         |
| 5    | Switch-Port-5         | Enabled | Down        | Down         | 0         |
| 6    | Switch-Port-6         | Enabled | Down        | Down         | 0         |
| 7    | Switch-Port-7         | Enabled | Down        | Down         | 0         |
| 8    | Switch-Port-8         | Enabled | Down        | Down         | 0         |
| 9    | Switch-Port-9         | Enabled | Down        | Down         | 0         |
| 10   | Switch-Port-10        | Enabled | Down        | Down         | 0         |
| 11   | Switch-Port-11        | Enabled | Down        | Down         | 0         |
| 12   | Switch-Port-12        | Enabled | Down        | Down         | 0         |
| 13   | Switch-Port-13        | Enabled | Down        | Down         | 0         |
| 14   | Switch-Port-14        | Enabled | Down        | Down         | 0         |
| 15   | Switch-Port-15        | Enabled | Down        | Down         | 0         |
| 16   | Switch-Port-16        | Enabled | Down        | Down         | 0         |

Figure 6-5 Network > Ethernet Switch - Port Statistics

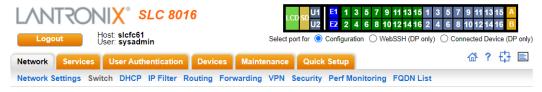

|     |    |              |        | Port Rx/Tx F | rame Statistics |           | Refresh |
|-----|----|--------------|--------|--------------|-----------------|-----------|---------|
|     |    | Good (bytes) | Errors | Unicast      | Broadcast       | Multicast | Pause   |
| 1   | Rx | 0            | 0      | 0            | 0               | 0         | 0       |
| 1   | Tx | 0            |        | 0            | 0               | 0         | 0       |
| 2   | Rx | 0            | 0      | 0            | 0               | 0         | 0       |
| 2   | Tx | 0            |        | 0            | 0               | 0         | 0       |
| 3   | Rx | 0            | 0      | 0            | 0               | 0         | 0       |
| 3   | Tx | 0            |        | 0            | 0               | 0         | 0       |
| 4   | Rx | 0            | 0      | 0            | 0               | 0         | 0       |
| 4   | Tx | 0            |        | 0            | 0               | 0         | 0       |
| 5   | Rx | 0            | 0      | 0            | 0               | 0         | 0       |
| 5   | Tx | 0            |        | 0            | 0               | 0         | 0       |
| _   | Rx | 0            | 0      | 0            | 0               | 0         | 0       |
| 6   | Tx | 0            |        | 0            | 0               | 0         | 0       |
| _   | Rx | 0            | 0      | 0            | 0               | 0         | 0       |
| 7   | Tx | 0            |        | 0            | 0               | 0         | 0       |
| _   | Rx | 0            | 0      | 0            | 0               | 0         | 0       |
| 8   | Tx | 0            |        | 0            | 0               | 0         | 0       |
|     | Rx | 0            | 0      | 0            | 0               | 0         | 0       |
| 9   | Tx | 0            |        | 0            | 0               | 0         | 0       |
| 40  | Rx | 0            | 0      | 0            | 0               | 0         | 0       |
| 10  | Tx | 0            |        | 0            | 0               | 0         | 0       |
|     | Rx | 0            | 0      | 0            | 0               | 0         | 0       |
| 11  | Tx | 0            |        | 0            | 0               | 0         | 0       |
| 40  | Rx | 0            | 0      | 0            | 0               | 0         | 0       |
| 12  | Tx | 0            |        | 0            | 0               | 0         | 0       |
| 40  | Rx | 0            | 0      | 0            | 0               | 0         | 0       |
| 13  | Tx | 0            |        | 0            | 0               | 0         | 0       |
|     | Rx | 0            | 0      | 0            | 0               | 0         | 0       |
| 14  | Tx | 0            |        | 0            | 0               | 0         | 0       |
| 4.5 | Rx | 0            | 0      | 0            | 0               | 0         | 0       |
| 15  | Tx | 0            |        | 0            | 0               | 0         | 0       |
|     | Rx | 0            | 0      | 0            | 0               | 0         | 0       |
| 16  | Tx | 0            |        | 0            | 0               | 0         | 0       |

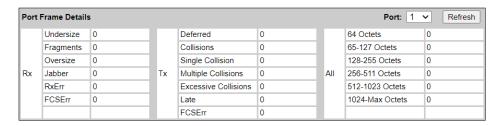

- 2. Select a port in the **Port Status** table, and select **Configure**. The **Ethernet Switch - Configure Port** page will be displayed.
- 3. Complete the following:

| Name    | User definable name for the port. The name can be up to 30 characters long and contain letters, numbers, underscore, hyphen and period. |
|---------|----------------------------------------------------------------------------------------------------|
| Enabled | Select this box to enable the port and allow devices to connect to it. Enabled by default.                                              |

| Mode  | Select the direction (Full-Duplex or Half-Duplex) and speed (10, 100, or 1000 Mbit) of data transmission. The default is Auto, which allows the Ethernet port to auto-negotiate the speed and duplex with the hardware endpoint to which it is connected.                                                                                                    |
|-------|----------------------------------------------------------------------------------------------------|
| MDI-X | MDI & MDI-X are types of Ethernet interfaces (both physical and electrical/optical) in a computer network used to carry transmission. They must be connected using the right twisted pair cable so that the transmission pair on one end is linked to the receiving pair on the other end, and vice versa. In general, MDI ports connect to MDI-X ports via straight-through twisted pair cabling, and for MDI to MDI or MDI-X to MDI-X connections, crossover twisted pair cables are deployed.                                                      |
|       | Each port in the switch can be configured for Manual MDI (connect a port to a device by using a straight through cable), Manual MDI-X (swap the port's transmit and receive pairs), or Auto (the port will detect if the connection requires a crossover and automatically chooses MDI or MDI-X to properly match the other end of the link - so it does not matter if a straight through or crossover cable is used). The default setting is Auto. The MDI-X column in the Port Status table shows the current operational MDI-X mode for each port. |

4. Click **Apply** to save the port settings.

# **Port Statistics**

| Rx - Good      | The sum of lengths of good frames received, e.g., the sum of lengths of Rx - Unicast, Rx - Broadcast, Rx - Multicast and Rx - Pause.                                                       |
|----------------|----------------------------------------------------------------------------------------------------|
| Rx - Errors    | The sum of lengths of bad frames received, e.g., the sum of lengths of Rx - Undersize, Rx - Fragments, Rx - Oversize, Rx - Jabber, Rx - RxErr and Rx - FCSErr.                             |
| Rx - Unicast   | The number of good frames received that have a Unicast destination MAC address.                                                                                                    |
| Rx - Broadcast | The number of good frames received that have a Broadcast destination MAC address.                                                                                                    |
| Rx - Multicast | The number of good frames received that have a Multicast destination MAC address. This does not include frames counted in Rx - Pause nor does it include frames counted in Rx - Broadcast. |
| Rx - Pause     | The number of good frames received that have a Pause destination MAC address. This includes Priority Flow Control (PFC) Pause frames.                                                      |
| Tx - Good      | The sum of lengths of all Ethernet frames sent.                                                                                                    |
| Tx - Unicast   | The number of frames sent that have a Unicast destination MAC address.                                                                                                    |
| Tx - Broadcast | The number of frames sent that have a Broadcast destination MAC address.                                                                                                    |
| Tx - Multicast | The number of frames sent that have a Multicast destination MAC address. This does not include frames counted in Tx - Pause nor does it include frames counted in Tx - Broadcast.          |
| Tx - Pause     | The number of Flow Control frames sent. This includes Pause and Priority Flow Control (PFC) Pause frames.                                                                                  |
| Tx - Pause     | The number of good frames received that have a Pause destination MAC address. This includes Priority Flow Control (PFC) Pause frames.                                                      |
| Rx - Undersize | Total frames received with a length of less than 64 octets but with a valid FCS.                                                                                                    |

| Rx - Fragments            | Total frames received with a length of less than 64 octets and an invalid                                                                                                    |
|---------------------------|----------------------------------------------------------------------------------------------------|
|                           | FCS.                                                                                                    |
| Rx - Oversize             | Total frames received with a length of more than MaxSize octets but with a valid FCS.                                                                                                    |
| Rx - Jabber               | Total frames received with a length of more than MaxSize Octets but with an invalid FCS.                                                                                                    |
| Rx - RxErr                | Total frames received with an RxErr signal from the PHY. This includes 10 GE MAC Termination Errors.                                                                                                    |
| Rx - FCSErr               | Total frames received with a CRC error not counted in Rx - Fragments, Rx - Jabber or Rx - RxErr.                                                                                                    |
| Tx - Deferred             | The total number of successfully transmitted frames that experienced no collisions but are delayed because the medium was busy during the first attempt. This counter is applicable in half-duplex only.                                                                                                    |
| Tx - Collisions           | The number of collision events seen by the MAC not including those counted in Single, Multiple, Excessive, or Late. This counter is applicable in half-duplex only.                                                                                                    |
| Tx - Single Collision     | The total number of successfully transmitted frames that experienced exactly one collision. This counter is applicable in half-duplex only.                                                                                                    |
| Tx - Multiple Collisions  | The total number of successfully transmitted frames that experienced more than one collision. This counter is applicable in half-duplex only.                                                                                                    |
| Tx - Excessive Collisions | The number frames dropped in the transmit MAC because the frame experienced 16 consecutive collisions. This counter is applicable in half-duplex only.                                                                                                    |
| Tx - Late                 | The number of times a collision is detected later than 512 bits-times into the transmission of a frame. This counter is applicable in half-duplex only.                                                                                                    |
| Tx - FCSErr               | The number of frames transmitted with an invalid FCS. Whenever a frame is modified during transmission (e.g., to add or remove a tag) the frame's original FCS is inspected before a new FCS is added to a modified frame. If the original FCS is invalid, the new FCS is made invalid too and this counter is incremented. This can occur because frames with a bad FCS are allowed into the switch. |
| All - 64 Octets           | Total frames received and/or transmitted with a length of exactly 64 octets, including those with errors.                                                                                                    |
| All - 65-127 Octets       | Total frames received and/or transmitted with a length of between 65 and 127 octets inclusive, including those with errors.                                                                                                    |
| All - 128-255 Octets      | Total frames received and/or transmitted with a length of between 128 and 255 octets inclusive, including those with errors.                                                                                                    |
| All - 256-511 Octets      | Total frames received and/or transmitted with a length of between 256 and 511 octets inclusive, including those with errors.                                                                                                    |
| All - 512-1023 Octets     | Total frames received and/or transmitted with a length of between 512 and 1023 octets inclusive, including those with errors.                                                                                                    |
| All - 1024-Max Octets     | Total frames received and/or transmitted with a length of between 1024 and MaxSize octets inclusive, including those with errors. MaxSize (the jumbo frame size) is 10240 bytes.                                                                                                    |

### **Switch Commands**

Go to *Switch Commands* to view CLI commands which correspond to the web page entries described above.

### **DHCP**

On models with an Ethernet Switch installed, the console manager can provide DHCP services to clients connected to the Ethernet Switch. By default DHCP is disabled. Two DHCP modes are supported:

- DHCP Server: provides IP addresses and other networking parameters to devices connected to the Ethernet Switch that are running DHCP clients. The server can provide IP address, subnet mask, primary DNS IP address, secondary DNS IP address, gateway and domain. Lease times are given in hours, up to a maximum of 14 days.
- DHCP Relay: forwards DHCP packets between devices connected to the Ethernet Switch and DHCP servers that are accessible via one of the other interfaces (Eth1, Eth2, cellular, or WiFi). This allows hosts connected to the Ethernet Switch to acquire IP addresses from a DHCP server already in service and reachable on the network. Because DHCP is a broadcast-based protocol, by default its packets do not pass from devices connected to the Ethernet Switch to other subnets. A DHCP relay agent receives any DHCP broadcasts on the Ethernet Switch and forwards them via unicast to DHCP servers on a different subnet. Since the DHCP servers are located on a different subnet they may need routes back to the Ethernet Switch that is requesting DHCP addresses on behalf of its connected clients. DHCP Relay can be configured to use one or two DHCP servers.

#### To configure DHCP:

1. Click the **Network** tab and select the **DHCP** option. The Network > DHCP page displays.

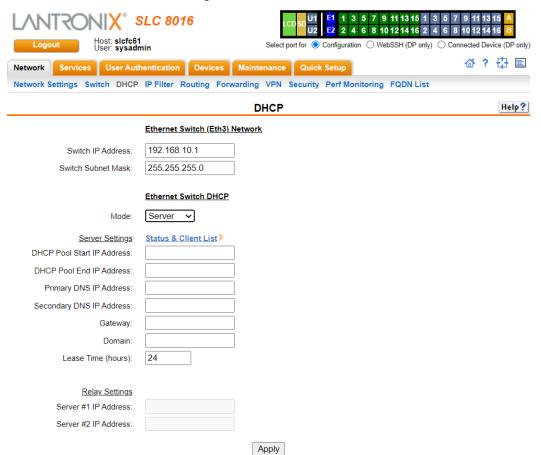

#### Figure 6-6 Network > DHCP

#### 2. Complete the following:

| Switch IP Address  | The internal IP address assigned to the Ethernet Switch.                                                                                                    |
|--------------------|----------------------------------------------------------------------------------------------------|
| Switch Subnet Mask | The internal subnet mask assigned to the Ethernet Switch.                                                                                                    |
| Mode               | Select the type of DHCP service for devices connected to the Ethernet Switch: Server to run a DHCP server that provides IP addresses to clients, or Relay to relay DHCP requests between devices and a DHCP server on the network. |

# **DHCP Server Settings**

**Note:** Changing any DHCP server option will clear all DHCP client leases from the table maintained by the console manager.

| DHCP Pool Start IP Address /<br>DHCP Pool End IP Address | The beginning IP address and ending IP address for the pool of IP addresses that are distributed to DHCP clients on the Ethernet Switch. The pool IP addresses should be in the same subnet as the Ethernet Switch IP address / subnet mask. |
|----------------------------------------------------------|----------------------------------------------------------------------------------------------------|
| Primary / Secondary DNS IP<br>Address                    | An optional primary and secondary DNS IP address that may be provided to DHCP clients on the Ethernet Switch.                                                                                                    |
| Gateway                                                  | An optional gateway (default router) IP address that may be provided to DHCP clients on the Ethernet Switch.                                                                                                    |

| Domain     | An optional domain that may be provided to DHCP clients on the Ethernet Switch. Maximum length is 64 characters.                                                                      |
|------------|----------------------------------------------------------------------------------------------------|
| Lease Time | The lease duration that will be provided in a DHCP Lease Offer to a DHCP client. The default is 24 hours. Lease times in the range of 1 hour to 336 hours (14 days) may be specified. |

### **DHCP Relay Settings**

**Note:** IP Forwarding must be enabled if a DHCP client uses unicast (instead of broadcast) to communicate with a DHCP server.

| Server #1 IP Address | The IP address of the first DHCP server to send DHCP requests to, when DHCP Relay mode is enabled.                                                                                                    |
|----------------------|----------------------------------------------------------------------------------------------------|
| Server #2 IP Address | The IP address of the second DHCP server to send DHCP requests to, when DHCP Relay mode is enabled. If a second DHCP server is specified, DHCP requests will be sent to both Server #1 and Server #2 at the same time. |

- 3. Click **Apply** to save the DHCP settings.
- 4. When DHCP server mode is enabled, click **Status & Client List** to see status and the current list of DHCP clients and their lease times.

#### **DHCP Commands**

Go to *DHCP Commands* to view CLI commands which correspond to the web page entries described above.

### **IP Filter**

IP filters (also called a rule set) act as a firewall to allow or deny an individual MAC address or individual or a range of IP addresses, ports, and protocols. When a network connection is configured to use an IP filter, all network traffic through that connection is compared, in order, to the rules of that filter. Network traffic may be allowed to pass, it may be dropped (without notice), or it may be rejected (sends back an error packet) depending upon the rules of that filter rule set.

The administrator uses the *Network > IP Filter* page to view, add, edit, delete, and map IP filters.

Warning: IP filters configuration is a feature for advanced users. Adding and enabling IP filter sets incorrectly can disable access to your SLC unit.

#### **Viewing IP Filters**

You can view a list of filters and a table showing how each filter is mapped to an interface.

#### To view a list of IP filters:

Click the Network tab and select the IP Filter option. The following page displays:

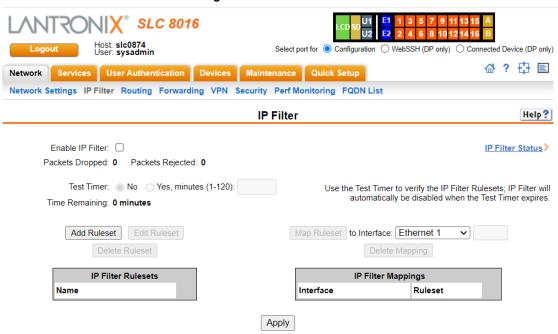

Figure 6-7 Network > IP Filter

### **Mapping Rulesets**

The administrator can assign an IP Filter Rule Set to a network interface (Ethernet interface), a modem connected to a device port, or a USB modem or an internal modem (if installed).

#### To map a ruleset to a network interface:

- 1. Click the **Network** tab and select the **IP Filter** option. The *Network > IP Filter* page displays.
- 2. Select the IP filter rule set to be mapped.
- 3. From the **Interface** drop-down list, select the desired network interface and click the **Map Ruleset** button. The Interface and rule set display in the IP Filter Mappings table.

#### To delete a mapping:

- 1. Click the **Network** tab and select the **IP Filter** option. The *Network > IP Filter* page displays.
- 2. Select the mapping from the list and click the **Delete Mappings** button. The mapping no longer displays.
- 3. Click the Apply button.

### **Enabling IP Filters**

On the *Network > IP Filter* page, you can enable all filters or disable all filters.

Note: There is no way to enable or disable individual filters.

#### To enable IP filters:

# 1. Enter the following:

| Enable IP Filter | Select the <b>Enable IP Filter</b> checkbox to enable all filters, or clear the checkbox to disable all filters. Disabled by default.                                                                                                    |
|------------------|----------------------------------------------------------------------------------------------------|
| Packets Dropped  | Displays the number of data packets that the filter ignored (did not respond to). View only.                                                                                                    |
| Packets Rejected | Displays the number of data packets that the filter sent a "rejected" response to. View only.                                                                                                    |
| Test Timer       | Timer for testing IP Filter rulesets. Select No to disable the timer. Select Yes, minutes (1-120) to enable the timer and enter the number of minutes the timer should run. The timer automatically disables the IP Filters when the time expires. |
| Time Remaining   | Indicates how many minutes are left on the timer before it expires and IP Filters disabled. View only.                                                                                                    |

### **Configuring IP Filters**

The administrator can add, edit, delete, and map IP filters.

**Note:** A configured filter has no effect until it is mapped to a network interface. See Mapping Rulesets on page 93.

#### To add an IP filter:

On the Network > IP Filter page, click the Add Ruleset button. The following page displays:

**SLC 8016** Host: slc0874 User: sysadmin Select port for 

Configuration 

WebSSH (DP only) 

Connected Device (DP only) 母? ₽ ■ Services User Authentication Devices Maintenance Quick Setup Network Settings IP Filter Routing VPN Security Perf Monitoring FQDN List Help? Network - IP Filter Ruleset Number of Rules: 1 Ruleset Name: Rule Parameters Rules (in order of precedence) 0.0.0.0/0;All;;Drop IP Address(es): Subnet Mask: (or) MAC Address: Protocol: All Port Range: Action: 

Drop Reject Accept Clear O HTTP FTP BOOTP/DHCP Telnet DNS SNMP NIS SFTP Generate rule to allow service: RIP SMTP LDAP TFTP NFS RADIUS O VPN NTP Add Rule Syslog SMB/CIFS Kerberos O LDP SLC Logging SSH HTTPS TACACS+ < Back to IP Filter Apply

Figure 6-8 Network > IP Filter Ruleset (Adding/Editing Rulesets)

Rulesets can be added or updated on this page.

2. Enter the following:

| Ruleset Name | Name that identifies a filter; may be composed of letters, numbers, and hyphens only. (The name cannot start with a hyphen.) |
|--------------|----------------------------------------------------------------------------------------------------|
|              | Example: FILTER-2                                                                                                    |

#### **Rule Parameters**

| IP Address(es)   | Specify a single IP address to act as a filter.                                                                                                    |
|------------------|----------------------------------------------------------------------------------------------------|
|                  | Example: 172.19.220.64 – this specific IP address only                                                                                                    |
| Subnet Mask      | Specify a subnet mask to act determine how much of the address should apply to the filter.                                                                                                    |
|                  | Example: 255.255.255 to specify the whole address should apply.                                                                                                    |
| MAC Address      | Specify a single MAC address to act as a filter.                                                                                                    |
|                  | Example: 10:7d:1a:33:5c:e1                                                                                                    |
| Protocol         | From the drop-down list, select the type of protocol through which the filter will operate. The default setting is <b>All</b> .                                                                                                    |
| Port Range       | Enter a range of destination TCP or UDP port numbers to be tested. An entry is required for TCP, TCP New, TCP Established, and UDP, and is not allowed for other protocols. Separate multiple ports with commas. Separate ranges of ports by colons.                                                                                                    |
|                  | Examples:                                                                                                    |
|                  | <ul> <li>22 – filter on port 22 only</li> <li>23,64,80 – filter on ports 23, 64 and 80</li> <li>23:64,80,143:150 – filter on ports 23 through 64, port 80 and ports 143 through 150</li> </ul>                                                                                                    |
| Action           | Select whether to <b>Drop</b> , <b>Reject</b> , or <b>Allow</b> communications for the specified IP address, subnet mask, protocol, and port range. Drop ignores the packet with no notification. Reject ignores the packet and sends back an error message. Allow permits the packet through the filter.                                               |
| Clear            | Click the Clear button to clear any Rule Parameter information set above.                                                                                                    |
| Generate rule to | You may wish to "punch holes" in your filter set for a particular protocol or service.                                                                                                    |
| allow service    | For instance, if you have configured your NIS server and wish to create an opening in your filter set, select the NIS option and click the <b>Add Rule</b> button. This entry adds a new rule to your filter set using the NIS -configured IP address. Other services and protocols added automatically generate the necessary rule to allow their use. |

- 3. Click the right arrow button to add the new rule to the bottom of the Rules list box on the right. A maximum of 64 rules can be created for each ruleset.
- 4. To remove a rule from the filter set, highlight that line and click the left 👤 arrow. The rule populates the rule definition fields, allowing you to make minor changes before reinserting the rule. To clear the definition fields, click the **Clear** button.
- 5. To change the order of priority of the rules in the list box, select the rule to move and use the up or down arrow buttons on the right side of the filter list box.
- 6. To save, click the **Apply** button. The new filter displays in the menu tree.

**Note:** To add another new filter rule set, click the **Back to IP Filter** link to return to the Network > IP Filter page.

## **Updating an IP Filter**

#### To update an IP filter rule set:

- 1. From the *Network > IP Filter* page, the administrator selects the IP filter ruleset to be edited and clicks the **Edit Ruleset** button to return to the *Network > IP Filter Ruleset (Adding/Editing Rulesets)* page (see *Figure 6-8*).
- 2. Edit the information as desired and click the Apply button.

## **Deleting an IP Filter**

#### To delete an IP filter rule set:

1. On the *Network > IP Filter* page, the administrator selects the IP filter ruleset to be deleted and clicks the **Delete Ruleset** button.

#### **IP Filter Commands**

Go to *IP Filter Commands* to view CLI commands which correspond to the web page entries described above.

# **Routing**

The SLC 8000 advanced console manager allows you to define static routes and, for networks using Routing Information Protocol (RIP)-capable routes, to enable the RIP protocol to configure the routes dynamically.

#### To configure routing settings:

1. Click the **Network** tab and select the **Routing** option. The following page displays:

1 3 5 7 9 11 13 15 <mark>17 19 21 23 25 27 29 31</mark> 33 35 37 39 41 43 45 47 **SLC 8048** 2 4 6 8 10 12 14 16 <mark>18 20 22 24 26 28 30 32</mark> 34 36 38 40 42 44 46 48 Select port for 

Configuration 

WebSSH (DP only) 

Connected Device (DP only) Network Services User Authentication Devices Network Settings IP Filter Routing VPN Security Perf Monitoring Routing Help? The Routing Table can be viewed Enable RIP: RIP Version: 0 1 0 2 1 and 2 with the IP Routes Report To edit or delete a static route, Enable Static Routing: select the radio button in the right column below. Static Routes IP Address: No IP Address Subnet Mask Gateway Subnet Mask: Gateway: Add/Edit Route Delete Route Apply

Figure 6-9 Network > Routing

2. Enter the following:

## **Dynamic Routing**

| Enable RIP  | Select to enable <b>Dynamic Routing Information Protocol (RIP)</b> to assign routes automatically. Disabled by default. |
|-------------|----------------------------------------------------------------------------------------------------|
| RIP Version | Select the RIP version. The default is 2.                                                                               |

### **Static Routing**

| Enable Static Routing | Select to assign the routes manually. The system administrator usually provides the routes. Disabled by default.                                                                                                    |
|-----------------------|----------------------------------------------------------------------------------------------------|
|                       | <ul> <li>To add a static route, enter the IP Address, Subnet Mask, and Gateway for the route and click the Add/Edit Route button. The route displays in the Static Routes table. You can add up to 64 static routes.</li> <li>To edit a static route, select the radio button to the right of the route, change the IP Address, Subnet Mask, and Gateway fields as desired, and click the Add/Edit Route button.</li> <li>To delete a static route, select the radio button to the right of the route and click the Delete Route button.</li> </ul> |

3. Click the **Apply** button.

**Note:** To display the routing table, status or specific report, see the section, Status/Reports on page 341.

### **Routing Commands**

Go to *Routing Commands* to view CLI commands which correspond to the web page entries described above.

# **Forwarding**

Port Forwarding can be used to configure a port on the Eth1 or Eth2 Ethernet interface to listen for incoming TCP connections, and redirect traffic to an IP address:TCP Port on the Ethernet Switch or the local subnet. This allows network traffic on one interface to be securely routed to another network (including devices connected directly to the Ethernet Switch). For example, a port forwarding connection can be configured to route traffic between a browser and a unique TCP Port on Eth1 to port 443 of a device connected to the Ethernet Switch. This direct port to port forwarding does not support applications requiring dynamic port redirection.

**Note:** When the web server is enabled, it listens on port 443 for all interfaces for incoming connections. It listens on interfaces even if they are disabled in the Web Server Settings (the connection to a disabled interface is blocked and logged by the web server). In order to use port 443 for the incoming TCP port the web server must be disabled.

#### To create a new forwarding connection:

1. Click the **Network** tab and select the **Forwarding** option. The following page displays:

**SLC 8016** 112 Host: slc0874 User: sysadmin Select port for O Configuration WebSSH (DP only) Connected Device (DP only) ☆? 🗗 🖹 Network Services User Authentication Devices Maintenance Quick Setup Network Settings IP Filter Routing Forwarding VPN Security Perf Monitoring FQDN List **Forwarding Connections** Help? Configure a port on Eth1 or Eth2 to listen for incoming connections and redirect traffic to an IP address:Port on the local subnet. Forward: Ethernet Port:TCP Port to: IP Address:Port Ethernet Port: 0 1 2 IP Address: Incoming TCP Port: Outgoing TCP Port Create New Connection To modify a connection, select the connection, edit the fields above and select 'Configure' To terminate a connection, select the radio button in the right column below and select 'Terminate' Restart **Current Forwarding Connections** Configure Terminate Keep Connection: IP Address:Port Interface:Port Time

Figure 6-10 Network > Forwarding Connections

2. Complete the following:

| Ethernet Port     | Select 1 to create a listening connection on Eth 1 or select 2 to create a listening connection on Eth 2.                       |
|-------------------|----------------------------------------------------------------------------------------------------|
| Incoming TCP Port | Enter a unique (currently unused) TCP Port to listen on. The Diagnostics Netstat tool can be used to view all in-use TCP ports. |

| IP Address        | The IP address to route the traffic to.                                                                   |
|-------------------|----------------------------------------------------------------------------------------------------|
| Outgoing TCP Port | The TCP port to route the traffic to. This should be a TCP port that is open and listening on the device. |

 To create a new connection, click Create New Connection. Return to the Forwarding page, the new connection will be shown in the Current Forwarding Connections table at the bottom.

**Note:** In the CLI "show connections" output, an extra SSH In connection to the console manager will be shown for each forwarding connection - this is the SSH tunnel for the port forwarding connection.

- 4. To edit an existing connection, click the checkbox in the right column in the Current Forwarding Connections table. This will fill in the text fields at the top with the current settings. Change the settings as needed and then click Configure. This will tear down the current connection and restart it with the new settings. After returning to the Forwarding page, the updated connection will be shown in the Current Forwarding Connections table at the bottom. The connection will persist across reboots until it is terminated.
- 5. To terminate an existing connection, click the checkbox in the right column in the **Current Forwarding Connections** table. Select the **Keep Connection** checkbox to suspend the connection (it can be restarted later using the Restart button). Click **Terminate**. This will tear down and remove the connection.

### **Forwarding Connections Commands**

Go to *Connection Commands* to view CLI commands which correspond to the web page entries described above.

# **VPN Settings**

This page can be used to create a Virtual Private Network (VPN) tunnel to the SLC unit for secure communication between the SLC and a remote host or gateway. The SLC unit supports IPSec tunnels using Encapsulated Security Payload (ESP). The SLC supports host-to-host, net-to-net, host-to-net, and roaming user tunnels.

**Note:** To allow VPN tunnel access if the SLC firewall is enabled, traffic to UDP ports 500 and 4500 from the remote host should be allowed, as well as protocol ESP from the remote host.

The SLC provides a strongSwan-based VPN implementation (version 5.6.3). The SLC UI provides access to a subset of the strongSwan configuration options, and also allows upload of a custom ipsec.conf file, which gives an administrator access to most strongSwan configuration options. For more information on strongSwan, see <a href="https://www.strongswan.org">https://www.strongswan.org</a> and the <a href="https://www.strongswan.org">strongSwan FAQ</a>. A list of Internet Key Exchange <a href="https://www.strongswan.org">IKEv1</a> and <a href="https://www.strongswan.org">IKEv2</a> cipher suites is available on the <a href="https://www.strongSwan Wiki.NAT Traversal">strongSwan Wiki.NAT Traversal</a> is handled automatically without any special configuration. VPN related <a href="mailto:routes">routes</a> are installed in a separate table and can be viewed in the detailed VPN status or in the IP Routes table.

When a tunnel is up, the amount of data passed through the tunnel can be viewed in the status with the bytes\_i (bytes input) and bytes\_o (bytes output) counters. An example of the VPN status is below (the status will vary depending on the authentication, subnets and algorithms used). For example, the status displays the IP addresses on either side of the tunnel (192.168.1.103 and

220.41.123.45), the type of authentication (pre-shared key authentication), the algorithms in use (IKEv1 Aggressive and 3DES\_CBC/HMAC\_MD5\_96/PRF\_HMAC\_MD5/MODP\_1024), when the tunnel will be rekeyed/SA Lifetime (rekeying in 7 hours), the bytes in and out (131 bytes\_i (1 pkt, 93s ago), 72 bytes\_o (1 pkt, 94s ago)), a dynamic address assigned to the console manager side of the tunnel (child: dynamic and 172.28.28.188), and the subnets on both sides of the tunnel (172.28.28.188/32 === 10.3.0.0/24 10.81.101.0/24 10.81.102.0/24 10.81.103.0/24).

```
Connections:
   MyVPNConn: 192.168.1.103...220.41.123.45 IKEv1 Aggressive,
dpddelay=30s
   MyVPNConn:
              local: [vpnid] uses pre-shared key authentication
  MyVPNConn: local: [vpnid] uses XAuth authentication: any with XAuth
identity 'qfountain'
   MyVPNConn: remote: [220.41.123.45] uses pre-shared key
authentication
   MyVPNConn: child: dynamic === 0.0.0.0/0 TUNNEL, dpdaction=restart
Security Associations (1 up, 0 connecting):
   MyVPNConn[1]: ESTABLISHED 26 minutes ago,
192.168.1.103[vpnid]...220.41.123.45[220.41.123.45]
   MyVPNConn[1]: IKEv1 SPIs: 62c06b5b5fc3c5de i* 74300552060118f6 r,
pre-shared key+XAuth reauthentication in 2 hours
   MyVPNConn[1]: IKE proposal: 3DES CBC/HMAC MD5 96/PRF HMAC MD5/
MODP 1024
  MyVPNConn{1}: INSTALLED, TUNNEL, regid 1, ESP in UDP SPIs: c6b71deb i
95f877ec o
  MyVPNConn{1}: 3DES_CBC/HMAC_MD5_96/MODP_1024, 131 bytes i (1 pkt, 93s
ago), 72 bytes o (1 pkt, 94s ago), rekeying in 7 hours
   MyVPNConn\{1\}: 172.28.28.188/32 === 10.3.0.0/24 10.81.101.0/24
10.81.102.0/24 10.81.103.0/24
```

The SLC loads a subset of the available <u>strongSwan plugins</u>. If an option is given in a custom ipsec.config file that requires a plugin that is not loaded by the SLC, this may cause an error during tunnel negotiation. The loaded plugins can be viewed in the VPN Status when the VPN tunnel is enabled.

Sample ipsec.conf Files are provided for a variety of tunnel configurations and peers. The strongSwan Wiki also provides a variety of <u>usable examples</u> and <u>sample configurations</u>, in addition to interoperability recommendations.

Depending on the VPN configuration, it may be necessary to enable IP Forwarding (see *Network Port Settings*) or to add static routes; in some cases traffic may not be passed through the tunnel without enabling IP Forwarding or static routes (see *Routing*). Refer to the VPN routing table that is displayed with the VPN status.

A watchdog program is automatically run when the VPN tunnel is enabled. This program will detect if the VPN tunnel goes down (for reasons other than the user disabling the tunnel). The watchdog program will:

- Generate a syslog message when the tunnel goes up or down
- If traps are enabled, send a slcEventVPNTunnel SNMP trap when the tunnel goes up or down
- If an email address is configured in the VPN configuration, send an email when the tunnel goes up or down
- If enabled, automatically restart the VPN tunnel

When using VPN with Network Fail-over, the Local IP Address should not be configured for the VPN tunnel. This will allow strongSwan to automatically determine the IP address on the local (console manager) side of the tunnel based on the network configuration during both fail-over and fail-back.

VPN tunnels over an console manager Ethernet interfaces that is configured with an MTU less than 256 may experience issues (traffic loss, etc).

#### To set up a VPN connection:

1. Click the **Network** tab and select the **VPN** option. The following page displays:

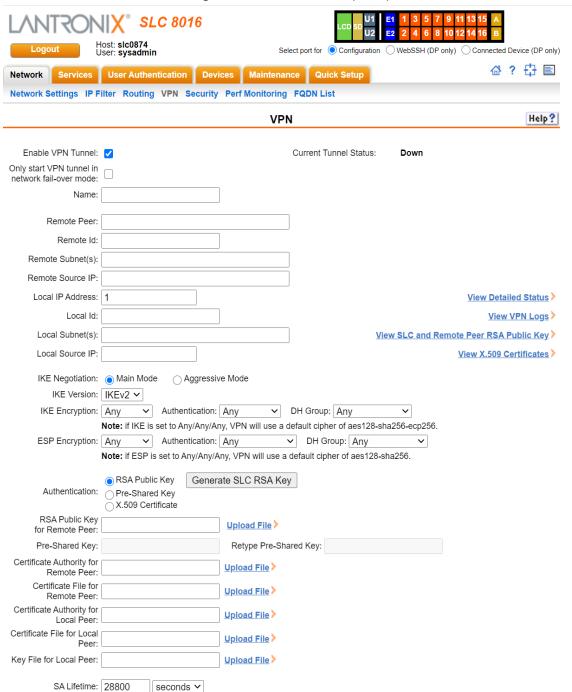

Figure 6-11 Network > VPN (1 of 2)

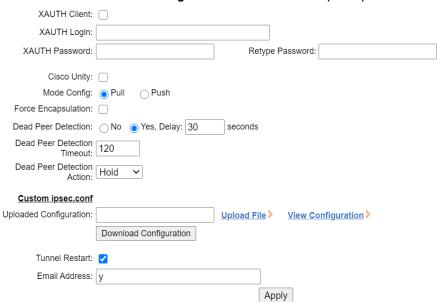

### Figure 6-12 Network > VPN (2 of 2)

### 2. Enter the following:

| Enable VPN Tunnel                                  | Select to create a tunnel. Disabling this option will terminate any currently running tunnel.                                                                                                    |
|----------------------------------------------------|----------------------------------------------------------------------------------------------------|
|                                                    | Note: The VPN peer that sends the first packet in tunnel bringup is the initiator or client; the VPN peer that listens for and responds to the first packet is the responder or server. In general, the responder / server side should be started before the initiator / client side. If it is desired to have the console manager VPN tunnel automatically reconnect when the remote peer disconnects and then reconnects, the console manager side of the tunnel should be started first so that it will act as a responder or server. If the console manager side of the tunnel is started after the remote peer, the console manager will act as a initiator / client, and may not automatically reconnect when the remote peer disconnects and is brought back up. |
| Only start VPN tunnel in<br>network fail-over mode | Select to start the VPN tunnel only in network fail-over mode. When this option is selected, the VPN tunnel will not start if the network fail-over parameters are not configured, and the network is not in fail-over mode. Whenever there is a network fail-over, the VPN tunnel will automatically start, and when network fail-back happens, the VPN tunnel will automatically go down. If this feature is enabled but the network fail-over parameters are not configured, this setting will be ignored and the VPN tunnel will be started normally and run continuously. By default, this option is disabled.                                                                                                    |
| Name                                               | The name assigned to the tunnel. Required to create a tunnel.                                                                                                    |
| Remote Peer                                        | The IP address or FQDN of the remote host's public network interface. The special value of <b>any</b> can be entered to signify an address to be filled in by automatic keying during negotiation. The console manager will act as a responder/server.                                                                                                    |
| Remote Id                                          | How the remote host should be identified for authentication. The Id is used to select the proper credentials for communicating with the remote host.                                                                                                    |

| Remote Hop/Router | If the remote host is behind a gateway, this specifies the IP address of the gateway's public network interface. <b>This option is deprecated and is no longer supported.</b>                                                                                                    |
|-------------------|----------------------------------------------------------------------------------------------------|
| Remote Subnet(s)  | One or more allowed subnets behind the remote host, expressed in CIDR notation (IP address/mask bits). If multiple subnets are specified, the subnets should be separated by a comma. Up to 10 local subnets supported.                                                                                                    |
|                   | Configured subnets of the peers may differ, the protocol narrows it to the greatest common subnet. In IKEv1, this may lead to problems with other implementations. Make sure to configure identical subnets in such configurations.                                                                                                    |
|                   | If the remote subnet is not defined, it will be assumed that the remote end of the connection goes to the remote peer only.                                                                                                    |
| Remote Source IP  | The internal source IP to use in a tunnel(Virtual IP). Currently the accepted values are <b>config</b> , <b>CIDR Notation</b> , <b>IP Address Range</b> or <b>poolname</b> . If the value is config on the responder side, the initiator must propose an address which is then echoed back. The supported address pools are expressed as CIDR notation and IP Address range as - or the use of an external IP address pool using poolname is the name of the IP address pool used for the lookup.                                          |
| Local IP Address  | The IP address of the SLC (local) side of the tunnel, specifically the public-network interface. If no IP address is given, the value <b>%any</b> will be used in ipsec.conf (this is the default), signifying an address to be filled in (by automatic keying) during negotiation. If the SLC initiates the connection setup the routing table will be queried to determine the correct local IP address. In case the SLC is responding to a connection setup then any IP address that is assigned to a local interface will be accepted. |
| Local Id          | How the SLC unit should be identified for authentication. The Id is used by the remote host to select the proper credentials for communicating with the SLC unit.                                                                                                    |
| Local Hop/Router  | If the SLC unit is behind a gateway, this specifies the IP address of the gateway's public network interface. <b>This option is deprecated and is no longer supported.</b>                                                                                                    |
| Local Subnet(s)   | One or more subnets behind the SLC unit, expressed in CIDR notation (IP address/mask bits). If multiple subnets are specified, the subnets should be separated by a comma. Up to 10 local subnets supported.                                                                                                    |
|                   | Configured subnets of the peers may differ, the protocol narrows it to the greatest common subnet. In IKEv1, this may lead to problems with other implementations. Make sure to configure identical subnets in such configurations.                                                                                                    |
|                   | If the local subnet is not defined, it will be assumed that the local end of the connection goes to the console manager only.                                                                                                    |
| Local Source IP   | The internal source IP to use in a tunnel (Virtual IP). Currently the accepted values are <b>config4</b> , <b>config6</b> or <b>Valid IP Address</b> . With config4 and config6 an address of the given address family will be requested explicitly. If an IP address is configured, it will be requested from the responder, which is free to respond with a different address.                                                                                                    |

| IKE Negotiation    | The Internet Key Exchange (IKE) protocol is used to exchange security options between two hosts who want to communicate via IPSec. The first phase of the protocol authenticates the two hosts to each other and establishes the Internet Security Association Key Management Protocol Security Association (ISAKMP SA). The second phase of the protocol establishes the cryptographic parameters for protecting the data passed through the tunnel, which is the IPSec Security Association (IPSec SA). The IPSec SA can periodically be renegotiated to ensure security.  The IKE protocol can use one of two modes: Main Mode, which provides identity protection and takes longer, or Aggressive Mode, which provides no identity protection but is quicker. With Aggressive Mode, there is no negotiation of which cryptographic parameters will be used; each side must give the correct cryptographic parameters in the initial package of the exchange, otherwise the exchange will fail. If Aggressive Mode is used, the IKE Encryption, IKE Authentication, and IKE DH Group must be specified. |
|--------------------|----------------------------------------------------------------------------------------------------|
| IKE Version        | IKE Version settings to be used. Currently the accepted values are IKEv1, IKEv2 and Any. Default is IKEv2. Any uses IKEv2 when initiating but will accept any protocol version while responding.  It is recommended that any IKE Encryption or ESP Encryption parameters that are selected be supported by the IKE Version that is used. Refer to the list of IKEv1 and IKEv2 cipher suites for more information.                                                                                                    |
| IKE Encryption     | The type of encryption, <b>3DES</b> , <b>AES</b> , <b>AES192</b> or <b>AES256</b> , used for IKE negotiation. Any can be selected if the two sides can negotiate which type of encryption to use.  Note: If IKE Encryption, Authentication and DH Group are set to <b>Any</b> , default cipher suite(s) will be used. If the console manager acts as an initiator, the tunnel will use a default IKE cipher of aes128-sha256-ecp256 (for IKEv1). For IKEv2 or when the console manager is the responder in tunnel initiation, it will propose a set of cipher suites and will accept the first supported proposal received from the peer.                                                                                                    |
| IKE Authentication | The type of authentication, <b>SHA2_256</b> , <b>SHA2_384</b> , <b>SHA2_512</b> , <b>SHA1</b> , or <b>MD5</b> , used for IKE negotiation. <b>Any</b> can be selected if the two sides can negotiate which type of authentication to use.                                                                                                    |
| IKE DH Group       | The Diffie-Hellman Group, 2 (modp1024), 5 (modp1536), 14 (modp2048), 15 (modp3072), 16 (modp4096), 17 (modp6144), 18 (modp8192) or 19 (ecp256) can be used for IKE negotiation. Any can be selected if the two sides can negotiate which Diffie-Hellman Group to use.                                                                                                    |

| ESP Encryption     | The type of encryption, <b>3DES</b> , <b>AES</b> , <b>AES192</b> or <b>AES256</b> , used for encrypting the data sent through the tunnel. <b>Any</b> can be selected if the two sides can negotiate which type of encryption to use.                                                                                                    |
|--------------------|----------------------------------------------------------------------------------------------------|
|                    | Note: If ESP Encryption, Authentication and DH Group are set to Any, default cipher suite(s) will be used. If the console manager acts as an initiator, the tunnel will use a default ESP cipher of aes128-sha256 (for IKEv1). For IKEv2 or when the console manager is the responder in tunnel initiation, it will propose a set of cipher suites and will accept the first supported proposal received from the peer. The proposal sent from the remote peer and the proposal used by the console manager can be viewed in the VPN logs. If there is no match between the two sets of proposals, the tunnel will fail with the message no matching proposal found, sending NO_PROPOSAL_CHOSEN. If a matching proposal is found, tunnel negotiation will proceed. Below is an example of no matching proposal in the log messages: |
|                    | charon: 04[CFG] received proposals:<br>ESP:AES_CBC_128/HMAC_SHA2_256_128/ECP_256/<br>NO_EXT_SEQ                                                                                                    |
|                    | charon: 04[CFG] configured proposals:<br>ESP:AES_CBC_128/AES_CBC_192/ AES_CBC_256/<br>HMAC_SHA2_256_128/ HMAC_SHA2_384_192/<br>HMAC_SHA2_512_256/ HMAC_SHA1_96/AES_XCBC_96/<br>NO_EXT_SE                                                                                                    |
|                    | charon: 04[IKE] no matching proposal found, sending NO_PROPOSAL_CHOSEN                                                                                                    |
| ESP Authentication | The type of authentication, SHA2_256, SHA2_384, SHA2_512, SHA2_256_96, SHA1, or MD5, used for authenticating data sent through the tunnel. Any can be selected if the two sides can negotiate which type of authentication to use.                                                                                                    |
| ESP DH Group       | The Diffie-Hellman Group, 2 (modp1024), 5 (modp1536), 14 (modp2048), 15 (modp3072), 16 (modp4096), 17 (modp6144), 18 (modp8192) or 19 (ecp256) can be used for the key exchange for data sent through the tunnel. <b>Any</b> can be selected if the two sides can negotiate which Diffie-Hellman Group to use.                                                                                                    |
|                    | <b>Note:</b> PFS is automatically enabled by configuring ESP Encryption to use a DH Group (ESP Encryption without a DH Group will disable PFS); see Perfect Forward Secrecy below.                                                                                                    |

#### **Authentication** The type of authentication used by the host on each side of the VPN tunnel to verify the identity of the other host. • For RSA Public Key, each host generates a RSA public-private key pair, and shares its public key with the remote host. The RSA Public Key for the SLC unit (which has 4096 bits) can be viewed at either the web or • For Pre-Shared Key, each host enters the same passphrase to be used for authentication. • For X.509 Certificate, each host is configured with a Certificate Authority certificate along with a X.509 certificate with a corresponding private key, and shares the X.509 certificate with the remote host. The following error message appears whenever the X.509 certificate expires: "Expired" Before using RSA Public Key authentication, select Generate SLC RSA **Key** to generate the SLC's RSA public/private key pair. This RSA key can be regenerated at any time. Note: strongSwan does not support IKEv1 aggressive mode with Pre-Shared Key authorization without XAUTH enabled. If a tunnel is initiated with this configuration the log message Aggressive Mode PSK disabled for security reasons will be displayed, and a tunnel will not be initiated. It is possible to override this behavior, but it is not recommended. **RSA Public Key for** If **RSA Public Key** is selected for authentication, the remote peer's public **Remote Peer** key can be uploaded or deleted. If a public key has been uploaded this field will display key installed. The peer RSA public key must be in Privacy Enhanced Mail (PEM) format, e.g.: ----BEGIN PUBLIC KEY----(certificate in base64 encoding) ----END PUBLIC KEY----**Pre-Shared Key** If Pre-Shared Key is selected for authentication, enter the key. **Retype Pre-Shared Key** If Pre-Shared Key is selected for authentication, re-enter the key. **Certificate Authority for** A certificate can be uploaded to the SLC unit for peer authentication. The **Remote Peer** certificate for the remote peer is used to authenticate the SLC to the remote peer, and at a minimum contains the public certificate file of the remote **Certificate File for Remote** peer. The certificate may also contain a Certificate Authority file; if the Peer Certificate Authority file is omitted, the SLC may display "issuer cacert not found" and "X.509 certificate rejected" messages, but still authenticate. The Certificate Authority file and public certificate File must be in PEM format, e.g.: ----BEGIN CERTIFICATE----(certificate in base64 encoding) ----END CERTIFICATE----

| Certificate Authority for Local Peer | A certificate can be uploaded to the SLC unit for peer authentication. The certificate for the local peer is used to authenticate any remote peer to the                                                                                                    |
|--------------------------------------|----------------------------------------------------------------------------------------------------|
| Certificate File for Local<br>Peer   | SLC, and contains a Certificate Authority file, a public certificate file, and a private key file. The public certificate file can be shared with any remote peer for authentication. The Certificate Authority and public certificate file                                                                                                    |
| Key File for Local Peer              | must be in PEM format, e.g.:                                                                                                    |
|                                      | BEGIN CERTIFICATE                                                                                                    |
|                                      | (certificate in base64 encoding)                                                                                                    |
|                                      | END CERTIFICATE                                                                                                    |
|                                      | The key file must be in RSA private key file (PKCS#1) format, eg:                                                                                                    |
|                                      | BEGIN RSA PRIVATE KEY                                                                                                    |
|                                      | (private key in base64 encoding)                                                                                                    |
|                                      | END RSA PRIVATE KEY                                                                                                    |
| Perfect Forward Secrecy (PFS)        | When a new IPSec SA is negotiated after the IPSec SA lifetime expires, a new Diffie-Hellman key exchange can be performed to generate a new session key to be used to encrypt the data being sent through the tunnel. If this is enabled, it provides greater security, since the old session keys are destroyed.                                                                                       |
|                                      | This option is deprecated and is no longer supported. With strongSwan, PFS is automatically enabled by configuring ESP Encryption to use a DH Group (ESP Encryption without a DH Group will disable PFS). Using PFS introduces no significant performance overhead, unless rekeying is done more than 80 IPsec SAs per second.                                                                          |
| SA Lifetime                          | How long a particular instance of a connection should last, from successful negotiation to expiry, in seconds. Normally, the connection is renegotiated (via the keying channel) before it expires.                                                                                                    |
|                                      | The formula for how frequently rekeying (renegotiation) is done is:                                                                                                    |
|                                      | <pre>rekeytime = lifetime - (margintime + random(0, margintime * rekeyfuzz))</pre>                                                                                                    |
|                                      | where the default <b>margintime</b> is 9m (or 540 seconds) and the default <b>rekeyfuzz</b> is 100%. For example, if the SA Lifetime is set to 3600 seconds (1 hour), how often the tunnel is rekeyed is calculated as:                                                                                                    |
|                                      | rekeytime minimum = $1h - (9m + 9m) = 42m$ rekeytime maximum = $1h - (9m + 0m) = 51m$                                                                                                    |
|                                      | So the rekeying time will vary between 42 minutes and 51 minutes.                                                                                                    |
|                                      | It is recommended that the SA Lifetime be set greater than 540 seconds; any values less than 540 seconds may require adjustments to the margintime and rekeyfuzz values (which can be set with a custom ipsec.conf file). Some peer devices (Cisco, etc) may require that the SA Lifetime be set to a minimum of 3600 seconds in order for the VPN tunnel to come up and rekeying to function properly. |
|                                      | For more information see the strongSwan Expiry documentation.                                                                                                    |
| Mode Configuration Client            | If this is enabled, the SLC unit can receive network configuration from the remote host. This allows the remote host to assign an IP address/netmask to the SLC side of the VPN tunnel. <b>This option is deprecated and is no longer supported.</b>                                                                                                    |

| XAUTH Client                   | If this is enabled, the SLC unit will send authentication credentials to the remote host if they are requested. XAUTH, or Extended Authentication, can be used as an additional security measure on top of the Pre-Shared Key or RSA Public Key. This is typically used with Cisco peers, where the Cisco peer is acting as an XAUTH server.                                                      |
|--------------------------------|----------------------------------------------------------------------------------------------------|
| XAUTH Login (Client)           | If <b>XAUTH Client</b> is enabled, this is the login used for authentication.                                                                                                    |
| XAUTH Password/Retype Password | If <b>XAUTH Client</b> is enabled, this is the password used for authentication.                                                                                                    |
| Remote Peer Type               | Defines the type of the remote peer, either IETF (non-Cisco) or Cisco. When set to Cisco, support for Cisco IPsec gateway redirection and Cisco obtained DNS and domainname are enabled. <b>This option is deprecated and is no longer supported.</b>                                                                                                    |
| Cisco Unity                    | If enabled, sends the Cisco Unity vendor ID payload (IKEv1 only), indicating that the SLC is acting as a Cisco Unity compliant peer. This indicates to the remote peer that <b>Mode Config</b> is supported (an IKE configuration method that is widely adopted, documented <a href="here">here</a> ).                                                                                            |
| Mode Config                    | In remote access scenarios, it is highly desirable to be able to push configuration information such as the private IP address, a DNS server's IP address, and so forth, to the client. This option defines which mode is used: <b>pull</b> where the config is pulled from the peer (the default), or <b>push</b> where the config is pushed to the peer. Push mode is not supported with IKEv2. |
| Force Encapsulation            | In some cases, for example when ESP packets are filtered or when a broken IPsec peer does not properly recognise NAT, it can be useful to force RFC-3948 encapsulation.                                                                                                    |
| Dead Peer Detection            | Sets the delay (in seconds) between Dead Peer Detection (RFC 3706) keepalives (R_U_THERE, R_U_THERE_ACK) that are sent for the tunnel (default 30 seconds). Dead Peer Detection can also be disabled.                                                                                                    |
| Dead Peer Detection<br>Timeout | Sets the length of time (in seconds) the SLC will idle without hearing either an R_U_THERE poll from the peer, or an R_U_THERE_ACK reply. The default is 120 seconds. After this period has elapsed with no response and no traffic, the SLC will declare the peer dead, remove the Security Association (SA), and perform the action defined by <b>Dead Peer Detection Action</b> .              |
| Dead Peer Detection Action     | When a Dead Peer Detection enabled peer is declared dead, the action that should be taken. <b>Hold</b> (the default) means the tunnel will be put into a hold status. <b>Clear</b> means the Security Association (SA) will be cleared. <b>Restart</b> means the SA will immediately be renegotiated.                                                                                             |

# **Custom ipsec.conf Configuration**

A custom ipsec.conf file can be uploaded to the SLC. This file can include any of the strongSwan options which are not configurable from the UIs. The ipsec.conf file should include one conn <Tunnel Name> section which defines the tunnel parameters. An ipsec.conf file containing more than one conn section will be rejected for upload.

When a custom ipsec.conf file has been uploaded to the console manager, any VPN options configured via the UIs (with the exception of authentication tokens, see below) are ignored, and the UIs will not display the options given in the custom ipsec.conf file.

A description of the format of the ipsec.conf file as well as all strongSwan options is available <a href="here">here</a>. The SLC uses strongSwan version 5.6.3, so not all options listed in the strongSwan ipsec.conf documentation will be supported by the SLC.

Any authentication tokens (pre-shared keys, RSA keys, X.509 certificates) required by the custom ipsec.conf must be configured through the SLC UIs, and must be configured or installed before a tunnel is brought up with an uploaded ipsec.conf file. When a tunnel is started with a custom ipsec.conf file, the authentication tokens required for the authby parameter are verified to exist before the tunnel is started. For example, if authby=rsasig, the SLC will verify that the SLC RSA public/private key has been generated and that the peer RSA public key has been uploaded.

To upload a custom ipsec.conf file, select the **Upload File** link next to the Uploaded Configuration field.

To delete an uploaded custom ipsec.conf file, select the **Delete Configuration File** checkbox next to the Uploaded Configuration field.

To view an uploaded custom ipsec.conf file, select the **View Configuration** link next to the Uploaded Configuration field. If a file has been uploaded it will be displayed; otherwise the auto-generated file will be displayed if it exists. The file is auto-generated when a tunnel is enabled (if a custom file has not been uploaded).

To download the current in-use ipsec.conf file (either the ipsec.conf file automatically generated by the SLC or an uploaded custom ipsec.conf file), select the **Download Configuration** button. Downloading the ipsec.conf file automatically generated by the SLC is a good starting point for adding extra VPN options; the tunnel must be enabled in order for the SLC to autogenerate an ipsec.conf file that can be downloaded.

#### **Tunnel Restart**

If enabled, the watchdog program will automatically restart the VPN tunnel when the tunnel goes down.

Initially, when the tunnel goes down, it will be restarted immediately. However, after the first restart, if the tunnel still fails to come up, the watchdog program will try to restart the tunnel periodically every X seconds, where X is the Dead Peer Detection Timeout plus 60 seconds, until the tunnel comes back up.

#### **Email Address**

Email address to receive email alerts when the tunnel goes up or down.

3. To save, click **Apply** button.

#### More Actions on the VPN page:

- To see details of the VPN tunnel connection, including the cryptographic algorithms used, select the View Detailed Status link.
- To see the last 200 lines of the logs associated with the VPN tunnel, select the View VPN Logs link.

- To see the RSA public key for the SLC unit (required for configuring the remote host if RSA Public Keys are being used), and the RSA public key for the remote peer, select the View console manager and Remote Peer RSA Public Key link.
- To see the X.509 Certificates for the local peer and the remote peer, select the View X.509
   Certificates link.

## Sample ipsec.conf Files

Sample ipsec.conf files are provided for a variety of tunnel setups and peers. In all examples, any left options are for the console manager/local side of the tunnel, and any right options are for the remote side of the tunnel.

- Cisco Pre-Shared Key / XAUTH / MODECFG / IKEv1
- Cisco ASA5525x Pre-Shared Key / IKEv1
- Cisco ASA5525x Pre-Shared Key / IKEv2
- Cisco ISR 2921 Pre-Shared Key / XAUTH / IKEv2

#### Cisco Pre-Shared Key / XAUTH / MODECFG / IKEv1

This configuration is an example of a remote access connection to a Cisco VPN server / responder that uses <a href="XAUTH and MODECFG">XAUTH and MODECFG</a> to authenticate and push dynamic IP addresses and DNS servers to a VPN client. The use of aggressive mode requires that **ike** and **esp** algorithms be specified and exactly match what the Cisco server is expecting.

#### **Console manager configuration**

The pre-shared key and the XAUTH password need to be configured via the console manager UI.

```
conn Cisco
 kevexchange=ikev1
 ike=3des-md5-modp1024!
 esp=3des-md5-modp1024!
 aggressive=yes
 lifetime=28800s
  forceencaps=no
  authby=xauthpsk
  left=10.0.1.55
  leftsourceip=%config4
  leftid=@vpnid
 xauth=client
 xauth identity=username
 modeconfig=pull
  right=220.41.123.45
  rightsubnet=0.0.0.0/0
  dpddelay=30
  dpdtimeout=120
 dpdaction=hold
  auto=start
  type=tunnel
```

## Cisco ASA5525x Pre-Shared Key / IKEv1

This configuration is an example of a remote access connection to a Cisco ASA5525 VPN server / responder.

## **Console manager configuration**

The pre-shared key needs to be configured via the console manager UI.

```
conn ASA5525
 keyexchange=ikev1
 ike=aes-shal-modp1536!
 esp=aes-shal-modp1536!
 aggressive=yes
 lifetime=86400s
 forceencaps=no
 authby=secret
 left=%any
 leftsubnet=192.168.0.0/24
 modeconfig=pull
 right=192.168.1.130
 rightsubnet=192.168.3.0/24
 dpddelay=10
 dpdtimeout=5
 dpdaction=restart
 auto=start
  type=tunnel
```

#### Cisco configuration

**Note:** Main or aggressive mode is determined by the SLC side of the tunnel, and does not require any change in the Cisco configuration:

```
interface GigabitEthernet0/0
 nameif outside
 security-level 0
 ip address 192.168.1.130 255.255.255.0
interface GigabitEthernet0/3
 nameif inside security-level 100
  ip address 192.168.3.130 255.255.255.0
object-group network local-network
 network-object 192.168.3.0 255.255.255.0
object-group network remote-network
 network-object 192.168.0.0 255.255.255.0
access-list asa-router-vpn extended permit ip object-group local-network
object-group remote-network
route outside 192.168.0.0 255.255.255.0 192.168.1.204 1
route inside 192.168.3.250 255.255.255.255 192.168.3.250 1
crypto ipsec ikev1 transform-set ipsecvpn esp-aes esp-sha-hmac
```

```
crypto ipsec security-association pmtu-aging infinite
crypto map site2site 10
 match address asa-router-vpn
 set pfs group5
 set peer 192.168.1.204
 set ikev1 transform-set ipsecvpn
crypto map site2site interface outside
crypto ikev1 enable outside
crypto ikev1 policy 10
 authentication pre-share encryption aes
 hash sha
 group 5
 lifetime 86400
tunnel-group 192.168.1.204 type ipsec-121
tunnel-group 192.168.1.204 ipsec-attributes
ikev1 pre-shared-key *****
```

#### Cisco ASA5525x Pre-Shared Key / IKEv2

This configuration is an example of a remote access connection to a Cisco ASA5525 VPN server / responder. The aggressive setting can be either **yes** or **no**; the Cisco ASA will honor the peer configuration.

## Console manager configuration

The pre-shared key needs to be configured via the console manager UI.

```
conn ASA5525
 keyexchange=ikev2
 ike=3des-sha2 256-modp1536!
 esp=3des-sha2 256-modp1536!
 aggressive=no
 lifetime=86400s
 forceencaps=no
 authby=secret
 left=%anv
 leftsubnet=192.168.0.0/24
 modeconfig=pull
 right=192.168.1.130
 rightsubnet=192.168.3.0/24
 dpddelay=0
 dpdtimeout=5
 dpdaction=restart
 auto=start
 type=tunnel
```

## Cisco configuration

```
interface GigabitEthernet0/0
 nameif outside
 security-level 0
  ip address 192.168.1.130 255.255.255.0
interface GigabitEthernet0/3
 nameif inside security-level 100
  ip address 192.168.3.130 255.255.255.0
object-group network local-network
 network-object 192.168.3.0 255.255.255.0
 network-object 192.168.3.250 255.255.255.255 ikev2 local-
authentication pre-shared-key
object-group network remote-network
 network-object 192.168.0.0 255.255.255.0
 network-object 192.168.0.222 255.255.255.255
access-list asa-router-vpn extended permit ip object-group local-network
object-group remote-network
access-list ASA-SLC-ACCESS extended permit ip object-group local-network
object-group remote-network
route outside 192.168.0.0 255.255.255.0 192.168.1.204 1
route inside 192.168.3.250 255.255.255.255 192.168.3.250 1
crypto ipsec ikev2 ipsec-proposal IPSECv2
 protocol esp encryption 3des
 protocol esp integrity sha-256
crypto ipsec security-association pmtu-aging infinite
crypto map CM 20
 match address ASA-SLC-ACCESS
 set pfs group5
 set peer 192.168.1.204
  set ikev2 ipsec-proposal IPSECv2
crypto map CM interface outside
crypto ikev2 policy 20
 encryption 3des integrity sha256
 group 5
 prf sha256
  lifetime seconds 86400
crypto ikev2 enable outside
tunnel-group 192.168.1.204 type ipsec-121
tunnel-group 192.168.1.204 ipsec-attributes
 ikev2 remote-authentication pre-shared-key *****
 ikev2 local-authentication pre-shared-key *****
```

### Cisco ISR 2921 Pre-Shared Key / XAUTH / IKEv2

This configuration is an example of a remote access connection to a Cisco ISR2921 VPN server / responder.

### **Console manager configuration**

The pre-shared key needs to be configured via the console manager UI.

```
conn ISR2921
 keyexchange=ikev2
 ike=aes-sha2 384-modp1536!
 esp=3des-sha2 384-!
 aggressive=no
 lifetime=86400s
 forceencaps=no
 authby=secret
 left=%any
 leftsubnet=192.168.0.0/24
 modeconfig=pull
 right=192.168.1.102
 rightsubnet=192.168.2.0/24
 dpddelay=0
 dpdtimeout=120
 dpdaction=restart
 auto=start
 type=tunnel
```

#### Cisco configuration

```
crypto ikev2 proposal PROP
 encryption aes-cbc-128
 integrity sha256
 group 2
crypto ikev2 policy ikev2policy
 proposal PROP
crypto ikev2 keyring KEYRING
 peer ALL
 address 0.0.0.0 0.0.0.0
 pre-shared-key local cisco123
 pre-shared-key remote cisco123
crypto ikev2 profile IKEv2 Profile
 match identity remote address 192.168.1.100 255.255.255.0
 identity local address 192.168.1.102
 authentication remote pre-share
 authentication local pre-share
 keyring local KEYRING
crypto isakmp policy 1
  encr aes
 authentication pre-share
 group 2
```

```
crypto isakmp policy 5
 encr 3des
  authentication pre-share
 group 5
crypto isakmp policy 10
  lifetime 120
crypto isakmp key ciscol23 address 192.168.1.100
crypto ipsec transform-set ISR esp-3des esp-sha384-hmac
 mode tunnel
crypto map CM 10 ipsec-isakmp
  set peer 192.168.1.100
 set transform-set ISR
 set ikev2-profile IKEv2 Profile
 match address VPN-TRAFFIC
crypto map IPSEC-SITE-TO-SITE 10 ipsec-isakmp
  set peer 192.168.1.100
  set transform-set ISR
 set pfs group2
 match address VPN-TRAFFIC
```

#### **VPN Commands**

Go to *VPN Commands* to view CLI commands which correspond to the web page entries described above.

# **Security**

The SLC 8000 advanced console manager supports a security mode that complies with the FIPS 140-2 standard. FIPS (Federal Information Processing Standard) 140-2 is a security standard developed by the United States federal government that defines rules, regulations and standards for the use of encryption and cryptographic services. The National Institute of Standards and Technology (NIST) maintains the documents related to FIPS at: <a href="http://csrc.nist.gov/publications/PubsFIPS.html">http://csrc.nist.gov/publications/PubsFIPS.html</a>

FIPS 140-2 defines four security levels, Level 1 through Level 4. The SLC unit uses a FIPS module certified at Level 1. FIPS 140-2 compliance requires a defined cryptographic boundary around the cryptographic module on a device. In FIPS mode, the console manager allows only FIPS-approved cryptographic algorithms, and algorithms, such as MD5 and DES are disabled. The SSH client keyboard-interactive authentication type is not supported while the SLC unit is in FIPS mode.

To enable FIPS mode, the **Network -> Security**, enable the **FIPS Mode** flag and reboot the console manager. Each time the SLC unit is booted in FIPS mode, it performs a power up self test to verify the integrity of the SLC unit's cryptographic module. If there are any issues with the integrity of the cryptographic module, the application will terminate, and an error will be logged in the system log.

- TLS/SSL (Web Server, WebSSH): Use only SHA2 and Higher for incoming TLS/SSL connections is enabled by default when booting into FIPS mode. You can disable this option, if necessary, to allow TLS v1.0 and TLS v1.1 connections. For more information, see <u>FIPS\_Mode and TLS</u>. SSL/secure certificates imported for use with the web server must use an RSA public key with 2048, 3072, or 4096 bits with the SHA2 hashing algorithm. The following cipher suites are supported in FIPS mode:
  - TLS\_DHE\_RSA\_WITH\_AES\_128\_CBC\_SHA256 / DHE-RSA-AES128-SHA256
  - TLS DHE RSA WITH AES 128 GCM SHA256 / DHE-RSA-AES128-GCM-SHA256
  - TLS\_DHE\_RSA\_WITH\_AES\_256\_CBC\_SHA256 / DHE-RSA-AES256-SHA256
  - TLS DHE RSA WITH AES 256 GCM SHA384 / DHE-RSA-AES256-GCM-SHA384
  - TLS\_ECDHE\_RSA\_WITH\_AES\_128\_CBC\_SHA256 / ECDHE-RSA-AES128-SHA256
  - TLS\_ECDHE\_RSA\_WITH\_AES\_128\_GCM\_SHA256 / ECDHE-RSA-AES128-GCM-SHA256
  - TLS\_ECDHE\_RSA\_WITH\_AES\_256\_CBC\_SHA384 / ECDHE-RSA-AES256-SHA384
  - TLS\_ECDHE\_RSA\_WITH\_AES\_256\_GCM\_SHA384 / ECDHE-RSA-AES256-GCM-SHA384
  - TLS\_RSA\_WITH\_AES\_128\_CBC\_SHA256AES128-SHA256
  - TLS RSA WITH AES 128 GCM SHA256 / AES128-GCM-SHA256
  - TLS\_RSA\_WITH\_AES\_256\_CBC\_SHA256 / AES256-SHA256
  - TLS RSA WITH AES 256 GCM SHA384 / AES256-GCM-SHA384
- ◆ LDAP: SSL/secure certificates imported for use with LDAP authentication must use an RSA public key with 2048, 3072, or 4096 bits with the SHA2 hashing algorithm. Encryption with StartTLS or SSL encryption, over port 636 (the default) or another port is required. If the console manager is booted in FIPS mode with insecure LDAP settings, LDAP will be automatically disabled.
- ◆ SSH (connections in and out of the console manager, including WebSSH): You cannot use DSA keys, and Use only SHA2 and Higher must be enabled for incoming SSH connections. SSH Keys imported for use with SSH authentication (e.g. public key cryptography or asymmetric cryptography) must use an RSA public key of 2048, 3072, or 4096 bits, with the SHA2 hashing algorithm. SSH Keys exported by the console manager use an RSA public key of 2048, 3072, or 4096 bits, with the SHA2 (SHA256) hashing algorithm. If the console manager is booted in FIPS mode with insecure SSH Keys, SSH keys will be automatically removed.
- SNMP: You can use only SNMPv3, and cannot use insecure algorithms, such as DES, MD5, or SHA1. The security setting must be set to Auth/Encrypt (No Auth and No Encrypt cannot be used). If the console manager is booted in FIPS mode with insecure SNMP settings, SNMP will be automatically disabled.
- VPN: You cannot use insecure algorithms, such as MD5, SHA1, DH Group 2, or DH Group 5. If the console manager is booted in FIPS mode with insecure VPN settings, the VPN tunnel will be automatically disabled.
- WiFi: The access point cannot use the security of None (WPA or WPA2 is required). The WLAN client cannot use a security suite of None or WEP (WPA-WPA2 mixed mode is required). WLAN profiles are required to use an encryption algorithm of CCMP. If the console manager is booted in FIPS mode with insecure access point settings or WLAN profile settings, the access point or WLAN profile will be disabled.

• ConsoleFlow: Is supported in FIPS mode.

**Note:** When the console manager is running in FIPS mode, the following services will not be supported: NIS, Kerberos, RADIUS, TACACS+, Telnet/WebTelnet, FTP, PPP, CIFS/Samba, TCP, UDP, and unencrypted LDAP. If any of these protocols/functions are enabled prior to enabling FIPS mode, they will be disabled.

The following table shows the algorithms allowed in FIPS mode and how they are used:

Table 6-13 Algorithms in FIPS

| Algorithm                                                                                                    | Usage                                              | Key Sizes                                                                           |
|----------------------------------------------------------------------------------------------------|----------------------------------------------------|-------------------------------------------------------------------------------------|
| AES (CBC, CCM, CFB, CTR, ECB, GCM, OFB, XTS)                                                                                | Symmetric encryption & decryption                  | 128/192/256 bit key lengths                                                         |
| AES CMAC                                                                                                    | Generate & verify data integrity with CMAC         | 128/192/256 bit key lengths                                                         |
| TDES / 3-Key (CBC, CFB, ECB, OFB)                                                                                           | Symmetric encryption & decryption                  | 112/168 bits key length                                                             |
| TDES / 3-Key CMAC                                                                                                    | Message Digests                                    | 112/168 bits key length                                                             |
| SHA2                                                                                                    | Keyed Hash & Message Digests                       | 224/256/384/512 bits key lengths                                                    |
| RSA                                                                                                    | Digital Signature and Asymmetric<br>Key Generation | 2048 bit key length and longer,<br>with SHA2 with 256-bit to 512-bit<br>key lengths |
| Diffie-Hellman (DH)                                                                                                    | Key Agreement / Exchange                           | 2048 bit key lengths and longer                                                     |
| Elliptic Curve Cryptography (ECC)                                                                                           | Key Agreement / Exchange                           | All NIST defined B, K and P curves except sizes 163 and 192                         |
| Elliptic Curve Diffie-Hellman (ECDH);<br>key agreement algorithm that is a<br>variant of Diffie-Hellman using ECC           | Key Agreement / Exchange                           | 224-521 bits                                                                        |
| Elliptic Curve Digital Signature<br>Algorithm (ECDSA); digital signature<br>algorithm that is a variant of DSA using<br>ECC | Digital Signature Key Generation                   | 224-521 bits                                                                        |
| Hash DRBG                                                                                                    | Random number generator                            | V (440/888 bits) and C (440/888) bits                                               |
| HMAC DRBG                                                                                                    | Random number generator                            | V (160/224/256/384/512 bits) and<br>Key (160/224/256/384/512 bits)                  |
| CTR DRBG (AES)                                                                                                    | Random number generator                            | V (128 bits) and Key (AES 128/<br>192/256 bits)                                     |

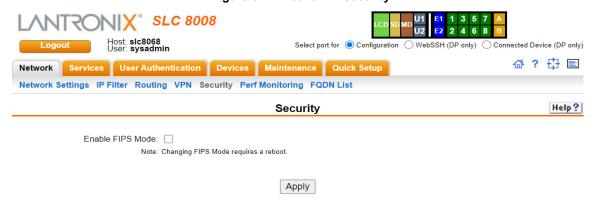

#### Figure 6-14 Network > Security

#### To enable FIPS:

**Note:** The SSH client keyboard-interactive authentication type is not supported while the SLC unit is in FIPS mode.

- 1. Check the **Enable FIPS Mode** check box on the **Networks > Security** page.
- Click Apply. The SLC unit will need to be rebooted to initiate FIPS mode. Once the SLC
  module is running in FIPS mode, the Security page, will display all processes that are running
  in FIPS mode.

## To disable FIPS:

- 1. Uncheck the **Enable FIPS Mode** check box on the **Networks > Security** page.
- Click Apply. The SLC unit will need to be rebooted for this change to take effect. When
  rebooted after disabling FIPS mode, information about processes running in FIPS mode will
  no longer display on the Security page.

# **Performance Monitoring**

The SLC supports Performance Monitoring probes for analyzing network performance. Probes for DNS Lookup, HTTP Get, ICMP Echo, TCP Connect, UDP Jitter and UDP Jitter VoIP are supported. Up to 15 different probes can be configured. Each probe will run a series of operations, each of which sends a series of packets to a destination host. The SLC will measure how long it took to receive a response, and record the results. For each operation, the user can view the results for each packet (round trip times), or the accumulated statistics for all packets - minimum, average and maximum latency, and for jitter probes, minimum, average, maximum and standard deviation of the jitter delay. Dropped packets and other error conditions are recorded for each operation. This capability allows an administrator to analyze network efficiency across the network.

An operation consists of sending a specified number of packets to a destination host and optional port, with a specified amount of time between each packet. All results for each operation are stored in one data file, and the results can be viewed later. Accumulated statistics can also be pulled from the SLC via SNMP Gets.

**Repository and Operations Kept:** The SLC can be configured to store probe results on the local SLC storage, or an external USB thumb drive or SD card. The number of operations that can be stored per probe on the local SLC storage is 50 operations; for external USB thumb drive or SD, 200 operations can be stored per probe.

**Responders:** The SLC can act as a responder for probes that require a responder to answer packets that are sent from the SLC (UDP jitter, UDP jitter VoIP, UDP Echo and TCP Connect). The SLC UDP jitter responder can support packet responses for up to 15 UDP jitter or UDP jitter VoIP probes. The UDP Echo and TCP Connect can support packets responses for one UDP Echo or TCP Connect probe.

**Jitter Probes and Clock Skew:** For jitter probes, it is important to have both the sender and responder synchronized to a reliable NTP server. Significant clock skew can greatly affect jitter results, as timestamps are recorded in the sender probe and the responder, and these timestamps are used to measure one-way latency for the packets. At the start of each jitter operation, the clock skew between the sender and the responder will be output to the system log.

**Compatibility with Cisco Responders:** The SLC Performance Monitor sender is compatible with Cisco IP SLA responders (IOS versions 12.2 and 15.0) for jitter probes. The SLC uses a simplified version of the IP SLA v2 (Engine II) protocol to communicate with the Cisco IP SLA responders. This compatibility gives the administrator a large number of devices with which to measure network performance.

**High Resolution Timers:** Performance Monitoring requires that high resolution timers be enabled in order to generate accurate results down to the microsecond. The high resolution timers are disabled by default, and can be enabled on the *Maintenance > Firmware & Configurations* web page. A reboot is required if the setting is changed. Enabling high resolution timers may affect SLC performance.

#### To manage or view status for a Performance Monitoring probe:

1. Click the **Network** tab and select the **Perf Monitoring** option. The following page displays.

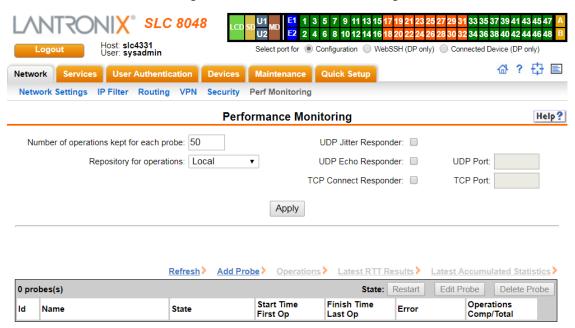

Figure 6-15 Network > Perf Monitoring

2. In the upper section of the page, modify the global Performance Monitoring settings:

| I                                        |                                                                                                    |
|------------------------------------------|----------------------------------------------------------------------------------------------------|
| Number of operations kept for each probe | Specifies the number of operation set files to keep for each probe. The limit for Local storage is 50 sets. The limit for external (USB or SD card) is 200 sets. While a probe is running, the operation set files will be automatically culled to remove the oldest operation set files.                                                                                                    |
| Repository for operations                | The repository where the operation set files will be kept - Local storage, a USB thumb drive inserted in the upper USB Port U1 or lower USB Port U2, or the SD card slot. The data is stored in individual directories under a directory called "perfmon". Once probes have been run and operation set files have been generated, changing the repository will cause all of the existing files to be moved from the old repository directory to the new repository directory. It is recommended that the repository only be changed when probes are not actively running. If external storage is used for the repository, it is recommended that the external storage device not be removed from the SLC while probes are actively running. |
| UDP Jitter Responder                     | Starts the UDP Jitter responder to reply to UDP jitter or UDP jitter VoIP packets. The responder will listen on UDP port 1967 for control messages requesting to start individual responders on a specific UDP port. The SLC UDP jitter responder can support up to 15 UDP jitter senders.                                                                                                    |
| UDP Echo Responder                       | Starts the UDP Echo responder on the port configured in <b>UDP Port</b> to reply to UDP echo packets. The SLC UDP Echo responder supports one UDP echo sender.  When the UDP Echo responder is enabled, the SLC will verify that the responder                                                                                                    |
|                                          | UDP port is not being used by any other SLC processes, including port 1967 which is reserved for the UDP Jitter responder.                                                                                                    |
| TCP Connect<br>Responder                 | Starts the TCP Connect responder on the port configured in <b>TCP Port</b> to reply to TCP connect requests. The SLC TCP Connect responder supports one TCP connect sender.                                                                                                    |
|                                          | When the TCP Connect responder is enabled, the SLC will verify that the responder TCP port is not being used by any other SLC processes.                                                                                                    |

- 3. Click the **Apply** button.
- 4. In the lower section of the page, select a probe by clicking the radio button to the far right in the probe's row. The options that are available for that probe will be ungreyed. Select one of the following options:

| Refresh            | Refreshes the information on the Performance Monitoring page.                                                                                                    |
|--------------------|----------------------------------------------------------------------------------------------------|
| Add Probe          | Displays the <i>Performance Monitoring - Add/Edit Probe</i> web page to add a new probe.                                                                                                    |
| Operations         | Displays a list of completed operations for the selected probe and allows the user to view either raw packet results or accumulated statistics for any operation.                                                                                                    |
| Latest Results     | Displays the latest raw packet results for the selected probe.                                                                                                    |
| Latest Accumulated | Displays the latest accumulated statistics for the selected probe.                                                                                                    |
| State: Restart     | Allows the state of a probe to be controlled: the user can Restart a completed or running probe. When a probe is added, it will automatically start running, depending on how the probe start time is configured. Once a probe has run all of its configured operations, it will be in the "Complete" state. If the SLC is rebooted, all probes will automatically be restarted. |
| Edit Probe         | Displays the <i>Performance Monitoring - Add/Edit Probe</i> web page to edit the currently selected probe.                                                                                                    |
| Delete             | Deletes the selected probe, after a confirmation.                                                                                                    |

The table at the bottom of the page lists information about completed and running probes.

| Id                        | Unique identifier for the probe.                                                                                                    |
|---------------------------|----------------------------------------------------------------------------------------------------|
| Name                      | Name assigned to the probe.                                                                                                    |
| State                     | The current state of the probe: Complete if all operations have been run, or Running if there are still operations that need to be run.                                                                                                    |
| Start Time First Op       | The date and time that the first operation started.                                                                                                    |
| Finish Time Last Op       | The date time that the most recently completed operation finished.                                                                                                    |
| Error                     | <ul> <li>Any errors reported by the probe:</li> <li>NMT: the current repository is an external source, but the USB thumb drive or SD card is not mounted</li> <li>NDR: the repository directory for the probe does not exist</li> <li>OPF: failed to open an operation data file</li> <li>SCT: error initializing a socket</li> <li>CFG: error retrieving probe configuration</li> <li>EXP: probe start time has expired</li> </ul> |
| Operations Comp/<br>Total | The number of operations that have been completed and the total number of operations that will be run.                                                                                                    |

## **Performance Monitoring - Add/Edit Probe**

The *Performance Monitoring - Add/Edit Probe* web page allows a user to add a new Performance Monitoring probe or edit an existing Performance Monitoring probe.

To add a new probe or edit an existing probe:

- 1. Click the **Network** tab and select the Perf Monitoring option. The *Network > Perf Monitoring* page displays.
- 2. To add a new probe, in the lower section of the page, select the **Add Probe** link. To edit an existing probe, select a probe by clicking the radio button to the right in the probe's row, then

select the Edit Probe button. In both cases, the following page displays.

Figure 6-16 Performance Monitoring - Add/Edit Probe

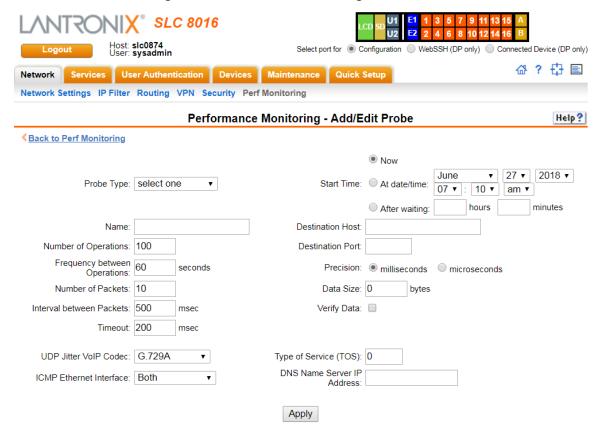

# 3. Modify the probe settings:

| Probe Type                   | Select from one of the available probe types:                                                                                                    |
|------------------------------|----------------------------------------------------------------------------------------------------|
|                              | <ul> <li>DNS Lookup - Performs a DNS lookup on the hostname specified in the Destination Host using the Name Server. By default port 53 is always used as the Destination Port.</li> <li>HTTP Get - Performs an HTTP Get to the home (root) of the web server at the Destination Host and Destination Port.</li> <li>ICMP Echo - Sends ICMP Echo (ping) packets to the Destination Host.</li> <li>TCP Connect - Performs a TCP Connection to the Destination Host and Destination Port.</li> <li>UDP Echo - Sends UDP Echo packets to the Destination Host and Destination Port.</li> <li>UDP Jitter - Sends UDP jitter packets using a simplified version of the Cisco IP SLA v2 (Engine II) protocol to the Destination Host and Destination Port.</li> <li>UDP Jitter VoIP - Sends UDP jitter packets configured to simulate Voice over IP network traffic (VoIP) using a simplified version of the Cisco IP SLA v2 (Engine II) protocol to the Destination Host and Destination Port.</li> </ul> |
| Name                         | Probe name, up to 40 characters long. Valid characters are letters, numbers, dashes (-), periods and underscores (_).                                                                                                    |
| Number of Operations         | Number of operations to perform for the probe. Probes can for a specific number of operations. The valid range is 1 - 1000, and the default is 100.                                                                                                    |
| Frequency between Operations | Time between probe operations, in seconds. The valid range is 5 - 3600 seconds, and the default is 60 seconds.                                                                                                    |
| Number of Packets            | Number of packets to send for each probe. For DNS Lookup probes, this is the number of lookups to perform. For HTTP Get probes, this is the number of HTTP Gets to perform. For TCP Connect probes, this is the number of TCP connections to perform. The valid range is 1 - 1000 for the Local repository and 1 - 2000 for a USB or SD card repository. The default is 10 packets.                                                                                                    |
| Interval between Packets     | Interval between packets in milliseconds. The valid range is 10 - 5000 milliseconds, and the default is 500 milliseconds. For HTTP Get, DNS Lookup and TCP Connect probes, the timeout must be less than the interval due to a new socket being created and destroyed for each packet.                                                                                                    |
| Start Time                   | Time to start the probe: <b>Now</b> starts the probe immediately; <b>At date/time</b> will start the probe at the specified date and time in the future; <b>After waiting</b> will start the probe after waiting a period of time that is less than 24 hours. When the SLC is rebooted, the probe will start according to the <b>Start Time</b> settings: (a) immediately if it set to <b>Now</b> , (b) at a date and time in the future if it is set to <b>At date/time</b> and the date and time is in the future, (c) after waiting a period of time if it is set to <b>After waiting</b> .                                                                                                    |
| <b>Destination Host</b>      | The hostname or IP address to send packets to. For DNS Lookup probes this is the hostname to lookup.                                                                                                    |
| Destination Port             | The TCP or UDP port to send packets to. For ICMP probes, the port setting is not used. For DNS Lookup probes, the destination port is always port 53. Port 1967 is reserved for the UDP jitter responder. The valid range is 1 - 65535.                                                                                                    |
| Precision                    | The precision to view results in - milliseconds (the default) or microseconds. Jitter results are always displayed in milliseconds.                                                                                                    |

| Data Size                     | The size in bytes to use for the payload portion of the packet - this size is in addition to the IPv4 header and the TCP, UDP or ICMP header. Any additional space in the packet that is not used by the protocol will be padded with random data that can be used for data verification (see below).                                                                                 |
|-------------------------------|----------------------------------------------------------------------------------------------------|
|                               | This parameter is only supported for ICMP Echo, TCP Connect, UDP Echo, UDP Jitter, and UDP Jitter VoIP probes. The maximum payload for any probe is 1460 bytes. The minimum payload size for probes is: UDP Jitter VoIP G.729a codec probes - 32 bytes; all other UDP Jitter probes - 64 bytes; ICMP Echo probes - 18 bytes; TCP Connect probes - 1 bytes; UDP Echo probes - 4 bytes. |
|                               | If no data size is specified (e.g., it is set to zero), a default payload size will be used for the probes as follows:                                                                                                    |
|                               | <ul> <li>ICMP Echo - 56 bytes</li> <li>UDP Jitter VoIP G.729A - 32 bytes</li> <li>UDP Jitter (all others) - 64 bytes</li> <li>TCP Connect and UDP Echo - 256 bytes</li> </ul>                                                                                                    |
| Verify Data                   | If enabled, indicates that the SLC should verify if there is data corruption in the reply packets. This parameter is only supported for ICMP Echo, UDP Echo, UDP Jitter, and UDP Jitter VoIP probes.                                                                                                    |
| Timeout                       | How long the SLC will wait for a packet to arrive, in milliseconds. If the packet arrives after the timeout it will be considered a Late Arrival error (see <i>Table 6-17 Error Conditions</i> ). The valid range is 10 - 1000, and the default is 200 msec.                                                                                                    |
| UDP Jitter VoIP<br>Codec      | For UDP Jitter VoIP probes, the codec to simulate. The following codecs are available:                                                                                                    |
|                               | <ul> <li>G.729A - 32 byte packets sent 20 msec apart, 1000 packets per operation, 60 seconds between operations</li> <li>G.711 A-law - 172 byte packets sent 20 msec apart, 1000 packets per operation, 60 seconds between operations</li> <li>G.711 mu-law - 172 byte packets sent 20 msec apart, 1000 packets per operation, 60 seconds between operations</li> </ul>               |
|                               | The default values for the VoIP probes can be overridden to use different packet sizes, intervals, etc.                                                                                                    |
| ICMP Ethernet<br>Interface    | For ICMP Echo probes, which Ethernet interface can be used for the probe: both interfaces, Ethernet Port 1, or Ethernet Port 2.                                                                                                    |
| TOS (Type of Service)         | Sets the IPv4 Type of Service field in the IPv4 header. This is available for UDP Jitter and UDP Jitter VoIP probes only. The range is 0 - 255, and the default value is 0.                                                                                                    |
| DNS Name Server IP<br>Address | For DNS Lookup probes, the IP address of the DNS name server to use for lookups.                                                                                                    |

## 4. Click the **Apply** button.

## **Performance Monitoring - Results**

The Performance Monitoring - Operations page displays all of the operations that have been saved for a selected probe. The probe ID and name are shown at the top of the web page. From this page, the user may select any operation to view its round trip time (RTT) results, or the accumulated statistics for all round trip times in an operation.

An operation consists of sending a specified number of packets to a destination host and optional port, with a specified amount of time between each packet. All results for each operation are stored in one data file.

#### **Round Trip Times**

The results for each packet in an operation can be displayed with the **RTT Results** link. Each packet will be displayed with the packet start time and any error that resulted from sending the packet. For non-jitter probes, the total round trip time is displayed in either milliseconds or microseconds, depending on the probe's precision setting:

```
Probe 6/icmp-probe, operation icmp 170627 235709.dat:
Pkt Time
                         RT Time
                                       Result
   17-06-27 23:57:09.171
                            0.419 ms OK
 1
   17-06-27 23:57:09.211
                             0.378 ms OK
   17-06-27 23:57:09.251
                             0.366 ms OK
    17-06-27 23:57:09.291
                              0.354 ms OK
   17-06-27 23:57:09.332
 5
                             0.448 ms OK
   17-06-27 23:57:09.372
 6
                             0.382 ms OK
 7
    17-06-27 23:57:09.412
                             0.308 ms OK
    17-06-27 23:57:09.452
                             0.334 ms OK
 9 17-06-27 23:57:09.492
                             0.365 ms OK
10 17-06-27 23:57:09.532
                              0.361 ms OK
```

For jitter probes, the source to destination and destination times are displayed in the probe's configured precision:

```
Probe 7/udp-jitter-probe, operation udpjitter 170628 002049.dat:
Pkt Time
                        Src To Dst Time Dst To Src Time Result
1 17-06-28 00:20:49.621 31029 usec 44191 usec OK
2 17-06-28 00:20:49.717
                           35409 usec
                                          44170 usec OK
  17-06-28 00:20:49.808
                                          34120 usec OK
                           35558 usec
  17-06-28 00:20:49.898
                           25500 usec
35210 usec
                                          34175 usec OK
5 17-06-28 00:20:49.988
                                          34196 usec OK
6 17-06-28 00:20:50.079
                           25517 usec
                                          34177 usec OK
7
   17-06-28 00:20:50.169
                           35210 usec
                                          54166 usec Late Arrival
8 17-06-28 00:20:50.259
                           25549 usec
                                          34170 usec OK
9 17-06-28 00:20:50.350
                           25313 usec
                                          34255 usec OK
10 17-06-28 00:20:50.440
                           24848 usec
                                          34351 usec OK
```

### Accumulated Statistics

A summary of all round trip time and any error conditions is displayed. The display will vary for non-jitter and jitter results. For example, non-jitter accumulated results will show:

```
Probe 6/icmp-probe, operation icmp_170627_235709.dat:
Operation Type:
    ICMP Echo to 10.0.1.162, Ethernet Port: both
    30 packets sent 40 ms apart, timeout 1000 ms
Operation Start Time: 17-06-27 23:57:09.171
Last Packet RTT: 0.340 msec
Round Trip Time Results:
    Number of RTT: 30
    RTT Min/Avg/Max: 0.306/0.362/0.448 msec
Number of Successes: 30
Number of Errors: 0
    Lost Packet: 0 (0%)
    Out of Sequence: 0
    Late Arrival: 0
    Miscellaneous Error: 0
```

For jitter probes, positive (increasing latency) and negative (decreasing latency) statistics are shown, as well as the number of positive or negative jitter samples in each direction, and the sum and (and sum squared) of the positive or negative jitter times. These numbers give a summary of how much variation there was in latency times and if the variation was small or large.

```
Probe 7/udp-jitter-probe, operation udpjitter 170628 002049.dat:
Operation Type:
   UDP Jitter to 10.0.1.93:50505
    50 packets sent 60 ms apart, timeout 1000 msec
Operation Start Time: 17-06-28 00:20:49.071
Last Packet RTT: 69.334 msec
Round Trip Time Results:
   Number of RTT: 50
   RTT Min/Avg/Max: 57.327/63.863/89.376 msec
One-way Latency Results:
   Number of samples: 50
    Source to Destination Min/Avg/Max: 23.174/27.467/45.206 msec
    Destination to Source Min/Avg/Max: 34.068/36.396/54.166 msec
Jitter, Source to Destination:
   Number of Samples: 49
    Positive and Negative Min/Avg/Max: 1/4/20 msec
    Positive Min/Avg/Max: 1/7/20 msec
    Positive Number Of/Sum of All/Sum of All Squared: 13/100/1090 msec
   Negative Min/Avg/Max: 1/5/20 msec
   Negative Number Of/Sum of All/Sum of All Squared: 17/96/1018 msec
Jitter, Destination to Source:
   Number of Samples: 49
    Positive and Negative Min/Avg/Max: 10/3/20 msec
    Positive Min/Avg/Max: 10/12/20 msec
    Positive Number Of/Sum of All/Sum of All Squared: 7/90/1300 msec
   Negative Min/Avg/Max: 10/12/20 msec
   Negative Number Of/Sum of All/Sum of All Squared: 8/100/1400 msec
Number of Successes: 49
Number of Errors: 1
   Lost Packet: 0 (0%)
   Out of Sequence: 0
   Late Arrival: 1
   Miscellaneous Error: 0
```

#### **Table 6-17 Error Conditions**

The following error conditions are detected by the probes. Except where noted, the RTT results for a packet with errors will not be counted in the accumulated statistics.

| <b>Error Condition</b> | Description                                                                                                    |
|------------------------|----------------------------------------------------------------------------------------------------|
| Timeout                | A response was never received for the packet. These packets are listed as Lost Packets under the accumulated statistics.                                                                                                    |
| Late Arrival           | A response was received for a packet, but the response was received after the timeout configured for the probe. The SLC will wait at most 2 times the probe's timeout for late arrival packets. The RTT results will be included in the accumulated statistics. |

| <b>Error Condition</b>   | Description                                                                                                    |
|--------------------------|----------------------------------------------------------------------------------------------------|
| Not Connected            | A packet could not be sent because the connection to the destination host could not be established, or because the attempt to send the packet failed.                                                                                                    |
| Sequence Error           | A packet response was received with an unexpected sequence number. Possible reasons are: a duplicate packet was received, a response was received after it timed out, a corrupted packet was received and was not detected.                                                                                                    |
| Verify Data Error        | A response was received for a packet with payload data that does not match the expected data.                                                                                                    |
| DNS Server Timeout       | A DNS lookup could not be completed because the SLC could not connect to the DNS name server.                                                                                                    |
| DNS Lookup Error         | A DNS lookup failed - the requested hostname could not be resolved. This is not considered a protocol error, but rather an expected result, depending on the hostname being resolved. The RTT results will be included in the accumulated statistics.                                                                             |
| TCP Connect Timeout      | A TCP connect could not be completed because a connection to the TCP server could not be established.                                                                                                    |
| HTTP Transaction Timeout | An HTTP Get that failed because no response was received from the HTTP server before the timeout expired.                                                                                                    |
| HTTP Error               | An HTTP Get succeeded, but the HTTP content (base page) that was downloaded had errors: missing "HTTP/" header string, missing "Connection: close" string, or response has an HTTP error code (the code was not 200/OK). This is not considered a protocol error. The RTT results will be included in the accumulated statistics. |
| Generic Error            | Any error that does fall into any of the above error conditions.                                                                                                    |

## To view results for a Performance Monitoring probe:

- 1. Click the **Network** tab and select the **Perf Monitoring** option. The *Network > Perf Monitoring* page displays.
- 2. Select a probe from the table in the lower part of the page and select the **Operations** link. The **Performance Monitoring Operations** page displays.

Figure 6-18 Performance Monitoring - Operations

3. A table will list all available operations for the selected probe, with the most recent operation listed first. The table may be empty if no operations have been run for the probe or the operations for the probe have been deleted. Select an operation by clicking the radio button to the far right in the operation's row. The options that are available for that operation will be ungreyed. Select one of the following options:

| Refresh             | Refreshes the information on the Performance Monitoring - Operations page.                                                                                                    |
|---------------------|----------------------------------------------------------------------------------------------------|
| RTT Results         | Displays the round trip time (RTT) results for the selected operation in a separate window. The results show:                                                                                                    |
|                     | <ul> <li>the time that the packet was sent,</li> <li>the total round trip time for non-jitter probes or the source to destination time and destination to source time for jitter probes, and</li> <li>the status for the packet - OK/successful or an error condition.</li> </ul>                                                                                                    |
|                     | For more information, see Round Trip Times or Error Conditions).                                                                                                    |
| Accumulated Results | Displays the accumulated statistics for the selected operation in a separate window. The results show parameters used for the selected operation, and the minimum, average and maximum round trip times for all probes. For jitter probes, the results show minimum, average and maximum one way latency times, as well as jitter results for source to destination and destination to source. For a probes, a summary of lost packets and error conditions is displayed. |

# **Performance Monitoring Commands**

Go to *Performance Monitoring Commands* to view CLI commands which correspond to the web page entries described above.

## **FQDN List**

Use the FQDN List to add static hostname entries to the local hosts table so that the SLC 8000 can resolve hostnames that are not resolved via DNS.

#### To add/edit/delete hosts:

1. Click the **Network** tab and select **FQDN List**. The following page appears:

Figure 6-19 FQDN List **SLC 8016** U2 삼 ? 🗗 🖹 Network Services User Authentication Devices Maintenance Quick Setup Network Settings IP Filter Routing VPN Security Perf Monitoring FQDN List **FQDN List** Help? IP Address: Hosts/FQDN List No IP Address FQDN FQDN: Add/Edit Hosts Delete Host Apply

2. Enter the following information:

- To add a Host, enter the IP address, FQDN, and click Add/Edit Hosts. The IP address and hostname displays in the Hosts/FQDN List. You may add up to 15 hosts.
- To edit a Host entry, select the radio button next to the host in the Hosts/FQDN List, change the IP address or FQDN fields as desired, and click **Add/Edit Hosts**.
- To delete a Host, select the radio button next to the host in the Hosts/FQDN List and click
   Delete Host.
- 3. Click Apply.

# 7: Services

# **System Logging and Other Services**

Use the **Services** tab to:

- Configure the amount of data sent to the logs.
- Enable or disable SSH and Telnet logins.
- Enable a Simple Network Management Protocol (SNMP) agent.

**Note:** The SLC advanced console manager supports both MIB-II (as defined by RFC 1213) and a private enterprise MIB. The private enterprise MIB provides readonly access to all statistics and configurable items provided by the SLC unit. It provides read-write access to a select set of functions for controlling the console manager and device ports. See the MIB definition file for details.

- Identify a Simple Mail Transfer Protocol (SMTP) server.
- Enable or disable SSH and Telnet logins.
- Configure an audit log.
- View the status of and manage the SLC 8000 advanced console managers on the Secure Lantronix network.
- Set the date and time.
- Configure NFS and CIFS shares.
- Configure the web server.

## SSH/Telnet/Logging

To configure SSH, Telnet, and Logging settings:

 Click the Services tab and select the SSH/Telnet/Logging option. The following page displays.

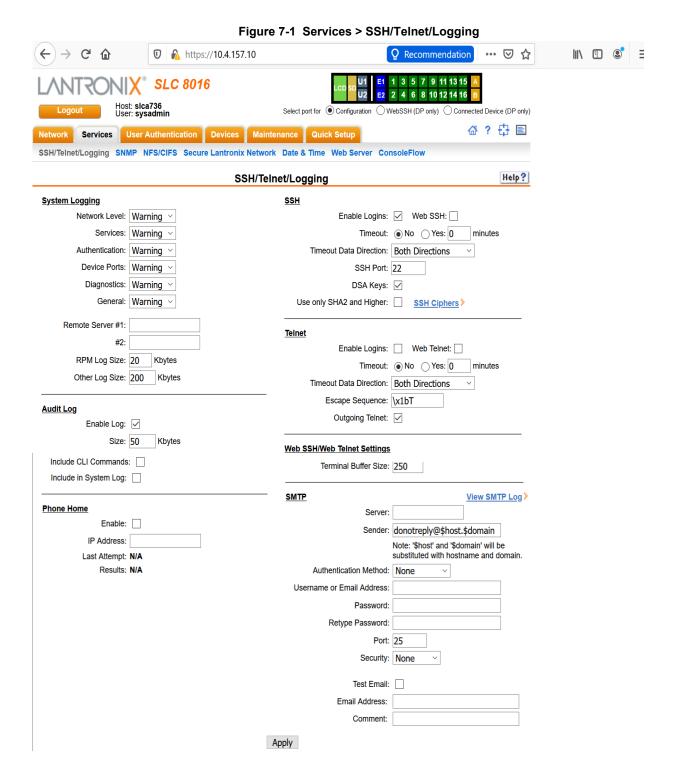

SLC™ 8000 Advanced Console Manager User Guide

# 2. Enter the following settings:

# **System Logging**

| Device Ports Messages concerning device ports and connections.  Diagnostics Messages concerning system status and problems.  General Any message not in the categories above.  Remote Servers (#1 and #2) The IPv4 or IPv6 address of the remote server(s) where system logs are stored. The system log is always saved to local SLC storage. It is retained through SLC unit reboots for files up to Other Log Size (see below). Saving the system log to a server that supports remote logging services (see RFC 3164) allows the administrator to save the complete system log history.  Note: If the SLC is unable resolve the Remote Server hostnames or contact the Remote Servers to send syslog messages, the syslog messages that cannot be sent to a Remote Server may appear on the SLC console port.  RPM Log Size The maximum size in Kbytes that RPM logs can grow to before they are pruned. When the file is pruned, it will be pruned to 50% of the RPM Log Size.  Other Log Size The maximum size in Kbytes that all logs other than the RPM logs can grow to before                                                                                                    |                |                                                                                                    |
|----------------------------------------------------------------------------------------------------|----------------|----------------------------------------------------------------------------------------------------|
| Messages concerning services such as SNMP and SMTP.  Authentication Messages concerning user authentication.  Device Ports Messages concerning device ports and connections.  Diagnostics Messages concerning system status and problems.  General Any message not in the categories above.  Remote Servers (#1 and #2)  The IPv4 or IPv6 address of the remote server(s) where system logs are stored.  The system log is always saved to local SLC storage. It is retained through SLC unit reboots for files up to Other Log Size (see below). Saving the system log to a server that supports remote logging services (see RFC 3164) allows the administrator to save the complete system log history.  Note: If the SLC is unable resolve the Remote Server hostnames or contact the Remote Servers to send syslog messages, the syslog messages that cannot be sent to a Remote Server may appear on the SLC console port.  RPM Log Size  The maximum size in Kbytes that RPM logs can grow to before they are pruned. When the file is pruned, it will be pruned to 50% of the RPM Log Size.  Other Log Size  The maximum size in Kbytes that all logs other than the RPM logs can grow to before | Alert Levels   | <ul> <li>category:</li> <li>Off: Disables this type of logging.</li> <li>Error: Saves messages that are output because of an error.</li> <li>Warning: Saves message output from a condition that may be cause for concern, in addition to error messages. This is the default for all message types.</li> <li>Info: Saves informative message, in addition to warning and error messages.</li> <li>Debug: Saves extraneous detail that may be helpful in tracking down a problem, in</li> </ul> |
| Authentication Messages concerning user authentication.  Device Ports Messages concerning device ports and connections.  Diagnostics Messages concerning system status and problems.  General Any message not in the categories above.  Remote Servers (#1 and #2) The IPv4 or IPv6 address of the remote server(s) where system logs are stored. The system log is always saved to local SLC storage. It is retained through SLC unit reboots for files up to Other Log Size (see below). Saving the system log to a server that supports remote logging services (see RFC 3164) allows the administrator to save the complete system log history.  Note: If the SLC is unable resolve the Remote Server hostnames or contact the Remote Servers to send syslog messages, the syslog messages that cannot be sent to a Remote Server may appear on the SLC console port.  RPM Log Size The maximum size in Kbytes that RPM logs can grow to before they are pruned. When the file is pruned, it will be pruned to 50% of the RPM Log Size.  Other Log Size The maximum size in Kbytes that all logs other than the RPM logs can grow to before                                                          | Network Level  | Messages concerning the network activity, for example about Ethernet and routing.                                                                                                    |
| Device Ports Messages concerning device ports and connections.  Diagnostics Messages concerning system status and problems.  General Any message not in the categories above.  Remote Servers (#1 and #2) The IPv4 or IPv6 address of the remote server(s) where system logs are stored. The system log is always saved to local SLC storage. It is retained through SLC unit reboots for files up to Other Log Size (see below). Saving the system log to a server that supports remote logging services (see RFC 3164) allows the administrator to save the complete system log history.  Note: If the SLC is unable resolve the Remote Server hostnames or contact the Remote Servers to send syslog messages, the syslog messages that cannot be sent to a Remote Server may appear on the SLC console port.  RPM Log Size The maximum size in Kbytes that RPM logs can grow to before they are pruned. When the file is pruned, it will be pruned to 50% of the RPM Log Size.  Other Log Size The maximum size in Kbytes that all logs other than the RPM logs can grow to before                                                                                                    | Services       | Messages concerning services such as SNMP and SMTP.                                                                                                    |
| Diagnostics  Messages concerning system status and problems.  Any message not in the categories above.  The IPv4 or IPv6 address of the remote server(s) where system logs are stored.  The system log is always saved to local SLC storage. It is retained through SLC unit reboots for files up to Other Log Size (see below). Saving the system log to a server that supports remote logging services (see RFC 3164) allows the administrator to save the complete system log history.  Note: If the SLC is unable resolve the Remote Server hostnames or contact the Remote Servers to send syslog messages, the syslog messages that cannot be sent to a Remote Server may appear on the SLC console port.  RPM Log Size  The maximum size in Kbytes that RPM logs can grow to before they are pruned. When the file is pruned, it will be pruned to 50% of the RPM Log Size.  Other Log Size  The maximum size in Kbytes that all logs other than the RPM logs can grow to before                                                                                                    | Authentication | Messages concerning user authentication.                                                                                                    |
| General  Any message not in the categories above.  The IPv4 or IPv6 address of the remote server(s) where system logs are stored.  The system log is always saved to local SLC storage. It is retained through SLC unit reboots for files up to Other Log Size (see below). Saving the system log to a server that supports remote logging services (see RFC 3164) allows the administrator to save the complete system log history.  Note: If the SLC is unable resolve the Remote Server hostnames or contact the Remote Servers to send syslog messages, the syslog messages that cannot be sent to a Remote Server may appear on the SLC console port.  RPM Log Size  The maximum size in Kbytes that RPM logs can grow to before they are pruned. When the file is pruned, it will be pruned to 50% of the RPM Log Size.  Other Log Size  The maximum size in Kbytes that all logs other than the RPM logs can grow to before                                                                                                    | Device Ports   | Messages concerning device ports and connections.                                                                                                    |
| Remote Servers (#1 and #2)  The IPv4 or IPv6 address of the remote server(s) where system logs are stored. The system log is always saved to local SLC storage. It is retained through SLC unit reboots for files up to Other Log Size (see below). Saving the system log to a server that supports remote logging services (see RFC 3164) allows the administrator to save the complete system log history.  Note: If the SLC is unable resolve the Remote Server hostnames or contact the Remote Servers to send syslog messages, the syslog messages that cannot be sent to a Remote Server may appear on the SLC console port.  RPM Log Size  The maximum size in Kbytes that RPM logs can grow to before they are pruned. When the file is pruned, it will be pruned to 50% of the RPM Log Size.  Other Log Size  The maximum size in Kbytes that all logs other than the RPM logs can grow to before                                                                                                    | Diagnostics    | Messages concerning system status and problems.                                                                                                    |
| (#1 and #2)  The system log is always saved to local SLC storage. It is retained through SLC unit reboots for files up to Other Log Size (see below). Saving the system log to a server that supports remote logging services (see RFC 3164) allows the administrator to save the complete system log history.  Note: If the SLC is unable resolve the Remote Server hostnames or contact the Remote Servers to send syslog messages, the syslog messages that cannot be sent to a Remote Server may appear on the SLC console port.  RPM Log Size  The maximum size in Kbytes that RPM logs can grow to before they are pruned. When the file is pruned, it will be pruned to 50% of the RPM Log Size.  Other Log Size  The maximum size in Kbytes that all logs other than the RPM logs can grow to before                                                                                                    | General        | Any message not in the categories above.                                                                                                    |
| reboots for files up to <b>Other Log Size</b> (see below). Saving the system log to a server that supports remote logging services (see RFC 3164) allows the administrator to save the complete system log history.  Note: If the SLC is unable resolve the Remote Server hostnames or contact the Remote Servers to send syslog messages, the syslog messages that cannot be sent to a Remote Server may appear on the SLC console port.  RPM Log Size  The maximum size in Kbytes that RPM logs can grow to before they are pruned. When the file is pruned, it will be pruned to 50% of the RPM Log Size.  Other Log Size  The maximum size in Kbytes that all logs other than the RPM logs can grow to before                                                                                                    |                | The IPv4 or IPv6 address of the remote server(s) where system logs are stored.                                                                                                    |
| Remote Servers to send syslog messages, the syslog messages that cannot be sent to a Remote Server may appear on the SLC console port.  RPM Log Size The maximum size in Kbytes that RPM logs can grow to before they are pruned. When the file is pruned, it will be pruned to 50% of the RPM Log Size.  Other Log Size The maximum size in Kbytes that all logs other than the RPM logs can grow to before                                                                                                    | (#1 and #2)    | reboots for files up to <b>Other Log Size</b> (see below). Saving the system log to a server that supports remote logging services (see RFC 3164) allows the administrator to save                                                                                                    |
| the file is pruned, it will be pruned to 50% of the RPM Log Size.  Other Log Size  The maximum size in Kbytes that all logs other than the RPM logs can grow to before                                                                                                    |                | Remote Servers to send syslog messages, the syslog messages that cannot be sent to                                                                                                    |
|                                                                                                    | RPM Log Size   |                                                                                                    |
|                                                                                                    | Other Log Size | The maximum size in Kbytes that all logs other than the RPM logs can grow to before they are pruned. When the file is pruned, it will be pruned to 50% of the Other Log Size.                                                                                                    |

# **Audit Log**

| Enable Log               | Select to save a history of all configuration changes in a circular log. Disabled by default. The audit log is saved through SLC 8000 advanced console manager reboots. |
|--------------------------|----------------------------------------------------------------------------------------------------|
| Size                     | The log has a default maximum size of 50 Kbytes (approximately 500 entries). You can set the maximum size of the log from 1 to 500 Kbytes.                              |
| Include CLI<br>Commands  | Select to cause the audit log to include the CLI commands that have been executed. Disabled by default.                                                                 |
| Include In System<br>Log | If enabled, the contents of the audit log are added to the system log (under the General/Info category/level). Disabled by default.                                     |

# SSH

| Enables or disables SSH logins to the SLC unit to allow users to access the CLI using SSH. Enabled by default.                                                                                                    |
|----------------------------------------------------------------------------------------------------|
| This setting does not control SSH access to individual device ports. (See <i>Device Ports - Settings (on page 186)</i> for information on enabling SSH access to individual ports.)                                                                                 |
| Most system administrators enable SSH logins, which is the preferred method of accessing the system.                                                                                                    |
| Enables or disables the ability to access the SLC command line interface or device ports (connect direct) through the Web SSH window. Disabled by default.                                                                                                    |
| If you enable SSH logins, you can cause an idle connection to disconnect after a specified number of minutes. Select <b>Yes</b> and enter a value of from 1 to 30 minutes.                                                                                          |
| If idle connection timeouts are enabled, this setting indicates the direction of data used to determine if the connection has timed out. Select the type of data direction:                                                                                         |
| <ul> <li>Both Directions</li> <li>Incoming Network</li> <li>Outgoing Network</li> </ul>                                                                                                    |
| Allows you to change the SSH login port to a different value in the range of 1 - 65535. The default is 22. Use of ports other than 22 that are less than 1025 is not recommended.                                                                                   |
| Enables or disables support for DSA keys for incoming and outgoing connections for the SLC unit. Any imported or exported DSA keys will be retained but will not be visible on the web or the CLI. Enabled by default.                                              |
| Enables or disables support for only SHA2 and higher ciphers for incoming connections for the SLC unit. Disabled by default. Enabling this option will also disable MACs with tag sizes lower than 128 bits (e.g. umac-64-etm@openssh.com and umac-64@openssh.com). |
| To view the active cipher list for the current SSH settings, click the SSH Ciphers link. The current list of ciphers can be viewed with the CLI command show services viewcipherlist enable.                                                                        |
|                                                                                                    |

## **SMTP**

| Server                       | IP address of your network's Simple Mail Transfer Protocol (SMTP) relay server. If an SMTP server is not specified, the SLC module will attempt to look up the MX record for the domain in the destination email addresses of outgoing emails.                                                                                                    |
|------------------------------|----------------------------------------------------------------------------------------------------|
| Sender                       | The email address of the sender of outgoing emails. The strings "\$host" and "\$domain" can be part of the email address - they will be substituted with the actual hostname and domain. The default is donotreply@\$host.\$domain.                                                                                                    |
| Authentication<br>Method     | Enables or disables SMTP authentication. Supported authentication methods are <b>Automatic</b> , <b>Plain</b> , <b>CRAM-MD5</b> , and <b>Login</b> . If Automatic is selected, SLC will choose the best secure method that the SMTP server supports. This option is disabled by default.  Note: The Plain and Login methods send authentication data in cleartext over the network. |
| Username or<br>Email Address | User name for SMTP authentication.                                                                                                    |
| Password/Retype<br>Password  | Password for SMTP authentication.                                                                                                    |

| Port          | The TCP port that the SMTP server listens to. Before the introduction of secure email (with StartTLS or TLS), port 25 was the standard port for SMTP. However, with the rise of spam, fewer email services use port 25 and now use port 465 for <b>TLS</b> and port 587 for <b>StartTLS</b> .The default port is 25. |
|---------------|----------------------------------------------------------------------------------------------------|
| Security      | Enables TLS encrypted connections to the SMTP server. Select <b>StartTLS</b> to initiate a connection in unencrypted mode but switch to TLS if it can negotiate with the server, and select <b>TLS</b> to use only use encrypted connection mode with the server. This option is disabled by default.                |
| Test Email    | Select the check box to send a test email.                                                                                                    |
| Email Address | Email address to send the test email.                                                                                                    |
| Comment       | Allows you to provide a comment, if desired.                                                                                                    |
| View SMTP Log | Allows you to view SMTP logs.                                                                                                    |

## **Telnet**

| Enable Logins             | Enables or disables Telnet logins to the SLC unit to allow users to access the CLI                                                                                                    |
|---------------------------|----------------------------------------------------------------------------------------------------|
|                           | using Telnet. Disabled by default.                                                                                                    |
|                           | This setting does not control Telnet access to individual device ports. (See <i>Device Ports &gt; Settings (1 of 2) (on page 187)</i> for information on enabling Telnet access to individual ports.) You may want to keep this option disabled for security reasons.                                                                                                    |
| Web Telnet                | Enables or disables the ability to access the SLC command line interface or device ports (connect direct) through the Web Telnet window. Disabled by default.                                                                                                    |
| Timeout                   | If you enable Telnet logins, you can cause an idle connection to disconnect after a specified number of minutes. Select <b>Yes</b> and enter a value of from 1 to 30 minutes.                                                                                                    |
| Timeout Data<br>Direction | If idle connection timeouts are enabled, this setting indicates the direction of data used to determine if the connection has timed out. Select the type of data direction:  Both Directions Incoming Network Outgoing Network                                                                                                    |
| Escape Sequence           | A single character or a two-character sequence that causes the SLC unit to terminate a Telnet client. Currently the Escape Sequence is only used for Web Telnet sessions. The default value is <code>Esc+T</code> (escape key, then uppercase "T" performed quickly but not simultaneously). You would specify this value as <code>\x1bT</code> , which is hexadecimal ( <code>\x)</code> character 27 (1B) followed by a T. A control character can be specified with the hexadecimal number for the control character; for example, <code>Control-E</code> can be specified as <code>\x05</code> . Note that some browsers do not report key press events if Control is pressed for non-alphanumeric keys, so it is recommended to only use letters with Control character sequences. |
| Outgoing Telnet           | Enables or disables the ability to create Telnet out connections.                                                                                                    |

# **Web SSH/Web Telnet Settings**

| Terminal Buffer<br>Size | Number of lines in the Web SSH or Web Telnet terminal window that are available for scrolling back through output. |  |
|-------------------------|----------------------------------------------------------------------------------------------------|--|
|                         | Note: For tips on browser issues with Web SSH or Web Telnet, see Browser Issues on page 151.                       |  |

## **Phone Home**

| Enable       | If enabled, allows SLC 8000 advanced console manager to directly contact a vSLM™ management appliance and request addition to the database |
|--------------|----------------------------------------------------------------------------------------------------|
| IP Address   | IP address of the SLM device.                                                                                                    |
| Last Attempt | Displays the date and time of last connection attempt.                                                                                     |
| (view only)  |                                                                                                    |
| Results      | Indicates whether the attempt was successful.                                                                                              |
| (view only)  |                                                                                                    |

3. To save, click the **Apply** button.

## **SSH Commands**

Go to SSH Key Commands to view CLI commands which correspond to the web page entries described above.

## **Logging Commands**

Go to *Logging Commands* to view CLI commands which correspond to the web page entries described above.

## **SNMP**

Simple Network Management Protocol (SNMP) is a set of protocols for managing complex networks. The SLC unit supports both MIB-II (as defined by RFC 1213) and a private enterprise MIB. The private enterprise MIB provides read-only access to all statistics and configurable items provided by the SLC unit. It provides read-write access to a select set of functions for controlling the SLC unit and device ports. See the MIB definition file for details. The SLC MIB definition file and the top level MIB file for all Lantronix products is accessible from the SNMP web page.

SLC supports SNMP v1, v2c and v3. It also supports SNMP v3 over TLS via TCP. For information, see *Version 3 TLS (over TCP)*.

Note: TLS via UDP is not supported.

## To configure SNMP:

1. Click the **Services** tab and select the **SNMP** option. The following page displays:

X° SLC 8016 Host: slc0874 User: sysadmin Select port for O Configuration WebSSH (DP only) Connected Device (DP only) Services User Authentication Devices Maintenance Quick Setup SSH/Telnet/Logging SNMP NFS/CIFS Secure Lantronix Network Date & Time Web Server ConsoleFlow Help? **SNMP** Traps Enabled for Sending Top Level MIB SLC MIB Enable Agent: **SLC MON MIB** ✓ coldStart (1.3.6.1.6.3.1.1.5.1) linkDown (1.3.6.1.6.3.1.1.5.3) ✓ Enable v1: ✓ linkUp (1.3.6.1.6.3.1.1.5.4) Enable v2c: V **V** authenticationFailure (1.3.6.1.6.3.1.1.5.5) Note: SNMP v1 and v2c are insecure. **V** slcEventPowerSupply (1.3.6.1.4.1.244.1.1.0.1) Fnable v3: □ slcEventSysadminPassword (1.3.6.1.4.1.244.1.1.0.2) V slcEventSLCShutdown (1.3.6.1.4.1.244.1.1.0.3) ✓ Enable TLS: Port: 10161 ✓ slcEventDevicePortData (1.3.6.1.4.1.244.1.1.0.4) Enable Traps: slcEventDevicePortSLMData (1.3.6.1.4.1.244.1.1.0.5) ✓ V slcEventDevicePortSLMConfig (1.3.6.1.4.1.244.1.1.0.6) Trap Version: 2c ∨ ✓ slcEventDevicePortDeviceLowTemp (1.3.6.1.4.1.244.1.1.0.7) Enable Traps over TLS: Port: 10162 ✓ slcEventDevicePortDeviceHighTemp (1.3.6.1.4.1.244.1.1.0.8) ✓ slcEventDevicePortDeviceLowHumidity (1.3.6.1.4.1.244.1.1.0.9) NMS #1: slcEventDevicePortDeviceHighHumidity (1.3.6.1.4.1.244.1.1.0.10) **~ V** NMS #2: slcEventDevicePortDeviceError (1.3.6.1.4.1.244.1.1.0.11) **V** slcEventUSBAction (1.3.6.1.4.1.244.1.1.0.14) Alarm Delay: 60 seconds slcEventInternalTemp (1.3.6.1.4.1.244.1.1.0.13) ✓ Engine ID: 800000F4030080A3C30874 V slcEventDevicePortError (1.3.6.1.4.1.244.1.1.0.15) ✓ slcEventSDCardAction (1.3.6.1.4.1.244.1.1.0.16) Location: location slcEventNoDialToneAlarm (1.3.6.1.4.1.244.1.1.0.17) ✓ slcEventRPMAction (1.3.6.1.4.1.244.1.1.0.18) **✓** Contact: contact slcEventPingHostFails (1.3.6.1.4.1.244.1.1.0.19) ✓ ✓ slcEventDevicePortDeviceContactChanged (1.3.6.1.4.1.244.1.1.0.20) v1/v2c Communities **V** slcEventSFPAction (1.3.6.1.4.1.244.1.1.0.21) Read-Only: public slcEventDevicePortAction (1.3.6.1.4.1.244.1.1.0.22) **V** ✓ slcEventNetworkFailover (1.3.6.1.4.1.244.1.1.0.23) Read-Write: private ✓ slcNetworkVPNTunnelAction (1.3.6.1.4.1.244.1.1.0.24) Trap: public **V** slcEventWireless (1.3.6.1.4.1.244.1.1.0.26)

slcEventDHCPServer (1.3.6.1.4.1.244.1.1.0.27)

Figure 7-2 Services > SNMP (1 of 2)

Version 3

SNMP Traps Sent/Fail: 0/0

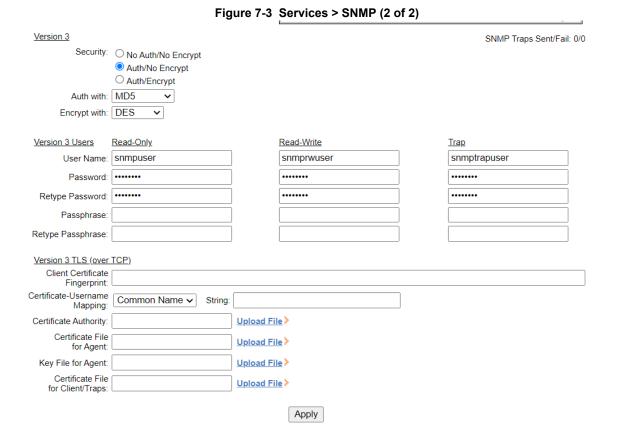

## 2. Enter the following:

| Enable Agent          | Enables or disables the Simple Network Management Protocol (SNMP) agent, which allows read-only access to the system. Disabled by default.                                                                                                    |
|-----------------------|----------------------------------------------------------------------------------------------------|
| Top Level MIB (link)  | Click the link to access the top level MIB file for all Lantronix products.                                                                                                    |
| SLC MIB (link)        | Click the link to access the SLC MIB definition file for SLC 8000 advanced console managers and advanced console managers.                                                                                                    |
| SLC MON MIB<br>(link) | Click the link to access the SLC monitor MIB definition file for SLC 8000 advanced console managers and advanced console managers.                                                                                                    |
| Enable v1             | If selected, SNMP version 1 is enabled, and the default is disabled. SNMP version 1 uses the <b>Read-Only</b> and <b>Read-Write</b> Communities for authentication.                                                                                |
| Enable v2c            | If selected, SNMP version 2c, is enabled, and the default options are enabled. SNMP version 2c uses the <b>Read-Only</b> and <b>Read-Write</b> Communities for authentication                                                                      |
| Enable v3             | If selected, SNMP version 3 is enabled, and the default is disabled. SNMP version 3 uses configurable security parameters, and <b>Read-Only</b> , <b>Read-Write</b> and <b>Trap</b> Communities for authentication.                                |
| Enable TLS            | If selected, SNMP version 3 over TLS (which uses X.509 certificates for authentication) is enabled, and the default is disabled. You must enable SNMP v3 to enable TLS.                                                                            |
| Port                  | Indicates the port number that the TLS agent listens to. The port number of the traps sent over TLS will be the next port number. For example, if the <b>Enable TLS</b> port is 10161, the <b>Enable Traps over TLS</b> port number will be 10162. |

## **Enable Traps** Traps are notifications of certain critical events. Disabled by default. This feature is applicable when SNMP is enabled. Traps that the SLC unit sends include: coldStart (generic trap 0, OID 1.3.6.1.6.3.1.1.5.1) linkDown (generic trap 2, OID 1.3.6.1.6.3.1.1.5.3) linkUp (generic trap 3, OID 1.3.6.1.6.3.1.1.5.4 authenticationFailure (generic trap 4, OID 1.3.6.1.6.3.1.1.5.5) slcEventPowerSupply (1.3.6.1.4.1.244.1.1.0.1) slcEventSysadminPassword (1.3.6.1.4.1.244.1.1.0.2) slcEventSLCShutdown (1.3.6.1.4.1.244.1.1.0.3) slcEventDevicePortData (1.3.6.1.4.1.244.1.1.0.4) slcEventDevicePortSLMData (1.3.6.1.4.1.244.1.1.0.5) slcEventDevicePortSLMConfig (1.3.6.1.4.1.244.1.1.0.6) slcEventDevicePortDeviceLowTemp (1.3.6.1.4.1.244.1.1.0.7) slcEventDevicePortDeviceHighTemp (1.3.6.1.4.1.244.1.1.0.8) slcEventDevicePortDeviceLowHumidity (1.3.6.1.4.1.244.1.1.0.9) slcEventDevicePortDeviceHighHumidity (1.3.6.1.4.1.244.1.1.0.10) slcEventDevicePortDeviceError (1.3.6.1.4.1.244.1.1.0.11) slcEventUSBAction (1.3.6.1.4.1.244.1.1.0.14) slcEventInternalTemp (1.3.6.1.4.1.244.1.1.0.13) slcEventDevicePortError (1.3.6.1.4.1.244.1.1.0.15) slcEventSDCardAction (1.3.6.1.4.1.244.1.1.0.16) slcEventNoDialToneAlarm (1.3.6.1.4.1.244.1.1.0.17) slcEventRPMAction (1.3.6.1.4.1.244.1.1.0.18) slcEventPingHostFails (1.3.6.1.4.1.244.1.1.0.19) slcEventDevicePortDeviceContactChanged (1.3.6.1.4.1.244.1.1.0.20) slcEventSFPAction (1.3.6.1.4.1.244.1.1.0.21) slcEventDevicePortAction (1.3.6.1.4.1.244.1.1.0.22) slcEventNetworkFailover (1.3.6.1.4.1.244.1.1.0.23) slcNetworkVPNTunnelAction (1.3.6.1.4.1.244.1.1.0.24) slcEventWireless (1.3.6.1.4.1.244.1.1.0.26) slcEventDHCPServer (1.3.6.1.4.1.244.1.1.0.27) The SLC unit sends the traps to the host identified in the NMS #1 and NMS #2 field using the selected Trap Version. If Enable Traps over TLS is selected, traps will be sent over TLS for v3 traps. For information on these traps, view the SLC enterprise MIB, which is available on the SNMP web page. Note: When the DSR signal drops on a device port, indicating that the attached cable has been disconnected or the attached device has been powered off, the SLC will log the event in the Device Ports system log and send a slcEventDevicePortAction SNMP trap. The log message and SNMP trap only occur if there is an active (connect direct or network connection) to the device port. **Trap Version** When traps are sent, which SNMP version to use when sending the trap: v1, v2c or v3. The default is v2c. If selected, the support for outgoing traps and incoming traps using SNMP version 3 **Enable Traps over TLS** over TLS (which uses X.509 certificates for authentication) is enabled, and the default is disabled. You must select **Enable TLS** to enable traps over TLS, and set the **Trap** Version to v3. **Port** Indicates the port number of the traps sent over TLS. It is the port number preceding the Enable TLS port number. For example, if the Enable TLS port is 10161, the Enable Traps over TLS port number will be 10162. NMS #1 (or #2) When SNMP is enabled, an NMS (Network Management System) acts as a central server, requesting and receiving SNMP-type information from any computer using SNMP. The NMS can request information from the SLC 8000 advanced console manager and receive traps from the SLC unit. Enter the IPv4 or IPv6 address of the NMS server. At least NMS #1 is required if you selected Enable Traps.

| Alarm Delay | Number of seconds delay between outgoing SNMP traps.                                                                                              |
|-------------|----------------------------------------------------------------------------------------------------|
| Engine ID   | The unique SNMP engine identifier for the SLC. This identifier may be required by the NMS in order to received v3 traps.                          |
| Location    | Physical location of the SLC 8000 advanced console manager (optional). Useful for managing the SLC unit using SNMP. Up to 20 characters.          |
| Contact     | Description of the person responsible for maintaining the SLC 8000 advanced console manager, for example, a name (optional). Up to 20 characters. |

# v1/v2c Communities

| Read-Only  | A string that SNMP agent provides. The Read-Only Community is used for SNMP v1 and v2c. The default is <b>public</b> .                                                                                                    |
|------------|----------------------------------------------------------------------------------------------------|
| Read-Write | A string that acts like a password for an SNMP manager to access the read-only data from the SLC unit SNMP, like a password for an SNMP manager to access the read-only data the SLC SNMP agent provides, and to modify data where permitted. The Read-Write Community is used for SNMP v1 and v2c. The default is <b>private</b> . |
| Trap       | The trap used for outgoing generic and enterprise traps. Traps sent with the Event trigger mechanism still use the trap community specified with the Event action. The default is <b>public</b> .                                                                                                    |

# **Version 3**

| Security     | Levels of security available with SNMP v 3.                                                                                                    |
|--------------|----------------------------------------------------------------------------------------------------|
|              | <ul> <li>No Auth/No Encrypt: No authentication or encryption.</li> <li>Auth/No Encrypt: Authentication but no encryption. (default)</li> <li>Auth/Encrypt: Authentication and encryption.</li> </ul>                        |
| Auth with    | For Auth/No Encrypt or Auth/Encrypt, the authentication method:                                                                                                    |
|              | <ul> <li>MD5: Message-Digest algorithm 5 (default)</li> <li>SHA: Secure Hash Algorithm</li> <li>SHA2: Secure Hash Algorithm 2: SHA2_224, SHA2_256, SHA2_384, and SHA2_512</li> </ul>                                        |
| Encrypt with | Encryption standard to use:  DES: Data Encryption Standard (default)  AES: Advanced Encryption Standard  AES192: Advanced Encryption Standard with 192-bit length  AES256: Advanced Encryption Standard with 256-bit length |

# **V3 User Read-Only**

| User Name                           | SNMP v3 is secure and requires user-based authorization to access SLC MIB objects. Enter a user ID. The default is <b>snmpuser</b> . Up to 20 characters.                |
|-------------------------------------|----------------------------------------------------------------------------------------------------|
| Password/Retype<br>Password         | Password for a user with read-only authority to use to access SNMP v3. The default is <b>SNMPPASS</b> . Up to 20 characters.                                             |
| Passphrase/<br>Retype<br>Passphrase | Passphrase associated with the password for a user with read-only authority. Up to 20 characters. If this is not specified it will default to the v3 Read-Only Password. |

#### V3 User Read-Write

| User Name                           | SNMP v3 is secure and requires user-based authorization to access SLC MIB objects. Enter a user ID for users with read-write authority. The default is <b>snmprwuser</b> . Up to 20 characters. |
|-------------------------------------|----------------------------------------------------------------------------------------------------|
| Password/<br>Retype Password        | Password for the user with read-write authority to use to access SNMP v3. The default is <b>SNMPRWPASS</b> . Up to 20 characters.                                                               |
| Passphrase/<br>Retype<br>Passphrase | Passphrase associated with the password for a user with read-write authority. Up to 20 characters. If this is not specified it will default to the v3 Read-Write Password.                      |

## V3 User Trap

| User Name                           | SNMP v3 is secure and requires user-based authorization to access SLC unit MIB objects. Enter a user ID for users with authority to send traps. The default is snmptrapuser. Up to 20 characters. |
|-------------------------------------|----------------------------------------------------------------------------------------------------|
| Password/<br>Retype Password        | Password for the user with authority to send v3 traps. The default is <b>SNMPTRAPPASS</b> . Up to 20 characters.                                                                                  |
| Passphrase/<br>Retype<br>Passphrase | Passphrase associated with the password for a user with authority to send v3 traps. Up to 20 characters. If this is not specified it will default to the v3 Trap Password.                        |

3. To save, click the **Apply** button.

## **Version 3 TLS (over TCP)**

SNMP v3 over TLS requires three X.509 certificate files for authenticating the SLC SNMP agent with a client or tool that queries the agent for information. SNMP v3 also requires two X.509 certificate files for authenticating the SLC client application that issues traps with the NMS application that receives traps. The certificates required for the modes are:

- For authenticating an SLC agent with a client or tool that queries the agent: the certificate authority (or root) file, certificate file, and private key file are required.
- For authenticating an SLC client application that issues traps with the NMS application that receives the traps: certificate authority (or root) file and client (or trap) certificate file are required.

If the SLC is used in both the modes, the agent certificate file and client (or trap) certificate file must share the same the certificate authority (or root) file. All certificate files should be in PEM format, e.g.:

```
----BEGIN CERTIFICATE----
(certificate in base64 encoding)
----END CERTIFICATE----
```

Certificate fingerprints may be required by applications interfacing the SNMP applications of SLC when TLS is used. SLC will display the SHA1 and SHA256 fingerprint of the certificate authority and certificate files when they are uploaded into SLC. The fingerprint of the client certificate must also be configured when authenticating the SLC agent with a client or tool that queries the agent.

For information about generating a certificate authority (or root) file, agent (or server) certificate and key, and client certificate and key with OpenSSL, see *Creating a Certificate*. We recommend you to set the message digest used when creating the certificates to SHA1 or SHA256, depending on the level of security required. When SLC is in FIPS mode, only certificates with a message digest of SHA256 or higher are allowed. To set the message digest used by OpenSSL, in step (1b)

of the instructions referenced above, change default in the line below in openssl.cnf to either SHA1 or SHA256.

default\_md = default # use public key default MD

## To configure TLS v3 (over TCP):

- 1. Click **Services** tab and select **SNMP**. The **SNMP** page appears.
- 2. In the **Version 3 TLS (over TCP)** section, enter the following:

| Client Certificate<br>Fingerprint            | Enter the SHA1 or SHA256 fingerprint of the certificate used by the client or tool that queries the SLC agent. For example, a SHA256 fingerprint is a string of 59 characters: D9:E5:DD:11:58:D2:DF:E0:D9:99:AE:A3:DB:57:24:21:A7:0A:20:5A                                                                                                    |
|----------------------------------------------|----------------------------------------------------------------------------------------------------|
| Certificate-<br>Username<br>Mapping / String | SLC requires a mapping from a field in the certificate used by the client or tool that queries the console manager agent to an SNMP v3 user name used internally by the console manager. This provides an extra layer of security to verify the client's identity. The console manager will extract the designated field from the certificate and match it with what is specified in <b>String</b> . Select among the following fields in the client certificate:  • User Name: The SNMP v3 user name. It does not need to be a field in the |
|                                              | certificate.  • E-mail Address: The email address mentioned in the subjectAltName field of the certificate.                                                                                                    |
|                                              | <ul> <li>► FQDN: The DNS name mentioned in the subjectAltName field of the certificate. For example, abc.lantronix.com.</li> </ul>                                                                                                    |
|                                              | ◆ IP Address: The IP address mentioned in the subjectAltName field of the certificate. For example, 10.0.1.150.                                                                                                    |
|                                              | ◆ Common Name: The common name mentioned in the certificate. For example, "SLC" or "John Smith". By default, this option is selected.                                                                                                    |
|                                              | ◆ Any: Indicates that any of the subjectAltName fields in the certificate can be used.                                                                                                    |
|                                              | For example, if the common name in the certificate is "John Smith", select <b>Common Name</b> for <b>Certificate-Username Mapping.</b> and then enter John Smith in the String field.                                                                                                    |
| Certificate<br>Authority                     | Indicates the Certificate Authority used by the agent certificate and the client/traps certificate.                                                                                                    |
|                                              | <b>Note:</b> The certificate authority, agent certificate and client/traps certificate can be viewed by clicking the <b>View</b> link to the associated the filename. It will also display the SHA1 and SHA256 fingerprint of the certificate. All certificate files can be deleted by clicking the <b>Delete Certificate Files</b> check box.                                                                                                    |
| Certificate File for<br>Agent                | The certificate file for the SLC agent.                                                                                                    |
| Key File for Agent                           | The private key file for the SLC agent.                                                                                                    |
| Certificate File for Client/Traps            | The certificate file for the SLC agent that issues traps.                                                                                                    |

3. To save, click **Apply**.

## **Services Commands**

Go to Services Commands to view CLI commands which correspond to the web page entries described above.

## **NFS and SMB/CIFS**

Use the Services > NFS & SMB/CIFS page if you want to save configuration and logging data onto a remote NFS server, or export configurations by means of an exported CIFS share.

Mounting an NFS shared directory on a remote network server onto a local SLC directory enables the SLC advanced console manager to store device port logging data on that network server. This configuration avoids possible limitations in the amount of disk space on the SLC unit available for the logging file(s). You may also save SLC configurations on the network server.

Similarly, use SMB/CIFS (Server Message Block/Common Internet File System), Microsoft's file-sharing protocol, to export a directory on the SLC 8000 advanced console manager as an SMB/CIFS share. The SLC unit exports a single read-write CIFS share called "public," with the subdirectory the config directory, which contains saved configurations and is read-write.

The share allows users to access the contents of the directory or map the directory onto a Windows computer.

## To configure NFS and SMB/CIFS:

1. Click the **Services** tab and select the **NFS/CIFS** option. The following page displays:

Select port for 
Configuration WebSSH (DP only) Connected Device (DP only) 母? 🗗 🖹 ork Services User Authentication Devices Maintenance Quick Setup SSH/Telnet/Logging SNMP NFS/CIFS Secure Lantronix Network Date & Time Web Server ConsoleFlow NFS & SMB/CIFS Help? **NFS Mounts** Read-Remote Directory Local Directory Mount Mounted #2 #3: SMB/CIFS Share The SLC can be configured to share a directory containing the system logs to a Microsoft Windows network.

This directory can also be used for saving SLC configurations via Firmware & Configurations >. Share SMB/CIFS directory: Network Interfaces: 🗹 Eth1 (172.19.100.122) Eth2 CIFS User Password: The SMB/CIFS share can be accessed by the 'cifsuser' login. Retype Password: Workgroup: Apply

Figure 7-4 Services > NFS & SMB/CIFS

2. Enter the following for up to three directories:

#### **NFS Mounts**

| Remote Directory       | The remote NFS share directory in the format:  nfs_server_hostname or ipaddr:/exported/path                                                                                                    |
|------------------------|----------------------------------------------------------------------------------------------------|
| <b>Local Directory</b> | The local directory on the SLC 8000 advanced console manager on which to mount the remote directory. The SLC unit creates the local directory automatically.                                                  |
| Read-Write             | If enabled, indicates that the SLC 8000 advanced console manager can write files to the remote directory. If you plan to log port data or save configurations to this directory, you must enable this option. |
| Mount                  | Select the checkbox to enable the SLC unit to mount the file to the NFS server. Disabled by default.                                                                                                    |
| Mounted                | Indicates if the SLC was able to successfully mount the NFS share directory.                                                                                                    |

## 3. Enter the following:

## **SMB/CIFS Share**

| Share SMB/CIFS directory                 | Select the checkbox to enable the SLC 8000 advanced console manager to export an SMB/CIFS share called "public." Disabled by default.                                                                                                    |
|------------------------------------------|----------------------------------------------------------------------------------------------------|
| Network<br>Interfaces                    | Select the network ports from which the share can be seen. The default is for the share to be visible on both network ports.                                                                                                    |
| CIFS User<br>Password/Retype<br>Password | Only one user special username (cifsuser) can access the CIFS share. Enter the CIFS user password in both password fields. The default user password is <b>CIFSPASS</b> . More than one user can access the share with the <b>cifsuser</b> user name and password at the same time. |
| Workgroup                                | The Windows workgroup to which the SLC unit belongs. Every PC exporting a CIFS share must belong to a workgroup. Can have up to 15 characters.                                                                                                    |

- 4. To save, click the **Apply** button.
- 5. Click the Firmware & Configurations link to access the *Firmware & Configurations (on page 323)* to save SLC configuration, as desired.

## **NFS and SMB/CIFS Commands**

Go to *NFS and SMB/CIFS Commands* to view CLI commands which correspond to the web page entries described above.

## **Secure Lantronix Network**

Use the **Secure Lantronix Network** option to view and manage SLC and SLB console managers, SLC 8000 advanced console managers, and Lantronix Spider® devices on the local subnet.

**Note:** Status and statistics shown on the web interface represent a snapshot in time. To see the most recent data, reload the web page.

To access SLC and SLB console managers, and Lantronix Spider devices on the local network:

1. Click the **Services** tab and select the **Secure Lantronix Network** option. The following page displays.

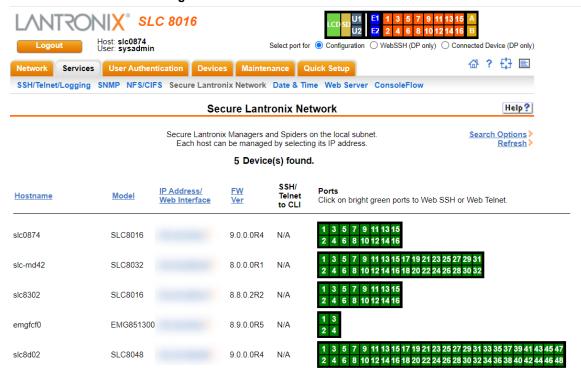

Figure 7-5 Services > Secure Lantronix Network

2. Access your device or device port through any of the methods below.

#### To directly access the web interface for a secure Lantronix device:

- 1. Make sure Web Telnet and Web SSH is enabled for the specific device or device port.
- Click the IP address of a specific secure Lantronix device to open a new browser page with the web interface for the selected secure Lantronix device.
- 3. Log in as usual.

Figure 7-6 IP Address Login Page

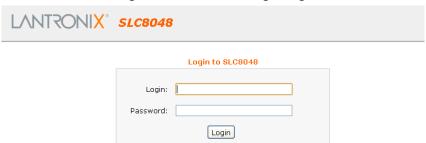

#### To directly access the CLI interface for a device:

1. Click the **SSH** or **Telnet** link in the SSH/Telnet to CLI column directly beside the port you would like to access.

Note: For SLC console managers with 7.2.0.0 firmware releases and earlier, an SSH or Telnet popup window for Java appears (see Figure 7-7) before login. Click OK to dismiss this popup window and continue on to the login. For SLC console managers with 7.3.0.0 firmware releases and later, the SSH or Telnet popup window is bypassed and you are brought directly to the login in a non-Java based browser window (see Figure 7-8). For tips on troubleshooting browser issues for the non-Java based Web SSH/Telnet application, see Troubleshooting Browser Issues (on page 152).

Figure 7-7 SSH and Telnet Opening File Popups

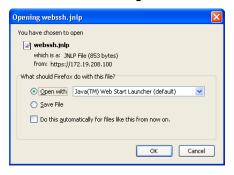

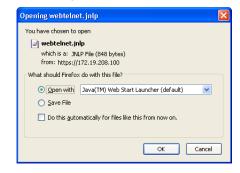

- 2. Click your mouse into the CLI login interface that appears and login. The CLI interface will indicate when your connection is established.
- 3. When using the non-Java Web SSH or Web Telnet window, to terminate the session, use either the host's logoff command. You may also use  $^{\circ}$ ] to terminate a Telnet session or  $^{\sim}$ . to terminate an SSH session.

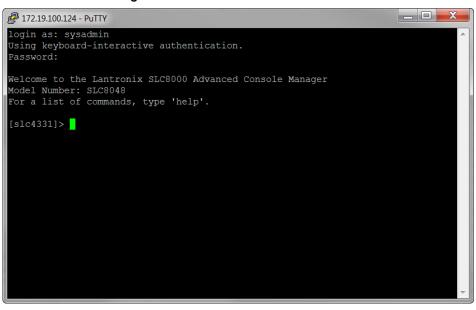

Figure 7-8 SSH or Telnet CLI Session

#### To directly access a specific port on a particular device:

- 1. You have two options:
  - Dashboard

Make sure the **WebSSH (DP only)** radio button directly beneath the Dashboard is selected and click the desired port number. The Dashboard is located on the upper right corner of each Web Manager page (see *Chapter 5: Web Page Layout.*) An SSH popup window appears.

**Note:** WebTelnet is not available from the Dashboard. See **Dashboard on page 65** as the dashboard may vary in appearance.

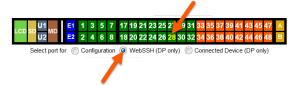

#### Secure Lantronix Network Page

Click the **Services** tab, then click the **Secure Lantronix Network** link (see *Figure 7-5*.) Select the port you want to configure. Enabled port numbers are in bright green boxes and will allow you to select either a **WebSSH** or a **WebTeInet** session. If enabled, an SSH or Telnet popup window appears depending on what is clicked. For SLC console managers with 7.2.0.0 firmware releases and earlier, an SSH or Telnet popup window for Java appears (see *Figure 7-7*) before login. Click OK to dismiss this popup window and continue on to the login. For SLC console managers with 7.3.0.0 firmware releases and later, the SSH or Telnet popup window is bypassed and you are brought directly to the login in a non-Java based window (see *Figure 7-8*). For tips on troubleshooting browser issues for the non-Java based Web SSH/Telnet application, see *Troubleshooting Browser Issues* (on page 152).

**Note:** Port numbers that are disabled are in dark green boxes; clicking a disabled port number generates a popup window indicating the port is disabled (see Figure 7-9 below.)

Figure 7-9 Disabled Port Number Popup Window

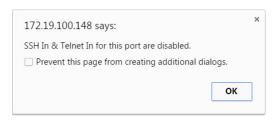

- 2. Click your mouse into the CLI login interface that appears (see *Figure 7-8*) and login. The CLI interface will indicate when your connection is established.
- 3. When using the non-Java Web SSH or Web Telnet window, to terminate the session, use either the host's logoff command, or use ^] to terminate a Telnet session or ~. to terminate an SSH session.

#### **Browser Issues**

Please check the Lantronix Technical Support knowledge base to research any browser errors.

#### To configure how secure Lantronix devices are searched for on the network:

1. Click the **Search Options** link on the top right of the *Services > Secure Lantronix Network* page. The following web page displays:

Figure 7-10 Services > Secure Lantronix Network > Search Options

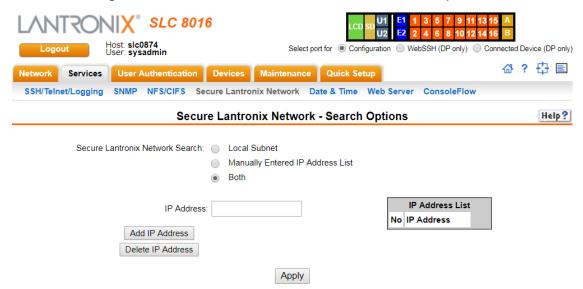

2. Enter the following:

Secure Lantronix
Network Search

Select the type of search you want to conduct.

Local Subnet performs a broadcast to detect secure Lantronix devices on the local subnet.

Manually Entered IP Address List provides a list of IP addresses that may not respond to a broadcast because of how the network is configured.

Both is the default selection.

| IP Address | If you selected Manually Entered IP Address List or Both, enter the IP address of |
|------------|-----------------------------------------------------------------------------------|
|            | the secure Lantronix device you want to find and manage.                          |

- If you entered an IP address, click the Add IP Address button. The IP address displays in the IP Address List.
- 4. Repeat steps 2 and 3 for each IP address you want to add.
- To delete an IP address from the IP Address List, select the address and click the **Delete IP** Address button.
- Click the Apply button. When the confirmation message displays, click Secure Lantronix
   Network on the main menu. The Services > Secure Lantronix Network page displays the
   secure Lantronix devices resulting from the search. You can now manage these devices.

## **Troubleshooting Browser Issues**

Depending on which browser you are using and what type of SSL certificate the SLC web server is configured with, there may be errors connecting to a Web SSH or Web Telnet session. These errors may be the standard browser error displayed for self-signed or untrusted certificates ("There is a problem with this website's security certificate." or "Your connection is not private.").

The SSL server that handles Web SSH and Web Telnet sessions is accessible on port 8000, instead of the standard port 443 for SSL connections. It is recommended that the SLC be configured to use a SSL certificate from a Certificate Authority to prevent issues accessing Web SSH and Web Telnet terminals. If your SLC web server is configured to use a self-signed or untrusted SSL certificate, refer to the notes below for how to work around this for various browsers.

When an SLC is configured with a SSL certificate that is either a wildcard certificate or associated with a specific name, in order to establish a Web SSH or Web Telnet session to the SLC unit, the unit must be able to successfully perform a reverse lookup on any IP address to which Web SSH or Web Telnet requests are sent. For example, if a unit is configured with a SSL certificate for the name "SLCXYZ.lantronix.com", and the unit website is being accessed in a browser with "https://SLCXYZ.lantronix.com", the unit needs to be configured with a name server that will allow the unit to perform a reverse lookup on the IP address associated with SLCXYZ.lantronix.com. Failure to perform a reverse lookup on a name may result in name mismatch errors in the browser when it attempts to open the Web SSH or Web Telnet window.

If you are unable to connect to a Web SSH or Web Telnet session for a reason other than a browser SSL certificate issue, restarting the SSL server on port 8000 may resolve the connection problem. This can be done by restarting the web server (with the CLI command "admin web restart") or by disabling both Web SSH and Web Telnet on the <code>SSH/Telnet/Logging</code> web page, and then re-enabling them.

- Chrome For the greatest ease of use with Web SSH and Web Telnet, when the SLC web server is using a self-signed SSL certificate, use the Chrome browser. When the user accepts the self-signed SSL certificate in the browser for the primary SLC website, the self-signed SSL certificate is accepted for all ports including port 8000 for the SLC website.
- Firefox When accessing the SLC website with Firefox, and when the SLC web server is using a self-signed SSL certificate, accepting the self-signed SSL certificate in the browser for the primary SLC website will only accept the certificate for port 443. It will not accept the certificate for port 8000. This may result in a popup being displayed in the Web SSH or Web Telnet window indicating that the browser needs to accept a certificate. To accept the self-signed certificate for port 8000, go to Firefox -> Options (or Preferences) -> Advanced ->

- Certificates -> View Certificates -> Servers, and add an exception for the SLC IP address or hostname, with port 8000.
- Internet Explorer When accessing the SLC website with Internet Explorer, and when the SLC web server is using a self-signed SSL certificate, Explorer will grant access to the Web SSH and Web Telnet terminals if (a) the host name or common name in the self-signed certificate matches the name (or IP address) being used to access the SLC website, and (b) Explorer has imported and trusted the self-signed certificate. A custom self-signed certificate with the SLC name can be generated via the SSL Certificate web page or the admin web certificate custom CLI command.

Once the SLC web server has been configured to use the custom self-signed certificate, follow these steps for Internet Explorer to trust the custom certificate:

- In Internet Explorer, browse to the SLC website whose certificate you want to trust.
- When the message "There is a problem with this website's security certificate.", choose Continue to this website (not recommended).
- In Internet Explorer, select Tools -> Internet Options.
- Select Security -> Trusted Sites -> Sites.
- Verify or fill in the SLC website URL in the Add this website field, click Add, and then Close.
- Close the Internet Options dialog with either OK or Cancel.
- Refresh the Internet Explorer web page with the SLC website.
- When the message "There is a problem with this website's security certificate", choose
   Continue to this website (not recommended).
- Click on the red Certificate Error at the right of the URL address bar and select View certificates.
- In the dialog that displays, click on **Install Certificate**, then in the **Certificate Import Wizard**, click **Next**.
- On the next page select Place all certificates in the following store.
- Click Browse, select Trusted Root Certification Authorities, and click OK.
- Back in the Certificate Import Wizard, click Next, then Finish.
- If you get a Security Warning message box, click Yes.
- Dismiss the Import was successful message box with OK.
- In Internet Explorer, select Tools -> Internet Options.
- Select Security -> Trusted Sites -> Sites.
- Select the SLC website URL you just added, click Remove, then Close.
- Now shut down all running instances of Internet Explorer, and start up Internet Explorer again.
- The SLC website's certificate should now be trusted.

## **Web SSH/Telnet Copy and Paste**

There are security issues with letting a web page access the system clipboard, which is the main clipboard on a system that is shared between all applications. Because of this, browsers limit access to the system clipboard. The Web SSH and Web Telnet window provide copy and paste functionality via a right-click menu: the Copy option will copy what is highlighted in the Web SSH or Web Telnet window into an internal (non-system) clipboard, and the contents can be pasted into the Web SSH or Web Telnet window with the Paste.

Support for copying and pasting content between the system clipboard and the Web SSH or Web Telnet window will vary from browser to browser. With the exception of Internet Explorer, most browsers will not allow highlighted content from the Web SSH or Web Telnet window to be copied to the system clipboard (Internet Explorer will display a prompt confirming the copy). Likewise, most browsers will not allow content from the system clipboard to be directly pasted into the Web SSH or Web Telnet window with the standard Control-V paste key sequence. With some browsers, the user will be able to use the Paste from browser option in the right-click menu to paste content from the system clipboard into a text field in a popup, and after hitting Enter, the content will be sent to the Web SSH or Web Telnet window. Paste from Browser only handles a single line, and will strip out LF/CR.

#### Secure Lantronix Network Commands

Go to *SLC Network Commands* to view CLI commands which correspond to the web page entries described above.

### **Date and Time**

Use the Date and Time Settings page to specify the local date, time, and time zone at the SLC location, or enable the SLC unit to use NTP to synchronize with other NTP devices on your network. Note that changing the date/time and/or timezone, or enabling NTP may affect the user's ability to login to the web; if this happens, use the CLI **admin web restart** command to restart the web server.

The CLI **show ntp** command will display the current NTP status if NTP is enabled. The column headings are as follows: the host names or addresses shown in the **remote** column correspond to configured NTP server names; however, the DNS names might not agree if the names listed are not the canonical DNS names. The **refid** column shows the current source of synchronization, while the **st** column reveals the stratum, **t** the type (**u = unicast**, **m = multicast**, **I = local**, **- = don't know**), and **poll** the poll interval in seconds. The **when** column shows the time since the peer was last heard in seconds, while the **reach** column shows the status of the reachability register (see RFC-1305) in octal. The remaining entries show the latest delay, offset and jitter in milliseconds. The symbol at the left margin displays the synchronization status of each peer. The currently selected peer is marked \*, while additional peers designated acceptable for synchronization, but not currently selected, are marked +. Peers marked \* and + are included in the weighted average computation to set the local clock; the data produced by peers marked with other symbols are discarded.

#### To set the local date, time, and time zone:

1. Click the **Services** tab and select the **Date & Time** option. The following page displays:

SLC 8016 Host: slc0874 User: sysadmin Select port for 
Configuration WebSSH (DP only) Connected Device (DP only) Network Services User Authentication Devices Maintenance Quick Setup SSH/Telnet/Logging SNMP NFS/CIFS Secure Lantronix Network Date & Time Web Server ConsoleFlow Date & Time Help? Change Date/Time: ▼ 9 ▼ 2018 ▼ Date: May Time: 06 ▼ : 42 ▼ : 50 ▼ pm ▼ Time Zone: GMT The SLC can synchronize its clock with a remote time server using NTP. Enable NTP: Broadcast from NTP Server Synchronize via: O Poll NTP Server(s): Local: #2: #3: NTP Pool: 0.pool.ntp.org (random) Public:

Figure 7-11 Services > Date & Time

2. Enter the following:

| Change Date/Time | Select the checkbox to manually enter the date and time at the SLC location.                                                                                                    |
|------------------|----------------------------------------------------------------------------------------------------|
| Date             | From the drop-down lists, select the current month, day, and year.                                                                                                    |
| Time             | From the drop-down lists, select the current hour and minute.                                                                                                    |
| Time Zone        | From the drop-down list, select the appropriate time zone. For information on each timezone, see <a href="http://en.wikipedia.org/wiki/List_of_tz_database_time_zones">http://en.wikipedia.org/wiki/List_of_tz_database_time_zones</a> |

Apply

3. To save, click the **Apply** button.

#### To synchronize the SLC 8000 with a remote timeserver using NTP:

1. Enter the following:

| Enable NTP         | Select the checkbox to enable NTP synchronization. NTP is disabled by default. |
|--------------------|--------------------------------------------------------------------------------|
| Current NTP status | Displays the current NTP status if NTP is enabled above.                       |

#### Synchronize via

Select one of the following:

- Broadcast from NTP Server: Enables the SLC unit to accept time information periodically transmitted by the NTP server. This is the default if you enable NTP.
- Poll NTP Server: Enables the SLC 8000 advanced console manager to query the NTP Server for the correct time. If you select this option, complete one of the following:
  - Local: Select this option if the NTP servers are on a local network, and enter the IPv4 or IPv6 address of up to three NTP servers. This is the default, and it is highly recommended.
  - Public: Select this option if you want to use a public NTP server, and select the address of the NTP server from the drop-down list. This is not recommended because of the high load on many public NTP servers. All servers in the drop-down list are stratum-2 servers. (See <a href="https://www.ntp.org">www.ntp.org</a> for more information.) Each public NTP server has its own usage rules --please refer to the appropriate web site before using one. Our listing them here is to provide easy configuration but does not indicate any permission for use.
- 2. To save, click the Apply button.

#### **Date and Time Commands**

Go to *Date and Time Commands* to view CLI commands which correspond to the web page entries described above.

## Web Server

The Web Server supports all versions of the TLS protocol (TLSv1.0, TLSv1.1, TLSv1.2 and TLSv1.3), but due to security concerns, does not support any versions of the SSL protocol. TLSv1.0, TLSv1.1, TLSv1.2, can be disabled. In addition to providing user access to the web interface, the web server also provides a REST API interface. The Web Server page allows the system administrator to:

- Configure attributes of the web server.
- View and terminate current web sessions.
- Import a site-specific SSL certificate.
- View the active cipher list for the current web settings.

### To configure the Web Server:

1. Click the **Services** tab and select the **Web Server** option. The following page appears:

**SLC 8016** Select port for O Configuration WebSSH (DP only) Connected Device (DP only) 📄 📄 🖶 🖹 Network Services User Authentication Devices Maintenance Quick Setup SSH/Telnet/Logging SNMP NFS/CIFS Secure Lantronix Network Date & Time Web Server ConsoleFlow Web Server Help? Yes, minutes (5-120): 30 Web Sessions > Enable TLS v1.0 Protocol: < SSL Certificate Enable TLS v1.1 Protocol: < Web Ciphers > Enable TLS v1.2 Protocol: V Note: TLS v1.3 is not available in FIPS mode. High (256,168,128) Cipher: (a) High (256,168,128), Medium (128) FIPS Approved Use only SHA2 and Higher Ciphers: Note: Changing TLS protocol or cipher requires a reboot or the CLI command "admin web restart". Group Access: Banner: Note: Line feeds can be included in the banner with the '\n' character sequence. Network Interfaces: ✓ Eth1 ✓ Eth2 ✓ PPP Run Web Server: Setting can be changed via the CLI. Apply

Figure 7-12 Services > Web Server

2. Enter the following fields:

| Timeout                     | <ul> <li>Select No to disable Timeout.</li> <li>Select Yes, minutes (5-120) to enable timeout.</li> <li>Enter the number of minutes (must be between 30 and 120 minutes) after which the SLC web session times out. The default is 5.</li> </ul>                                                                                                    |
|-----------------------------|----------------------------------------------------------------------------------------------------|
|                             | <b>Note:</b> If a session times out, refresh the browser page and login to a new web session. If you close the browser without logging off the SLC unit first, you will have to wait for the timeout time to expire. You can also end a web session by using the admin web terminate command at the CLI or by asking your system administrator to terminate your active web session. |
|                             | <ul> <li>To view or terminate current web sessions, click the Web Sessions link. See Services - SSL Certificate.</li> <li>To view, import, or reset the SSL Certificate, click the SSL Certificate link. See Services - SSL Certificate.</li> </ul>                                                                                                    |
| Enable TLS v1.0<br>Protocol | By default, the web supports the TLS v1.0 protocol. Clear this check box to disable the TLS v1.1 protocol. You must reboot or restart the web server with the CLI command "admin web restart" for the change to take effect.                                                                                                    |

| Enable TLS v1.1 Protocol  By default, the web supports the TLS v1.1 protocol. Clear this check box to disable the TLS v1.7 protocol. You must reboot or restart the web server with the CLI command "admin web restart" for the change to take effect.  By default, the web supports the TLS v1.2 protocol. Clear this check box to disable the TLS v1.2 protocol. You must reboot or restart the web server with the CLI command "admin web restart" for the change to take effect.  Cipher  By default, the web uses High/Medium security (128 bits or higher) for the cipher. This option can be used to configure the web to also support just High security ciphers (256 bit, 168 bit and some 128 bit), or FIPS approved ciphers (see Security). Changing this option requires a reboot or restarting the web server with the CLI command admin web restart for the change to take effect.  Use only SHA2 and Higher Ciphers  By default, the web supports SHA1 as well as SHA2 and higher ciphers. Check this option to support only SHA2 and higher ciphers. Changing this option requires a reboot or restarting the web server with the CLI command "admin web restart" for the change to take effect.  Note: FIPS approved ciphers do not include TLSv1.3 ciphers. If FIPS approved ciphers are selected, TLSv1.3 will not be used for connection to the web server. The TLSv1.3 ciphers supported by the web server are TLS_AES_266_GCM_SHA256.  Group Access  Group Access  Group Access  Specify one or more groups to allow access to the Web Manager user interface. If undefined, any group can access the web. If one or more groups are specified (groups are delimited by the characters', (comma) or ',' (semicolon)), then any user who logs into the web must be a member of one of the specified groups, otherwise access will be denied. Users authenticated via RADIUS may have a group for groups) provided by the RADIUS server via the Filter-la datribute that overrides the group defined for a user on the SLC. A group provided by a remote server must be either a single group or multiple  |                    |                                                                                                    |
|----------------------------------------------------------------------------------------------------|--------------------|----------------------------------------------------------------------------------------------------|
| disable the TLS v1.2 protocol. You must reboot or restart the web server with the CLI command "admin web restart" for the change to take effect.   By default, the web uses High/Medium security (128 bits or higher) for the cipher. This option can be used to configure the web to also support just High security ciphers (256 bit, 168 bit and some 128 bit), or FIPS approved ciphers (see Security.) Changing this option requires a reboot or restarting the web server with the CLI command admin web restart for the change to take effect.    Use only SHA2 and Higher Ciphers                                                                                                    |                    | disable the TLS v1.1 protocol. You must reboot or restart the web server with the                                                                                                    |
| This option can be used to configure the web to also support just High security ciphers (256 bit, 168 bit and some 128 bit), or FIPS approved ciphers (see Security.) Changing this option requires a reboot or restarting the web server with the CLI command admin web restart for the change to take effect.  Use only SHA2 and Higher Ciphers  By default, the web supports SHA1 as well as SHA2 and higher ciphers. Check this option to support only SHA2 and higher ciphers. Changing this option requires a reboot or restarting the web server with the CLI command "admin web restart" for the change to take effect.  Note: FIPS approved ciphers do not include TLSv1.3 ciphers. If FIPS approved ciphers are selected, TLSv1.3 will not be used for connection to the web server. The TLSv1.3 ciphers supported by the web server are TLS_AES_126_GCM_SHA384, TLS_CHACHA20_POLY1305_SHA256, and TLS_AES_128_GCM_SHA384, TLS_CHACHA20_POLY1305_SHA256, and TLS_AES_128_GCM_SHA256.  Group Access  Group Access  Specify one or more groups to allow access to the Web Manager user interface. If undefined, any group can access the web. If one or more groups are specified (groups are delimited by the characters ',' (comma) or ',' (semicolon)), then any user who logs into the web must be a member of one of the specified groups, otherwise access will be denied. Users authenticated via RADIUS may have a group (or groups) provided by the RADIUS server via the Filter-Id attribute that overrides the group defined for a user on the SLC. A group provided by a remote server must be either a single group or multiple groups delimited by the characters ',' (comma), ',' (semicolon), or '=' (equals) - for example "group=group1,group2;" or "group1,group2,group3".  Banner  Enter to replace default text displayed on the Web Manager home page after the user logs in. May contain up to 1024 characters. Blank by default. To create additional lines in the banner use the 'n character sequence.  Network Interfaces  If enabled, the web server will run and listen on TCP ports 80 a |                    | disable the TLS v1.2 protocol. You must reboot or restart the web server with the                                                                                                    |
| this option to support only SHA2 and higher ciphers. Changing this option requires a reboot or restarting the web server with the CLI command "admin web restart" for the change to take effect.  **Note: FIPS approved ciphers do not include TLSv1.3 ciphers. If FIPS approved ciphers are selected, TLSv1.3 will not be used for connection to the web server. The TLSv1.3 ciphers supported by the web server are TLS_AES_256_GCM_SHA384, TLS_CHACHA20_POLY1305_SHA256, and TLS_AES_128_GCM_SHA256.  Group Access  Specify one or more groups to allow access to the Web Manager user interface. If undefined, any group can access the web. If one or more groups are specified (groups are delimited by the characters ',' (comma) or ',' (semicolon)), then any user who logs into the web must be a member of one of the specified groups, otherwise access will be denied. Users authenticated via RADIUS may have a group (or groups) provided by the RADIUS server via the Filter-Id attribute that overrides the group defined for a user on the SLC. A group provided by a remote server must be either a single group or multiple groups delimited by the characters ',' (comma), ',' (semicolon), or '=' (equals) - for example "group=group1,group2;" or "group1,group2,group3".  Banner  Enter to replace default text displayed on the Web Manager home page after the user logs in. May contain up to 1024 characters. Blank by default. To create additional lines in the banner use the \n character sequence.  Network Interfaces  The interfaces that the web server is available on. By default, Eth1, Eth2 and PPP interfaces on modems are enabled.  Run Web Server  If enabled, the web server will run and listen on TCP ports 80 and 443 (all requests to port 80 are redirected to port 443). By default, the web server is enabled. The web server is enabled. The web server is upported.                                                                                                    | Cipher             | This option can be used to configure the web to also support just High security ciphers (256 bit, 168 bit and some 128 bit), or FIPS approved ciphers (see <i>Security</i> .) Changing this option requires a reboot or restarting the web server                                                                                                    |
| ciphers are selected, TLSv1.3 will not be used for connection to the web server. The TLSv1.3 ciphers supported by the web server are TLS_AES_256_GCM_SHA384, TLS_CHACHA20_POLY1305_SHA256, and TLS_AES_128_GCM_SHA256.  Group Access  Specify one or more groups to allow access to the Web Manager user interface. If undefined, any group can access the web. If one or more groups are specified (groups are delimited by the characters ',' (comma) or ','' (semicolon)), then any user who logs into the web must be a member of one of the specified groups, otherwise access will be denied. Users authenticated via RADIUS may have a group (or groups) provided by the RADIUS server via the Filter-Id attribute that overrides the group defined for a user on the SLC. A group provided by a remote server must be either a single group or multiple groups delimited by the characters ',' (comma), ',' (semicolon), or '=' (equals) - for example "group=group1,group2;" or "group1,group2,group3".  Banner  Enter to replace default text displayed on the Web Manager home page after the user logs in. May contain up to 1024 characters. Blank by default. To create additional lines in the banner use the \n character sequence.  Network Interfaces  The interfaces that the web server is available on. By default, Eth1, Eth2 and PPP interfaces on modems are enabled.  Run Web Server  If enabled, the web server will run and listen on TCP ports 80 and 443 (all requests to port 80 are redirected to port 443). By default, the web server is enabled. The web server supports TLS 1.0, TLS 1.1, and TLS 1.2. Due to security vulnerabilities, SSL is not supported.                                                                                                    |                    | this option to support only SHA2 and higher ciphers. Changing this option requires a reboot or restarting the web server with the CLI command "admin web                                                                                                    |
| If undefined, any group can access the web. If one or more groups are specified (groups are delimited by the characters ',' (comma) or ';' (semicolon)), then any user who logs into the web must be a member of one of the specified groups, otherwise access will be denied. Users authenticated via RADIUS may have a group (or groups) provided by the RADIUS server via the Filter-Id attribute that overrides the group defined for a user on the SLC. A group provided by a remote server must be either a single group or multiple groups delimited by the characters ',' (comma), ',' (semicolon), or '=' (equals) - for example "group=group1,group2;" or "group1,group2,group3".  Banner  Enter to replace default text displayed on the Web Manager home page after the user logs in. May contain up to 1024 characters. Blank by default. To create additional lines in the banner use the \n character sequence.  Network Interfaces  The interfaces that the web server is available on. By default, Eth1, Eth2 and PPP interfaces on modems are enabled.  If enabled, the web server will run and listen on TCP ports 80 and 443 (all requests to port 80 are redirected to port 443). By default, the web server is enabled. The web server supports TLS 1.0, TLS 1.1, and TLS 1.2. Due to security vulnerabilities, SSL is not supported.                                                                                                    |                    | ciphers are selected, TLSv1.3 will not be used for connection to the web server. The TLSv1.3 ciphers supported by the web server are TLS_AES_256_GCM_SHA384, TLS_CHACHA20_POLY1305_SHA256, and                                                                                                    |
| user logs in. May contain up to 1024 characters. Blank by default. To create additional lines in the banner use the \n character sequence.  Network Interfaces  The interfaces that the web server is available on. By default, Eth1, Eth2 and PPP interfaces on modems are enabled.  Run Web Server  If enabled, the web server will run and listen on TCP ports 80 and 443 (all requests to port 80 are redirected to port 443). By default, the web server is enabled. The web server supports TLS 1.0, TLS 1.1, and TLS 1.2. Due to security vulnerabilities, SSL is not supported.                                                                                                    | Group Access       | If undefined, any group can access the web. If one or more groups are specified (groups are delimited by the characters ',' (comma) or ';' (semicolon)), then any user who logs into the web must be a member of one of the specified groups, otherwise access will be denied. Users authenticated via RADIUS may have a group (or groups) provided by the RADIUS server via the Filter-Id attribute that overrides the group defined for a user on the SLC. A group provided by a remote server must be either a single group or multiple groups delimited by the characters ',' (comma), ',' (semicolon), or '=' (equals) - for example |
| PPP interfaces on modems are enabled.  Run Web Server  If enabled, the web server will run and listen on TCP ports 80 and 443 (all requests to port 80 are redirected to port 443). By default, the web server is enabled. The web server supports TLS 1.0, TLS 1.1, and TLS 1.2. Due to security vulnerabilities, SSL is not supported.                                                                                                    | Banner             | user logs in. May contain up to 1024 characters. Blank by default. To create                                                                                                    |
| requests to port 80 are redirected to port 443). By default, the web server is enabled. The web server supports TLS 1.0, TLS 1.1, and TLS 1.2. Due to security vulnerabilities, SSL is not supported.                                                                                                    | Network Interfaces |                                                                                                    |
| Note: This option can only be changed at the CLI                                                                                                    | Run Web Server     | requests to port 80 are redirected to port 443). By default, the web server is enabled. The web server supports TLS 1.0, TLS 1.1, and TLS 1.2. Due to                                                                                                    |
| This spinor can only as stated can                                                                                                    |                    | Note: This option can only be changed at the CLI.                                                                                                    |

3. Click the **Apply** button to save.

## **Admin Web Commands**

Go to *Access List Commands* to view CLI commands which correspond to the web page entries described above.

## **Services - SSL Certificate**

The Services > Web Server page enables you to view and update SSL certificate information. The SSL certificate, consisting of a public/private key pair used to encrypt HTTP data, is associated with the web server. You can import a site-specific SSL certificate or generate a custom self-signed SSL certificate. The custom self-signed SSL certificates generated by the SLC use the SHA256 hash algorithm.

#### To view, reset, import, or change an SSL Certificate:

1. On the **Services** tab, click the **Web Server** page and click the **SSL Certificate** link. The following page displays the current SSL certificate.

Figure 7-13 SSL Certificate

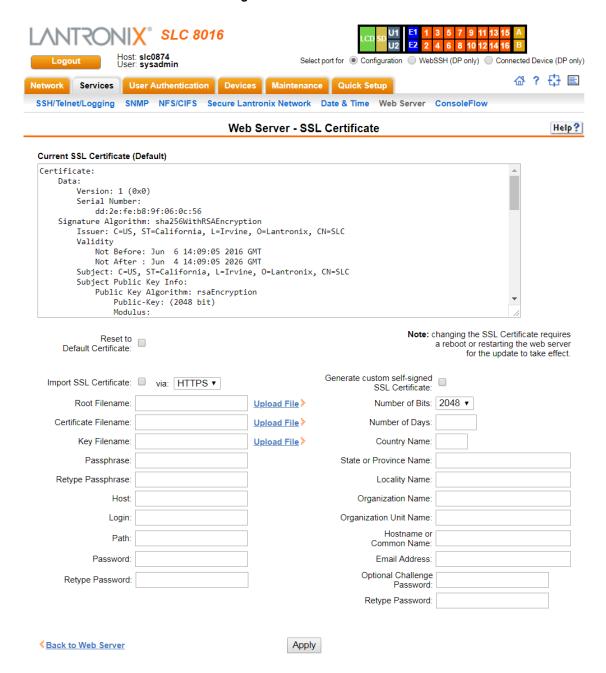

#### 2. If desired, enter the following:

| Reset to Default<br>Certificate | To reset to the default certificate, select the checkbox to reset to the default certificate. Unselected by default.                                                                           |
|---------------------------------|----------------------------------------------------------------------------------------------------|
| Root Filename                   | Filename of the imported root or intermediate Certificate Authority. If HTTPS is selected as the method for import, the Upload File link will be selectable to upload a Certificate authority. |
| Import SSL Certificate          | To import your own SSL Certificate, select the checkbox. Unselected by default.                                                                                                    |
| Import via                      | From the drop-down list, select the method of importing the certificate (SCP, SFTP, or HTTPS). The default is HTTPS.                                                                           |

| Certificate Filename                                | Filename of the certificate. If HTTPS is selected as the method for import, the Upload File link will be selectable to upload a certificate file.                                                             |
|-----------------------------------------------------|----------------------------------------------------------------------------------------------------|
| Key Filename                                        | Filename of the private key for the certificate. If HTTPS is selected as the method for import, the Upload File link will be selectable to upload a key file.                                                 |
| Passphrase /<br>Retype Passphrase                   | Enter the passphrase associated with the SSL certificate if the private key is encrypted.                                                                                                    |
| Host                                                | Host name or IP address of the host from which to import the file.                                                                                                    |
| Path                                                | Path of the directory where the certificate will be stored.                                                                                                    |
| Login                                               | User ID to use to SCP or SFTP the file.                                                                                                    |
| Password / Retype Password                          | Password to use to SCP or SFTP the file.                                                                                                    |
| Generate custom self-<br>signed SSL Certificate     | To generate your own custom self-signed certificate with attributes specific to your site, select the checkbox. The SHA256 hashing algorithm will be used to generate the certificate. Unselected by default. |
| Number of Bits                                      | The number of bits to use when generating the certificate: 2048, 3072 or 4096.                                                                                                    |
| Number of Days                                      | The number of days that the certificate can be used before it expires, up to 7500 days.                                                                                                    |
| Country Name                                        | The two letter country code for the custom certificate, e.g. "US" or "FR".                                                                                                    |
| State or Province<br>Name                           | The state or province for the custom certificate, e.g. "California". Must be at least 2 characters long.                                                                                                    |
| Locality Name                                       | The locality or city for the custom certificate, e.g. "Irvine". Must be at least 2 characters long.                                                                                                    |
| Organization Name                                   | The organization or company name for the custom certificate, e.g. "Lantronix". Must be at least 2 characters long.                                                                                            |
| Organization Unit<br>Name                           | The unit name for the custom certificate, e.g. "Engineering" or "Sales". Must be at least 2 characters long.                                                                                                  |
| Hostname or Common<br>Name                          | The hostname or other name associated with the SLC the certificate is generated on, e.g., "slc100.engineering.lantronix.com". Must be at least 2 characters long.                                             |
| Email Address                                       | An optional email address to associate with the custom certificate.                                                                                                    |
| Optional Challenge<br>Password & Retype<br>Password | An optional password use to encrypt the custom certificate.                                                                                                    |

3. Click the **Apply** button.

**Note:** You must reboot the SLC advanced console manager for the update to take effect.

4. To return to the Services > Web Server page, click the Back to Web Server link.

## **Services - Web Sessions**

The Services > Web Server page enables you to view and terminate current web sessions.

#### To view or terminate current web sessions:

1. On the **Services** tab, click the **Web Server** page and click the **Web Sessions** link to the right. The following page displays:

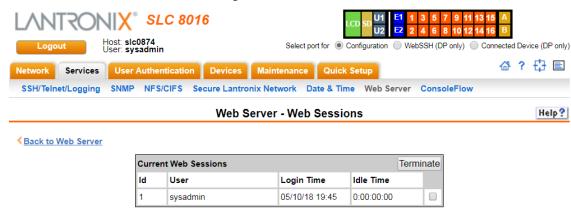

Figure 7-14 Web Sessions

- 2. To terminate, click the check box in the row of the session you want to terminate and click the **Terminate** button.
- 3. To return to the Services > Web Server page, click the Back to Web Server link.

#### To view the current web ciphers for the current web settings:

 On the Services tab, click the Web Server page, and click the Web Ciphers link. The Web Server - Current Ciphers List page appears.

Figure 7-15 Web Server - Current Ciphers List

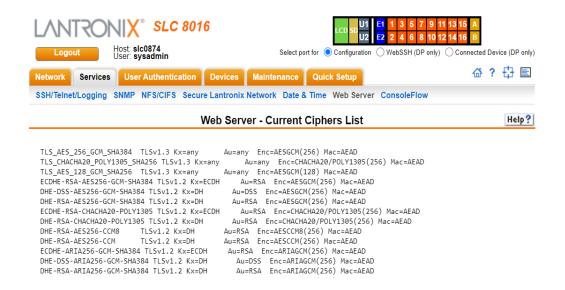

## ConsoleFlow

ConsoleFlow is a cloud or on-premise portal for the centralized management of multiple Lantronix Out-of-band management devices, including and SLC 8000 and SLB devices. A browser based interface (including mobile phone app support) allows an administrator to view status, send commands, view logs and charts and update firmware for an SLC 8000 or SLB. Each device can

communicate with the cloud server or on-premise server, sending status updates, responding to commands sent by the server.

An SLC device requires a unique Device ID to communicate with the ConsoleFlow portal. The ID is viewable in the ConsoleFlow settings. If a device is not already pre-configured with the ID, the ID must be provisioned using Lantronix Provisioning Manager (LPM).

Changing the console manager timezone or making significant changes to the current date and time may cause issues with the ConsoleFlow client's ability to connect to or send updates to the ConsoleFlow server; restarting the client will resolve these issues.

The ConsoleFlow client follows a sequence of steps to connect to the cloud or on-premise ConsoleFlow server, send status updates, check for firmware and configuration updates, and respond to commands from the server. This series of steps is the same each time the client starts - at SLC boot, or if the client is enabled. Any changes to the ConsoleFlow Device ID, Registration settings or Messaging settings require the ConsoleFlow client to be disabled and re-enabled for the changes to take effect.

#### 1. Registration

The client will attempt to register to the **Registration Host** using the Project Tag and Device ID. If registration fails, the client will wait 30 seconds to 16 minutes, and retry. The client will retry until it is successful, or the client is disabled. Registration may fail if the Project Tag is invalid, the Device ID is invalid, the Registration Host name cannot be resolved, or the Registration Host is not reachable. Once registration is successful, **Status of Client** will display **Registered** with the date and time of registration.

**Note:** The Registered date/time displayed in the SLC status may be different from the registered date/time shown in the ConsoleFlow web UI. The SLC registered date/time is the most recent date and time that the SLC registered with the ConsoleFlow server. The registered date and time shown in the ConsoleFlow web UI is the first time that the SLC ever registered with the ConsoleFlow server.

#### 2. Telemetry

After registration, the client will connect to the Telemetry Host (the hostname is provided during registration) and perform a telemetry handshake. This handshake may request that the client publish a set of statistics at regular intervals. If a telemetry handshake is successful, **Status of Client** will display **Telemetry Handshake** with the date and time of the handshake. Each time telemetry statistics are published, **Status of Client** will display **Telemetry Statistics** with the date and time the statistics were sent.

#### 3. Messages and Status Updates

After the telemetry handshake, the client will connect to the **Messaging Host** to receive messages and publish status updates. If the connection fails, the client will wait 5 seconds and retry. The connection may fail if the Messaging Host name cannot be resolved, or the Messaging Host is not reachable. Once the connection is successful, Status of Client will display Messaging connected with the date and time the connection was established.

The client publishes status update messages (changes to device attributes) at the interval defined by Interval between Status Updates. Each time a status update is published, **Status of Client** will display **Status** with the date and time the status was sent. The client also accepts command messages from the ConsoleFlow server to perform actions, such as reboot or shutdown. Each time a message is received, **Status of Client** will display **Message received** with the date and time the message was received.

#### 4. Firmware and Configuration Updates

The client checks for firmware and configuration updates at the interval defined by Interval

between FW and Config Checks. When the client checks for firmware or configuration updates, Status of Client will display Checked for Content with the date and time the check was performed. If a firmware update is found, it will be applied to the alternate (non-active) boot bank, and Status of Client will display Firmware updated with the date and time the firmware was updated. If a configuration update is found, it will be applied to the current boot bank, and Status of Client will display Configuration restored with the date and time the configuration was restored.

#### 5. Web Terminal Connections

ConsoleFlow allows users to make secure, encrypted connections via SSL/TLS to the CLI and device ports. This connection opens a web terminal session in a new browser tab in the ConsoleFlow UI. The connection is terminated when the user closes the web terminal session. When a Web Terminal connection is initiated, **Status of Client** will display **Web Terminal Connection** with the date and time the connection was initiated. Web Terminal connections are also displayed in the Connections list in the SLC web UI and CLI. Currently paste in Web Terminal Sessions is limited to 500 lines. Some browsers may not support pasting more than 500 lines, as this may cause the Web Terminal session to be terminated.

#### 6. Performance Monitoring Probes and Custom Scripts

ConsoleFlow allows users to create Performance Monitoring Probes and Custom Scripts to run on the SLC. When the client starts, it will request all probes and scripts that are defined to run on the SLC. The status of the probes and scripts is displayed in the **Status of Client**. When a script run completes (either for a single manual run or a recurring scheduled run), the status of the script will be retained on the SLC until a new script is initiated from ConsoleFlow and the SLC determines that the maximum number of ConsoleFlow scripts per SLC has been reached; at this time the oldest completed script will be deleted to accommodate the new script.

**Note:** If a script is initiated from ConsoleFlow to run on multiple ports on the SLC, each script/port combination is a separate script "instance", and is counted separately in the total number of scripts running on the SLC.

### 7. Device Port Connection Status Digital Probes

The primary method for determining the ConsoleFlow Managed Device Connection Status is by reading the DSR status for the device port. For serial devices that do not set DSR, a digital probe can be enabled which will periodically send a newline (\n) character to the device, and the SLC will verify if a response is received from the device within approximately one second. If a response is received, the Managed Device will be set to Connected; if no response is received, the Managed Device status will be set to Disconnected. This feature is disabled by default for all device ports, and can be enabled for individual device ports via the CLI (the frequency that the newline character is sent can be configured). Digital probes that are enabled will only run while the ConsoleFlow client is running. If a digital probe is enabled for a device that has set DSR, the digital probe will still run, but the results from the digital probe will be ignored when determining the Managed Device Connection Status.

**Note:** (a) the digital probe is an intrusive feature and can affect actions on the Managed Device, depending on what is happening on the Managed Device or what users are connected to the Managed Device when the newline character is sent; (b) Managed Devices may not generate a response to the newline character within approximately one second, and this may result in the Managed Device Connection Status being set to Disconnected.

#### 8. CLI Commands

CLI commands can be issued to a set of console managers from ConsoleFlow. CLI commands which require user input for a confirmation or prompt, or require some other user

interaction ('connect direct' or diag commands) are not supported. Abbreviated commands are also not supported (e.g., "show network all" is supported, but "sh ne all" is not supported).

## To configure ConsoleFlow settings:

1. Click the **Services** tab and select the **ConsoleFlow** option. The following page displays.

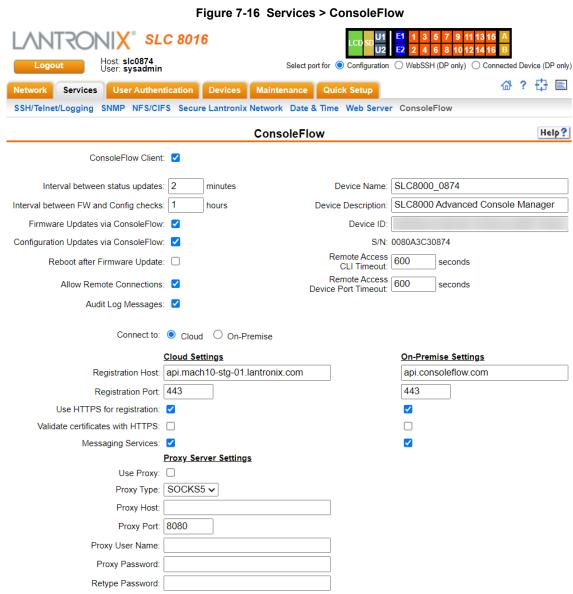

Apply

#### ConsoleFlow Status:

Status of Client: running (registered to cloud: Server: version: 5.3.0

release date: 2022-10-26T17:05:26-0700 product type: cloud

Status of Web Control: running (connected to server) Initialized at: 12/14/22 15:20 Registered at: 12/14/22 15:21 Web Control connected at: 12/14/22 15:21

Telemetry Handshake (30 seconds) at: 12/14/22 15:21 Messaging connected at: 12/14/22 15:21 Primary Interface on Eth1 at: 12/14/22 15:21

Checked for Content at: 12/14/22 15:21 Status sent at: 12/14/22 15:52 Telemetry Statistics sent at: 12/14/22 15:53

Firmware/Config Updates:

FW/Cfg ID Name Bank Status 875e297d-fe9d... slcupdate-8.6.0.0R5. 1/FW Completed 03/11/21 18:23

## 2. Enter the following:

| ConsoleFlow Client                    | Enables or disables the ConsoleFlow client. This option is enabled by default, unless an SLC is not configured with a Device ID. When the client is enabled, it will attempt to register with the <b>Registration Host</b> . If this is successful, the client will attempt to establish a connection with the <b>Messaging Host</b> . The General log (see <i>SSH/Telnet/Logging on page 133</i> ) will contain messages about connections made to the Registration Host and Messaging Host. <b>Status of Client</b> displays the last time of actions performed by the client. Note that when the client is disabled, it may take as long as 30 seconds for the client to terminate, depending on what actions the client was performing at the time it was disabled. |
|---------------------------------------|----------------------------------------------------------------------------------------------------|
| Interval between status updates       | Number of minutes between status updates sent from the client to the server. Valid values are 1 - 60 minutes. The default is 2 minutes.                                                                                                    |
| Interval between FW and Config Checks | Number of hours between checks for firmware and configuration updates initiated by the server. Valid values are 1 - 72 hours. The default is 24 hours.                                                                                                    |
| Firmware Updates via<br>ConsoleFlow   | If enabled, firmware updates can be initiated by ConsoleFlow for the SLC. The device will check for updates per the frequency defined by Interval between FW and Config Checks, and if a firmware update is found, the update will be downloaded to the device and applied to the alternate boot bank. Enabled by default.                                                                                                    |
| Configuration Updates via ConsoleFlow | If enabled, configuration updates can be initiated by ConsoleFlow for the SLC. The device will check for updates per the frequency defined by Interval between FW and Config Checks, and if a configuration update is found, the update will be downloaded to the device and applied to the current boot bank, and the SLC will be immediately rebooted. Enabled by default.                                                                                                    |
| Reboot after Firmware Update          | If enabled, the SLC will automatically reboot after a successful firmware update via ConsoleFlow. Disabled by default.                                                                                                    |
| Allow Remote<br>Connections           | Select to allow remote connections from ConsoleFlow. Clear the box to prohibit remote connections.                                                                                                    |
| Audit Log Messages                    | If enabled, audit log entries added to the Audit Log on the console manager are pushed to ConsoleFlow for viewing. Enabled by default.                                                                                                    |
| Connect to                            | Allows you to choose Cloud or On-Premise server settings for the ConsoleFlow client. By default, <b>Cloud</b> is selected as the active connection.                                                                                                    |

## **Device Attributes**

| Device Name        | The device name displayed in the ConsoleFlow server UI. Valid characters are alphanumeric characters, dash "-", and underscore "_". The default is the device type (SLC) with the last 4 characters of the Eth1 MAC address appended. |
|--------------------|----------------------------------------------------------------------------------------------------|
| Device Description | Long description that is displayed in the ConsoleFlow server UI.                                                                                                    |
| Device ID          | The unique device identifier. The ID is 32 alphanumeric characters. The ID may be provisioned using Lantronix Provisioning Manager (LPM). Contact Lantronix Tech Support for more information on LPM.                                 |
| S/N                | View-only field. Displays the serial number.                                                                                                    |

## Registration Host

| Registration Host                | Hostname of the server the client registers with. The <b>Host Name</b> should start with api.                                                                               |
|----------------------------------|----------------------------------------------------------------------------------------------------|
| Registration Port                | The TCP port on the Registration Host. Defaults to 443.                                                                                                    |
| Use HTTPS for registration       | If enabled, HTTPS (instead of HTTP) is used for registration. Enabled by default.                                                                                           |
| Validate certificates with HTTPS | If enabled, use a certificate authority to validate the HTTPS certificate. A certificate authority file can be uploaded on the <i>Web Server</i> page. Disabled by default. |

## **Messaging Host**

| Messaging Services | If enabled, messaging services are used for status updates and commands. |
|--------------------|--------------------------------------------------------------------------|
|                    | Enabled by default.                                                      |

#### Remote Access Idle Timeout

| Remote Access CLI<br>Timeout         | Remote Access CLI Connection will be idle timed out after a specified number of seconds as defined in the Seconds field to the right. Enter a value from 1 to 1800 seconds. The default is 600 seconds.         |
|--------------------------------------|----------------------------------------------------------------------------------------------------|
| Remote Access Device<br>Port Timeout | Remote Access Device Port Connection will be idle timed out after a specified number of seconds as defined in the Seconds field to the right. Enter a value from 1 to 1800 seconds. The default is 600 seconds. |

## **Proxy Server Settings**

| Use Proxy                          | Enables or disables the use of a proxy server to act as a gateway between the ConsoleFlow client and the ConsoleFlow server. The ConsoleFlow client must be disabled before changes can be made to proxy settings. |
|------------------------------------|----------------------------------------------------------------------------------------------------|
| Proxy Type                         | Type of protocol used to communicate with the proxy server - HTTP or SOCKS5.                                                                                                    |
| Proxy Host                         | FQDN or IP address of the proxy server.                                                                                                    |
| Proxy Port                         | Port that the proxy server will listen on. Default is 8080.                                                                                                    |
| Proxy User Name                    | User name for proxy server authentication. Up to 64 characters are accepted.                                                                                                    |
| Proxy Password and Retype Password | Password for proxy server authentication. Up to 64 characters are accepted.                                                                                                    |

## 3. To save, click **Apply**.

## **ConsoleFlow Commands**

Go to *ConsoleFlow Commands* to view CLI commands which correspond to the web page entries described above.

## 8: USB/SD Card Port

This chapter describes how to configure SD cards, storage (thumb drive), USB modems, and USB serial devices. A thumb drive or SD card is useful for firmware updates, saving and restoring configurations and for device port logging. See *Firmware & Configurations (on page 323)*.

The console manager supports a variety of SD cards, thumb drives, and modems.

This chapter describes the Web Manager pages and available CLI commands that configure the SLC USB, ports and SD card. This chapter contains the following sections:

- USB/SD Card Storage
- USB Modem Settings
- USB Serial Settings

## **USB/SD Card Storage**

The *Devices > USB / SD Card* page has a checkbox for both USB Access and SD card access. These checkboxes are a security feature to ensure that access to any USB device or the SD card is disabled if the box is unchecked. If unchecked, the SLC unit ignores any device plugged into the port.

#### To set up USB or SD card storage in the SLC 8000 advanced console manager:

- 1. Insert any of the supported storage devices into the USB port or the SD card slot on the front of the SLC unit. You can do this before or after powering up the SLC 8000 advanced console manager. If the first partition on the storage device is formatted with a file system supported by the SLC unit (ext2, FAT16 and FAT32), the card mounts automatically.
- 2. Log into the SLC unit and click **Devices**.
- 3. Click **USB** / **SD Card**. *Figure 8-1* shows the page that displays. Your storage device should display in the appropriate row of the USB ports / SD card table if you have inserted it. If it does not display and you have inserted it, refresh the web page.
- 4. View the USB/SD card information and options available on the page:

| Port (view only)              | Port on the SLC unit where the USB device or SD card is inserted.                |
|-------------------------------|----------------------------------------------------------------------------------|
| Device (view only)            | Type of USB device or SD card (modem or storage).                                |
| Type (view only)              | Information read from USB device or SD card.                                     |
| State (view only)             | Indicates if the device is mounted, and if mounted, how much space is available. |
| USB Access<br>(check box)     | Check to enable <b>USB Access</b> . Uncheck to disable USB access.               |
| SD Card Access<br>(check box) | Check to enable <b>SD Card Access</b> . Uncheck to disable SD card access.       |

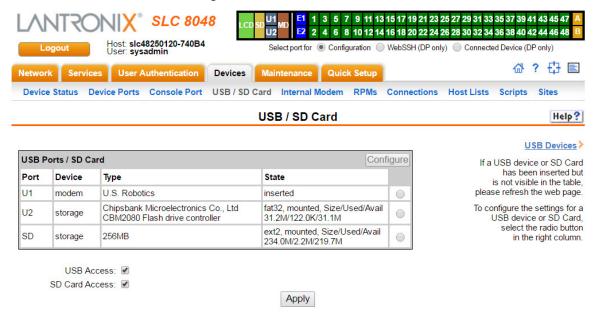

Figure 8-1 Devices > USB / SD Card

#### To configure a USB/SD card storage port, from the USB Ports / SD Card table,

- 1. Click the radio button (on the far right) of a USB or SD card device storage port.
- 2. Click Configure.
  - Figure 8-2 shows the page that displays if a USB storage device is inserted.
  - Figure 8-3 shows the page that displays if an SD Card is inserted.

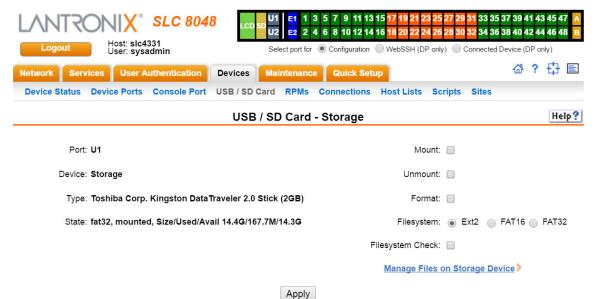

Figure 8-2 Devices > USB/SD Card > USB - Storage

**SLC 8048** E2 2 4 6 8 10 12 14 16 18 20 22 24 26 32 34 36 38 40 42 44 46 48 Host: slc4331 User: sysadmin Select port for 

Configuration 

WebSSH (DP only) 

Connected Device (DP only) 母? ⇔ 🗉 Network Services User Authentication Devices Maintenance Quick Setup Device Status Device Ports Console Port USB / SD Card RPMs Connections Host Lists Help? USB / SD Card - Storage Port: SD Mount: Device: Storage Unmount: Type: 256MB Format: Filesystem: 

Ext2 FAT16 FAT32 State: ext2, mounted, Size/Used/Avail 234.0M/2.2M/219.7M Filesystem Check: Manage Files on Storage Device Apply

Figure 8-3 Devices > USB/SD Card > SD Card - Storage

3. Enter the following fields.

| Mount            | Select the checkbox to mount the first partition of the storage device on the SLC unit (if not currently mounted). Once mounted, a USB thumb drive or SD card is used for firmware updates, device port logging and saving/restoring configurations. |
|------------------|----------------------------------------------------------------------------------------------------|
| Unmount          | To eject the USB thumb drive or SD card from the SLC unit , first unmount the thumb drive or SD card . Select the checkbox to unmount it.                                                                                                    |
|                  | Warning: If you eject a thumb drive or SD card from the SLC unit without unmounting it, subsequent mounts of a USB thumb drive or SD card in may fail, and you will need to reboot the device to restore thumb drive or SD card functionality.       |
| Format           | Select to:  Unmount the USB/SD card device (if it is mounted) Remove all existing partitions Create one partition Format it with the selected file system (ext2, FAT16 or FAT32) Mount the USB device                                                |
| Filesystem       | Select Ext2, FAT16 or FAT32, the filesystems the SLC supports.                                                                                                    |
| Filesystem Check | Select to run a filesystem integrity check on the thumb drive. This is recommended if the filesystem does not mount or if the filesystem has errors.                                                                                                 |

- 4. Click Apply.
- 5. Click the **Manage Files on Storage Device** link to view and manage files on the selected USB thumb drive or SD Card. Files on the storage device may then be deleted, downloaded or renamed. See the next section for more information.

## **Manage Files on Storage Device**

To manage files, perform the following steps.

1. Click the Manage Files on the Storage Device link on the Enter the following fields. page.

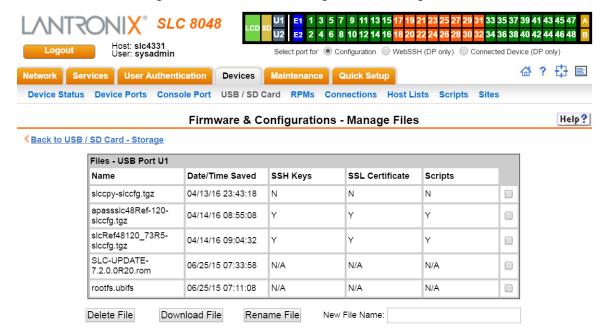

Figure 8-4 Firmware and Configurations - Manage Files

Note: The Delete, Download, and Rename options are at the bottom of the page (Figure 8-4).

- 2. To delete a file, click the check box next to the filename and click **Delete File**. A confirmation message displays.
- 3. To download a file, click the **Download File** button. Select the file from the list.
- 4. To rename a file, click the check box next to the filename and enter a new name in the **New File Name** field.
- 5. Click Rename File.

# **USB Modem Settings**

#### To enter USB modem settings for a USB:

- 1. Insert any of the supported USB modem devices into the USB port on the front of the SLC unit. You can do this before or after powering up the console manager.
- 2. Log into the SLC unit and click **Devices**.
- 3. Click **USB** / **SD Card**. Figure 8-1 shows the page that displays. Your USB device should display in the appropriate row of the USB ports / SD card table if you have inserted it. If it does not display and you have inserted it, refresh the web page.
- 4. Click the radio button (on the far right) for Port U1 or U2.
- 5. Click **Configure**. *Figure 8-5* shows the page that displays if a USB modem is inserted in Port U1, or Port U2, if that port is selected.

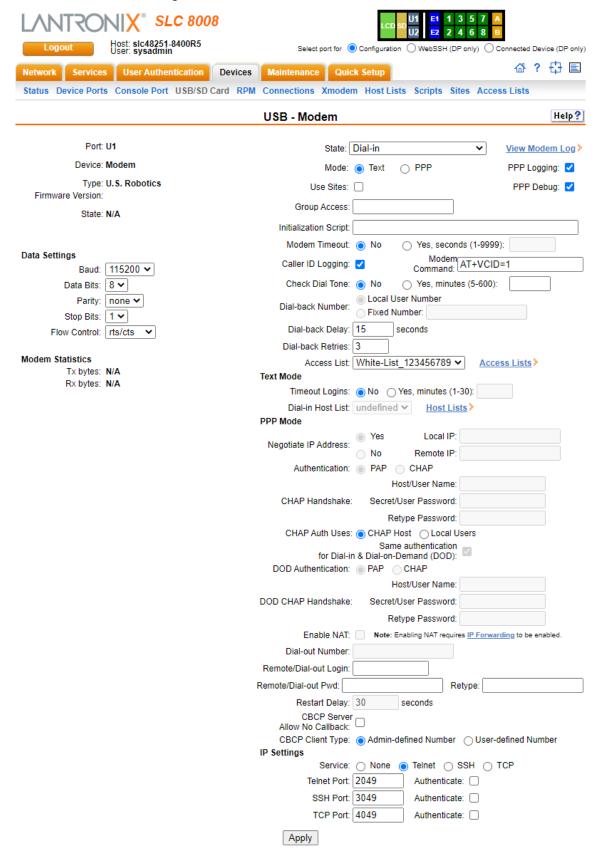

Figure 8-5 Devices > USB/SD Card > USB - Modem

6. Enter the following fields.

## **Data Settings**

**Note:** Check the modem's equipment settings and documentation for the proper settings. The attached modem must have the same settings.

| Baud         | The speed with which the device port exchanges data with the attached serial device.                                                                                                    |
|--------------|----------------------------------------------------------------------------------------------------|
|              | From the drop-down list, select the baud rate. Most devices use <b>9600</b> for the administration port, so the device port defaults to this value. Check the equipment settings and documentation for the proper baud rate. |
|              | <b>Note:</b> Cypress ACM-based USB to serial chip set does not support 230400 baud rate.                                                                                                    |
| Data Bits    | Number of data bits used to transmit a character. From the drop-down list, select the number of data bits. The default is <b>8</b> data bits.                                                                                |
| Parity       | Parity checking is a rudimentary method of detecting simple, single-bit errors. From the drop-down list, select the parity. The default is <b>none</b> .                                                                     |
| Stop Bits    | The number of stop bit(s) used to indicate that a byte of data has been transmitted. From the drop-down list, select the number of stop bits. The default is <b>1</b> .                                                      |
| Flow Control | A method of preventing buffer overflow and loss of data. The available methods include <b>none</b> , <b>xon/xoff</b> (software), and <b>rts/cts</b> (hardware). The default is <b>none</b> .                                 |

## **Modem Settings**

**Note:** Depending on the **State** and **Mode** you select, different fields are available.

| State     | Indicates whether an external modem is attached to the device port. If enabling, set the modem to dial-out, dial-in, dial-back, dial-on-demand, dial-in/host list, or dial in, dial-on-demand, CBCP Server, and CBCP Client. Disabled by default. See <i>Modem Dialing States (on page 254)</i> for more information.                                                                                                    |
|-----------|----------------------------------------------------------------------------------------------------|
| Mode      | <ul> <li>Text: In this mode, the SLC unit assumes that the modem will be used for remotely logging into the command line. Text mode can only be used for dialing in or dialing back. Text is the default.</li> <li>PPP: This mode establishes an IP-based link over the modem. PPP connections can be used in dial-out mode (e.g., the SLC 8000 advanced console manager connects to an external network), dial-in mode (e.g., the external computer connects to the network that the SLC unit is part of), or dial-on-demand.</li> </ul> |
| Use Sites | Enables the use of site-oriented modem parameters which can be activated by various modem-related events (authentication, outbound network traffic for dial-on-demand connections, etc.). Sites can be used with the following modem states: dial-in, dial-back, dial-on-demand, dial-in & dial-on-demand, dial-back & dial-on-demand, and CBCP server.                                                                                                    |

| Group Access          | If undefined, any group can access the modem (text login only). If one or more groups are specified (groups are delimited by the characters ' ' (space), ',' (comma), or ';' (semicolon)), then any user who logs into the modem must be a member of one of the specified groups, otherwise access will be denied. Users authenticated via RADIUS may have a group (or groups) provided by the RADIUS server via the Filter-Id attribute that overrides the group defined for a user on the SLC 8000 advanced console manager. A group provided by a remote server must be either a single group or multiple groups delimited by the characters ' ' (space), ',' (comma), ',' (semicolon), or '=' (equals) - for example "group=group1,group2;" or "group1,group2,group3". |
|-----------------------|----------------------------------------------------------------------------------------------------|
| Initialization Script | Commands sent to configure the modem may have up to 100 characters. Consult your modem's documentation for recommended initialization options. If you do not specify an initialization script, the SLC unit uses a default initialization string of AT S7=45 SO=0 L1 V1 X4 &D2 &c1 E1 Q0.  Note: We recommend that the modem initialization script always be preceded with AT and include E1 V1 x4 Q0 so that the SLC unit may properly control the modem.                                                                                                    |
| Modem Timeout         | Timeout for all modem connections. Select <b>Yes</b> (default) for the SLC 8000 advanced console manager to terminate the connection if no traffic is received during the configured idle time. Enter a value of from 1 to 9999 seconds. The default is 30 seconds.                                                                                                    |
| Check Dial Tone       | If enabled, the SLC will periodically check the modem for a dial tone while waiting for a dial in (e.g., if the Modem State is set to Dial-in, or if the Modem State is set to Dial-back and the SLC unit is in the Dial-in portion of the sequence). The SLC unit can issue a trap or an event can be setup to notify the user if no dial tone is detected. Enabled by default (every 15 minutes).                                                                                                    |
| Caller ID Logging     | Select to enable the SLC unit to log caller IDs on incoming calls. Disabled by default.  Note: For the Caller ID AT command, refer to the modem user guide.                                                                                                    |
| Modem Command         | Modem AT command used to initiate caller ID logging by the modem.                                                                                                    |
|                       | Note: For the AT command, refer to the modem user guide.                                                                                                    |
| Dial-back Number      | Users with dial-back access can dial into the SLC 8000 advanced console manager and enter their login and password. Once the SLC unit authenticates them, the modem hangs up and dials them back.                                                                                                    |
|                       | Select the phone number the modem dials back on -a fixed number or a number associated with their login. If you select <b>Fixed Number</b> , enter the number (in the format 2123456789).                                                                                                    |
|                       | The dial-back number is also used for CBCP client as the number for a user-defined number. See <i>Device Ports - Settings (on page 186)</i> for more information.                                                                                                    |
| Dial-back Delay       | For dial-back and CBCP Server, the number of seconds between the dial-in and dial-out portions of the dialing sequence.                                                                                                    |
| Dial-back Retries     | Specify the number of times to retry dialing back.                                                                                                    |
| Access List           | For the dial-in state, a modem access list (or white list) that defines which phone numbers will be granted access to the console manager. See <i>Access Lists on page 252</i> for more information.                                                                                                    |

## **Text Mode**

| Timeout Logins    | If you selected <b>Text</b> mode, you can enable logins to time out after the connection is inactive for a specified number of minutes. The default is <b>No</b> . This setting is only applicable for text mode connections. <b>PPP</b> mode connections stay connected until either side drops the connection. Disabled by default. |
|-------------------|----------------------------------------------------------------------------------------------------|
| Dial-in Host List | From the drop-down list, select the desired host list. The host list is a prioritized list of SSH, Telnet, and TCP hosts that are available for establishing outgoing modem connections or for <b>connect direct</b> at the CLI. The hosts in the list are cycled through until the SLC unit successfully connects to one.            |
|                   | To establish and configure host lists, click the <b>Host Lists</b> link. <i>Host Lists</i> (on page 216)                                                                                                    |

## **PPP Mode**

| Negotiate IP Address                                   | If the SLC unit and/or the serial device have dynamic IP addresses (e.g., IP addresses assigned by a DHCP server), select <b>Yes</b> . <b>Yes</b> is the default.  If the SLC unit or the modem have fixed IP addresses, select <b>No</b> , and enter the <b>Local IP</b> (IP address of the port) and <b>Remote IP</b> (IP address of the modem).                                 |
|--------------------------------------------------------|----------------------------------------------------------------------------------------------------|
| Authentication                                         | Enables <b>PAP</b> or <b>CHAP</b> authentication for modem logins. <b>PAP</b> is the default. With PAP, users are authenticated by means of the Local Users and any of the remote authentication methods that are enabled. With CHAP, the CHAP Handshake fields authenticate the user.                                                                                             |
| CHAP Handshake                                         | The <b>Host/User Name</b> (for UNIX systems) or <b>Secret/User Password</b> (for Windows systems) used for CHAP authentication. May have up to 128 characters.                                                                                                    |
| CHAP Auth Uses                                         | For CHAP authentication, determines what is used to validate the CHAP Host and Chap Local host/user sent by the remote peer: either the CHAP Host defined for the modem, or any of the users in the Local Users list.                                                                                                    |
| Same authentication for Dial-in & Dial-on-Demand (DOD) | Select this option to let incoming connections (dial-in) use the same authentication settings as outgoing connections (dial-on-demand). If this option is not selected, then the dial-on-demand connections take their authentication settings from the DOD parameter settings. If <b>DOD Authentication</b> is <b>PAP</b> , then the <b>DOD CHAP Handshake</b> field is not used. |
| DOD Authentication                                     | Enables <b>PAP</b> or <b>CHAP</b> authentication for dial-in & dial-on-demand. <b>PAP</b> is the default. With PAP, users are authenticated by means of the Local Users and any of the remote authentication methods that are enabled. With CHAP, the DOD CHAP Handshake fields authenticate the user.                                                                             |
| DOD CHAP Handshake                                     | For <b>DOD Authentication</b> , enter the <b>Host/User Name</b> for UNIX systems) or <b>Secret/User Password</b> (for Windows systems) used for CHAP authentication. May have up to 128 characters.                                                                                                    |
| Enable NAT                                             | Select to enable Network Address Translation (NAT) for dial-in and dial-out PPP connections on a per modem (device port or USB port) basis. Users dialing into the SLC access the network connected to Eth1 and/or Eth2.                                                                                                    |
|                                                        | Note: IP forwarding must be enabled on the Network > Network Settings (1 of 2) page for NAT to work. See Chapter 6: Basic Parameters on page 71.                                                                                                    |
| Dial-out Number                                        | Phone number for dialing out to a remote system or serial device. May have up to 20 characters. Any format is acceptable.                                                                                                    |
| Remote/Dial-out Login                                  | User ID for authentication when dialing out to a remote system, or if a remote system requests authentication from the SLC device when it dials in. May have up to 32 characters. This ID is used for authenticating the SLC unit during the dial-out portion of a dial-back (including CBCP server) and dial-on-demand.                                                           |

| Remote/Dial-out Pwd              | Password for authentication when dialing out to a remote system, or if a remote system requests authentication from the SLC unit when it dials in. May have up to 64 characters.                                                                                                    |
|----------------------------------|----------------------------------------------------------------------------------------------------|
| Retype                           | Re-enter password for dialing out to a remote system. May have up to 64 characters.                                                                                                    |
| Restart Delay                    | The number of seconds after the timeout and before the SLC 8000 advanced console manager attempts another connection. The default is <b>30</b> seconds.                                                                                                    |
| CBCP Server<br>Allow No Callback | For CBCP Server state, allows "No Callback" as an option in the CBCP handshake in addition to User-defined Number and Admin-defined Number.                                                                                                    |
| CBCP Client Type                 | For CBCP Client, this selects the number that the client would like to use for callback - either a user-defined number passed to the server (specified by the Fixed Dial-back Number) or an administrator-defined number determined by the server based on the login that is PAP or CHAP authenticated. |

## **IP Settings**

| Service                    | The available connection services for this modem port ( <b>None</b> , <b>Telnet</b> , <b>SSH</b> , or <b>TCP</b> ). Only one can be active at a time. The default is <b>None</b> .                               |
|----------------------------|----------------------------------------------------------------------------------------------------|
| Telnet Port                | Telnet Port Telnet session port number to use if you selected Telnet. Defaults:  USB Port U1: 2049  USB Port U2: 2050  Range: 1025-65535                                                                         |
| SSH Port                   | The SSH session port number to use if you selected SSH.  Defaults:  USB Port U1: 3049  USB Port U2: 3050  Range: 1025-65535                                                                                      |
| TCP Port                   | The TCP (raw) session port number to use if you selected TCP.  Defaults:  USB Port U1: 4049  USB Port U2: 4050  Range: 1025-65535                                                                                |
| Authenticate<br>(checkbox) | If selected, the SLC unit requires user authentication before granting access to the port. <b>Authenticate</b> is selected by default for <b>Telnet Port</b> and <b>SSH Port</b> , but not for <b>TCP Port</b> . |

7. Click Apply.

# **USB Serial Settings**

The console manager supports connecting USB serial devices to the front USB ports. A user can interact with the device by logging into the CLI and performing a **connect direct** to the USB port, or by establishing a SSH, Telnet or TCP connection to the USB port. A maximum of 3 concurrent sessions to the port are allowed.

#### To enter serial settings for a USB:

1. Insert any of the supported USB serial devices into the USB port on the front of the SLC unit. You can do this before or after powering up the console manager.

- 2. Log into the SLC unit and click Devices.
- 3. Click **USB / SD Card**. *Figure 8-6* shows the page that displays. Your USB device should display in the appropriate row of the USB ports / SD card table if you have inserted it. If it does not display and you have inserted it, refresh the web page.

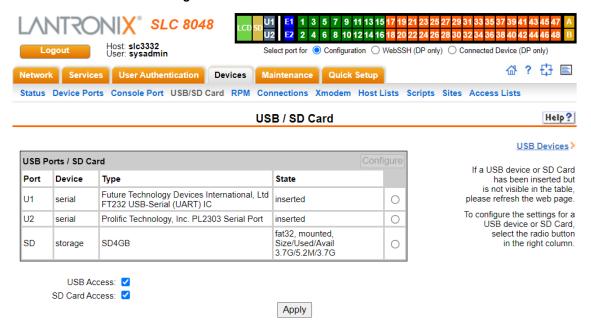

Figure 8-6 Devices > USB/SD Card - Serial Port

- 4. Click the radio button (on the far right) for Port U1 or U2.
- 5. Click **Configure**. *Figure 8-7* shows the page that displays if a USB modem is inserted in Port U1, or if Port U2 is selected.

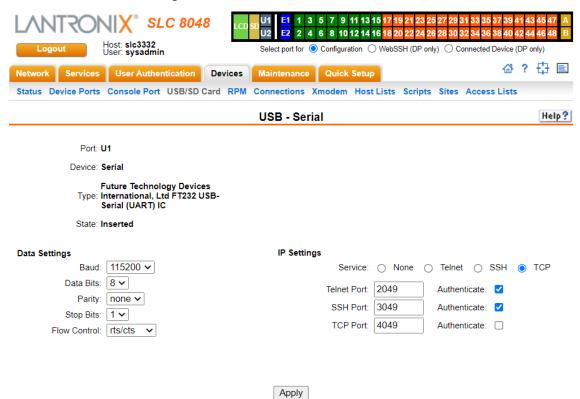

Figure 8-7 Devices > USB/SD Card > USB - Serial

6. Complete or view the following sections:

## **Data Settings**

| Baud         | The speed with which the device port exchanges data with the attached serial device.                                                                            |
|--------------|----------------------------------------------------------------------------------------------------|
|              | From the drop-down list, select the baud rate. Most devices use 9600 for the administration port, so this is the default.                                       |
|              | Check the equipment settings and documentation for the proper baud rate.                                                                                        |
| Parity       | Parity checking is a rudimentary method of detecting simple, single-bit errors. From the drop-down list, select the parity. The default is none.                |
| Flow Control | A method of preventing buffer overflow and loss of data. The available methods include none, xon/xoff (software), and RTS/CTS (hardware). The default is none.  |
| Data Bits    | Number of data bits used to transmit a character. From the drop-down list, select the number of data bits. The default is 8 data bits.                          |
| Stop Bits    | The number of stop bit(s) used to indicate that a byte of data has been transmitted. From the drop-down list, select the number of stop bits. The default is 1. |

# **IP Settings**

| Service      | The available connection services for this USB Port (Telnet, SSH, or TCP). Only one can be active at a time. The default is None.                                                         |
|--------------|----------------------------------------------------------------------------------------------------|
| Telnet Port  | Telnet Port Telnet session port number to use if you selected Telnet.  Defaults:  USB Port U1: 2049  USB Port U2: 2050  Range: 1025-65535                                                 |
| SSH Port     | The SSH session port number to use if you selected SSH.  Defaults:  USB Port U1: 3049  USB Port U2: 3050  Range: 1025-65535                                                               |
| TCP Port     | The TCP (raw) session port number to use if you selected TCP.  Defaults:  USB Port U1: 4049  USB Port U2: 4050  Range: 1025-65535                                                         |
| Authenticate | If selected, the console manager requires user authentication before granting access to the port. Authenticate is selected by default for Telnet Port and SSH Port, but not for TCP Port. |

7. To save settings for just this port, click **Apply**.

## **USB Commands**

Go to *USB Access Commands*, *USB Device Commands*, *USB Storage Commands*, *USB Modem Commands*, and *USB Serial Commands* to view CLI commands which correspond to the web page entries described above.

#### **SD Card Commands**

Go to *SD Card Commands* to view CLI commands which correspond to the web page entries described above.

### 9: Device Ports

This chapter describes how to configure and use an SLC advanced console manager port connected to an external device, such as a server or a modem. The subsequent chapter, Chapter 11: Connections describes how to use the Devices > Connections web page to connect external devices and outbound network connections (such as Telnet or SSH) in various configurations. The Devices > Console Port page allows you to configure the console port, if desired.

### **Connection Methods**

A user can connect to a device port in one of the following ways:

- Telnet or SSH to the Eth1 or Eth2 IP address, or connect to the console port, and log in to the command line interface. At the command line interface, issue the connect direct or connect listen commands.
- 2. If Telnet is enabled for a device port, Telnet to <Eth1 IP address>:< telnet port number> or <Eth2 IP address>:<telnet port number>, where telnet port number is uniquely assigned for each device port.
- 3. If SSH is enabled for a device port, SSH to <Eth1 IP address>:<ssh port number> or <Eth2 IP address>:<ssh port number>, where ssh port number is uniquely assigned for each device port.
- 4. If TCP is enabled for a device port, establish a raw TCP connection to <Eth1 IP address>:<tcp port number> or <Eth2 IP address>:<tcp port number>, where tcp port number is uniquely assigned for each device port.
- 5. If a device port has an IP address assigned to it, you can Telnet, SSH, or establish a raw TCP connection to the IP address. For Telnet and SSH, use the default TCP port number (23 and 22, respectively) to connect to the device port. For raw TCP, use the TCP port number defined for TCP In to the device port according to the *Device Ports Settings (on page 186)* section.
- Connect a terminal or a terminal emulation program directly to the device port. If logins are enabled, the user is prompted for a username/password and logs in to the command line interface.
  - For #2, #3, #4, #5, and #6, if logins or authentication are not enabled, the user is directly connected to the device port with no authentication.
  - For #1 and #6, if logins are enabled, the user is authenticated first, and then logged into the command line interface. The user login determines permissions for accessing device ports.

### **Permissions**

There are three types of permissions:

- 1. **Direct (or data) mode:** The user can interact with and monitor the device port (connect direct command).
- Listen mode: The user can only monitor the device port (connect listen command).
- Clear mode: The user can clear the contents of the device port buffer (set locallog <port> clear buffer command).

The administrator and users with local user rights may assign individual port permissions to local users. The administrator and users with remote authentication rights assign port access to users authenticated by NIS, RADIUS, LDAP, Kerberos and TACACS+.

### I/O Modules

The SLC module port configuration can be changed by adding or replacing I/O modules in the I/O module bays. Any changes to the I/O modules must be done while the SLC unit is powered off. The following I/O module configurations are supported (Bay 1 is the leftmost bay when viewing the back of the SLC 8000 advanced console manager where the device ports are located):

| Model    | Bay 1          | Bay 2          | Bay 3          |
|----------|----------------|----------------|----------------|
| SLC 8008 | 8-port module  | Empty          | Empty          |
| SLC 8016 | 16-port module | Empty          | Empty          |
| SLC 8024 | 8-port module  | 16-port module | Empty          |
| SLC 8032 | 16-port module | 16-port module | Empty          |
| SLC 8040 | 8-port module  | 16-port module | 16-port module |
| SLC 8048 | 16-port module | 16-port module | 16-port module |

Table 9-1 Supported I/O Module Configurations

Note: A 16-port RJ45 module is shown as "RJ45-16" in the About page in the Web interface and the output of the admin version command in the CLI, and a 8-port module is shown as "RJ45-08". A 16-port USB module is shown as "USB-16." For example, I/O Module Type(s): RJ45-08, RJ45-16, and RJ45-16 indicate that the SLC unit has an 8-port I/O module in Bay 1, and 16-port modules in Bay 2 and 3. Please note that only the following configurations are available from Lantronix: SLC 8008, SLC 8016, SLC 8032 and SLC 8048 modules. The SLC 8024 and SLC 8040 console managers can only be created by adding 16-port RJ45 modules to an existing SLC 8008 unit.

The number of device ports in a SLC 8000 advanced console manager can be expanded by adding 16-port I/O modules in Bay 2 and Bay 3, or by swapping an 8-port I/O module in Bay 1 for a 16-port module. The configurations listed above are the only valid configurations; if any other configuration is detected at boot, the SLC unit will still boot, disable use of the device ports, and provide indications in the boot messages, in the CLI and in the web that the I/O configuration is invalid. When an invalid configuration is corrected by reconfiguring the I/O modules into a valid configuration, after the SLC module is powered up and booted, the valid configuration will be detected and the SLC module ports can be used again.

For the SLC 8024 and SLC 8040 modules, with an 8-port I/O module in Bay 1, the device ports will be numbered 1-8 and 17-32 (for the SLC 8024 model) and 1-8 and 17-48 (for the SLC 8040 model). See *Figure 9-2 Devices > Device Status on page 183*.

Restoring a configuration to the SLC 8000 advanced console manager will automatically adjust the number of device ports to reflect the number of ports in the SLC unit the configuration is being restored to. For example, a configuration that is saved on an SLC 8048 unit and restored to an SLC 8016 unit will have the last 32 ports removed from the configuration. Conversely, a configuration that is saved on a SLC 8016 unit and restored to a SLC 8048 unit will have 32 device ports (with factory default settings) added to the configuration.

### **Device Status**

The *Devices > Device Status* page displays the status of the SLC ports, USB ports and SD card ports.

1. Click the **Devices** tab and select the **Device Status** option. The following page displays:

Figure 9-2 Devices > Device Status

| vetwo | ork Service   | es   U  | ser Authenticat       | ion D   | evices          | Iviaint  | ena    |
|-------|---------------|---------|-----------------------|---------|-----------------|----------|--------|
| Devi  | ce Status D   | evice P | orts Console          | Port U  | SB / SD         | Card I   | nter   |
|       |               |         |                       |         |                 | Devi     | 2      |
|       | Device        |         |                       |         |                 |          |        |
| Cons  | ole Port: Con | nected  |                       |         |                 |          |        |
|       |               | Device  | Port Status and       | Counter | rs              |          |        |
| No    | Name          | DSR     | Bytes<br>Input/Output | Errors  | Conne<br>Status | ction    |        |
| 1     | Port-1        | Yes     | 32/0                  | 0       | Idle            |          |        |
| 2     | Port-2        | Yes     | 0/32                  | 0       | Comma           | and Line | ٦      |
| 3     | Port-3        | Yes     | 0/0                   | 0       | Idle            |          | $\neg$ |
| 4     | Port-4        | Yes     | 0/0                   | 0       | Idle            |          |        |
| 5     | Port-5        | Yes     | 0/0                   | 0       | Idle            |          |        |
| 6     | Port-6        | Yes     | 0/0                   | 0       | Idle            |          |        |
| 7     | Port-7        | No      | 0/4                   | 0       | Idle            |          |        |
| 8     | Port-8        | No      | 0/0                   | 0       | Idle            |          | $\neg$ |
| 9     | Port-9        | No      | 0/0                   | 0       | Idle            |          | $\neg$ |
| 10    | Port-10       | No      | 0/0                   | 0       | Idle            |          | $\neg$ |
| 11    | Port-11       | No      | 0/0                   | 0       | Idle            |          | -      |
| 12    | Port-12       | No      | 0/0                   | 0       | Idle            |          | -      |
| 13    | Port-13       | No      | 0/0                   | 0       | Idle            |          | -      |
| 14    | Port-14       | No      | 0/0                   | 0       | Idle            |          | -      |
| 15    | Port-15       | No      | 0/0                   | 0       | Idle            |          | -      |
| 16    | Port-16       |         | 0/0                   | 0       | Idle            |          | -      |
| 17    | Port-16       | No      |                       | -       |                 |          | -      |
|       |               | No      | 0/0                   | 0       | Idle            |          | -      |
| 18    | Port-18       | No      | 0/0                   | 0       | Idle            |          | _      |
| 19    | Port-19       | No      | 0/0                   | 0       | Idle            |          | -      |
| 20    | Port-20       | No      | 0/0                   | 0       | Idle            |          | _      |
| 21    | Port-21       | No      | 0/0                   | 0       | Idle            |          | _      |
| 22    | Port-22       | No      | 0/0                   | 0       | Idle            |          | _      |
| 23    | Port-23       | No      | 0/0                   | 0       | Idle            |          | _      |
| 24    | Port-24       | No      | 0/0                   | 0       | Idle            |          |        |
| 25    | Port-25       | No      | 0/0                   | 0       | Idle            |          |        |
| 26    | Port-26       | No      | 0/0                   | 0       | Idle            |          | _      |
| 27    | Port-27       | No      | 0/0                   | 0       | Idle            |          |        |
| 28    | Port-28       | No      | 0/0                   | 0       | Idle            |          |        |
| 29    | Port-29       | No      | 0/0                   | 0       | Idle            |          |        |
| 30    | Port-30       | No      | 0/0                   | 0       | Idle            |          |        |
| 31    | Port-31       | Yes     | 0/0                   | 0       | Idle            |          |        |
| 32    | Port-32       | No      | 0/0                   | 0       | Idle            |          |        |
| 33    | Port-33       | No      | 0/0                   | 0       | Idle            |          |        |
| 34    | Port-34       | No      | 0/0                   | 0       | Idle            |          |        |
| 35    | Port-35       | No      | 0/0                   | 0       | Idle            |          |        |
| 36    | Port-36       | No      | 0/0                   | 0       | Idle            |          |        |
| 37    | Port-37       | No      | 0/0                   | 0       | Idle            |          |        |
| 38    | Port-38       | No      | 0/0                   | 0       | Idle            |          | $\neg$ |
| 39    | Port-39       | No      | 0/0                   | 0       | Idle            |          |        |
| 40    | Port-40       | No      | 0/0                   | 0       | Idle            |          |        |
| 41    | Port-41       | No      | 0/0                   | 0       | Idle            |          |        |
| 42    | Port-42       | No      | 0/0                   | 0       | Idle            |          |        |
| 43    | Port-43       | No      | 0/0                   | 0       | Idle            |          |        |
| 44    | Port-44       | No      | 0/0                   | 0       | Idle            |          |        |
| 45    | Port-45       | No      | 0/0                   | 0       | Idle            |          |        |
| 46    | Port-46       | No      | 0/0                   | 0       | Idle            |          | -      |
| 47    | Port-47       | No      | 0/0                   | 0       | Idle            |          | -      |
| 48    | Port-48       | No      | 0/0                   | 0       | Idle            |          | -      |
|       | 10            |         | 1                     | -       |                 |          | _      |

| USB Ports / SD Card |        |      |       |
|---------------------|--------|------|-------|
| Port                | Device | Туре | State |
| U1                  | none   | N/A  | N/A   |
| U2                  | none   | N/A  | N/A   |
| SD<br>Card          | none   | N/A  | N/A   |

### **Device Ports**

On the *Devices > Device Ports* page, you can set up the numbering of Telnet, SSH, and TCP ports, view a summary of current port modes, establish the maximum number of direct connections for each device port, and select individual ports to configure.

1. Click the **Devices** tab and select the **Device Ports** option. The following page displays:

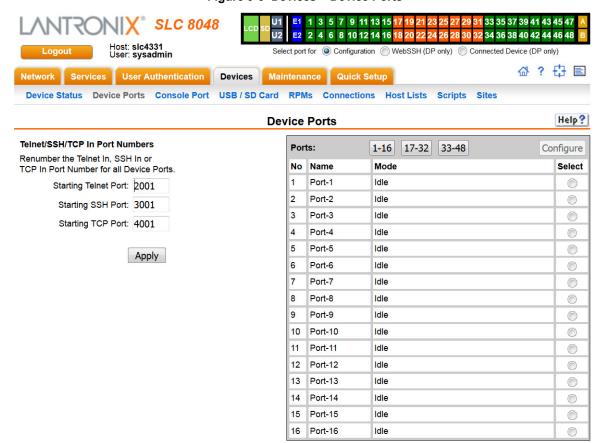

Figure 9-3 Devices > Device Ports

Current port numbering schemes for Telnet, SSH, and TCP ports display on the left. The list of ports 1-16 on the right includes the individual ports and their current mode.

**Note:** For units with more ports, click the buttons above the table to view additional ports.

Icons that represent some of the possible modes include:

| Idle     | The port is not in use.                                                                                                    |
|----------|----------------------------------------------------------------------------------------------------|
| -        | The port is in data/text mode.                                                                                                    |
| 7=       | Note: You may set up ports to allow Telnet access using the IP Setting per Device Ports - Settings (on page 186).                                                             |
| <b>3</b> | An external modem is connected to the port. The user may dial into or out of the port.                                                                                        |
| 4        | Telnet in or SSH in is enabled for the device port. The device port is either waiting for a Telnet or SSH login or has received a Telnet or SSH login (a user has logged in). |

### To set up Telnet, SSH, and TCP port numbering:

1. Enter the following:

#### Telnet/SSH/TCP in Port Numbers

| Starting Telnet Port | Each port is assigned a number for connecting via Telnet. Enter a number (1025-65528) that represents the first port. The default is 2000 plus the port number. For example, if you enter 2001, port 1 will be 2001 and subsequent 2000 ports are automatically assigned numbers 2001, 2002, and so on.                   |
|----------------------|----------------------------------------------------------------------------------------------------|
| Starting SSH Port    | Each port is assigned a number for connecting via SSH. Enter a number (1025-65528) that represents the first port. The default is 3000 plus the port number. For example, if you enter 3001, port 1 will be 3001 and subsequent 3000 ports are automatically assigned numbers 3001, 3002, and so on.                      |
| Starting TCP Port    | Each port is assigned a number for connecting through a raw TCP connection. Enter a number (1025-65528) that represents the first port. The default is 4000 plus the port number. For example, if you enter 4001, port 1 will be 4001 and subsequent 4000 ports are automatically assigned numbers 4001, 4002, and so on. |
|                      | You can use a raw TCP connection in situations where a TCP/IP connection is to communicate with a serial device. For example, you can connect a serial printer to a device port and use a raw TCP connection to send print jobs to the printer over the network.                                                          |
|                      | <b>Note:</b> When using raw TCP connections to transmit binary data, or where the break command (escape sequence) is not required, set the Break Sequence of the respective device port to null (clear it).                                                                                                    |

Caution: Ports 1-1024 are RFC-assigned and may conflict with services running on the SLC 8000 advanced console manager. Avoid this range.

2. Click the **Apply** button to save the settings.

#### To set limits on direct connections:

- 1. Enter the maximum number (1-10) of simultaneous direct connections for each device port. The default is 1.
- 2. Click the **Apply** button to save the settings.

### To configure a specific port:

- 1. You have two options:
  - Select the port from the ports list and click the Configure button. The Device Ports > Settings (1 of 2) page for the port displays.
  - Click the port number on the green bar at the top of each page.
- 2. Continue with directions in the section, Device Ports Settings (on page 186).

### **DevicePort Global Commands**

Go to *Device Port Commands* to view CLI commands which correspond to the web page entries described above.

### **Device Ports - Settings**

On the *Device Ports* > *Settings* (1 of 2) page, configure IP and data (serial) settings for individual ports, and if the port connects to an external modem, modem settings as well.

### To open the Device Ports - Settings page:

#### 1. You have two options:

#### - Dashboard

Make sure the **Configuration** radio button directly beneath the *Dashboard* is selected and click the desired port number in the *Dashboard*. The Dashboard is located on the upper right corner of each Web Manager page (see *Chapter 5: Web Page Layout.*)

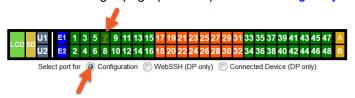

#### - Device Ports Page

Click the Devices tab, then click the Device Ports link. Select the port you want to configure and then click the Configure button. Higher numbered ports can be displayed using the "1-16", "17-32" and "33-48" buttons at the top of the Device Port list.

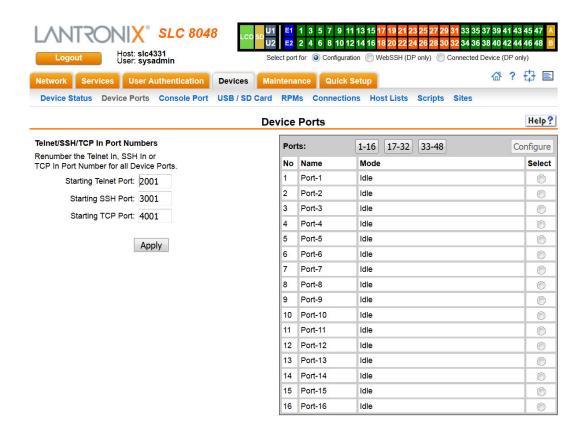

The following page displays:

Host: slc0874 User: sysadmin Select port for O Configuration WebSSH (DP only) Connected Device (DP only) Network Services User Authentication Devices Maintenance Quick Setup Device Status Device Ports Console Port USB / SD Card RPMs Connections Xmodem Host Lists Scripts Sites **Device Ports - Settings** Help? Port: 1 Logging & Events: Settings Power Management: Settings> Mode: Idle Connected to: undefined 🗸 USB Device: pl2303, USB v1.1, 12 Mbits/sec IP Settings Name: Port-1 Port: 2001 Telnet In: Authentication: < Detect Port Name: Detect Name Telnet Timeout: < Seconds: 600 Data Direction: Both Directions Telnet Soft IAC Mode: Group Access: SSH In: Port: 3001 Authentication: <a></a> Banner: SSH Timeout: < Seconds: 600 Data Direction: Both Directions # of Sessions Msg: TCP In: Port: 4001 Authentication: Idle Timeout Msg: TCP Timeout: < Seconds: 600 Data Direction: Incoming Network > Connected Msg: < IP Address/Netmask Bits: New User Msg: Send Term String: Term String: Minimize Latency: Break Sequence: \x1bB Note: remove Break Sequence for Device Ports connected to raw binary connections View Port Log Seq: \x1bV View Port Log: Zero Port Counters: Data Settings View Modem Log> Modem Settings Baud: 9600 State: Disabled PPP Logging: PPP Debug: Data Bits: 8 🗸 Mode: 

Text Stop Bits: 1 V Use Sites: Parity: none > Initialization Script: Flow Control: none Modem Timeout: 

No Yes, seconds (1-9999): Enable Logins: Caller ID Logging: Modem Command: Max Direct Connects: 1 Local User Number Dial-back Number: Show Lines On No Fixed Number: Connecting: Olines Dial-back Delay: 15 seconds USB Channel: 1 Dial-back Retries: 3 Hardware Signals Timeout Logins: 
No Yes, minutes (1-30): Check DSR on Connect: Dial-in Host List: undefined ✓ Host Lists Disconnect on DSR: PPP Mode Assert DTR: Local IP: Yes DTR Control: None Negotiate IP Address: Remote IP:

Figure 9-4 Device Ports > Settings (1 of 2)

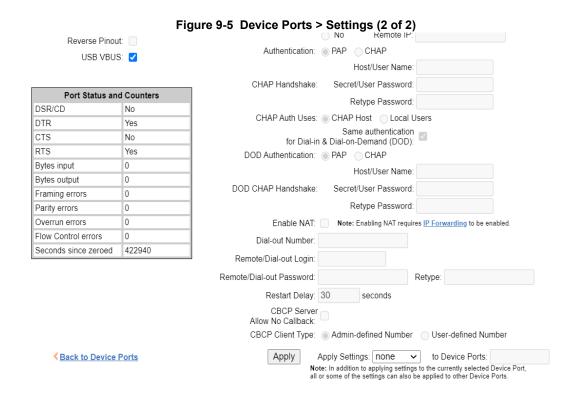

### 2. Enter the following:

### **Device Port Settings**

| Port             | Displays number of port; displays automatically.                                                                                                    |
|------------------|----------------------------------------------------------------------------------------------------|
| Mode             | The status of the port; displays automatically.                                                                                                    |
| USB Device       | This field is only displayed for USB ports. If a USB device is connected to the device port, this displays the USB version, speed, and a short type description for the USB device. The SLC supports up to 48 USB type A (Host) devices at data rates of HS (480 Mbit/s), FS (12 Mbit/s) or LS (1.5 Mbit/s). Each port has VBUS 5V support of up to 100mA (but not too exceed 600mA total per 16-port USB I/O module). Drawing more than 150 mA on a USB device port will shut down the VBUS 5V. USB ports are designed for data traffic only, and are not designed for charging or powering devices. Overcurrent conditions may disrupt operations. |
| Name             | The name of the port. Valid characters are letters, numbers, dashes (-), periods, and underscores ( _ ).                                                                                                    |
| Detect Port Name | If enabled, the SLC will attempt to detect the hostname of the device connected to the device port, and set the device port name to the detected hostname. Many devices use their hostname or another identifier as the device prompt, and the SLC can extract this name from the prompt using the <b>Detect Name Tokens</b> .                                                                                                    |
|                  | If the device port name is set to the default value, when a user interacts with a device connected to a device port, the SLC will look for the device prompt and set the device port name. The device prompt must be output at least 3 times in a single session for the prompt to be detected and the name extracted from the prompt. Any characters that are not part of the allowed characters for the device port <b>Name</b> will be removed. If the device name is automatically detected, the name will be logged in the Device Ports log.                                                                                                    |

| <b>-</b>           | Trans. 12 14 1 1 1 1 1 1 1 1 1 1 1 1 1 1 1 1 1                                                                                                    |
|--------------------|----------------------------------------------------------------------------------------------------|
| Detect Name Tokens | If <b>Detect Port Name</b> is enabled, the SLC will attempt to extract a hostname or other identifier from the device prompt, to use as the device port name. The SLC will extract any name between either the start of a line sent from the device up until one of the tokens, or any part of a prompt that does not include the tokens, as the device port name.                                                                                                    |
|                    | For example, if the device prompt is set to [slc431d]>, and the Detect Name Tokens include "[" and "]", the SLC will extract the identifier <b>slc431d</b> and set it as the device port name. If the device prompt is set to myrouter>, and the Detect Name Tokens include ">", the SLC will extract the identifier myrouter and set it as the device port name.                                                                                                    |
| Group Access       | If undefined, any group can access the device port. If one or more groups are specified (groups are delimited by the characters ' ' (space), ',' (comma), or ';' (semicolon)), then any user who logs into the device port must be a member of one of the specified groups, otherwise access will be denied. Users authenticated via RADIUS may have a group (or groups) provided by the RADIUS server via the Filter-Id attribute that overrides the group defined for a user on the SLC unit. A group provided by a remote server must be either a single group or multiple groups delimited by the characters ' ' (space), ',' (comma), ';' (semicolon), or '=' (equals) - for example "group=group1,group2;" or "group1,group2,group3". |
| Banner             | Text to display when a user connects to a device port by means of Telnet, SSH, or TCP. If authentication is enabled for the device port, the banner displays once the user successfully logs in. Blank is the default.                                                                                                    |
| # of Sessions Msg  | If enabled, a message will be displayed to a user when connecting to a device port that indicates how many users are currently connected to the device port. Disabled by default.                                                                                                    |
| Idle Timeout Msg   | If enabled, a message will be displayed to a user when their connection to a device port will be terminated soon due to the connection being idle. Disabled by default.                                                                                                    |
|                    | <b>Note:</b> When the Idle Timeout Msg is enabled, the terminal application timeout values for Telnet, SSH and TCP should be set to a value greater than 15 seconds.                                                                                                    |
| Connected Msg      | If enabled, a message will be displayed to a user when they initially connect to a device port. Enabled by default.                                                                                                    |
| New User Msg       | If enabled, a message will be displayed to all the users connected to the device port when a new user connects to the same device port. Disabled by default.                                                                                                    |
| Minimize Latency   | Minimize device port latency by reducing read delays. This may improve communication efficiency in scenarios where a series of short messages are exchanged, but may increase CPU utilization and decrease throughput in cases where large messages are transmitted. Disabled by default.                                                                                                    |
| Break Sequence     | A series of one to ten characters users can enter on the command line interface to send a break signal to the external device. A suggested value is <b>Esc+B</b> (escape key, then uppercase "B" performed quickly but not simultaneously). You would specify this value as \x1bB, which is hexadecimal (\x) character 27 (1B) followed by a B.  See Key Sequences on page 258 for notes on key sequence precedence and behavior.                                                                                                    |
| View Port Log Seq  | The key sequence used to view the Port Log while in Connect Direct mode. Non-printing characters can be specified by giving their hexidecimal code (see <b>Break Sequence</b> above). The default is <b>Esc+V</b> (\x1bV).                                                                                                    |
|                    | See <i>Key Sequences on page 258</i> for notes on key sequence precedence and behavior.                                                                                                    |
| View Port Log      | Select to allow the user to enter the View Port Log Sequence to view the Port Log during Connect Direct mode. The default is disabled.                                                                                                    |

| Zero Port Counters | Resets all of the numerical values in the Port Counters table at the bottom of the page to zero (0).                                                                                                    |
|--------------------|----------------------------------------------------------------------------------------------------|
| Logging & Events   | Click the <b>Settings</b> link to configure file logging (see <i>Device Ports - Logging and Events on page 203</i> ), email logging, local logging, and USB logging.                                                                                                    |
| Power Management   | Click the <b>Settings</b> link to configure power supplies for the device connected to this device port on the <i>Device Ports - Power Management</i> page.                                                                                                    |
| Connected to       | The type of device connected to the device port. Currently, the SLC unit supports Remote Power Managers (PDUs and UPSes) from 140+ vendors, as well as Sensorsoft devices. If the connected device is an RPM, the user can assign an RPM to the device port by either select an existing RPM (via the <b>Select</b> dropdown) or clicking the <b>Add RPM</b> link to configure a new RPM for the SLC. If an RPM is already assigned to the device port, the user can click on the <b>Selected RPM</b> link to view status and configuration for the RPM. If the connected device is a Sensorsoft device, the user can click on <b>Device Commands</b> to manage the Sensorsoft device. If the type of device connected to the device port is not listed, select <b>Undefined</b> . |
|                    | <b>Note:</b> Sensorsoft temperature/humidity devices are supported with USB-to-serial adapters (ftdi/pl2303/cp210x) but are not supported for use with USB-to-Serial CDC_ACM devices.                                                                                                    |

## **IP Settings**

| Telnet In                 | Enables access to this port through Telnet. Disabled by default.                                                                                                    |
|---------------------------|----------------------------------------------------------------------------------------------------|
| SSH In                    | Enables access to this port through SSH. Disabled by default.                                                                                                    |
| TCP in                    | Enables access to this port through a raw TCP connection. Disabled by default:                                                                                                    |
|                           | <b>Note:</b> When using raw TCP connections to transmit binary data, or where the break command (escape sequence) is not required, set the <b>Break Sequence</b> of the respective device port to null (clear it).                                                                                                    |
| Port                      | Automatically assigned Telnet, SSH, and TCP port numbers. You may override this value, if desired. The value must be unique on the SLC 8000; for example, you cannot have two or more ports numbered 10001.                                                                                                    |
| Authentication            | If selected, the SLC unit requires user authentication before granting access to the port. <b>Authenticate</b> is selected by default for <b>Telnet</b> in and <b>SSH in</b> , but not for <b>TCP in</b> .                                                                                                    |
| Telnet/SSH/TCP<br>Timeout | Select the checkbox to cause an idle Telnet, SSH or TCP connection to disconnect after a specified number of seconds as defined in the Seconds field to the right.                                                                                                    |
| Seconds                   | Enter a value from 1 to 3600 seconds if selecting the Telnet, SSH or TCP Timeout checkbox to the left. The default is 600 seconds.                                                                                                    |
|                           | <b>Note:</b> When the Idle Timeout Msg is enabled, the terminal application timeout values for Telnet, SSH and TCP should be set to a value greater than 15 seconds.                                                                                                    |
| Data Direction            | If a Telnet, SSH or TCP connection has the idle <b>Timeout</b> enabled, this setting indicates the direction of data use to determine if the connection has timed out: incoming network data, outgoing network data, or data from both directions. The default is <b>Both Directions</b> for <b>Telnet</b> and <b>SSH</b> , and <b>Incoming Network</b> data for <b>TCP</b> . |
| Telnet Soft IAC Mode      | When Telnet Soft IAC mode is enabled, the Telnet server will not block waiting for the initial Telnet protocol IAC option responses. An abbreviated list of IAC options will be sent to the client, including a request for client side Echoing. Disabled by default.                                                                                                    |
|                           | ·                                                                                                    |

| IP Address/Netmask<br>Bits      | IP address used for this device port so a user can Telnet, SSH, or establish a raw TCP connection to this address and connect directly to the device port. The optional netmask bits specify the netmask to use for the IP address. For example, for a netmask of 255.255.255.0 specify 24 bits. If the netmask bits are not specified, a default netmask used for the class of network that the IP address falls in will be used.                                                                                                    |
|---------------------------------|----------------------------------------------------------------------------------------------------|
|                                 | For Telnet and SSH, the default TCP port numbers (22 and 23, respectively) are used to connect to the device port. For raw TCP, the TCP port number defined for <b>TCP In</b> to the device port is used.                                                                                                    |
|                                 | Note: If Ethernet Bonding is enabled, assigning individual IP Addresses to Device Ports is not supported. Note that the IP address will be bound to Eth1 only, so if Eth2 is connected and configured, and Eth1 is not, this feature will not work.                                                                                                    |
| Send Term String/Term<br>String | If <b>Send Term String</b> is enabled and a <b>Term String</b> is defined, when a network connection to a device port is terminated, the termination string is sent to the device connected to the device port. The string should be defined so that it sends the appropriate command(s) to the device to terminate any active user sessions, e.g. "logout" or "exit". The string may contain multiple commands separated by a newline ("\n") character. This is a security mechanism used to close sessions that are inadvertently left open by users. |

## **Data Settings**

**Note:** Check the serial device's equipment settings and documentation for the proper settings. The device port and the attached serial device must have the same settings.

| Baud                | The speed with which the device port exchanges data with the attached serial device.                                                                                                    |
|---------------------|----------------------------------------------------------------------------------------------------|
|                     | From the drop-down list, select the baud rate. Most devices use 9600 for the administration port, so the device port defaults to this value. Check the equipment settings and documentation for the proper baud rate. The baud rate can also be set from the Power Management and Baud Rate menu. See the Device Ports - Power Management page. |
| Data Bits           | Number of data bits used to transmit a character. From the drop-down list, select the number of data bits. The default is <b>8</b> data bits.                                                                                                    |
| Stop Bits           | The number of stop bit(s) used to indicate that a byte of data has been transmitted. From the drop-down list, select the number of stop bits. The default is <b>1</b> .                                                                                                    |
| Parity              | Parity checking is a rudimentary method of detecting simple, single-bit errors. From the drop-down list, select the parity. The default is <b>none</b> .                                                                                                    |
| Flow Control        | A method of preventing buffer overflow and loss of data. The available methods include <b>none</b> , <b>xon/xoff</b> (software), and <b>rts/cts</b> (hardware). The default is <b>none</b> .                                                                                                    |
| Enable Logins       | For serial devices connected to the device port, displays a login prompt and authenticates users. Successfully authenticated users are logged into the command line interface.                                                                                                    |
|                     | The default is disabled. This is the correct setting if the device port is the endpoint for a network connection.                                                                                                    |
| Max Direct Connects | Enter the maximum number (1-15) of simultaneous connections for the device port. The default is 1.                                                                                                    |

| Show Lines on Connecting | If enabled, when the user either does a connect direct from the CLI or connects directly to the port using Telnet or SSH, the SLC outputs up to 24 lines of buffered data as soon as the serial port is connected.                                                                                                    |
|--------------------------|----------------------------------------------------------------------------------------------------|
|                          | For example, an SLC user issues a connect direct device 1 command to connect port 1 to a Linux server.                                                                                                    |
|                          | For example, if the SLC user issues the ls command to display a directory on a Linux server, then exits the connection, the results of the ls will be stored in the buffer. When the SLC user then issues another direct connect device 1, the last 24 lines of the ls command is displayed so the user can see what state the server was left in. |
| USB Channel              | Applies to USB device ports only. When a dual channel USB device is connected to the device port, this allows the user to select which of the channels is the active channel used for all connections. Only one channel can be active at any time. Enter the number 1 or 2. The default is 1.                                                      |

## **Hardware Signal Triggers**

**Note:** When the DSR signal drops on a device port, indicating that the attached cable has been disconnected or the attached device has been powered off, the SLC will log the event in the Device Ports system log and send a slcEventDevicePortAction SNMP trap. The log message and SNMP trap only occur if there is an active (connect direct or network connection) to the device port.

| Check DSR on<br>Connect | If this setting is enabled, the device port only establishes a connection if DSR (Data Set Ready) is in an asserted state. DSR should already be in an asserted state, not transitioning to, when a connection attempt is made. Disabled by default unless dial-in, dial-out, or dial-back is enabled for the device port.  Note: Applies to serial RJ45 device ports only. |
|-------------------------|----------------------------------------------------------------------------------------------------|
| Disconnect on DSR       | If a connection to a device port is currently in session, and the DSR signal transitions to a de-asserted state, the connection disconnects immediately. Disabled is the default unless dial-in, dial-out, or dial-back is enabled for the device port.  Note: Applies to serial RJ45 device ports only.                                                                    |
|                         |                                                                                                    |
| Assert DTR              | By default, DTR (Data Terminal Ready) is asserted on a device port nearly all of the time (except momentarily when a port is opened for operations). Unchecking this option will deassert DTR, simulating a cable disconnection for the device that is connected to a device port.                                                                                          |
|                         | Note: Applies to serial RJ45 device ports only.                                                                                                    |

| DTR Control    | The type of DTR control feature. The options include: <b>None</b> , <b>Toggle DTR</b> , or <b>Auto Enable DTR</b> :                                                                                                    |
|----------------|----------------------------------------------------------------------------------------------------|
|                | None: No option selected.                                                                                                    |
|                | <b>Toggle DTR:</b> If enabled, when a user disconnects from a device port, DTR will be toggled. DTR will be de-asserted, and after a 2-second delay, will be re-asserted. This feature can be used when a serial connection requires DSR to be active for the attached device to connect. In this case, toggling DTR will end any active connection on the device.                                                                                                    |
|                | <b>Auto Enable DTR:</b> If enabled, DTR will be de-asserted and will remain de-asserted until the first connection (Connect Direct, Telnet, SSH, TCP In or ConsoleFlow Web Terminal Session) is established to the device port. At this time, DTR will be asserted. DTR will remain asserted as long as any connection exists to the device port. Once the last connection is terminated, DTR will be deasserted. The Assert DTR setting is ignored if DTR Control is set to Auto Enable. |
|                | Note: Applies to serial RJ45 device ports only.                                                                                                    |
|                |                                                                                                    |
| Reverse Pinout | If enabled, swaps the positions of the serial lines, such that the direction of data or the signal is reversed. For instance, TX is swapped with RX. Enabling Reverse Pinout facilitates connections to Cisco and Sun style RS-45 console ports using a straight through Ethernet patch cable, without the need for a rolled cable or adapter. Enabled by default.                                                                                                    |
|                | <b>Note:</b> Applies to serial RJ45 device ports only. All Lantronix serial adapters are intended to be used with Reverse Pinout disabled. If you are replacing an original SLC unit with an SLC 8000 advanced console manager, disable the reverse pinout so you can use the original cables and adapters.                                                                                                    |
| USB VBUS       | For USB Device Ports only. If enabled, the USB VBUS signal provides power to the USB device attached to a device port. Disabling VBUS will power down the device as long as it is bus-powered instead of self-powered. The VBUS 5V signal is up to 100 mA per port, but not to exceed 600mA total per USB I/O Module. Drawing more than 150 mA on a USB port will shut down the VBUS 5V.                                                                                                  |
|                | Caution: USB ports are designed for data traffic only. They are not designed for charging or powering devices. Over-current conditions on VBUS 5V may disrupt operations.                                                                                                    |

## **Modem Settings (Device Ports)**

**Note:** Depending on the **State** and **Mode** you select, different fields are available.

| State | Used if an external modem is attached to the device port. If enabling, set the modem to dial-out, dial-in, dial-back, dial-on-demand, dial-in/host list, dial-back & dial-on-demand, dial in & dial-on-demand, CBCP Server, and CBCP Client. Disabled by default. See <i>Modem Dialing States (on page 254)</i> for more information.                                                                                                    |
|-------|----------------------------------------------------------------------------------------------------|
| Mode  | <ul> <li>Text: In this mode, the SLC advanced console manager assumes that the modem will be used for remotely logging into the command line. Text mode can only be used for dialing in or dialing back. Text is the default.</li> <li>PPP: This mode establishes an IP-based link over the modem. PPP connections can be used in dial-out mode (e.g., the SLC unit connects to an external network), dial-in mode (e.g., the external computer connects to the network that the SLC 8000 advanced console manager is part of), or dial-on-demand.</li> </ul> |

| Use Sites             | Enables the use of site-oriented modem parameters which can be activated by various modem-related events (authentication, outbound network traffic for dial-on-demand connections, etc.). Sites can be used with the following modem states: dial-in, dial-back, dial-on-demand, dial-in & dial-on-demand, dial-back & dial-on-demand, and CBCP server.                                                           |
|-----------------------|----------------------------------------------------------------------------------------------------|
| Initialization Script | Commands sent to configure the modem may have up to 100 characters. Consult your modem's documentation for recommended initialization options. If you do not specify an initialization script, the SLC unit uses a default initialization string of AT S7=45 SO=0 L1 V1 X4 &D2 &C1 E1 Q0.                                                                                                    |
|                       | Note: We recommend that the modem initialization script always be preceded with AT and include E1 V1 x4 Q0 so that the SLC 8000 advanced console manager may properly control the modem. For information on AT commands, refer to the modem user guide, or do a web search for at command set. Serial modems may need to include &B1 in the modem initialization string to set the DTE rate to a fixed baud rate. |
| Modem Timeout         | Timeout for all modem connections. Select <b>Yes</b> (default) for the SLC unit to terminate the connection if no traffic is received during the configured idle time. Enter a value of from 1 to 9999 seconds. The default is 30 seconds.                                                                                                    |
| Caller ID Logging     | Select to enable the SLC advanced console manager to log caller IDs on incoming calls. Disabled by default.                                                                                                    |
|                       | Note: For the Caller ID AT command, refer to the modem user guide.                                                                                                    |
| Modem Command         | Modem AT command used to initiate caller ID logging by the modem.                                                                                                    |
|                       | Note: For the AT command, refer to the modem user guide.                                                                                                    |
| Dial-Back Number      | Users with dial-back access can dial into the SLC device and enter their login and password. Once the SLC 8000 advanced console manager authenticates them, the modern hangs up and dials them back.                                                                                                    |
|                       | Select the phone number the modem dials back on -a fixed number or a number associated with their login. If you select <b>Fixed Number</b> , enter the number (in the format 2123456789).                                                                                                    |
|                       | The dial-back number is also used for CBCP client as the number for a user-defined number. See <i>Device Ports - Settings (on page 186)</i> for more information.                                                                                                    |
| Dial-Back Delay       | For dial-back and CBCP Server, the number of seconds between the dial-in and dial-out portions of the dialing sequence.                                                                                                    |
| Dial-Back Retries     | For dial-back and CBCP Server, the number of times the SLC unit will retry the dial-out portion of the dialing sequence if the first attempt to dial-out fails.                                                                                                    |
|                       |                                                                                                    |

# **Modem Settings: Text Mode**

| Timeout Logins    | If you selected <b>Text</b> mode, you can enable logins to time out after the connection is inactive for a specified number of minutes. The default is <b>No</b> . This setting is only applicable for text mode connections. <b>PPP</b> mode connections stay connected until either side drops the connection. Disabled by default.                                                                                                    |
|-------------------|----------------------------------------------------------------------------------------------------|
| Dial-in Host List | From the drop-down list, select the desired host list. The host list is a prioritized list of SSH, Telnet, and TCP hosts that are available for establishing outgoing modem connections or for <b>connect direct</b> at the CLI. The hosts in the list are cycled through until the SLC 8000 advanced console manager successfully connects to one.  To establish and configure host lists, click the <b>Host Lists</b> link. See "Host Lists" on page 216. |

## **Modem Settings: PPP Mode**

| Negotiate IP Address                                         | If the SLC unit and/or the serial device have dynamic IP addresses (e.g., IP addresses assigned by a DHCP server), select <b>Yes</b> . <b>Yes</b> is the default.                                                                                                    |
|--------------------------------------------------------------|----------------------------------------------------------------------------------------------------|
|                                                              | If the SLC advanced console manager or the modem have fixed IP addresses, select <b>No</b> , and enter the <b>Local IP</b> (IP address of the port) and <b>Remote IP</b> (IP address of the modem).                                                                                                    |
| Authentication                                               | Enables <b>PAP</b> or <b>CHAP</b> authentication for modem logins. <b>PAP</b> is the default. With PAP, users are authenticated by means of the Local Users and any of the remote authentication methods that are enabled. With CHAP, the CHAP Handshake fields authenticate the user.                                                                                             |
| CHAP Handshake                                               | The <b>Host/User Name</b> (for UNIX systems) or <b>Secret/User Password</b> (for Windows systems) used for CHAP authentication. May have up to 128 characters.                                                                                                    |
| CHAP Auth Uses                                               | For CHAP authentication, determines what is used to validate the <b>CHAP</b> host/ user sent by the remote peer: either the CHAP Host defined for the modem, or any of the users in the <b>Local Users</b> list.                                                                                                    |
| Same authentication for<br>Dial-in & Dial-on-Demand<br>(DOD) | Select this option to let incoming connections (dial-in) use the same authentication settings as outgoing connections (dial-on-demand). If this option is not selected, then the dial-on-demand connections take their authentication settings from the DOD parameter settings. If <b>DOD Authentication</b> is <b>PAP</b> , then the <b>DOD CHAP Handshake</b> field is not used. |
| DOD Authentication                                           | Enables <b>PAP</b> or <b>CHAP</b> authentication for dial-in & dial-on-demand. <b>PAP</b> is the default. With PAP, users are authenticated by means of the Local Users and any of the remote authentication methods that are enabled. With <b>CHAP</b> , the <b>DOD CHAP Handshake</b> fields authenticate the user.                                                              |
| DOD CHAP Handshake                                           | For <b>DOD Authentication</b> , enter the <b>Host/User Name</b> for UNIX systems) or <b>Secret/User Password</b> (for Windows systems) used for CHAP authentication. May have up to 128 characters.                                                                                                    |
| Enable NAT                                                   | Select to enable Network Address Translation (NAT) for dial-in and dial-out PPP connections on a per modem (device port or USB port) basis. Users dialing into the SLC 8000 advanced console manager access the network connected to Eth1 and/or Eth2.                                                                                                    |
|                                                              | Note: IP forwarding must be enabled on the Network > Network Settings (1 of 2) page for NAT to work. See Chapter 6: Basic Parameters on page 71.                                                                                                    |
| Dial-out Number                                              | Phone number for dialing out to a remote system or serial device. May have up to 20 characters. Any format is acceptable.                                                                                                    |
| Remote/Dial-out Login                                        | User ID for dialing out to a remote system. May have up to 32 characters.                                                                                                    |
| Remote/Dial-out<br>Password                                  | Password for dialing out to a remote system. May have up to 64 characters.                                                                                                    |
| Retype                                                       | Re-enter remote/dial-out password for dialing out to a remote system. May have up to 64 characters.                                                                                                    |
| Restart Delay                                                | The number of seconds after the timeout and before the SLC unit attempts another connection. The default is <b>30</b> seconds.                                                                                                    |
| CBCP Server Allow<br>No Callback                             | For CBCP Server state, allows "No Callback" as an option in the CBCP handshake in addition to User-defined Number and Admin-defined Number.                                                                                                    |
| CBCP Client Type                                             | For CBCP Client, this selects the number that the client would like to use for callback - either a user-defined number passed to the server (specified by the Fixed Dial-back Number) or an administrator-defined number determined by the server based on the login that is PAP or CHAP authenticated.                                                                            |

3. To save settings for just this port, click the **Apply** button.

- 4. To save selected settings to ports other than the one you are configuring:
  - From the **Apply Settings** drop-down box, select none, a group of settings, or All.
  - In to **Device Ports**, type the device port numbers, separated by commas; indicate a range of port numbers with a hyphen (e.g., 2, 5, 7-10).

Note: It may take a few minutes for the system to apply the settings to multiple ports.

### **Port Status and Counters**

Port Counters describe the status of signals and interfaces. SLC advanced console manager updates and increments the port counters as signals change and data flows in and out of the system. These counters help troubleshoot connections or diagnose problems because they give the user an overview of the state of various parameters. By setting them to zero and then re-checking them later, the user can view changes in status.

The chart in the middle of the page displays the flow control lines and port statistics for the device port. The system automatically updates these values. To reset them to zeros, select the **Zero** port counters checkbox in the IP Settings section of the page.

**Note:** Status and statistics shown on the web interface represent a snapshot in time. To see the most recent data, you must reload the web page. Status may display "N/A" if SLC is unable to dynamically determine the connected/inserted device.

Table 9-6 Port Status and Counters

| Port Status and Counters |        |  |
|--------------------------|--------|--|
| DSR/CD                   | No     |  |
| DTR                      | Yes    |  |
| стѕ                      | No     |  |
| RTS                      | Yes    |  |
| Bytes input              | 0      |  |
| Bytes output             | 0      |  |
| Framing errors           | 0      |  |
| Parity errors            | 0      |  |
| Overrun errors           | 0      |  |
| Flow Control errors      | 0      |  |
| Seconds since zeroed     | 106734 |  |

#### **Device Ports - Power Management**

In the Device Ports - Power Management page, configure power supplies that provide power to the device or server connected to the device port. Up to 4 power supplies can be configured, by selecting an RPM, an outlet on the RPM, and defining a unique name for the RPM/outlet pair. The RPM outlet pair can also be controlled (power cycled, turned on, turned off).

This page also allows the user to define the Power Management Sequence, which, when entered while the user is connected to a device port via the connect direct command, will display the Power Management and Baud Rate menu:

```
Power Management and Baud Rate Menu

RPM/outlet>>> trippOUT4 sentry30UT15

A. Status E. Turn On H. Turn On

B. Help F. Turn Off I. Turn Off

C. Set Baud G. Power Cycle J. Power Cycle

D. Quit
```

This menu allows the administrator to query status and control any of the power supplies that provide power to the device connected to the device port and change the Baud Rate of the device port.

**Note:** The Baud Rate can be configured while connected to a device port by entering the **Power Management Sequence.** This will display the **Power Management and Baud Rate** menu, which provides an option to set the Baud Rate.

### To configure power management settings for a device port:

- 1. Connect to a specific port on the **Devices > Device Ports** page according to instructions in *To open the Device Ports Settings page: (on page 186).*
- 2. Click the **Settings** link beside **Power Management** to access the *Device Ports Power Management* page.

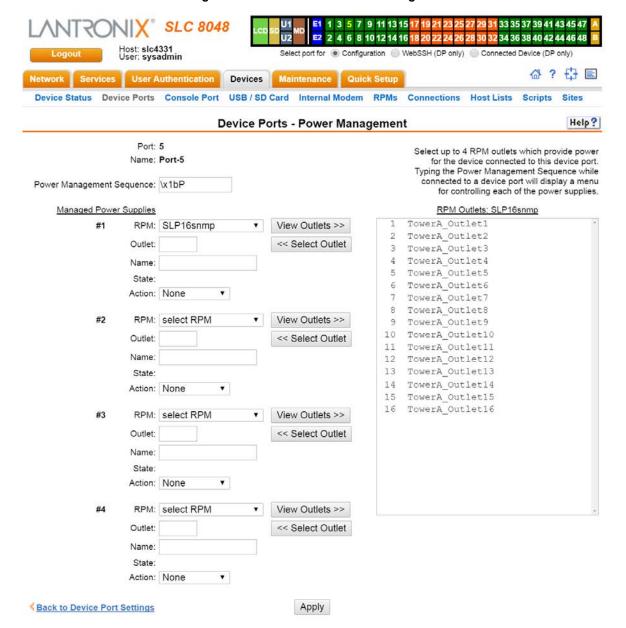

Figure 9-7 Device Ports - Power Management

#### 3. Enter the following:

| Power Management<br>Sequence | A series of one to ten characters that will display the Power Management menu when connected to the device port. The default value is <b>Esc+P</b> (escape key, then uppercase "P"). This value is specified as $\xspace \xspace \$ |
|------------------------------|----------------------------------------------------------------------------------------------------|
|                              | See <i>Key Sequences on page 258</i> for notes on key sequence precedence and behavior.                                                                                                    |
| RPM                          | For each managed power supply, select a RPM, most likely a PDU, which has outlets that can be individually controlled, and which provides power to the device connected to the device port.                                                                                                    |

| Outlet | For each managed power supply, enter the outlet on the selected RPM. As an aid to selecting the outlet, click the <b>View Outlets</b> button, then select an outlet from the list and click the <b>Select Outlet</b> button. The managed power supply outlet number will be filled in, as well as the managed power supply outlet name if a name is listed for the outlet and one has not already been defined for the managed power supply. A unique name for the managed power supply name is required; this is what will be displayed on the Power Management menu. |
|--------|----------------------------------------------------------------------------------------------------|
| Name   | For each managed power supply, enter the name on the selected RPM. As an aid to selecting the name, click the <b>View Outlets</b> button, then select an outlet from the list and click the <b>Select Outlet</b> button. The managed power supply outlet number will be filled in, as well as the managed power supply outlet name if a name is listed for the outlet and one has not already been defined for the managed power supply. A unique name for the managed power supply name is required; this is what will be displayed on the Power Management menu.     |
| State  | Displays the current state of the outlet when the Device Ports - Power Management web page is loaded: <b>on</b> , <b>off</b> or <b>unknown</b> if the RPM does not provide status for individual outlets or the SLC was unable to obtain the status of the outlet.                                                                                                    |
| Action | The action to take on the outlet: Cycle Power, On or Off.                                                                                                    |

4. To save, click **Apply**.

### **Device Ports - RPMs - Add Device**

On the *Devices > Device Ports* page, access the *Device Ports > RPMs - Add Device* page to configure a new managed remote power manager (RPM) for the SLC configuration.

### To add a new managed RPM:

- 1. Connect to a specific port on the **Devices > Device Ports** page according to instructions in *To open the Device Ports Settings page: (on page 186).*
- 2. In the **Connected to** drop-down menu above the IP Settings section of the *Device Ports > Settings (1 of 2)* page, select **RPM**.
- Click the Add RPM link. The Device Ports > RPMs Add Device page displays.
   Note: The Device Ports > RPMs Add Device page can also be accessed via the Devices > RPMs page.
- 4. Update the configuration settings on this page according to directions in *RPMs Add Device (on page 263)*.

E1 1 3 5 7 9 11 13 15 <mark>17 19 21 23 25 27 29 31</mark> 33 35 37 39 41 43 45 47 **SLC 8048** Host: slc4331 User: sysadmin Select port for 

Configuration 

WebSSH (DP only) 

Connected Device (DP only) 母? 母 ■

Figure 9-8 Device Ports > RPMs - Add Device

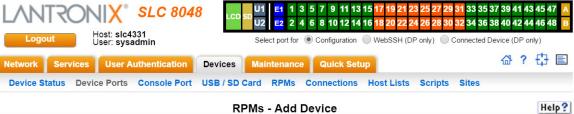

Apply

| Vendor:              | select one ▼                                                                                   |
|----------------------|------------------------------------------------------------------------------------------------|
|                      | (U) - USB, (S) - Serial, (N) - Network, (P) - SNMP                                             |
| Model:               | select one ▼                                                                                   |
| Managed via:         | USB Serial Network SNMP                                                                        |
| USB Device:          | select one ▼                                                                                   |
| Name:                |                                                                                                |
| # of Outlets:        |                                                                                                |
| IP Address:          |                                                                                                |
| Port:                | Enter "0" for a front USB port.                                                                |
| Driver Opts:         |                                                                                                |
| Login:               |                                                                                                |
| Password:            |                                                                                                |
| Retype Password:     |                                                                                                |
| Log Status:          | No Yes, minutes:                                                                               |
| Critical SNMP Traps: |                                                                                                |
| Critical Emails:     |                                                                                                |
| Low Battery:         | Shutdown this UPS     Shutdown all UPSes     Allow battery failure     Shutdown both SLC UPSes |
| Shutdown Order:      |                                                                                                |
| Provides SLC Power:  |                                                                                                |
|                      |                                                                                                |

#### **Device Port - Sensorsoft Device**

Devices made by Sensorsoft are used to monitor environmental conditions.

1. In the **Connected to** drop-down menu above the IP Settings section of the *Device Ports > Settings (1 of 2)* page, select **Sensorsoft**.

**Note:** Sensorsoft temperature/humidity devices are supported with USB-to-serial adapters (ftdi/pl2303/cp210x) but not supported for use with USB-to-Serial CDC ACM devices.

2. Click the **Device Commands** link. The following page displays:

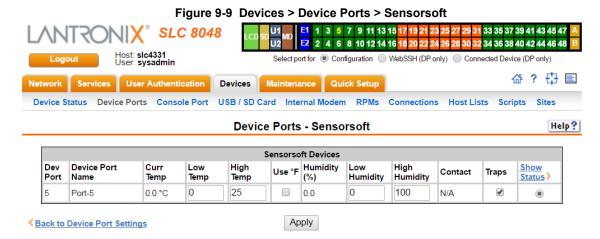

3. Select a port and enter or view the following information:

| Dev Port         | Displays the number of the SLC port.                                                                                                    |
|------------------|----------------------------------------------------------------------------------------------------|
| Device Port Name | Displays the name of the SLC port.                                                                                                    |
| Curr Temp        | Current temperature (degrees Celsius) on the device the sensor is monitoring.                                                                                                    |
| Low Temp         | Enter the temperature (degrees Celsius) permitted on the monitored device below which the SLC 8000 advanced console manager sends a trap.                                                                                                    |
| High Temp        | Enter the temperature (degrees Celsius) permitted on the monitored device above which the SLC unit sends a trap.                                                                                                    |
| Use °F           | Display and set the temperature for this device in degrees Fahrenheit, instead of Celsius, which is the default.                                                                                                    |
| Humidity (%)     | Current relative humidity on the device the sensor is monitoring.                                                                                                    |
| Low Humidity     | Enter the relative humidity permitted on the device the sensor is monitoring below which the sensor sends a trap to the SLC advanced console manager.                                                                                                    |
| High Humidity    | Enter the highest relative acceptable humidity permitted on the device above which the sensor sends a trap to the SLC unit.                                                                                                    |
| Contact          | Displays the current contact closure status of the sensor, if supported by the connected Sensorsoft device. If the Sensorsoft device does not report a contact status, N/A will be displayed. If Traps are enabled for the Sensorsoft device, an slcEventDevicePortDeviceContactChanged trap will be sent when the contact state changes from Open to Closed and from Closed to Open. |
| Traps            | Select to indicate whether the SLC 8000 unit should send a trap or configured Event Alert when the sensor detects an out-of-range configured threshold.                                                                                                    |

- 4. Click the Apply button.
- 5. To view the status detected by the Sensorsoft, click the **Show Status** link in the far right column of the table.

Figure 9-10 Sensorsoft Status

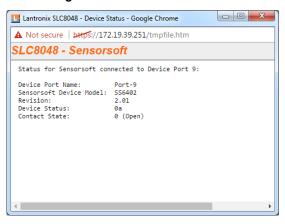

#### **Device Port Commands**

Go to *Device Port Commands* to view CLI commands which correspond to the web page entries described above.

#### **Device Commands**

Go to *Device Commands* to view CLI commands which correspond to the web page entries described above.

## **Interacting with a Device Port**

Once a device port has been configured and connected to an external device such as the console port of an external server, the data received over the device port can be monitored at the command line interface with the connect listen command, as follows:

#### To connect to a device port to monitor it:

```
connect listen deviceport <Port # or Name>
```

In addition, you can send data out the device port (for example, commands issued to an external server) with the connect direct command, as follows:

To connect to a device port to monitor and/or interact with it, or to establish an outbound network connection:

```
connect direct <endpoint>
endpoint is one of:
   deviceport <Port # or Name>
   ssh <IP Address> [port <TCP Port>][<SSH flags>]
   where:
```

Notes: To escape from the connect direct command when the endpoint of the command is deviceport, tcp, or udp and return to the command line interface, type the escape sequence assigned to the currently logged in user. If the endpoint is telnet or SSH, logging out returns the user to the command line prompt.

To escape from the connect listen command, press any key. Setting up a user with an escape sequence is optional. For any NIS, LDAP, RADIUS, Kerberos, or TACACS+ user, or any local user who does not have an escape sequence defined, the default escape sequence is Esc+A.

When connecting to a USB device port, buffered data collected while there was no active connection to the device port may be displayed initially. This is due to clearing internal buffers in preparation for the new connection to the device port.

### **Device Ports - Logging and Events**

The SLC products support port buffering of the data on the system's device ports as well as notification of receiving data on a device port. Port logging is disabled by default. You can enable more than one type of logging (local, NFS file, token and data detection, SD card, or USB port) at a time. The buffer containing device port data is cleared when any type of logging is enabled.

### **Local Logging**

If local logging is enabled, each device port stores 256 Kbytes (approximately 400 screens) of I/O data in a true FIFO buffer. You may view this data (in ASCII format) at the CLI with the show locallog command or on the *Devices > Device Ports - Logging & Events* page. Buffered data is normally stored in RAM and is lost in the event of a power failure if it is not logged using an NFS mount solution. If the buffer data overflows the buffer capacity, only the oldest data is lost, and only in the amount of overrun (not in large blocks of memory).

### NFS File Logging

Data can be logged to a file on a remote NFS server. Data logged locally to the SLC 8000 advanced console manager is limited to 256 Kbytes and may be lost in the event of a power loss. Data logged to a file on an NFS server does not have these limitations. The system administrator can define the directory for saving logged data on a port-by-port basis and configure file size and number of files per port.

The directory path must be the local directory for one of the NFS mounts. For each logging file, once the file size reaches the maximum, a new file opens for logging. Once the number of files reaches the maximum, the oldest file is overwritten. The file naming convention is: <Device Port Number> <Pile number>.log.

#### **Examples:**

```
02_Port-2_1.log
02_Port-2_2.log
02_Port-2_3.log
02_Port-2_4.log
02_Port-2_5.log
```

### **USB** and **SD** Card Logging

Data can be logged to a USB flash drive that is loaded into the USB ports or the SD card slot on the front of the SLC unit and properly mounted. Data logged locally to the SLC advanced console manager is limited to 256 Kbytes and may be lost in the event of a power loss. Data logged to a USB flash drive or SD card does not have these limitations. The system administrator can define the file size and number of files per port. For each logging file, once the file size reaches the maximum, a new file opens for logging. Once the number of files reaches the maximum, the oldest file is overwritten. The file naming convention is:

```
<Device Port Number> <Device Port Name> <File number>.log
```

#### **Examples:**

```
02_Port-2_1.log
02_Port-2_2.log
02_Port-2_3.log
02_Port-2_4.log
02_Port-2_5.log
```

#### **Token/Data Detection**

The system administrator can configure the device log to detect when a user-defined string or number of characters is received from the device, and automatically perform one or more actions: send a message to the system log, send an SNMP trap, send an email alert, send a string to the device, or control one of the power supplies associated with the device.

### Syslog Logging

Data can be logged to the system log. If this feature is enabled, the data will appear in the Device Ports log, under the Info level. The log level for the Device Ports log must be set to Info for the data to be saved to the system log. See *Device Ports - Logging and Events (on page 203)*.

#### To set logging parameters:

1. In the top section of the *Device Port Settings* page, click the **Settings** link in the Logging field. The following page displays:

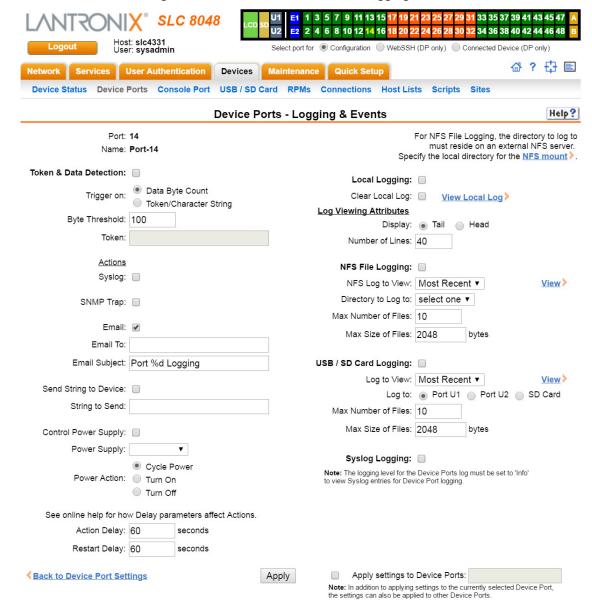

Figure 9-11 Devices > Device Ports - Logging & Events

#### 2. Enter the following:

### **Token & Data Detection**

| Token & Data<br>Detection | Select to enable token and data detection on the selected device port, with a set of actions that can be enabled if a data trigger occurs. The default is disabled.                                                                                                |
|---------------------------|----------------------------------------------------------------------------------------------------|
| Trigger on                | <ul> <li>Select the method of triggering an action:</li> <li>Data Byte Count: A specific number of bytes of data. This is the default.</li> <li>Token/Character String: A specific pattern of characters, which you can define by a regular expression.</li> </ul> |
|                           | <b>Note:</b> Token/Character String recognition may negatively impact the SLC unit's performance, particularly when regular expressions are used.                                                                                                    |

| Restart Delay  | The number of seconds for the period of time, after performing the selected action, during which the device port will ignore additional characters received. The data will simply be ignored and not trigger additional actions until this time elapses. The default is <b>60</b> seconds.                                                                                                    |
|----------------|----------------------------------------------------------------------------------------------------|
| Action Delay   | A time limit of how long, in seconds, the device port will capture data after the data trigger is detected and before closing the log file (with a fixed internal buffer maximum capacity of 1500 bytes) and performing the selected actions. The default is 60 seconds.                                                                                                    |
| Power Action   | The action to perform on the selected power supply or power supplies - Cycle Power, Turn On or Turn Off.                                                                                                    |
| Power Supply   | The power supply that provides power to the device connected to the device port which to control. Select either all power supplies or an individual power supply.                                                                                                    |
| String to Send | The string to send to the device connected to the device port. The string supports the following special characters: newline ("\n"), double quote ("\""), single quote ("\\"), and escape ("\x1b"). You can enter a total of 128 characters.                                                                                                    |
|                | <b>Note:</b> The character sequence %d anywhere in the email subject is automatically replaced with the device port number.                                                                                                    |
| •              | The email subject line is pre-defined for each port with its port number. You can use the email subject to inform the desired recipients of the problem on a certain server or location (e.g., server location or other classification of your equipment).                                                                                                    |
| Email Subject  | than one email address, separate the addresses with a single space. You can enter a total of 128 characters.  A subject text appropriate for your site. May have up to 128 characters.                                                                                                    |
| Email to       | The email address of the message recipient(s) for an email alert. To enter more                                                                                                    |
|                | <ul> <li>SNMP Trap: A slcEventDevicePortData trap will be sent to the NMS configured in the SNMP settings.</li> <li>Email: An email alert will be sent to the address configured for the device port.</li> <li>Send String to Device: A string will be sent to the device connected to the device port.</li> <li>Control Power Supply: The state of one or more of the device port power supplies can be changed.</li> </ul> |
|                | <ul> <li>Syslog: A message is logged to the system log indicating what the data trigger<br/>was along with the initial portion of the data received.</li> </ul>                                                                                                    |
| Actions        | <ul> <li>http://www.delorie.com/gnu/docs/regex/regex.html</li> <li>Select one or more actions to perform if there is a data trigger:</li> </ul>                                                                                                    |
|                | information, see:  http://www.gnu.org/software/libc/manual/html_node/Regular-Expressions.html                                                                                                    |
| Token          | The specific pattern of characters the SLC unit must recognize before initiating the actions configured for this port. The maximum is 100 characters. You may use a regular expression to define the pattern. For example, the regular expression "abc[def]g" recognizes the strings abcdg, abceg, abcfg.  The SLC console manager supports GNU regular expressions; for more                                                |
|                | A threshold set to 30 characters means that as soon as the unit receives 30 bytes of data, it performs the actions that are selected for this port.                                                                                                    |
|                | In most cases, the console port of your device does not send any data unless there is an alarm condition. After the SLC unit receives a small number of bytes, it perceives that your device needs some attention.                                                                                                    |
| Byte Threshold | The number of bytes of data the port will receive before the SLC unit will capture log data and initiate the selected actions. The default is 100 bytes.                                                                                                    |

### **Local Logging**

| Local Logging   | If you enable local logging, each device port stores 256 Kbytes (approximately 400 screens) of I/O data in a true FIFO buffer. Disabled by default. |
|-----------------|----------------------------------------------------------------------------------------------------|
| Clear Local Log | Select the checkbox to clear the local log.                                                                                                    |
| View Local Log  | Click this link to see the local log in text format.                                                                                                |

### **Log Viewing Attributes**

| Display         | Select to view either the beginning ( <b>Head</b> ) or end ( <b>Tail</b> ) of the log. |
|-----------------|----------------------------------------------------------------------------------------|
| Number of Lines | Number of lines from the head or tail of the log to display.                           |

# **NFS File Logging**

| NFS File Logging    | Select the checkbox to log all data sent to the device port to one or more files on an external NFS server. Disabled by default.                                                                                              |
|---------------------|----------------------------------------------------------------------------------------------------|
| NFS Log to View     | Available log files in the selected NFS Directory to view.                                                                                                    |
| Directory to Log to | The path of the directory where the log files will be stored.                                                                                                    |
|                     | <b>Note:</b> This directory must be a directory exported from an NFS server mounted on the SLC 8000 advanced console manager Specify the local directory path for the NFS mount.                                              |
| Max Number of Files | The maximum number of files to create to contain log data to the port. These files keep a history of the data received from the port. Once this limit is exceeded, the oldest file is overwritten. The default is <b>10</b> . |
| Max Size of Files   | The maximum allowable file size in bytes. The default is <b>2048</b> bytes. Once the maximum size of a file is reached, the SLC unit begins generating a new file.                                                            |

## **USB / SD Card Logging**

| USB / SD Card<br>Logging | Select to enable USB / SD card logging. A USB thumb drive or SD card must be loaded into one of the ports of the SLC and properly mounted. Disabled by default.                                                       |
|--------------------------|----------------------------------------------------------------------------------------------------|
| Log to View              | Available log files in the selected USB / SD card slot to view.                                                                                                    |
| Log To                   | Select the USB port or SD card to use for logging.                                                                                                    |
| Max Number of Files      | The maximum number of files to create to contain log data to the port. These files keep a history of the data received from the port. Once this limit is exceeded, the oldest file is overwritten. The default is 10. |
| Max Size of Files        | The maximum allowable file size in bytes. The default is 2048 bytes. Once the maximum size of a file is reached, the SLC 8000 advanced console manager begins generating a new file. The default is 2048 bytes.       |

## **Syslog Logging**

| Syslog Logging | Select to enable system logging.                                                                                                    |
|----------------|----------------------------------------------------------------------------------------------------|
|                | <b>Note:</b> The logging level for the device ports log must be set to Info to view Syslog entries for Device Port logging on the Services > SSH/Telnet/Logging page. |

**Note:** To apply the settings to additional device ports, in the Apply settings to Device Ports field, enter the additional ports, (e.g., 1-3, 5, 6)

- 3. To apply settings to other device ports in addition to the currently selected port, select the **Apply** settings to Device Ports and enter port numbers separated by commas. Indicate a range of port numbers with a hyphen (e.g., 2, 5, 7-10), and separate ranges with commas.
- 4. To save, click the **Apply** button.

### **Logging Commands**

Go to *Logging Commands* to view CLI commands which correspond to the web page entries described above.

### **Console Port**

The console port initially has the same defaults as the device ports. Use the *Devices > Console Port* page to change the settings, if desired.

### To set console port parameters:

1. Click the **Devices** tab and select **Console Port**. The following page displays:

Parity: none ▼
Flow Control: none

Show Lines On Connecting: 

No Yes, # of lines: 24

Group Access:

Timeout: 

No Yes, minutes:

E1 1 3 5 7 9 11 13 15 17 **29 31 33 35 37 39 41 43 45 47 SLC 8048** 30 <mark>32</mark> 34 36 38 40 42 44 46 48 2 4 6 8 10 12 14 16 18 Select port for 

Configuration 

WebSSH (DP only) 

Connected Device (DP only) 母? ⊕ ■ User Authentication **Devices** Maintenance Quick Setup Device Status Device Ports Console Port USB / SD Card RPMs Connections Host Lists Scripts Sites Help? **Console Port** Status: Not Connected Baud: 9600 ▼ Data Bits: 8 ▼ Stop Bits: 1 ▼

Figure 9-12 Devices > Console Port

2. Change the following as desired:

| Baud      | The speed with which the device port exchanges data with the attached serial device.                                                                 |
|-----------|----------------------------------------------------------------------------------------------------|
|           | From the drop-down list, select the baud rate. Most devices use <b>9600</b> for the administration port, so the console port defaults to this value. |
| Data Bits | Number of data bits used to transmit a character. From the drop-down list, select the number of data bits. The default is <b>8</b> data bits.        |

Apply

| Stop Bits                   | The number of stop bits that indicate that a byte of data has been transmitted. From the drop-down list, select the number of stop bits. The default is <b>1</b> .                                                                                                    |
|-----------------------------|----------------------------------------------------------------------------------------------------|
| Parity                      | Parity checking is a rudimentary method of detecting simple, single-bit errors. From the drop-down list, select the parity. The default is <b>none</b> .                                                                                                    |
| Flow Control                | A method of preventing buffer overflow and loss of data. The available methods include <b>none</b> , <b>xon/xoff</b> (software), and <b>rts/cts</b> (hardware). The default is <b>none</b> .                                                                                                    |
| Timeout                     | The number of minutes (1-30) after which an idle session on the console is automatically logged out. Disabled by default.                                                                                                    |
| Show Lines on<br>Connecting | If selected, when you connect to the console port with a terminal emulator, you will see the last lines output to the console, for example, the SLC boot messages or the last lines output during a CLI session on the console.                                                                                                    |
| Group Access                | If undefined, any group can access the console port. If one or more groups are specified (groups are delimited by the characters ' ' (space), ',' (comma), or ';' (semicolon)), then any user who logs into the console port must be a member of one of the specified groups, otherwise access will be denied. Users authenticated via RADIUS may have a group (or groups) provided by the RADIUS server via the Filter-Id attribute that overrides the group defined for a user on the SLC 8000 advanced console manager. A group provided by a remote server must be either a single group or multiple groups delimited by the characters ' ' (space), ',' (comma), ';' (semicolon), or '=' (equals) - for example "group=group1,group2;" or "group1,group2,group3". |

3. Click the **Apply** button to save the changes.

### **Console Port Commands**

Go to *Console Port Commands* to view CLI commands which correspond to the web page entries described above.

# **Internal Modem Settings**

This section describes how to configure an internal modem in the SLC advanced console manager. The SLC 8000 internal modem is an optional part. If the modem is installed, a message will be displayed when the SLC unit is booted:

Internal modem installed.

The presence of the modem will also be displayed in the CLI admin version command, the web *About SLC* page, and the System Configuration report. The internal modem provides a subset of the modem functionality available for modems connected to a Device Port and USB modems. If the internal modem is installed, the Internal Modem web page can be displayed by selecting the Internal Modem option from the main menu, or by selecting the **MD** button in the *Sample Dashboards* on the upper right corner of the web page.

**Note:** The internal modem only supports Dial-in, Dial-out, Dial-back, and Dial-ondemand.

### **Setting Up Internal Modem Storage**

An internal modem may be configured on the *Devices > Internal Modem* page and accessed through the *Sample Dashboards* only if it is installed into the SLC 8000 advanced console manager.

### To set up internal modem storage in the SLC 8000 advanced console manager:

1. Insert an internal modem into the SLC unit according to the instructions in *Modem Installation* (on page 44).

**Note:** Your internal modem will appear in the Sample Dashboards in the upper right hand corner once the SLC unit reboots.

- 2. Reboot the SLC 8000 advanced console manager.
- 3. Log into the SLC unit and click **Devices**.
- 4. Click Internal Modem. Figure 9-13 shows the page that displays.

||X" SLC 8048 Host: slc04a2 User: sysadmin 母? 🗗 🗉 Services User Authentication Devices Maintenance Quick Setup Status Device Ports Console Port USB/SD Card Int Modem RPM Connections Xmodem Host Lists Scripts Sites Access Lists Internal Modem View Modem Log > **Modem Statistics** PPP Logging: < State: Disabled Tx bytes: N/A PPP Debug: < Mode: (a) Text Rx bytes: N/A Use Sites: Group Access: Initialization Script: Modem Timeout: ( ) No Yes, seconds (1-9999): Modem Command: AT+VCID=1 Caller ID Logging: < Yes, minutes (5-600): Check Dial Tone: 

No Local User Number Dial-back Number: Fixed Number Dial-back Delay: 15 seconds Dial-back Retries: 3 Access List: white-list\_1 V Access Lists Text Mode Timeout Logins: 

No Yes, minutes (1-30): PPP Mode Yes Local IP: Negotiate IP Address: ○ No Remote IP Authentication: 

PAP CHAP Host/User Name: CHAP Handshake: Secret/User Password: Retype Password: CHAP Auth Uses: (a) CHAP Host (b) Local Users Enable NAT: Note: Enabling NAT requires IP Forwarding to be enabled Dial-out Number: 87654321 Remote/Dial-out Login: sysadmin Remote/Dial-out Password: Retype: ..... Restart Delay: 30 seconds

Apply

Figure 9-13 Devices > Internal Modem

## 5. Enter the following fields.

| State                 | Indicates whether the internal modem is enabled. When enabling, set the modem to <b>Disabled</b> , <b>Dial-in</b> , <b>Dial-out</b> , <b>Dial-back</b> , and <b>Dial-on-demand</b> . Disabled by default.                                                                                                    |
|-----------------------|----------------------------------------------------------------------------------------------------|
| Mode                  | The format in which the data flows back and forth.                                                                                                    |
|                       | <ul> <li>With Text selected, the SLC unit assumes that the modem will be used for remotely logging into the command line. Text mode is only for dialing in. This is the default.</li> <li>PPP establishes an IP-based link over the modem. PPP connections can be used in dial-out mode (e.g., the SLC unit connects to an external network) or dial-in mode (e.g., the external computer connects to the network that the SLC unit is part of), dial-back (dial-in followed by dial-out), CBCP server and CBCP client. When there is an active modem session, the PPP Tx and Rx bytes will be displayed at the top of the window.</li> </ul>                                                                          |
| Use Sites             | Enables the use of site-oriented modem parameters which can be activated by various modem-related events (authentication, outbound network traffic for dial-on-demand connections, etc.). Sites can be used with the following modem states: dial-in, dial-back, dial-on-demand, dial-in & dial-on-demand, dial-back & dial-on-demand, and CBCP server.  For more information see <i>Sites (on page 249)</i> .                                                                                                    |
| _                     | , , , , ,                                                                                                    |
| Group Access          | If undefined, any group can access the modem (text login only). If one or more groups are specified (groups are delimited by the characters ',' (comma) or ';' (semicolon)), then any user who logs into the modem must be a member of one of the specified groups, otherwise access will be denied. Users authenticated via RADIUS may have a group (or groups) provided by the RADIUS server via the Filter-Id attribute that overrides the group defined for a user on the SLC unit. A group provided by a remote server must be either a single group or multiple groups delimited by the characters ',' (comma), ';' (semicolon), or '=' (equals) - for example "group=group1,group2;" or "group1,group2,group3". |
| Initialization Script | Commands sent to configure the modem may have up to 100 characters. Consult your modem's documentation for recommended initialization options. If you do not specify an initialization script, the SLC uses a uses a default initialization string of:  AT S7=45 SO=0 L1 V1 X4 &D2 &c1 E1 Q0  Note: We recommend that the modem initialization script always be prepended with AT and include E1 V1 x4 Q0 so that the SLC unit may properly control the modem.                                                                                                    |
| Modem Timeout         | Timeout for modem connections. Set to <b>No</b> by default.                                                                                                    |
|                       | To configure the modem connection to time out when no traffic is received choose <b>Yes</b> and enter a value of 1 to 9999 seconds.                                                                                                    |
| Caller ID Logging     | Select to enable the SLC unit to log caller IDs on incoming calls. Disabled by default.                                                                                                    |
| Modem Command         | Modem AT command used to initiate caller ID logging by the modem.                                                                                                    |
|                       | Note: For the AT command, use +VCID=1 to enable Caller ID with formatted presentation, and use +VCID=2 to enable Caller ID with unformatted presentation. This is subject to subscribing to a Caller ID service for the modern line.                                                                                                    |

| Check Dial Tone   | If enabled, the SLC will periodically check the modem for a dial tone while waiting for a dial in (e.g., if the Modem State is set to Dial-in, or if the Modem State is set to Dial-back and the SLC unit is in the Dial-in portion of the sequence). The SLC unit can issue a trap or an event can be setup to notify the user if no dial tone is detected. Enabled by default (every 15 minutes). |
|-------------------|----------------------------------------------------------------------------------------------------|
| Dial-back Number  | Users with <i>Dial-back</i> can dial into the SLC unit and enter their login and password. Once the SLC unit authenticates them, the modem hangs up and dials them back.                                                                                                    |
|                   | Select the phone number the modem dials back on: a fixed number or a number associated with their login. If you select <b>Fixed Number</b> , enter the number (in the format 2123456789).                                                                                                    |
|                   | The dial-back number is also used for CBCP client as the number for a user-defined number. See <i>CBCP Server and CBCP Client</i> for more information.                                                                                                    |
| Dial-back Delay   | For dial-back and CBCP Server, the number of seconds between the dial-in and dial-out portions of the dialing sequence.                                                                                                    |
| Dial-back Retries | For dial-back and CBCP Server, the number of times the SLC unit will retry the dial-out portion of the dialing sequence if the first attempt to dial-out fails.                                                                                                    |
| Access List       | For the dial-in state, a modem access list (or white list) that defines which phone numbers will be granted access to the console manager. See <i>Access Lists on page 252</i> for more information.                                                                                                    |

### **Text Mode**

| Timeout Logins | If you selected text mode, you can enable logins to time out after the connection is inactive for a specified number of minutes. The default is <b>No</b> . |
|----------------|----------------------------------------------------------------------------------------------------|
|                | This setting only applies to text mode connections. PPP mode connections stay connected until either side drops the connection. Disabled by default.        |

### **PPP Mode**

| Negotiate IP Address | If the SLC and/or the serial device have dynamic IP addresses (e.g., IP addresses assigned by a DHCP server), select <b>Yes</b> . This is the default.                                                                                         |
|----------------------|----------------------------------------------------------------------------------------------------|
|                      | If the SLC unit or the modem have fixed IP addresses, select <b>No</b> , and enter the <b>Local IP</b> (IP address of the internal modem) and <b>Remote IP</b> (IP address of the modem).                                                      |
| Authentication       | Enables PAP or CHAP authentication for modem logins. PAP is the default.                                                                                                    |
|                      | With <b>PAP</b> , users are authenticated by means of the Local Users and any of the remote authentication methods that are enabled.                                                                                                    |
|                      | With CHAP, the CHAP Handshake fields authenticate the user.                                                                                                    |
| CHAP Handshake       | The Host/User Name (for UNIX systems) or                                                                                                    |
|                      | <b>Secret/User Password</b> (for Windows systems) used for CHAP authentication. May have up to 128 characters.                                                                                                    |
| CHAP Auth Uses       | For CHAP authentication, determines what is used to validate the <b>CHAP</b> host/ user sent by the remote peer: either the <b>CHAP Host</b> defined for the modem, or any of the users in the <b>Local Users</b> list.                        |
| Enable NAT           | Select to enable Network Address Translation (NAT) for dial-in and dial-out PPP connections on a per modem (device port, USB port, or internal modem) basis. Users dialing into the SLC unit access the network connected to Eth1 and/or Eth2. |
|                      | Note: IP forwarding must be enabled on the Network Settings (on page 58) for NAT to work.                                                                                                    |

| Dial-out Number                     | Phone number for dialing out to a remote system or serial device. May have up to 20 characters. Any format is acceptable.                                                         |
|-------------------------------------|----------------------------------------------------------------------------------------------------|
| Remote/Dial-out Login               | User ID for authentication when dialing out to a remote system, or if a remote system requests authentication from the SLC module when it dials in. May have up to 32 characters. |
| Remote/Dial-out<br>Password/ Retype | Password for authentication when dialing out to a remote system, or if a remote system requests authentication from the SLC unit when it dials in. May have up to 20 characters.  |
| Restart Delay                       | The number of seconds after the timeout and before the SLC module attempts another connection. The default is <b>30</b> seconds.                                                  |

6. Click Apply to save.

#### Internal Modem Commands

Go to *Internal Modem Commands* to view CLI commands which correspond to the web page entries described above.

### **Xmodem**

The SLC supports using the Xmodem, Ymodem, or Zmodem protocols to send and receive files across serial ports. An Xmodem repository on the SLC holds files that can be sent or have been received. In order to use one of the protocols, the device port that will be used must not be currently in use for any other purpose.

An example of sending a file with Zmodem to device port 3 using the CLI:

```
[slc431d]> set xmodem send 3 file update.bin protocol zmodem xfer binary Starting Zmodem send of 117K file update.bin... Sending: update.bin
Bytes Sent: 117988 BPS:919
```

Transfer complete

An example of receiving the same file with Zmodem from device port 4 using the CLI:

```
[slc431d]> se xmodem receive 4 protocol zmodem xfer binary Starting Zmodem receive of file specified by protocol... Receiving: update.bin.0
Bytes received: 117988/ 117988 BPS:937
```

Transfer complete

**Note:** When performing critical operations (such as firmware update over a serial connection) with Xmodem, Ymodem or Zmodem, it is recommended to use the CLI to send and receive files instead of the web interface, as web browsers may be subject to timeouts which can interrupt the operation. It is also recommended that any timeouts that may affect the CLI session be disabled so that the operation is not interrupted.

#### To manage the Xmodem repository, send files or receive files:

Click the **Devices** tab and select the **Xmodem** option. The Xmodem page displays:

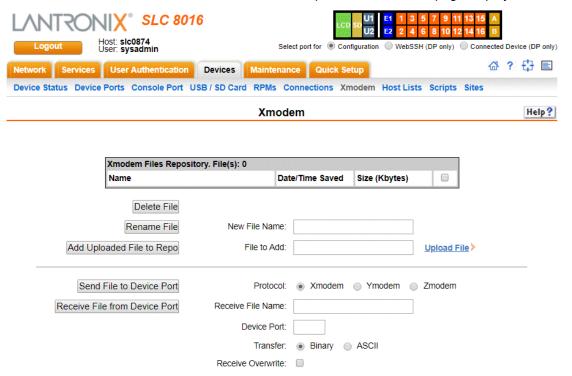

- 2. To upload a file to the repository, click the **Upload File** link and upload a file in the window that is displayed. Upload file size should not exceed 20 MB. The maximum length for the upload file name is 40 characters. The file name should not contain the following characters: forward slash '/', backslash '\', colon ':', asterisk '\*', question mark '?', double quotation mark ("), less than symbol '<', greater than symbol '>', or the vertical bar symbol '|'. After upload is complete, the filename will appear in the **File to Add** field. Click the **Add Uploaded File to Repo** button to add the file to the repository. The maximum repository size is 25 MB.
- 3. To rename a file, select the box to the right of the file in the **Xmodem Files Repository** list, enter the new file name in the **New File Name** field, and click the **Rename File** button.
- To delete a file, select the box to the right of the file in the Xmodem Files Repository list, and click the Delete button.
- 5. To send a file, select the box to the right of the file in the **Xmodem Files Repository** list, and complete the following fields:

| Protocol    | Select whether to use the Xmodem, Ymodem or Zmodem protocol. Xmodem is a very rudimentary protocol that sends files in 128 byte blocks, padding the resulting file if necessary. Ymodem and Zmodem expand upon Xmodem by including the file's name, size and timestamp as part of the protocol. |
|-------------|----------------------------------------------------------------------------------------------------|
| Device Port | Enter the device port number to send the file to. The device port that will be used must not be currently in use for any other purpose.                                                                                                    |
| Transfer    | Select whether to send the file as a binary file or an ASCII file.                                                                                                    |

6. Click the **Send File to Device Port** button. The send will be initiated, and the **Status** window can be opened to view the progress of the send. When the Xmodem protocol is used, the user will be prompted when to start the file receive with the message, "Give your local XMODEM receive command now."

**Note:** Ymodem transfers may display a line at the end of a successful transfer such as, "Ymodem sectors/kbytes sent: 0/ 0k", however, the transfer is successful if "Transfer complete" is displayed and the bytes sent matches the size of the file.

7. To receive a file, complete the following fields:

| Protocol          | Select whether to use the Xmodem, Ymodem or Zmodem protocol. Xmodem is a very rudimentary protocol that sends files in 128 byte blocks, padding the resulting file if necessary. Ymodem and Zmodem expand upon Xmodem by including the file's name, size and timestamp as part of the protocol. |
|-------------------|----------------------------------------------------------------------------------------------------|
| Receive File Name | When Xmodem is used, enter the name to give the file that is received.                                                                                                    |
| Device Port       | Enter the device port number to receive the file from. The device port that will be used must not be currently in use for any other purpose.                                                                                                    |
| Transfer          | Select whether to receive the file as a binary file or an ASCII file.                                                                                                    |
| Receive Overwrite | Select whether to overwrite files in the repository with the same name as the received file.                                                                                                    |

8. Click the **Receive File from Device Port** button. The receive will be initiated, and the **Status** window can be opened to view the progress of the receive. If a file with the same name already exists in the repository and Receive Overwrite is not enabled, the transfer will abort without overwriting the existing file.

### **Host Lists**

A host list is a prioritized list of SSH, Telnet, and TCP hosts available for establishing incoming modem connections or for the connect direct command on the CLI. The SLC unit cycles through the list until it successfully connects to one.

#### To add a host list:

1. Click the **Devices** tab and select the **Host Lists** option. The following page displays:

33 35 37 39 41 43 45 47 **SLC 8048** 34 36 38 40 42 44 46 48 2 4 6 8 10 12 14 16 1 母? 🗗 🗉 Services User Authentication Devices Maintenance **Quick Setup** Device Status Device Ports Console Port USB / SD Card RPMs Connections Host Lists Help? **Host Lists** Host Lists Delete Host List View Host List ld Name Host List Id: 0 Clear Host List Host List Name: Add Host List Retry Count: Edit Host List Authentication: Host Parameters Hosts (in order of precedence) Host: Protocol: TCP ▼ Port: Escape Sequence: Clear Host Parameters

Figure 9-14 Devices > Host Lists

2. Enter the following:

**Note:** To clear fields in the lower part of the page, click the **Clear Host List** button.

| Host List Id          | Displays after a host list is saved.                                                                            |
|-----------------------|----------------------------------------------------------------------------------------------------|
| <b>Host List Name</b> | Enter a name for the host list.                                                                                 |
| Retry Count           | Enter the number of times the SLC advanced console manager should attempt to retry connecting to the host list. |
| Authentication        | Select to require authentication when the SLC unit connects to a host.                                          |

- 3. You have the following options:
  - To save the host list without adding hosts at this time, click the **Add Host List** button.
  - To add hosts, enter the following:

## **Host Parameters**

| Host            | Name or IP address of the host.                                                                                                    |
|-----------------|----------------------------------------------------------------------------------------------------|
| Protocol        | Protocol for connecting to the host (TCP, SSH, or Telnet).                                                                                                    |
| Port            | Port on the host to connect to.                                                                                                    |
| Escape Sequence | The escape character used to get the attention of the SSH or Telnet client. It is optional, and if not specified, Telnet and SSH use their default escape character.                                                                                                    |
|                 | For Telnet, the escape character is either a single character or a two-character sequence consisting of '^' followed by one character. If the second character is '?', the DEL character is selected. Otherwise, the second character is converted to a control character and used as the escape character.                                                                                                    |
|                 | For SSH, the escape character is a single character.                                                                                                    |
|                 | Note: When the Device Port Esc Sequence/ViewLog/PowerMenu Escape Sequence is configured, the following escape sequence precedent behavior can be expected: 1) Escape 2) PowerMenu 3) ViewLogs A clear/restart of the remaining escape events occurs when there is a match in any configured sequence. All the sequences should have unique sequence defined and user should avoid overlapping sequence strings. When detecting key sequences, after receiving the first character(s) of a sequence, the SLC will wait 3 or more seconds for the remaining characters, before timing out and sending all characters to the device. For example, if the Escape Sequence is ABCD, and the user types "AB", the SLC will wait at least 3 seconds for the next character ("C") before timing out and sending the "AB" characters to the device. |

- 4. Click the right 

  arrow. The host displays in the Hosts box.

   The Hosts box.
- 5. Repeat steps 2-4 to add more hosts to the host list.
- 6. Click the Clear Host Parameters button to clear fields before adding the next host.
- 7. You have the following options:
  - To remove a host from the host list, select the host in the Hosts box and click the left ◀ arrow.

  - To give the host a lower precedence, select the host in the Hosts box and click the down 

    → arrow.
- 8. Click the **Add Host List** button. After the process completes, a link back to the *Device Ports* > *Settings* (1 of 2) page displays.

## To view or update a host list:

1. In the Host Lists table, select the host list and click the **View Host List** button. The list of hosts display in the Hosts box.

**SLC 8048** 3 5 7 9 11 13 15 33 35 37 39 41 43 45 4**7** 4 6 8 10 12 14 16 18 34 36 38 40 42 44 46 48 Host: slc4331 User: sysadmin Select port for 

Configuration 

WebSSH (DP only) 

Connected Device (DP only) ☆? 🗗 🗉 Devices Maintenance Quick Setup Services User Authentication Device Status Device Ports Console Port USB / SD Card RPMs Connections Host Lists Scripts Sites Help? **Host Lists** Host Lists ld Name View Host List Delete Host List abc • Host List Id: 1 Clear Host List Host List Name: abc Add Host List Retry Count: 2 Edit Host List Authentication: Host Parameters Hosts (in order of precedence) 111.111.111.111;tcp/2; Host: Protocol: TCP ▼ Port: Escape Sequence: Clear Host Parameters

Figure 9-15 View Host Lists

2. View, add, or update the following:

| Host List Id   | Displays after a host list is saved.                                                                                 |
|----------------|----------------------------------------------------------------------------------------------------|
| Host List Name | Enter a name for the host list.                                                                                      |
| Retry Count    | Enter the number of times the SLC 8000 advanced console manager should attempt to retry connecting to the host list. |
| Authentication | Select to require authentication when the SLC unit connects to a host.                                               |

## **Host Parameters**

| Host     | Name or IP address of the host.                             |
|----------|-------------------------------------------------------------|
| Protocol | Protocol for connecting to the host (TCP, SSH, or Telnet).  |
| Port     | Port on the host to connect to SLC advanced console manager |

### **Escape Sequence**

The escape character used to get the attention of the SSH or Telnet client. It is optional, and if not specified, Telnet and SSH use their default escape character.

For Telnet, the escape character is either a single character or a two-character sequence consisting of '^' followed by one character. If the second character is '?', the DEL character is selected. Otherwise, the second character is converted to a control character and used as the escape character.

For SSH, the escape character is a single character.

- 3. You have the following options:
  - To add a host to the host list, click the right ▶ arrow. The host displays in the Hosts box.
  - To remove a host from the host list, select the host in the Hosts box and click the left ← arrow.

  - To give the host a lower precedence, select the host in the Hosts box and click the down → arrow.
- 4. Click the **Edit Host List** button. After the process completes, a link back to the *Device Ports > Settings (1 of 2)* page displays.

#### To delete a host list:

- 1. Select the host list in the Host Lists table.
- 2. Click the **Delete Host List** button. After the process completes, a link back to the *Device Ports > Settings (1 of 2)* page displays.

### **Host List Commands**

Go to *Host List Commands* to view CLI commands which correspond to the web page entries described above.

# **Scripts**

The SLC unit supports three types of scripts:

- Interface Scripts which use a subset of the Expect/Tcl scripting language to perform pattern detection and action generation on Device Port output.
- Batch Scripts which are a series of CLI commands.
- Custom Scripts are Expect, Tcl or Python scripts which use most of the Expect/Tcl/Python scripting language, can be run against the CLI or a Device Port, and can be scheduled to run at periodic intervals, with the results from each run saved to a file in a repository. Up to 10 Custom Scripts can be created. Each Custom Script run is an operation, and the results from each operation can be viewed. Up to 50 script result files will be saved Locally in the SLC storage. Once this maximum is reached and new result files are generated, the oldest result files will automatically be deleted to accommodate the new result files.

A user can create scripts at the web, view scripts at the web and the CLI, and utilize (run) scripts at the CLI. For a description of the syntax allowed in the various types of scripts, see Batch Script Syntax, Interface Script Syntax and Custom Script Syntax.

All scripts have permissions associated with them; a user who runs a script must have the permissions associated with the script in order to run the script.

# To add a script:

1. Click the **Devices** tab and select the **Scripts** option. This page displays.

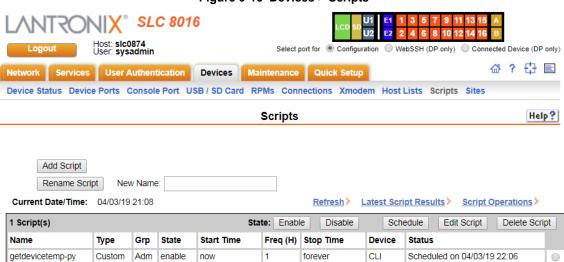

Figure 9-16 Devices > Scripts

2. Click the **Add Script** button. The page for editing script attributes displays.

**SLC 8016** 🕁 ? 🗗 🗉 Network Services User Authentication Devices Maintenance Quick Setup Device Status Device Ports Console Port USB / SD Card RPMs Connections Xmodem Host Lists Scripts Sites **Scripts** Help? Script Name: Type: 

Interface 

Batch 

Custom User Rights Default Users Group: O Power Users Administrators Full Administrative: Local Users: Firmware & Configuration: Internal Modem: Networking: Remote Authentication: Services: SSH Keys: Device Port Operations: Secure Lantronix Network: User Menus: Device Port Configuration: Date/Time: Web Access: USB: Reboot & Shutdown: Diagnostics & Reports: SD Card: RPMs: Back to Scripts Apply

Figure 9-17 Adding or Editing New Scripts

3. Enter the following:

# **Scripts**

| Script Name | A unique identifier for the script.                                                                                                    |
|-------------|----------------------------------------------------------------------------------------------------|
| Туре        | <ul> <li>Select Interface for a script that utilizes Expect/Tcl to perform pattern detection and action generation on Device Port output.</li> <li>Select Batch for a script of CLI commands.</li> <li>Select Custom for an Expect, Tcl or Python script that can be run against a CLI session or a Device Port, either manually or scheduled to run at periodic intervals.</li> </ul>                                                                                                    |
| Script Text | In the free-form editing box, enter the contents of the script. Restrictions on the script format are described in <u>Batch Script Syntax</u> , <u>Interface Script Syntax</u> , and <u>Custom Script Syntax</u> .                                                                                                    |
| Group       | <ul> <li>Select the group to which the script will belong:</li> <li>Default Users: This group has only the most basic rights. You can specify additional rights for the individual user.</li> <li>Power Users: This group has the same rights as Default Users plus Networking, Date/Time, Reboot &amp; Shutdown, and Diagnostics &amp; Reports. You can specify additional rights for the individual user.</li> <li>Administrators: This group has all possible rights.</li> <li>For more information on how the group and rights are used with scripts, see To use a script at the CLI: below.</li> </ul> |

4. Assign or unassign **User Rights** for the specific user by checking or unchecking the following boxes:

| Full Administrative          | Right to add, update, and delete all editable fields.                                                                                                    |
|------------------------------|----------------------------------------------------------------------------------------------------|
| Networking                   | Right to enter Network settings.                                                                                                    |
| Services                     | Right to enable and disable system logging, SSH and Telnet logins, SNMP, and SMTP.                                                                           |
| Secure Lantronix<br>Network  | Right to view and manage secure Lantronix units (e.g., Spider, or SLC devices) on the local subnet.                                                          |
| Date/Time                    | Right to set the date and time.                                                                                                    |
| Reboot & Shutdown            | Right to shut down and reboot the SLC unit.                                                                                                    |
| RPMs                         | Right to view and enter Remote Power Manager (RPM) settings.                                                                                                 |
| Local Users                  | Right to add or delete local users on the system.                                                                                                    |
| Remote<br>Authentication     | Right to assign a remote user to a user group and assign a set of rights to the user.                                                                        |
| SSH Keys                     | Right to set SSH keys for authenticating users.                                                                                                    |
| User Menus                   | Right to create a custom user menu for the CLI.                                                                                                    |
| Web Access                   | Right to access Web-Manager.                                                                                                    |
| Diagnostics & Reports        | Right to obtain diagnostic information and reports about the unit.                                                                                           |
| Firmware & Configuration     | Right to upgrade the firmware on the unit and save or restore a configuration (all settings). Selecting this option automatically selects Reboot & Shutdown. |
| Internal Modem               | Right to configure internal modem settings.                                                                                                    |
| Device Port<br>Operations    | Right to control device ports.                                                                                                    |
| Device Port<br>Configuration | Right to enter device port configurations.                                                                                                    |

| USB     | Right to enter modem settings for USB modems and to control USB storage devices. |
|---------|----------------------------------------------------------------------------------|
| SD Card | Right to view and enter settings for SD card.                                    |

5. To save, click the **Apply** button. If the type of script is **Interface** or **Custom**, the script will be validated before it is saved. Once the script is saved, the main **Scripts** page is displayed.

### To view or update a script:

- 1. In the Scripts table, select the script and click the **Edit Script** button. The page for editing script attributes displays (see *Figure 9-17*).
- 2. Update the script attributes (see <u>To add a script:</u> above).
- 3. To save, click the Apply button.

# To rename a script:

- 1. In the Scripts table, select the script and enter a new script name in the **New Name** field.
- 2. Click the **Rename Script** button. The script will be renamed and the *Devices > Scripts* page redisplays.

### To delete a script:

- 1. In the Scripts table, select the script to delete.
- 2. Click the **Delete Script** button. After a confirmation, the script will be deleted and the <u>Devices > Scripts</u> page redisplays.

### To schedule a custom script:

1. In the Scripts table, select the script and click the **Schedule** button. The Custom Scripts - Schedule page displays.

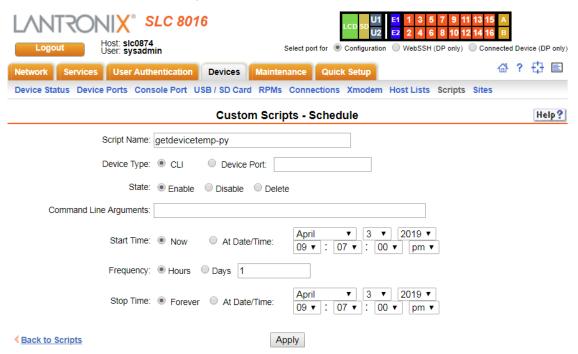

Figure 9-18 Custom Scripts - Scheduler

2. Enter the following (each Custom Script can be run against one device - CLI or Device Port - with one schedule):

| Device Type               | The device - either the CLI or a Device Port - that the script is connected to.                                                                                                    |
|---------------------------|----------------------------------------------------------------------------------------------------|
| State                     | The state of the script's schedule. A script must be <b>Enabled</b> in order for the script scheduler to begin running the schedule. Once a script has been scheduled and enabled, it can be <b>Disabled</b> ; in this state the script manager will continue to update the scheduled run time for a script, but the script will not be run or produce any results. At any point a schedule for a script can be <b>Deleted</b> . |
| Command Line<br>Arguments | Optional command line arguments to pass to the script each time it is run.                                                                                                    |
| Start Time                | The date and time when the script should start running, either <b>Now</b> or at a specific date and time.                                                                                                    |
| Frequency                 | How often the script will run, given in hours or days. The web UI and CLI will always display the frequency in hours.                                                                                                    |
| Stop Time                 | The date and time when the script should stop running, either at a specified date and time, or <b>Forever</b> if it should never stop running.                                                                                                    |

4. To save, click the **Apply** button. The schedule will be validated, and the script manager will either immediately start running the script or schedule the next run of the script. The main **Scripts** page is displayed, showing the schedule status of the script (this may take a few seconds to be updated while the script manager processes the script - click **Refresh** to view the latest information).

### Notes on scheduling:

- Scripts that are scheduled to start immediately and run forever will be restarted when the SLC is rebooted.
- Scripts that are scheduled to start at a specific time will be restarted when the SLC is rebooted
  if the script is scheduled to run forever or if the stop time has not expired.
- After the SLC has booted, there will be a short delay after launching each script before starting the next script in order to minimize the impact on system resources. Shortly after boot, if the script status shows that a script is not scheduled when the script is configured with a schedule, refreshing the status will eventually show that all scheduled scripts will be running and/or scheduled.
- If the date, time or timezone is changed on the SLC while a script is scheduled, the CLI and web UI will still show the same scheduled date and time for the script, until the next time the script is run. It is recommended that the date, time and timezone not be changed while scripts are scheduled to run.

## To change the Enable/Disable state of a custom script schedule:

- 1. In the Scripts table, select the script to enable or disable.
- 2. Click the **Enable** button (this will resume running of a script at its next scheduled time if it was previously disabled) or the **Disable** button (this will suspend running of a script but continue to update the schedule). The script's state will be updated and the Scripts page redisplays.

## To view the list of completed operations (runs) for a custom script:

- 1. In the Scripts table, select the script to view operations for, and click **Script Operations**.
- 2. The Custom Scripts Operations page displays, with a list of any results that have been generated for a script, in reverse date/time order. Any of the results can be viewed by selecting the operation and clicking **Script Results**.

### To delete the completed operations (runs) for a custom script:

- 1. In the Scripts table, select the script to view operations for, and click Script Operations.
- 2. The Custom Scripts Operations page displays, with a list of any results that have been generated for a script, in reverse date/time order. All the results can be deleted by clicking **Delete Results**.

### To view the latest results from a completed operation (run) of a custom script:

- 1. Click the Devices tab and select the Scripts option. The Scripts page displays.
- In the Scripts table, select the script to view results for, and click Latest Script Results.

The results are displayed in a popup window.

### To use a script at the CLI:

- 1. To run an Interface Script or a Custom Script on a device port for pattern recognition and action generation, use the connect script <Script Name> deviceport <Device Port # or Name> command. This action requires that a SLC user running the connect script command have Device Port Operations (do) rights and port permissions for the selected device port.
- 2. To run a Batch Script at the CLI with a series of CLI commands, or a Custom Script for pattern recognition and action generation, use the set script runcli <Script Name> command. This action requires that a SLC user running the runcli command belong to a group that is the same or greater than the group assigned to the script (e.g., if the script is assigned to the Power group, the user running the runcli command must belong to the Power or Admin group). For Batch Scripts, if this minimum group requirement is met, the SLC user will temporarily be granted all of the individual rights assigned to the script while the Batch Script is running.

**Note:** Expect Custom Scripts have a debug enable option that supports printing Expect debug information to aid in creating an Expect script. The debug option is not supported for Tcl and Python scripts.

## **Script Commands**

Go to *Script Commands* to view CLI commands which correspond to the web page entries described above.

# **Batch Script Syntax**

The syntax for Batch Scripts is exactly the same as the commands that can be typed at the CLI, with the additions described in this section.

The sleep command suspends execution of the script (puts it to 'sleep') for the specified number of seconds. Syntax:

```
sleep <value>
```

The while command allows a loop containing CLI commands to be executed. Syntax:

```
while {<Boolean expression>} {
   CLI command 1
   CLI command 2
   ...
   CLI command n
}
```

**Note:** The closing left brace '}' must be on a line without any other characters. To support a while command, the set command, variables, and secondary commands are also supported.

## **Interface Script Syntax**

This section describes the abbreviated scripting syntax for Interface Scripts. This limited syntax was created to prevent the creation of scripts containing potentially harmful commands. Script commands are divided into three groups: Primary, Secondary and Control Flow. Primary commands provide the basic functionality of a script and are generally the first element on a line of a script, as in:

```
send user "Password:"
```

Secondary commands provide support for the primary commands and are generally not useful by themselves. For example, the expr command can be used to generate a value for a set command.

```
set <my var> [expr 1 + 1]
```

Control Flow commands allow conditional execution of other commands based on the results of the evaluation of a Boolean expression.

**Table 9-19 Definitions** 

| Torm                   | Definition                                                                                                    |
|------------------------|----------------------------------------------------------------------------------------------------|
| Term                   |                                                                                                    |
| Word                   | A contiguous group of characters delimited on either side by spaces. Not enclosed by double quotes.                                                                                                    |
| <b>Primary Command</b> | One of the primary commands listed in this section.                                                                                                    |
| Secondary Command      | One of the secondary commands defined in this section.                                                                                                    |
| Quoted String          | A group of characters enclosed by double quote (") characters. A quoted string may include any characters, including space characters. If a double quote character is to be included in a quoted string it must be preceded (escaped) by a backslash character ('\').               |
| Variable Reference     | A word (as defined above) preceded by a dollar sign character ('\$').                                                                                                    |
| CLI Command            | A quoted string containing a valid CLI show command.                                                                                                    |
| Arithmetic Operator    | A single character representing a simple arithmetic operation. The character may be one of the following:                                                                                                    |
|                        | <ul> <li>A plus sign (+) representing addition</li> <li>A minus sign (-) representing subtraction</li> <li>An asterisk sign (*) representing multiplication</li> <li>A forward slash (/) representing division</li> <li>A percent sign (%) representing a modulus</li> </ul>        |
| Boolean Expression     | An expression which evaluates to TRUE or FALSE. A Boolean expression has the following syntax: <value> <boolean operator=""> <value></value></boolean></value>                                                                                                    |
|                        | Each can be either a word or a variable reference.                                                                                                    |
| Boolean Operator       | A binary operator which expresses a comparison between two operands and evaluates to TRUE or FALSE. The following Boolean operators are valid:  • '<' less than • '>' greater than • '<=' less than or equal to • '>=' greater than or equal to • '==' equal to • '!=' not equal to |

# **Primary Commands**

These are stand-alone commands which provide the primary functionality in a script. These commands may rely on one or more of the Secondary Commands to provide values for some parameters. The preprocessor will require that these commands appear only as the first element of a command line. The start of a command line is delimited by any of the following:

- The start of a new line of text in the script
- A semicolon (';')
- A left brace ('{'})

**Table 9-20 Primary Commands** 

| Command         | Description                                                                                                    |
|-----------------|----------------------------------------------------------------------------------------------------|
| set             | The set command assigns a value to a variable. Syntax:                                                                                                    |
|                 | set <variable> <value></value></variable>                                                                                                    |
|                 | where <variable> is a word, and <value> can be defined in one of the following ways:</value></variable>                                                                                                    |
|                 | <ul> <li>A quoted string</li> <li>A word</li> <li>A variable reference</li> <li>A value generated via one of the string secondary commands (compare, match, first, etc.)</li> <li>A value generated via the expr secondary command</li> <li>A value generated via the format secondary command</li> <li>A value generated via the expr timestamp command</li> </ul> |
| unset           | This command removes the definition of a variable within a script. Syntax:                                                                                                    |
|                 | unset <variable></variable>                                                                                                    |
|                 | where <variable> is a word.</variable>                                                                                                    |
| scan            | The scan command is analogous to the C language scanf(). Syntax:                                                                                                    |
|                 | scan <variable> <format string=""> <value 1=""> <value 2=""> <value n=""></value></value></value></format></variable>                                                                                                    |
|                 | where $<$ variable> a variable reference, and $<$ format string> is a quoted string. Each of the $<$ value $x>$ elements will be a word.                                                                                                    |
| sleep           | The sleep command suspends execution of the script (puts it to 'sleep') for the specified number of seconds. Syntax:                                                                                                    |
|                 | sleep <value></value>                                                                                                    |
|                 | where <value> can be a word, a quoted string or a variable reference.</value>                                                                                                    |
| exec            | The exec command executes a single CLI command. Currently only CLI 'show' commands may be executed via exec. Syntax:                                                                                                    |
|                 | exec <cli command=""></cli>                                                                                                    |
| send, send_user | The send command sends output to a sub-process, The send_user command sends output to the standard output. Both commands have the same syntax:                                                                                                    |
|                 | send <string></string>                                                                                                    |
|                 | send_user <string></string>                                                                                                    |
|                 | where <string> can be either a quoted string or a variable reference.</string>                                                                                                    |

| Command                                                                      | Description                                                                                                    |
|------------------------------------------------------------------------------|----------------------------------------------------------------------------------------------------|
| expect, expect_user,<br>expect_before,<br>expect_after,<br>expect_background | The expect command waits for input and attempts to match it against one or more patterns. If one of the patterns matches the input the corresponding (optional) command is executed. All expect commands have the same syntax:         |
|                                                                              | expect { <string 1=""> {command 1} <string 2=""> {command 2} <string n=""> {command n}}</string></string></string>                                                                                                    |
|                                                                              | where <string x=""> will either be a quoted string, a variable reference or the reserved word 'timeout.' The command x is optional, but the curly braces ('{' and '}') are required. If present it must be a primary command.</string> |
| return                                                                       | The return command terminates execution of the script and returns an optional value to the calling environment. Syntax:                                                                                                    |
|                                                                              | return <value></value>                                                                                                    |
|                                                                              | where <value> can be a word or a variable reference.</value>                                                                                                    |

# **Secondary Commands**

These are commands which provide data or other support to the Primary commands. These commands are never used by themselves in a script. The preprocessor will require that these commands always follow a left square bracket ('[') character and be followed on a single line by a right bracket ('[')).

**Table 9-21 Secondary Commands** 

| Command | Description                                                                                                    |
|---------|----------------------------------------------------------------------------------------------------|
| string  | The string command provides a series of string manipulation operations. The string command will only be used with the set command to generate a value for a variable. There are nine operations provided by the string command. Syntax (varies by operation): |
|         | string compare <str 1=""> <str 2=""></str></str>                                                                                                    |
|         | Compare two strings                                                                                                    |
|         | string match <str 1=""> <str 2=""></str></str>                                                                                                    |
|         | Determine if two strings are equal                                                                                                    |
|         | string first <str needle=""> <str haystack=""></str></str>                                                                                                    |
|         | Find and return the index of the first occurrence of 'str_needle' in 'str_haystack'                                                                                                    |
|         | string last <str needle=""> <str haystack=""></str></str>                                                                                                    |
|         | Find and return the index of the last occurrence of 'str_needle' in 'str_haystack'                                                                                                    |
|         | string length <str></str>                                                                                                    |
|         | Return the length of 'str'                                                                                                    |
|         | string index <str> <int></int></str>                                                                                                    |
|         | Return the character located at position 'int' in 'str'                                                                                                    |
|         | string range <str> <int start=""> <int end=""></int></int></str>                                                                                                    |
|         | Return a string consisting of the characters in 'str' between 'int start' and 'int end'                                                                                                    |
|         | string tolower <str></str>                                                                                                    |
|         | Convert <str> to lowercase</str>                                                                                                    |
|         | string toupper <str></str>                                                                                                    |
|         | Convert <str> to uppercase</str>                                                                                                    |
|         | string trim <str 1=""> <str 2=""></str></str>                                                                                                    |
|         | Trim 'str 2' from 'str 1'                                                                                                    |
|         | string trimleft <str 1=""> <str 2=""></str></str>                                                                                                    |
|         | Trim 'str 2' from the beginning of 'str 1'                                                                                                    |
|         | string trimright <str 1=""> <str 2=""></str></str>                                                                                                    |
|         | Trim 'str 2' from the end of 'str 1'                                                                                                    |
|         | In each of the above operations, each <str *=""> element can either be a quoted string or a variable reference. The <int *=""> elements will be either words or variable references.</int></str>                                                              |
| expr    | This command evaluates an arithmetic expression and returns the result. The expr command will only be used in combination with the set command to generate a value for a variable. Syntax:                                                                    |
|         | expr <value> <operation> <value></value></operation></value>                                                                                                    |
|         | Each <value> will be either a word or a variable reference, and <operation> an arithmetic operation.</operation></value>                                                                                                    |

| Command   | Description                                                                                                    |
|-----------|----------------------------------------------------------------------------------------------------|
| timestamp | This command returns the current time of day as determined by the SLC . The timestamp command will only be used in combination with the set command to produce the value for a variable. Syntax: |
|           | timestamp <format></format>                                                                                                    |
|           | where <format> is a quoted string.</format>                                                                                                    |
| format    | The format command is analogous to the C language sprintf(). The format command will only be used in combination with the set command to produce the value for a variable. Syntax:               |
|           | format <format string=""> <value 1=""> <value 2=""> <value n=""></value></value></value></format>                                                                                                |
|           | where <format string=""> will be a quoted string. Each of the <value x=""> elements will be a word, a quoted string or a variable reference.</value></format>                                    |

# **Control Flow Commands**

The control flow commands allow conditional execution of blocks of other commands. The preprocessor treats these as Primary commands, allowing them to appear anywhere in a script that a Primary command is appropriate.

**Table 9-22 Control Flow Commands** 

| Command | Description                                                                                                    |
|---------|----------------------------------------------------------------------------------------------------|
| while   | The while command executes an associated block of commands as long as its Boolean expression evaluates to TRUE. After each iteration the Boolean expression is re-evaluated; when the Boolean expression evaluates to FALSE execution passes to the first command following the associated block. Each command within the block must be a Primary command. Syntax: |
|         | while { <boolean expression="">} {</boolean>                                                                                                    |
|         | command 1                                                                                                    |
|         | command 2                                                                                                    |
|         |                                                                                                    |
|         | command n                                                                                                    |
|         | }                                                                                                    |

| Command             | Description                                                                                                    |
|---------------------|----------------------------------------------------------------------------------------------------|
| if, elseif and else | The if command executes an associated block of commands if its Boolean expression evaluates to TRUE. Each command within the block must be a Primary command. Syntax:                                                                                                    |
|                     | if { <boolean expression="">} {</boolean>                                                                                                    |
|                     | command 1                                                                                                    |
|                     |                                                                                                    |
|                     | command 2                                                                                                    |
|                     |                                                                                                    |
|                     | command n                                                                                                    |
|                     | }                                                                                                    |
|                     | The elseif command is used in association with an if command - it must immediately follow an if or elseif command. It executes an associated block of commands if its Boolean expression evaluates to TRUE. Each command within the block must be a Primary command. Syntax:                                      |
|                     | elseif { <boolean expression="">} {</boolean>                                                                                                    |
|                     | command 1                                                                                                    |
|                     | command 2                                                                                                    |
|                     |                                                                                                    |
|                     | command n                                                                                                    |
|                     | }                                                                                                    |
|                     | The else command is used in combination with an if or elseif command to provide a default path of execution. If the Boolean expressions for all preceding if and elseif commands evaluate to FALSE the associated block of commands is executed. Each command within the block must be a Primary Command. Syntax: |
|                     | else {                                                                                                    |
|                     | command 1                                                                                                    |
|                     | command 2                                                                                                    |
|                     |                                                                                                    |
|                     | command n                                                                                                    |
|                     | }                                                                                                    |
|                     | ,                                                                                                    |

## **Custom Script Syntax**

This section describes the scripting syntax for Custom Scripts. The syntax is more flexible than Interactive Script syntax, but still has restrictions to prevent the creation of scripts containing potentially harmful commands. In addition, Custom Scripts can be configured to use command line parameters. Custom Scripts have the following guidelines:

- 1. The size of the script file cannot exceed 6 Kbytes.
- 2. The size of the results generated by the script cannot exceed 1 Kbyte (any results over 1Kbyte will be truncated).
- 3. The first line of the script must contain a Linux script style interpreter directive so that the SLC will know which interpreter to use to run the script. The format of the first line is #! expect, #! tcl, or #! python. When a custom script is imported, the interpreter line must match the selected script or file type (Expect, Tcl, or Python), otherwise the script will be invalid.
- 4. The script should include a spawn command to connect the script to either a SLC CLI session or a SLC Device Port session. Refer to the following spawn command syntax:

#### Note:

- For CLI sessions, a local user name should be given
- For Device Port sessions, the \$devicePort variable will be used by the SLC to connect the script to the appropriate Device Port. The -noecho flag may be passed to spawn command.
- Expect script CLI session
  spawn clisession -U <username>
- Expect script Device Port session spawn portsession -p \$devicePort
- ◆ Tcl script CLl session set io [open "| clisession -U <username>" r+]
- ◆ Tcl script Device Port session set io [open "| portsession -p \$devicePort" r+]
- Python script CLI session

Python script - Device Port session

- 5. It is recommended that scripts that spawn clisession only be used with the set script runcli command (and not the connect script command), and that scripts that spawn portsession only be used with the connect script command (and not the set script runcli command).
- 6. The script cannot contain commands which spawn or fork other commands, read or write files on the SLC filesystem, or interrogate the SLC filesystem. The list of commands that are not allowed for Expect scripts includes "fork", "open", "exp\_open", "exec", "system", "log file", "pwd".
- 7. For scripts that return an exit code, the SLC will interpret an exit code of zero as a successful exit code, and any non-zero exit code as an error. Non-zero exit codes are displayed (at the CLI) or logged (for scripts that are run by the script scheduler).

# **Example Scripts**

#### Interface Script—Monitor Port

The Monitor Port (Monport) script connects directly to a device port by logging into the SLC port, gets the device hostname, loops a couple of times to get port interface statistics, and logs out. The following is the script:

```
set monPort 7
set monTime 5
```

```
set sleepTime 2
set prompt ">"
set login "sysadmin"
set pwd "PASS"
#Send CR to echo prompt
send "\r"
sleep $sleepTime
#Log in or check for Command Prompt
expect {
   #Did not capture "login" or Command Prompt
  timeout { send user "Time out login.....\r\n"; return }
   #Got login prompt
   "login" {
      send user "Logging in....\r\n"
      send "$login\r"
      expect {
         timeout { send user "Time out waiting for pwd
            prompt.....\r\n"; return }
         #Got password prompt
         "password" {
#Send Password
send "$pwd\r"
  expect {
            timeout { send user "Time out waiting for prompt.....\r\n";
               return }
            $prompt {}
            }
      }
   }
   #Already Logged in got Command Prompt
   $prompt {
   send user "Already Logged....\r\n"
#Get hostname info
send "show network port 1 host\r"
  timeout { send user "Time out Getting Hostname 1\r\n"; return }
   "Domain" {
      #Get Hostname from SLC
      set hostname "[string range $expect out(buffer) [string first
         Hostname:
      $expect out(buffer)] [expr [string first Domain
         $expect out(buffer)]-2]]"
   }
send user "\r\n\r\n\r\n\r\n"
send user "Device [string toupper $hostname]\r\n"
send user "
                                                                    \r\n"
send user "Monitored Port: Port $monPort \r\n"
send user "Monitor Interval Time: $monTime Seconds \r\n"
set loopCtr 0
set loopMax 2
```

```
#Get current time
The following is the screen output:
slc247glenn]> conn script ex4 deviceport 7
login: Logging in....
sysadmin
sysadmin
Password: PASS
Welcome to the Secure Lantronix Console Manager
Model Number: SLC 48
For a list of commands, type 'help'.
[SLC251glenn] > show network port 1 host
show network port 1 host
  Current Hostname Settings
Hostname: SLC251glenn
Domain: support.int.lantronix.com
[SLC251glen
Device HOSTNAME: SLC 251GLENN
Monitored Port: Port 7
Monitor Interval Time: 5 Seconds
[Current Time:21:16:43]
show portcounter deviceport 7
n]> show portcounter deviceport 7
Device Port: 7 Seconds since zeroed: 1453619
Bytes input: 0 Bytes output: 0
Framing errors: 0 Flow control errors: 0
Overrun errors: 0 Parity errors: 0
[SLC251glenn]>
[Current Time:21:16:58]
show portcounter deviceport 7
show portcounter deviceport 7
Device Port: 7 Seconds since zeroed: 1453634
Bytes input: 0 Bytes output: 0
Framing errors: 0 Flow control errors: 0
Overrun errors: 0 Parity errors: 0
[SLC251glenn]>
Port Counter Monitor Script Ending.....
Login Out.....
logout
Returning to command line
[slc247glenn]>
```

### Batch Script—SLC CLI

This script runs the following SLC CLI commands, then runs the Monport Interface script:

show network port 1 host

while { \$loopCtr < \$loopMax } {</pre>

show deviceport names

- show script
- ♦ connect script monport deviceport 7

### The following is the screen output of the script:

```
[slc247glenn] > se script runcli cli
[slc247glenn] > show network port 1 host
 Current Hostname Settings
Hostname: slc247glenn
Domain: <none>
[slc247glenn]>
[slc247glenn]> show deviceport names
  Current Device Port Names
01 - SCS ALIAS Test 05 - Port-5
02 - Port-2 06 - Port-6
03 - Port-3 07 - SLC -251
04 - Port-4 08 - Port-8
[slc247glenn]>
[slc247qlenn]> show script
 Interface Scripts Group/Permissions
getSLC Adm/ad, nt, sv, dt, lu, ra, um, dp, pc, rp, rs, fc, dr, sn, wb, sk, po, do
Test Adm/ad, nt, sv, dt, lu, ra, um, dp, pc, rp, rs, fc, dr, sn, wb, sk, po, do
monport Adm/<none>
 Batch Scripts
                    Group/Permissions
cli Adm/ad, nt, sv, dt, lu, ra, um, dp, pc, rs, fc, dr, sn, wb, sk, po, do, rp
[slc247qlenn]>
[slc247glenn] > connect script monport deviceport 7
login: Logging in....
sysadmin
sysadmin
Password: PASS
Welcome to the Secure Lantronix Console Manager
Model Number: SLC 48
For a list of commands, type 'help'.
[SLC251glenn] > show network port 1 host
show network port 1 host
 Current Hostname Settings
Hostname: SLC251glenn
Domain: support.int.
Device HOSTNAME: SLC 251GLENN
Monitored Port: Port 7
Monitor Interval Time: 5 Seconds
[Current Time:21:25:04]
show portcounter deviceport 7
lantronix.com
[SLC251glenn] > show portcounter deviceport 7
Device Port: 7 Seconds since zeroed: 1454120
Bytes input: 0 Bytes output: 0
Framing errors: 0 Flow control errors: 0
Overrun errors: 0 Parity errors: 0
[SLC251qlenn]>
[Current Time:21:25:20]
```

```
show portcounter deviceport 7
show portcounter deviceport 7
Device Port: 7 Seconds since zeroed: 1454136
Bytes input: 0 Bytes output: 0
Framing errors: 0 Flow control errors: 0
Overrun errors: 0 Parity errors: 0
[SLC251glenn]>
Port Counter Monitor Script Ending.....
Login Out.....
logout
Returning to command line
[slcvz249 glenn]> show script
 __Interface Scripts_____Group/Permissions_____
test3
                       Def/do
Batch Scripts
                    Group/Permissions
test1
                        Adm/
ad, nt, sv, dt, lu, ra, um, dp, ub, rs, fc, dr, rp, sn, wb, sk, po, do
[slcvz249 glenn]>
```

### Expect Custom Script - SLC CLI Session

An example of an ExpectCustom Script that interacts with a SLC CLI session:

```
#! expect
# script to get the current internal temperature of the SLC
# accepts one optional command line parameter for location
set slcPrompt ">"
              "unknown"
set slcTemp
set location ""
proc myprint {str} {
   send user -- "$str\n"
}
proc abortSession {err} {
    send user "Error $err. Terminating session.\n"
    exit $err
}
# Are there any command line parameters?
if {$argc > 0} {
    set location [lindex $argv 0]
}
set now [clock seconds]
set date [clock format $now -format {%D %R}]
if {$argc > 0} {
   myprint "Internal temperature of the $location SLC at $date"
} else {
   myprint "Internal temperature of the SLC at $date"
```

```
# spawn the CLI session
if {[catch {spawn -noecho clisession -U sysadmin} result]} {
    abortSession 1
set sessionId $spawn id
# Handle eof
expect after {
    -i $sessionId eof {
        myprint "Session unexpectedly terminated."
        abortSession 2
    }
}
set timeout 10
log user 0
# Wait for the first prompt
set loggedIn false
while {! $loggedIn} {
    expect {
    timeout {myprint "Timeout waiting to login"; abortSession 3}
    "Need to specify username" {myprint "Need to specify -U ";
abortSession 4}
    "*> " {set loggedIn true}
    } ;
}
exp send "\n"
expect {
    timeout {myprint "Timeout waiting for CLI prompt"; abortSession 3}
    -re "\n\r(\\\[\[^\r]*]>)"
set slcPrompt $expect out(1,string)
# Run the temperature command
exp send "show temperature\n"
expect {
    timeout {myprint "Timeout waiting for temperature"; abortSession 3}
    -re "Current Internal Temperature: (.*)\r\n"
set slcTemp $expect out(1,string)
myprint "Temperature: $slcTemp"
exp send "logout\n"
sleep .5
close
exit 0
This script can be run manually at the CLI:
[slc431d] set script runcli cliExample parameters "East Data Center"
Internal temperature of the East Data Center SLC at 01/27/2019 02:07
Temperature: 48C (118F)
```

### Expect Custom Script - SLC Device Port Session

An example of an Expect Custom Script that interacts with a SLC Device Port (in this example a ServerTech PDU is connected to a Device Port):

```
#! expect
# Script to get the load of a ServerTech PDU outlet
set pduPrompt ">"
set pduLoad
            "unknown"
proc myprint {str} {
    send user -- "$str\n"
proc abortSession {err} {
    send user "Error $err. Terminating session.\n"
    exit $err
set now [clock seconds]
set date [clock format $now -format {%D %R}]
myprint "Load of ServerTech PDU outlet B1 at $date"
# spawn the port session on a device port
if {[catch {spawn -noecho portsession -p $devicePort} result]} {
    abortSession 1
set sessionId $spawn id
# Handle eof
expect after {
    -i $sessionId eof {
        myprint "Session unexpectedly terminated."
        abortSession 2
    }
}
set timeout 10
log user 0
# Login to the PDU
# The "Error:*" pattern matches all error messages output by portsession
send "\n"
expect {
    "Username:" { send "admn\n" }
    "Error:*\r\n" { send_user $expect_out(0,string); abortSession 2 }
```

```
expect "Password:"
send "admn\n"
# Wait for the first prompt
set loggedIn false
while {! $loggedIn} {
   expect {
   timeout {myprint "Timeout waiting to login"; abortSession 3}
   "*CDU: " {set loggedIn true}
}
# Detect the prompt
exp send "\n"
expect "are:\r\n"
expect "LOGIN\r\n"
expect "REMOVE\r\n"
expect "RESTART\r\n"
expect {
   timeout {myprint "Timeout waiting for prompt"; abortSession 3}
   -re "\r\n(\[^\r]*:)"
set pduPrompt $expect out(1,string)
# Run the ostat command
exp send "ostat .b1\n"
expect "Outlet*Power\r\n"
expect "ID*Watts*\r\n"
expect {
   timeout {myprint "Timeout waiting for load"; abortSession 3}
   set pduLoad $expect out(1,string)
myprint "Outlet B1 Load: $pduLoad Amps"
expect $pduPrompt
exp send "logout\n"
sleep .5
close
exit 0
```

# **Expect Custom Script - SLC Device Port Session**

An example of an Expect Custom Script that interacts with a SLC Device Port (in this example a Cisco server is connected to a Device Port):

```
#! expect
#
# Save a copy of the running config of a Cisco server to a TFTP server
# The Cisco server is connected to a SLC/B device port
```

```
#
proc myprint {str} {
    send user -- "$str\n"
proc abortSession {err} {
    send user "Error $err. Terminating session.\n"
    exit $err
if {$argc < 2} {
   myprint "Usage: script md cisco.exp <TFTP Server> <Backup File Name>"
   abortSession 1
}
set tftp [lindex $argv 0]
set configFile [lindex $argv 1]
set enablePassword "secret"
set timeout 10
set now [clock seconds]
set date [clock format $now -format {%D %R}]
myprint "Backing up Cisco Server to $tftp:$configFile at $date"
# spawn the port session on a device port
if {[catch {spawn -noecho portsession -p $devicePort} result]} {
   abortSession 2
set sessionId $spawn id
# Handle eof
expect after {
    -i $sessionId eof {
       myprint "Session unexpectedly terminated."
        abortSession 3
    }
}
log user 0
# Send carriage return, see if we are connected
set loggedIn false
set execMode false
set passwordPrompt false
set cnt 1
while {! $loggedIn || ! $execMode} {
    if {$cnt == 5} {
        myprint "Timeout waiting for > or # prompt"
        abortSession 4
    if {! $passwordPrompt} {
        send "\r"
```

```
expect {
        "*assword: " { send "$enablePassword\r" }
       ">" { set loggedIn true; set passwordPrompt true; send "enable\r"
}
        "#" { set loggedIn true; set execMode true }
       "Error:*\r\n" { send user $expect out(0, string); abortSession 5 }
        timeout {set cnt [expr {$cnt + 1}] }
    }
}
myprint "Logged in."
send "copy running-config tftp://$tftp/$configFile\r"
expect "$tftp"
send "\r"
expect "$configFile"
send "\r"
myprint "Backup initiated."
expect {
    "!!" { myprint "Successfully backed up." }
    timeout { myprint "Timeout waiting for backup to complete.";
abortSession 6 }
}
send "exit\r"
sleep .5
close
exit 0
```

### Python Custom Script - SLC CLI Session

An example of a Python Custom Script that interacts with a CLI session:

```
#! python
# Script to set the RADIUS authentication settings of the SLC
# Sets the first RADIUS server and secret, and enables RADIUS
# Note: passing secret as a command line parameter is a security
vulnerability
# Usage:
   script cli radius.py <RADIUS server> <RADIUS secret>
import subprocess
import datetime
import sys
num args = len(sys.argv) - 1
if num args < 2:
   print("Usage: script cli radius.py <RADIUS server> <RADIUS secret>")
    sys.exit(1)
print("Settings RADIUS server on SLC at ", end="")
now = datetime.datetime.now()
```

```
print(now.strftime("%Y-%m-%d %H:%M"))
server = sys.argv[1]
secret = sys.argv[2]
proc = subprocess.Popen(['clisession', '-U', 'sysadmin'],
                        stdin=subprocess.PIPE,
                        stdout=subprocess.PIPE,
                        stderr=subprocess.PIPE)
# wait for prompt
while True:
    output str = proc.stdout.readline()
    if b'list of commands' in output str:
        proc.stdin.write(b'\n')
        proc.stdin.flush()
    if b']> ' in output str:
        break
    if b'Invalid local user' in output str:
        print("Invalid local user passed to clisession.")
        proc.stdin.close()
        proc.terminate()
        proc.wait()
        sys.exit(1)
# Run the RADIUS command
s = "set radius server 1 host " + server + " secret " + secret + "\n"
b = bytearray(s.encode())
proc.stdin.write(b)
proc.stdin.flush()
while True:
    output str = proc.stdout.readline()
    if b'RADIUS settings successfully updated' in output str:
        break
    elif b'set radius' not in output str:
        # RADIUS command returned an error
        s1 = str(output str)
        s2 = s1.split("\r")[1]
        print("RADIUS command returned: " + s2.split("\\n")[0])
        proc.stdin.close()
        proc.terminate()
        proc.wait()
        sys.exit(1)
proc.stdin.write(b'set radius state enable\n')
proc.stdin.flush()
while True:
    output str = proc.stdout.readline()
    if b'RADIUS settings successfully updated' in output str:
    elif b'set radius' not in output str:
        # RADIUS command returned an error
        s1 = str(output str)
        s2 = s1.split("\r")[1]
```

```
print("RADIUS command returned: " + s2.split("\\n")[0])
    proc.stdin.close()
    proc.terminate()
    proc.wait()
    sys.exit(1)

print("RADIUS settings updated and enabled.")
proc.stdin.close()
proc.terminate()
proc.wait()
sys.exit(0)
```

### Python Custom Script - SLC CLI Session

An example of a Python Custom Script that uses the Pexpect module to interact with the CLI session and the device ports to detect the prompt on any devices connected to the SLC, and set the device port name to be the same as the device prompt:

```
#! python
# Script to detect the prompt on a device connected to a SLC or SLB
device port,
# and set the device port name to the prompt. Punctuation characters are
# removed and the device port number is appended to the name. Prompts
# in '>' are detected. For example, for a Cisco device attached to device
# port 3 and displays this prompt:
   engcisco cat3560>
# the name for device port 3 will be set to "engcisco cat3560-3"
import pexpect
import datetime
import time
import sys
import re
now = datetime.datetime.now()
print("Detecting devices on SLC at ", end="")
print(now.strftime("%Y-%m-%d %H:%M"))
# start the CLI session to get number of device ports
p=pexpect.spawn('clisession -U sysadmin')
slcPrompt = ""
numPorts = 0
loggedIn = False
while not loggedIn:
    i = p.expect([pexpect.TIMEOUT, pexpect.EOF,
                 'Model Number: SLC80(\d^*)\r\n', 'Model Number:
SLB882\r\n',
                 '(\[.*>)'], timeout=10)
    if i == 0:
                 # Timeout
```

```
print("Timeout waiting to login.")
        p.terminate(True)
        sys.exit(1)
    elif i == 1: # EOF
        print("Session unexpectedly terminated.")
        p.terminate(True)
        sys.exit(1)
    elif i == 2: # SLC8000 model number
        model = p.match.group(1)
        numPorts = int(model)
    elif i == 3: # SLB882 model number
        numPorts = 8
    elif i == 4: # prompt
        loggedIn = True
        slcPrompt = p.match.group(1).decode('utf-8')
if numPorts == 0:
    print("Cannot determine number of device ports.")
    p.terminate(True)
    sys.exit(1)
print("Number of device ports:", numPorts)
# Terminate the CLI session
p.sendline("logout")
time.sleep(.500)
p.wait()
skipPorts = False
devicePort = 1
pList = []
if numPorts == 24 or numPorts == 40:
    # Adjust port numbering for SLC8024 and SLC8040
    skipPorts = True
    numPorts = numPorts + 8
# Loop through device ports, connect and try to detect the prompt
while devicePort <= numPorts:
    if skipPorts and devicePort >= 9 and devicePort <= 16:
        devicePort = devicePort + 1
        pList.append('')
        continue
    print("Scanning device port", devicePort, "...")
    port = str(devicePort)
    p=pexpect.spawn('portsession', ['-p', port])
    # Login (if required), and wait for the first prompt
    p.sendline("")
    gotPrompt = False
    slcDevice = False
    cnt = 1
    while not gotPrompt:
        i = p.expect([pexpect.TIMEOUT, pexpect.EOF,
```

```
'login:', 'Error: (.*)\r\n',
                     '>'], timeout=10)
                       # Timeout
        if i == 0:
            cnt = cnt + 1
            if cnt == 3:
              print("Timeout waiting to connect to DP", devicePort, ".")
                p.terminate(True)
               p.wait()
               break
            # may need to send a CR to get prompt
            p.send("\r")
        print("portsession on DP ", devicePort, "unexpectedly
terminated.")
           break
        elif i == 2:
                       # login prompt
           p.sendline("sysadmin")
            p.expect("Password:")
           p.sendline("PASS")
           slcDevice = True
            gotPrompt = True
        elif i == 3: # error from portsession
           print(p.match.group(1).decode('utf-8'))
           p.terminate(True)
           p.wait()
           break
        elif i == 4:
                      # prompt
           gotPrompt = True
        # end if while not gotPrompt:
    if not gotPrompt:
        devicePort = devicePort + 1
       pList.append('')
        continue
    # Detect the prompt
   devPrompt = ""
   p.send("\n")
    i = p.expect([pexpect.TIMEOUT, pexpect.EOF, '\r\n(.*)>'],
timeout=10)
    if i == 0 or i == 1:
                           # Timeout or EOF
       print("Timeout waiting for the prompt on DP", devicePort, ".")
       p.terminate(True)
       p.wait()
        devicePort = devicePort + 1
       pList.append('')
       continue
    if i == 2:
                           # prompt
        devPrompt = p.match.group(1).decode('utf-8')
    if devPrompt == "":
       print("Timeout waiting for the prompt on DP", devicePort, ".")
        devicePort = devicePort + 1
        pList.append('')
```

continue

```
print("Detected prompt", devPrompt, ".")
    # Strip characters not allowed in DP names
    devPromptStrip = re.sub("[^0-9A-Za-z\. \-]", "", devPrompt)
    devPromptComplete = devPromptStrip + "-" + str(devicePort)
    pList.append(devPromptComplete)
    p.terminate(True)
    p.wait()
    devicePort = devicePort + 1
    # end of while devicePort <= numPorts:
# Connect to the SLC CLI and set the device port names
p=pexpect.spawn('clisession -U sysadmin')
loggedIn = False
while not loggedIn:
    i = p.expect([pexpect.TIMEOUT, pexpect.EOF,
                 'Model Number: SLC80(\d*)\r\n', 'Model Number:
SLB882\r\n',
                 '(\[.*>)'], timeout=10)
    if i == 0:
                 # Timeout
        print("Timeout waiting to login.")
        p.terminate(True)
        sys.exit(1)
    elif i == 1: # EOF
        print("Session unexpectedly terminated.")
        p.terminate(True)
        sys.exit(1)
    elif i == 4: # prompt
        loggedIn = True
devicePort = 1
while devicePort <= numPorts:
    if skipPorts and devicePort >= 9 and devicePort <= 16:
        devicePort = devicePort + 1
        continue
    if len(pList[devicePort - 1]) > 0:
        # Detected a prompt; set it
       print("Setting name on DP", devicePort, "to", pList[devicePort -
1], "...")
        s = "set deviceport port " + str(devicePort) + " name " +
pList[devicePort - 1]
        p.sendline(s)
        i = p.expect([pexpect.TIMEOUT,
                     'Device Port settings successfully updated.\r\n'],
                     timeout=10)
        if i == 0:
                     # Timeout
            print("Timeout waiting for response.")
    devicePort = devicePort + 1
# Terminate the CLI session
p.sendline("logout")
```

```
time.sleep(.500)
p.wait()
print("Script completed.")
sys.exit(0)
```

## Tcl Custom Script - SLC CLI Session

An example of a Tcl Custom Script that interacts with a CLI session:

```
#! tcl
# Script to get the current internal temperature of the SLC
# Accepts one optional command line parameter for location
set slcTemp "unknown"
set location ""
# Are there any command line parameters?
if {$argc > 0} {
   set location [lindex $argv 0]
set now [clock seconds]
set date [clock format $now -format {%D %R}]
if {$argc > 0} {
   puts "Internal temperature of the $location SLC at $date"
} else {
   puts "Internal temperature of the SLC at $date"
set io [open "| clisession -U sysadmin" r+]
set loggedIn false
while {! $loggedIn} {
    set len [gets $io line]
    if {[string first "Invalid local user" $line] != -1} {
        puts "Invalid local user passed to clisession"
       break
    if {[string first "For a list of commands" $line] != -1} {
        puts $io "\n"
        flush $io
    if {[string first ">" $line] != -1} {
       set loggedIn true
    }
}
if {! $loggedIn} {
   exit 1
puts $io "show temp"
flush $io
```

```
set gotTemp false
while {! $gotTemp} {
    set len [gets $io line]
    if {[string first "Current Internal Temperature" $line] != -1} {
        set slcTemp [string range $line [expr {[string first ":" $line] +
1}] end]
        set gotTemp true
    }
}
puts "Temperature: $slcTemp"

puts $io "logout"
flush $io
exit 0
```

## **Sites**

A site is a group of site-oriented modem parameters that can be activated by various modem-related events (authentication on dial-in, outbound network traffic for a dial-on-demand connection, etc.). The site parameters will override parameters that are configured for a modem.

To use sites with a modem, create one or more sites (described below), then enable **Use Sites** for the modem. Sites can be used with the following modem states: dial-in, dial-back, CBCP Server, dial-on-demand, dial-in & dial-on-demand, and dial-back & dial-on-demand. For more information on how sites are used with each modem state, see *Modem Dialing States on page 254*.

### To add a site:

1. Click the **Devices** tab and select the **Sites** option. The Sites page displays:

9 <mark>31</mark> 33 35 37 39 41 43 45 47 **SLC 8048** <mark>2</mark> 34 36 38 40 42 44 46 48 2 4 6 8 10 12 14 16 18 母? ♀ ■ Devices Maintenance Quick Setup Services User Authentication Device Status Device Ports Console Port USB / SD Card RPMs Connections Host Lists Scripts Sites Sites Help? Sites View Site Delete Site ld Name Site Id: 0 Reset Site Add Site Edit Site Site Name: None Internal Modem Port: Device Port: Dial-out Number: USB Port U1 Dial-out Login: USB Port U2 Dial-out Password: Login/CHAP Host: Retype Password: CHAP Secret: Dial-back Number: Retype: Authentication: 

PAP CHAP Allow Dial-back: Timeout Logins: 

No Yes: minutes Dial-back Delay: 15 seconds Local IP: Dial-back Retries: 3 Negotiate IP Address: O No Modem Timeout: 

No Yes: seconds Remote IP: Static Route IP Address: Restart Delay: 30 seconds **CBCP** Server Static Route Subnet Mask: Allow No Callback: Enable NAT: Static Route Gateway:

Figure 9-23 Devices > Sites

2. In the lower section of the page, enter the following:

Note: To clear fields in the lower part of the page, click the Reset Site button.

| Site Id<br>(view only) | Displays after a site is created.                                                                                                    |
|------------------------|----------------------------------------------------------------------------------------------------|
| Site Name              | Enter a name for the site.                                                                                                    |
| Port                   | Select the port: None, Internal Modem, Device Port, USB Port U1, or USB Port U2 the site is assigned to. For dial-on-demand sites, a port must be selected. For any other sites, the port selection can be set to None. See Modem Dialing States on page 254. |

| Login/CHAP Host             | The login name (for PAP authentication) or CHAP host (for CHAP authentication) associated with this site. If a modem has sites enabled and the authentication is successful at dial-in (for modem states dial-in, dial-back, CBCP server, dial-in & dial-on-demand, or dial-back & dial-on-demand), and the name that was authenticated matches the Login/CHAP Host, the site parameters will be used for the remainder of the modem connection. |
|-----------------------------|----------------------------------------------------------------------------------------------------|
| CHAP Secret/Retype          | The CHAP secret associated with this site. If a modem has sites enabled and CHAP authentication enabled, then at dial-in, if the remote server sends a name in the CHAP challenge response that matches the CHAP host of a site, the CHAP secret for the site will be used to authenticate the CHAP challenge response sent by the remote server.                                                                                                |
| Authentication              | The type of authentication, <b>PAP</b> or <b>CHAP</b> , for which this site is applicable. On dial-in authentication, only sites with the authentication type that matches the authentication type configured for the modem will be used to try to find a matching site.                                                                                                    |
| Timeout Logins              | For text dial-in connections, the connection can time out after the connection is inactive for a specified number of minutes.                                                                                                    |
| Negotiate IP Address        | If the SLC advanced console manager and the remote server should negotiate the IP addresses for each side of the PPP connection, select Yes. Select No if the address of the SLC unit ( <b>Local IP</b> ) and remote server ( <b>Remote IP</b> ) need to be specified.                                                                                                    |
| Static Route IP<br>Address  | The Static Route IP Address, Subnet Mask and Gateway must be configured for dial-on-demand sites. The SLC 8000 advanced console manager will automatically dial-out and establish a PPP connection when IP traffic destined for the network specified by the static route needs to be sent.                                                                                                    |
|                             | <b>Note:</b> Static Routing must be enabled on the Network - Routing page for dial-on-demand connections.                                                                                                    |
| Static Route Subnet<br>Mask | The subnet mask for a dial-on-demand connection.                                                                                                    |
| Static Route Gateway        | The gateway for a dial-on-demand connection.                                                                                                    |
| Dial-out Number             | The dial-out number must be specified for dial-on-demand sites. This indicates the phone number to dial when the SLC unit needs to send IP traffic for a dial-on-demand connection.                                                                                                    |
| Dial-out Login              | User ID for authentication when dialing out to a remote system, or when a remote system requests authentication from the SLC 8000 unit when it dials in. May have up to 32 characters. This ID is used for authenticating the SLC 8000 advanced console manager during the dial-out portion of a dial-back (including CBCP server) and dial-on-demand.                                                                                           |
| Dial-out Password           | Password for authentication when dialing out to a remote system, or if a remote system requests authentication from the SLC unit when it dials in. May have up to 64 characters                                                                                                    |
| Retype Password             | Re-enter password for dialing out to a remote system. May have up to 64 characters.                                                                                                    |
| Dial-back Number            | The phone number to dial on callback for text or PPP dial-back connections. A site must successfully authenticate, have <b>Allow Dial-back</b> enabled and have a Dial-back Number defined in order for the site to be used for callback.                                                                                                    |
| Allow Dial-back             | If enabled, the site is allowed to be used for dial-back connections.                                                                                                    |
| Dial-back Delay             | For dial-back and CBCP Server, the number of seconds between the dial-in and dial-out portions of the dialing sequence.                                                                                                    |
| Dial-back Retries           | For dial-back and CBCP Server, the number of times the SLC unit will retry the dial-out portion of the dialing sequence if the first attempt to dial-out fails.                                                                                                    |

| Modem Timeout                    | Timeout for dial-in and dial-on-demand PPP connections. Select <b>Yes</b> (default) for the SLC 8000 advanced console manager to terminate the connection if no traffic is received during the configured idle time. Enter a value of from 1 to 9999 seconds. The default is 30 seconds. |
|----------------------------------|----------------------------------------------------------------------------------------------------|
| Restart Delay                    | The number of seconds after the modem timeout and before the SLC unit attempts another connection. The default is 30 seconds.                                                                                                    |
| CBCP Server<br>Allow No Callback | For a CBCP Server site, allows "No Callback" as an option in the CBCP handshake in addition to User-defined Number and Admin-defined Number.                                                                                                    |
| Enable NAT                       | Select to enable Network Address Translation (NAT) for PPP connections.  Note: IP forwarding must be enabled on Network Settings (on page 58) for NAT to work.                                                                                                    |

Click the Add Site button.

### To view or update a site:

- 1. In the **Sites** table, select the site and click the **View Site** button. The site attributes are displayed in the bottom half of the page.
- 2. Update any of the site attributes.
- Click the Edit Site button.

### To delete a site:

- 1. Select the site in the **Sites** table.
- 2. Click the **Delete Site** button.

Configures a set of site-oriented modem parameters that can be activated by various modem-related events (authentication, outbound network traffic for DOD connections, etc.).

The site parameters will override any parameters configured for the modem.

Uses sites with a modem, enable 'usesites'. Sites can be used with the following modem states: dialin, dialback, cbcpserver, dialondemand, dialin+ondemand, and dialback+ondemand.

#### Site Commands

Go to *Site Commands* to view CLI commands which correspond to the web page entries described above.

## **Access Lists**

An access list, also known as a white list, is a list of phone numbers that will be granted access during the modem dial-in process. An access list can contain up to 100 phone numbers. This feature requires the Caller ID service be enabled for the phone line by the TelCo provider, and modem Caller ID Logging is enabled with a directive to enable caller ID for the modem in the Caller ID Logging Modem Command. This directive is usually AT+VCID=1 (refer to the AT command set for your modem).

The access list can be configured with two options for responding to a phone number that is not in the access list: hang up the call or ignore the call. If the access list is configured for ignore, the console manager dialing process will wait until the other side of the call hangs up (if the other side

never hangs up, this can result in dial-in access to the console manager being blocked until the administrator resolves this issue).

A maximum of 20 access lists can be created.

To use an access list with a modem, create one or more access lists (described below), then assign the access list to the console manager internal modem or an external USB modem.

### To add an access list:

1. Click the Devices tab and select the Access Lists option. The Access Lists page displays

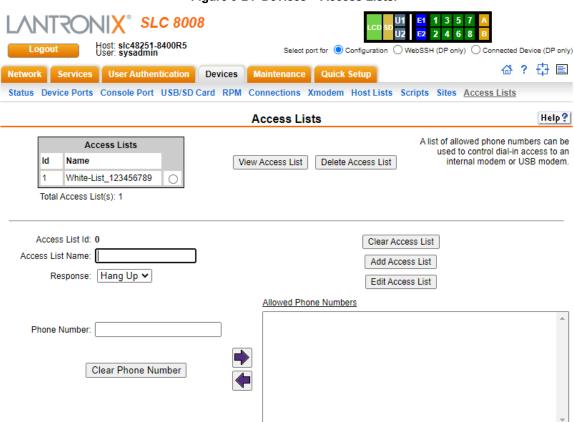

Figure 9-24 Devices > Access Lists.

2. In the lower section of the page, enter the following:

**Note:** To clear fields in the lower part of the page, click the **Clear Access List** button.

| Access List Id (view only) | Displays after an access list is created.                                                                                                    |
|----------------------------|----------------------------------------------------------------------------------------------------|
| Access List Name           | Enter a name for the access list. Valid characters are letters, numbers, hyphen and underscore. The maximum length is 40 characters.                                                                                                    |
| Response                   | The response to phone numbers that dial-in and are not on the access list: Hang Up or Ignore. If the access list is configured for ignore, the console manager dialing process will wait until the other side of the call hangs up (if the other side never hangs up, this can result in dial-in access to the console manager being blocked until the administrator resolves this issue). |

| Allowed Phone Numbers | The list of phone numbers that are allowed to dial into a modem. Each access list must contain at least one phone number, and can have up to a maximum of 100 numbers. Enter numbers in the Phone Number field and click the right arrow to add numbers to the list. Click numbers in the list and use the left arrow to remove numbers from the list. The Clear Phone Number field will clear the contents of the Phone Number field. |
|-----------------------|----------------------------------------------------------------------------------------------------|
|-----------------------|----------------------------------------------------------------------------------------------------|

3. Click the Add Access List button.

### To view or update an access list:

- 1. In the Access Lists table, select the access list and click the **View Access List** button. The access list attributes are displayed in the bottom half of the page.
- 2. Update any of the access list attributes.
- 3. Click the Edit Access List button.

#### To delete an access list:

- 1. Select the access list in the Access Lists table.
- 2. Click the **Delete Access List** button.

#### **Access List Commands**

Go to *Access List Commands* to view CLI commands which correspond to the web page entries described above.

# **Modem Dialing States**

This section describes how each modem state that supports sites operates when sites are enabled.

### Dial In

The SLC 8000 advanced console manager waits for a peer to call the SLC unit to establish a text (command line) or PPP connection.

- For text connections, the user will be prompted for a login and password, and will be authenticated via the currently enabled authentication methods (Local Users, NIS, LDAP, etc). The site list will be searched for a site that (a) the Login/CHAP Host matches the name that was authenticated, (b) Authentication is set to PAP, and (c) the Port is set to None or matches the port the modem is on.
  - If a matching site is found, the **Timeout Logins** parameter configured for the site will be used for the rest of the dial-in connection instead of the **Timeout Logins** parameter configured for the modem. Once authenticated, a CLI session will be initiated, and the user will remain connected to the SLC 8000 advanced console manager until they either logout of the CLI session, or (if **Timeout Logins** is enabled) the CLI session is terminated if it has been idle.
- For PPP connections, the user will be authenticated via PAP or CHAP (determined by the **Authentication** setting for the modem). For PAP, the Local/Remote User list will be used to authenticate the login and password sent by the PPP peer, and the site list will be searched for a site that (a) the **Login/CHAP Host** matches the name that was authenticated, (b) **Authentication** is set to PAP, and (c) the **Port** is set to **None** or matches the port the modem

is on. For CHAP, the site list will be searched for a site that (a) the **Login/CHAP Host** and **CHAP Secret** match the name and secret sent in the CHAP Challenge response by the PPP peer, (b) **Authentication** is set to CHAP, and (c) the **Port** is set to **None** or matches the port the modem is on. If the remote peer requests PAP or CHAP authentication from the SLC unit, the **Remote/Dial-out Login** and **Remote/Dial-out Password** configured for the modem (not the site) will be provided as authentication tokens.

If a matching site is found, its **Negotiate IP Address**, **NAT**, and **Modem Timeout** parameters will be used for the rest of the dial-in connection instead of the parameters configured for the modem. Once authenticated, a PPP session will be established using either negotiated IP addresses or specific IP addresses (determined by the **Negotiate IP Address** setting). The PPP connection will stay active until no IP traffic is sent for **Modem Timeout** seconds.

### Dial-back

idle.

The SLC advanced console manager waits for a peer to call the SLC unit, establishes a text (command line) or PPP connection, authenticates the user, and if the SLC 8000 advanced console manager is able to determine a dial-back number to use, hangs up and calls the dial-back number to establish either a text or PPP connection.

- For text connections, the user will be prompted for a login and password, and will be authenticated via the currently enabled authentication methods (Local Users, NIS, LDAP, etc). The site list will be searched for a site that (a) the Login/CHAP Host matches the name that was authenticated, (b) Authentication is set to PAP, and (c) the Port is set to None or matches the port the modem is on.

  If a matching site is found, its Timeout Logins, Dial-back Number, Allow Dial-back, and Dial-back Delay parameters will be used for the rest of the dial-back connection instead of the parameters configured for the modem. Once the remote server is authenticated, if Allow Dial-back is enabled for the site and a Dial-back Number is defined, the SLC unit will hang up and wait Dial-back Delay seconds before initiating the dial-back. The SLC 8000 advanced console manager will dial, prompt the user again for a login and password, and a CLI session will be initiated. The user will remain connected to the SLC unit until they either logout of the CLI session, or (if Timeout Logins is enabled) the CLI session is terminated if it has been
- For PPP connections, the user will be authenticated via PAP or CHAP (determined by the Authentication setting for the modem). For PAP, the Local/Remote User list will be used to authenticate the login and password sent by the PPP peer, and the site list will be searched for a site that (a) the Login/CHAP Host matches the name that was authenticated, (b) Authentication is set to PAP, and (c) the Port is set to None or matches the port the modem is on. For CHAP, the site list will be searched for a site that (a) the Login/CHAP Host and CHAP Secret match the name and secret sent in the CHAP Challenge response by the PPP peer, (b) **Authentication** is set to CHAP, and (c) the **Port** is set to **None** or matches the port the modem is on. If the remote peer requests PAP or CHAP authentication from the SLC 8000 advanced console manager, the Remote/Dial-out Login and Remote/Dial-out Password configured for the modem (not the site) will be provided as authentication tokens. If a matching site is found, its Dial-back Number, Allow Dial-back, Dial-back Delay, Dialout Login, Dial-out Password, Negotiate IP Address, NAT, and Modem Timeout parameters will be used for the rest of the dial-back connection instead of the parameters configured for the modem. Once the remote server is authenticated, if Allow Dial-back is enabled for the site and a Dial-back Number is defined, the SLC unit will hang up and wait Dial-back Delay seconds before initiating the dial-back. The SLC 8000 advanced console manager will dial, and if the remote peer requests PAP or CHAP authentication, provide the Dial-out Login and Dial-out Password as authentication tokens. Once authenticated, a PPP session will be established using either negotiated IP addresses or specific IP addresses (determined by the Negotiate IP Address setting).

### Dial-on-demand

The SLC unit automatically dial outs and establishes a PPP connection when IP traffic destined for a remote network needs to be sent. It will remain connected until no data packets have been sent to the peer for a specified amount of time.

When this modem state is initiated, the SLC 8000 advanced console manager searches the site list for all sites that (a) have a **Dial-out Number** defined, (b) have a **Static Route IP Address**, **Static Route Subnet Mask** and **Static Route Gateway** defined, and (c) the **Port** matches the port the modem is on. A dial-on-demand connection will be started for each, waiting for IP traffic destined for a remote network.

When IP traffic needs to be sent, the SLC unit dials the appropriate **Dial-out Number** for the site, and if the remote peer requests PAP or CHAP authentication, provides the **Dial-out Login** and **Dial-out Password** as authentication tokens. Once authenticated, a PPP session will be established using either negotiated IP addresses or specific IP addresses (determined by the **Negotiate IP Address** setting). The PPP connection will stay active until no IP traffic is sent for **Modem Timeout** seconds. Once the timeout has expired, the PPP connection will be terminated and will not be reestablished for at least **Restart Delay** seconds.

#### Dial-in & Dial-on-demand

A modem is configured to be in two modes: answering incoming calls to establish a PPP connection, and automatically dialing out to establish a PPP connection when IP traffic destined for a remote network needs to be sent. When either event occurs (an incoming call or IP traffic destined for the remote network), the other mode will be disabled.

- For Dial-in, the user will be authenticated via PAP or CHAP (determined by the **Authentication** setting for the modem). For PAP, the Local/Remote User list will be used to authenticate the login and password sent by the PPP peer, and the site list will be searched for a site that (a) the Login/CHAP Host matches the name that was authenticated, (b) Authentication is set to PAP, and (c) the Port is set to None or matches the port the modem is on. For CHAP, the site list will be searched for a site that (a) the Login/CHAP Host and CHAP Secret match the name and secret sent in the CHAP Challenge response by the PPP peer, (b) Authentication is set to CHAP, and (c) the Port is set to None or matches the port the modem is on. If the remote peer requests PAP or CHAP authentication from the SLC advanced console manager, the Remote/Dial-out Login and Remote/Dial-out Password configured for the modem (not the site) will be provided as authentication tokens. If a matching site is found, its Negotiate IP Address, NAT, and Modern Timeout parameters will be used for the rest of the dial-in connection instead of the parameters configured for the modem. Once authenticated, a PPP session will be established using either negotiated IP addresses or specific IP addresses (determined by the Negotiate IP Address setting). The PPP connection will stay active until no IP traffic is sent for **Modem Timeout** seconds.
- For Dial-on-Demand, the SLC unit searches the site list for all sites that (a) have a Dial-out Number defined, (b) have a Static Route IP Address, Static Route Subnet Mask and Static Route Gateway defined, and (c) the Port matches the port the modem is on. A dial-on-demand connection will be started for each, waiting for IP traffic destined for a remote network. When IP traffic needs to be sent, the SLC 8000 advanced console manager dials the appropriate Dial-out Number for the site, and if the remote peer requests PAP or CHAP authentication, provides the Dial-out Login and Dial-out Password as authentication tokens. Once authenticated, a PPP session will be established using either negotiated IP addresses or specific IP addresses (determined by the Negotiate IP Address setting). The PPP connection will stay active until no IP traffic is sent for Modem Timeout seconds. Once the timeout has expired, the PPP connection will be terminated and will not be reestablished for at least Restart Delay seconds.

### Dial-back & Dial-on-demand

A modem is configured to be in two modes: answering incoming calls to initiate a dial-back, and automatically dialing out to establish a PPP connection when IP traffic destined for a remote network needs to be sent. When either event occurs (an incoming call or IP traffic destined for the remote network), the other mode will be disabled.

- For Dial-back, the user will be authenticated via PAP or CHAP (determined by the Authentication setting for the modem). For PAP, the Local/Remote User list will be used to authenticate the login and password sent by the PPP peer, and the site list will be searched for a site that (a) the Login/CHAP Host matches the name that was authenticated, (b) Authentication is set to PAP, and (c) the Port is set to None or matches the port the modem is on. For CHAP, the site list will be searched for a site that (a) the Login/CHAP Host and CHAP Secret match the name and secret sent in the CHAP Challenge response by the PPP peer, (b) Authentication is set to CHAP, and (c) the Port is set to None or matches the port the modem is on. If the remote peer requests PAP or CHAP authentication from the SLC unit, the Remote/Dial-out Login and Remote/Dial-out Password configured for the modem (not the site) will be provided as authentication tokens. If a matching site is found, its Dial-back Number, Allow Dial-back, Dial-back Delay, Dialout Login, Dial-out Password, Negotiate IP Address, NAT, and Modem Timeout parameters will be used for the rest of the dial-back connection instead of the parameters configured for the modem. Once the remote server is authenticated, if Allow Dial-back is enabled for the site and a **Dial-back Number** is defined, the SLC 8000 advanced console manager will hang up and wait Dial-back Delay seconds before initiating the dial-back. The SLC unit will dial, and if the remote peer requests PAP or CHAP authentication, provide the Dial-out Login and Dial-out Password as authentication tokens. Once authenticated, a PPP session will be established using either negotiated IP addresses or specific IP addresses (determined by the Negotiate IP Address setting).
- For Dial-on-Demand, the SLC 8000 advanced console manager searches the site list for all sites that (a) have a Dial-out Number defined, (b) have a Static Route IP Address, Static Route Subnet Mask and Static Route Gateway defined, and (c) the Port matches the port the modem is on. A dial-on-demand connection will be started for each, waiting for IP traffic destined for a remote network.

  When IP traffic needs to be sent, the SLC unit dials the appropriate Dial-out Number for the site, and if the remote peer requests PAP or CHAP authentication, provides the Dial-out Login and Dial-out Password as authentication tokens. Once authenticated, a PPP session will be established using either negotiated IP addresses or specific IP addresses (determined by the Negotiate IP Address setting). The PPP connection will stay active until no IP traffic is sent for Modem Timeout seconds. Once the timeout has expired, the PPP connection will be terminated and will not be reestablished for at least Restart Delay seconds.

### **CBCP Server and CBCP Client**

Callback Control Protocol (CBCP) is a PPP option that negotiates the use of callback where the server, after authenticating the client, terminates the connection and calls the client back at a phone number that is determined by the CBCP handshake. For more information on CBCP, see <a href="http://technet.microsoft.com/en-us/library/cc957979.aspx">http://technet.microsoft.com/en-us/library/cc957979.aspx</a>. CBCP is used primarily by Microsoft PPP peers. CBCP supports two options for determining the number to dial on callback: the client can specify a user-defined number for the server to dial on callback, or the client can request the server use an administrator-defined number to dial on callback. Optionally, some servers may also allow "no callback" as an option.

**CBCP Server** 

The SLC 8000 advanced console manager waits for a client to call the SLC unit, establishes a PPP connection, authenticates the user, and negotiates a dial-back number with the client using CBCP. If the SLC 8000 advanced console manager is able to determine a dial-back number to use, it hangs up and calls the dial-back number.

When a call is received, a PPP connection is established, and the user will be authenticated via PAP or CHAP (configured with the **Authentication** setting). For PAP, the Local/Remote list will be used to authenticate the login and password sent by the PPP peer. For CHAP, the CHAP Handshake Host/User Name and Secret/User Password will be used to authenticate CHAP Challenge response sent by the PPP peer. If the remote peer requests PAP or CHAP authentication from the SLC unit, the Remote/Dial-out Login and Remote/Dial-out Password will be provided as authentication tokens. Once authenticated, the CBCP handshake with the client determines the number to use for dial-back. The SLC unit will present the client with the available options: if the authenticated user is a Local/Remote User with Allow Dial-back enabled and a Dial-back Number defined, the administrator-defined option is allowed; if this is not the case, the user-defined number is allowed. Additionally, if CBCP Server Allow No Callback is enabled, the client can also select no callback (the PPP connection established at dial-in will remain up). The client will select from the available callback options. If the SLC unit can determine a dial-back number to use, it will hang up and wait Dial-back Delay seconds before initiating the dial-back (if the dial-back fails, the SLC will try Dial-back Retries times to dial-back). The SLC unit will call back the previously authenticated remote peer, and if the remote peer requests PAP or CHAP authentication, provide the Remote/Dial-out Login and Remote/Dial-out Password as authentication tokens. Once authenticated, a PPP session will be established using either negotiated IP addresses or specific IP addresses (determined by the Negotiate IP Address setting).

### **CBCP Client**

The SLC unit will dial out to a CBCP server, establish a PPP connection, negotiate a callback number with the server using CBCP, terminate the connection, and wait for the server to call back. The SLC unit dials the Dial-out Number, and if the remote peer requests PAP or CHAP authentication, provides the Remote/Dial-out Login and Remote/Dial-out Password as authentication tokens. Once authenticated, the CBCP handshake with the server determines the number to use for dial-back. The SLC device will request the type of number defined by CBCP Client Type - either an Admin-defined Number (the CBCP server determines the number to call) or a User-defined Number (the SLC unit will provide the Fixed Dial-back Number as the number to call). If the CBCP handshake is successful, the SLC unit will terminate the PPP connection, hang up, and wait for the server to dial back. When the remote server calls back the SLC unit and the PPP connection is established, the user will be authenticated via PAP or CHAP (configured with the Authentication setting). For PAP, the Local/Remote list will be used to authenticate the login and password sent by the PPP peer. For CHAP, the CHAP Handshake Host/User Name and Secret/User Password will be used to authenticate CHAP Challenge response sent by the PPP peer. Once authenticated, a PPP session will be established using either negotiated IP addresses or specific IP addresses (determined by the Negotiate IP Address setting).

### Notes:

- In a state where the modem will be answering a call, the modem should always be configured for manual answer, not auto answer.
- When answering a call, the SLC unit answers after the 2nd ring.
- Any text or PPP connection can be terminated by setting the modem state to disabled.

### **Key Sequences**

The default values for the various key sequences (Escape Sequence, Break Sequence, View Port Log Sequence, Power Menu Sequence) are set to different key sequences, and it is recommended that they always be set to different key sequences so that the SLC can properly handle each of the functions accessed by the key sequence while connected to a device.

For example, if the View Port Log Sequence is set to the same sequence as the Power Menu Sequence, and this sequence is typed while connected to a device port, both the Power Menu and the option to display Port Log will be displayed, with the Power Menu taking precedence and processing user input.

If any of the key sequences are set to the same value, the precedence used to process the key sequences is:

- Escape Sequence
- Power Management Sequence
- View Port Log Sequence

It is also recommended that the key sequences not share a significant amount of overlap other than the first character. For example, if the View Port Log Sequence is set to **ABCD** and the Power Management Sequence is set to **ABCE**, the first three characters of both sequences are the same - this is not recommended.

When any portion of key sequences overlap, typing a complete escape sequence for one of the sequences will reset recognition of the other sequences back to the beginning of the key sequence. For example, with the default View Port Log sequence of **ESC-V** and the default Power Management sequence of **ESC-P**, if the user types "ESC-V" and views the port log and then returns to interacting with the device, they need to type "ESC-P" to view the Power Menu, and not just "P".

When detecting key sequences, after receiving the first character(s) of a sequence, the SLC will wait 3 or more seconds for the remaining characters, before timing out and sending all characters to the device. For example, if the Escape Sequence is **ABCD**, and the user types "AB", the SLC will wait at least 3 seconds for the next character ("C") before timing out and sending the "AB" characters to the device.

# 10: Remote Power Managers

The SLC supports managing remote power managers (RPMs) for devices from over 140 vendors. The RPMs can be either PDUs or UPSes, and can be managed via SNMP, serial port, network and USB connections. The RPMs web page displays a list of all currently managed RPMs with an overview of their current status, with options to control and view detailed status for each RPM, depending on its supported capabilities.

Network and SNMP managed RPMs are disabled in FIPS mode. The only action that can be performed on a network or SNMP managed RPM in FIPS mode is that it can be deleted via the CLI.

For notes on optimizing the management of specific devices, see *Optimizing and Troubleshooting RPM Behavior (on page 272)*.

### **Devices - RPMs**

#### To control or view status for an RPM:

1. Click the **Devices** tab and select the **RPMs** option. The RPMs page displays.

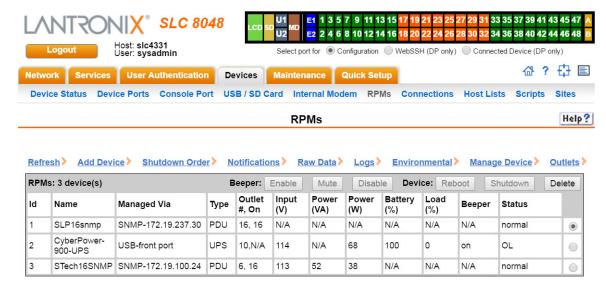

Figure 10-1 Devices > RPMs

2. In the lower section of the page, select an RPM by clicking on the radio button to the far right in the RPM's row. The options that are available for that RPM will be available (ungreyed). Select one of the following options:

| Refresh        | Refreshes the information in the RPMs table.                                                                                                    |
|----------------|----------------------------------------------------------------------------------------------------|
| Add Device     | Displays the <i>Device Ports &gt; RPMs - Add Device</i> to add a new managed PDU or UPS.                                                                                                    |
| Shutdown Order | Displays the order in which all UPS devices are shutdown in the event that a UPS reaches a low battery state. See <i>Figure 10-2</i> . For more information, see <i>RPM Shutdown Procedure</i> . |

| Notifications                    | Displays the notifications configured for each PDU and UPS. See <i>Figure 10-3</i> .                                                                                                    |
|----------------------------------|----------------------------------------------------------------------------------------------------|
| Raw Data                         | Displays a window with all of the information returned by the driver when a query for status is requested. This option is available for all RPMs. See <i>Figure 10-4</i> .                                                                                                    |
| Logs                             | Displays a window with any logging information that has been accumulated for the selected RPM, if logging is enabled for the RPM. This option is available for all RPMs. See <i>Figure 10-5</i> .                                                                                                    |
| Environmental                    | Displays a window with any environmental (humidity and temperature) information that may be available for the selected RPM, if sensors are installed for the RPM. This option is available for all RPMs. See <i>Figure 10-6</i> .                                                                                                    |
| Managed Device                   | Displays the <i>RPMs - Manage Device</i> page, with the complete status and configuration for the selected RPM. This option is available for all RPMs.                                                                                                    |
| Outlets                          | Displays the <i>RPMs - Outlets</i> page for RPMs that support individual outlet control and status.                                                                                                    |
| Beeper: Enable, Mute,<br>Disable | If the RPM has a beeper than can be controlled, these options allow the administrator to <b>Enable</b> , <b>Mute</b> , or <b>Disable</b> the beeper. If you try to use <b>Mute</b> to silence a beeper and the beeper continues to sound, the UPS most likely does not support mute, and the <b>Disable</b> option will be the only way to silence the beeper. |
| Reboot                           | Reboots the RPM immediately, which may interrupt the power provided by the RPM while it is rebooting. Some PDUs and UPSes have a default delay that they will wait before initiating a reboot; this setting may be visible in the raw data (see above) as "ups.delay.reboot".                                                                                  |
| Shutdown                         | Shutsdown the RPM immediately, which will interrupt the power provided by the RPM. Some PDUs and UPSes have a default delay that they will wait before initiating a shutdown; this setting may be visible in the raw data (see above) as "ups.delay.shutdown".                                                                                                 |
| Delete                           | Deletes the selected RPM, after a confirmation.                                                                                                    |

Figure 10-2 RPM Shutdown Order

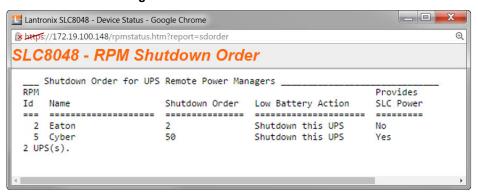

Figure 10-3 RPM Notifications

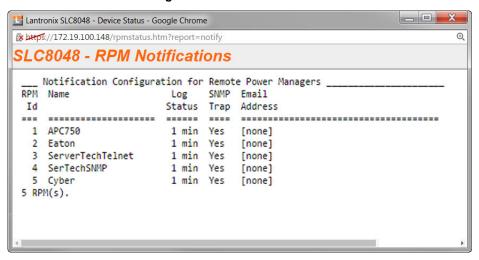

Figure 10-4 RPM Raw Data Log

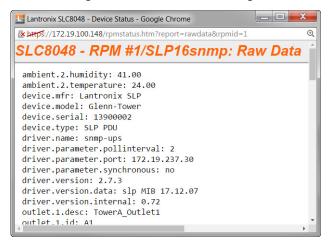

Figure 10-5 RPM Logs

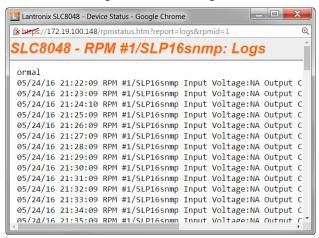

Figure 10-6 RPM Environmental Log

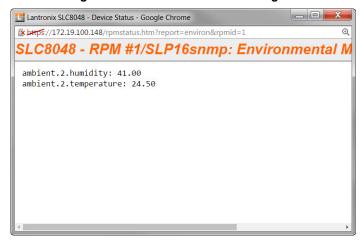

### **RPMs - Add Device**

The **Add Device** page assists the administrator with adding a new managed RPM to the SLC configuration. With over 140 different vendors and nearly 1000 different models that are supported, the key to ensuring the SLC can properly manage a PDU or UPS is selecting the right model (with its associated driver) and any required driver options, especially for USB managed devices. On the *Devices > RPMs* page, access the *Device Ports > RPMs - Add Device* page to configure a new managed remote power manager (RPM) for the SLC configuration.

**Note:** The Device Ports > RPMs - Add Device page with the same functionality can also be accessed through the Devices > Device Ports page.

### To add a new managed RPM:

- 1. Click the **Devices** tab and select the **RPMs** option. *Figure 10-1* shows the page that displays.
- 2. Click the **Add Device** link on the Devices > RPMs page. The following page displays.

Figure 10-7 Device Ports > RPMs - Add Device

| Vendor:              | select one ▼                                                                                                    |
|----------------------|----------------------------------------------------------------------------------------------------|
|                      | (U) - USB, (S) - Serial, (N) - Network, (P) - SNMP                                                                                |
| Model:               | select one ▼                                                                                                    |
|                      | USB                                                                                                    |
| Managed via:         | Serial                                                                                                    |
| managea ma.          | Network                                                                                                    |
|                      | SNMP                                                                                                    |
| USB Device:          | select one ▼                                                                                                    |
| WT part Trains       |                                                                                                    |
| Name:                |                                                                                                    |
|                      |                                                                                                    |
| # of Outlets:        |                                                                                                    |
| IP Address:          |                                                                                                    |
| Port:                | Enter "0" for a front USB port.                                                                                                   |
| Driver Opts:         |                                                                                                    |
| Login:               |                                                                                                    |
| Password:            |                                                                                                    |
| Retype Password:     |                                                                                                    |
| Log Status:          | No Yes, minutes:                                                                                                    |
| Critical SNMP Traps: |                                                                                                    |
| Critical Emails:     |                                                                                                    |
| Low Battery:         | <ul> <li>Shutdown this UPS</li> <li>Shutdown all UPSes</li> <li>Allow battery failure</li> <li>Shutdown both SLC UPSes</li> </ul> |
| Shutdown Order:      |                                                                                                    |
| Provides SLC Power:  |                                                                                                    |
|                      | Apply                                                                                                    |

### 3. Enter the following:

| Vendor | Select the correct vendor from the drop-down menu. |
|--------|----------------------------------------------------|
|--------|----------------------------------------------------|

| Model                                | Select the Model in the drop-down menu. The drop-down menu will be populated with models supported for the selected vendor above. To the left of each model name is one or two letters in parentheses that indicate the type of control available for the selected model: P - SNMP, S - serial port, U - USB port, N - network. Some of the model names in the dropdown may be truncated because the list of models is very long - in this case, hover over the model name and the complete model name(s) will be displayed.                                                                                                    |
|--------------------------------------|----------------------------------------------------------------------------------------------------|
| Managed via                          | If there is more than one way to manage the selected model, select the appropriate management method.                                                                                                    |
| USB Device                           | For USB controlled devices, if the RPM is connected to a USB port, the device should be displayed in the USB Device dropdown. Select the correct device. This will automatically fill in the <b>Port</b> with the correct port number and the <b>Driver Opts</b> with the USB vendor and product ID (see below).                                                                                                    |
| Name                                 | Specify the unique name of the RPM (up to 20 characters).                                                                                                    |
| # of Outlets                         | Specify the number of outlets on the RPM (maximum of 120 outlets).                                                                                                    |
| IP Address                           | For SNMP and Network (Telnet) managed RPMs, specify the IP address of the RPM.                                                                                                    |
| Port                                 | For network (Telnet) managed RPMs, this is assumed to be port 23 (if left blank), or it can be filled in with an alternate TCP port. For USB managed RPMs, this is one of the front USB ports ("0") or the device port that the RPM is connected to on the SLC (this may be automatically filled in when the <b>USB Device</b> is selected). For serially controlled RPMs, this is the device port that the RPM is connected to on the SLC.                                                                                                    |
| Driver Opts                          | For the driver associated with the RPM device, these are extra options which may be required to make the driver work. The most frequent use of the driver options is for USB devices (the vendor and product ID may be required so that the SLC can find the correct device on the USB bus), or in the event that the default driver options do not work with the RPM. The vendor and product ID may be automatically filled in if a USB Device is selected. There may also be other driver options that are filled in by the SLC from an internal table - these will be automatically set and can be viewed after the RPM has been added, and can always be overridden by driver options set by the user. For a complete list of RPM models, drivers and driver options, refer to the Network UPS Tools Hardware Compatibility List. The format of the driver options setting is one or more comma-separated parameters-value pairs, e.g. <pre><pre><pre><pre><pre><pre>parameter name&gt;=<value>.</value></pre></pre></pre></pre></pre></pre> |
| Login                                | For Network and serially managed RPMs, this is the administrator login.                                                                                                    |
| Password/Retype<br>Password          | For Network and serially managed RPMs, this is the administrator password.                                                                                                    |
| Read Community                       | For SNMP managed RPMs, this is the SNMP read (get) community.                                                                                                    |
| Write Community/Retype<br>Write Comm | For SNMP managed RPMs, this is the SNMP write (set) community.                                                                                                    |
| Log Status                           | Indicates if the status of the RPM is periodically logged. Select Yes, minutes to log the status periodically and enter a value between 1 and 60 minutes. The logs can be viewed by viewing the <i>Devices &gt; RPMs</i> page and clicking on "Logs".                                                                                                    |
| Critical SNMP Traps                  | If enabled, under critical conditions (UPS goes onto battery power, UPS battery is low, UPS forced shutdown in progress, UPS on line power, UPS battery needs to be replaced, RPM is unavailable, communications with RPM lost, communications with RPM established), a slcEventRPMAction trap will be sent to the NMS configured in the SNMP settings. This requires that SNMP traps be enabled.                                                                                                    |

| Critical Emails    | If an email address is specified, under critical conditions (see Critical SNMP Traps above), an email notification will be sent to the email address. The Server and Sender configured in the <i>SSH</i> settings will be used to send the email.                                                                                                    |
|--------------------|----------------------------------------------------------------------------------------------------|
| Low Battery        | For UPS devices only. Indicates the behavior to take when the UPS reaches a low battery state. Options are to <b>Shutdown this UPS</b> - shutdown only the UPS that has reached a low battery state; <b>Shutdown all UPSes</b> - shutdown all UPSes managed by the SLC; <b>Allow battery failure</b> - allow the battery to completely fail, which may result in the unsafe shutdown of the devices it provides power to; <b>Shutdown both SLC UPSes</b> - shutdown both UPSes that provide power to the SLC, including the UPS with that has reached a low battery state (some SLCs have dual power supplies). For more information, see <i>RPM Shutdown Procedure</i> . |
| Shutdown Order     | For UPS devices only. If any of the UPSes managed by the SLC reaches a low battery state AND is configured for <b>Shutdown all UPSes</b> for its Low Battery setting, this indicates the order in which this UPS will be shutdown. All UPSes with a shutdown order of "1" will be shutdown first, followed by all UPSes with a shutdown order of "2", etc. Shutdown orders are in the range of 1 to 49, with 50 being reserved for UPSes that provide power to the SLC - they will always be shutdown last (see <b>Provides SLC Power</b> below).                                                                                                    |
| Provides SLC Power | For UPS devices only. Indicates if this UPS provides power to the SLC.                                                                                                    |

4. Click **Apply** to Save.

# **RPMs - Manage Device**

The Manage Device page allows the administrator to modify the settings for a managed RPM.

### To modify a managed RPM:

- 1. Click the **Devices** tab and select the **RPMs** option. *Figure 10-1 Devices > RPMs* shows the page which displays.
- 2. Select an RPM and click the **Manage Device** link. *Figure 10-8 RPMs Managed Device* shows the page which displays.

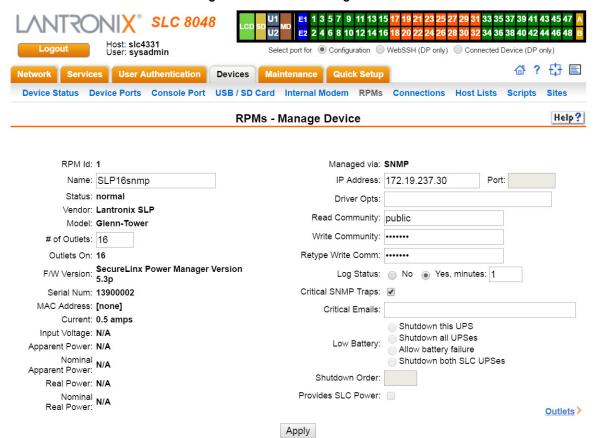

### Figure 10-8 RPMs - Managed Device

### 3. Enter the following:

|                         | T                                                                                                    |
|-------------------------|----------------------------------------------------------------------------------------------------|
| RPM Id (view only)      | The unique number associated with the RPM.                                                                                                    |
| Name                    | Specify the unique name of the RPM (up to 20 characters).                                                                                                    |
| Status (view only)      | The current status of the RPM. Any error status will be shown here.                                                                                                    |
| Vendor (view only)      | The manufacturer of the RPM.                                                                                                    |
| Model (view only)       | The model of the RPM. The model is read from the device, if it is provided; not all RPMs provide a model string. If the device normally provides the device model and becomes unreachable, or does not provide a model string, the Model is derived from the supported model list strings. |
| # of Outlets            | Specify the number of outlets on the RPM (maximum of 120 outlets).                                                                                                    |
| Outlets On (view only)  | The number of outlets that are currently turned on, if this information is provided by the RPM.                                                                                                    |
| F/W Version (view only) | The firmware version of the RPM, if this information is provided by the RPM.                                                                                                    |
| Serial Num (view only)  | The serial number of the RPM, if this information is provided by the RPM.                                                                                                    |
| MAC Address (view only) | The MAC address of the RPM, if this information is provided by the RPM.                                                                                                    |

| Current (view only)                   | The total current value for the RPM in Amperes, if this information is provided by the RPM. If the RPM consists of two separate towers or units, each with its own current value, both current values will be displayed, separated by a slash.                                                                                                    |
|---------------------------------------|----------------------------------------------------------------------------------------------------|
| Input Voltage (view only)             | The input voltage for the RPM in Volts, if this information is provided by the RPM. If the RPM consists of two separate towers or units, each with its own input voltage value, both voltage values will be displayed, separated by a slash.                                                                                                    |
| Apparent Power (view only)            | The apparent power value for the RPM in Volt-Amperes, if this information is provided by the RPM. If the RPM consists of two separate towers or units, each with its own apparent power value, both power values will be displayed, separated by a slash.                                                                                                    |
| Nominal Apparent<br>Power (view only) | The nominal apparent power value for the RPM in Volt-Amperes, if this information is provided by the RPM. If the RPM consists of two separate towers or units, each with its own nominal apparent power value, both power values will be displayed, separated by a slash.                                                                                                    |
| Real Power (view only)                | The real power value for the RPM in Watts, if this information is provided by the RPM. If the RPM consists of two separate towers or units, each with its own real power value, both power values will be displayed, separated by a slash.                                                                                                    |
| Battery Charge (view only)            | For UPS devices only. Displays the current charge level for the battery, as a percentage.                                                                                                    |
| Battery Runtime (view only)           | For UPS devices only. Displays the amount of time remaining in the UPS battery life.                                                                                                    |
| Beeper Status (view only)             | For UPS devices only. Displays the current state of the UPS beeper.                                                                                                    |
| Managed via (view only)               | Displays the method used to control the RPM device (SNMP, Network, Serial Port, USB port).                                                                                                    |
| IP Address                            | For SNMP and Network (Telnet) managed RPMs, specify the IP address of the RPM.                                                                                                    |
| Port                                  | For network (Telnet) managed RPMs, this is assumed to be port 23 (if left blank), or it can be filled in with an alternate TCP port. For USB managed RPMs, this is one of the front USB ports ("0") or the device port that the RPM is connected to on the SLC. For serially controlled RPMs, this is the device port that the RPM is connect to on the SLC.                                                                                                    |
| Driver Opts                           | For the driver associated with the RPM device, these are extra options which may be required to make the driver work. The most frequent use of the driver options is for USB devices (the vendor and product ID may be required so that the SLC can find the correct device on the USB bus), or in the event that the default driver options do not work with the RPM. There may also be other driver options that are filled in by the SLC from an internal table - these will be automatically set and can be viewed after the RPM has been added, and can always be overridden by driver options set by the user. For a complete list of RPM models, drivers and driver options, refer to Network UPS Tools Hardware Compatibility List. The format of the driver options setting is one or more comma-separated parameters-value pairs, e.g. " <pre>parameter</pre> name>= <value>".</value> |
| Login                                 | For Network and serially managed RPMs, this is the administrator login.                                                                                                    |
| Password/Retype<br>Password           | For Network and serially managed RPMs, this is the administrator password.                                                                                                    |
| Read Community                        | For SNMP managed RPMs, this is the SNMP read (get) community.                                                                                                    |
| Write Community/<br>Retype Write Comm | For SNMP managed RPMs, this is the SNMP write (set) community.                                                                                                    |

| Log Status            | Indicates if the status of the RPM is periodically logged. Select Yes, minutes to log the status periodically and enter a value between 1 and 60 minutes. The logs can be viewed by viewing the RPMs web page and clicking on "Logs".                                                                                                    |
|-----------------------|----------------------------------------------------------------------------------------------------|
| Critical SNMP Traps   | If enabled, under critical conditions (UPS goes onto battery power, UPS battery is low, UPS forced shutdown in progress, UPS on line power, UPS battery needs to be replaced, RPM is unavailable, communications with RPM lost, communications with RPM established), a slcEventRPMAction trap will be sent to the NMS configured in SNMP settings. This requires that SNMP traps be enabled.                                                                                                    |
| Critical Emails       | If an email address is specified, under critical conditions (see Critical SNMP Traps above), an email notification will be sent to the email address. The Server and Sender configured in the <i>SSH</i> settings will be used to send the email.                                                                                                    |
| Low Battery           | For UPS devices only. Indicates the behavior to take when the UPS reaches a low battery state. Options are to Shutdown this UPS - shutdown only the UPS that has reached a low battery state; Shutdown all UPSes - shutdown all UPSes managed by the SLC; Allow battery failure - allow the battery to completely fail, which may result in the unsafe shutdown of the devices it provides power to; Shutdown both SLC UPSes - shutdown both UPSes that provide power to the SLC, including the UPS with that has reached a low battery state (some SLCs have dual power supplies). For more information, see <i>RPM Shutdown Procedure</i> |
| Shutdown Order        | For UPS devices only. If any of the UPSes managed by the SLC reaches a low battery state AND is configured for Shutdown all UPSes for its Low Battery setting, this indicates the order in which this UPS will be shutdown. All UPSes with a shutdown order of "1" will be shutdown first, followed by all UPSes with a shutdown order of "2", etc. Shutdown orders are in the range of 1 to 49, with 50 being reserved for UPSes that provide power to the SLC - they will always be shutdown last (see <b>Provides SLC Power</b> in the next field below).                                                                                |
| Provides SLC<br>Power | For UPS devices only. Indicates if this UPS provides power to the SLC.                                                                                                    |

3. To save, click **Apply**.

## **RPMs - Outlets**

The **Outlets** page allows the administrator to view the current status of each individual outlet on an RPM, and change the state of the outlets. Not all RPMs support individual outlet status and control.

### To control and view status for RPM outlets:

- 1. Click the **Devices** tab and select the **RPMs** option. *Figure 10-1 Devices > RPMs* shows the page which displays.
- 2. Select an RPM and click the **Outlets** link. *Figure 10-9 RPMs Outlets* shows the page which displays. This page will, at a minimum, list the outlet numbers and their state **On** or **Off**. If the RPM provides additional information for the outlets, the custom name and the current reading in Amperes will also be displayed for each outlet.

Figure 10-9 RPMs - Outlets

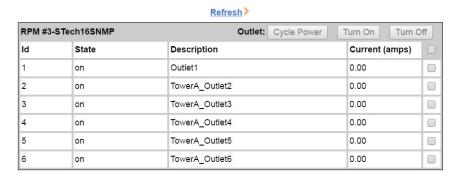

 To change the state of one or more outlets, select the outlets, and click the Cycle Power, Turn On or Turn Off buttons. The command will be sent to the RPM and the page will refresh. It may take one or two minutes before the new outlet state(s) are reflected on the Outlets page.

### **RPM Shutdown Procedure**

This section applies to UPS-type RPMs only, and does not apply to PDU-type RPMS. This section describes the shutdown process when a UPS managed by the SLC reaches a low battery state. When one UPS reaches a low battery state, the SLC can be configured to allow the UPS to continue to run until its battery fails completely, to shutdown just the UPS with the low battery, or to shutdown one or more UPSes. UPS-type RPMs can report the following states:

- OL On line power
- OB On battery power
- LB Low battery
- HB High battery
- RB The battery needs to be replaced
- CHRG The battery is charging
- DISCHRG The battery is discharging (inverter is providing load power)
- BYPASS UPS bypass circuit is active no battery protection available
- CAL UPS is currently performing runtime calibration (on battery)
- OFF UPS is offline and is not supplying power to the load
- OVER UPS is overloaded
- TRIM UPS is trimming incoming voltage

- BOOST UPS is boosting incoming voltage
- FSD UPS is in forced shutdown due to a critical condition

Once a UPS is on line power (status is **OL**) and goes off of line power and onto battery power (status is **OB**), it may reach a low battery state (status is **OB**, **LB** or **LB**). Switching from line power to battery power, and reaching a low battery state are critical states that can result in syslog, email and SNMP trap notifications. The exact point at which a UPS reaches a low battery state is device dependent and is related to the **battery.charge**, **battery.charge.low**, **battery.runtime** and battery.runtime.low settings which can be viewed in the "Raw Data" report.

Once a UPS reaches a low battery state, the **Shutdown Order**, **Low Battery Action** and **Provides SLC Power** settings determine which UPSes to shutdown, and in what order. The UPS with the low battery will be placed into **FSD** (Forced Shutdown) mode. The following actions will be performed based on the **Low Battery Action** setting for the UPS with the failed battery:

- Allow Battery Failure The UPS battery will be allowed to run until it fails completely. If the
  UPS provides power to the SLC and the battery fails, the SLC will not be cleanly shutdown. In
  this scenario, the Shutdown Order setting will be ignored. The Shutdown Order setting may
  be used if another UPS reaches the low battery state (see Shutdown all UPSes below).
- Shutdown This UPS If the UPS provides power to the SLC, the SLC will begin shutdown procedures, shutting down the UPS last. If the UPS does not provide power to the SLC, the UPS will be shutdown, but will continued to be monitored in case it comes back online.
- Shutdown all UPSes The SLC will begin shutting down all UPSes with a non-zero Shutdown Order, shutting down UPSes with a shutdown order of "1" first, UPSes with a shutdown order of "2" second, etc. Any UPS which provides power to the SLC is always forced to have its Shutdown Order set to 50, which the highest (and last) Shutdown Order. If the UPS with the failed battery provides power to the SLC (and thus has a Shutdown Order set to 50), the SLC will also begin shutdown procedures, shutting down the failed UPS last. If none of the UPSes provide power to the SLC, after they are all shutdown their drivers will remaining running in case the UPS comes back online. In this case, any queries to an RPM while it is still offline may report "RPM driver data is stale". If the Low Battery Action for a UPS is set to Allow Battery Failure, but the UPS has a non-zero Shutdown Order, the UPS will still be shutdown if another UPS reaches the low battery state and has its Low Battery Action set to Shutdown all UPSes.
- Shutdown Both SLC UPSes This setting should only be used on dual-power SLC units which have each power supply connected to separate (different) UPS devices, and both UPS devices are being managed by the SLC. If a UPS is configured for Shutdown Both SLC UPSes but does not have Provides SLC Power enabled, this is an ambiguous configuration, and no shutdown action will occur.

For this configuration, when one of the UPSes providing power to the SLC reaches a low battery state, the event will be noted in the system log, and the SLC will continue to run with no further actions until the second UPS providing power to the SLC reaches a low battery state. At this point the SLC will begin shutdown procedures, shutting down both failed UPSes last.

# **Optimizing and Troubleshooting RPM Behavior**

This section gives tips on how to optimize the management of specific PDUs and UPSes, and how to troubleshoot any problems with the SLC connecting to and managing an RPM.

- Sentry3 Network and Serially Managed PDUs Some Sentry3 PDUs have a CLI timeout, with a default setting of 5 minutes. This timeout may cause frequent query errors when requesting information from the Sentry3 PDU. It is recommended that the timeout be set as high as possible to reduce the frequency of the query errors.
- Serially Managed RPMs with Administrator Logins Some serially managed devices will
  have an administrator login for the console port. It is recommended that any active sessions
  be logged out before adding the device as an RPM, otherwise the RPM may experience query
  errors.

If the SLC is unable to communicate with an RPM, or an RPM is displaying the error "driver is not running", the following steps can be used to troubleshoot the driver issues:

- Correct Driver The CLI command set rpm driver <RPM Id or Name> action show can be used to display the current running driver for the RPM. Some serially and network managed RPMs do not have drivers; if this is the case for the RPM, the CLI command will indicate this. Otherwise it will display the driver that is running for the RPM, and it should match the driver listed for the device at Network UPS Tools Hardware Compatibility List. If the wrong driver is shown, the RPM will need to be deleted and re-added, with the correct vendor and model selected. If no driver is shown, the driver may not be able to start for a variety of reasons; see remaining steps.
- SNMP Settings For SNMP managed devices, verify the IP Address, Read Community and Write Community settings are correct.
- Reverse Pinout Setting For serially managed devices, verify the Reverse Pinout setting (located in the Device Port Settings page) is set correctly.
- Vendorld and ProductId Driver Options For USB managed devices, verify the vendorid and productid shown in the RPM driver options are correct. These can be set automatically by the SLC from an internal table, set by the user by selecting a specific USB device when adding a USB-managed RPM, or changed by the user at any time. The CLI command show usb devices displays all connected USB devices with their port, Product ID and Vendor ID.
- Extra Driver Options The driver documentation at Network UPS Tools Hardware Compatibility List may indicate that extra driver options are required for the RPM. Select the driver name link under the Driver column to see any special requirements for the UPS or PDU.
- Driver Debug Mode The driver can be run in debug mode at the CLI and the output examined to determine why the driver is not starting or is unable to communicate with the RPM. The CLI command set rpm driver <RPM Id or Name> action debug [level <1|2|3>] will stop any currently running driver and restart the driver in debug mode with output sent to a local file. Running set rpm driver <RPM Id or Name> action show should show a driver running with one or more -D flags. The debug output can be examined or emailed with the set rpm driver <RPM Id or Name> action viewoutput [email <Email Address>] [display <head|tail>] [numlines <Number or Lines>] command. To return the driver to its normal non-debug state, run set rpm driver <RPM Id or Name> action restart. Note that drivers running in debug mode will generate copious output, and for disk space reasons should not be left running in debug mode for long periods of time (e.g. more than an hour).

# **RPM Commands**

Go to *RPM Commands* to view CLI commands which correspond to the web page entries described above.

# 11: Connections

Chapter 9: Device Ports on page 181 described how to configure and interact with an SLC advanced console server port connected to an external device. This chapter describes how to use the *Devices > Connections* page to connect external devices and outbound network connections (such as Telnet or SSH) in various configurations.

An SLC unit port attached to an external device can be connected to one of the following endpoints:

- Another device port attached to an external device
- Another device port with a modem attached
- An outgoing Telnet or SSH session
- An outgoing TCP or UDP network connection

This enables the user to set up connections such as those described in the next section. You can establish a connection at various times:

- Immediately. These connections are always re-established after reboot.
- At a specified date and time. These connections connect if the date and time have already passed.
- After a specified amount of data or a specified sequence of data passes through the connection. Following reboot, the connection is not reestablished until the specified data passes through the connection.

# Typical Setup Scenarios for the SLC Unit

Following are typical configurations in which SLC connections can be used, with references to settings on the *Devices > Connections* and *Device Ports > Settings (1 of 2)* web pages.

### **Terminal Server**

In this setup, the SLC 8000 advanced console manager acts as a multiplexer of serial data to a single server computer. Terminal devices are connected to the serial ports of the SLC unit and configured as a Device Port to Telnet out type connection on the *Devices > Connections* page. The users of the terminals can access the server as if they were connected directly to it by local serial ports or a console.

Figure 11-1 Terminal Server

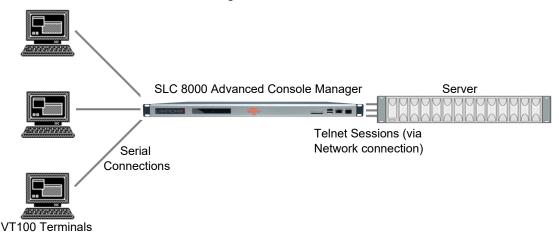

### **Remote Access Server**

In this setup, the SLC 8000 advanced console manager is connected to one or more modems by its device ports. Configure the device ports on the *Device Ports > Settings (1 of 2)* web page by selecting the Dial-in option in the Modem Settings section. Most customers use the modems in PPP mode to establish an IP connection to the SLC unit and either Telnet or SSH into the SLC 8000 advanced console manager. They could also select text mode where, using a terminal emulation program, a user could dial into the SLC unit and connect to the command line interface.

Figure 11-2 Remote Access Server

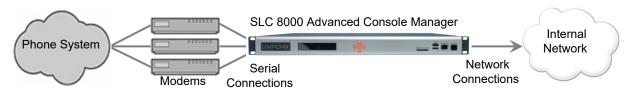

### **Reverse Terminal Server**

In this scenario, the SLC 8000 advanced console manager has one or more device ports connected to one or more serial ports of a mainframe server. Users can access a terminal session by establishing a Telnet or SSH session to the SLC unit. To configure the SLC console manager, select the **Enable Telnet In** or **Enable SSH In** option on the *Device Ports > Settings (1 of 2)* page.

Figure 11-3 Reverse Terminal Server

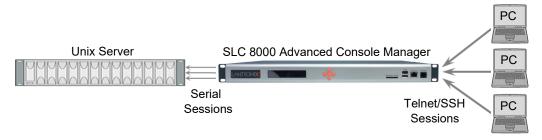

## **Multiport Device Server**

A PC can use the device ports on the SLC unit as virtual serial ports, enabling the ports to act as if they are local ports to the PC. To use the SLC 8000 advanced console manager in this setup, the PC requires special software, for example, Com Port Redirector (available on <a href="https://www.lantronix.com">www.lantronix.com</a>) or similar software).

Serial Printer

SLC 8000 Advanced Console Manager

Modem

Serial

Serial

Connections

Serial

Device

Windows/
Linux PC

Sessions

Figure 11-4 Multiport Device Server

### **Console Server**

For this situation, the SLC unit is configured so that the user can manage a number of servers or pieces of network equipment using their console ports. The device ports on the SLC 8000 advanced console manager are connected to the console ports of the equipment that the user would like to manage. To manage a specific piece of equipment, the user can Telnet or SSH to a specific port or IP address on the SLC unit and be connected directly to the console port of the end server or device. To configure this setup, set the **Enable Telnet** In or **Enable SSH** In option on the *Device Ports > Settings* (1 of 2) page for the device port in question. The user can implement an extra remote management capability by adding a modem to one of the device ports and setting the **Dial-in** option in the Modem Settings section of the *Device Ports > Settings* (1 of 2) page. A user could then dial into the SLC 8000 advanced console manager using another modem and terminal emulation program at a remote location.

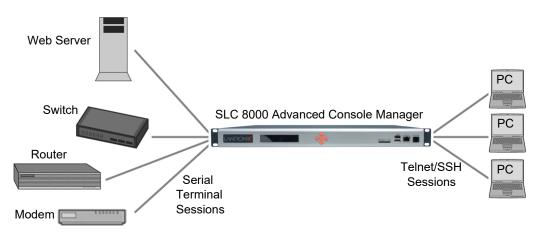

Figure 11-5 Console Server

## **Connection Configuration**

**Note:** These are advanced connection settings for specific applications. If the SLC 8000 advanced console manager is being used as a console or device server it is unlikely that you will need any of the Connection settings described below.

#### To create a connection:

1. Click the **Devices** tab and select **Connections**. The following page displays:

3 5 7 9 11 13 15 17 19 21 23 25 27 29 31 33 35 37 39 41 43 45 47 **SLC 8048** E2 2 4 6 8 10 12 14 16 <mark>18 20 22 24 26 28 30 32</mark> 34 36 38 40 42 44 46 48 Select port for 
Configuration 
WebSSH (DP only) 
Connected Device (DP only) 毌? 🕀 🗉 User Authentication Devices Maintenance | Quick Setup Device Status Device Ports Console Port USB / SD Card RPMs Connections Host Lists Scripts Connections Help? Outgoing Connection Timeout: No No Yes: 5 seconds Data Flow: Connect: Device Port to: Device Port Settings > Hostname Settings > SSH Out Options User Version: None12 Command: Trigger: 

Connect now ▼ 24 ▼ 2016 ▼ 07 ▼ : 18 ▼ am ▼ Onnect at date/time: May Auto-connect on characters transferring: at least characters character sequence: Apply To view details for a connection, hold the mouse over the arrow icon in the Flow column If a connection can be modified, the fields above will be filled in; modify the connection and select 'Configure' To terminate a connection, select the radio button in the right column below and select 'Terminate' Web connections can be viewed here Configure Terminate Keep Connection: **Current Connections** Restart Port/Service Flow Port/Service User Time Console Port Command Line N/A 83:24:58

Figure 11-6 Devices > Connections

2. For a device port, enter the following:

Outgoing
Connection
Timeout

Select to turn on or turn off the connection timeout:

No for no timeout

Yes for a timeout. Specify the number of seconds in the seconds field.

| Port      | The number of the device port you are connecting.                                                                                                    |
|-----------|----------------------------------------------------------------------------------------------------|
|           | This device port must be connected to an external serial device and must not have command line interface logins enabled, be connected to a modem, or be running a loopback test.                                                                                                    |
|           | Note: To see the current settings for this device port, click the Settings link.                                                                                                    |
| Data Flow | Select the arrow showing the direction (bidirectional or unidirectional) the data will flow in relationship to the device port you are connecting.                                                                                                    |
| to        | From the drop-down list, select a destination for the connection: a device port connected to a serial device, a device port connected to a modem, or an outbound network connection ( <b>Telnet out</b> , <b>SSH out</b> , <b>TCP Port</b> , or <b>UDP Port</b> ).                                                                                                    |
|           | Note: To see the current settings for a selected device port, click the Settings link.                                                                                                    |
| Hostname  | The host name or IP Address of the destination. This entry is required if the <b>to</b> field is set to Telnet out, SSH out, TCP port, or UDP port.                                                                                                    |
| Port      | If the <b>to</b> field is set to <b>Device Port</b> or <b>Modem on Device Port</b> , enter the number of the device port. For all other options, this is the TCP/UDP port number, which is optional for Telnet out and SSH out, but required for TCP Port and UDP Port.                                                                                                    |
|           | <b>Note:</b> If you select <b>Device Port</b> , it must not have command line interface logins enabled or be running a loopback test. To view the device port's settings, click the <b>Settings</b> link to the right of the port number.                                                                                                    |
| SSH Out   | Select one of the following optional flags to use for the SSH connection.                                                                                                    |
| Options   | User: Login ID to use for authenticating on the remote host.                                                                                                    |
|           | <ul> <li>Version: Version of SSH. Select 1 or 2.</li> <li>Command: Enter a specific command on the remote host (for example, reboot).</li> </ul>                                                                                                    |
| Trigger   | Select the condition that will trigger a connection. Options include:                                                                                                    |
|           | ◆ Connect now: Connects immediately, or if you reboot the SLC 8000 advanced                                                                                                    |
|           | <ul> <li>console manager, immediately on reboot.</li> <li>Connect at date/time: Connects at a specified date and time. Use the drop-down lists to complete the date and time. Upon rebooting, the SLC unit reestablishes the connection if the date/time has passed.</li> <li>Auto-connect on characters transferring: Select the arrow indicating the direction of the data transfer and either the minimum number of characters or a specific character sequence that will trigger the connection.</li> </ul> |
|           | You can select the direction of the data transfer only if <b>Data Flow</b> is bidirectional. Upon rebooting, the SLC 8000 advanced console manager does not reestablish the connection until the specified data has passed through one of the endpoints of the connection.                                                                                                    |

3. To save, click the **Apply** button.

# To view, update, or disconnect a current connection:

The bottom of the *Current Connections* page displays current connections.

### Figure 11-7 Current Connections

To view details for a connection, hold the mouse over the arrow icon in the Flow column. If a connection can be modified, the fields above will be filled in; modify the connection and select 'Configure'. To terminate a connection, select the radio button in the right column below and select 'Terminate'.

Web connections can be viewed here'

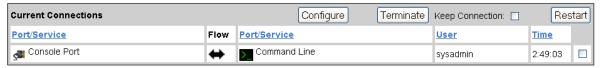

- 1. To view details about a connection, hold the mouse over the arrow in the Flow column.
- 2. To disconnect (delete) a connection, select the connection in the **Select** column and click the **Terminate** button.
- 3. To reestablish the connection, create the connection again in the top part of the page.
- 4. To view information about Web connections, click the **here** link in the text above the table. The *Maintenance > Firmware & Configurations* page displays.

### **Connection Commands**

Go to *Connection Commands* to view CLI commands which correspond to the web page entries described above.

# 12: User Authentication

Users who attempt to log in to the SLC advanced console manager by means of Telnet, SSH, the console port, or one of the device ports are granted access by one or more authentication methods.

The User Authentication page provides a submenu of methods (Local Users, NIS, LDAP, RADIUS, Kerberos, and TACACS+) for authenticating users attempting to log in. Use this page to assign the order in which the SLC unit will use the methods. By default, local user authentication is enabled and is the first method the SLC 8000 advanced console manager uses to authenticate users. If desired, you can disable local user authentication or assign it a lower precedence.

**Note:** Regardless of whether local user authentication is enabled, the local user sysadmin account is always available for login. For security purposes, full administrative access to the SLC via the default sysadmin local user account can be limited to only the front console port of the SLC device. See Limiting Sysadmin User Access on page 56.

Authentication can occur using all methods, in the order of precedence, until a successful authentication is obtained, or using only the first authentication method that responds (in the event that a server is down).

If you have the same user name defined in multiple authentication methods, the result is unknown.

### **Example:**

There is an LDAP user "joe" and an NIS user "joe" and the order of authentication methods is:

- 1. Local Users
- 2. LDAP
- 3. NIS

User "joe" tries to log in. Because there is an LDAP user "joe," the SLC unit tries to authenticate him against his LDAP password first. If he fails to log in, then the SLC 8000 advanced console manager may (or may not) try to authenticate him against his NIS "joe" user password.

### To enable, disable, and set the precedence of authentication methods:

1. From the main menu, select **User Authentication**. The following page displays:

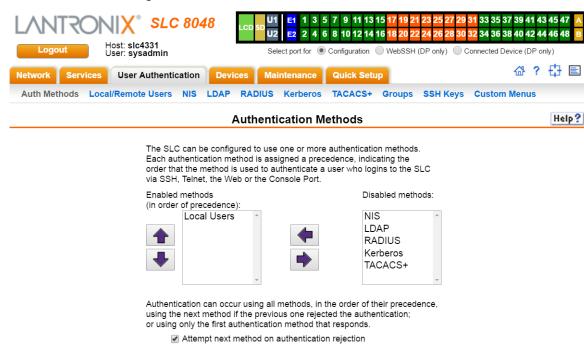

Figure 12-1 User Authentication > Authentication Methods

2. To enable a method currently in the **Disabled methods** list, select the method and press the left arrow to the left of the list. The methods include:

Apply

| NIS<br>(Network Information<br>System)              | A network naming and administration system developed by Sun Microsystems for smaller networks. Each host client or server computer in the system has knowledge about the entire system. A user at any host can access files or applications on any host in the network with a single user identification and password. |
|-----------------------------------------------------|----------------------------------------------------------------------------------------------------|
|                                                     | NIS uses the client/server model and the Remote Procedure Call (RPC) interface for communication between hosts. NIS consists of a server, a library of client programs, and some administrative tools. NIS is often used with the Network File System (NFS).                                                           |
| LDAP<br>(Lightweight Directory<br>Access Protocol)  | A set of protocols for accessing information directories, specifically X.500-based directory services. LDAP runs over TCP/IP or other connection-oriented transfer services.                                                                                                    |
| RADIUS (Remote Authentication Dial-In User Service) | An authentication and accounting system used by many Internet Service Providers (ISPs). A client/server protocol, it enables remote access servers to authenticate dial-in users and authorize their access to the requested system or service.                                                                        |
|                                                     | RADIUS allows a company to maintain user profiles in a central database that all remote servers can share. It increases security, allowing a company to set up a policy that can be applied at a single administered network point.                                                                                    |
| Kerberos                                            | Kerberos is a network authentication protocol that enables two parties to exchange private information across an unprotected network.                                                                                                    |
|                                                     | It works by assigning a unique electronic credential, called a ticket, to each user who logs on to the network. The ticket is embedded in messages to identify the sender.                                                                                                    |

| TACACS+<br>(Terminal Access<br>Controller Access Control<br>System) | TACACS+ allows a remote access server to communicate with an authentication server to determine whether the user has access to the network. TACACS+ is a completely new protocol and is not compatible with TACACS or XTACACS. The SLC 8000 advanced console manager supports TACACS+ only. |
|---------------------------------------------------------------------|----------------------------------------------------------------------------------------------------|
| Local Users                                                         | Local accounts on the SLC unit used to authenticate users who log in using SSH, Telnet, the web, or the console port.                                                                                                    |

- 3. To disable a method currently in the **Enabled methods** list, select the method and click the right arrow between the lists.
- 4. To set the order in which the SLC unit will authenticate users, use the up ♠ and down ▶ arrows to the left of the **Enabled methods** list.
- 5. For Attempt next method on authentication rejection, you have the following options:
  - To enable the SLC 8000 advanced console manager to use all methods, in order of precedence, until it obtains a successful authentication, select the check box. This is the default.
  - To enable the SLC unit to use only the first authentication method that responds (in case a server is down or unavailable), clear the check box.

**Note:** When limiting accessibility of the sysadmin login to the physical SLC 8000 console manager device, make sure to uncheck **Attempt next method on authentication rejection**.

Click Apply.

Now that you have enabled one or more authentication methods, you must configure them.

#### Authentication Commands

Go to *Authentication Commands* to view CLI commands which correspond to the web page entries described above.

# **User Rights**

The SLC has three user groups: Administrators, Power Users, and Default Users. Each has a predefined set of rights; users inherit rights from the user group to which they belong. These rights are in addition to the current functions that a user can perform at the command line interface:

- connect direct/listen
- set locallog/password/history/cli
- show datetime/deviceport/locallog/portstatus/portcounters/
- history/cli/user

The table below shows the mapping of groups and user rights.

Table 12-2 User Types and Rights

| User Right                 | Administrator | <b>Power Users</b> | <b>Default Users</b> |
|----------------------------|---------------|--------------------|----------------------|
| Full Administrative Rights | X             |                    |                      |
| Networking                 | X             | Х                  |                      |
| Services                   | X             |                    |                      |
| Date/Time                  | Х             | Х                  |                      |
| Local Users                | X             |                    |                      |
| Remote Authentication      | Х             |                    |                      |
| SSH Keys                   | Х             |                    |                      |
| User Menus                 | Х             |                    |                      |
| Device Port Operations     | Х             |                    |                      |
| Device Port Configuration  | Х             |                    |                      |
| USB                        | X             |                    |                      |
| Reboot/Shutdown            | Х             | Х                  |                      |
| Firmware/Configuration     | Х             |                    |                      |
| Diagnostics and Reports    | X             | Х                  |                      |
| Secure Lantronix Network   | X             |                    |                      |
| Web Access                 | Х             | Х                  |                      |
| Internal Modem             | Х             |                    |                      |
| RPMs                       | Х             |                    |                      |
| SD Card                    | X             |                    |                      |

You cannot deny a user rights defined for the group, but you can add or remove all other rights at any time.

By default, the system assigns new users to the Default Users group, but you can change their group membership at any time. If you change a user's rights while the user is logged into the web or CLI, the results do not take effect until the next time the user logs in.

# **Local and Remote User Settings**

The system administrator can configure the SLC 8000 advanced console manager to use local accounts and remote accounts to authenticate users.

 Click the User Authentication tab and select the Local/Remote Users option. The following page displays.

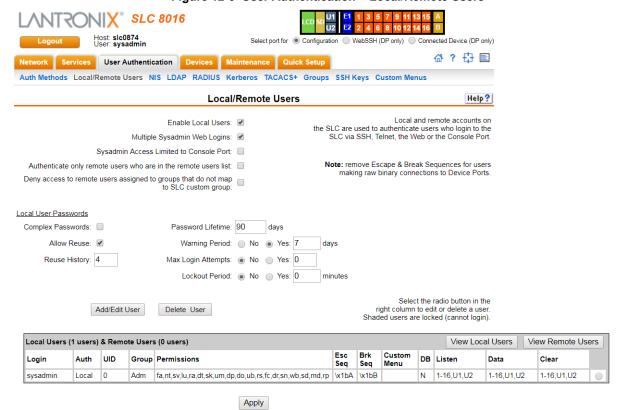

Figure 12-3 User Authentication > Local/Remote Users

The top of the page has entry fields for enabling local and remote users and for setting password requirements. The bottom of the page displays a table listing and describing all local and remote users.

#### To enable local and/or remote users:

1) Enter the following:

| Enable Local Users                            | Select to enable all local users except sysadmin. The sysadmin user is always available regardless of how you set the check box. Enabled by default.                                                                                                    |
|-----------------------------------------------|----------------------------------------------------------------------------------------------------|
| Multiple Sysadmin<br>Web Logins               | Select to allow the sysadmin to have multiple simultaneous logins to the web interface. Disabled by default.                                                                                                    |
| Sysadmin Access<br>Limited to Console<br>Port | Select to limit sysadmin logins to the physical SLC 8000 console port only. Disabled by default.  Note: For security purposes, full administrative access to the SLC via the default sysadmin local user account can be limited to only the front console port of the SLC device. See Limiting Sysadmin User Access on page 56. |

| Authenticate only remote users who are in the remote users list                    | Select the check box to authenticate users listed in the Remote Users list in the lower part of the page. Disabled by default.                                      |
|------------------------------------------------------------------------------------|----------------------------------------------------------------------------------------------------|
| Deny access to remote users assigned to groups that do not map to SLC custom group | Select the check box to authenticate remote users whose LDAP group or TACACS+ priv_lvl map to a SLC custom group, allow SLC access if matched. Disabled by default. |

### 2) Continue to set Local User Passwords:

| Complex Passwords        | Select to enable the SLC unit to enforce rules concerning the password structure (e.g., alphanumeric requirements, number of characters, punctuation marks). Disabled by default. |
|--------------------------|----------------------------------------------------------------------------------------------------|
|                          | Complexity rules:                                                                                                    |
|                          | Passwords must be at least eight characters long.                                                                                                    |
|                          | They must contain one upper case letter (A-Z), one lower case letter (a-z), one digit ( 0-9), and one punctuation character (()`~!@#\$%%^&*-+=\{}[]:;"'<>,.?/_).                  |
| Allow Reuse              | Select to enable users to continue to reuse old passwords. If you disable the check box, they cannot use any of the <b>Reuse History</b> number of passwords. Enabled by default. |
| Reuse History            | The number of passwords the user must use before reusing an old password. The default is <b>4</b> .                                                                               |
|                          | For example, if you set reuse history to 4, the user may reuse an old password after using 4 other passwords.                                                                     |
| Password Lifetime (days) | The number of days until the password expires. The default setting is <b>90</b> .                                                                                                 |
| Warning Period (days)    | The number of days ahead that the system warns that the user's password will expire. The default setting is <b>7</b> .                                                            |
| Max Login Attempts       | The number of times (up to 8) the user can attempt to log in unsuccessfully before the system locks the user out. The default setting is $0$ (disabled).                          |
| Lockout Period (minutes) | The number of minutes (up to 90) the locked-out user must wait before trying to log in to the web interface again. The default setting is $0$ (disabled).                         |

### 2. Click the **Apply** button.

# **Sysadmin Account Default Login Values**

On factory default SLC units, the local user sysadmin account has the following default login values.

SLC units manufactured after the release of SLC firmware 8.3.0.0:

- username: sysadmin
- password: the last 8 characters of the Device ID (ConsoleFlow ID). If the Device ID is not set, the password is the last 8 characters of the serial number.

SLC units manufactured before the release of SLC firmware 8.3.0.0:

username: sysadmin

password: PASS

If you don't know when the SLC unit was manufactured, you can do the following to identify whether the device-unique sysadmin password is supported and enabled on the SLC hardware. View the About SLC page or run the CLI admin version command and look for the following in

the result: Admin Password Unique to Device: enabled (or disabled). If that string is absent from the result or the result is set to "disabled", it indicates that the device doesn't support the device-unique sysadmin password.

**Note:** It is recommended that you change the default passwords on initial setup. The sysadmin password and the front panel (LCD) Factory Default password should be recorded and stored in a secure place accessible by at least two authorized system administrators. Recovering an SLC if both of these passwords are unknown is cumbersome and time consuming. To change the sysadmin password, see the next topic, Adding, Editing or Deleting a User.

To restore the SLC unit to factory defaults, see Firmware & Configurations on page 323.

### Adding, Editing or Deleting a User

Through this *User Authentication > Local/Remote Users* page, you can delete a user listed in the table or open a page for adding or editing a user.

#### To add a user:

1. On the *User Authentication > Local/Remote Users*, click the **Add/Edit User** button. The *User Authentication > Local/Remote User > Add/Edit User* page displays.

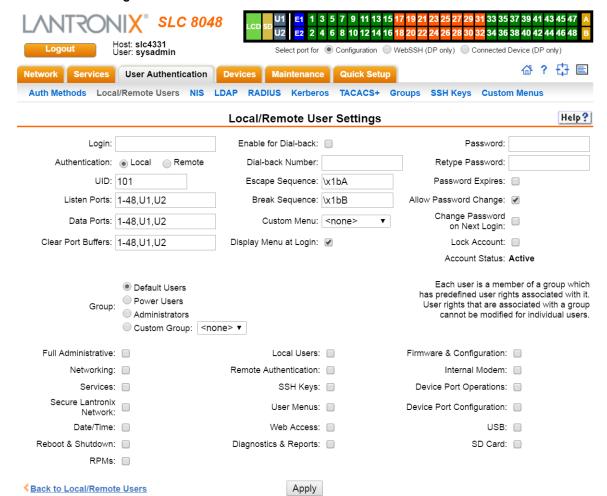

Figure 12-4 User Authentication > Local/Remote User > Add/Edit User

### 2. Enter the following information for the user:

| Login              | User ID of selected user.                                                                                                    |
|--------------------|----------------------------------------------------------------------------------------------------|
| Authentication     | Select the type of authenticated user:  Local: User listed in the SLC database.  Remote: User not listed in the SLC database.                                                                                                    |
| UID                | A unique numeric identifier the system administrator assigns to each user. Valid UIDs are 101-4294967295.  Note: The UID must be unique. If it is not, SLC unit automatically increments it. Starting at 101, the SLC 8000 advanced console manager finds the next unused UID. |
| Listen Ports       | The device ports that the user may access to view data using the connect listen command. Enter the port numbers or the range of port numbers (for example, 1, 5, 8, 10-15). U1 and U2 denote the USB upper and lower ports on the front of the SLC unit.                       |
| Data Ports         | The device ports with which the user may interact using the connect direct command. Enter the port numbers or the range of port numbers.                                                                                                    |
| Clear Port Buffers | The device port buffers the users may clear using the set locallog clear command. Enter the port numbers or the range of port numbers.                                                                                                    |

| Enable for Dial-back             | Select to grant a local user dial-back access. Users with dial-back access can dial into the SLC unit and enter their login and password. Once the SLC 8000 advanced console manager authenticates them, the modem hangs up and dials them back. Disabled by default.                                                                     |
|----------------------------------|----------------------------------------------------------------------------------------------------|
| Dial-back Number                 | The phone number the modem dials back on depends on this setting for the device port. The user is either dialed back on a fixed number (specified on the Device Port - Settings page), or on a number that is associated with the user's login (specified here).                                                                          |
| Escape Sequence                  | A single character or a two-character sequence that causes the SLC unit to leave direct (interactive) mode. (To leave listen mode, press any key.)                                                                                                    |
|                                  | A suggested value is <b>Esc+A</b> (escape key, then uppercase "A" performed quickly but not simultaneously). You would specify this value as \x1bA, which is hexadecimal (\x) character 27 (1B) followed by an A.                                                                                                    |
|                                  | This setting allows the user to terminate the connect direct command on the command line interface when the endpoint of the command is deviceport, tcp, or udp.                                                                                                    |
|                                  | See <i>Key Sequences on page 258</i> for notes on key sequence precedence and behavior.                                                                                                    |
| Break Sequence                   | A series of 1-10 characters users can enter on the command line interface to send a break signal to the external device. A suggested value is <b>Esc+B</b> (escape key, then uppercase "B" performed quickly but not simultaneously). You would specify this value as \x1bB, which is hexadecimal (\x) character 27 (1B) followed by a B. |
|                                  | See <i>Key Sequences on page 258</i> for notes on key sequence precedence and behavior.                                                                                                    |
| Custom Menu                      | If custom menus have been created, you can assign a default custom menu to the user. The custom menu will display at login.                                                                                                    |
|                                  | <b>Note:</b> In the Local Users table, if the menu assigned to a local user no longer exists, it is marked with an asterisk (*).                                                                                                    |
| Display Menu at Login            | If custom menus have been created, select to enable the menu to display when the user logs into the CLI.                                                                                                    |
| Password /<br>Retype Password    | When a user logs into the SLC 8000 advanced console manager, the SLC unit prompts for a password (up to 64 characters). The sysadmin establishes that password here.                                                                                                    |
| Password Expires                 | If not selected, allows the user to keep a password indefinitely. If selected the user keeps the password for a set period. (See the section, <i>Local and Remote User Settings (on page 284)</i> for information on specifying the length of time before the password expires.)                                                          |
| Allow Password Change            | Select to allow the user to change password.                                                                                                    |
| Change Password on<br>Next Login | Indicate whether the user must change the password at the next login.                                                                                                    |
| Lock Account                     | Select to lock the account indefinitely.                                                                                                    |
| Account Status                   | Displays the current account status:  Active Locked Locked (invalid logins)                                                                                                    |

3. In the **User Rights** section, select the user group to which local/remote users will belong.

| Group | Select the group to which the local or remote user will belong:                                                                                                    |
|-------|----------------------------------------------------------------------------------------------------|
|       | <ul> <li>Default Users: This group has only the most basic rights. You can specify<br/>additional rights for the individual user.</li> </ul>                                           |
|       | <ul> <li>Power Users: This group has the same rights as Default Users plus Web<br/>Access, Networking, Date/Time, Reboot &amp; Shutdown, and Diagnostics &amp;<br/>Reports.</li> </ul> |
|       | <ul> <li>Administrators: This group has all possible rights.</li> <li>Custom Group: Select a custom group from the drop-down menu.</li> </ul>                                          |

4. Select or clear the checkboxes for the following rights:

| Full Administrative          | Right to add, update, and delete all editable fields.                                                                                                    |
|------------------------------|----------------------------------------------------------------------------------------------------|
| Networking                   | Right to enter Network settings.                                                                                                    |
| Services                     | Right to enable and disable system logging, SSH and Telnet logins, SNMP, and SMTP.                                                                                       |
| Secure Lantronix<br>Network  | Right to view and manage Secure Lantronix units (e.g., Spider, or SLC units) on the local subnet.                                                                        |
| Date/Time                    | Right to set the date and time.                                                                                                    |
| Reboot & Shutdown            | Right to shut down and reboot the SLC unit.                                                                                                    |
| Local Users                  | Right to add or delete local users on the system.                                                                                                    |
| Remote<br>Authentication     | Right to assign a remote user to a user group and assign a set of rights to the user.                                                                                    |
| SSH Keys                     | Right to set SSH keys for authenticating users.                                                                                                    |
| User Menus                   | Right to create a custom user menu for the CLI.                                                                                                    |
| Web Access                   | Right to access Web-Manager.                                                                                                    |
| Diagnostics & Reports        | Right to obtain diagnostic information and reports about the unit.                                                                                                    |
| Firmware & Configuration     | Right to upgrade the firmware on the unit and save or restore a configuration (all settings). Selecting this option automatically selects <b>Reboot &amp; Shutdown</b> . |
| Internal Modem               | Right to update internal modem settings.                                                                                                    |
| Device Port<br>Operations    | Right to control device ports.                                                                                                    |
| Device Port<br>Configuration | Right to enter device port settings.                                                                                                    |
| USB                          | Right to enter modem settings for USB devices and control USB storage devices.                                                                                           |
| SD Card                      | Right to enter settings for SD card.                                                                                                    |
| RPM                          | Right to manage and control remote power managers.                                                                                                    |

- 5. Click the **Apply** button.
- 6. Click the **Back to Local/Remote Users** link to return to the Local/Remote User Settings page.
- 7. Add another user or click the **Back to Local/Remote Users** link. The Local/Remote Users page displays with the new user(s) listed in the table.

**Note:** The logged-in user's name displays at the top of the web page. Only the tabs and options for which the user has rights display.

### **Shortcut**

## To add a user based on an existing user:

- 1. Display the existing user on the *User Authentication > Local/Remote Users* page. The fields in the top part of the page display the current values for the user.
- 2. Change the Login to that of the new user. It is best to change the Password too.
- 3. Click the **Apply** button.

#### To edit a local user:

- On the User Authentication > Local/Remote Users page, select the user and click the Add/ Edit User button. The Local/Remote User Settings page displays.
- 2. Update values as desired.
- 3. Click the Apply button.

#### To delete a local user:

- On the User Authentication > Local/Remote Users page, select the user and click the Add/ Edit User button. The Local/Remote User Settings page displays.
- 2. Click the **Delete User** button.
- 3. Click the Apply button.

#### To change the sysadmin password:

- On the User Authentication > Local/Remote Users page, select sysadmin and click the Add/ Edit User button. The Local/Remote User Settings page displays.
- 2. Enter the new password in the Password and Retype Password fields.

**Note:** You can change Escape Sequence and Break Sequence, if desired. You cannot delete the UID or change the UID, port permissions, or custom menu.

3. Click the **Apply** button.

### **Local Users Commands**

Go to *Local Users Commands* to view CLI commands which correspond to the web page entries described above.

### **Remote User Rights Commands**

Go to Remote User Commands to view CLI commands which correspond to the web page entries described above.

### NIS

The system administrator can configure the SLC advanced console manager to use NIS to authenticate users attempting to log in to the SLC unit through the Web, SSH, Telnet, or the console port. If NIS does not provide port permissions, you can use this page to grant device port access to users who are authenticated through NIS.

All NIS users are members of a group that has predefined user rights associated with it. You can assign additional user rights that are not defined by the group.

#### To configure the SLC unit to use NIS to authenticate users:

Click the User Authentication tab and select the NIS option.

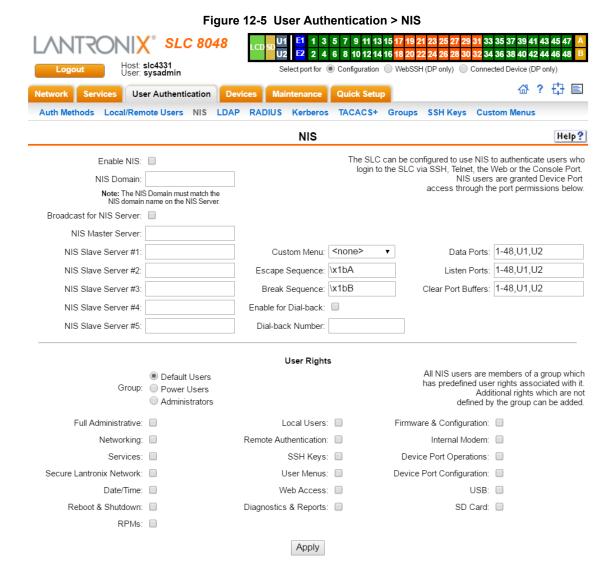

# 2. Enter the following:

| Enable NIS                  | Displays selected if you enabled this method on the Authentication Methods page. If you want to set up this authentication method but not enable it immediately, clear the checkbox.                                                                                                    |
|-----------------------------|----------------------------------------------------------------------------------------------------|
|                             | <b>Note:</b> You can enable NIS here or on the first User Authentication page. If you enable NIS here, it automatically displays at the end of the order of precedence on the User Authentication page.                                                                                                    |
| NIS Domain                  | The NIS domain of the SLC 8000 advanced console manager must be the same as the NIS domain of the NIS server.                                                                                                    |
| Broadcast for NIS<br>Server | If selected, the SLC unit sends a broadcast datagram to find the NIS Server on the local network.                                                                                                    |
| NIS Master Server           | The IP address or host name of the master server.                                                                                                    |
| NIS Slave<br>Servers #1 -5  | The IP addresses or host names of up to five slave servers.                                                                                                    |
| Custom Menu                 | If custom menus have been created you can assign a default custom menu to NIS users.                                                                                                    |
| Escape Sequence             | A single character or a two-character sequence that causes the SLC 8000 advanced console manager to leave direct (interactive) mode. (To leave listen mode, press any key.)                                                                                                    |
|                             | A suggested value is <b>Esc+A</b> (escape key, then uppercase "A" performed quickly but not simultaneously). You would specify this value as \x1bA, which is hexadecimal (\x) character 27 (1B) followed by an A.                                                                                                    |
|                             | This setting allows the user to terminate the connect direct command on the command line interface when the endpoint of the command is deviceport, tcp, or udp.                                                                                                    |
|                             | See <i>Key Sequences on page 258</i> for notes on key sequence precedence and behavior.                                                                                                    |
| Break<br>Sequence           | A series of 1-10 characters users can enter on the command line interface to send a break signal to the external device. A suggested value is <b>Esc+B</b> (escape key, then uppercase "B" performed quickly but not simultaneously). You would specify this value as \x1bB, which is hexadecimal (\x) character 27 (1B) followed by a B. |
| Enable for Dial-back        | Select to grant a user <i>Dial-back (on page 255)</i> . Users with dial-back access can dial into the SLC 8000 advanced console manager and enter their login and password. Once the SLC unit authenticates them, the modem hangs up and dials them back. Disabled by default.                                                            |
| Dial-back Number            | The phone number the modem dials back on depends on this setting for the device port. The user is either dialed back on a fixed number, or on a number that is associated with the user's login (specified here).                                                                                                    |
| Data Ports                  | The ports users are able to monitor and interact with using the connect direct command. Enter the port numbers or the range of port numbers (for example, 1, 5, 8, 10-15). <b>U1</b> and <b>U2</b> denote the USB upper and lower ports on the front of the SLC unit.                                                                     |
| Listen Ports                | The ports users are able to monitor using the connect listen command.                                                                                                    |
| Clear Port Buffers          | The ports whose port buffer users may clear using the set locallog clear command.                                                                                                    |

3. In the **User Rights** section, select the user **Group** to which NIS users will belong:

| Group | Select the group to which the NIS users will belong:                                                                                                    |
|-------|----------------------------------------------------------------------------------------------------|
|       | <ul> <li>Default Users: This group has only the most basic rights. You can specify additional rights for the individual user .</li> <li>Power Users: This group has the same rights as Default Users plus Web Access, Networking, Date/Time, Reboot &amp; Shutdown, and Diagnostics &amp; Boosto</li> </ul> |
|       | Reports.  Administrators: This group has all possible rights.                                                                                                    |

4. Assign or unassign **User Rights** for the specific user by checking or unchecking the following checkboxes:

| Full Administrative          | Right to add, update, and delete all editable fields.                                                                                                    |
|------------------------------|----------------------------------------------------------------------------------------------------|
| Networking                   | Right to enter Network settings.                                                                                                    |
| Services                     | Right to enable and disable system logging, SSH and Telnet logins, SNMP, and SMTP.                                                                                       |
| Secure Lantronix<br>Network  | Right to view and manage secure Lantronix units (e.g., Spider, or SLC units) on the local subnet.                                                                        |
| Date/Time                    | Right to set the date and time.                                                                                                    |
| Reboot & Shutdown            | Right to shut down and reboot the SLC unit.                                                                                                    |
| Local Users                  | Right to add or delete local users on the system.                                                                                                    |
| Remote<br>Authentication     | Right to assign a remote user to a user group and assign a set of rights to the user.                                                                                    |
| SSH Keys                     | Right to set SSH keys for authenticating users.                                                                                                    |
| User Menus                   | Right to create a custom user menu for the CLI.                                                                                                    |
| Web Access                   | Right to access Web-Manager.                                                                                                    |
| Diagnostics & Reports        | Right to obtain diagnostic information and reports about the unit.                                                                                                    |
| Firmware & Configuration     | Right to upgrade the firmware on the unit and save or restore a configuration (all settings). Selecting this option automatically selects <b>Reboot &amp; Shutdown</b> . |
| Internal Modem               | Right to update internal modem settings.                                                                                                    |
| Device Port<br>Operations    | Right to control device ports.                                                                                                    |
| Device Port<br>Configuration | Right to enter device port settings.                                                                                                    |
| USB                          | Right to enter modem settings for USB devices and control USB storage devices.                                                                                           |
| SD Card                      | Right to enter settings for SD card.                                                                                                    |
| RPM                          | Right to manage and control remote power managers.                                                                                                    |

5. Click the **Apply** button.

Note: You must reboot the unit before your changes will take effect.

### **NIS Commands**

Go to *NIS Commands* to view CLI commands which correspond to the web page entries described above.

## **LDAP**

The system administrator can configure the SLC 8000 advanced console manager to use LDAP to authenticate users attempting to log in using the Web, Telnet, SSH, or the console port.

LDAP allows SLC unit users to authenticate using a wide variety of LDAP servers, such as OpenLDAP and Microsoft Active Directory. The LDAP implementation supports LDAP servers that do not allow anonymous queries.

Users who are authenticated through LDAP are granted device port access through the port permissions on this page.

All LDAP users are members of a group that has predefined user rights associated with it. You can add additional user rights that are not defined by the group.

## To configure the SLC unit to use LDAP to authenticate users:

1. Click the **User Authentication** tab and select **LDAP**. The following page displays.

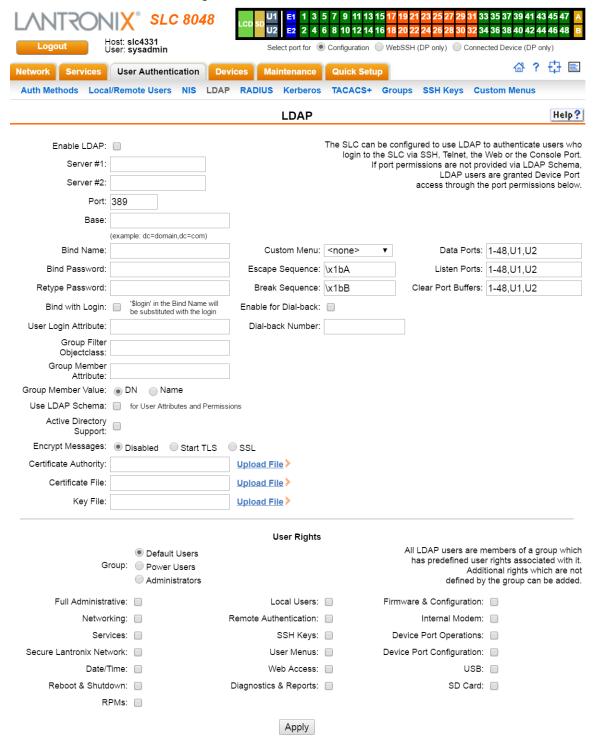

Figure 12-6 User Authentication > LDAP

### 2. Enter the following:

| Enable LDAP | Displays selected if you enabled this method on the first User Authentication page.   |
|-------------|---------------------------------------------------------------------------------------|
|             | If you want to set up this authentication method but not enable it immediately, clear |
|             | the checkbox.                                                                         |

| Server #1<br>(or Server #2)        | The IPv4 or IPv6 address or host name of the primary and secondary LDAP servers. The secondary LDAP server will be used for authentication in the event that the primary LDAP server cannot be reached.                                                                                                    |
|------------------------------------|----------------------------------------------------------------------------------------------------|
| Port                               | Number of the TCP port on the LDAP server to which the SLC talks. The default is <b>389</b> .                                                                                                    |
| Base                               | The name of the LDAP search base (e.g., dc=company, dc=com). May have up to 80 characters.                                                                                                    |
| Bind Name                          | The name for a non-anonymous bind to an LDAP server. This item has the same format as LDAP Base. One example is cn=administrator,cn=Users,dc=domain,dc=com                                                                                                    |
| Bind Password /<br>Retype Password | Password for a non-anonymous bind. This entry is optional. Acceptable characters are <b>a-z</b> , <b>A-Z</b> , and <b>0-9</b> . The maximum length is 127 characters.                                                                                                    |
| Bind with Login                    | Select to bind with the login and password that a user is authenticating with. This requires that the Bind Name contain the \$login token, which will be replaced with the current login. For example, if the Bind Name is uid=\$login,ou=People,dc=lantronix,dc=com, and user roberts logs into the SLC 8000 advanced console manager, LDAP will bind with uid=roberts,ou=People,dc=lantronix,dc=com and the password entered by roberts.                                                                                                    |
| User Login Attribute               | The attribute used by the LDAP server for user logins. If nothing is specified for the user filter, the SLC unit will use "uid". For AD LDAP servers, the attribute for user logins is typically "sAMAccountName".                                                                                                    |
| Group Filter<br>Objectclass        | The objectclass used by the LDAP server for groups. If nothing is specified for the group filter, the SLC 8000 advanced console manager will use "posixGroup". For AD LDAP servers, the objectclass for groups is typically "Group".                                                                                                    |
| Group Member<br>Attribute          | The attribute used by the LDAP server for group membership. This attribute may be use to search for a name (ie, "msmith") or a Distinguished Name (ie, "uid=msmith,ou=People,dc=lantronix,dc=com"). Select either Name or DN as appropriate for the LDAP server. If nothing is specified for the group membership attribute, the SLC unit will use "memberUID" for name and "uniqueMember" for DN. For AD LDAP servers, the Group Membership Value is typically DN, with the Group Membership Attribute of "member".                          |
| Group Member Value                 | The attribute used by the LDAP server for group membership. This attribute may be use to search for a name (ie, "msmith") or a Distinguished Name (ie, "uid=msmith,ou=People,dc=lantronix,dc=com"). Select either Name or DN as appropriate for the LDAP server. If nothing is specified for the group membership attribute, the SLC 8000 advanced console manager will use "memberUID" for name and "uniqueMember" for DN. For AD LDAP servers, the Group Membership Value is typically DN, with the Group Membership Attribute of "member". |
| Use LDAP Schema                    | Select the check box to obtain remote user attributes (group/permissions and port access) from an Active Directory server's scheme via the user attribute "secureLinxSLCPerms". For more information, see <i>User Attributes &amp; Permissions from LDAP Schema or RADIUS VSA</i> . This option is disabled by default.                                                                                                    |
| Active Directory<br>Support        | Select to enable. Active Directory is a directory service from Microsoft that is a part of Windows 2000 and later versions of Windows. It is LDAP- and Kerberoscompliant. Disabled by default.                                                                                                    |

| Encrypt Messages      | Select <b>Start TLS</b> or <b>SSL</b> to encrypt messages between the SLC unit and the LDAP server. If Start TLS is selected, the port will automatically be set to 389 and the StartTLS extension will be used to initiate a secure connection; if <b>SSL</b> is selected, the port will automatically be set to 636 and a SSL tunnel will be used for LDAP communication. The port number can be changed to a non-standard LDAP port; if the port number is set to anything other than 636, <b>Start TLS</b> will be used as the encryption method. Disabled by default.                                                                        |
|-----------------------|----------------------------------------------------------------------------------------------------|
| Certificate Authority | A certificate can be uploaded to the SLC unit for peer authentication. The uploaded                                                                                                    |
| Certificate File      | certificate may contain a Certificate Authority file, a Certificate file (with an optional                                                                                                    |
| Key File              | Key file), or both. A Key file alone is not a valid certificate. The Certificate Authority and Certificate File are in PEM format, for instance:                                                                                                    |
|                       | BEGIN CERTIFICATE (certificate in base64 encoding)END CERTIFICATE                                                                                                    |
|                       | The Key File is in PEM format, eg:                                                                                                    |
|                       | BEGIN RSA PRIVATE KEY                                                                                                    |
|                       | (private key in base64 encoding)                                                                                                    |
| Custom Menu           | If custom menus have been created, you can assign a default custom menu to LDAP users. (See "Custom Menus" on page 319.)                                                                                                    |
| Escape Sequence       | A single character or a two-character sequence that causes the SLC 8000 advanced console manager to leave direct (interactive) mode. (To leave listen mode, press any key.)  A suggested value is <b>Esc+A</b> (escape key, then uppercase "A" performed quickly but not simultaneously). You would specify this value as \x1bA, which is hexadecimal (\x) character 27 (1B) followed by an A.  This setting allows the user to terminate the connect direct command on the command line interface when the endpoint of the command is deviceport, tcp, or udp.  See Key Sequences on page 258 for notes on key sequence precedence and behavior. |
| Break Sequence        | A series of 1-10 characters users can enter on the command line interface to send a break signal to the external device. A suggested value is <b>Esc+B</b> (escape key, then uppercase "B" performed quickly but not simultaneously). You would specify this value as \x1bB, which is hexadecimal (\x) character 27 (1B) followed by a B.                                                                                                    |
| Enable for Dial-back  | Select to grant a user dial-back access. Users with dial-back access can dial into the SLC unit and enter their login and password. Once the SLC 8000 advanced console manager authenticates them, the modem hangs up and dials them back. Disabled by default.                                                                                                    |
| Dial-back Number      | The phone number the modem dials back on depends on this setting for the device port. The user is either dialed back on a fixed number, or on a number that is associated with the user's login (specified here).                                                                                                    |
| Data Ports            | The ports users are able to monitor and interact with using the connect direct command. <b>U1</b> and <b>U2</b> denote the USB upper and lower ports on the front of the SLC unit.                                                                                                    |
| Listen Ports          | The ports users are able to monitor using the connect listen command.                                                                                                    |
| Clear Port Buffers    | The ports whose port buffer users may clear using the set locallog clear command.                                                                                                    |

## 3. In the **User Rights** section, select the user group to which LDAP users will belong:

| Group | Select the group to which the LDAP users will belong:                                                                                                    |
|-------|----------------------------------------------------------------------------------------------------|
|       | <ul> <li>Default Users: This group has only the most basic rights. You can specify additional rights for the individual user.</li> <li>Power Users: This group has the same rights as Default Users plus Web Access, Networking, Date/Time, Reboot &amp; Shutdown, and Diagnostics &amp; Reports.</li> <li>Administrators: This group has all possible rights.</li> </ul> |

## 4. Select or clear the checkboxes for the following rights:

| Full Administrative          | Right to add, update, and delete all editable fields.                                                                                                    |
|------------------------------|----------------------------------------------------------------------------------------------------|
| Networking                   | Right to enter Network settings.                                                                                                    |
| Services                     | Right to enable and disable system logging, SSH and Telnet logins, SNMP, and SMTP.                                                                                       |
| Secure Lantronix<br>Network  | Right to view and manage secure Lantronix units (e.g., Spider, or SLC devices) on the local subnet.                                                                      |
| Date/Time                    | Right to set the date and time.                                                                                                    |
| Reboot & Shutdown            | Right to shut down and reboot the SLC unit.                                                                                                    |
| Local Users                  | Right to add or delete local users on the system.                                                                                                    |
| Remote<br>Authentication     | Right to assign a remote user to a user group and assign a set of rights to the user.                                                                                    |
| SSH Keys                     | Right to set SSH keys for authenticating users.                                                                                                    |
| User Menus                   | Right to create a custom user menu for the CLI.                                                                                                    |
| Web Access                   | Right to access Web-Manager.                                                                                                    |
| Diagnostics & Reports        | Right to obtain diagnostic information and reports about the unit.                                                                                                    |
| Firmware & Configuration     | Right to upgrade the firmware on the unit and save or restore a configuration (all settings). Selecting this option automatically selects <b>Reboot &amp; Shutdown</b> . |
| Internal Modem               | Right to configure internal modem settings.                                                                                                    |
| Device Port<br>Operations    | Right to control device ports.                                                                                                    |
| Device Port<br>Configuration | Right to enter device port configurations.                                                                                                    |
| USB                          | Right to enter modem settings for USB.                                                                                                    |
| SD Card                      | Right to view and enter settings for SD card.                                                                                                    |
| RPM                          | Right to manage and control remote power managers.                                                                                                    |

## 5. Click the **Apply** button.

Note: You must reboot the unit before your changes will take effect.

## **LDAP Commands**

Go to *LDAP Commands* to view CLI commands which correspond to the web page entries described above.

## **RADIUS**

The system administrator can configure the SLC 8000 advanced console manager to use RADIUS to authenticate users attempting to log in using the Web, Telnet, SSH, or the console port.

Users who are authenticated through RADIUS are granted device port access through the port permissions on this page.

All RADIUS users are members of a group that has predefined user rights associated with it. You can add additional user rights that are not defined by the group.

#### To configure the SLC unit to use RADIUS to authenticate users:

1. Click the **User Authentication** tab and select **RADIUS**. The following page displays.

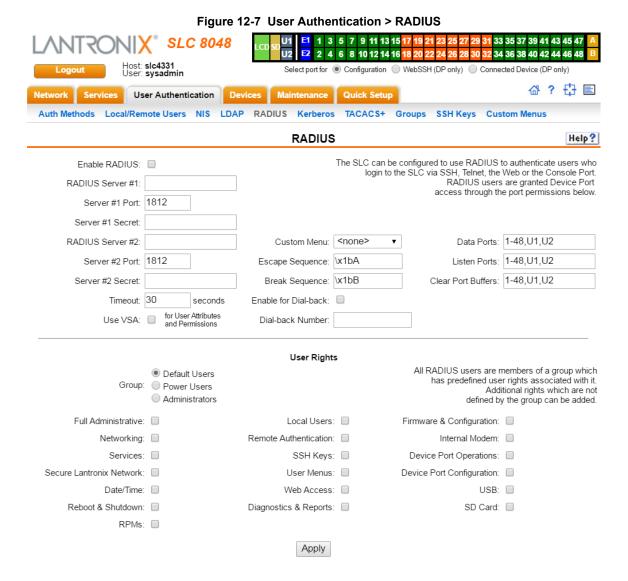

# 2. Enter the following:

| Enable RADIUS    | Displays selected if you enabled this method on the User Authentication page. If you want to set up this authentication method but not enable it immediately, clear the checkbox.                                                                                                    |
|------------------|----------------------------------------------------------------------------------------------------|
|                  | <b>Note:</b> You can enable RADIUS here or on the first User Authentication page. If you enable RADIUS here, it automatically displays at the end of the order of precedence on the User Authentication page.                                                                                                    |
| RADIUS Server #1 | IPv4 or IPv6 address or hostname of the primary RADIUS server. This RADIUS server may be a proxy for SecurID.                                                                                                    |
|                  | SecurID is a two-factor authentication method based on the user's SecurID token and pin number. The SecurID token displays a string of digits called a token code that changes once a minute (some tokens are set to change codes every 30 seconds).                                                                                      |
| Server #1 Port   | Number of the TCP port on the RADIUS server used for the RADIUS service. If you do not specify an optional port, the SLC unit uses the default RADIUS port (1812).                                                                                                    |
| Server #1 Secret | Text that serves as a shared secret between a RADIUS client and the server (SLC unit). The shared secret is used to encrypt a password sent between the client and the server. May have up to 128 characters.                                                                                                    |
| RADIUS Server #2 | IPv4 or IPv6 address or host name of the secondary RADIUS server. This server can be used as a SecurID proxy.                                                                                                    |
| Server #2 Port   | Number of the TCP port on the RADIUS server used for the RADIUS service. If you do not specify an optional port, the SLC 8000 advanced console manager uses the default RADIUS port (1812).                                                                                                    |
| Server #2 Secret | Text that serves as a shared secret between a RADIUS client and the server (SLC unit). The shared secret is used to encrypt a password sent between the client and the server. May have up to 128 characters.                                                                                                    |
| Timeout          | The number of seconds (1-30) after which the connection attempt times out. The default is <b>30</b> seconds.                                                                                                    |
| Use VSA          | Select the check box to obtain remote user attributes (group/permissions and port access) from the RADIUS server via the Vendor-Specific Attribute (VSA). For details on the format of the VSA, see <i>User Attributes &amp; Permissions from LDAP Schema or RADIUS VSA on page 302</i> .                                                 |
| Custom Menu      | If custom menus have been created, you can assign a default custom menu to RADIUS users.                                                                                                    |
| Escape Sequence  | A single character or a two-character sequence that causes the SLC unit to leave direct (interactive) mode. (To leave listen mode, press any key.)                                                                                                    |
|                  | A suggested value is <b>Esc+A</b> (escape key, then uppercase "A" performed quickly but not simultaneously). You would specify this value as \x1bA, which is hexadecimal (\x) character 27 (1B) followed by an A.                                                                                                    |
|                  | This setting allows the user to terminate the connect direct command on the command line interface when the endpoint of the command is deviceport, tcp, or udp.                                                                                                    |
|                  | See <i>Key Sequences on page 258</i> for notes on key sequence precedence and behavior.                                                                                                    |
| Break Sequence   | A series of 1-10 characters users can enter on the command line interface to send a break signal to the external device. A suggested value is <b>Esc+B</b> (escape key, then uppercase "B" performed quickly but not simultaneously). You would specify this value as \x1bB, which is hexadecimal (\x) character 27 (1B) followed by a B. |

| Enable for Dial-back | Select to grant a user dial-back access. Users with dial-back access can dial into the SLC 8000 advanced console manager and enter their login and password. Once the SLC device authenticates them, the modem hangs up and dials them back. Disabled by default. |
|----------------------|----------------------------------------------------------------------------------------------------|
| Dial-back Number     | The phone number the modem dials back on depends on this setting for the device port. The user is either dialed back on a fixed number, or on a number that is associated with the user's login (specified here).                                                 |
| Data Ports           | The ports users are able to monitor and interact with using the connect direct command. <b>U1</b> and <b>U2</b> denote the USB upper and lower ports on the front of the SLC unit.                                                                                |
| Listen Port          | The ports users are able to monitor using the connect listen command.                                                                                                    |
| Clear Port Buffers   | The ports whose port buffer users may clear using the set locallog clear command.                                                                                                    |

**Note:** Older RADIUS servers may use **1645** as the default port. Check your RADIUS server configuration.

3. In the **User Rights** section, select the user group to which RADIUS users will belong.

| Group | Select the group to which the RADIUS users will belong:                                                                                                    |
|-------|----------------------------------------------------------------------------------------------------|
|       | <ul> <li>Default Users: This group has only the most basic rights. You can specify additional rights for the individual user.</li> <li>Power Users: This group has the same rights as Default Users plus Web</li> </ul> |
|       | Access, Networking, Date/Time, Reboot & Shutdown, and Diagnostics & Reports.  Administrators: This group has all possible rights.                                                                                       |

4. Select or clear the checkboxes for the following rights:

| Full Administrative         | Right to add, update, and delete all editable fields.                                                                                                    |
|-----------------------------|----------------------------------------------------------------------------------------------------|
| Networking                  | Right to enter Network settings.                                                                                                    |
| Services                    | Right to enable and disable system logging, SSH and Telnet logins, SNMP, and SMTP.                                                                                       |
| Secure Lantronix<br>Network | Right to view and manage Secure Lantronix units (e.g., Spider, or SLC units) on the local subnet.                                                                        |
| Date/Time                   | Right to set the date and time.                                                                                                    |
| Reboot & Shutdown           | Right to shut down and reboot the SLC unit.                                                                                                    |
| Local Users                 | Right to add or delete local users on the system.                                                                                                    |
| Remote<br>Authentication    | Right to assign a remote user to a user group and assign a set of rights to the user.                                                                                    |
| SSH Keys                    | Right to set SSH keys for authenticating users.                                                                                                    |
| User Menus                  | Right to create a custom user menu for the CLI.                                                                                                    |
| Web Access                  | Right to access Web-Manager.                                                                                                    |
| Diagnostics & Reports       | Right to obtain diagnostic information and reports about the unit.                                                                                                    |
| Firmware & Configuration    | Right to upgrade the firmware on the unit and save or restore a configuration (all settings). Selecting this option automatically selects <b>Reboot &amp; Shutdown</b> . |
| Internal Modem              | Right to update internal modem settings.                                                                                                    |

| Device Port<br>Operations    | Right to control device ports.                                                 |
|------------------------------|--------------------------------------------------------------------------------|
| Device Port<br>Configuration | Right to enter device port settings.                                           |
| USB                          | Right to enter modem settings for USB devices and control USB storage devices. |
| SD Card                      | Right to enter settings for SD card.                                           |
| RPM                          | Right to manage and control remote power managers.                             |

5. Click the **Apply** button.

### **RADIUS Commands**

Go to *RADIUS Commands* to view CLI commands which correspond to the web page entries described above.

## User Attributes & Permissions from LDAP Schema or RADIUS VSA

Remote user attributes (group/permissions and port access) can be obtained from an Active Directory server's schema via the user attribute 'secureLinxSLCPerms', or from a RADIUS server's Vendor-Specific Attribute (see below). This attribute is a set of parameter-value pairs. Each parameter and value is separated by a space, and a space separates each parameter-value pair. Whitespace is not supported in the value strings. The parameters that are supported are:

- **rights** User rights. The value string is a comma-separated list of two letter user permissions. Example: "nt,wb,ra".
- data Data port access. The value string specifies the list of ports the user has 'direct' access
  to. Example: "2,4-18,U1,U2".
- listen Listen port access. The value string specifies the list of ports the user has 'listen' access to.
- clear Clear port access. The value string specifies the list of port buffers the user has the right to clear.
- group User group. Valid values for the value string are "default", "power", and "admin", and
  any SLC custom group name. If a custom group name is specified and it matches a current
  SLC custom group name, any rights attribute will be ignored, and the custom group's rights
  (permissions) will be used instead. A group name with spaces cannot be specified.
- escseq Escape sequence. The value string specifies the user's escape sequence. Use "\x" to specify non-printable characters. For example, "\x1bA" specifies the sequence "ESC-A".
- **brkseq** Break sequence. The value string specifies the user's break sequence.
- **menu** Custom user menu. The value string specifies the user's custom user menu.
- display Display custom user menu when a user logs into the CLI. Valid values for the value string are "yes" and "no".
- dbnumber Dial-back number. The value string specifies the user's dial-back number for modem dial-back connections.
- allowdb Allow a user to have dial-back access. Valid values for the value string are "yes" and "no".

RADIUS servers will need to be configured to support the Lantronix Vendor-Specific Attribute. For example, on a FreeRADIUS server, the dictionary will need be updated with the Lantronix definition by including the contents below in a file named *dictionary.lantronix*, and including it in the

RADIUS server dictionary definitions by adding the appropriate \$INCLUDE directive to the main dictionary file.

```
# dictionary.lantronix
#
# Lantronix SLC Console Manager
# Provides SLC-specific user attributes
#
VENDOR Lantronix 244
BEGIN-VENDOR Lantronix
ATTRIBUTE Lantronix-User-Attributes 1 string
END-VENDOR Lantronix
```

Once this is complete, the users file can be updated to include the Lantronix VSA for any user:

```
myuser Auth-Type := Local, User-Password == "myuser_pwd"
Reply-Message = "Hello, %u",
Lantronix-User-Attributes = "data 1-4 listen 1-6 clear 1-4
group power"
```

## **Kerberos**

Kerberos is a network authentication protocol that provides strong authentication for client/server applications by using secret-key cryptography.

The system administrator can configure the SLC 8000 advanced console manager to use Kerberos to authenticate users attempting to log in using the Web, Telnet, SSH, or the console port.

Users who are authenticated through Kerberos are granted device port access through the port permissions on this page.

All Kerberos users are members of a group that has predefined user rights associated with it. You can add additional user rights that are not defined by the group.

To configure the SLC 8000 advanced console manager to use Kerberos to authenticate users:

 Click the User Authentication tab and select the Kerberos option. The following page displays.

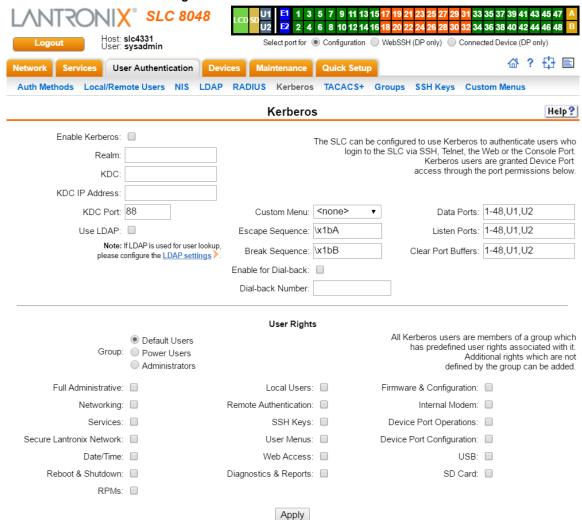

### Figure 12-8 User Authentication > Kerberos

## 2. Enter the following:

| Enable Kerberos | Check box displays as checked if this method is enabled on the User Authentication page. If you want to set up this authentication method but not enable it immediately, clear the checkbox.  Note: You can enable Kerberos here or on the first User Authentication page. If you enable Kerberos here, it automatically displays at the end of the order of precedence on the User Authentication page. |
|-----------------|----------------------------------------------------------------------------------------------------|
| Realm           | Enter the name of the logical network served by a single Kerberos database and a set of Key Distribution Centers. Usually, realm names are all uppercase letters to differentiate the realm from the Internet domain. Realm is similar in concept to an NT domain.                                                                                                    |
| KDC             | A key distribution center (KDC) is a server that issues Kerberos tickets. A ticket is a temporary set of electronic credentials that verify the identity of a client for a particular service.  Enter the <b>KDC</b> in the fully qualified domain format (FQDN). An example is SLC.local.                                                                                                    |
| KDC IP Address  | Enter the IPv4 or IPv6 address of the Key Distribution Center (KDC).                                                                                                    |

| KDC Port             | Port on the KDC listening for requests. Enter an integer with a maximum value of 65535. The default is <b>88</b> .                                                                                                    |
|----------------------|----------------------------------------------------------------------------------------------------|
| Use LDAP             | Indicate whether Kerberos should rely on LDAP to look up user IDs and Group IDs. This setting is disabled by default.                                                                                                    |
|                      | Note: Make sure to configure LDAP if you select this option.                                                                                                    |
| Custom Menu          | If custom menus have been created, you can assign a default custom menu to RADIUS users.                                                                                                    |
| Escape Sequence      | A single character or a two-character sequence that causes the SLC 8000 advanced console manager to leave direct (interactive) mode. (To leave listen mode, press any key.)                                                                                                    |
|                      | A suggested value is <b>Esc+A</b> (escape key, then uppercase "A" performed quickly but not simultaneously). You would specify this value as \x1bA, which is hexadecimal (\x) character 27 (1B) followed by an A.                                                                                                    |
|                      | This setting allows the user to terminate the <code>connect direct</code> command on the command line interface when the endpoint of the command is <code>deviceport</code> , <code>tcp</code> , or <code>udp</code> .                                                                                                    |
|                      | See <i>Key Sequences on page 258</i> for notes on key sequence precedence and behavior.                                                                                                    |
| Break Sequence       | A series of 1-10 characters users can enter on the command line interface to send a break signal to the external device. A suggested value is <b>Esc+B</b> (escape key, then uppercase "B" performed quickly but not simultaneously). You would specify this value as \x1bB, which is hexadecimal (\x) character 27 (1B) followed by a B. |
| Enable for Dial-back | Select to grant a user dial-back access. Users with dial-back access can dial into the SLC 8000 advanced console manager and enter their login and password. Once the SLC unit authenticates them, the modem hangs up and dials them back. Disabled by default.                                                                           |
| Dial-back Number     | The phone number the modem dials back on depends on this setting for the device port. The user is either dialed back on a fixed number, or on a number that is associated with the user's login (specified here).                                                                                                    |
| Data Ports           | The ports users are able to monitor and interact with using the connect direct command. <b>U1</b> and <b>U2</b> denote the USB upper and lower ports on the front of the SLC unit.                                                                                                    |
| Listen Port          | The ports users are able to monitor using the connect listen command.                                                                                                    |
| Clear Port Buffers   | The ports whose port buffer users may clear using the set locallog clear command.                                                                                                    |
| 1                    |                                                                                                    |

3. In the **User Rights** section, select the user group to which Kerberos users will belong.

| Group | Select the group to which the Kerberos users will belong:                                                                                                    |
|-------|----------------------------------------------------------------------------------------------------|
|       | <ul> <li>Default Users: This group has only the most basic rights. You can specify additional rights for the individual user.</li> <li>Power Users: This group has the same rights as Default Users plus Web Access, Networking, Date/Time, Reboot &amp; Shutdown, and Diagnostics &amp;</li> </ul> |
|       | Reports.  Administrators: This group has all possible rights.                                                                                                    |

4. Select or clear the checkboxes for the following rights:

| Full Administrative | Right to add, update, and delete all editable fields.                              |
|---------------------|------------------------------------------------------------------------------------|
| Networking          | Right to enter Network settings.                                                   |
| Services            | Right to enable and disable system logging, SSH and Telnet logins, SNMP, and SMTP. |

| Secure Lantronix<br>Network  | Right to view and manage secure Lantronix units (e.g.,Spider, or SLC units) on the local subnet.                                                                         |
|------------------------------|----------------------------------------------------------------------------------------------------|
| Date/Time                    | Right to set the date and time.                                                                                                    |
| Reboot & Shutdown            | Right to shut down and reboot the SLC unit.                                                                                                    |
| Local Users                  | Right to add or delete local users on the system.                                                                                                    |
| Remote<br>Authentication     | Right to assign a remote user to a user group and assign a set of rights to the user.                                                                                    |
| SSH Keys                     | Right to set SSH keys for authenticating users.                                                                                                    |
| User Menus                   | Right to create a custom user menu for the CLI.                                                                                                    |
| Web Access                   | Right to access Web-Manager.                                                                                                    |
| Diagnostics & Reports        | Right to obtain diagnostic information and reports about the unit.                                                                                                    |
| Firmware & Configuration     | Right to upgrade the firmware on the unit and save or restore a configuration (all settings). Selecting this option automatically selects <b>Reboot &amp; Shutdown</b> . |
| Internal Modem               | Right to update internal modem settings.                                                                                                    |
| Device Port<br>Operations    | Right to control device ports.                                                                                                    |
| Device Port<br>Configuration | Right to enter device port settings.                                                                                                    |
| USB                          | Right to enter modem settings for USB devices and control USB storage devices.                                                                                           |
| SD Card                      | Right to enter settings for SD card.                                                                                                    |
| RPM                          | Right to manage and control remote power managers.                                                                                                    |

### 5. Click the **Apply** button.

Note: You must reboot the unit before your changes will take effect.

#### **Kerberos Commands**

Go to *Kerberos Commands* to view CLI commands which correspond to the web page entries described above.

## **TACACS+**

Similar to RADIUS, the main function of TACACS+ is to perform authentication for remote access. The SLC 8000 advanced console manager supports the TACACS+ protocol (not the older TACACS or XTACACS protocols).

The system administrator can configure the SLC unit to use TACACS+ to authenticate users attempting to log in using the Web, Telnet, SSH, or the console port.

Users who are authenticated through TACACS+ are granted device port access through the port permissions on this page.

All TACACS+ users are members of a group with associated predefined user rights. You may add additional user rights that are not defined by the group.

## **TACACS+ Groups**

This section describes how a priv\_lvl assigned to a TACACS+ user can be mapped to a SLC custom *Groups*, which will set the permissions and port rights for a TACACS+ user when they login to the SLC.

TACACS+ users are typically configured to have a privilege level 0-15, with each level representing a privilege level that is a superset of the next lower value. The privilege level can be assigned to individual users, or to groups that the user is a member of. When the SLC authenticates a TACACS+ user, it will first send an authentication request to the TACACS+ server, and wait for an authentication reply. If the user is successfully authenticated, the SLC will next send an authorization request to the TACACS+ server with the **Service** and optional **Protocol**. The SLC will wait for an authorization response that will indicate if the user was successfully authorized for the requested service and protocol, and also contains a set of attribute-value pairs which define the attributes associated with the TACACS+ user.

The **priv\_lvl** or **priv-lvl** is the only attribute sent from the TACACS+ server that the SLC will recognize and utilize. The privilege level number will be used to map to a SLC custom user group by finding a group with a name that ends in the same number as the priv\_lvl. For example, a SLC group called "admin15" will map to any TACACS+ users with priv\_lvl equal to 15; a SLC group called "manager8" will map to any TACACS+ users with priv\_lvl equal to 8, and a SLC group called "readonly0" will map to any TACACS+ users with priv\_lvl equal to 0. If two SLC groups ending with the same number exist, the SLC will select the first matching group it finds while searching the group list; for consistency it is recommended that only one SLC group exist for each priv\_lvl.

When a TACACS+ user authenticates to the SLC, the Authentication Log will record any priv\_lvl attribute-value pair returned by the TACACS+ server:

```
Sep 21 15:44:38 2017 slc431d SLC-SLB/x15login[2839]:
pam sm authenticate: server returned attribute `PRIV LVL=14'
```

Any priv\_lvl obtained for a TACACS+ user can also be viewed at the CLI with the show user command.

### To configure the SLC unit to use TACACS+ to authenticate users:

Click the TACACS+ tab and select TACACS+. The following page displays.

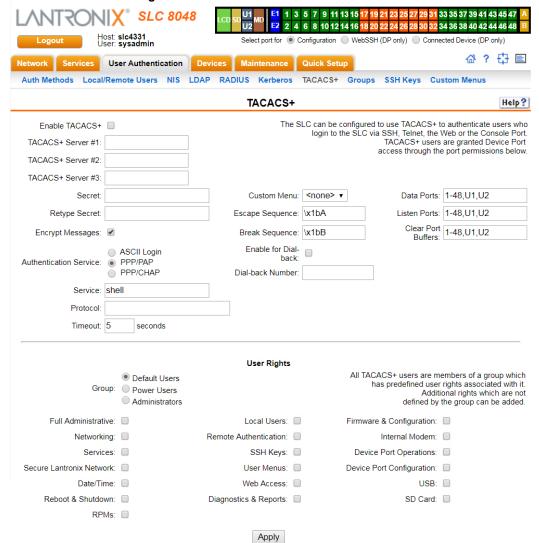

### Figure 12-9 User Authentication > TACACS+

### 2. Enter the following:

| Enable TACACS+       | Displays selected if you enabled this method on the User Authentication page. If you want to set up this authentication method but not enable it immediately, clear the checkbox.                  |
|----------------------|----------------------------------------------------------------------------------------------------|
|                      | You can enable TACACS+ here or on the first User Authentication page. If you enable TACACS+ here, it automatically displays at the end of the order of precedence on the User Authentication page. |
| TACACS+ Servers 1-3  | IPv4 or IPv6 address or host name of up to three TACACS+ servers.                                                                                                    |
| Secret/Retype Secret | Shared secret for message encryption between the SLC 8000 advanced console manager and the TACACS+ server. Enter an alphanumeric secret of up to 127 characters.                                   |
| Encrypt Messages     | Select the checkbox to encrypt messages between the SLC unit and the TACACS+ server. Selected by default.                                                                                          |

| Authentication<br>Service | The type of service used to pass the authentication tokens (e.g., login and password) between the SLC and the TACACS+ server. Options are: <b>ASCII Login</b> (login and password are transmitted in clear, unencrypted text), <b>PPP/PAP</b> (login and password are transmitted in clear, unencrypted text via a PAP protocol packet), and <b>PPP/CHAP</b> (the TACACS+ server sends a challenge that consists of a session ID and an arbitrary challenge string, and the user name and password are encrypted before they are sent back to the server). PPP/PAP is the default. |
|---------------------------|----------------------------------------------------------------------------------------------------|
| Service                   | The service to use when sending a TACACS+ authorization message to the server to obtain an authenticated user's priv_lvl. The priv_lvl is used to assign a SLC custom group to the authenticated user for permissions and port rights (see TACACS+ Groups). Suggested values are "slip", "ppp", "arap", "shell", "tty-daemon", "connection", "system" and "firewall". The default is "shell".                                                                                                    |
| Protocol                  | The optional protocol associated with the Service, which is included in the TACACS+ authorization message sent to the server to obtain an authenticated user's priv_lvl. The priv_lvl is used to assign a SLC custom group to the authenticated user for permissions and port rights (see TACACS+ Groups). Suggested values are "lcp", "ip", "ipx", "atalk", "vines", "lat", "xremote", "tn3270", "telnet", "rlogin", "pad", "vpdn", "ftp", "http", "deccp", "osicp" and "unknown".                                                                                                |
| Timeout                   | The timeout in seconds when attempting to connect to a TACACS+ server. Timeout range is 1 to 10 seconds. 5 seconds is the default.                                                                                                    |
| Custom Menu               | If custom menus have been created (see <i>Custom User Menu Commands</i> ), you can assign a default custom menu to TACACS+ users.                                                                                                    |
| Escape Sequence           | A single character or a two-character sequence that causes the SLC 8000 advanced console manager to leave direct (interactive) mode. (To leave listen mode, press any key.)  A suggested value is <b>Esc+A</b> (escape key, then uppercase "A" performed quickly but not simultaneously). You would specify this value as \x1bA, which is hexadecimal (\x) character 27 (1B) followed by an A.                                                                                                    |
|                           | This setting allows the user to terminate the connect direct command on the command line interface when the endpoint of the command is deviceport, tcp, or udp.                                                                                                    |
| Break<br>Sequence         | A series of 1-10 characters users can enter on the command line interface to send a break signal to the external device. A suggested value is <b>Esc+B</b> (escape key, then uppercase "B" performed quickly but not simultaneously). You would specify this value as \x1bB, which is hexadecimal (\x) character 27 (1B) followed by a B.                                                                                                    |
|                           | See Key Sequences for notes on key sequence precedence and behavior.                                                                                                    |
| Enable for Dial-back      | Select to grant a user <i>Dial-back</i> access. Users with dial-back access can dial into the SLC unit and enter their login and password. Once the SLC 8000 advanced console manager authenticates them, the modem hangs up and dials them back. Disabled by default.                                                                                                    |
| Dial-back Number          | The phone number the modem dials back on depends on this setting for the device port. The user is either <i>Dial-back</i> on a fixed number, or on a number that is associated with the user's login (specified here).                                                                                                    |
| Data Ports                | The ports users are able to monitor and interact with using the connect direct command. <b>U1</b> and <b>U2</b> denote the USB upper and lower ports on the front of the SLC unit.                                                                                                    |
| Listen Ports              | The ports users are able to monitor using the connect listen command.                                                                                                    |
| Clear Port Buffers        | The ports whose port buffer users may clear using the set locallog clear command.                                                                                                    |

3. In the **User Rights** section, select the user group to which TACACS+ users will belong.

| Group | Select the group to which the TACACS+ users will belong:                                                                                                    |
|-------|----------------------------------------------------------------------------------------------------|
|       | <ul> <li>Default Users: This group has only the most basic rights. You can specify additional rights for the individual user.</li> <li>Power Users: This group has the same rights as Default Users plus Web Access, Networking, Date/Time, Reboot &amp; Shutdown, and Diagnostics &amp;</li> </ul> |
|       | Reports.  Administrators: This group has all possible rights.                                                                                                    |

4. Select or clear the checkboxes for the following rights:

| Full Administrative          | Right to add, update, and delete all editable fields.                                                                                                    |
|------------------------------|----------------------------------------------------------------------------------------------------|
| Networking                   | Right to enter Network settings.                                                                                                    |
| Services                     | Right to enable and disable system logging, SSH and Telnet logins, SNMP, and SMTP.                                                                                       |
| Secure Lantronix<br>Network  | Right to view and manage secure Lantronix units (e.g., Spider, or SLC units) on the local subnet.                                                                        |
| Date/Time                    | Right to set the date and time.                                                                                                    |
| Reboot & Shutdown            | Right to shut down and reboot the SLC unit.                                                                                                    |
| Local Users                  | Right to add or delete local users on the system.                                                                                                    |
| Remote<br>Authentication     | Right to assign a remote user to a user group and assign a set of rights to the user.                                                                                    |
| SSH Keys                     | Right to set SSH keys for authenticating users.                                                                                                    |
| User Menus                   | Right to create a custom user menu for the CLI.                                                                                                    |
| Web Access                   | Right to access Web-Manager.                                                                                                    |
| Diagnostics & Reports        | Right to obtain diagnostic information and reports about the unit.                                                                                                    |
| Firmware & Configuration     | Right to upgrade the firmware on the unit and save or restore a configuration (all settings). Selecting this option automatically selects <b>Reboot &amp; Shutdown</b> . |
| Internal Modem               | Right to update internal modem settings.                                                                                                    |
| Device Port<br>Operations    | Right to control device ports.                                                                                                    |
| Device Port<br>Configuration | Right to enter device port settings.                                                                                                    |
| USB                          | Right to enter modem settings for USB devices and control USB storage devices.                                                                                           |
| SD Card                      | Right to enter settings for SD card.                                                                                                    |
| RPM                          | Right to manage and control remote power managers.                                                                                                    |

## 5. Click the **Apply** button.

**Note:** You must reboot the unit before your changes will take effect.

## **TACACS+ Commands**

Go to *TACACS+ Commands* to view CLI commands which correspond to the web page entries described above.

# **Groups**

The SLC 8000 advanced console manager has 3 pre-defined groups: Administrators, Power Users, and Default Users. Custom groups can also be created; each custom group is a set of user attributes and permissions. Local Users and Remote Users defined on the SLC unit can be assigned to one of the pre-defined groups or a custom group. When a user authenticates, if they belong to custom group, they will be granted the custom group attributes and permissions, rather than their individual attributes and permissions. The SLC 8000 advanced console manager supports querying a LDAP server for groups that a LDAP user is a member of; if any of the LDAP group names match a (Custom Group Name), the LDAP user will be granted the rights of the custom group.

A custom group cannot be given the name of one of the pre-defined groups: "Admin", "Power" or "Default" (or any version of these names where the case of the letters is different) since these names are used for the SLC pre-defined groups. Any LDAP group that matches one of these pre-defined group names will be ignored and not used to assign rights to a user.

## To configure Groups in the SLC unit:

1. From the main menu, select **User Authentication - Groups**. The following page displays.

**Note:** If the fields in the lower part of the page have been populated by viewing another group, the fields can be cleared by selecting the Reset Group button.

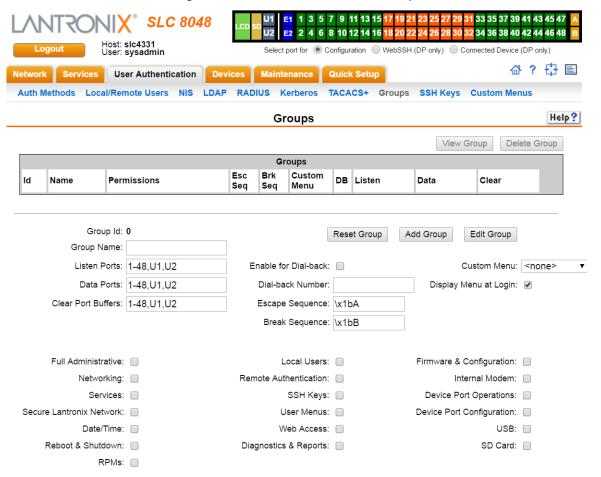

Figure 12-10 User Authentication > Groups

#### 2. Enter the following:

| Group Name              | Enter a name for the group.                                                                                                    |
|-------------------------|----------------------------------------------------------------------------------------------------|
| Listen Ports            | The ports users are able to monitor using the connect listen command.                                                                                                    |
| Data Ports              | The ports users are able to monitor and interact with using the connect direct command. <b>U1</b> and <b>U2</b> denote the USB upper and lower ports on the front of the SLC unit.                                                             |
| Clear Port Buffers      | The ports whose port buffer users may clear using the set locallog clear command.                                                                                                    |
| Enable for<br>Dial-back | Select to grant a user. Users with dial-back access can dial into the SLC unit and enter their login and password. Once the SLC 8000 advanced console manager authenticates them, the modem hangs up and dials them back. Disabled by default. |
| Dial-back Number        | The phone number the modem dials back on depends on this setting for the device port. The user is either on a fixed number, or on a number that is associated with the user's login (specified here).                                          |

| Escape Sequence       | A single character or a two-character sequence that causes the SLC 8000 advanced console manager to leave direct (interactive) mode. (To leave listen mode, press any key.)                                                                                                    |
|-----------------------|----------------------------------------------------------------------------------------------------|
|                       | A suggested value is <b>Esc+A</b> (escape key, then uppercase "A" performed quickly but not simultaneously). You would specify this value as <b>\x1bA</b> , which is hexadecimal <b>(\x)</b> character 27 <b>(1B)</b> followed by an <b>A</b> .                                                                                                    |
|                       | This setting allows the user to terminate the connect direct command on the command line interface when the endpoint of the command is deviceport, tcp, or udp.                                                                                                    |
| Break Sequence        | A series of one to ten characters users can enter on the command line interface to send a break signal to the external device. A suggested value is <b>Esc+B</b> (escape key, then uppercase "B" performed quickly but not simultaneously). You would specify this value as <b>\x1bB</b> , which is hexadecimal <b>(\x)</b> character 27 <b>(1B)</b> followed by a <b>B</b> . |
| Custom Menu           | If custom menus have been created you can assign a default custom menu to the group. See <i>Custom Menus</i> for more information.                                                                                                    |
| Display Menu at Login | Check the checkbox to display the menu at login.                                                                                                    |

# 3. Select or clear the checkboxes for the following rights:

| Full Administrative          | Right to add, update, and delete all editable fields.                                                                                                    |
|------------------------------|----------------------------------------------------------------------------------------------------|
| Networking                   | Right to enter Network settings.                                                                                                    |
| Services                     | Right to enable and disable system logging, SSH and Telnet logins, SNMP, and SMTP.                                                                                       |
| Secure Lantronix<br>Network  | Right to view and manage Secure Lantronix units (e.g., Spider, or SLC units) on the local subnet.                                                                        |
| Date/Time                    | Right to set the date and time.                                                                                                    |
| Reboot & Shutdown            | Right to shut down and reboot the SLC unit.                                                                                                    |
| Local Users                  | Right to add or delete local users on the system.                                                                                                    |
| Remote<br>Authentication     | Right to assign a remote user to a user group and assign a set of rights to the user.                                                                                    |
| SSH Keys                     | Right to set SSH keys for authenticating users.                                                                                                    |
| User Menus                   | Right to create a custom user menu for the CLI.                                                                                                    |
| Web Access                   | Right to access Web-Manager.                                                                                                    |
| Diagnostics & Reports        | Right to obtain diagnostic information and reports about the unit.                                                                                                    |
| Firmware & Configuration     | Right to upgrade the firmware on the unit and save or restore a configuration (all settings). Selecting this option automatically selects <b>Reboot &amp; Shutdown</b> . |
| Internal Modem               | Right to update internal modem settings.                                                                                                    |
| Device Port<br>Operations    | Right to control device ports.                                                                                                    |
| Device Port<br>Configuration | Right to enter device port settings.                                                                                                    |
| USB                          | Right to enter modem settings for USB devices and control USB storage devices.                                                                                           |
| SD Card                      | Right to enter settings for SD card.                                                                                                    |
| RPM                          | Right to manage and control remote power managers.                                                                                                    |

## 4. Click the **Add Group** button.

#### To view or update a group:

- 1. In the **Groups** table, select the group and click the **View Group** button. The group attributes and permissions will be displayed in the lower section of the page.
- 2. Modify the group attributes and permissions and click the **Edit Group** button.

#### To delete a group:

- 1. Select the group in the **Groups** table.
- 2. Click the **Delete Group** button.

## **Group Commands**

Go to *Group Commands* to view CLI commands which correspond to the web page entries described above.

# **SSH Keys**

The SLC 8000 advanced console manager can import and export SSH keys to facilitate shared key authentication for all incoming and outgoing SSH connections. By using a public/private key pair, a user can access multiple hosts with a single passphrase, or, if a passphrase is not used, a user can access multiple hosts without entering a password. In either case, the authentication is protected against security attacks because both the public key and the private key are required to authenticate. For both imported and exported SSH keys, the SLC unit supports both RSA and DSA keys, and can import and export keys in OpenSSH and SECSH formats. Imported and exported keys are saved with the SLC console manager configuration, and the administrator has the option of retaining the SSH keys during a reset to factory defaults.

The SLC unit can also update the SSH RSA and DSA host keys that the SSH server uses with site-specific host keys or reset them to the default values.

## **Imported Keys**

Imported SSH keys must be associated with an SLC 8000 advanced console manager local user. The key can be generated on host "MyHost" for user "MyUser," and when the key is imported into the SLC unit, it must be associated with either "MyUser" (if "MyUser" is an existing SLC console manager local user) or an alternate SLC local user. The public key file can be imported via SCP, SFTP, or FTP; once imported, you can view or delete the public key. Any SSH connection into the SLC unit from the designated host/user combination uses the SSH key for authentication.

## **Exported Keys**

The SLC can generate SSH keys for SSH connections out of the SLC advanced console manager for any SLC user. The SLC 8000 advanced console manager retains both the private and public key on the SLC unit, and makes the public key available for export via SCP, SFTP, FTP, or copy and paste. The name of the key is used to generate the name of the public key file that is exported (for example, <keyname>.pub), and the exported keys are organized by user and key name. Once a key is generated and exported, you can delete the key or view the public portion. Any SSH connection out of the SLC console manager for the designated host/user combination uses the SSH key for authentication.

### To configure the SLC unit to use SSH keys to authenticate users:

1. From the main menu, select User Authentication - SSH Keys. The following page displays.

31 33 35 37 39 41 43 45 47 **SLC 8048** 4 6 8 10 12 14 16 18 20 22 32 34 36 38 40 42 44 46 **4**8 Host: slc4331 User: sysadmin User Authentication Devices Maintenance Quick Setup Auth Methods Local/Remote Users NIS LDAP RADIUS Kerberos TACACS+ Groups SSH Keys Custom Menus Help? SSH Keys SSH Server/Host Keys Imported Keys (SSH In) Host & User Associated with Key View Delete Imported SSH Keys (not required if host and SLC Local User login are declared in imported key file; ignored if file contains multiple keys) User Host Туре Host: User: Host & Login for Import Import via: Copy/Paste ▼ Upload File > Public Key: Host: Path Login: Password: Retype Password: Exported Keys (SSH Out) New Key for User View Download Delete Exported SSH Keys Export: All Previously Created Keys Key Name Туре User: Key Name: Key Type: 

RSA DSA Number of Bits: 2048 ▼ Passphrase: Retype Passphrase: SECSH Format: Public Key Filename: Host & Login for Export Export via: Copy/Paste ▼ Host: Path: Login: Password: Retype Password:

Apply

Figure 12-11 User Authentication > SSH Keys

### 2. Enter the following:

## Imported Keys (SSH In)

### Host & User Associated with Key

These entries are required in the following cases:

- The imported key file does not contain the host that the user will be making an SSH connection from, or
- The SLC local user login for the connection is different from the user name the key was generated from or is not included in the imported key file, or
- The imported key file contains multiple keys; in this case, each key must include the user name and host at the end of the line in the standard <key> <user name>@<host> format.

If either of these conditions is true, or the imported file is in SECSH format, you must specify the user and host. The following is an example of a public key file that includes the user and host:

ssh-rsa AAAAB3NzaC1yc2EAAAABIwAAAEEApUHCX9EWsHt+jmUGXa1YC3us ABYxIXUhSU1N+NU9HNaUADUFfd8LYz8/gUnUSH4Ksm8GRT7/8/Sn9jCVfGPh UQ== asallaway@winserver

| Host | The host name or IP address which will be associated with the SSH Key, typically the host that the key was generated on. Once imported, the key can be used to access the SLC from any host, not just the host associated with the key. |
|------|----------------------------------------------------------------------------------------------------|
| User | The User ID of the user being given secure access to the SLC unit.                                                                                                    |

## **Host & Login for Import**

| Import via                 | Select SCP, SFTP, FTP, HTTPS, or Copy/Paste as the method for importing the SSH keys. SCP is the default. If SCP, SFTP or FTP are selected, the Filename, Host, Path, Login, and Password fields are filled in. If HTTPS is selected, the Upload File link will become active to upload a file containing a public key to the SLC. If Copy/Paste is selected, the public key will be entered into the Filename/Public Key field. |
|----------------------------|----------------------------------------------------------------------------------------------------|
| Filename Public Key        | The name of the file that was uploaded via HTTPS, or to be copied via SCP, SFTP or FTP (may contain multiple keys); or the public key (optionally including "user@host" at the end) if Copy/Paste is used.                                                                                                    |
| Host                       | IP address of the remote server from which to SCP, SFTP or FTP the public key file.                                                                                                    |
| Path                       | Optional pathname to the public key file.                                                                                                    |
| Login                      | User ID to use to SCP, SFTP or FTP the file.                                                                                                    |
| Password / Retype Password | Password to use to SCP, SFTP or FTP the file.                                                                                                    |

## **Exported Keys (SSH Out)**

| Export | Enables you to export created public keys. Select one of the following:                                                                                                    |
|--------|----------------------------------------------------------------------------------------------------|
|        | <ul> <li>New Key for User: Enables you to create a new key for a user and export the public key in a file.</li> <li>All Previously Created Keys: Does not create any keys, but exports all previously created public keys in one file.</li> </ul> |
| User   | User ID of the person given secure access to the remote server.                                                                                                    |

| Public Key Filename | Filename of the public host key.                                                                                                    |
|---------------------|----------------------------------------------------------------------------------------------------|
| SECSH Format        | Indicate whether the keys will be exported in <b>SECSH</b> format (by default the key is exported in <b>OpenSSH</b> format).                                                                                                |
| Passphrase          | up to 50 characters. The passphrase is an optional password that can be associated with an SSH key. It is unique to each user and to each key.  See <i>Key Sequences</i> for notes on key sequence precedence and behavior. |
| Passphrase / Retype | 2048.  Optionally, enter a passphrase associated with the key. The passphrase may have                                                                                                    |
| Number of Bits      | Select the number of bits in the key (1024, 2048, 3072, or 4096). The default is                                                                                                    |
| Key Type            | Select either the RSA or the DSA encryption standard. RSA is the default.                                                                                                    |
| Key Name            | Name of the key. This will generate the public key filename (e.g., <keyname>.pub).</keyname>                                                                                                    |

# **Host and Login for Export**

| Export via                 | Select the method (SCP, SFTP, FTP, HTTPS, or Copy/Paste) of exporting the key to the remote server. Copy/Paste, the default, requires no other parameters for export. |
|----------------------------|----------------------------------------------------------------------------------------------------|
| Host                       | IP address of the remote server to which the SLC 8000 advanced console manager will SCP, SFTP or FTP the public key file.                                             |
| Path                       | Optional path of the file on the host to SCP, SFTP or FTP the public key too.                                                                                         |
| Login                      | User ID to use to SCP, SFTP or FTP the public key file.                                                                                                    |
| Password / Retype Password | Password to use to SCP, SFTP or FTP the public key file.                                                                                                    |

### To view or delete a key:

- 1. Select the key from the appropriate table. The **View** and **Delete** buttons become active.
- 2. To view the key, click the **View** button. A pop-up page displays the key.

Imported key for sysadmin@DaveSLM:
ssh-rsa AAAAB3NzaC1yc2EAAAABIwAAAIEAxGxPGY9HsG9VqroDo98B89Cf
haqB6jG//0tTMKkb3zrpPu0HHAXaiVXHAvv7lAte31VTpoXdLAXN0uCvuJLf
aL/LvvGmoEWBuBSu505lQHfL70ijxZWOEVTJGFqUQTSq8Ls3/v3lkUJEX5ln
2AlQx0F40I5wNEC0+m3d5QE+FKc= sysadmin@DaveSLM

3. To delete the key, click the **Delete** button.

#### To view, reset, or import SSH RSA, DSA, ECDSA, and ED25519 host keys:

 On the User Authentication - SSH Keys page, click the SSH Server/Host Keys link at the top right. The following page displays the current host keys. In the example below, the current keys are the defaults.

#### Figure 12-12 Current Host Keys

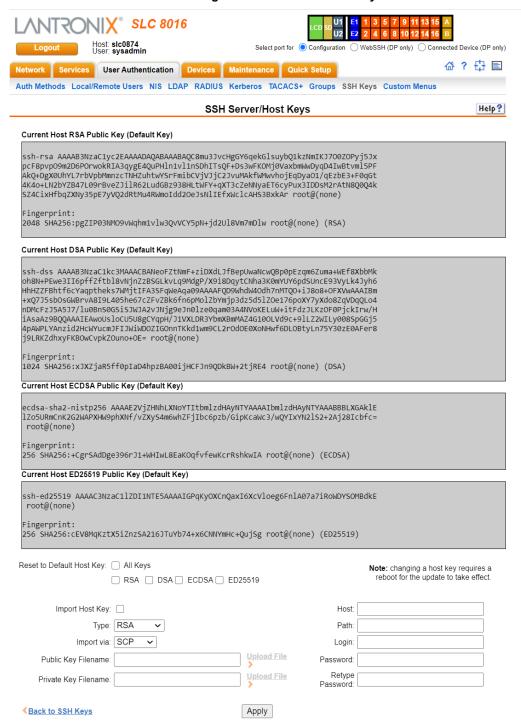

## 2. View or enter the following:

| Reset to Default Host<br>Key | Select <b>All Keys</b> to reset all default key(s), or select one or more check boxes to reset defaults for <b>RSA</b> , <b>DSA</b> , <b>ECDSA</b> , or <b>ED25519</b> keys. By default, the check boxes are clear. |
|------------------------------|----------------------------------------------------------------------------------------------------|
| Import Host Key              | To import a site-specific host key, select the checkbox. Unselected by default.                                                                                                    |
| Туре                         | From the drop-down list, select the type of host key to import.                                                                                                    |
| Import via                   | From the drop-down list, select the method of importing the host key (SCP or SFTP). The default is <b>SFTP</b> .                                                                                                    |
| Public Key Filename          | Filename of the public host key.                                                                                                    |
| Private Key Filename         | Filename of the private host key.                                                                                                    |
| Host                         | Host name or IPaddress of the host from which to import the key.                                                                                                    |
| Path                         | Path of the directory where the host key will be stored.                                                                                                    |
| Login                        | User ID to use to SCP or SFTP the file.                                                                                                    |
| Password / Retype Password   | Password to use to SCP or SFTP the file.                                                                                                    |

- 3. Click the Apply button.
- 4. Repeat steps 2-3 for each key you want to import.
- 5. To return to the SSH Keys page, click the **Back to SSH Keys** link.

#### **SSH Commands**

Go to SSH Key Commands to view CLI commands that correspond to the web page entries described above.

## **Custom Menus**

Users can have custom user menus as their command line interface, rather than the standard CLI command set. Each custom user menu can contain up to 50 commands ('logout' is always the last command). Instead of typing each command, the user enters the number associated with the command. Each command can also have a nickname associated with it, which can be displayed in the menu instead of the command. The commands showmenu <Menu Name> and returnmenu can be entered to display another menu from a menu, or to return to the prior menu. The command returncli can be used to break out of a menu and return to the regular CLI.

#### To add a custom menu:

1. Click the **User Authentication** tab and select the **Custom Menus** option. The Custom Menus page displays:

1 3 5 7 9 11 13 15 17 19 21 23 25 27 29 31 33 35 37 39 41 43 45 47 **SLC 8048** E2 2 4 6 8 10 12 14 16 18 20 22 24 26 28 <mark>30 32</mark> 34 36 38 40 42 44 46 48 ☆ ? 🗗 🗉 User Authentication Devices Maintenance Quick Setup LDAP RADIUS Kerberos TACACS+ Auth Methods Local/Remote Users NIS Groups SSH Keys Custom Menus Help? **Custom Menus Custom Menus** Name glenn1 glenn2 glenn3 glenn4 glenntacac1 glenntacac2 View Custom Menu glenntacac3 Delete Custom Menu glennkrb1 glennkrb2 New Menu Name: Copy Custom Menu glennkrb3 bart1 bart2 bart3 glennnis1 glennnis2 glennnis3 Clear Custom Menu Menu Name: Nicknames: 🗹 Add Custom Menu Title: Redisplay Menu: Edit Custom Menu Commands/Nicknames List logout(logout) Command: Nickname: QuickEdit Mode: 🗹 Delete Command & Nickname Clear Command & Nickname

Figure 12-13 User Authentication > Custom Menus

Unselect Command & Nickname

2. In the lower section of the page, enter the following:

Note: To clear fields in the lower part of the page, click the Clear Custom Menu button.

| Menu Name      | Enter a name for the custom menu.                                                                                                    |
|----------------|----------------------------------------------------------------------------------------------------|
| Title          | Enter an optional title which will be displayed about the menu at the CLI.                                                                                                    |
| Nicknames      | Select to enable nicknames to be displayed in the menu instead of the commands. If the custom menu will have nicknames, this should also be selected prior to entering the commands in the web page, as this will facilitate entry of the nicknames. |
| Redisplay Menu | Select to redisplay the custom menu each time before the CLI prompt is displayed.                                                                                                    |

- 3. You have the following options:
  - To save the custom menu without any more commands than the default logout command, click the Add Custom Menu button.
  - To add menu commands, select the QuickEdit Mode box. This will move the cursor from Command to Nickname and back to Command (if Nicknames is selected), or keep the cursor on Command (if Nicknames is not selected). Commands (and the optional nicknames) are added to the Menu Commands/Nicknames list when carriage return is entered at the Command field (if Nicknames is not selected) or the Nickname field (if Nicknames is selected). Most browsers have a "Select All" keystroke (such as Control-A) which allow you to select all of the text in a field; this can be used in conjunction with the Delete key to clear the contents of a field before entering a new command or nickname. The Clear Command & Nickname button can also be used to delete the contents of the Command and Nickname fields.

Commands can also be added to the list when **QuickEdit Mode** is not selected. Enter the command and the optional nickname and click the **right** arrow. The command will be added before the logout command (if a command/nickname is not selected in the list) or will replace the currently selected command/nickname in the list. The **Unselect Command & Nickname** button can be used to unselect the currently selected command/nickname in the list.

- 4. To add more commands to the custom menu, repeat step 3.
- 5. You also have the following options:
  - To edit a command/nickname in the custom menu, select the command in the Commands/Nicknames List box and select the left ← arrow button. Change the command and/or the nickname, and with the same command still selected in the list, select the right → arrow button.
  - To remove a command/nickname from the custom menu, select the command in the Commands/Nicknames List box and select the Delete Command & Nickname button.
  - To move a command higher up in the menu (the commands are shown in the order they will be presented in the custom menu, with command #1 listed first), select the command in the **Commands/Nicknames List** box and click the **up arrow**.
  - To move a command further down in the menu, select the menu in the **Commands/**Nicknames List and click the down arrow.
- 6. Click the Add Custom Menu button.

### To view or update a custom menu:

- 1. In the **Custom Menus** table, select the custom menu and click the **View Custom Menu** button. The custom menu attributes appear in the lower part of the page.
- 2. Update the menu attributes following the instructions for adding a menu above.
- 3. Click the Edit Custom Menu button.

#### To delete a custom menu:

- 1. Select the custom menu in the **Custom Menus** table.
- 2. Click the **Delete Custom Menu** button.

#### To create a new custom menu from an existing custom menu:

- 1. Select the custom menu in the **Custom Menus** table.
- 2. Enter a name for the new menu in the New Menu Name field.
- 3. Click the Copy Custom Menu button.

#### **Custom User Menu Commands**

From the current menu, a user can display another menu, thus allowing menus to be nested. The special command showmenu <Menu Name> displays a specified menu. The special command returnmenu redisplays the parent menu if the current menu was displayed from a showmenu command.

The user with appropriate rights creates and manages custom user menus from the command line interface, but can assign a custom user menu to a user from either the command line or the web interface.

When creating a custom user menu, note the following limitations:

- Maximum of 20 custom user menus
- Maximum of 50 commands per custom user menu (logout is always the last command)
- Maximum of 15 characters for menu names
- Maximum of five nested menus can be called.
- No syntax checking (Enter each command correctly.)

Go to *Custom User Menu Commands* to view CLI commands which correspond to the web page entries described above.

# 13: Maintenance

The system administrator performs maintenance activities and operates the SLC advanced console manager using the options for the Maintenance tab and additional commands on the command line interface.

# Firmware & Configurations

The Firmware & Configuration page allows the system administrator to:

- Configure the FTP, SFTP, or TFTP server that will be used to provide firmware updates and save/restore configurations. (TFTP is only used for firmware updates and configurations restored via DHCP/TFTP Zero Touch Provisioning Configuration Restore.)
- Set up the location or method that will be used to save or restore configurations (Local Disk, FTP, SFTP, NFS, CIFS, USB, HTTPS or SD card). Update the version of the firmware running on the SLC unit.
- Save a snapshot of all settings on the SLC device (save a configuration).
- Restore the configuration, either to a previously saved configuration, or to the factory defaults.
- Configurations can also be pushed to the SLC via the HTTPS Push Configuration Restore feature.

## **Zero Touch Provisioning Configuration Restore**

The Zero Touch Provisioning (ZTP) feature allows a factory defaulted SLC 8000 to acquire a default configuration from a DHCP server and TFTP server when it is booted. If you want to perform ZTP in an untrusted network, we recommend you use the Vendor Specific Information option using HTTPS and X.509 certificates. At boot-time, before the normal startup process, the console manager will attempt to acquire the network parameters and the configuration file, first over Eth1, and then over Eth2 as follows:

- The console manager broadcasts on the Eth1 network port for a DHCP server on the local subnet, requesting the following DHCP options.
  - "TFTP Server" (DHCP option #66)
  - "Boot Filename" (DHCP option #67)
  - "Vendor Specific Information" (DHCP option #43)
  - "TFTP Server Name or IP Address" (DHCP option #150)

To obtain Vendor Specific Information (VSI), the unit sends Vendor Class Identifier (DHCP option #60) of **LantronixSLC8000** to the DHCP server.

VSI uses suboption #1 to determine the location of the ZTP file.

- If the DHCP offer received from the DHCP server contains multiple options, they will be utilized in the following order:
  - Option VSI (DHCP option #43) with suboption #1: Only this option will be used, and all other DHCP options will be ignored.
  - Option TFTP Server IP (DHCP option #150) and Boot Filename (DHCP option #67):
     These options will be used, and all other DHCP options will be ignored.
  - Option TFTP Server IP or Name (DHCP option #66) and Boot Filename (DHCP option

#67): If both of these options are received, they will be used.

Any configuration file specified by VSI or Boot Filename must be a valid console manager configuration filename ending in "-slccfg.tgz". For TFTP Server IP address list, the first IP address in the IP address list will be used; and all other IP addresses will be ignored.

- ◆ In VSI (DHCP option #43) suboption 1, the format of the suboption is a string consisting of two tokens separated by spaces, which are the URL (HTTPS, HTTP, FTP, or TFTP) to download the ZTP configuration file and an optional validatecert and preserve\_ethname token. The validatecert token indicates that the HTTPS protocol will be used, and a client-side X.509 certificate and certificate authority files will be provided in an external USB drive or SD card. If the certificate files are not located, ZTP will terminate and not attempt to locate a ZTP file with any other methods. The preserve\_ethname token indicates that the current Eth1, Eth2, and hostname settings on SLC should be preserved and not over-written with the Eth1, Eth2 and hostname settings from the configuration being restored. Examples of suboption 1 strings are as follows:
  - "ftp://ftplogin:ftppassword@myserver.mynetwork.com/ztp2-slccfg.tgz preserve\_ethname"
  - "https://10.0.1.131/config/ztp2-slccfg.tgz validatecert".

The **validatecert** token requires three certificate files in the top-level directory of the external storage device, which are **cacert.pem** (certificate authority for validating the HTTPS server), **cert.pem** (client-side certificate), and **key.pem** (client-side key). The console manager first searches for an external storage device in the upper USB port, then lower USB port (if present), and finally in the SD card slot. The first external storage device that the console manager identifies and is successfully mounted is expected to have the certificate files. If the certificates are not found in the top-level directory, ZTP will terminate and will not attempt to locate the ZTP file with any other method. For information about creating a self-signed certificate with OpenSSL, see *Creating a Certificate*.

- If the console manager is able to download the configuration file, it will restore the configuration onto the SLC, and begin the normal startup process.
- If any of these steps fail for the Eth1 network port, it will repeat the process of trying to acquire a configuration over the Eth2 network port.
- After attempting to acquire a configuration over the Eth2 network port, the unit will begin the normal startup process.

Any results of attempting to acquire and restore a configuration file will be output to the console port and the system log. Configurations for firmware versions that are newer than the firmware version running on the unit will not be restored. Spaces are not supported in either the directory or filename portion of the Boot Filename path.

## **Creating a Certificate**

You can create self-signed root certificate authority (CA) using OpenSSL, and use it to sign a client certificate that is used in the console manager and a server certificate that is installed in a web server responding to Zero Touch Provisioning (ZTP) requests.

#### To create certificate:

- 1. Setup an OpenSSL environment as follows (Perform this step only when you do not have an existing OpenSSL environment):
  - a. Create a new directory and copy existing openssl.cnf file (or create a new openssl.cnf):
     cd /root

```
mkdir ztp-cert

cd ztp-cert

mkdir newcerts

cp /etc/ssl/openssl.cnf .

export OPENSSL CONF=/root/ztp-cert/openssl.cnf
```

b. Under the CA\_default section in openssl.cnf, change the directory where everything is kept to ".":

```
[ CA_default ]
dir = . # Where everything is kept
```

- c. Update the [ req ] and [ req\_distinguished\_name ] sections of openssl.cnf with specific certificate requests; otherwise, use the default values.
- d. Create the index.txt and serial files, which is a flat file database to keep track of signed certificates:

```
touch index.txt
echo 1000 > serial
echo 1000 > crlnumber
```

- 2. Create the root certificate as follows:
  - a. Create the private key for the root CA. Use longer bit sizes for the private key, such as 8192 instead of 4096

```
openssl genrsa -out ca.key 4096
```

b. Create the certificate for the root CA (the common name (CN) overrides the value in openssl.cnf, and can be set to any allowed certificate name).

```
openssl req -new -x509 -days 3650 -key ca.key -out cacert.pem -subj /CN=ztpExampleCA
```

- c. Copy the output cacert.pem file of the previous step to the top-level directory of the external storage device, which will be used for ZTP.
- d. Verify the information in the certificate, such as the algorithms, validity date, and CN at using the following command:

```
openssl x509 -noout -text -in cacert.pem
```

- 3. Create the server certificate and sign it with the root CA as follows:
  - a. Create the private key of the server certificate. Use longer bit sizes for the private key, such as 8192 can be used instead of 4096

```
openssl genrsa -out server.key 4096
```

b. Create the Certificate Signing Request (CSR) of the server certificate (the CN must match the IP address or name used in the URL to access the ZTP configuration file. Also, the CN cannot be the same as the CN of the root CA).

```
openssl req -new -key server.key -out server.csr -subj
/CN=example.ztp.com
```

c. Create the server certificate by signing the CSR with the root CA. policy\_match can be used in place of policy anything to use a different rule in openssl.cnf for

controlling attributes of the certificate are required to match those given in the CA; by default policy anything requires only CN:

```
openssl ca -days 365 -in server.csr -out server.crt -keyfile ca.key -policy policy anything -batch -notext
```

- d. Install the output files, server.key and server.crt in the web server that will provide the ZTP configuration file.
- e. Verify the information in the certificate, such as the algorithms, validity date and CN using the following command:

```
openssl x509 -noout -text -in server.crt
```

- 4. Create the client certificate and sign it with the root CA as follows:
  - a. Create the private key of client certificate. Use longer bit sizes for the private key, such as 8192 can be used instead of 4096

```
openssl genrsa -out client.key 4096
```

b. Create the Certificate Signing Request (CSR) of client certificate (The CN cannot be the same as the CN of the root CA).

```
openssl req -new -key client.key -out client.csr -subj
/CN=ztpExampleClient
```

c. Create the client certificate by signing the CSR with the root CA. policy\_match can be used in place of policy\_anything to use a different rule in openssl.cnf for controlling which attributes of a certificate are required to match those given in the CA; by default policy anything requires only CN:

```
openssl ca -days 365 -in client.csr -out client.crt -keyfile ca.key -policy policy anything -batch -notext
```

- d. Copy the output files client.key and client.crt to the top-level directory of the external storage device, which will be used for ZTP.
- e. Update the name client.key to key.pem and client.crt to cert.pem).
- f. Verify the information in the certificate, such as the algorithms, validity date and CN using the following command:

```
openssl x509 -noout -text -in client.crt
```

# **HTTPS Push Configuration Restore**

The HTTPS Push Configuration feature allows a saved configuration to be pushed to a SLC via a command line tool such as "curl" that includes the configuration to upload:

```
% curl --insecure --request POST --form "file=@/home/users/admin/
current-slccfg.tgz" 'https://myslc.company.com/
cfgupdate.htm?login=sysadmin&password=PASS&config=all&comment=FirmwareUp
date'
```

The arguments that are passed with the URL are:

- **login** Login token to use for authentication. This must be a local user with firmware/config and reboot/shutdown rights.
- password Clear text password for the login token.
- **config** Indicates the portion of the configuration to restore, either all, or any combination of the following separated by commas: network, datetime, services, localusers, devports, usb,

- rpms, remoteauth, connections, events, ipfilter, groups, hostlist, nfscifs, maintenance, sites, scripts, slcnetwork, consoleport, menus, sshkeys, or sslcerts.
- comment optional comment to include in the system log and audit log. If spaces are included in the comment they should be URL encoded as shown in this bash script:

```
#!/bin/bash
url="https://myslc.company.com/
cfgupdate.htm?login=sysadmin&password=PASS&config=all&comment=Update
myslc.company.com with default configuration"

curl --insecure --request POST --form "file=@/home/users/admin/current-slccfg.tgz" "$( echo $url | sed 's/ /%20/g' )"
```

If an HTTPS Push Config command is accepted and initiated by the SLC, the SLC will respond with "Configuration restore initiated; SLC will reboot.", the restore will be performed, a message will be logged to the audit log and the system log, and the SLC will reboot. Any errors in the process will result in an error message being displayed.

# **Factory Reset with External Storage Device**

You can use an external storage device to reset the SLC8000 to factory defaults in events when you cannot reset the device using the web interface or CLI.

## To perform a factory reset using external storage device:

- 1. Create a file FACTORY\_DEFAULT in the top-level directory of an external storage device, such as UBS thumb drive or SD card. The file should contain the MAC address of the Eth1 Ethernet port in a single line, with or without colons (case insensitive).
- 2. Insert the external storage device into SLC 8000.
- 3. Reboot the console manager. After the message "Starting <model>..." the console manager attempts to mount an external storage device. The console manager first searches for an external storage device in the upper USB port, then lower USB port (if present), and finally in the SD card slot. The first external storage device that the console manager identifies and is successfully mounted is expected to have the FACTORY\_DEFAULT file (any other external storage devices will be ignored). If it successfully mounts a storage device, and finds the appropriate FACTORY\_DEFAULT file in the top level directory, it will perform a reset to factory defaults. A message appears on the console manager indicating that the FACTORY\_DEFAULT file is detected in the external storage and the device is performing a factory reset.

**Note:** If the external storage device with the FACTORY\_DEFAULT file is left connected to the console manager and it is rebooted, a reset to factory default will be performed again. Therefore, we recommend you remove the storage device after a reset to factory defaults.

# To configure settings:

1. Click the **Maintenance** tab. The *Maintenance > Firmware & Configurations* page displays.

RONIX° SLC 8016 Host: slc0874 User: svsadmin Select port for 
Configuration WebSSH (DP only) Connected Device (DP only) 🕁 ? 🗗 🖹 Network Services User Authentication Devices Maintenance Quick Setup Firmware/Config System Log Audit Log Email Log Diagnostics Status/Reports Events LCD/Keypad Banners Firmware & Configurations Help? <u>General</u> Reboot: Shutdown: Internal Temperature Site Information Data Center Rack 1 Current: 44 °C / 111 °F Row: Data Center Rack 1 Low: 0 °C / 32 °F Cluster: °C / 149 °F High: 65 Data Center Rack: 1 Calibrate Offset: 0 °C/0°F Site Tag: Note: Temperatures can be entered in either Celsius or Fahrenheit. to indicate a temperature is Fahrenheit, append the degrees with an 'F', eg "75F". Load Firmware Via Options **SLC Firmware** Current Version: 7.6.0.0R7 HTTPS: Upload File Clear FW Update Log: NFS Mounted Dir: select one ▼ Firmware Update Log USB Port: 

Port U1 Port U2 Update Firmware: FTP/SFTP/TFTP Server: Firmware Filename: Path: Key: Load Firmware via: HTTPS ▼ Login: Note: Firmware files stored on NFS, SD Card and USB Password: can be managed by clicking the Manage link belo Retype Password: **Boot Banks and Bootloader Settings** Copy configuration from Bank 2 to Bank 1: 7.6.0.0R5 Bank 2: 7.6.0.0R7 (current) Bank 1 during firmware update: Next Boot Bank: 2 Boot Count: 0 Switch to Bank 1: Boot Limit: 3 Watchdog Timer: 900 seconds Boot Delay: 3 seconds High Resolution Timers: Requires reboot to take effect **Configuration Management** Configuration Name to Save To or Restore From: No Save/Restore Save Configuration
 Tarball Format (HTTPS only) Location for Save, Restore or Manage Restore Factory Defaults Local Disk Saved Configurations: select one Restore Saved Configuration Save with Config or Preserve with Restore: NFS Mounted Directory: select one ▼ SSH Keys SSL Certificate ○ CIFS Share Saved Configurations: select one ▼ Scripts USB Use: 
Port U1 Port U2 Preserve Configuration after Restore: Saved Configurations: select one ▼ Upload File for Restore > File will be uploaded to Local Disk. ■ Networking ■ Local Users HTTPS Date/Time Device Ports SD Card Saved Configurations: select one ▼ Services USB Remote Auth Apply

Figure 13-1 Maintenance > Firmware & Configurations

# 2. Enter the following:

| Reboot   | Select this option to reboot the SLC 8000 advanced console manager immediately. The default is <b>No</b> .      |
|----------|----------------------------------------------------------------------------------------------------|
|          | <b>Note:</b> The front panel LCD displays the "Rebooting the SLC" message, and the normal boot sequence occurs. |
| Shutdown | Select this option to shut down the SLC unit. The default is <b>No</b> .                                        |

# **Internal Temperature**

| Current          | Displays current temperature.                                                                                                    |
|------------------|----------------------------------------------------------------------------------------------------|
| Low              | Sets the acceptable minimum for the internal temperature of the SLC 8000 advanced console manager. If the temperature of the SLC device changes to be outside of this range, the SLC console manager will issue an SNMP trap.                                   |
| High             | Sets the acceptable maximum for the internal temperature of the SLC unit. If the temperature of the SLC 8000 advanced console manager changes to be outside of this range, the SLC unit will issue an SNMP trap.                                                |
| Calibrate Offset | An offset for calibrating the internal temperature of the SLC console manager. The offset will be applied one hour after setting the calibration value. Zeroing the offset will take effect immediately and will cancel any current and/or pending calibration. |

# **Site Information**

| Data Center Rack Row        | Set these fields to define the rack row the SLC unit is located within a large data center. The default for these fields is 1.                              |
|-----------------------------|----------------------------------------------------------------------------------------------------|
| Data Center Rack<br>Cluster | Set these fields to define the rack cluster the SLC 8000 advanced console manager is located within a large data center. The default for these fields is 1. |
| Data Center Rack            | Set these fields to define the rack the SLC unit is located within a large data center. The default for these fields is 1.                                  |
| Site Tag                    | Tag or description used to identify the location or some other attribute of the SLC.                                                                        |

# **SLC Firmware**

**Note:** The non-active boot bank is updated during the firmware update, without requiring a reboot. The configuration on the current boot bank may optionally be copied to the non-active boot bank during the firmware update.

| <b>Current Version</b>            | Displays the current firmware version.                                                                                                    |
|-----------------------------------|----------------------------------------------------------------------------------------------------|
| Clear FW Update Log<br>(checkbox) | Clears the contents of the Firmware Update log file.                                                                                                    |
| Firmware Update Log (link)        | To view a log of all prior firmware updates, click the <b>Firmware Update Log</b> link.                                                                                                    |
| Update Firmware                   | <ul> <li>To update the SLC firmware, select the checkbox. If you select this option, the SLC unit reboots after you apply the update. The first time boot for each bank may take up to 5 minutes. Subsequent boot times will be approximately 2 minutes.</li> <li>To view a log of all prior firmware updates, click the Firmware Update Log link.</li> </ul> |
| Firmware Filename                 | The name of the firmware update file downloaded from the Lantronix web site.                                                                                                    |

| Key               | A key for validating the firmware file. The key is provided with the firmware file (32 hex characters).                                                                                                    |
|-------------------|----------------------------------------------------------------------------------------------------|
| Load Firmware Via | From the drop-down list, select the method of loading the firmware. Options are FTP, TFTP, HTTPS, NFS, USB, and SD Card. FTP is the default.  If you select HTTPS, the Upload File link becomes active. Select the link to open a popup window that allows you to browse to a firmware update file to upload.  If you select NFS, the mount directory must be specified.  The SD Card option must be selected if an SD card is to be used. |
|                   | Note: Connections available depend on the model of the SLC unit.                                                                                                    |

# **Boot Banks and Bootloader Settings**

| Bank 1                                                          | Displays the version of SLC firmware in bank 1.  Note: The word "current" displays next to the bank from which the SLC booted.                                                                                                    |
|-----------------------------------------------------------------|----------------------------------------------------------------------------------------------------|
| Bank 2                                                          | Displays the version of SLC firmware in bank 2.                                                                                                    |
| Next Boot Bank                                                  | Displays the current setting for bank to boot from at next reboot.                                                                                                    |
| Switch to Bank 2                                                | If desired, select the alternate bank to boot from at next reboot.                                                                                                    |
| Copy configuration from Bank 1 to Bank 2 during firmware update | If checked, will copy the configuration from the current bank to the bank being updated. The two numbers are automatically generated so that the first number is the current bank.                                                                                                    |
| Boot Count, Boot Delay,<br>Boot Limit                           | Parameters that control how the SLC boots and when it switches to the alternate boot bank.  • Boot Delay - how many seconds the bootloader pauses before booting the SLC. Default is 3 seconds, range is 3 - 1800 seconds.  • Boot Limit - how many times the SLC will fail to boot before switching to the alternate boot bank. After the SLC fails to boot 2 times Boot limit (so it has attempted to boot Boot Limit times on each bank), the SLC will go into advanced recovery mode, which may require support from Technical Support to resolve so that the SLC can be booted again. Default is 3 boots, range is 3 - 20.  • Boot Count - how many times the SLC has failed to boot. If this value reaches Boot Limit, the SLC will switch to the alternate boot bank. The SLC will switch to the alternate boot bank only once. For example, if it fails to boot Boot Limit times on bank 1, it will automatically switch to bank 2; if it fails to boot Boot Limit times on bank 2, it will enter advanced recovery mode. If Boot Count has reached Boot Limit, setting this value to 0 will enable the SLC to boot again. Default is 0, range is 0 - 1. |
| High Resolution Timers                                          | Enables or disables timers with a high degree of accuracy. High resolution timers are required for <i>Performance Monitoring</i> , but may affect SLC performance if they are enabled. Off by default. Changing this value requires a reboot for the change to take effect.                                                                                                    |
| Watchdog Timer                                                  | Timer that will reboot the SLC if the boot fails to properly complete. If the timer expires without a successful boot of the SLC, the timer will automatically reboot the SLC. The default is 300 seconds. A value of zero will disable the watchdog timer.                                                                                                    |
|                                                                 |                                                                                                    |

# **Load Firmware Via Options**

**Note:** Prior to firmware update, the current configuration is saved to the Local Disk location with the name "before\_MMDDYY\_HHMM".

| HTTPS                      | Click <b>Upload File</b> to update the SLC firmware.                                                                                                    |
|----------------------------|----------------------------------------------------------------------------------------------------|
| NFS Mounted Dir            | Select the NFS mounted directory from the drop-down menu.                                                                                                    |
| USB Port                   | Click to select USB port.                                                                                                    |
| FTP/SFTP/TFTP<br>Server    | The IP address or host name of the server used for obtaining updates and saving or restoring configurations. May have up to 64 alphanumeric characters; may include hyphens and underscores. |
| Path                       | The default path on the server for obtaining firmware update files and getting and putting configuration save files.                                                                         |
| Login                      | The userid for accessing the FTP server. May be blank.                                                                                                    |
| Password / Retype Password | The FTP user password.                                                                                                    |

# **Configuration Management**

| Configuration<br>Management                   | <ul> <li>No Save/Restore: Does not save or restore a configuration.</li> <li>Save Configuration: Saves all settings to file, which can be backed up to a location that is not on the SLC 8000 advanced console manager. If Tarball Format is checked, the configuration will be saved in the old (insecure) compressed tar file format, instead of the password protected zip file format.</li> <li>Restore Factory Defaults: Restores factory defaults. If you select this option, the SLC unit reboots after you apply the update.</li> <li>Restore Saved Configuration: Returns the SLC settings to a previously saved configuration. If you select this option, the SLC console manager reboots after you apply the update.</li> </ul> |
|-----------------------------------------------|----------------------------------------------------------------------------------------------------|
| Save with Config or<br>Preserve with Restore  | <ul> <li>Select the SSH Keys checkbox to save any imported or exported SSH keys.</li> <li>Select the SSL Certificate checkbox to save an imported certificate.</li> <li>Select the Scripts checkbox to save any interface or batch scripts. Disabled by default.</li> </ul>                                                                                                    |
| Preserve Configuration after Restore          | Allows the user to keep a subset of the current configuration after restoring a configuration or resetting to factory defaults.  Select the checkbox for each part of the current configuration you want to keep, for example, Networking, Services, or Device Ports.                                                                                                    |
| Configuration Name to Save to or Restore From | If you selected to save or restore a configuration, enter a name for the configuration file (up to 12 characters).                                                                                                    |

#### Location for Save, Restore, or Manage

If you selected to save or restore a configuration, select one of the following options:

- Manage: This link allows you to view and delete all configurations saved to the selected location. This feature is available for the Local Disk, NFS Mounts, CIFS Share, USB, and SD Card locations. See Manage Files on page 333.
- Local Disk Saved Configurations: If restoring, select a saved configuration from the drop-down list.
- ◆ FTP Server: The FTP server specified in the FTP/SFTP/TFTP section. If you select this option, select FTP or SFTP to transfer the configuration file.
- NFS Mounted Directory: Local directory of the NFS server for mounting files.
- CIFS Share Saved Configurations: If restoring, select a saved configuration from the drop-down list.
- USB: If a USB device is loaded into one of the USB ports of the SLC 8000 advanced console manager, and properly mounted, the configuration can be saved to or restored from this location. If you select this option, select the port in which the USB thumb drive is mounted; then click a saved configuration from the drop-down list.
- HTTPS: For saving, the browser will prompt the user to save the configuration. For restoring, the configuration will be uploaded to the Local Disk location.
- SD Card: If an SD card is loaded into a card slots of the SLC and properly mounted, the configuration can be saved to or restored from this location.
- 3. To view a log of all prior firmware updates, click the **Firmware Update Log** (blue link near the center of the web page).
- 4. Click Apply.

**Note:** If you selected an option that forces a reboot (restore configuration, update firmware, or reset factory defaults), the SLC unit automatically reboots at the end of the process.

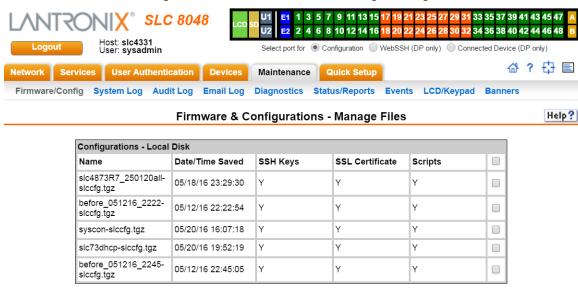

Figure 13-2 Network > Firmware/Config > Manage

# **Manage Files**

Delete File

Download File

The **Manage Files** web page allows you to view the firmware and configuration files saved to the selected location and rename, download or delete any of the files. This feature is available for the Local Disk, NFS Mounts, CIFS Share, USB, and SD card locations.

New File Name:

Rename File

#### To manage files:

- On the Maintenance > Firmware & Configurations page, click the Manage link. The Network >
  Firmware/Config > Manage (on page 333) page appears and displays the name and the time
  and date the file was saved.
- 2. To rename a file, select a file, enter the **New File Name**, and click the **Rename File** button.
- 3. To download a file, select a file and click the **Download File** button.
- 4. To delete files, select one, multiple files, or all files, and click the **Delete File** button. A verification message showing files deleted will appear. Click **Back to Manage Files** to return to the *Network > Firmware/Config > Manage* page.

**Note:** When deleting multiple files with a single command, the list of files that have been deleted will only be shown if 10 or fewer files are deleted.

# **Administrative Commands**

Go to *Access List Commands* to view CLI commands which correspond to the web page entries described above.

# System Logs

The *Maintenance* > *System Logs* page allows you to view various system logs. (See *Chapter 7: Services* for more information about system logs.) You can also clear logs on this page.

# To view system logs:

1. Click the **Maintenance** tab and select the **System Logs** option. The following page displays:

1 3 5 7 9 11 13 15 33 35 37 39 41 43 45 47 **SLC 8048** <u>34 36 38 40 42 44 46 48</u> U2 4 6 8 10 12 14 16 18 Host: slc4331 User: sysadmin Select port for 

Configuration 

WebSSH (DP only) 

Connected Device (DP only) ☆? ☆ 🖹 Network Services User Authentication Devices Maintenance Quick Setup Firmware/Config System Log Audit Log Email Log Diagnostics Status/Reports Events LCD/Keypad Banners Help? System Logs Log: 

All Starting at: 

Beginning of Log Network Date: Services ▼ 24 ▼ 2016 ▼ May Authentication 08 ▼ : 01 ▼ : 22 ▼ am ▼ Device Ports Ending at: 

End of Log Diagnostics Date: May ▼ 24 ▼ 2016 ▼ Software 08 ▼ : 01 ▼ : 22 ▼ am ▼ Level: 
 Error Warning Info Debug View Log Clear Log

Figure 13-3 Maintenance > System Logs

2. Enter the following to define the parameters of the log you would like to view:

| Log         | Select the type(s) of log you want to view:                                                                    |
|-------------|----------------------------------------------------------------------------------------------------|
|             | ◆ All                                                                                                    |
|             | ◆ Network                                                                                                    |
|             | ♦ Services                                                                                                    |
|             | <ul><li>Authentication</li></ul>                                                                               |
|             | <ul> <li>Device Ports</li> </ul>                                                                               |
|             | ◆ Diagnostics                                                                                                  |
|             | ◆ General                                                                                                    |
|             | ◆ Software                                                                                                    |
| Level       | Select the alert level you want to view for the selected log:                                                  |
|             | ♦ Error                                                                                                    |
|             | ◆ Warning                                                                                                    |
|             | ♦ Info                                                                                                    |
|             | ◆ Debug                                                                                                    |
| Starting at | Select the starting point of the range you want to view:                                                       |
|             | <ul> <li>Beginning of Log: to view the log from the earliest available beginning time and<br/>date.</li> </ul> |
|             | ◆ Date: to view the log starting from a specific starting date and time.                                       |

# Ending at Select the endpoint of the range you want to view: ◆ End of Log: to view the log from the latest available ending time and date. ◆ Date: to view the log up to the last available log ending date and time.

3. Click the **View Log** button. Your specified system log displays. For example, if you select the type **All** and the level **Error**, the SLC unit displays a log similar to this:

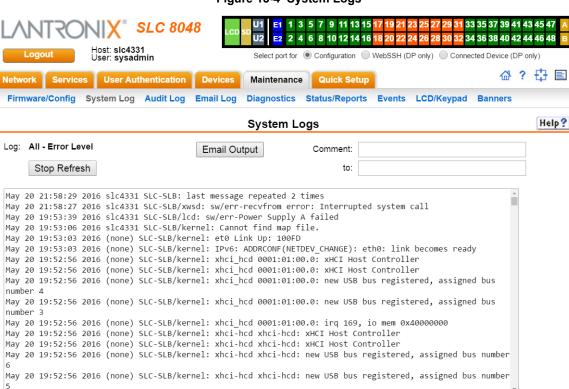

Figure 13-4 System Logs

From a queried system log (e.g., *Figure 13-4*), you may email this information to a specific individual or to Lantronix Technical Support. See *Emailing Logs and Reports (on page 343*).

#### To clear system logs:

From the Maintenance > System Logs page, select Maintenance - System Logs.

May 20 19:52:56 2016 (none) SLC-SLB/kernel: xhci-hcd xhci-hcd: irq 112, io mem 0x18023000

2. Click the Clear Log button to clear all log information.

## System Log Commands

Go to *System Log Commands* to view CLI commands which correspond to the web page entries described above.

# **Audit Log**

The *Maintenance* > *Audit Log* page displays a log of all actions that have changed the configuration of the SLC 8000 advanced console manager. The audit log is disabled by default. Use the *Services* > *SSH/Telnet/Logging* to enable the audit log and to configure its maximum size.

Each entry in the log file contains a date/time stamp, user login, and the action performed by the user. The user may clear the log file and sort the log by date/time, user, and command. The audit log is saved through SLC reboots.

1. Click the **Maintenance** tab and select the **Audit Log** option. The following page displays:

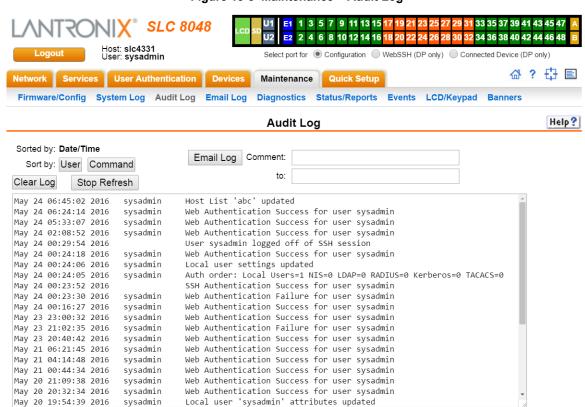

Figure 13-5 Maintenance > Audit Log

- 2. To select a sort option, click the appropriate button:
  - To sort by date and time, click the sort by **Date/Time** button (this is the default.)
  - To sort by user, click the sort by **User** button.
  - To sort by command/action, click the sort by Command button.
- 3. To email this log, follow the instructions in *Emailing Logs and Reports (on page 343)*.
- 4. To clear the log, click the Clear Log button.
- 5. To freeze or stop automatic refreshing of the log, click the **Stop Refresh** button.

# **Audit Log Commands**

Go to *Audit Log Commands* to view CLI commands which correspond to the web page entries described above.

# **Email Log**

The *Maintenance > Email Log* page displays a log of all attempted emails. The log file can be cleared from here. The email log is saved through SLC reboots.

1. Click the Maintenance tab and select the Email Log option. The following page displays:

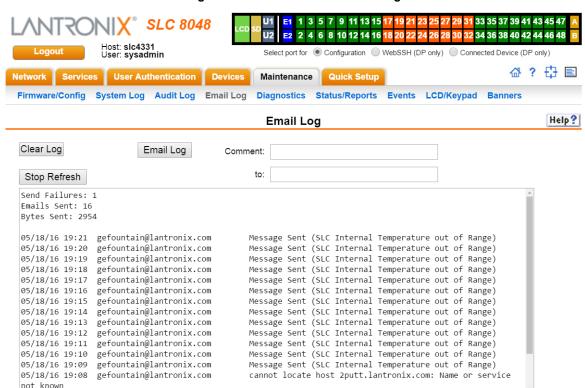

Figure 13-6 Maintenance > Email Log

- 2. To email this log, follow the instructions in *Emailing Logs and Reports (on page 343)*.
- 3. To clear the log, click the Clear Log button.

05/18/16 18:35 gefountain@lantronix.com

## **Logging Commands**

Go to Logging Commands, USB Device Commands, USB Device Commands, and USB Modem Commands to view CLI commands which correspond to the web page entries described above.

Message Sent (SLC Internal Temperature out of Range)

# **Diagnostics**

The *Maintenance > Diagnostics* page provides methods for diagnosing problems such as network connectivity and device port input/output problems. You can use equivalent commands on the command line interface.

1. Click the Maintenance tab and select the Diagnostics option. The following page displays:

ONIX° SLC 8016 Host: slc0874 User: sysadmin Select port for 

Configuration 

WebSSH (DP only) 

Connected Device (DP only) 🔐 ? 🗗 🔳 Services User Authentication Devices Maintenance Quick Setup Firmware/Config System Log Audit Log Email Log Diagnostics Status/Reports Events LCD/Keypad Banners Diagnostics Help? Select Diagnostics: All ☐ IPv4 Arp Table ☐ IPv6 Neighbor Table Netstat Protocol: 
 All 
 TCP 
 UDP Host Lookup Hostname: Ping Hostname: Ethernet Port: 
All 
Eth1 
Eth2 
Port U1 
Port U2 IPv6: Count: 5 Packet Size: 56 Timeout: 10 Seconds Note: Timeout is for IPv4 ping only, and is not supported for IPv6 ping. Send Packet Protocol: O TCP O UDP Hostname: Port: String: Count: 1 Loopback Device Port: Test: 

Internal 

External SLC Internals ☐ USB Devices Tree Display: < Map Device: iPerf iPerf Mode: O Server O Client iPerf Server: iPerf Options: Run Diagnostics

Figure 13-7 Maintenance > Diagnostics

2. Select **Diagnostics** from checklist (one or more diagnostic methods you want to run, or select **All** to run them all):

**IPv4 ARP Table** The IPv4 Address Resolution Protocol (ARP) table used to view the IP address-to-hardware address mapping.

| IPv6 Neighbor<br>Table | The IPv6 Neighbor table is used to view a list of neighbor's IPv6 addresses on the same network, and their corresponding MAC addresses.                                                                                                    |  |
|------------------------|----------------------------------------------------------------------------------------------------|--|
| Netstat                | Displays network connections. If you select the checkbox, select the TCP or UDP protocol, or select <b>All</b> for both protocols to control the output of the Netstat report.                                                                                                    |  |
| Host Lookup            | Select to verify that the SLC 8000 advanced console manager can resolve the host name into an IP address (if DNS is enabled). If selected, also enter a host name in the corresponding Hostname field,                                                                                                    |  |
| Ping                   | <ul> <li>Select to verify that the host is up and running. If selected, also do the following:</li> <li>Hostname: Specify a host name or IP address of the host to send the packet.</li> <li>Ethernet Port: Specify the Ethernet port (all ports, Eth1, Eth3, USB port U1 with a modem attached, USB port U2 with a modem attached)</li> <li>Packet Size: Specify the size of the packet.</li> <li>Timeout: Specify the number of seconds to wait for the first response.</li> </ul>                                                          |  |
|                        | Note: Timeout is for IPv4 ping only, and is not supported for IPv6 ping.                                                                                                    |  |
| Send Packet            | This option sends an Ethernet packet out one of the Ethernet ports, mainly as a network connectivity test. For UDP, the number of times the string is sent is equal to the number of packets sent. For TCP, the number of times the string is sent may (or may not) be equal to the number of packets sent, because TCP controls how data is packetized and sent out. Enter the following:                                                                                                    |  |
|                        | <ul> <li>Protocol: Select the type of packet to send (TCP or UDP).</li> <li>Hostname: Specify a host name or IPaddress of the host to send the packet to.</li> <li>Port: Specify a TCP or UDP port number of the host to send the packet to.</li> <li>String: Enter a set of up to 64 characters. The string is encapsulated in the packet (so you could use a network sniffer to track the packet and, by looking at its contents, verify that it was sent).</li> <li>Count: The count is the number of times the string is sent.</li> </ul> |  |
| Loopback               | Specify loopback information:  Device Port Select either an Internal or External test                                                                                                    |  |
|                        | Note: The External test is currently not supported for USB device ports                                                                                                    |  |
| SLC Internals          | Select to display information on the internal memory, storage and processes of the SLC 8000 advanced console manager.                                                                                                    |  |
| USB Devices            | Select to display information about USB buses and the devices connected to them, including a mapping between a USB device and the SLC ports.                                                                                                    |  |

#### **iPerf**

Select to start an iPerf3 server or client to measure network throughput. The server will run in "one-off" mode. This means that it will handle one client connection and then terminate. The server will wait indefinitely for the client to connect. The client will time out if a connection is not made to a server within 15 seconds. For more information, visit the iPerf website.

- iPerf Mode: Select the mode (Server or Client). Two SLCs can be used to measure network throughput, one running in server mode and one running in client mode.
- iPerf Server: Specify the server name or IP address that the client connects to.
- iPerf Options: Enter options to configure the packets sent by the server or client. If no options are specified, the server or client will run with a default set of TCP packets.
  - > Set server port to listen on/connect to (default 5201): -p, --port n
  - Format to report: -f, --format [kmgtKMGT]
  - Pause n seconds between reports: -i, --interval n
  - Bind to a host, an interface or multicast address: -B. --bind
  - More detailed output: -V, --verbose
  - Output in JSON format: -J, --json

Note: The options below are supported on the client only:

- Set length of buffer to n (default 8 KB): -I, --length n[KMG]
- Use UDP rather than TCP: -u, --udp
- TCP window size (socket buffer size): -w, --window n[KMG]
- Set TCP/SCTP maximum segment size (MTU): -M, --set-mss n
- Set TCP/SCTP no delay, disabling Nagle's Algorithm: -N, --no-delay
- > Set bandwidth to n bits/sec (default 1Mbit/sec, unlimited for TCP): -b, --bitrate n[KMG]
- Number of bytes to transmit (instead of -t): -n, --bytes n[KMG]
- Time in seconds to transmit for (default 10 secs): -t, --time n
- Set the IPv6 flow label: -L. --flowlabel n
- Omit the first n seconds: -O. --omit n
- Prefix every output line with this string: -T, --title str
- > Number of blocks (packets) to transmit (instead of -t/-n): -k, --blockcount
- Set the IP type of service, 0-255. The usual prefixes for octal and hex can be used, i.e. 52, 064 and 0x34 all specify the same value: -S, --tos n
- Set the IP dscp value, either 0-63 or symbolic: --dscp n

Note: The SLC uses iPerf version 3.x, which is incompatible with older iPerf versions.

3. Click the Run Diagnostics button. The Maintenance > Diagnostics page displays.

U2 Select port for 
Configuration WebSSH (DP only) Connected Device (DP only) ☆? 🗗 🗉 Services User Authentication Devices Maintenance Quick Setup Firmware/Config System Log Audit Log Email Log Diagnostics Status/Reports Events LCD/Keypad Banners Help? Diagnostics Diagnostic Output: IPv4 Arp Table

Figure 13-8 Maintenance > Diagnostics

4. To view a report, click the link for that report.

Email Output

5. To email this report, follow the instructions in *Emailing Logs and Reports (on page 343)*.

IPv6 Neighbor Table Netstat (All) Loopback SLC Internals

# **Diagnostic Commands**

Go to *Diagnostic Commands* to view CLI commands which correspond to the web page entries described above.

# Status/Reports

On this page, you can view the status of the SLC ports and power supplies and generate a selection of reports.

**Note:** Status and statistics shown on the web interface represent a snapshot in time. To see the most recent data, you must reload the web page.

1. Click the **Maintenance** tab and select the **Status/Reports** option. The following page displays:

1 3 5 7 9 11 13 15 17 33 35 37 39 41 43 45 47 **SLC 8048** E2 2 4 6 8 10 12 14 16 <mark>18 20 22 24 26 28 30 32</mark> 34 36 38 40 42 44 46 48 Host: slc4331 User: sysadmin Select port for 

Configuration 

WebSSH (DP only) 

Connected Device (DP only) 母? ⊕ 🖹 Network Services User Authentication Devices Maintenance Quick Setup Firmware/Config System Log Audit Log Email Log Diagnostics Status/Reports Events LCD/Keypad Banners Help? Status/Reports Device Ports 1: Ok 🙉 25: Ok 🙉 33: Ok 🙉 41: Ok 🕙 9 Ok 🙉 17: Ok 🙉 Eth1: Up 🕙 2: Ok 🥙 10: Ok 🥙 18: **Ok 🥙** 26: Ok 🥙 34: Ok 🥙 42: Ok 🥙 Eth2: Down 🔮 3: Ok 🥙 11: Ok 🥙 19: Ok 🥙 27: Ok 🥙 35: Ok 🥙 43: Ok 🥙 Power Supply A: Failed @ 12: Ok 🥙 28: Ok 🥙 36: Ok 🥙 44: Ok 🥙 4: Ok 🥙 20: Ok 🥙 Power Supply B: Ok 2 37: Ok 🕙 5: Ok 🕙 13: Ok 🕙 21: Ok 🕙 29: Ok 🕙 45: Ok 🕙 Console Port: Not Connected @ 6: Ok 🥙 14: Ok 🥙 22: Ok 🥙 30: Ok 🥙 38: Ok 🥙 46: Ok 🥙 Internal Modem: Not Installed 🥙 7: Ok 🥙 15: Ok 🥙 23: Ok 🥙 31: Ok 🥙 39: Ok 🥙 47: Ok 🥙 8: Ok 🕙 16: Ok 🙉 24: Ok 🙉 32: Ok 🙉 40: Ok 🙉 48: Ok 🙉 Internal Temperature: 52 °C (125 °F) 2 View Report: All System Configuration - Complete Port Status System Configuration - Basic Port Counters System Configuration - Authentication IP Routes System Configuration - Devices Connections Generate Report

Figure 13-9 Maintenance > Status/Reports

The top half of the page displays the status of each port, power supply, and the internal modem:

- Green indicates that the port connection or power supply is active and functioning correctly.
- Red indicates an error or failure or that the device is off.
- 2. Select the desired reports to view under View Report:

# **View Report**

| All | Displays all reports. |
|-----|-----------------------|

| Port Status                              | Displays the status of each device port: mode, user, any related connections, and serial port settings.                  |
|------------------------------------------|----------------------------------------------------------------------------------------------------|
| Port Counters                            | Displays statistics related to the flow of data through each device port.                                                |
| IP Routes                                | Displays the routing table.                                                                                              |
| Connections                              | Displays all active connections for the SLC unit: Telnet, SSH, TCP, UDP, device port, and modem.                         |
| System Configuration – Complete          | Displays a complete snapshot of the SLC settings.                                                                        |
| System Configuration –<br>Basic          | Displays a snapshot of the SLC unit's basic settings (for example, network, date/time, routing, services, console port). |
| System Configuration –<br>Authentication | Displays a snapshot of authentication settings only (including a list of all localusers).                                |
| System Configuration -<br>Devices        | Displays a snapshot of settings for each device port, USB Port, Modem, and Host Lists.                                   |

3. Click the **Generate Report** button. In the upper left of the *Generated Status/Reports* page displays a list of reports generated.

Figure 13-10 Generated Status/Reports

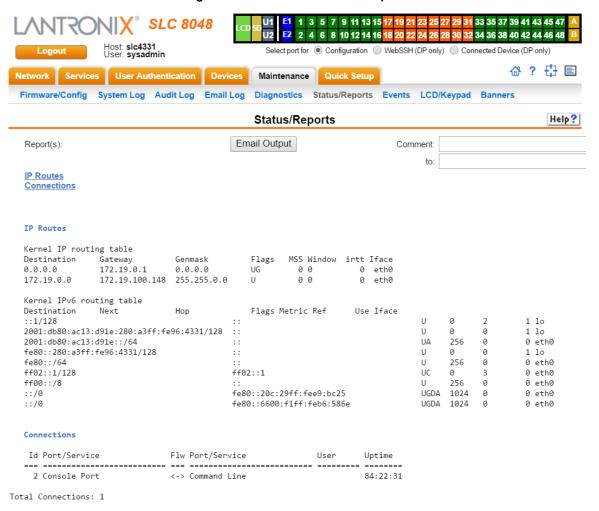

4. To email these report(s), follow the instructions in *Emailing Logs and Reports (on page 343)*.

### **Status Commands**

Go to *Status Commands* to view CLI commands which correspond to the web page entries described above.

# **Emailing Logs and Reports**

The following logs and reports can be directly emailed to a specific individual or to Lantronix Technical Support directly from the log page:

- System Log (Figure 13-4)
- ◆ Audit Log (*Figure 13-5*)
- Email Log (Figure 13-6)
- Diagnostic Reports (Figure 13-8)
- Status/Reports (Figure 13-10)

## To email a log to an individual:

- 1. In the **Comment** field of a particular log or report page, enter a comment (if desired).
- 2. Select the **to** field beside the empty field where you then enter the person's email address.
- 3. Press the **Email Output** button. An email is immediately sent out and a confirmation appears on the screen.

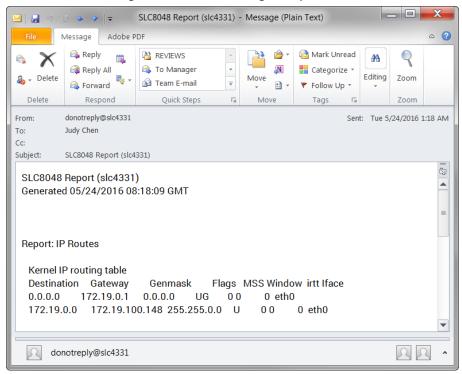

Figure 13-11 Emailed Log or Report

# To view information about the SLC unit and contact information for Lantronix:

1. Click the ? button on the upper right portion of any web page to access the **About SLC** page (see *Figure 13-12*).

## Figure 13-12 About SLC

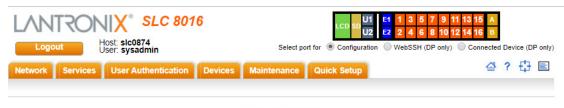

#### About SLC 8016

Model: SLC 8016 Number of USB Ports: 2 Internal Modem: Not Installed Power Supply: AC, 1 power supply S/N: 0080A3C30874

Memory: 512 MB Flash Size: 512 MB

Eth1 HW Address: 00:80:a3:c3:08:74 Eth2 HW Address: 00:80:a3:c3:08:75 NIC Board Type: N/A

Uptime: 0 days, 0 hours, 2 minutes

Firmware Version: 8.3.0.0R7 OS Version:

Bootloader Version: 2.0.0.0R10 Main Board Revision: 080-542-R/330-298-R (Rev 2)

I/O Module Type(s): USB-16, , I/O Module Revision(s): 16UBA, ,

Software Revisions: Kernel: 3.6.5 SSH/SSL: OpenSSH\_7.8p1, OpenSSL 1.0.2t 10 Sep 2019 Telnet: netkit-telnet-0.17

NTP: ntpd 4.2.6p5 SMB/CIFS: Version 3.6.14 RIP: zebra version 1.2.4 Web Server: mini\_httpd/1.24 PAM/NIS: 1.3.1

PAMINIS. 1.3.1 LDAP: 153 RADIUS: 1.4.0 Kerberos: 2.4.8 TACACS+: 1.4.1 ShellinABox: 2.19 VPN: Linux strongSwan U5.6.3/K3.6.5 Expect: 5.45.4

Python: 3.6.7

Bootloader Configuration: Number of Ports: 16 Model Number: 99
Product Name: SLC

© 2003-2019, Lantronix, All rights reserved.

Lantronix Corporate Headquarters 7535 Irvine Center Drive, Suite 100 Irvine, CA 92618 USA Tel: +1 (949) 453-3990 Fax: +1 (949) 453-3995

Technical Support
Hours: 6:00a - 5:00p Pacific Time
Monday - Friday (excluding holidays)
Tel: (800) 422-7044 (US only)
Tel: (949) 453-7198
Fax: (949) 450-7226
FTP: ftp.lantronix.com

# **Events**

On this *Maintenance* > *Events* page, you can define what action you want to take for events that may occur in the SLC unit.

1. Click the **Maintenance** tab and select the **Events** option. The following page displays:

**SLC 8048** 2 4 6 8 10 12 14 16 18 20 22 <mark>28 30 32</mark> 34 36 38 40 42 44 46 48 Host: slc4331 User: sysadmin 母? ⇔ 🗉 Network Services <u>User Authentication</u> Devices Maintenance Quick Setup Firmware/Config System Log Audit Log Email Log Diagnostics Status/Reports Events LCD/Keypad Banners **Events** Help? Trigger: Receive Trap Action: Syslog • Host to Ping: Ethernet: 

Eth1 Eth2 RPM: Select one ▼ USB Port U1 Modem Connection: USB Port U2 Outlet: (optional) Device Port: Threshold: Amps or Load % NMS/Host to forward trap to: SNMP Community: SNMP Trap OID: Email Address: To edit or delete an event. Add Event Edit Event Delete Event select the radio button in the right column below. Events

Figure 13-13 Maintenance > Events

2. Enter the following:

Options

ld Trigger

| Event Trigger | From the drop-down list, select the type of incident that triggers an event. Currently, the options are:  Receive Trap Temperature Over/Under Limit (for Sensorsoft devices) Humidity Over/Under Limit (for Sensorsoft devices) Device Port Data Drop No Internal Modem Dial Tone Ping Host Fails RPM Load Over Threshold |
|---------------|----------------------------------------------------------------------------------------------------|
| Host to Ping  | When the trigger is set to <b>Ping Host Fails</b> , enter the hostname, IPv4 address or IPv6 address of the host to ping. The host will be pinged every 2 minutes.                                                                                                    |
| RPM           | When the trigger is set to <b>RPM Load over Threshold</b> , select the RPM that will be monitored for a current that exceeds a defined threshold. The RPM needs to support providing a current level as part of its status information. The RPM current will be checked every 2 minutes.                                  |

Action

Apply

Options

| Outlet                      | When the trigger is set to <b>RPM Load over Threshold</b> , select the outlet that will be monitored for a current that exceeds a defined threshold. The RPM needs to support providing a current level for the selected outlet as part of its status information. If an outlet is not specified, the current level for the entire device will be monitored. The RPM current will be checked every 2 minutes.                                                                                                    |
|-----------------------------|----------------------------------------------------------------------------------------------------|
| Threshold                   | When the trigger is set to <b>RPM Load over Threshold</b> , specify the maximum allowable threshold for the current; any current readings over this threshold will trigger the selected action. The threshold can be specified in Amps (e.g. 8.5) or as a percentage (e.g. 90%).                                                                                                    |
| Action                      | From the drop-down list, select the action taken because of the trigger. For example, the action can be writing an entry into the syslog with details of the event or sending the trap(s) to the Ethernet or modern connection.  Syslog Forward All Traps to Ethernet Forward Selected Trap to Ethernet Forward all Traps to a Modern Connection Forward Selected Trap to a Modern Connection Forward Selected Trap to a Modern Connection Forward Selected Trap to a Modern Connection Forward Selected Trap to a Modern Connection SNMP Trap |
| Ethernet                    | For actions that require an Ethernet connection (for example, <b>Forward All Traps to Ethernet</b> ), select the Ethernet port to use.                                                                                                    |
| Modem Connection on         | For actions that require a modem connection (for example, Forward All Traps to a Modem Connection, select which modem connection to use (Device Port, USB Port U1, USB Port U2, or the Internal Modem). Connections available depend on the model of the SLC unit.                                                                                                    |
| NMS/Host to forward trap to | For actions that forward a trap, enter the IP address of the computer to forward the trap to. The computer does not have to be an SNMP NMS; it just has to be capable of receiving SNMP traps.                                                                                                    |
| SNMP Community              | Forwarded traps are sent with this SNMP community value                                                                                                    |
|                             | There is no default.                                                                                                    |
| SNMP Trap OID               | Enter a unique identifier for an SNMP object. (An SNMP object is anything that can hold a value and can be read using an SNMP "get" action.) The OID consists of a string of numbers separated by periods (for example, 1.1.3.2.1). Each number is part of a group represented by the number on its left.                                                                                                    |
| Email Addresses             | Enter an email address to receive email alerts.                                                                                                    |
|                             |                                                                                                    |

# 3. You have the following options:

- To add the defined event, click the **Add Event** button. The event displays in the Events table at the bottom of the page.
- To edit an event, select the event from the Events table and click the Edit Event button.
   The Maintenance > Events page displays the event.
- To delete an event, select the event from the Events table and click the **Delete Event** button. A message asks for confirmation. Click **OK**.

## 4. To save, click Apply.

# **Events Commands**

Go to *Events Commands* to view CLI commands which correspond to the web page entries described above.

# LCD/Keypad

The LCD has a series of screens, consisting of 2 lines of 24 characters each. Specific screens and the display order can be configured. The keypad associated with the LCD can also be configured.

Enabling the **Auto-Scroll LCD Screens** option enables scrolling through the screens and pausing the number of seconds specified by the **Scroll Delay** between each screen. After any input to the keypad, the LCD waits until the keypad has been idle for the number of seconds specified by the **Idle Delay** before scrolling of the screens continues.

#### To configure the LCD and Keypad:

Click the Maintenance tab and select the LCD/Keypad option.

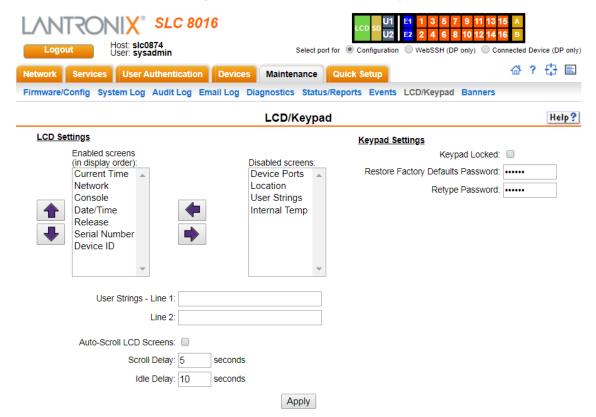

Figure 13-14 Maintenance > LCD/Keypad

#### To configure the LCD:

The screens that are currently enabled are displayed in order in the left Enabled screens list.

- 1. Select a screen to be removed from the **Enabled Screens** and click the button. The screen moves to the **Disabled Screens** list to the right.
- 2. Select a screen to be added from the **Disabled Screens** list and click the button. The screen is added to the **Enabled Screens** to the left.
- 3. Select a screen in the **Enabled Screens** list and click the 🛖 or 🚚 button to change the

order of the screens.

**Note:** The User Strings screen displays the 2 lines defined by the User Strings - Line 1 and Line 2 fields. By default, these user strings are blank.

4. Click Apply to save.

## To configure the Keypad:

1. Enter the following fields.

| Keypad Locked                                       | Select this to lock out any input to the keypad. The default is for the keypad to be unlocked.                           |
|-----------------------------------------------------|----------------------------------------------------------------------------------------------------|
| Restore Factory Defaults Password / Retype Password | Enter the 6 digit key sequence at the keypad to restore the SLC unit to factory defaults. The default is <b>999999</b> . |

2. Click **Apply** to save.

# **Administrative LCD/Keypad Commands**

Go to *Access List Commands* to view CLI commands which correspond to the web page entries described above.

## **Banners**

The *Maintenance > Banners* page allows the system administrator to customize text messages that display to users.

## To configure banner settings:

1. Click the **Maintenance** tab and select **Banners** option.

Figure 13-15 Maintenance > Banners

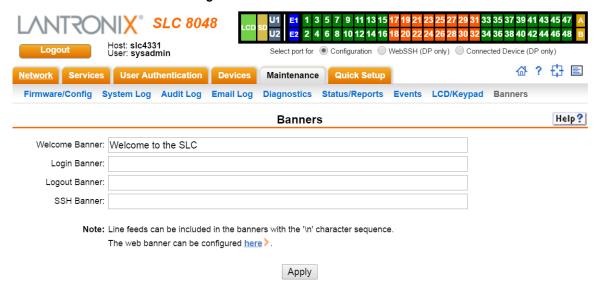

# 2. Enter the following fields.

| Welcome Banner | The text to display on the command line interface before the user logs in. May contain up to 1024 characters. Single quote and double quote characters are not supported. <b>Welcome to the SLC</b> is the default.  Note: To create more lines use the \n character sequence. |
|----------------|----------------------------------------------------------------------------------------------------|
| Login Banner   | The text to display on the command line interface after the user logs in. May contain up to 1024 characters. Single quote and double quote characters are not supported. Default is blank.                                                                                     |
|                | Note: To create more lines, use the \n character sequence.                                                                                                    |
| Logout Banner  | The text to display on the command line interface after the user logs out. May contain up to 1024 characters. Single quote and double quote characters are not supported. Default is blank.                                                                                    |
|                | Note: To create more lines use, the \n character sequence.                                                                                                    |
| SSH Banner     | The text to display when a user logs into the SLC via SSH, prior to authentication. May contain up to 1024 characters. Single quote and double quote characters are not supported. Blank by default.                                                                           |
|                | Note: To create more lines use the \n character sequence.                                                                                                    |

3. Click **Apply** to save.

## **Administrative Banner Commands**

Go to Access List Commands to view CLI commands which correspond to the web page entries described above.

# **System Info**

The **System Info** page allows you to generate a ZIP file containing log data that can be used for debugging SLC or for sending to Lantronix Tech Support. The ZIP file contains network information, current configuration, logs, port information, and internal diagnostic information.

# To generate the System Info file:

1. Click Maintenance and then click System Info. The System Info page appears.

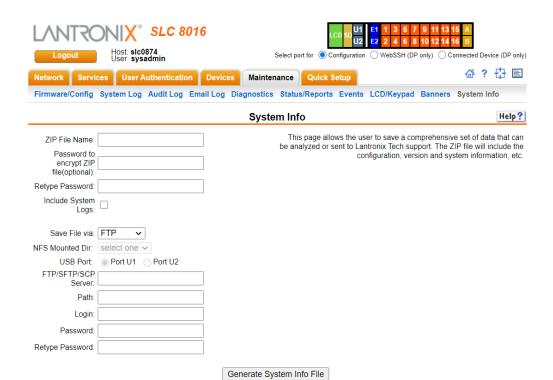

Figure 13-16 System Info

# 2. Enter the following information:

| ZIP File Name                                       | The name of the System Info ZIP file, without the .zip extension. Up to 40 characters can be entered.                                                                                                    |
|-----------------------------------------------------|----------------------------------------------------------------------------------------------------|
| Password to encrypt<br>ZIP file/ Retype<br>Password | An optional password that can be used to encrypt the ZIP file, and will be required to unpack the ZIP file.                                                                                                    |
| Include System Logs                                 | If selected, will include all of the system log files in the ZIP file. This can significantly increase the size of the ZIP file.                                                                                                    |
| Save File via                                       | The method of saving the ZIP file. The available options are FTP, SFTP, SCP, HTTP, NFS, USB, and SD Card. By default, FTP is the default selected. For NFS, a NFS share needs to be configured and mounted on the console manager. For information about NFS, see NFS and SMB/CIFS Commands. For USB and SD Card, external media needs to be present and mounted on the console manager. For information about USB and SD card, see Chapter 8: USB/SD Card Port. |
| NFS Mounter Dir                                     | The mount directory of NFS. This option is available only when you select the <b>NFS</b> option in <b>Save File via</b> .                                                                                                    |
| USB Port                                            | Select the USB port to save the System Info file.                                                                                                    |
| FTP/SFTP/TFTP<br>Server                             | The IP address or host name of the server used for saving the System Info file. It may consist of 64 alphanumeric characters, hyphens, and underscores.                                                                                                    |
| Path                                                | The optional directory on the FTP/SFTP/SCP server to use for saving the ZIP file,                                                                                                    |
| Login/Password/<br>Retype Password                  | The user login credentials of the FTP/SFTP/SCP server.                                                                                                    |

3. Click Generate System Info File. The System Info ZIP file is saved.

# 14: Application Examples

Each SLC advanced console manager has multiple serial ports and two network ports. Each serial port can be connected to the console port of an IT device. Using a network port (in-band) or a modem (out-of-band) for dial-up connection, an administrator can remotely access any of the connected IT devices using Telnet or SSH.

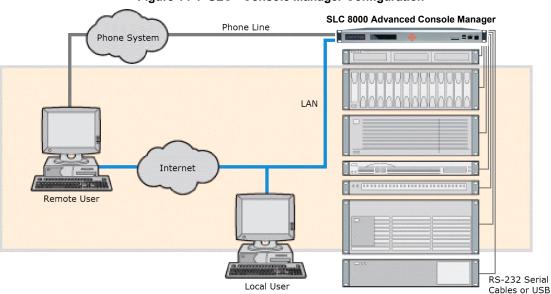

Figure 14-1 SLC - Console Manager Configuration

This chapter includes three typical scenarios for using the SLC unit. The scenarios assume that the SLC 8000 advanced console manager is connected to the network and has already been assigned an IP address. In the examples, we use the command line interface. You can do the same things using the web page interface except for directly interacting with the SLC unit (direct command).

# Telnet/SSH to a Remote Device

The following figure shows a Sun server connected to port 2 of the SLC 8000 advanced console manager.

Remote User

Internet

SLC 8000 Advanced Console Manager

Figure 14-2 Remote User Connected to a SUN Server via the SLC unit

In this example, the sysadmin would:

1. Display the current settings for device port 2:

```
[SLC] > show deviceport port 2
 Current Device Port
Settings
Number: 2 Name: Port-2
Modem State: disabled Baud Rate: 9600 Modem Mode: text Data Bits: 8
                                            Telnet: disabled
Telnet Port: 2002
Timeout Logins: disabled Stop Bits: 1
                                               SSH: disabled
Local IP: negotiate Parity: none SSH Port: Remote IP: negotiate Flow Control: xon/xoff IP: <none>
                                               SSH Port: 3002
Authentication: PAP
                        Logins: disabled
CHAP Host: <none>
                        Break Sequence: \x1bB
                        Check DSR: disabled
CHAP Secret: <none>
NAT: disabled
                        Close DSR: disabled
Dial-out Login: <none>
Dial-out Password: <none>
Dial-out Number: <none>
Dial-back Number: usernumber
Initialization Script: <none>
Logging Settings-----
Local Logging: disabled USB Logging: disabled
Email Logging: disabled Log to: upper slot
Byte Threshold: 100 Max number of files: 10
Email Delay: 60 seconds Max size of files: 2048
Restart Delay: 60 seconds
Email To: <none>
Email Subject: Port %d Logging
Email String: <none>
NFS File Logging: disabled
Directory to log to: <none>
Max number of files: 10
Max size of files: 2048
2. Change the baud to 57600 and disable flow control:
```

[SLC]> set deviceport port 2 baud 57600 flowcontrol none Device Port settings successfully updated.

#### 3. Connect to the device port:

[SLC]> connect direct deviceport 2

#### 4. View messages from the SUN server console:

```
Mar 15 09:09:44 tssf280r sendmail[292]: [ID 702911 mail.info] starting
daemon (8.12.2+Sun): SMTP+queueing@00:15:00
Mar 15 09:09:44 tssf280r sendmail[293]: [ID 702911 mail.info] starting
daemon (8.12.2+Sun): queueing@00:15:00
Mar 15 14:44:40 tssf280r sendmail[275]: [ID 702911 mail.info] starting
daemon (8.12.2+Sun): SMTP+queueing@00:15:00
Mar 15 14:44:40 tssf280r sendmail[276]: [ID 702911 mail.info] starting
daemon (8.12.2+Sun): queueing@00:15:00
```

#### 5. Reboot the SUN server:

Reboot

<shutdown messages from SUN>

6. Use the escape sequence to escape from direct mode back to the command line interface.

# Dial-in (Text Mode) to a Remote Device

This example shows a phone line connection to the internal modem of the SLC, and a Sun server connected to a device port. You can configure the modem for text mode dial-in, so a remote user can dial into the modem using a terminal emulation program and access the Sun server.

Figure 14-3 Dial-in (Text Mode) to a Remote Device

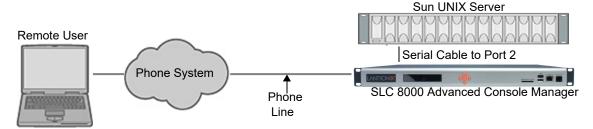

In this example, the sysadmin would:

1. Configure the device port that the modem is connected to for dial-in:

```
[SLC]> set deviceport port 1 modemmode text
Device Port settings successfully updated.

[SLC]> set deviceport port 1 initscript "AT&F&K3&C1&D2%C0A"
Device Port settings successfully updated.

[SLC]> set deviceport port 1 auth pap
Device Port settings successfully updated.

[SLC]> set deviceport port 1 localsecret "password"
Device Port settings successfully updated.

[SLC]> set deviceport port 1 modemstate dialin
Device Port settings successfully updated.

[SLC]>
```

2. Configure the device port that is connected to the console port of the Sun UNIX server:

```
[SLC]> set deviceport port 2 baud 57600 flowcontrol none Device Port settings successfully updated.
```

- 3. Dial into the SLC 8000 advanced console manager via the modem using a terminal emulation program on a remote PC. A command line prompt displays.
- 4. Log into the SLC unit.

```
CONNECT 57600
Welcome to the SLC
login: sysadmin
Password:
Welcome to the SLC Console Manager
Model Number: SLC 8048
For a list of commands, type 'help'.
[SLC]>
```

#### 5. Connect to the SUN Unix server using the direct command.

```
[SLC]> connect direct deviceport 2
SunOS 5.7
login: frank
Password:
Last login: Wed Jul 14 16:07:49 from computer
Sun Microsystems Inc.SunOS 5.7Generic October 1998
SunOS computer 5.7 Generic_123485-05 sun4m sparc SUNW,SPARCstation-20 s
```

6. Use the escape sequence to escape from direct mode back to the command line interface.

# Local Serial Connection to Network Device via Telnet

This example shows a terminal device connected to an SLC device port, and a Sun server connected over the network to the SLC device. When a connection is established between the device port and an outbound Telnet session, users can access the Sun server as though they were directly connected to it. (See *Chapter 11: Connections on page 274*).

Figure 14-4 Local Serial Connection to Network Device via Telnet

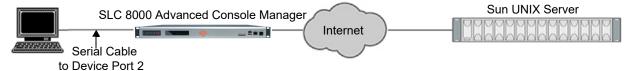

In this example, the sysadmin would:

1. Display the current settings for device port 2:

```
[SLC] > show deviceport port 2
  Current Device Port
Settings
Number: 2 Name: Port-2
Modem State: disabled Baud Rate: 9600
                                          Telnet: disabled
Modem Mode: text
                     Data Bits: 8
                                          Telnet Port: 2002
Timeout Logins: disabled Stop Bits: 1
                                          SSH: disabled
Local IP: negotiate Parity: none
                                          SSH Port: 3002
Remote IP: negotiate
                     Flow Control: xon/xoff IP: <none>
Authentication: PAP
                     Logins: disabled
                      Break Sequence: \x1bB
CHAP Host: <none>
CHAP Secret: <none>
                     Check DSR: disabled
NAT: disabled
                      Close DSR: disabled
Dial-out Login: <none>
Dial-out Password: <none>
Dial-out Number: <none>
Dial-back Number: usernumber
Initialization Script: <none>
```

2. Change the serial settings to match the serial settings for the vt100 terminal - changes baud to 57600 and disables flow control:

```
[SLC]> set deviceport port 2 baud 57600 flowcontrol none Device Port settings successfully updated.
```

3. Create a connection between the vt100 terminal connected to device port 2 and an outbound telnet session to the server. (The IP address of the server is 192.168.1.1):

```
[SLC]> connect bidirection 2 telnet 192.168.1.1 Connection settings successfully updated.
```

4. At the VT100 terminal, hit <return> a couple of times. The Telnet prompt from the server displays:

```
Trying 192.168.1.1...
Connected to 192.168.1.1.
Escape character is '^]'.
Sun OS 8.0
login:
```

At this point, a user can log in and interact with the Sun server at the VT100 terminal as if directly connected to the server.

# 15: Command Reference

After an introduction to using commands, this chapter lists and describes all of the commands available on the SLC command line interface accessed through Telnet, SSH, or a serial connection. The commands are in alphabetical order by category.

# **Introduction to Commands**

Following is some information about command syntax, command line help, and tips for using commands.

#### Command

# **Syntax**

# Commands have the following format:

<action> <category> <parameter(s)>

#### where

<action> is set, show, connect, admin, diag, or logout.
<category> is a group of related parameters whose settings you want to
configure or view. Examples are ntp, deviceport, and network.
<parameter(s)> is one or more name-value pairs in one of the following
formats:

| <pre><parameter name=""> <aa bb></aa bb></parameter></pre> | User must specify one of the values (aa or bb) separated by a vertical line (   ). The values are in all lowercase and must be entered exactly as shown. Bold indicates a default value. |
|------------------------------------------------------------|----------------------------------------------------------------------------------------------------|
| <pre><parameter name=""> <value></value></parameter></pre> | User must specify an appropriate value, for example, an IP address. The parameter values are in mixed case. Square brackets [] indicate optional parameters.                             |

Table 15-1 Actions and Category Options

| Action | Category                                                                                                    |
|--------|----------------------------------------------------------------------------------------------------|
| set    | accesslist auth cflow cifs cli command consoleport datetime  deviceport dhcp groups history hostlist ipfilter kerberos  ldap localusers log menu network nfs nis ntp password  perfmon radius remoteusers routing rpm script sdcard  security services site slcnetwork snmp sshkey switch  tacacs+ temperature usb vpn xmodem                                                                  |
| show   | accesslist auth auditlog cflow cifs cli connections  consoleport datetime deviceport dhcp emaillog groups  history hostlist ipfilter kerberos ldap localusers log menu  network nfs nis ntp perfmon portcounters portstatus radius  remoteusers routing rpm script sdcard security services  site slcnetwork sshkey switch sysconfig syslog sysstatus  tacacs+ temperature usb user vpn xmodem |

| Action  | Category                                                                                                    |
|---------|----------------------------------------------------------------------------------------------------|
| connect | bidirection direct forward global listen restart script  terminate unidirection                                              |
| diag    | <pre>arp arp6 internals iperf lookup loopback netstat nettrace  perfstat ping ping6 sendpacket top traceroute usb</pre>      |
| admin   | banner chip clear config events feature firmware ftp keypad  lcd memory quicksetup reboot shutdown site sysinfo version  web |
| logout  | Terminates CLI session.                                                                                                    |

# **Command Line Help**

For general Help and to display the commands to which you have rights, type:

help

#### For general command line Help, type:

help command line

#### For release notes for the current firmware release, type:

help release

For more information about a specific command, type help followed by the command, for example:

help set network or help admin firmware

# **Tips**

• Type enough characters to identify the action, category, or parameter name uniquely. For parameter values, type the entire value. For example, you can shorten:

```
set network port 1 state static ipaddr 122.3.10.1 mask 255.255.0.0 to
```

```
se net po 1 st static ip 122.3.10.1 ma 255.255.0.0
```

- Use the Tab key to automatically complete action, category, or parameter names. Type a
  partial name and press **Tab** either to complete the name if only one is possible, or to display
  the possible names if more than one is possible. Following a space after the preceding name,
  Tab displays all possible names.
- ◆ Should you make a mistake while typing, backspace by pressing the Backspace key and/or the Delete key, depending on how you accessed the interface. Both keys work if you use VT100 emulation in your terminal access program when connecting to the console port. Use the left ◀ and right ▶ arrow keys to move within a command.
- ◆ Use the up ♠ and down ▶ arrows to scroll through previously entered commands. If desired, select one and edit it. You can scroll through up to 100 previous commands entered in the session.

- To clear an IP address, type 0.0.0.0, or to clear a non-IP address value, type CLEAR.
- When the number of lines displayed by a command exceeds the size of the window (the default is 25), the command output is halted until the user is ready to continue. To display the next line, press Enter, and to display the page, press the space bar. You can override the number of lines (or disable the feature altogether) with the set cli command.
- Keyboard Shortcuts:

Control-a: move to the start of the line
Control-e: move to the end of the line

Control-b: move back to the start of the current word
Control-f: move forward to the end of the next word
Control-u: erase from cursor to the beginning of the line

Control-k: erase from cursor to end of the line

# **Access List Commands**

## set accesslist add|edit

#### **Syntax**

set accesslist add|edit <Access List Name> [<parameters>]

#### **Parameters**

```
name <New Access List Name>
response <hangup|ignore>
```

## **Description**

Configure an access list of phone numbers to be granted access for modem dial-in connections. Create or edit an access list (when creating a list, the user will be prompted for the list entries):

#### set accesslist add|edit

#### **Syntax**

# Description

Add a phone number entry to a list or edit an existing entry:

#### set accesslist delete

#### **Syntax**

set accesslist delete <Access List Name> [entry <Entry Number>]

#### **Description**

Delete an access list, or a single phone number entry from an access list:

#### showaccesslist

### **Syntax**

show accesslist <all|names|Access List Name>

## **Description**

Show access list settings.

# **Administrative Commands**

#### admin banner login

#### **Syntax**

admin banner login <Banner Text>

# **Description**

Configures the banner displayed after the user logs in.

**Note:** To go to the next line, type \n and press Enter.

# admin banner logout0

### **Syntax**

admin banner logout <Banner Text>

# **Description**

Configures the banner displayed after the user logs out.

**Note:** To go to the next line, type \n and press **Enter**.

#### admin banner show

#### **Syntax**

admin banner show

Displays the welcome, SSH, login, and logout banners.

#### admin banner ssh

#### **Syntax**

admin banner ssh <Banner Text>

# **Description**

Configures the banner that displays prior to SSH authorization.

## admin banner welcome

#### **Syntax**

admin banner welcome <Banner Text>

## **Description**

Configures the banner displayed before the user logs in.

**Note:** To go to the next line, type \n and press **Enter**.

#### admin banner welcome

## **Syntax**

admin banner welcome <Banner Text>

## **Description**

Configures the banner displayed before the user logs in.

**Note:** To go to the next line, type \n and press **Enter**.

#### admin clear

#### **Syntax**

admin clear <resource name>

## **Description**

Resets various system resources. For example,

To clear the directory holding temporary files:

```
admin clear tmpdir
```

To Remove the SSH Known Hosts Keys:

admin clear sshknownhosts

## admin config copy

#### **Syntax**

#### **Description**

Copies the current configuration (or optionally, a configuration from another location) to the other bank (for dual-boot SLCs).

#### admin config rename | delete

#### **Syntax**

## **Description**

Deletes or renames a configuration.

## admin config factorydefaults

## **Syntax**

<Config Params to Preserve> is a comma-separated list of current configuration
parameters to retain after the config restore or factorydefaults:

| nt | Networking            |
|----|-----------------------|
| sv | Services              |
| dt | Date/Time             |
| lu | Local Users           |
| dp | Device Ports          |
| ra | Remote Authentication |
| ub | USB Port/SD Card      |

## **Description**

Restores the SLC unit to factory default settings.

**Note:** A reboot will automatically be done after a successful config restore or factorydefaults.

## admin config restore

#### **Syntax**

<Config Params to Preserve> is a comma-separated list of current configuration
parameters to retain after the config restore or factorydefaults:

| nt | Networking            |
|----|-----------------------|
| sv | Services              |
| dt | Date/Time             |
| lu | Local Users           |
| ra | Remote Authentication |
| dp | Device Ports          |
| ub | USB Port/SD Card      |

## **Description**

Restores a saved configuration to the SLC 8000 advanced console manager.

**Note:** A reboot will automatically be done after a successful config restore or factorydefaults.

#### admin config save

#### **Syntax**

```
admin config save <Config Name> location
<local|ftp|sftp|nfs|cifs|usb|sdcard> [nfsdir <NFS Mounted Dir>] [usbport
<U1|U2>]
[savesshkeys <enable|disable>]
[savesslcert <enable|disable>]
[savescripts <enable|disable>]
```

#### **Description**

Saves the current SLC configuration to a selected location.

## admin config checksum

#### **Syntax**

admin config checksum

Displays a checksum for the current configuration.

#### admin config commands

#### **Syntax**

## **Description**

Exports the current configuration as a text file containing CLI commands. The file can be saved as a backup, optionally modified, and restored to the SLC.

Note: The "admin config commands" will output passwords in cleartext.

#### admin config batch

#### **Syntax**

#### **Description**

Imports a previously saved configuration text file containing CLI commands and applies it to the SLC.

## admin config show

#### **Syntax**

#### **Description**

Lists the configurations saved to a location.

#### admin firmware bootbank

#### **Syntax**

```
admin firmware bootbank <1|2>
```

Sets the boot bank to be used at the next SLC reboot.

#### admin firmware bootcount

#### **Syntax**

admin firmware bootcount <0|1>

#### **Description**

Configures bootcount parameter that control how many times the SLC has failed to boot. If this value reaches Boot Limit, the SLC will switch to the alternate boot bank. The SLC will switch to the alternate boot bank only once. For example, if it fails to boot Boot Limit times on bank 1, it will automatically switch to bank 2; if it fails to boot Boot Limit times on bank 2, it will enter advanced recovery mode. If Boot Count has reached Boot Limit, setting this value to 0 will enable the SLC to boot again. Default is 0, range is 0 - 1.

#### admin firmware bootlimit

## **Syntax**

admin firmware bootlimit <3-20>

## **Description**

Configures bootlimit parameters that control how many times the SLC will fail to boot before switching to the alternate boot bank. After the SLC fails to boot 2 times Boot limit (so it has attempted to boot Boot Limit times on each bank), the SLC will go into advanced recovery mode, which may require support from Technical Support to resolve so that the SLC can be booted again. Default is 3 boots, range is 3 - 20.

#### admin firmware bootdelay

#### **Syntax**

admin firmware bootdelay <3-1800>

# **Description**

Configures bootcount parameters that control how seconds the bootloader pauses before booting the SLC. The default is 3 seconds and the range is between 3 and 1800 seconds.

# admin firmware highrestimers

#### **Syntax**

admin firmware highrestimers <enable|disable>

Enables high resolution timers required for Performance Monitoring or disables high resolution timers (the default). Changing this setting requires a reboot in order for the change to take effect.

## admin firmware watchdog

#### **Syntax**

admin firmware watchdog <disable|180-1800 seconds>

## **Description**

Configures how long the SLC waits for boot completion before forcing a reboot.

#### admin firmware show

#### **Syntax**

admin firmware show [viewlog <enable|disable>]

#### Description

Lists the current firmware revision, the boot bank status, and optionally displays the log containing details about firmware updates.

#### admin firmware update

## **Syntax**

admin firmware update <ftp|tftp|sftp|nfs|usb|sdcard> file <Firmware File> key <Checksum Key> [nfsdir <NFS Mounted Dir>] [usbport <U1|U2>]

#### **Description**

Updates SLC firmware to a new revision.

You should be able to access the firmware file using the settings admin ftp show displays if FTP, TFTP or SFTP are used to load the firmware file. The SLC 8000 advanced console manager automatically reboots after successful update.

#### admin firmware clearlog

## **Syntax**

admin firmware clearlog

#### **Description**

Clears the firmware update log.

# admin ftp password

#### **Syntax**

admin ftp password

# **Description**

Sets the FTP server password and prevent it from being echoed.

# admin ftp server

#### **Syntax**

admin ftp server <IP Address or Hostname> [login <User Login>] [path
<Directory>]

## **Description**

Sets the FTP/TFTP/SFTP server used for firmware updates and configuration save/restore.

## admin ftp show

## **Syntax**

admin ftp show

## **Description**

Displays FTP settings.

## admin keypad

#### **Syntax**

admin keypad <lock|unlock>

# **Description**

Locks or unlocks the LCD keypad.

If the keypad is locked, you can scroll through settings but not change them.

# admin keypad password

#### **Syntax**

admin keypad password

Must be 6 digits.

Changes the Restore Factory Defaults password used at the LCD to return the SLC advanced console server to the factory settings.

## admin keypad show

## **Syntax**

```
admin keypad show
```

# **Description**

Displays keypad settings.

#### admin lcd reset

#### **Syntax**

```
admin lcd reset
```

## **Description**

Restarts the program that controls the LCD.

#### admin lcd default

## **Syntax**

```
admin lcd default
```

## **Description**

Restores the LCD screens to their factory default settings.

#### admin 1cd screens

## **Syntax**

```
admin lcd screens
  <zero or more parameters>
```

# **Parameters**

```
currtime <1-12>
network <1-12>
console <1-12>
datetime <1-12>
release <1-12>
devports <1-12>
location <1-12>
temp <1-12>
serialnumber <1-12>
```

```
deviceid <1-12>
consoleflow <1-12>
userstrings <1-12>
```

Sets which screens will be displayed on the LCD, and their order. Any screens omitted from the 'admin lcd screens' command will be disabled. Omitting all screens will result in a blank LCD.

#### admin lcd line1

## **Syntax**

admin lcd line1 <1-24 Chars> line2 <1-24 Chars>

## **Description**

Sets the strings displayed on the LCD user string screen.

# admin lcd scrolling

## **Syntax**

## **Description**

Configures auto-scroll of the LCD screens, including the number of seconds after keypad input before auto-scrolling restarts.

# admin memory show

#### **Syntax**

admin memory show

#### **Description**

Displays information about SLC memory usage.

## admin memory swap add

#### **Syntax**

admin memory swap add <Size of Swap in MB> usbport <U1|U2>

## **Description**

Creates a swap space from an external storage device.

# admin memory swap delete

#### **Syntax**

admin memory swap delete

#### **Description**

Deletes the swap space from an external storage device.

## admin quicksetup

#### **Syntax**

admin quicksetup

#### Description

Runs the quick setup script.

#### admin reboot

#### **Syntax**

admin reboot

#### Description

Immediately terminates all connections and reboots the SLC 8000 advanced console manager.

The front panel LCD displays the "Rebooting the SLC" message, and the normal boot sequence occurs.

#### admin shutdown

#### **Syntax**

admin shutdown

## **Description**

Prepares the SLC 8000 advanced console manager to be powered off.

When you use this command to shut down the SLC console manager, the LCD front panel displays the "Shutting down the SLC" message, followed by a pause, and then "Shutdown complete." When "Shutdown complete" displays, it is safe to power off the SLC 8000 advanced console manager.

# admin site

#### **Syntax**

admin site row <Data Center Rack Row Number>
admin site cluster <Data Center Rack Group Number>

```
admin site rack <Data Center Rack Number>
admin site tag <Site Description>
admin site show
```

Configures information about the site where the SLC 8000 advanced console manager is located.

#### admin sysinfo

#### **Syntax**

```
admin sysinfo save <ZIP File Name> location <ftp|sftp|scp|nfs|usb|sdcard>

[nfsdir <NFS Mounted Directory>] [usbport <U1|U2>]

[host <IP Address or Name>] [login <User Login>]

[path <Path to Save File>]
```

## **Description**

Saves the current SLC system info to a selected location in ZIP format.

#### admin version

# **Syntax**

admin version

#### **Description**

Displays current hardware and firmware information.

#### admin web certificate import

#### **Syntax**

#### Description

Imports an SSL certificate.

## admin web certificate reset

## **Syntax**

admin web certificate reset

Resets the web server to the default SSL certificate.

#### admin web certificate custom

#### **Syntax**

#### admin web certificate custom

# **Description**

Generates a custom self-signed SSL certificate. The SHA256 hashing algorithm will be used to generate the certificate.

#### admin web certificate show

## **Syntax**

admin web certificate show

## **Description**

Displays the web server SSL certificate.

## admin web group

## **Syntax**

admin web group <Local or Remote Group Name>

## **Description**

Configures the group that can access the web.

## admin web server

## **Syntax**

admin web server <enable|disable>

## **Description**

Enables or disables running the web server (TCP ports 80 and 443).

#### admin web sha2

#### **Syntax**

admin web sha2 <enable|disable>

Enables using only SHA2 and higher ciphers.

#### admin web timeout

#### **Syntax**

admin web timeout <disable|5-120>

# **Description**

Configures the timeout for web sessions.

## admin web terminate

#### **Syntax**

admin web terminate <Session ID>

## **Description**

Terminates a web session.

## admin web show

## **Syntax**

admin web show [viewcipherlist <enable|disable>]
[viewslmsessions <enable|disable>]

## **Description**

Displays the current sessions, with optional extra sessions or current ciphers.

#### admin web banner

## **Syntax**

admin web banner

## **Description**

Configures the banner displayed on the web home page.

## admin web iface

## **Syntax**

admin web iface <none,eth1,eth2,ppp>

Defines a list of network interfaces the web is available on.

# admin web cipher

#### **Syntax**

admin web cipher <high|himed|fips>

# **Description**

Configures the strength of the cipher used by the web server (high is 256, 168 and some 128 bit, medium is 128 bit).

## admin web sha2

#### **Syntax**

admin web sha2 <enable|disable>

# **Description**

Enable using only SHA2 and higher ciphers.

#### admin web tlsv10

# **Syntax**

admin web tlsv10 <enable|disable>

## **Description**

Enables or disables TLS v1.0.

## admin web tlsv11

#### **Syntax**

admin web tlsv11 <enable|disable>

## **Description**

Enables or disables TLS v1.1.

#### admin web tlsv12

## **Syntax**

admin web tlsv12 <enable|disable>

#### **Description**

Enables or disables TLS v1.2.

#### admin web restart

#### **Syntax**

admin web restart

# **Description**

Restarts the web server.

Warning: The following admin chip commands should only be used under the direction of Lantronix Technical Support.

# admin chip resetmodem

#### **Description**

Resets the internal modem chip in key system chips.

## **Syntax**

```
admin chip resetmodem
admin chip reseti2cmux
```

# **Description**

Resets the I2C Mux chip in key system chips.

## Syntax

```
admin chip reseti2cmux
admin chip resetsfp ethport <1|2>
```

# **Description**

Resets the SFP chip in key system chips.

#### **Syntax**

```
admin chip resetsfp ethport <1|2>
```

Warning: The following admin eeprom command should only be used under the direction of Lantronix Technical Support.

#### admin eeprom

# **Syntax**

```
admin eeprom slot <integer> [id <string> | mac <mac addr>]
```

#### **Parameters**

slot:

```
0 for first slot
1 for second slot
2 for third slot
id:

"16UBA" for 16 Port USB FRU
"08SPA" for 8 port PLX RJ45 FRU
"16SPA" for 16 port PLX RJ45 FRU
"08SPB" for 8 port Exar RJ45 FRU
"16SPB" for 16 port Exar RJ45 FRU
"16SPB" for 16 port Exar RJ45 FRU
"08ESA" for 8 port Ethernet Switch FRU
"16ESA" for 16 port Ethernet Switch FRU
```

Show/Update EEPROM ID of the attached FRU.

# **Audit Log Commands**

## show auditlog

# **Syntax**

show auditlog <parameters>

#### **Parameters**

```
sort <date|command|user>
display <head|tail> [numlines <Number of Lines>]
starttime <MMDDYYhhmm[ss]>
endtime <MMDDYYhhmm[ss]>
email <Email Address>
Defaults: sort=date, numlines=40
```

Note: Display and time parameters cannot be used simultaneously.

#### **Description**

Displays audit log. By default, shows the audit log sorted by date/time. You can sort it by user or command, or clear the audit log.

#### show auditlog clear

## **Syntax**

show auditlog clear

## **Description**

Clears the auditlogs.

# **Authentication Commands**

## set auth

# **Syntax**

```
set auth <one or more parameters>
```

#### **Parameters**

```
authusenextmethod <enable|disable>kerberos <1-6>ldap <1-6>localusers <1-6>nis <1-6>radius <1-6>tacacs+ <1-6>
```

# **Description**

Sets ordering of authentication methods.

Local Users authentication is always the first method used. Any methods omitted from the command are disabled.

## show auth

## **Syntax**

show auth

# **Description**

Displays authentication methods and their order of precedence.

## show user

## **Syntax**

show user

## **Description**

Displays attributes of the currently logged in user.

# **Kerberos Commands**

#### set kerberos

## **Syntax**

set kerberos <one or more parameters>

#### **Parameters**

```
allowdialback <enable|disable>
clearports <Port List>
custommenu <Menu Name>
dataports <Port List>
dialbacknumber <Phone Number>
breakseq <1-10 Chars>
escapeseq <1-10 Chars>
group <default|power|admin>
ipaddr <Key Distribution Center IP Address>
kdc <Key Distribution Center>
listenports <Port List>
permissions <Permission List>
```

# **Note:** See User Permissions Commands (on page 387) for information on groups and user rights.

```
port <Key Distribution Center TCP Port>
realm <Kerberos Realm>
state <enable|disable>
useldapforlookup <enable|disable>
```

#### **Description**

Configures the SLC 8000 advanced console manager to use Kerberos to authenticate users who log in via the Web, SSH, Telnet, or the console port.

## show kerberos

#### **Syntax**

show kerberos

## **Description**

Displays Kerberos settings.

# **LDAP Commands**

## set ldap

#### **Syntax**

set ldap <one or more parameters>

#### **Parameters**

```
state <enable|disable>
server1 <IP Address or Name>
server2 <IP Address or Name>
port <TCP Port>
base <LDAP Base>
bindname <Bind Name>
bindwithlogin <enable|disable>
useldapschema <enable|disable>
adsupport <enable|disable>
filteruser <User Login Attribute>
filtergroup <Group Objectclass>
grmemberattr <Group Membership Attribute>
grmembervalue <dn|name>
encrypt <starttls|ssl|disable>
dataports <Port List>
listenports <Port List>
clearports <Port List>
escapeseq <1-10 Chars>
breakseq <1-10 Chars>
custommenu <Menu Name>
allowdialback <enable|disable>
dialbacknumber < Phone Number>
group <default|power|admin>
permissions <Permission List>
```

**Note:** See User Permissions Commands (on page 387) for information on groups and user rights.

## **Description**

Configures the SLC 8000 advanced console manager to use LDAP to authenticate users who log in via the Web, SSH, Telnet, or the console port.

## set ldap bindpassword

# Description

Set the LDAP bind password.

## **Syntax**

set ldap bindpassword

# set ldap certificate import

#### **Description**

To upload X.509/PEM certificate for Start TLS encrypted connections:

#### **Syntax**

## set ldap certificate delete

#### **Description**

To delete an LDAP certificate.

#### **Syntax**

set ldap certificate delete

## show ldap

#### **Syntax**

show ldap

## **Description**

Displays LDAP settings.

# **Local Users Commands**

## set localusers add|edit

#### **Syntax**

set localusers add|edit <User Login> <one or more parameters>

## **Parameters**

allowdialback <enable|disable>breakseq <1-10 Chars> changenextlogin <enable|disable> changepassword <enable|disable> clearports <Port List> dataports <Port List> dialbacknumber <Phone Number> displaymenu <enable|disable> escapeseq <1-10 Chars>

```
listenports <Port List>
custommenu <Menu Name>
uid <User Identifier>
group <default|power|admin|Custom Group Name>
passwordexpires <enable|disable>
permissions <Permission List>
```

**Note:** See User Permissions Commands (on page 387) for information on groups and user rights. Remove Escape & Break Sequences for users making raw binary connections to Device Ports.

# **Description**

Configures local accounts (including sysadmin) who log in to the SLC 8000 advanced console manager by means of the Web, SSH, Telnet, or the console port.

#### set localusers allowreuse

#### **Syntax**

set localusers allowreuse <enable | disable >

#### **Description**

Sets whether a login password can be reused.

## set local users complexpasswords

## **Syntax**

set localusers complexpasswords <enable | disable >

#### **Description**

Sets whether a complex login password is required. Complex passwords require at least one uppercase character, one lowercase character, one digit, and one non-alphanumeric character.

#### set localusers state

#### **Syntax**

set localusers state <enable|disable>

#### **Description**

Enables or disables authentication of local users.

#### set localusers delete

## **Syntax**

set localusers delete <User Login>

Deletes a local user.

#### set localusers lifetime

#### **Syntax**

set localusers lifetime <Number of Days>

# **Description**

Sets the number of days the login password may be used. The default is 90 days.

# set localusers maxloginattempts

# **Syntax**

set localusers maxloginattempts <Number of Logins>

## **Description**

Sets the maximum number of login attempts before the account is locked. Disabled by default.

## set localusers password

#### **Syntax**

set localusers password <User Login>

## **Description**

Sets a login password for the local user.

## set localusers periodlockout

## **Syntax**

set localusers periodlockout <Number of Minutes>

#### **Description**

Sets the number of minutes after a lockout before the user can try to log in again. Disabled by default.

## set localusers periodwarning

#### **Syntax**

set localusers periodwarning <Number of Days>

Sets the number of days the system warns the user that the password will be expiring. The default is 7 days.

## set localusers reusehistory

#### **Syntax**

set localusers reusehistory < Number of Passwords>

## **Description**

Sets the number of passwords the user must use before reusing an old password. The default is 4.

## set localusers multipleadminlogins

## **Syntax**

set localusers multipleadminlogins <enable|disable>

## **Description**

Allows multiple admin logins among local users to the web server.

## set localusers consoleonlyadmin

#### **Syntax**

set localusers consoleonlyadmin <enable|disable>

#### Description

Sets local users. to console only admin setting. If enabled, the admin user can only log into the SLC via the console, and will be prevented from logging in via the web, SSH or Telnet.

#### show localusers

#### **Syntax**

# Description

Displays local users.

#### set localusers lock

#### **Syntax**

set localusers lock <User Login>

Blocks (locks) a user's ability to login.

#### set localusers unlock

#### **Syntax**

set localusers unlock <User Login>

#### **Description**

Allows (unlocks) a user's ability to login.

# set localusers permissions

#### **Syntax**

set localusers add|edit <user> permissions <Permission List>

#### where

<Permission List> is one or more of nt, sv, dt, lu, ra, sk, um, dp, do,
ub, rp, rs, rc, dr, wb, sn, ad, md, sd

To remove a permission, type a minus sign before the two-letter abbreviation for a user permission.

# **Description**

Sets a local user's permissions (not defined by the user group).

# **NIS Commands**

#### set nis

## **Syntax**

set nis <one or more parameters>

#### **Parameters**

allowdialback <enable|disable>
broadcast <enable|disable>
clearports <Port List>
custommenu <Menu Name>
dialbacknumber <Phone Number>
dataports <Port List>
domain <NIS Domain Name>
breakseq <1-10 Chars>
escapeseq <1-10 Chars>
group <default|power|admin>
listenports <Port List>

```
master <IP Address or Hostname>
permissions <Permission List>
```

**Note:** See User Permissions Commands on page 387 for information on groups and user rights.

```
slave1 <IP Address or Hostname>
slave2 <IP Address or Hostname>
slave3 <IP Address or Hostname>
slave4 <IP Address or Hostname>
slave5 <IP Address or Hostname>
state <enable|disable>
```

## **Description**

Configures the SLC 8000 advanced console manager to use NIS to authenticate users who log in via the Web, SSH, Telnet, or the console port.

#### show nis

## **Syntax**

show nis

#### **Description**

Displays NIS settings.

# **RADIUS Commands**

#### set radius

#### **Syntax**

```
set radius <one or more parameters>
```

#### **Parameters**

```
state <enable|disable>
allowdialback <enable|disable>
clearports <Port List>
custommenu <Menu Name>
dataports <Port List>
dialbacknumber <Phone Number>
breakseq <1-10 Chars>
escapeseq <1-10 Chars>
group <default|power|admin>
listenports <Port List>
permissions <Permission List>
```

**Note:** See User Permissions Commands on page 387 for information on groups and user rights.

```
timeout <enable|1-30>
```

**Note:** Sets the number of seconds after which the connection attempt times out. It may be 1-30 seconds.

## **Description**

Configures the SLC 8000 advanced console manager to use RADIUS to authenticate users who log in via the Web, SSH, Telnet, or the console port.

#### set radius server

## **Syntax**

```
set radius server <1|2> host <IP Address or Hostname> secret <Secret>
[port <TCP Port>]
```

## **Description**

Identifies the RADIUS server(s), the text secret, and the number of the TCP port on the RADIUS server.

Note: The default port is 1812.

#### show radius

## **Syntax**

show radius

#### **Description**

Displays RADIUS settings.

## **TACACS+ Commands**

#### set tacacs+

#### **Syntax**

```
set tacacs+ <one or more parameters>
```

#### **Parameters**

```
state <enable|disable>
server1 <IP Address or Name>
server2 <IP Address or Name>
server3 <IP Address or Name>
```

```
encrypt <enable|disable>
authservice <login|pap|chap>
service <Service to Authorize>
protocol <Protocol for Service>
timeout <1-10 seconds>
dataports <Port List>
listenports <Port List>
clearports <Port List>
escapeseq <1-10 Chars>
breakseq <1-10 Chars>
custommenu <Menu Name>
allowdialback <enable|disable>
dialbacknumber <Phone Number>
group <default|power|admin>
permissions <Permission List>
```

**Note:** See User Permissions Commands (on page 387) for information on groups and user rights.

Set the TACACS+ secret (any extra parameters will be ignored):

```
set tacacs+ secret
```

# **Description**

Configures the SLC 8000 advanced console manager to use TACACS+ to authenticate users who log in via the Web, SSH, Telnet, or the console port.

## show tacacs+

#### **Syntax**

show tacacs+

#### Description

Displays TACACS+ settings.

## **User Permissions Commands**

#### set localusers group

#### **Syntax**

set localusers add|edit <user> group <default|power|admin|custom group
name>

#### **Description**

Adds a local user to a user group or changes the group the user belongs to.

#### set localusers lock

#### **Syntax**

set localusers lock <User Login>

#### **Description**

Blocks (locks) a user's ability to login.

#### set localusers unlock

#### **Syntax**

set local users unlock <User Login>

#### **Description**

Allows (unlocks) a user's ability to login.

# set localusers permissions

# **Syntax**

set localusers add|edit <user> permissions <Permission List>

#### where

<Permission List> is one or more of nt, sv, dt, lu, ra, sk, um, dp, do,
ub, rp, rs, rc, dr, wb, sn, ad, md, sd

To remove a permission, type a minus sign before the two-letter abbreviation for a user permission.

#### **Description**

Sets a local user's permissions (not defined by the user group).

## set <nis|ldap|radius|kerberos|tacacs+> permissions

#### **Syntax**

set <nis|ldap|radius|kerberos|tacacs> permissions <Permission List>

#### where

<Permission List> is one or more of nt, sv, dt, lu, ra, sk, um, dp, do,
ub, rp, rs, rc, dr, wb, sn, ad, md, sd

#### **Description**

Sets permissions not already defined by the assigned permissions group.

#### show user

#### **Syntax**

show user

#### **Description**

Displays the rights of the currently logged-in user.

## **Remote User Commands**

#### set remoteusers add|edit

#### **Syntax**

set remoteusers add|edit <User Login> [<parameters>]

#### **Parameters**

```
dataports <Port List>
breakseq <1-10 Chars>
escapeseq <1-10 Chars>
listenports <Port List>
clearports <Port List>
custommenu <Menu Name>
displaymenu <enable|disable>
allowdialback <enable|disable>
dialbacknumber <Phone Number>
group <default|power|admin|Custom Group Name>
permissions <Permissions List>
```

#### where

```
<Permission List> is one or more of nt, sv, dt, lu, ra, sk, um, dp, do,
ub, rp, rs, rc, dr, wb, sn, ad, md, sd
```

To remove a permission, type a minus sign before the two-letter abbreviation for a user right.

**Note:** See 'help user permissions' for information on groups and user rights.

# **Description**

Sets attributes for users who log in by a remote authentication method. Access to authenticated remote users whose LDAP group or TACACS+ priv\_lvl map to a SLC custom group.

#### set remoteusers listonlyauth

#### **Syntax**

set remoteusers listonlyauth <enable | disable >

Configure whether remote users who are not part of the remote user list will be authenticated.

## set remoteusers denyaccessnocustomgroup

#### **Syntax**

set remoteusers denyaccessnocustomgroup <enable|disable>

## **Description**

Access to authenticated remote users whose LDAP group or TACACS+ priv\_lvl map to a SLC custom group:.

#### set remoteusers lock|unlock

#### **Syntax**

set remoteusers lock|unlock <User Login>

## **Description**

Allow (unlock) or block (lock) a user's ability to login.

## set remoteusers delete

## **Syntax**

set remoteusers delete <User Login>

## **Description**

Removes a remote user.

## show remoteusers

#### **Syntax**

show remoteusers [display <brief|extended>] [user <User Login>]

#### **Description**

Displays settings for all remote users.

#### set <nis|ldap|radius|kerberos|tacacs+> group

#### **Syntax**

set <nis|ldap|radius|kerberos|tacacs> group <default|power|admin>

Sets a permission group for remotely authorized users.CLI Commands

#### set cli

#### **Syntax**

#### **Parameters**

```
set cli scscommands <enable|disable>
set cli terminallines <disable|Number of Lines>
set cli menu <start|Menu Name>
show cli
```

## **Description**

Allows you to use SCS-compatible commands as shortcuts for executing commands. It is disabled by default.

**Note:** Settings are retained between CLI sessions for local users and users listed in the remote users list.

#### set cli menu

## **Description**

If a menu is associated with the current user and the menu was not displayed at login, 'start' will run the menu. Users with full administrative or menu user rights can also specify the name of any menu to run.

## **Syntax**

```
set cli menu <start|Menu Name>
set cli terminallines
set cli terminallines <disable|Number of lines>
```

# **Description**

Sets the number of lines in the terminal emulation (screen) for paging through text one screenful at a time, if the SLC 8000 advanced console manager cannot detect the size of the terminal automatically.

**Note:** Settings are retained between CLI sessions for local users and users listed in the remote users list.

#### show cli

#### **Syntax**

show cli

# **Description**

Displays current CLI settings.

## show user

#### **Syntax**

show user

#### **Description**

Displays attributes of the currently logged in user.

# set history

# **Syntax**

set history clear

## **Description**

Clears the commands that have been entered during the command line interface session.

# show history

## **Syntax**

show history

# **Description**

Displays the last 100 commands entered during the session.

# **Connection Commands**

## connect bidirection

#### **Syntax**

connect bidirection <Port # or Name> <endpoint> <one or more Parameters>

#### **Parameters**

Endpoint is one of:

```
charcount <# of Chars>
charseq <Char Sequence>
charxfer <toendpoint|fromendpoint>
date <MMDDYYhhmm[ss]>
deviceport <Device Port # or Name>
exclusive <enable|disable>
ssh <IP Address or Name> [port <TCP Port>][<SSH flags>]
    where <SSH flags> is one or more of:
    user <Login Name>
    version <1|2>
    command <Command to Execute>

tcp <IP Address or Name> [port <TCP Port>]
telnet <IP Address or Name> [port <TCP Port>]
trigger <now|datetime|chars>
```

If the trigger is datetime (establish connection at a specified date/time), enter the date parameter. If the trigger is chars (establish connection on receipt of a specified number or characters or a character sequence), enter the charxfer parameter and either the charcount or the charseq parameter.

```
udp <IP Address> [port <UDP Port>]
```

#### **Description**

Connects a device port to another device port or an outbound network connection (data flows in both directions).

## connect direct

#### **Syntax**

```
connect direct <endpoint>
```

#### **Parameters**

```
Endpoint is one of:
deviceport <Device Port # or Name>
ssh <IP Address or Name> [port <TCP Port>][<SSH flags>]
    where <SSH flags> is one or more of:
    user <Login Name>
    version <1|2>
    command <Command to Execute>

tcp <IP Address> [port <TCP Port>]
telnet <IP Address> [port <UDP Port>
hostlist <Host List>
```

#### **Description**

Connects to a device port to monitor and/or interact with it, or establishes an outbound network connection.

#### connect forward

#### **Syntax**

## **Description**

Configures a port on Eth1 or Eth2 to listen for incoming connections and redirect traffic to an IP address:Port on the Ethernet switch or local subnet.

Note: This requires that SSH logins to the CLI be enabled.

# connect global outgoingtimeout

#### **Syntax**

connect global outgoingtimeout <disable | 1-9999 seconds >

## **Description**

Sets the amount of time the SLC 8000 advanced console manager will wait for a response (sign of life) from an SSH/Telnet server that it is trying to connect to.

Note: This is not a TCP timeout.

#### connect listen deviceport

#### **Syntax**

connect listen deviceport <Device Port # or Name>

#### **Description**

Monitors a device port.

#### connect terminate

#### **Syntax**

connect terminate <Connection ID>

# **Description**

Terminates a connection.

# connect unidirection

#### **Syntax**

connect unidirection <Device Port # or Name> dataflow
<toendpoint| fromendpoint> <endpoint>

#### **Parameters**

```
Endpoint is one of:
charcount <# of Chars>
charseq <Char Sequence>
datetime <MMDDYYhhmm[ss]>
deviceport <Port # or Name>
exclusive <enable|disable>
ssh <IP Address or Name> [port <TCP Port][<SSH flags>]
    where <SSH flags> is one or more of:
    user <Login Name>
    version <1|2>
    command <Command to Execute>

tcp <IP Address> [port <TCP Port>]
telnet <IP Address or Name> [port <TCP Port]
trigger <now|datetime|chars>
```

If the trigger is datetime (establish connection at a specified date/time), enter the date parameter. If the trigger is chars (establish connection on receipt of a specified number or characters or a character sequence), enter either the charcount or the charseq parameter.

```
udp <IP Address> [port <UDP Port>]
```

#### **Description**

Connects a device port to another device port or an outbound network connection (data flows in one direction).

#### show connections

#### **Syntax**

```
show connections [email <Email Address>]
```

## **Description**

Displays connections and their IDs. You can optionally email the displayed information.

The connection IDs are in the left column of the resulting table. The connection ID associated with a particular connection may change if the connection times out and is restarted.

#### show connections connid

## **Syntax**

```
show connections connid <Connection ID> [email <Email Address>]
```

#### **Description**

Displays details for a single connection. You can optionally email the displayed information.

# **ConsoleFlow Commands**

#### set cflow client

#### **Syntax**

set cflow client <enable|disable>

#### **Description**

Configure interaction with ConsoleFlow management server. The communication with the server is enabled by default, and can be disabled.

## set cflow statusinterval

## **Syntax**

set cflow statusinterval <1-60 minutes> fwconfiginterval <1-72 hours>

# **Description**

Set interval between status updates, and firmware and configuration checks.

## set cflow fwupdate

## **Syntax**

set cflow fwupdate <enable|disable> configupdate <enable|disable>

# **Description**

Enable or disable firmware and configuration updates via ConsoleFlow.

## set cflow rebootafterupdate

## **Syntax**

set cflow rebootafterupdate <enable|disable>

#### **Description**

Enable or disable reboots after firmware or configuration updates.

# set cflow allowremoteconnection

#### **Syntax**

set cflow allowremoteconnection <enable|disable>

#### **Description**

Enable or disable remote connections.

# set cflow auditlogmessages

### **Syntax**

set cflow auditlogmessages <enable|disable>

### **Description**

Enable or disable sending audit log messages.

#### set cflow connection

### **Syntax**

set cflow connection <cloud|onpremise> [<one or more parameters>]

#### **Parameters**

```
host <FQDN>
port <TCP Port>
secureport <enable|disable>
validatecerts <enable|disable>
mqttstate <enable|disable>
```

### **Description**

Configure ConsoleFlow Cloud or On-Premise settings.

#### set cflow devicename

### **Syntax**

set cflow devicename <Device Name> description <Device Description>

### **Description**

Configure the device name and description used for registration.

### set cflow timeoutcli

### **Syntax**

```
set cflow timeoutcli <1-1800 seconds>
set cflow timeoutdp <1-1800 seconds>
```

### **Description**

Configure the timeout for the ConsoleFlow Web Terminal sessions.

# set cflow digitalprobe

#### **Syntax**

### **Description**

Configures the device port digital probe for determining managed device connection status.

#### set cflow id

### **Syntax**

set cflow id

### **Description**

Set the device ID.

### set cflow key

#### **Syntax**

set cflow key

### **Description**

Set the ConsoleFlow key

### set cflow useproxy

### **Syntax**

set cflow useproxy <enable|disable> [<one or more parameters>]

### **Parameters**

```
proxy type <socks5|http>
proxy host <FQDN or IP Address>
proxyport <Port Number>
proxylogin <User Name>
```

### **Description**

Enables or disables the use of a proxy server to act as a gateway between the ConsoleFlow client and the ConsoleFlow server.

#### set cflow proxypassword

### **Syntax**

set cflow proxypassword

#### **Description**

Set the proxy server password.

#### show cflow

### **Syntax**

```
show cflow status show cflow perfmon show cflow scripts show cflow probes show cflow clicommands show cflow connecttest
```

# **Description**

Show ConsoleFlow settings.

Test connection to ConsoleFlow server (with proxy settings if configured).

# **Console Port Commands**

### set consoleport

# **Syntax**

```
set consoleport <one or more parameters>
```

# **Parameters**

```
baud <300-230400>
databits <7|8>
flowcontrol <none|xon/xoff|rts/cts>
group <Local or Remote Group Name>
parity <none|odd|even>
showlines <disable|1-50 lines>
stopbits <1|2>
timeout <disable|1-30>
```

### **Description**

Configures console port settings.

### show consoleport

#### **Syntax**

show consoleport

### **Description**

Displays console port settings.

# **Custom User Menu Commands**

When creating a custom user menu, note the following limitations:

- Maximum of 20 custom user menus.
- Maximum of 50 commands per custom user menu (logout is always the last command).
- Maximum of 15 characters for menu names.
- Maximum of five nested menus can be called.
- No syntax checking. (Enter each command correctly.)

### set localusers

### **Syntax**

set localusers add|edit <User Login> custom menu <Menu Name>

### **Description**

Assigns a custom user menu to a local user.

#### set menu add

### **Syntax**

```
set menu add <Menu Name> [command <Command Number>]
```

### **Description**

Creates a new custom user menu or adds a command to an existing custom user menu.

```
set menu edit
```

### **Syntax**

```
set menu edit <Menu Name> <parameter>
```

### **Parameters**

```
command command Number>
nickname <Command Number>
redisplaymenu <enable|disable>
shownicknames <enable|disable>
title <Menu Title>
```

#### **Description**

Changes a command within an existing custom user menu. Changes a nickname within an existing custom user menu. Enables or disables the redisplay of the menu before each prompt. Enables or disables the display of command nicknames instead of commands. Sets the optional title for a menu.

#### set menu delete

### **Syntax**

set menu delete <Menu Name> [command <Command Number>]

### **Description**

Deletes a custom user menu or one command within a custom user menu.

# set <nis|ldap|radius|kerberos|tacacs+> custommenu

### **Syntax**

set <nis|ldap|radius|kerberos|tacacs> custommenu <Menu Name>

### **Description**

Assigns a custom menu to users who authenticate via NIS, LDAP, Radius, Kerberos, or TACACS+.

### set remoteusers add|edit

#### **Syntax**

set remoteusers add|edit <User Login> custommenu <Menu Name>

### **Description**

Sets a default custom menu for remotely authorized users.

#### show menu

#### **Syntax**

show menu <all|Menu Name>

### **Description**

Displays a list of all menu names or all commands for a specific menu.

# **Date and Time Commands**

### set datetime

### **Syntax**

set datetime <one parameter>

#### **Parameters**

```
date <MMDDYYhhmm[ss]>
timezone <Time Zone>
```

**Note:** If you do not know a valid <Time Zone>, enter 'timezone <invalid time zone>' and you will be guided through selecting one from the available time zones.

# **Description**

Sets the local date, time, and local time zone (one parameter at a time).

#### show datetime

### **Syntax**

show datetime

### **Description**

Displays the local date, time, and time zone.

### set ntp

### **Syntax**

```
set ntp <one or more ntp parameters>
```

### **Parameters**

```
localserver1 <IP Address or Hostname>
localserver2 <IP Address or Hostname>
localserver3 <IP Address or Hostname>
poll <local|public>
publicserver <IP Address or Hostname>
state <enable|disable>
sync <brokenstyle="text-address">broadcast|poll>
```

### **Description**

Synchronizes the SLC 8000 advanced console manager with a remote time server using NTP.

### show ntp

### **Syntax**

show ntp

### **Description**

Displays NTP settings.

# **Device Commands**

#### set command

# **Syntax**

set command <Device Port # or Name or List> <one or more parameters>

#### **Parameters**

sensorsoft lowtemp <Low Temperature>

Sets the lowest temperature permitted for the port.

sensorsoft hightemp <High Temperature>

Sets the hightest temperature permitted for the port.

sensorsoft lowhumidity <Low Humidity %>

Sets the lowest humidity pemitted for the port.

sensorsoft highhumidity <High Humidity %>

Sets the lowest humidity permitted for the port.

sensorsoft degrees <celsius|fahrenheit>

Enables or disables temperature settings as celcius or fahrenheit.

sensorsoft traps <enable|disable>

Enables or disables traps when specified conditions are met.

sensorsoft status

Displays the status of the port.

sensorsoft showall

Displays the status for all connected Sensorsoft devices and ignores the device port\nlist.

**Note:** The Sensorsoft lowtemp and hightemp settings are given in the scale specified by the degrees setting.

### **Description**

Sends commands to (or control) a device connected to an SLC device port over the serial port.

**Note:** Currently the only devices supported for this type of interaction are Sensorsoft devices.

# **Device Port Commands**

# set deviceport global

### **Syntax**

set deviceport global <one or more parameters>

#### **Parameters**

```
telnetport <TCP Port>
sshport <TCP Port>
tcpport <TCP Port>
```

#### Description

Configures settings for all or a group of device ports.

# set deviceport port

### Description

Sets the dialout password.

### **Syntax**

set deviceport port <Device Port # or List or Name> <one or more device
port parameters>

Example: set deviceport port 2-5,6,12,15-16 baud 2400

### Parametersactiondelay < Action Delay>

```
actionrestart < Restart Delay>
assertdtr <enable|disable>
auth <pap|chap>
banner <Banner Text>
baud <300-230400>
breakseq <1-10 Chars>
bytethreshold <# of Characters>
calleridcmd < Modem Command String>
calleridlogging <enable | disable >
cbcptype <admin|user>
cbcpnocallback <enable|disable>
chapauth <chaphost|localusers>
chaphost <CHAP Host or User Name>
checkdsr <enable|disable>
closedsr <enable|disable>
connectedmsg <enable|disable>
databits <7|8>
device <none|sensorsoft|rpm>
detectname <enable|disable>
detecttokens < Name Detection Tokens>
dialbackdelay <PPP Dial-back Delay>
```

```
dialbacknumber <usernumber|Phone Number>
dialbackretries <1-10>
dialinlist <Host List for Dial-in>
dialoutlogin < Remote User Login>
dialoutnumber < Phone Number>
dodauth <pap|chap>
dodchaphost <CHAP Host or User Name>
dtrcontrol <none|toggledtr|autodtr>
emailsubj <Email Subject>
emailto <Email Address>
flowcontrol <none|xon/xoff|rts/cts>
group <Local or Remote Group Name>
idletimeoutmsg <enable|disable>
initscript <Modem Initialization Script>
ipaddr <IP Address[/Mask Bits]>
locallogging <enable|disable>
maxdirect <1-15>
localipaddr <negotiate|IP Address>
logins <enable|disable>
minimizelatency <enable|disable>
modemmode <text|ppp>
modemstate <disable|dialin|dialout|dialback|dialinhostlist|dialondemand|</pre>
   dialin+ondemand|dialback+ondemand|cbcpclient|cbcpserver>
modemtimeout <disable | 1-9999 seconds >
name <Device Port Name>
nat <enable|disable>
newusermsq <enable|disable>
nfsdir <Logging Directory>
nfslogging <enable|disable>
nfsmaxfiles <Max # of Files>
nfsmaxsize <Size in Bytes>
numsessionsmsg <enable|disable>
parity <none|odd|even>
portlogseq <1-10 Chars>
poweraction <on|off|cycle>
powermgmtseq <1-10 Chars>
powersupply <Managed Power Supply Name>
remoteipaddr <negotiate|IP Address>
restartdelay <PPP Restart Delay>
reversepinout<enable|disable>
sendstring <String to Send|QUOTEDSTRING>sendtermstr <enable|disable>
showlines <disable | 1-50 lines >
slmlogging <enable|disable>
slmnms <NMS IP Address>
slmthreshold <Threshold>
slmtime <Time Frame>
sshauth <enable|disable>
sshdatadir <netin|netout|both>
sshin <enable|disable>
sshport <TCP Port>
sshtimeout <disable|1-3600 seconds>
stopbits <1|2>
sysloglogging <enable|disable>
tcpauth <enable|disable>
```

```
tcpdatadir <netin|netout|both>
tcpin <enable|disable>
tcpport <TCP Port>
tcptimeout <disable|1-3600 seconds>
telnetauth <enable|disable>
telnetdatadir <netin|netout|both>
telnetin <enable|disable>
telnetport <TCP Port>
telnetsoftiac <enable|disable>
telnettimeout <disable | 1-3600 sec>
termstr <Termination String>
timeoutlogins <disable or 1-30 minutes>
tokenaction <List of none, log, trap, email, string, power>
tokendatadetect <enable|disable>
tokenstring < Regex String>
tokentrigger <bytecnt|charstr>
usbchannel <1-2>
usblogging <enable|disable>
usbmaxfiles <Max # of Files>
usbmaxsize <Size in Bytes>
usbport <U1|U2|SD>
usbvbus <enable|disable>
usesites <enable|disable>
viewportlog <enable|disable>
```

Configures a single port or a group of ports.

Set the modem password and CHAP secrets (any extra parameters will be ignored):

```
set deviceport port <Device Port # or List or Name> dialoutpassword
set deviceport port <Device Port # or List or Name> chapsecret
set deviceport port <Device Port # or List or Name> dodchapsecret
```

Configure up to 4 managed power supplies for device connected to a device port:

```
set deviceport port <Device Port # or Name> managepower
```

Reset a device port, terminating and restarting all relevant connections:

```
set deviceport port <Device Port # or List or Name> reset
```

Reset a device port, terminating and restarting all relevant connections:

```
set deviceport port <Device Port # or List or Name> reset
```

Note: A group of device ports can be configured by specifying a comma-separated list of ports (i.e., '1-4,8,10-12') or 'ALL'. Remove breakseq for Device Ports connected to raw binary connections. The logging level for the Device Ports log must be set to 'Info' to view Syslog entries for Device Port logging. It is recommended that the 'initscript' be prepended with 'AT' and include 'E1 V1 x4 Q0' so that the SLC may properly control the modem.

# show deviceport global

### **Syntax**

show deviceport global

### **Description**

Displays global settings for device ports.

### show deviceport names

### **Syntax**

show deviceport names

### **Description**

Displays a list of all device port names.

# show deviceport port

### **Syntax**

show deviceport port <Device Port List or Name>
 [display <ip|data|modem|logging|device>]

### **Description**

Displays the settings for one or more device ports.

### show deviceport types

#### **Syntax**

show deviceport types

### **Description**

Displays the list of port types (RJ45 or USB) for all device ports.

# show portcounters

### **Syntax**

show portcounters [deviceport <Device Port List or Name>] [email <Email
Address>]

### **Description**

Displays device port statistics and errors for one or more ports. You can optionally email the displayed information.

### show portcounters zerocounters

### **Syntax**

show portcounters zerocounters <Device Port List or Name>

### **Description**

Zeros the port counters for one or more device ports.

### show portstatus

### **Syntax**

```
show portstatus [deviceport <Device Port List or Name>] [email <Email
Address>]
```

### **Description**

Displays the modes and states of one or more device port(s). You can optionally email the displayed information.

# **DHCP Commands**

### set dhcp

#### **Syntax**

```
set dhcp <switch> <one or more parameters>
```

#### **Parameters**

# **Description**

Configure the DHCP settings for the Ethernet Switch.

# show dhcp

### **Syntax**

```
show dhcp
show dhcp display clients
```

### Description

Displays the DHCP settings.

# **Diagnostic Commands**

### diag arp

### **Syntax**

```
diag arp|arp6 [email <Email Address>]
```

### **Description**

Displays the Address Resolution Protocol table (for IPv4) or the Neighbor table (for IPv6) for mapping IP Addresses to hardware addresses.

### diag internals

#### **Syntax**

```
diag internals [email <Email Address>]
```

#### Enable debug printing on the next SLC reboot:

```
diag internals [printapplication <enable|disable>
   printconnection <enable|disable>
   printmanagement <enable|disable>
```

### **Description**

Displays information on the internal memory, storage and processes of the SLC 8000 advanced console manager. You can optionally email the displayed information.

### diag iperf

### **Syntax**

### **Options**

iPerf Options (enclose all options in quotes):

```
Set server port to listen on/connect to (default 5201): -p, --port n
Format to report:
                                                       -f, --format [kmgtKMGT]
                                                       -i, --interval n
Pause n seconds between reports:
Bind to a host, an interface or multicast address
                                                      -B, --bind <host>
More detailed output:
                                                       -V, --verbose
Output in JSON format:
                                                       -J, --json
Options below are supported on client only:
Set length of buffer to n (default 8 KB):
                                                      -1, --length n[KMG]
Use UDP rather than TCP:
                                                      -u, --udp
TCP window size (socket buffer size):
                                                      -w, --window n[KMG]
Set TCP/SCTP maximum segment size (MTU):
                                                      -M, --set-mss n
Set TCP/SCTP no delay, disabling Nagle's Algorithm: -N, --no-delay
Set bandwidth to n bits/sec (default 1Mbit/sec, unlimited for TCP);
                                                      -b, --bitrate n[KMG]
Number of bytes to transmit (instead of -t):
                                                     -n, --bytes n[KMG]
Time in seconds to transmit for (default 10 secs): -t, --time n
                                                      -L, --flowlabel n
Set the IPv6 flow label:
Use a 'zero copy' method of sending data:
                                                      -Z, --zerocopy
Omit the first n seconds:
                                                      -0, --omit n
Prefix every output line with this string:
                                                      -T, --title str
# of blocks (packets) to transmit (instead of -t/-n): -k, --blockcount
Set the IP type of service, 0-255.
The usual prefixes for octal and hex can be used,
i.e. 52, 064 and 0x34 all specify the same value:
                                                     -S, --tos n
Set the IP dscp value, either 0-63 or symbolic:
                                                      --dscp n
```

Runs an iPerf server or client to measure network throughput. You can optionally email the output. The SLC uses iPerf version 3.X, which is incompatible with older versions (2.x).

#### diag lookup

#### **Syntax**

```
diag lookup <Name> [email <Email Address>]
```

#### **Description**

Resolves a host name into an IP address. You can optionally email the displayed information.

#### diag loopback

### **Syntax**

```
diag loopback <Device Port Number or Name>[<parameters>]
```

### **Parameters**

test <internal|external>

```
xferdatasize <Size In Kbytes to Transfer>
Defaults: test=external, xferdatasize=1K
```

Tests a device port by transmitting data out the port and verifying that it is received correctly.

A special loopback cable comes with the SLC 8000 advanced console manager. To test a device port, plug the cable into the device port and run this command. The command sends the specified Kbytes to the device port and reports success or failure. The test is performed at 9600 baud. Only an external test requires a loopback cable. The External test is currently not supported for USB device ports.

### diag netstat

### **Syntax**

```
diag netstat [protocol <all|tcp|udp>] [email <Email Address>]
Defaults: protocol=all
```

### **Description**

To display a report of network connections. You can optionally email the displayed information.

### diag nettrace

### **Syntax**

diag nettrace <one or more parameters>

#### **Parameters**

```
ethport <1|2>
protocol <tcp|udp|icmp|esp>
host <IP Address or Name>
numpackets <Number of Packets>
verbose <low|medium|high|disable>
pcapfile <File Name> location <usb:sdcard> [usbport <U1:U2>]
```

#### Description

Displays all network traffic, applying optional filters (the output can be saved to a Wireshark pcap file on external storage). This command is available in the CLI but not the web.

#### diag perfstat

#### **Description**

Display performance statistics for an Ethernet Port or Device Port, averaged over the last 5 seconds. Must specify an Ethernet Port or Device Port.

### **Syntax**

```
diag perfstat [ethport <1|2>] [deviceport <Device Port # or Name>]
```

# diag ping|ping6

### **Description**

Verifies if the SLC can reach a host over the network.

```
diag ping|ping6 <IP Address or Name> [<parameters>]
```

#### **Parameters**

### diag sendpacket host

### **Description**

Generate and send Ethernet packets.

### **Syntax**

### diag top

### **Syntax**

```
diag top [parameters]
```

### **Description**

Displays CPU usage, memory usage and tasks.

#### **Parameters**

```
continuous <enable|disable>
count <Number of Iterations to Display>
delay <Delay in Seconds>
numlines <Number of Lines to Display>
Defaults:
```

```
count=1, delay = 5 seconds
```

### diag traceroute

#### **Syntax**

diag traceroute <IP Address or Hostname>

### **Description**

Displays the route that packets take to get to a network host.

### diag traceroute6

### **Syntax**

diag traceroute6 <IP Address or Name>

### Description

Displays the route that packets take to get to a network host.

### diag usb

### **Syntax**

diag usb [<parameters>]

#### **Description**

To display information about USB buses and the devices connected to them, including the mapping between a USB device and the SLC port. For "mapdevice enable", the port numbers will be displayed at the end of the line in square brackets.

#### **Parameters**

```
treedisplay <enable|disable>
mapdevice <enable|disable>
email <Email Address>
Defaults: treedisplay=enable
```

# **Events Commands**

#### admin events add

# **Syntax**

```
admin events add <trigger> <response>
<trigger> is one of:
    dpdatadrop, humidlimit, pingfails, receivetrap, rpmload,
    nomodemdialor templimit.
```

### <response> is one of:

# **Description**

Defines events.

#### admin events delete

### **Syntax**

admin events delete <Event ID>

#### **Description**

Deletes an event definition.

#### admin events edit

#### **Syntax**

admin events edit <Event ID> <parameters>

#### **Parameters**

```
community <SNMP Community>
deviceport <Device Port # or Name>
ethport <1|2>
nms <SNMP NMS>
host <IP Address or Name>
oid <SNMP Trap OID>
outlet <Outlet #>
rpm <RPM Id or Name>
threshold <Load Percentage|Current in Amps>usbport <u1|u2>
internal modem
emailaddress <destination email address>
```

Edits event definitions.

#### admin events show

### **Syntax**

admin events show

### **Description**

Displays event definitions.

# **Group Commands**

### set groups add|edit <Group Name> [<parameters>]

### **Syntax**

```
set groups add|edit <Group Name> [<parameters>]
```

#### **Parameters**

```
dataports <Port List>
listenports <Port List>
clearports <Port List>
escapeseq <1-10 Chars>
breakseq <1-10 Chars>
custommenu <Menu Name>
displaymenu <enable|disable>
allowdialback <enable|disable>
dialbacknumber <Phone Number>
permissions <Permission List>
```

**Note:** See 'help user permissions' for information on user rights.

#### Rename a group:

```
set groups rename <Group Name> newname <New Group Name>
```

### Delete a group:

```
set groups delete <Group Name>
```

### Show one or more groups:

show groups [name <Group Name>] members <enable|disable>

# **Host List Commands**

### set hostlist add|edit <Host List Name>

# **Syntax**

```
set hostlist add|edit <Host List Name> [<parameters>]
```

#### **Parameters**

```
name <Host List Name> (edit only)
retrycount <1-10>
Default: retrycount=3, auth=enable.
auth <enable|disable>
```

### **Description**

Configures a prioritized list of hosts to be used for modem dial-in connections.

### set hostlist add|edit <Host List Name> entry

### **Syntax**

```
set hostlist add|edit <Host List Name> entry <Host Number>
[[cparameters>]
```

#### **Parameters**

```
host <IP Address or Name>
protocol <ssh|telnet|tcp>
port <TCP Port>
escapeseq <1-10 Chars>
```

#### **Description**

Adds a new host entry to a list or edit an existing entry.

### set hostlist edit <Host List Name> move

### **Syntax**

```
set hostlist edit <Host List Name> move <Host Number> position <Host Number>
```

# **Description**

Moves a host entry to a new position in the host list.

#### set hostlist delete

### **Syntax**

set hostlist delete <Host List> [entry <Host Number>]

### **Description**

Deletes a host list, or a single host entry from a host list.

#### show hostlist

### **Syntax**

show hostlist <all|names|Host List Name>

#### **Description**

Displays the members of a host list.

### **Internal Modem Commands**

#### set intmodem

#### **Syntax**

set intmodem <parameters>

#### **Parameters**

```
accesslist <Access List Name>
auth <pap|chap>
calleridcmd < Modem Command String>
calleridlogging <enable|disable>
chapauth <chaphost|localusers>
chaphost <CHAP Host or User Name>
checkdialtone <disable|5-600 min>
dialbackdelay <PPP Dialback Delay>
dialbacknumber <usernumber|Phone Number>
dialbackretries <1-10>
dialoutlogin < Remote User Login>
dialoutnumber < Phone Number>
group <Local or Remote Group Name>
initscript <Modem Init Script>
localipaddr <negotiate|IP Address>
modemmode <text|ppp>
modemstate <disable|dialin|dialout|dialback>
modemtimeout <disable | 1-9999 sec>
nat <enable|disable>
restartdelay <PPP Restart Delay>
remoteipaddr <negotiate|IP Address>
```

```
timeoutlogins <disable|1-30 minutes>
usesites <enable|disable>
```

Set the modem password and CHAP secret (any extra parameters will be ignored):

```
set intmodem dialoutpassword
set intmodem chapsecret
```

Note: It is recommended that the initscript be prepended with 'AT' and include 'E1 V1 x4 Q0' so that the SLC may properly control the modem.

### **Description**

Configure the internal modem:

#### show intmodem

### **Syntax**

show intmodem

# **Description**

Display settings for the internal modem:

# **IP Filter Commands**

### set ipfilter state

### **Syntax**

```
set ipfilter state <enable|disable> [testtimer <disable|1-120 minutes>]
```

### **Description**

Enables or disables IP filtering for incoming network traffic.

### set ipfilter mapping

#### **Syntax**

```
set ipfilter mapping <parameters>
```

#### **Parameters**

```
ethernet <1|2|bond0> state <disable>
ethernet <1|2|bond0> state <enable> ruleset <Ruleset Name>
deviceport <1..48> state <disable>
deviceport <1..48> state <enable> ruleset <Ruleset Name>
usbport <U1|U2> state <disable>
usbport <U1|U2> state <enable> ruleset <Ruleset Name>
internal modem state <disable>
```

internal modem state <enable> ruleset <Ruleset Name>

### **Description**

Maps an IP filter to an interface.

### set ipfilter rules

### **Syntax**

```
set ipfilter rules <parameters>
```

#### **Parameters**

```
add <Ruleset Name>
delete <Ruleset Name>
edit <Ruleset Name> <Edit Parameters>
Edit Parameters:
append
insert <Rule Number>
replace <Rule Number>
delete <Rule Number>
```

### **Description**

Sets IP filter rules.

# set ipfilter delete

### **Syntax**

```
set ipfilter delete all
```

# **Description**

Delete all rulesets and mappings.

### show ipfilter

#### **Syntax**

```
show ipfilter
show ipfilter ruleset <all|Ruleset Name>
show ipfilter mapping
show ipfilter status <all|Ruleset Name>
```

### **Description**

Show ipfilter.

# **Logging Commands**

### set deviceport port

### **Syntax**

set deviceport port <Device Port List or Name> <one or more deviceport
parameters>

#### **Parameters**

```
actiondelay <Action Delay>
actionrestart < Restart Delay>
bytethreshold <# of Characters>
emailsubj <Email Subject>
emailto <Email Address>
locallogging <enable|disable>
nfsdir <Logging Directory>
nfslogging <enable|disable>
nfsmaxfiles <Max # of Files>
nfsmaxsize <Size in Bytes>
poweraction <on|off|cycle>
powersupply <Managed Power Supply Name>
sendstring <String to Send|QUOTEDSTRING>
tokenaction <List of none, log, trap, email, string, power>
tokendatadetect <enable|disable>
tokenstring <Regex String>
tokentrigger <bytecnt|charstr>
usblogging <enable | disable >
usbmaxfiles <Max # of Files>
usbmaxsize <Size in Bytes>
usbport <u1|u2|sd>
sysloglogging <enable|disable>
```

### **Description**

Configures logging settings for one or more device ports.

Local logging must be enabled for a device port for the locallog commands to be executed. To use the set locallog clear command, the user must have permission to clear port buffers (see *Chapter 12: User Authentication*.)

### **Example**

```
set deviceport port 2-5,6,12,15-16 locallogging enable
```

### show locallog

### **Syntax**

```
show locallog <Device Port # or Name> [bytes <Bytes To Display>]
    [startbyte <Byte Index>]
```

Displays a specific number of bytes of data for a device port. 1K is the default.

### set locallog clear

### **Syntax**

set locallog clear <Device Port # or Name>

# **Description**

Clears the local log for a device port.

The locallog commands can only be executed for a device port if local logging is enabled for the port. The set locallog clear command can only be executed if the user has permission to clear port buffers (see *Chapter 12: User Authentication*).

### set log clear modem

#### **Syntax**

set log clear modem

### **Description**

Clear the modem log (the modem log is automatically pruned when it reaches 50K):

### set log modem ppplog

#### **Syntax**

set log modem ppplog <enable|disable>

### **Description**

Enables PPP activity messages in the modem log.

# set log modem ppplog <enable|disable>

### **Syntax**

set log modem pppdebug

#### **Description**

Enables PPP debugging messages in the modem log:

### set log modem pppdebug <enable|disable>

# **Syntax**

show log modem

View the modem activity log for external modems and USB modems:

```
show log modem [display <head|tail>][numlines <Number of Lines>]
```

### show log local

### **Syntax**

show log local

### **Description**

View the log for local, NFS, or USB logging (NFS and USB use the current logging settings for the Device Port). Default is to show the log tail:

```
show log local|nfs|usb|sdcard <Device Port # or Name> [<parameters>]
```

#### **Parameters**

```
display <head|tail>
numlines <Number of Lines>
bytes <Bytes to Display>
startbyte <Byte Index>
logfile <NFS, USB or SD card Log File>
Defaults: bytes=1000, startbyte=1, numlines=40
```

Lists the NFS, USB, or SD card log files, either for a specific device port, or all log files in a USB, NFS, or SD card location:

```
show log files nfs|usb|sdcard [localdir <NFS Mount Local Directory>]
[usbport <U1|U2>]
[deviceport <Device Port # or name>]
```

### **Network Commands**

#### set network

### **Syntax**

set network <parameters>

#### **Parameters**

startprobes <1-99999 Seconds>
probes <Number of Probes>
interval <1-99999 Seconds>
ipforwarding <enable|disable>
ip6forwarding <enable|disable>
reversepathfilter <enable|disable>

Sets TCP Keepalive and IP Forwarding network parameters.

### set network bonding

### **Syntax**

set network bonding <disabled|active-backup|802.3ad|load-balancing>

### **Description**

Configure Ethernet Bonding.

### set network dns

### **Syntax**

set network dns <1|2|3> ipaddr <IP Address>

### **Description**

Configures up to three DNS servers.

### set network dnsipv4prec

### **Syntax**

set network dnsipv4prec <enable|disable>

# **Description**

Configures IPv4/IPv6 lookup precedence.

### set network gateway

### **Syntax**

set network gateway <parameters>

### **Parameters**

```
default <IP Address>
ipv6default <IPv6 Address>
precedence <dhcp|default>
failover <IP Address>
pingip <IP Address>
ethport <1|2>
failoverport <eth2|intmodem>
pingdelay <1-250 seconds>
failedpings <1-250>
faildevice <none|hspa|sierra|g52x>
faildevapn <Fail-over Device: APN of Mobile Carrier>
```

```
faildevlockpin <enable|disable>
faildevlogin <Fail-over Device: Admin Login>
faildevcelluser <Fail-over Device: SIM Login>
faildevcellpwd <Fail-over Device: SIM Password>
faildevcelldialstr <Fail-over Device: Dialup Str>
faildevcellroam <enable|disable>
faildevpassthru <enable|disable>
faildevethip <IP Address>
faildevdhcp <enable|disable>
```

Transfer firmware update files to the SLC to initiate a firmware update on the fail-over device:

Reboot the fail-over device, or set the fail-over device SIM Card PIN #, SIM Personal Unblocking Key or Admin Password (any extra parameters will be ignored):

```
set network gateway reboot
set network gateway faildevpin
set network gateway faildevpuk
set network gateway faildevpassword
```

### **Description**

Set default & fail-over gateways (the fail-over gateway is used if an IP address usually accessible through the default gateway fails to return 1 or more pings), and configure settings for supported fail-over devices.

#### set network host

### **Syntax**

```
set network host <Hostname> [domain <Domain Name>]
```

#### **Description**

Sets the SLC host name and domain name.

#### set network fqdnlist

### **Syntax**

```
set network fqdnlist <1-15> ipaddr <IP Address> fqdn <hostname>
```

### **Description**

Updates the local hosts table for DNS lookup of FQDNs.

# set network port

#### **Syntax**

```
set network port <1|2> <parameters>
```

#### **Parameters**

### **Description**

Displays DNS settings.

### show network dns

### **Syntax**

show network dns

### **Description**

Displays DNS settings.

### show network gateway

### **Syntax**

show network gateway

# **Description**

Displays gateway settings.

### show network host

### **Syntax**

show network host

### **Description**

Displays the network host name of the SLC 8000 advanced console manager.

# show network port

### **Syntax**

show network port <1|2>

### **Description**

Displays Ethernet port settings and counters.

# show network ipv6

### **Syntax**

show network ipv6

### **Description**

Displays all ipv6 settings.

show network sfp

### **Syntax**

show network sfp

### **Description**

Displays network port 1 and port 2 SFP diagnostics.

# show network all

### **Syntax**

show network all

# **Description**

Displays all network settings.

# **NFS and SMB/CIFS Commands**

### set nfs mount

### **Syntax**

set nfs mount <one or more parameters>

#### **Parameters**

locdir <Directory>
mount <enable|disable>

```
remdir <Remote NFS Directory>
rw <enable|disable>
Enables or disables read/write access to remote directory.
```

Mounts a remote NFS share.

The remdir and locdir parameters are required, but if they have been specified previously, you do not need to provide them again.

#### set nfs unmount

### **Syntax**

```
set nfs unmount <1|2|3>
```

# **Description**

Unmounts a remote NFS share.

### set cifs

### **Syntax**

```
set cifs <one or more parameters>
```

### **Parameters**

```
eth1 <enable|disable>
eth2 <enable|disable>
state <enable|disable>
workgroup <Windows workgroup>
```

# **Description**

Configures the SMB/CIFS share, which contains the system and device port logs.

The admin config command saves SLC configurations on the SMB/CIFS share.

### set cifs password

# **Syntax**

```
set cifs password
```

### **Description**

Changes the password for the SMB/CIFS share login (default is cifsuser).

#### show cifs

### **Syntax**

show cifs

### **Description**

Displays SMB/CIFS settings.

### show nfs

### **Syntax**

show nfs

### **Description**

Displays NFS share settings.

# **Performance Monitoring Commands**

# show perfmon

# **Syntax**

show perfmon

#### **Parameters**

show perfmon [probe <all|Probe Id or Name>]

### **Description**

Display global settings and all probes, or a selected probe.

# show perfmon status

# **Syntax**

show perfmon status

### **Parameters**

show perfmon status [probe <Probe Id or Name>]

# **Description**

Display the running status of all probes or a selected probe.

# show perfmon operations

### **Syntax**

show perfmon operations

#### **Parameters**

show perfmon operations <Probe Id or Name>

### **Description**

Display list of completed operation sets for a probe.

### set perfmon results

### **Syntax**

set perfmon results

#### **Parameters**

### **Description**

Display round trip times (RTT) for last completed operation set or selected set, and optionally email the complete results.

### show perfmon accumulated

#### **Syntax**

show perfmon accumulated

#### **Parameters**

### **Description**

Display accumulated statistics for last completed operation set or selected set, and optionally email the statistics.

### set perfmon repo

### **Syntax**

set perfmon repo <local|usb|sdcard> [usbport <U1|U2>]

Set repository where probe operations are stored.

### set perfmon keep

### **Syntax**

set perfmon keep <Number of Operations to Keep>

# **Description**

Set number of operations stored for each probe.

# set perfmon udpjitterresp

### **Syntax**

set perfmon udpjitterresp <enable|disable>

### **Description**

Enable responders for UDP jitter.

### set perfmon udpechoresp

# **Syntax**

set perfmon udpechoresp <UDP Port Number|disable>

# **Description**

Enable responders for UDP echo.

### set perfmon tcpconnectresp

### **Syntax**

set perfmon tcpconnectresp <TCP Port Number|disable>

### **Description**

Enable responders for TCP connect.

### set perfmon add

#### **Syntax**

set perfmon add <Probe Name>
type <dns|http|icmp|tcpconnect|udpecho|udpjitter|udpjittervoip>

# **Parameters**

```
name <Probe Name>
            starttime <now|HH:MM[:SS][MMDD]|afterHH:MM:SS>
            operations < Number of Operations to Perform>
            frequency <Seconds between Operations>
            packets <Number of Packets to Send>
            interval <Milliseconds between Packets>
            timeout <Milliseconds to Wait for Response>
            host <Destination IP Address or Name>
            port <Destination Port>
            precision <milli|micro>
            datasize <Payload Data Size in Bytes>
            verifydata <enable|disable>
            codec <g729a|g711alaw|g711mulaw>
            tos <none|Type of Service>
            interface <none|eth1|eth2>
            nameserver <IPv4 Address>
```

### Description

Add a new probe.

### set perfmon edit

### **Syntax**

```
set perfmon edit <Probe Id or Name> [<parameters>]
```

### Parameters

```
name <Probe Name>
            starttime <now|HH:MM[:SS][MMDD]|afterHH:MM:SS>
            operations < Number of Operations to Perform>
            frequency <Seconds between Operations>
            packets <Number of Packets to Send>
            interval <Milliseconds between Packets>
            timeout <Milliseconds to Wait for Response>
            host <Destination IP Address or Name>
            port <Destination Port>
            precision <milli|micro>
            datasize <Payload Data Size in Bytes>
            verifydata <enable|disable>
            codec <g729a|g711alaw|g711mulaw>
            tos <none|Type of Service>
            interface <none|eth1|eth2>
            nameserver <IPv4 Address>
```

#### Description

Edit an existing probe.

# set perfmon delete

#### **Syntax**

set perfmon delete <Probe Id or Name> [data <all|# of Sets to Keep>]

### **Description**

Delete a probe, or delete all operation data for a probe, or delete all but the most recent operation sets for a probe.

### set perfmon state

### **Syntax**

set perfmon state <all|Probe Id or Name> action <restart>

### **Description**

Set the running state of all probes or a single a probe.

# **Routing Commands**

# set routing

#### **Syntax**

set routing [parameters]

#### **Parameters**

```
rip <enable|disable>
route <1-64> ipaddr <IP Address> mask <Netmask> gateway <IP Address>
static <enable|disable>
version <1|2|both>
```

# **Description**

Configures static or dynamic routing.

To delete a static route, set the IP address, mask, and gateway parameters to 0.0.0.0.

### show routing

# **Syntax**

```
show routing [resolveip <enable|disable>] [email <Email Address>]
```

# **Description**

Sets the routing table to display IP addresses (disable) or the corresponding host names (enable). You can optionally email the displayed information.

# **RPM Commands**

# set rpm add

# **Syntax**

set rpm add <RPM Name>

# **Description**

Adds an RPM to be managed (prompts will guide selection of RPM vendor and model).

#### set RPM command

# **Syntax**

```
set rpm command <RPM Id or Name>
          outlet <all|Outlet # or List> state <on|off|cyclepower>
```

# **Description**

Sends a command to control one or more outlets on an RPM.

# **Syntax**

set rpm command <RPM Id or Name> device <reboot|shutdown>

#### **Description**

Sends a command to control an RPM device.

#### **Syntax**

set rpm command <RPM Id or Name> beeper <mute|enable|disable>

# **Description**

Sends a command to control an RPM beeper.

# set rpm delete

# **Syntax**

```
set rpm delete <RPM Id or Name>
```

# **Description**

Deletes an RPM.

#### set rpm driver

#### **Syntax**

#### **Description**

Control and debug the RPM driver if the driver is not properly communicating with the PDU or UPS: restart the driver; restart the driver with debug output to a file; show the running driver; view and email the driver debug output.

**Note:** Drivers running in debug mode will generate copious output and for disk space reasons should not be left running in debug mode for long periods of time.

# set rpm edit

#### **Syntax**

```
set rpm edit <RPM Id or Name> <one or more parameters>
```

#### **Parameters**

```
name <New RPM Name>
outlets <# of Outlets>
ipaddr <IP Address>
port <TCP or Device Port>
login <RPM Admin Login>
rocommunity <SNMP Read-Only Community>
rwcommunity <SNMP Read-Write Community>
logstatus <disable|1-60 minutes>
snmptraps <enable|disable>
emailaddress <Email Address>
upslowbattery <shutdown|shutdownall|shutdownboth|allowfailure>
sdorder <disable|1-49>
powertoslc <enable|disable>
driveropts <Driver Options Override>
```

# **Description**

Configure and control Remote Power Managers (RPMs), including PDUs and UPSes.

# set rpm password

#### **Syntax**

```
set rpm password <RPM Id or Name>
```

Set RPM administrative password.

#### show RPM

#### **Syntax**

**Note:** The show rpm envmon command for RPM-configured ServerTech Serial/Network Mode is not supported by NUT/Powerman.

# **Description**

Display a list of all RPMs, RPMs of a specific type, UPS shutdown and notification configuration, or details and outlets for a single RPM device.

# **Script Commands**

#### set script import

#### **Syntax**

```
set script import <interface|batch|custom> via <ftp|scp|copypaste>
        [file <Script File>] [name <Script Name>] [host <IP Address
            or Name>]
        [login <User Login>] [path <Path to Script File>]
        [filetype <expect|tcl|python>]
```

**Note:** Interface scripts will be given default/do user rights; Batch and Custom scripts will be given admin/ad user rights. The name of the script will be the same as the file name (if it is a valid script name), otherwise a script name must be specified for import.

#### **Description**

Import a script.

# set script update

#### **Syntax**

**Note:** See 'help user permissions' for information on groups and user rights.

Update a script.

# set script rename

#### **Syntax**

# **Description**

Rename a script.

# set script delete

# **Syntax**

## Description

Delete a script.

# set script runcli

# **Syntax**

# **Description**

Run a CLI batch or custom script one time (script output will be displayed in the current terminal; custom script output will be saved in the repository).

# connect script

#### **Syntax**

#### Description

Connect an interface or custom script to a Device Port and run it one time (script output will be displayed in the current terminal; custom script output will be saved in the repository).

# set script schedule

#### **Syntax**

# **Description**

Schedule a custom script to be run at a certain time, either once or recurring; frequency is specified as hours (4H for 4 hours) or days (2D for 2 days).

#### show script

#### **Syntax**

```
show script [type <interface|batch|custom> [name <Script Name>]]
```

# **Description**

Display list of scripts, or view the details and contents of a script.

#### show script status

# **Syntax**

```
show script status [script <Script Name>]
```

# **Description**

Display the running status of all custom scripts or a single custom script.

# show script operations

#### **Syntax**

```
show script operations <Script Name>
```

# Description

Display list of completed results for a custom script.

# show script results

#### **Syntax**

Display the results for the last completed custom script operation or a selected operation, and optionally email the results.

# **SD Card Commands**

Enables or disables access to SD Card devices:

```
set sdcard access <enable|disable>
```

Mounts a SD Card for use as a storage device. The SD Card can be used for saving configurations, firmware updates and device logging.

set sdcard mount

Unmounts a SD Card:

set sdcard unmount

Formats a SD Card:

set sdcard format [filesystem <ext2|fat16|fat32>]

Defaults: filesystem=ext2

Runs a filesystem check on a SD Card (recommended if it does not mount):

set sdcard fsck

Displays a directory listing of a SD Card:

set sdcard dir [subdir <Directory Path>]

Renames a file on a SD Card:

set sdcard rename <Filename> newfile <New Filename>

Copies a file on a SD Card:

set sdcard copy <Filename> newfile <New Filename>

Removes a file on a SD Card:

set sdcard delete <Current Filename>

Displays information about the SD Card device:

show sdcard

# **Security Commands**

# set security

# **Description**

Configures SLC security and FIPS settings.

#### **Parameters**

set security <parameters>

# fipsmode

#### **Parameters**

fipsmode <enable|disable>

#### show security

# **Description**

Displays security settings and current status.

#### **Parameters**

show security

# **Services Commands**

#### set services

#### **Syntax**

set services <one or more services parameters>

#### **Parameters**

netlog <off|error|warning|info|debug> servlog <off|error|warning|info|debug> authlog <off|error|warning|info|debug> devlog <off|error|warning|info|debug> diaglog <off|error|warning|info|debug> genlog <off|error|warning|info|debug> syslogserver1 <IP Address or Name> syslogserver2 <IP Address or Name> rpmlogsize <5-40 Kbytes> otherlogsize <5-400 Kbytes> auditlog <enable|disable> auditsize <1-500 Kbytes> clicommands <enable|disable> includesyslog <enable|disable> ssh <enable|disable> webssh <enable|disable> timeoutssh <disable|1-30 minutes> phonehome <enable|disable> phoneip <IP Address>

sshdatadir <netin|netout|both> portssh <TCP Port> dsakeys <enable|disable> sha2 <enable|disable> telnet <enable|disable> webtelnet <enable|disable> timeouttelnet <disable | 1-30 minutes> telnetdatadir <netin|netout|both> escapesegtelnet <1-10 Chars> outgoingtelnet <enable|disable> termbufsize <Number of Lines> smtpserver <IP Address or Name> smtpsender <Email Address> smtpauth <none|auto|plain|</pre> cram-md5|login> smtplogin <Username or Email Address> smtpport <SMTP TCP Port> smtpsecurity <none|starttls|tls>

Configures services (system logging, SSH and Telnet access, SSH and Telnet timeout, email [SMTP] server, and audit log.)

# set services smtppassword

#### **Syntax**

set services smtppassword

# **Description**

Sets SMTP password.

#### set services testemail

#### **Syntax**

```
set services testemail <Email Address> [comment <Comment>]
```

# **Description**

Allows you to validate the SMTP server configuration by proving a test email.

**Note:** Telnet and SMTP to port 25 are insecure.

#### show services

#### **Syntax**

```
show services [viewcipherlist <enable|disable>]
show services smtplog
show services smtplog clear
```

#### Description

Displays current service settings.

Displays or clears SMTP log.

# **Site Commands**

Configure a set of site-oriented modem parameters that can be activated by various modem-related events (authentication, outbound network traffic for DOD connections, etc.). The site parameters will override any parameters configured for the modem. To use sites with a modem, enable 'usesites'. Sites can be used with the following modem states: dialin, dialback, cbcpserver, dialondemand, dialin+ondemand, and dialback+ondemand.

# set site add|edit

#### **Syntax**

set site add|edit <Site Name> [<parameters>]

#### **Parameters**

```
name <Site Name> (edit only)
deviceport <Device Port # or Name or none> dialoutnumber <Phone Number>
usbport <U1|U2>
                                           dialoutlogin <User Login>
internal modem
                                           allowdialback <enable|disable>
                                           dialbacknumber < Phone Number>
auth <pap|chap>
loginhost <User Login/CHAP Host>
                                           dialbackdelay <Dial-back Delay>
localipaddr <negotiate|IP Address>
                                           dialbackretries <1-10>
remoteipaddr <negotiate|IP Address>
                                           timeoutlogins <disable | 1-30 minutes >
routeipaddr <IP Address>
                                           modemtimeout <disable|1-9999 secs>
routemask <Mask>
                                           restartdelay <PPP Restart Delay>
routegateway <Gateway>
                                           cbcpnocallback <enable|disable>
nat <enable|disable>
```

#### Set the site password and CHAP secret (any extra parameters will be ignored):

```
set site dialoutpassword <Site Name>
set site chapsecret <Site Name>
```

#### Deletes a site:

```
set site delete <Site Name>
show site <all|names|Site Name>
```

# **SLC Network Commands**

#### set slcnetwork

#### **Syntax**

set slcnetwork <one or more parameters>

# **Parameters**

```
add <IP Address>
delete <IP Address>
search <localsubnet|ipaddrlist|both>
```

# Description

Detects and displays all SLC 8000 advanced console manager or user-defined IP addresses on the local network.

#### show slcnetwork

#### **Syntax**

show slcnetwork [ipaddrlist <all|Address Mask>]

#### **Description**

Detects and displays all SLC 8000 advanced console managers on the local network.

Without the <code>ipaddrlist</code> parameter, the command searches the SLC network. With the <code>ipaddrlist</code> parameter, the command displays a sorted list of all IP addresses or displays the IP addresses that match the mask (for example, 172.19.255.255 would display all IP addresses that start with 172.19).

# **SNMP Commands**

#### set snmp

# **Syntax**

set snmp <one or more parameters>

#### **Parameters**

agent <enable|disable>
v1 <enable|disable>
v2c <enable|disable>
v3 <enable|disable>
v3tls <enable|disable>
tlsport <TLS Port>
traps <enable|disable>
trapversion <1|2|3>
trapsovertls <enable|disable>
nms1 <IP Address or Name>
nms2 <IP Address or Name>i
alarmdelay <1-6000 Seconds>

Note: v1 and v2c are insecure.

location <Physical Location>
contact <Admin Contact Info>
rocommunity <Read-Only Community>
rwcommunity <Read-Write Community>
trapcommunity <Trap Community>
v3security <noauth|auth|authencrypt>
v3encrypt <des|aes|aes192|aes256>
v3auth <md5|sha|sha2\_224|
 sha2\_256|sha2\_384|sha2\_512>
v3user <v3 RO User>
v3rwuser <v3 RW User>
v3trapuser <v3 Trap User>

#### Description

Configure SNMP agent.

# set services v3password

#### **Syntax**

set snmp v3password|v3phrase|v3rwpassword|v3rwphrase|v3trappassword
|v3trapphrase

#### Description

Set SNMP v3 read-only, read-write and trap password/passphrase.

#### set snmp trapenable

# **Syntax**

set snmp trapenable prompt|Comma separated list of Trap Numbers>

# **Description**

Defines the set of SNMP traps that are sent by the SLC. (See *Enable Traps on page 141* or SNMP web page for supported traps). When specifying a list of trap numbers, specify the last 2 digits of the trap OID, e.g "5.3,0.2,0.24".

# set snmp snmpcertificate import

#### **Syntax**

```
set snmp certificate import via <sftp|scp> rootfile <Cert Auth File>
    certfile <Agent Certificate File> keyfile <Agent Private Key File>
    clientcert <Client Certificate File> host <IP Address or Name>
    login <User Login> [path <Path to Files>]
set snmp certificate delete
set snmp certificate attributes
    fingerprint <Client Certificate SHA1 or SHA256 Fingerprint>
    mapfield <username|email|fqdn|ipaddr|commonname|any>
    token <Field String>
set snmp certificate show
```

# **Description**

Manage SNMP agent and client (outbound traps) X.509 certificates for TLS connections.

# show snmp

#### **Syntax**

show snmp

# **Description**

Displays SNMP agent.

# **SSH Key Commands**

# set sshkey import

# **Syntax**

#### **Description**

Import SSH key.

#### set sshkey export

#### **Syntax**

# **Description**

Create and export sshkey.

# set sshkey allexport

#### **Syntax**

# **Description**

Exports the public keys all of the previously created SSH keys.

#### set sshkey delete keyuser

#### **Syntax**

```
set sshkey delete keyuser <SSH Key User> keyhost <SSH Key Host>
```

#### **Description**

Delete imported SSH key.

Specify the keyuser and keyhost to delete an imported key; specify the keyuser and keyname to delete exported key.

# set sshkey delete keyuser

#### **Syntax**

```
set sshkey delete keyuser <SSH Key User> keyname <SSH Key Name>
```

# **Description**

Delete exported SSH key.

Specify the keyuser and keyhost to delete an imported key; specify the keyuser and keyname to delete exported key.

# show sshkey import

#### **Syntax**

```
show sshkey import <one or more parameters>]
```

#### **Parameters**

```
[keyuser <SSH Key User>]
[keyhost <SSH Key IP Address or Name>]
[viewkey <enable|disable>]
```

# **Description**

Displays all keys that have been imported or keys for a specific user, IP address, or name.

# show sshkey export

#### **Syntax**

```
show sshkey export <one or more parameters>
```

#### **Parameters**

```
[keyhost <SSH Key IP Address or Name>]
[keyname <SSH Key Name>]
[keyuser <SSH Key User>]
[viewkey <enable|disable>]
```

# **Description**

Displays all exported keys or keys for a specific user, IP address, or name.

# set sshkey server import type

#### **Syntax**

```
set sshkey server import type <rsa|dsa|ecdsa|ed25519> via <sftp|scp>
```

pubfile <Public Key File> privfile <Private Key File>
host <IP Address or Name> login <User Login> [path <Path to
 Key File>]

#### Description

Imports an SLC host key.

#### set sshkey server reset

# **Syntax**

set sshkey server reset [type <all|rsa|dsa|ecdsa|ed25519>]

# **Description**

Resets defaults for all or selected host keys.

# show sshkey server

#### **Syntax**

show sshkey server [type <all|rsa|dsa|ecdsa|ed25519>]

# **Description**

Displays host keys (public key only).

# **Status Commands**

#### show connections

# **Syntax**

# **Description**

Displays a list of current connections. Optionally emails the displayed information. The connection IDs are in the left column of the resulting table. The connection ID associated with a particular connection may change if the connection times out and is restarted.

#### show connections connid

# **Syntax**

show connections connid <Connection ID> [email <Email Address>]

Provides details, for example, endpoint parameters and trigger, for a specific connection. Optionally emails the displayed information.

Note: Use the basic show connections command to obtain the Connection ID.

# show portcounters

#### **Syntax**

#### **Description**

Generates a device port statistics report for one or more ports. Optionally emails the displayed information. Use a comma-separated Device Port list (or "ALL") to specify a group of device ports (i.e. "1-4,8,10-12").

#### show portcounters zerocounters

#### **Syntax**

show portcounters zerocounters <Device Port List or Name>]

# **Description**

Displays zero port counters for one or more device ports.

#### show portstatus

#### **Syntax**

```
show portstatus [deviceport <Device Port List or Name>] [email <Email
Address>]
```

#### **Description**

Displays device port modes and states for one or more ports. Optionally emails the displayed information. A comma-separated device port list (or "All") can be used to specify a group of device ports (i.e. "1-4,8,10-12").

# show sysconfig

#### **Syntax**

```
show sysconfig [display <basic|auth|devices>] [email <Email Address>]
```

# **Description**

Displays a snapshot of all configurable parameters, or a shorter report with basic system settings, authentication settings, or device settings. Optionally emails the displayed information.

# show sysstatus

#### **Syntax**

```
show sysstatus [email <Email Address>]
```

# **Description**

To display the overall status of all SLC units. Optionally emails the displayed information.

# **Switch Commands**

# set switch port

# **Syntax**

```
set switch port <Port # or Name> <one or more parameters>
```

#### **Parameters**

# **Description**

Configure ports on the Ethernet switch.

# set switch internal

#### **Syntax**

```
set switch internal <enable|disable>
```

# **Description**

Enable or disable the internal Ethernet port.

Note: To set the switch IP address and netmask, see the 'set dhcp' command.

#### show switch

# **Syntax**

```
show switch [port <Port # or List or Name>] [display
<status|statistics|all>]
```

Display status of the Ethernet switch or individual ports.

#### **Syntax**

```
show switch ipaddr
```

## **Description**

Display (scan for) IP addresses accessible via the Ethernet switch

# **Syntax**

```
show switch macaddr
```

# **Description**

Display the MAC address table

#### **Syntax**

```
show switch internal
```

# **Description**

Display status for the internal Ethernet port

# **System Log Commands**

# show syslog

# **Syntax**

```
show syslog [<parameters>]
```

#### **Parameters**

```
log <all|netlog|servlog|authlog|devlog|diaglog|genlog>
level <error|warning|info|debug>
display <head|tail> [numlines <Number of Lines>]
starttime <MMDDYYhhmm[ss]>
endtime <MMDDYYhhmm[ss]>
[email <Email Address>]
Defaults: log=all, level=error, numlines=40
```

# **Description**

Displays the system logs containing information and error messages.

**Note:** The level, display, and time parameters cannot be used simultaneously.

# show syslog clear

#### **Syntax**

show syslog clear <all|netlog|servlog|authlog|devlog|diaglog|genlog>

# **Description**

Clears one or all of the system logs.

# **Temperature Commands**

#### set temperature

# **Syntax**

set temperature <one or more parameters>

#### **Parameter**

```
low <Low Temperature in C. or F.>
high <High Temperature in C. or F.>
calibrate <Temperature Calibration in C. or F.|cancel>
```

**Note:** The calibration offset will be applied one hour after setting the value.

# **Description**

Sets the acceptable range for the internal temperature sensor (an SNMP trap is sent if the temperature is outside of this range). Temperatures can be entered in either Celsius or Fahrenheit; to indicate a temperature is Fahrenheit, append the degrees with an 'F', i.e., "75F".

# show temperature

# **Syntax**

show temperature

#### **Description**

Displays the acceptable range and the current reading from the internal temperature sensor.

# **USB Access Commands**

#### set usb access

# **Syntax**

set usb access <enable|disable>

# **Description**

Enables or disables access to USB devices.

# **USB Device Commands**

#### show usb devices

#### **Syntax**

show usb devices

#### **Description**

Displays all usb devices with the port each device is connected to.

#### diag usb

# **Syntax**

diag usb [<parameters>]

#### **Parameters**

treedisplay <enable|disable>
mapdevice <enable|disable>
details <enable|disable>
email <Email Address>

Defaults: treedisplay=enable

# **Description**

Displays information about USB buses and the devices connected to them, including the mapping between a USB device and the SLC port.

**Note:** For "mapdevice enable", the port names will displayed at the end of the line in square brackets.

**Note:** To see a list of USB devices with vendor id and product id, use 'treedisplay disable'.

# **USB Modem Commands**

#### set usb modem

# **Syntax**

```
set usb modem <u1|u2> <parameters>
```

#### **Parameters**

```
accesslist <Access List Name>
auth <pap|chap>
baud <300-115200>
```

#### 9600 is the default.

```
calleridcmd < Modem Command String>
calleridlogging <enable|disable>
cbcpnocallback <enable|disable>
cbcptype <admin|user>
chapauth <chaphost|localusers>
chaphost <CHAP Host or User Name>
checkdialtone <disable|5-600 minutes>
databits <718>
dialbackdelay < PPP Dialback Delay>
dialbacknumber <usernumber | Phone Number >
dialbackretries <1-10>
dialinlist <Host List for Dial-in>
dialoutlogin < Remote User Login>
dialoutnumber < Phone Number>
dodauth <pap|chap>
dodchaphost <CHAP Host or User Name>
flowcontrol <none|xon/xoff|rts/cts>
group <Local or Remote Group Name>
initscript <Modem Init Script>
localipaddr <negotiate|IP Address>
modemmode <text|ppp>
modemstate <disable|dialin|dialout|dialback|cbcpserver|cbcpclient|</pre>
            dialondemand|dialin+ondemand|dialback+ondemand|
            dialinhostlist>
modemtimeout <disable|1-9999 sec>
nat <enable|disable>
parity <none|odd|even>
remoteipaddr <negotiate|IP Address>
restartdelay <PPP Restart Delay>
service <none|telnet|ssh|tcp>
sshauth <enable|disable>
sshport <TCP Port>
stopbits <1|2>
tcpauth <enable|disable>
tcpport <TCP Port>
telnetauth <enable|disable>
telnetport <TCP Port>
timeoutlogins <disable | 1-30 minutes >
```

usesites <enable|disable>

#### **Description**

Configures a currently loaded USB Modem.

Note: It is recommended that the initscript be prepended with 'AT' and include 'E1 V1 x4 Q0' so that the SLC may properly control the modem.

Set the dialout password and CHAP secrets (any extra parameters will be ignored):

```
set usb modem <U1|U2> dialoutpassword
set usb modem <U1|U2> chapsecret
set usb modem <U1|U2> dodchapsecret
```

#### show usb modem

#### **Syntax**

show usb modem

# **Description**

Display product information and settings for any USB modem:

# **USB Serial Commands**

#### set usb serial

#### **Syntax**

```
set usb serial <U1|U2> <parameters>
```

#### **Parameters**

#### **Description**

Configures a serial device connected to a USB port.

#### show usb serial

#### **Syntax**

show usb serial

# **Description**

Display product information and settings for any USB serial device:

# **USB Storage Commands**

# set usb storage copy

# **Description**

Copies a file on a thumb drive.

# **Syntax**

set usb storage copy <U1|U2> file <Filename> newfile <New Filename>

# set usb storage delete

# **Description**

Removes a file on a thumb drive.

# **Syntax**

set usb storage delete <U1|U2> file <Current Filename>

# set usb storage dir

# **Syntax**

set usb storage dir <U1|U2> [subdir <Directory Path>]

# **Description**

Views a directory listing of a USB flash drive.

# set usb storage fsck

# **Syntax**

set usb storage fsck <U1|U2>

Runs a file system check on a thumb drive (recommended if it does not mount).

# set usb storage format

#### **Syntax**

set usb storage format <U1|U2> [filesystem <ext2|fat16|fat32>]

# **Description**

Formats a USB flash drive.

# set usb storage mount

#### **Syntax**

set usb storage mount <U1|U2>

# **Description**

Mounts a USB flash drive in the SLC 8000 advanced console manager for use as a storage device.

The USB flash drive must be formatted with an ext2 or FAT file system before you mount it.

#### set usb storage rename

# **Description**

Renames a file on a thumb drive.

#### **Syntax**

set usb storage rename <U1|U2> file <Filename> newfile <New Filename>

# set usb storage unmount

#### **Syntax**

set usb storage unmount <U1|U2>

# **Description**

Unmounts a USB flash drive. Enter this command before removing the USB device.

# show usb storage

#### **Description**

Display product information and settings for any USB thumb drive.

#### **Syntax**

show usb storage

#### show usb

#### **Syntax**

show usb

#### **Description**

Display currently attached USB devices with product information and settings.

# **VPN Commands**

#### set vpn

#### **Syntax**

set vpn <parameters>

#### **Description**

Configures setting for an IPSec VPN tunnel.

# **Parameters**

```
tunnel <enable|disable>
name <VPN Tunnel Name>
auth <rsa|psk|x509>
remotehost < Remote Host IP Address or Name>
remoteid < Authentication Name >
remotehop <IP Address>
remotesubnet <one or more subnets in CIDR notation>
remotesourceip <config|<CIDR>|IP Address Range|poolname>
localip <IP Address>
localid <Authentication name>
localhop <IP Address>
localsubnet <one or more subnets in CIDR notation>
localsourceip <config4|config6|IP Address>
ikenegotation <main|aggressive>
ikeenc <any|3des|aes|aes192|aes256>
ikeauth <any|sha1|md5|sha2 256|sha2 384|sha2 512>
ikedhgroup <any|dh2|dh5|dh14|dh15|dh16|dh17|dh18|dh19>
ikever <any|ikev1|ikev2>
espenc <any|3des|aes|aes192|aes256>
espauth <any|sha1|md5|sha2 256|sha2 384|sha2 512|sha2 256 96>
espdhgroup <any|dh2|dh5|dh14|dh15|dh16|dh17|dh18|dh19>
lifetime <SA Lifetime in Seconds (3600) or Bytes with 'b' suffix (3600b)>
xauthclient <enable|disable>
```

```
xauthlogin <User Login>
ciscounity <enable|disable>
modeconfig <push|pull>
forceencaps <enable|disable>
deadpeerdelay <disable|1-300 seconds>
deadpeertimeout <5-1200 seconds>
deadpeeraction <restart|hold|clear>
tunnelrestart <enable|disable>
email <Email Address>
startvpnfailoveronly <enable|disable>
```

#### Enter RSA public key or Pre-Shared Key of remote host:

```
set vpn key
```

# Enter XAUTH password (any extra parameters will be ignored):

```
set vpn xauthpassword
```

# Configure X.509 certificate for remote peer or local peer:

#### Delete X.509 certificate for local and/or remote peer:

```
set vpn certificate delete
```

# Generate RSA Key for the SLC (any extra parameters will be ignored):

```
set vpn genrsakey
```

#### Upload or delete RSA Key for remote VPN peer:

#### set vpn peerrsaaction delete

# Download IPSec conf file (VPN tunnel must be enabled to generate ipsec.conf for download; can be customized and uploaded to access more strongSwan options):

#### Upload IPSec conf file to the SLC:

#### Delete uploaded IPSec conf file:

set vpn confaction delete

## show vpn

## **Syntax**

```
Display all VPN settings and current status:
show vpn [email <Email Address>]
```

# Display detailed VPN status:

```
show vpn status [email <Email Address>]
```

#### Display VPN logs:

```
show vpn viewlog [numlines <Number of Lines] [email <Email Address>]
```

# Display X.509 certificate for local peer (SLC) and remote peer:

```
show vpn certificate
```

# Display RSA public key of the local peer (SLC) and remote peer:

```
show vpn rsakey
```

# Display the uploaded or auto-generated IPSec conf file:

```
show vpn vpnconf
```

#### **Description**

Shows the settings for the IPsec VPN tunnel.

# **Xmodem Commands**

# set xmodem repo

#### **Syntax**

# **Description**

Manages a repository of files that can be sent to or received from a device port with Xmodem, Ymodem, or Zmodem. The maximum file size is 20 MB, and the maximum total repository size is 25 MB.

# set xmodem send/receive

# **Syntax**

set xmodem send <Device Port # or Name> file <Xmodem File>

Send or receive files with Xmodem, Ymodem or Zmodem (by default receive will not overwrite a file in the repository with the same name).

# show xmodem

# **Syntax**

show xmodem

# **Description**

Shows the Xmodem repository files.

# Appendix A: Security Considerations

The SLC advanced console manager provides data path security by means of SSH or Web/SSL. Even with the use of SSH/SSL, however, do not assume you have complete security. Securing the data path is only one measure needed to ensure security. This appendix briefly discusses some important security considerations.

# **Security Practice**

Develop and document a Security Practice. The Security Practice should state:

- The dos and don'ts of maintaining security. For example, the power of SSH and SSL is compromised if users leave sessions open or advertise their password.
- The assumptions that users can make about the facility and network infrastructure, for example, how vulnerable the CAT 5 wiring is to tapping.

# **Factors Affecting Security**

External factors affect the security provided by the SLC unit, for example:

- Telnet sends the login exchange as clear text across Ethernet. A person snooping on a subnet may read your password.
- A terminal to the SLC may be secure, but the path from the SLC 8000 advanced console manager to the end device may not be secure.
- With the right tools, a person with physical access to open the SLC unit may be able to read the encryption keys.
- There is no true test for a denial-of-service attack. There is always a legitimate scenario for a request storm. A denial-of-service filter locks out some high-performance automated/scripted requests. The SLC 8000 advanced console manager will attempt to service all requests and will not filter out potential denial-of-service attacks.

# Appendix B: Adapters and Pinouts

The serial device ports of the SLC products match the RJ45 pinouts of the console ports of many popular devices found in a network environment. The SLC advanced console manager uses conventional straight-through Category 5 fully pinned network cables for all connections when used with Lantronix adapters. The cables are available in various lengths.

In most cases, you will need an adapter for your serial devices. Lantronix offers a variety of RJ45-to-serial connector adapters for many devices. These adapters convert the RJ45 connection on the SLC unit to a 9-pin or 25-pin serial connector found on other manufacturers' serial devices or re-route the serial signals for connections to other devices that use RJ45 serial connectors.

The console port is wired the same way as the device ports and has the same signal options.

**Note:** You can view or change the console port settings using the LCDs and keypads on the front panel, the Devices > Console Port page, or the command line interface show console port and set consoleport commands.

The adapters illustrated below are compatible with the Lantronix SLC models.

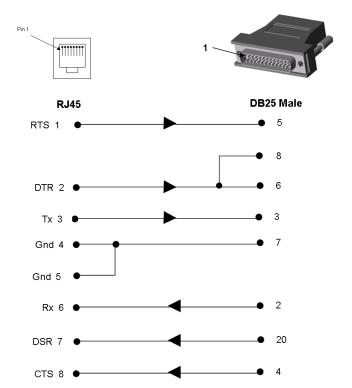

Figure B-1 RJ45. Receptacle to DB25M DCE Adapter for the SLC unit (PN 200.2066A)

Use PN 200.2066A adapter with a dumb terminal or with many SUN applications.

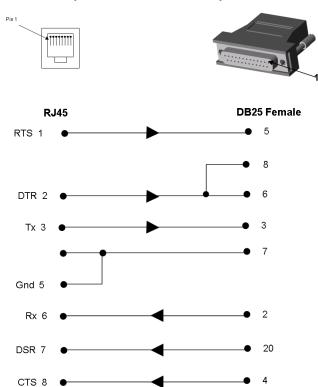

Figure B-2 RJ45 Receptacle to DB25F DCE Adapter for the SLC unit (PN 200.2067A)

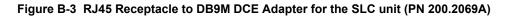

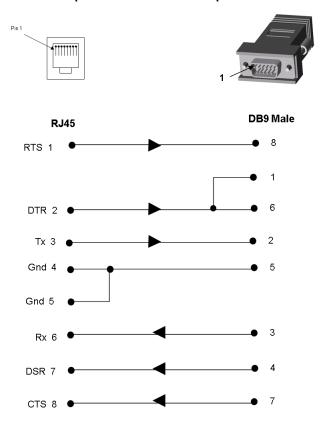

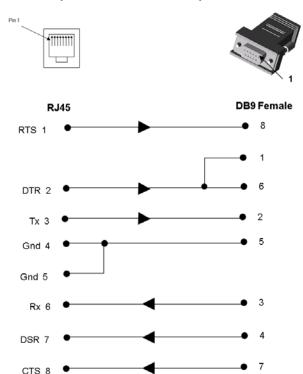

Figure B-4 RJ45 Receptacle to DB9F DCE Adapter for the SLC unit (PN 200.2070A)

Use PN 200.2070A adapter with a PC's serial port.

Pin 1

Figure B-5 RJ45 Receptacle to DB25M DTE Adapter (PN 200.2073)

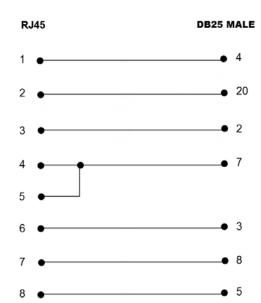

# Appendix C: Safety Information

# **Safety Precautions**

Please follow the safety precautions described below when installing and operating the SLC advanced console manager.

Caution: EQUIPMENT IS FOR INDOOR USE ONLY!

#### **Fuse Caution Statement**

For protection against fire, replace the power-input-module fuse with the same type and rating.

Pour préserver la protection contre l'incendie, remplacez toujours le fusible du module d'alimentation électrique par un modèle du même type et de la même capacité.

Ersetzen Sie die Netzteilsicherung nur durch eine Sicherung desselben Typs und derselben Nennstromstärke um die Gefahr eines Brandes zu vermeiden.

Para proteger la unidad contra el fuego, sustituya el fusible del módulo de entrada de alimentación por otro del mismo tipo y capacidad.

주의 – 전원 입력 모듈 퓨즈를 교환할 때는 화재 예방을 위해 형식과 정격 전압 전류가 동일한 퓨즈를 사용하십시오.

Предупреждение: Для защиты от пожара заменяйте предохранитель блока питания на предохранитель такого же типа и с такой же характеристикой.

# Cover

- Do not remove the cover of the chassis. There are no user-serviceable parts inside. Opening or removing the cover may expose you to dangerous voltage that could cause fire or electric shock. The exception is access to the internal modem and RTC battery. For these you don't have to remove the chassis cover, but just the battery/modem door.
- Refer all servicing to Lantronix.

# **Power Plug**

- When disconnecting the power cable from the socket, pull on the plug, not the cord.
- Always connect the power cord to a properly wired and grounded power source. Do not use adapter plugs or remove the grounding prong from the cord.
- Only use a power cord with a voltage and current rating greater than the voltage and current rating marked on the SLC unit.
- The SLC 8000 unit must be connected to a branch circuit provided with 15A or 20A, single pole circuit breaker.
- Install the SLC 8000 advanced console manager near an AC outlet that is easily accessible.
- Always connect any equipment used with the product to properly wired and grounded power sources.
- To help protect the product from sudden, transient increases and decreases in electrical power, use a surge suppressor, line conditioner, or uninterruptible power supply (UPS).

Do not connect or disconnect this product during an electrical storm.

# **Input Supply**

Caution: Disconnect all power supply sources before servicing to avoid electric shock.

 Check nameplate ratings to assure there is no overloading of supply circuits that could affect over current protection and supply wiring.

# Grounding

- 1. Maintain reliable grounding of this product.
- 2. Pay particular attention to supply connections when connecting to power strips, rather than directly to the branch circuit.

#### Rack

If rack mounted SLC 8000 advanced console managers are installed in a closed or multi-unit rack assembly, they may require further evaluation by Certification Agencies. The following items must be considered:

- Do not install the SLC unit in a rack in such a way that a hazardous stability condition results because of uneven loading. A drop or fall could cause injury.
- The ambient temperature (Tma) inside the rack may be greater than the room ambient temperature. Make sure to install the SLC 8000 advanced console manager in an environment with an ambient temperature less than the maximum operating temperature of the SLC unit. See Technical Specifications (on page 37).
- Install the equipment in a rack in such a way that the amount of airflow required for safe operation of the equipment is not compromised.
- Mount the equipment in the rack so that a hazardous condition is not achieved due to uneven mechanical loading.
- Maintain reliable earthing of rack-mounted equipment. Give particular attention to supply connections other than direct connections to the branch circuit (e.g. use of power strips).
- Before operating the SLC 8000 advanced console manager, make sure the SLC unit is secured to the rack.

#### **Port Connections**

- Only connect the network port to an Ethernet network that supports 10/100/1000 Base-T.
- Only connect device ports to equipment with serial ports that support EIA-232 (formerly RS-232C).
- Only connect the console port to equipment with serial ports that support EIA-232 (formerly RS-232C).
- Only connect a telephone line to the MODEM port.

Caution: To reduce the risk of fire, use only number 26 AWG or larger (e.g., 24 AWG) UL-listed or CSA-certified telecommunication line cord.

# Appendix D: Protocol Glossary

# **BOOTP** (Bootstrap Protocol)

Similar to DHCP, but for smaller networks. Automatically assigns the IP address for a specific duration of time.

#### **CHAP (Challenge Handshake Authentication Protocol)**

A secure protocol for connecting to a system; it is more secure than the PAP.

#### DHCP (Dynamic Host Configuration Protocol)

Internet protocol for automating the configuration of computers that use TCP/IP.

#### **DNS (Domain Name Servers)**

A system that allows a network nameserver to translate text host names into numeric IP addresses.

#### **IPSec**

A protocol suite for securing Internet Protocol (IP) communications by authenticating and encrypting each IP packet of a communication session.

#### Kerberos

A network authentication protocol that provides strong authentication for client/server applications by using secret-key cryptography.

# LDAP (Lightweight Directory Access Protocol)

A protocol for accessing directory information.

#### NAT (Network Address Translation)

An Internet standard that enables a LAN to use one set of IP addresses for internal traffic and a second set of addresses for external traffic. This enables a company to shield internal addresses from the public Internet.

#### NFS (Network File System)

A protocol that allows file sharing across a network. Users can view, store, and update files on a remote computer. You can use NFS to mount all or a portion of a file system. Users can access the portion mounted with the same privileges as the user's access to each file.

# NIS (Network Information System)

System developed by Sun Microsystems for distributing system data such as user and host names among computers on a network.

# NMS (Network Management System)

NMS acts as a central server, requesting and receiving SNMP-type information from any computer using SNMP.

#### NTP (Network Time Protocol)

A protocol used to synchronize time on networked computers and equipment.

# PAP (Password Authentication Protocol)

A method of user authentication in which the username and password are transmitted over a network and compared to a table of name-password pairs.

# PPP (Point-to-Point Protocol)

A protocol for creating and running IP and other network protocols over a serial link.

# RADIUS (Remote Authentication Dial-In User Service)

An authentication and accounting protocol. Enables remote access servers to communicate with a central server to authenticate dial-in users and their access permissions. A company stores user profiles in a central database that all remote servers can share.

#### SMB/CIFS

(Server Message Block/Common Internet File System): Microsoft's protocol for allowing all applications as well as Web browsers to share files across the Internet. CIFS runs on TCP/IP and uses the SMB protocol in Microsoft Windows for accessing files. With CIFS, users with different platforms and computers can share files without having to install new software.

#### SNMP (Simple Network Management Protocol)

A protocol that system administrators use to monitor networks and connected devices and to respond to queries from other network hosts.

# SMTP (Simple Mail Transfer Protocol)

TCP/IP protocol for sending email between servers.

#### SSL (Secure Sockets Layer)

A protocol that provides authentication and encryption services between a web server and a web browser.

#### SSH (Secure Shell)

A secure transport protocol based on public-key cryptography.

# TACACS+ (Terminal Access Controller Access Control System)

A method of authentication used in UNIX networks. It allows a remote access server to communicate with an authentication server to determine whether the user has access to the network.

#### **Telnet**

A terminal protocol that provides an easy-to-use method of creating terminal connections to a network host.

# **TLS**

A security protocol that provides privacy and data security for communications over internet.

# Appendix E: Compliance Information

#### Manufacturer's Name & Address

Lantronix Inc., 48 Discovery, Suite 250, Irvine, CA 92618 USA

Declares that the following product:

Product Name(s): SLC™ 8000 Advanced Console Manager

Conforms to the following standards or other normative documents:

#### Safety

- IEC 60950-1:2005 (2nd Edition); Am 1:2009 + A2:2013
- EN 60950-1:2006 + A11:2009 + A1:2010 + + A12:2011 + A2:2013
- UL 60950-1, 2nd Edition, 2014-10-14 (Information Technology Equipment Safety Part 1: General Requirements)
- CAN/CSA C22.2 No. 60950-1-07, 2nd Edition, 2014-10 (Information Technology Equipment -Safety - Part 1: General Requirements)
- GB4943.1: 2011 China Product Safety Compliance for ITE

#### **Electromagnetic Emissions**

- FCC Part 15, Subpart B, Class A EN 55022: 2011 (IEC/CISPR 22: 2009), class A
- EN 55032: 2012 + AC: 2013 (IEC/CISPR 32: 2015), class A
- KN 22: 2008 and KN 32: 2015 Korea Radio Disturbance Characteristics Compliance for ITE
- GB9254: 2008 China Radio Disturbance Characteristics Compliance for ITE

# **Electromagnetic Immunity**

- EN 55024: 2010 Information Technology Equipment-Immunity Characteristics
- EN 61000-4-2: 2008, KN 61000-4-2 Electro-Static Discharge Test
- EN 61000-4-3: 2010, KN 61000-4-3 Radiated Immunity Field Test
- EN 61000-4-4: 2012, KN 61000-4-4 Electrical Fast Transient Test
- EN 61000-4-5: 2014, KN 61000-4-5 Power Supply Surge Test
- EN 61000-4-6: 2013, KN 61000-4-6 Conducted Immunity Test
- EN 61000-4-8: 2009, KN 61000-4-8 Magnetic Field Test
- EN 61000-4-11: 2004, KN 61000-4-11 Voltage Dips & Interrupts
- KN 24:2008 and KN 35: 2015 Korea Immunity Characteristics Compliance for ITE

#### Supplementary Information

This Class A digital apparatus complies with Canadian ICES-003 (CSA) and has been verified as being compliant within the Class A limits of the FCC Radio Frequency Device Rules (FCC Title 47, Part 15, Subpart B CLASS A), measured to CISPR 22: 2008 limits and methods of measurement of Radio Disturbance Characteristics of Information Technology Equipment. The product complies with the requirements of the Low Voltage Directive 72/23/EEC and the EMC Directive 89/336/EEC.

# **Additional Agency Approvals and Certifications**

- VCCI
- UL/CUL
- RCM
- CB Scheme
- NIST-certified implementation of AES as specified by FIPS 197
- ◆ CCC\*
- ♦ KC\*

**Note:** \*Not available in some hardware configurations.

This product carries the CE mark since it has been tested and found compliant with the following standards:

Safety: EN 60950-1

Emissions: EN 55022, EN 55032 Class A

Immunity: EN 55024

# Figure E-1 UL Declaration of Conformity

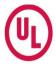

Lantronix, Inc. 7535 Irvine Center Dr., Suite 100 Irvine, CA 92618 USA

November 10, 2020

To Whom It May Concern,

UL Verification Services Inc. (UL) provided conformance testing services to Lantronix, Inc. for the Edge Management Gateway (EMG) version 8.4.0.0 and the Advanced Console Manager (ACM) version 8.4.0.0 hardware applications.

The application uses the following FIPS 140-2 validated cryptographic module (Historical List) and corresponding cryptographic functionality:

| Cryptographic Module                                                                     | Algorithms Used by Application                                                                            |
|------------------------------------------------------------------------------------------|----------------------------------------------------------------------------------------------------|
| OpenSSL FIPS Object<br>Module SE, v2.0.16<br>(FIPS 140-2 Cert. #2398<br>Historical List) | AES-CBC, CCM, CFB, CTR, GCM, OFB, XTS (Certs. #3090, #3264, #3451, #3751, #3990, #4141, #4391, and #4469) |
|                                                                                          | AES-CMAC (Certs. #3090, #3264, #3451, #3751, #3990, #4141, #4391, and #4469)                              |
|                                                                                          | DRBG (Certs. #607, #723, #845, #1027, #1182, #1256, #1414, and #1451)                                     |
|                                                                                          | ECDH (Certs. #372, #472, #534, #699, #814, #947, #1094, and #1181)                                        |
|                                                                                          | ECDSA (Certs. #558, #620, #698, #801, #886, #952, #1050, and #1091)                                       |
|                                                                                          | HMAC (Certs. #1937, #2063, #2197, #2452, #2605, #2714, #2918, and #2966)                                  |
|                                                                                          | RSA (Certs. #1581, #1664, #1766, #1928, #2048, #2258, #2374, and #2444)                                   |
|                                                                                          | SHS (Certs. #2553, #2702, #2847, #3121, #3294, #3411, #3620, and #3681)                                   |
|                                                                                          | Triple-DES CBC, CFB, ECB, OFB (Certs. #1780, #1853, #1942, #2086, #2190, #2263, #2366, and #2399)         |
|                                                                                          | Triple-DES CMAC (Certs. #1780, #1853, #1942, #2086, #2190, #2263, #2366, and #2399)                       |

The EMG and ACM hardware operate with the following operating environment:

- Operating System: Linux 3.6.5
- Processor: ARM Cortex-A9 (ARMv7 Architecture) without NEON
- Compiler: GCC compiler 4.9.4

The OpenSSL FIPS Object Module SE was tested on many different operational environments, which include versions of Linux. The tested operating environments that include Linux are in the following list:

- Linux 3.10 32-bit running on Intel Atom E3845 (x86) with PAA (gcc Compiler Version 4.8.1)
- Linux 3.10 32-bit running on Intel Atom E3845 (x86) without PAA (gcc Compiler Version 4.8.1)
- Linux 3.12 running on NXP T2080 (PPC) (gcc Compiler Version 4.9.2)

Although the EMG and ACM hardware applications are running on an operational environment that is not included as part of the OpenSSL FIPS Object Module SE's validation, FIPS Implementation Guidance G.5 includes provisions for the use of a validated module on a different operational environment.

UL Verification Services Inc. 709 Fiero Ln., Suite 25, San Luis Obispo, CA 93401 US 20-5031-C-0097 V1.0

# Figure E-2 UL Declaration of Conformity Continued

UL reviewed the EMG and ACM hardware applications to confirm that the following functions are performed using the embedded FIPS 140-2 validated cryptographic module (Historical List):

- Web / Lightweight Directory Access Protocol (LDAP) / ConsoleFlow (libwebsockets, libcurl): AES, ECDH, RSA, and SHA
- Transport Layer Security (TLS) v1.2: AES, ECDH, RSA, and SHA
- Secure Shell (SSH)v2: AES, ECDH, ECDSA, and SHA
- Simple Network Management Protocol (SNMP)v3: AES, SHA
- Virtual Private Network (VPN) Internet Protocol Security (IPSec) protocols Internet Key Exchange (IKE) IKEv1 and IKEv2: AES, SHA, and Triple-DES
- WiFi using WPA-WPA2: AES

Since the embedded module is used to perform this cryptography, it is not necessary for the EMG and ACM hardware applications to be separately validated.

Source code review was performed to verify that the EMG and ACM hardware uses the FIPS validated module in conformance with the module's Security Policy.

#### Important Notes:

- The OpenSSL FIPS Object Module SE Certificate #2398 has been moved to the CMVP Historical List due to the FIPS 186-2 transition.
- "No assurance of the minimum strength of generated keys", due to entropy being provided from an outside source that has not been validated.

UL may be contacted to verify the contents of this letter at (805) 783-0810.

Sincerely,

Gus Burgess FIPS Program Manager

# **RoHS, REACH and WEEE Compliance Statement**

Please visit <a href="http://www.lantronix.com/legal/rohs/">http://www.lantronix.com/legal/rohs/</a> for Lantronix's statement about RoHS, REACH and WEEE compliance.